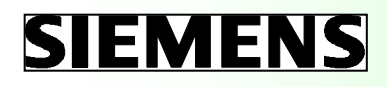

## Pengoperasian dan Pemrograman

### Turning

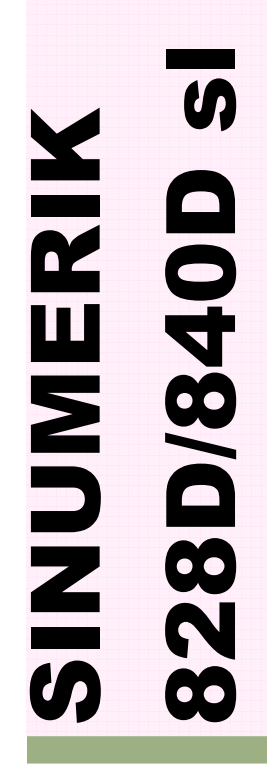

Manual Training Edisi 2013.1

### SINUMERIK 828D/840D sl

Pengoperasian dan Pemrograman Manual untuk Mesin-mesin Turning

Berlaku untuk:

SINUMERIK 828D SINUMERIK 840D sl

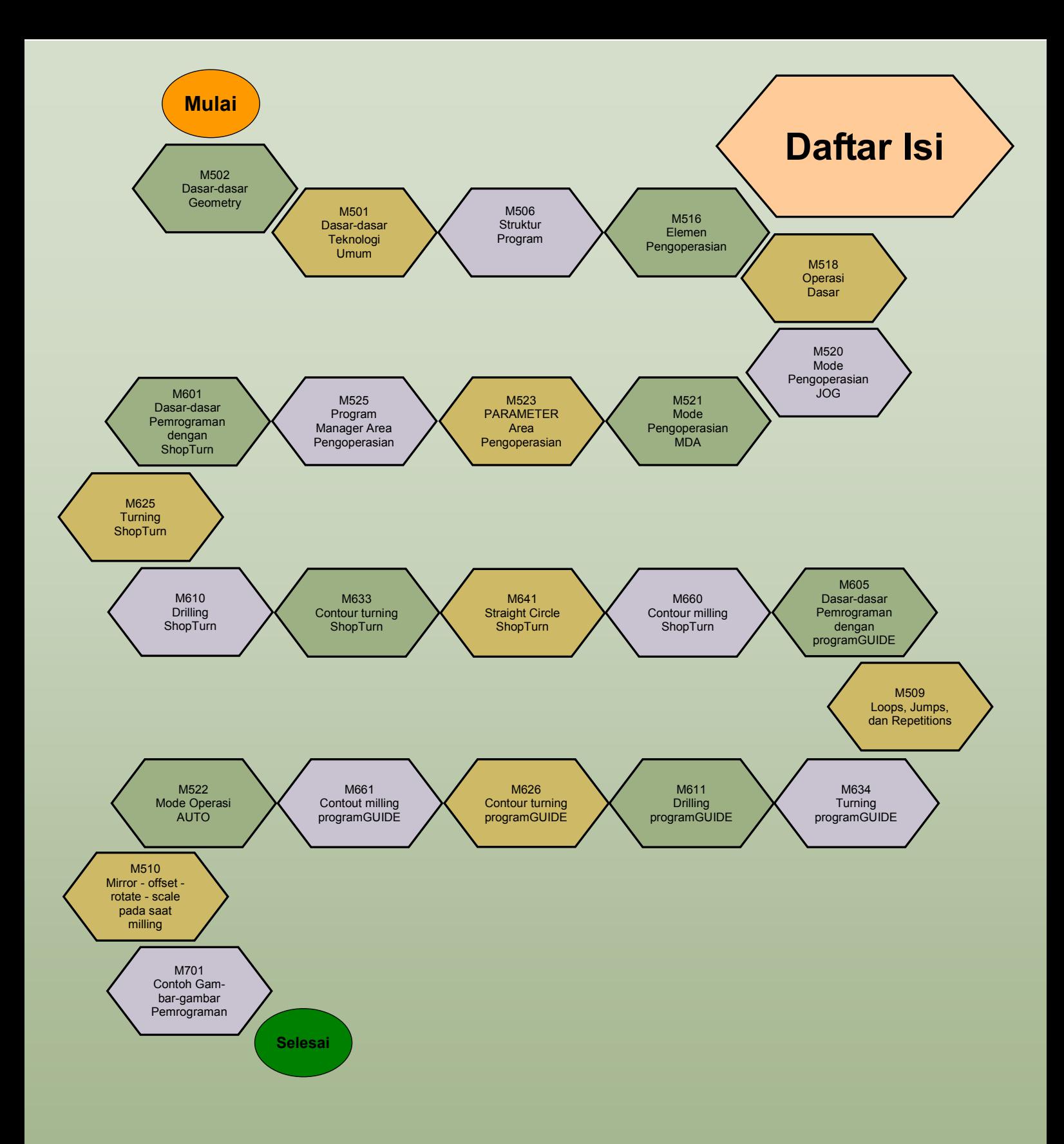

### 1 Deskripsi Singkat

#### Tujuan modul:

Dengan mempelajari modul ini Anda akan belajar mengerti latar pesawat pemrograman dan juga bagaimana menjelaskan poin-poin dalam DIN yang sesuai dengan sitem koordinat.

#### Penjelasan modul:

Modul ini menjelaskan tugas axis dan penjabaran pesawat tentangsistem koordinat mesin dan juga mengajarkan poin definisi dalam hubungannya dengan ruang kerja.

Isi :

Aturan tangan kanan

Penjelasan tugas axis

Poin dan jarak dalam ruang kerja

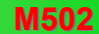

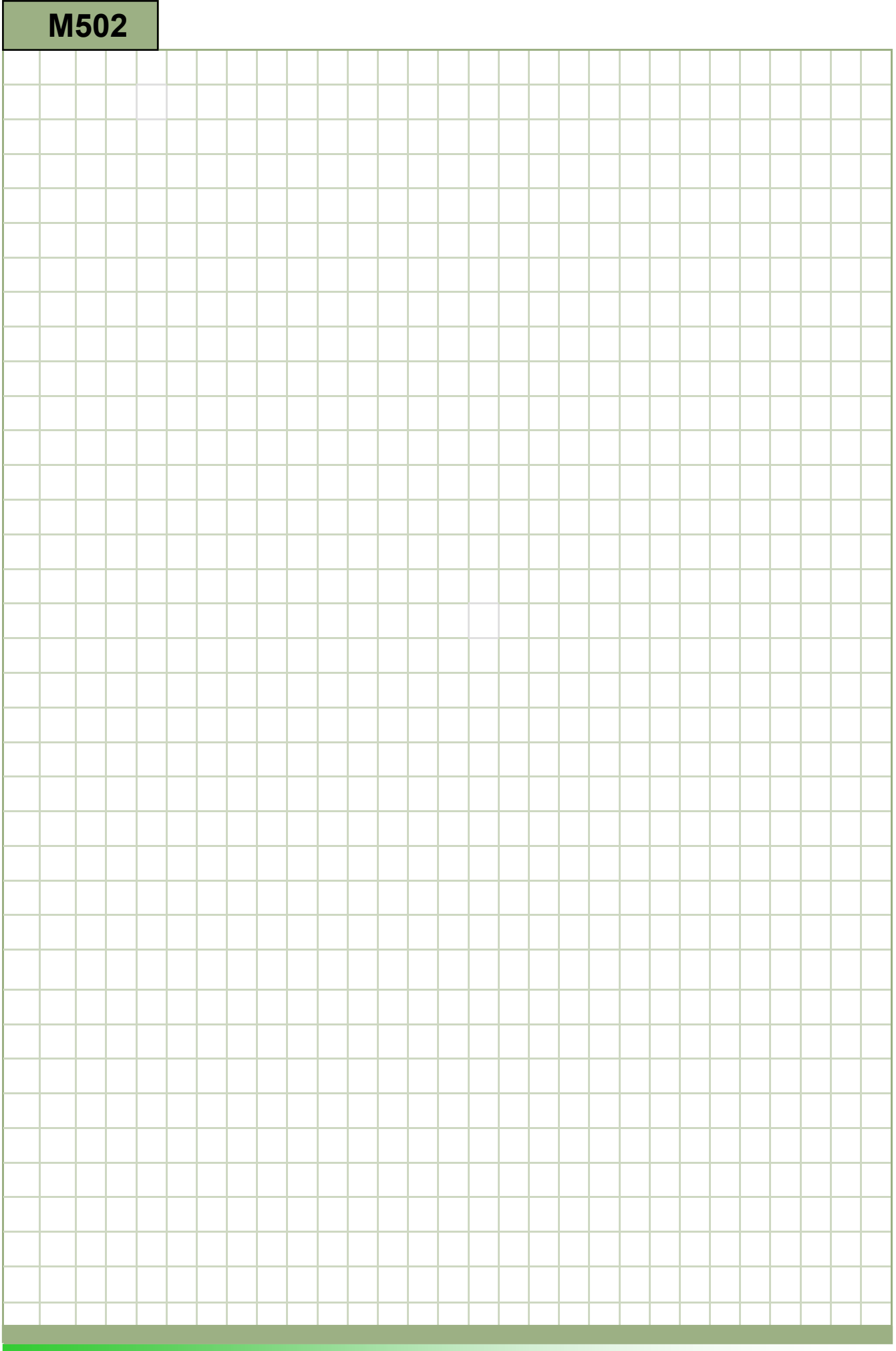

#### M502

#### Dasar-dasar geometric: Deskripsi

Modul ini menjelaskan tugas axis dan penjabaran pesawat tentangsistem koordinat mesin dan juga mengajarkan poin definisi dalam hubungannya dengan ruang kerja.

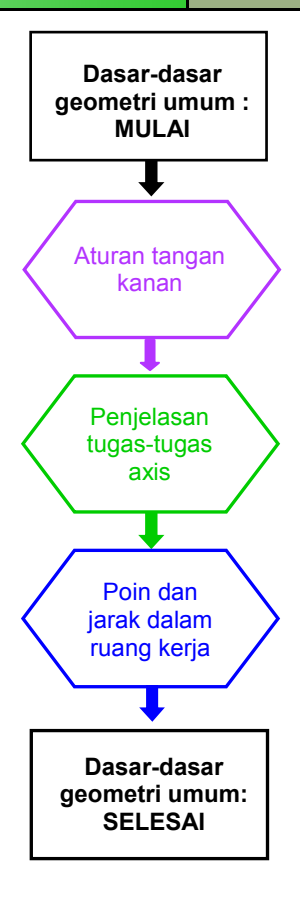

**Catatan** 

**Catatan** 

#### Penjelasan:

Berdasarkan standar DIN ragam gerakan axis dalam ruang pengerjaan mesin CNC ditandai dengan huruf. Aturan-aturan untuk tugas axis tersebut ditentukan dalam standar DIN ini.

Sistem koordinat mesin yang diambil dari standar DIN merupakan dasar untuk penjelasan geometri pada bidang kerja yang memungkinkan kita untuk menentukan titik dalam pesawat atau ruang.

Sistem koordinat ruang Kartesian (segi empat) dapat juga disebut dengan "Aturan tangan kanan". Dalam aturan ini, jari-jari tangan kanan mewakili axis: "X" (jempol), "Y"(jari telunjuk) dan "Z" (jari tengah)ujung jari menunjuk ke arah positif.

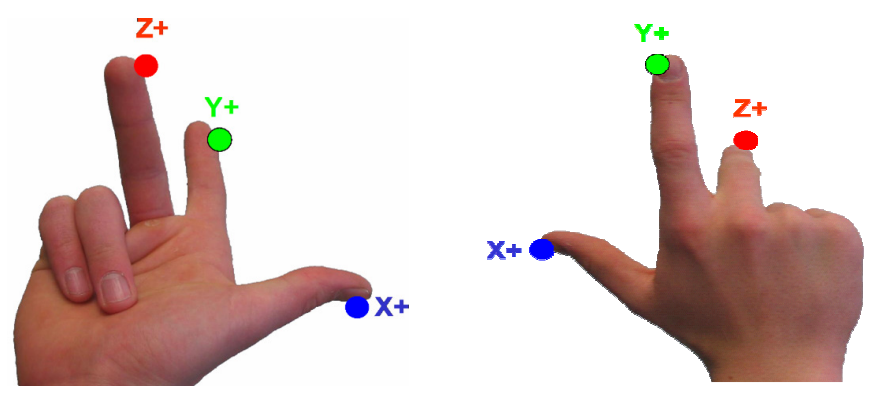

Mesin turning vertikal Mesin Milling horisontal

Posisi sistem mesin koordinat yang dirincikan oleh pembuat mesin akan mengingatkan kita hal-hal berikut:

DefinitiDefinisi axis menurut standar DIN:

- Axis Z: disejajarkan secara paralel dengan spindel yang bekerja atau berhimpitan dengannya. Arah positif menunjuk jauh dari bidang kerja. Apabila lebih dari satu spindel, salah satunyaakan dianggapsebagai spindel utama.
- Axis X: disejajarkan secara paralel dengan pesawat yang sudah diprogram atau berhimpitan dengannya. Apabila axis Z vertikal, Axis X positif menunjuk ke arah kanan. Apabila axis Z horizontal, axis X positif menunjuk ke arah kiri.
- Axis Y: tegak lurus dengan axis X dan Z, sedemikian sehingga menghasilkan sistem koordinat Kartesian ruang. •

Arah "FROM" bidang kerja "TO" perangkat sama dengan "PLUS" Gerakan perangkat "ALWAYS" diprogram!

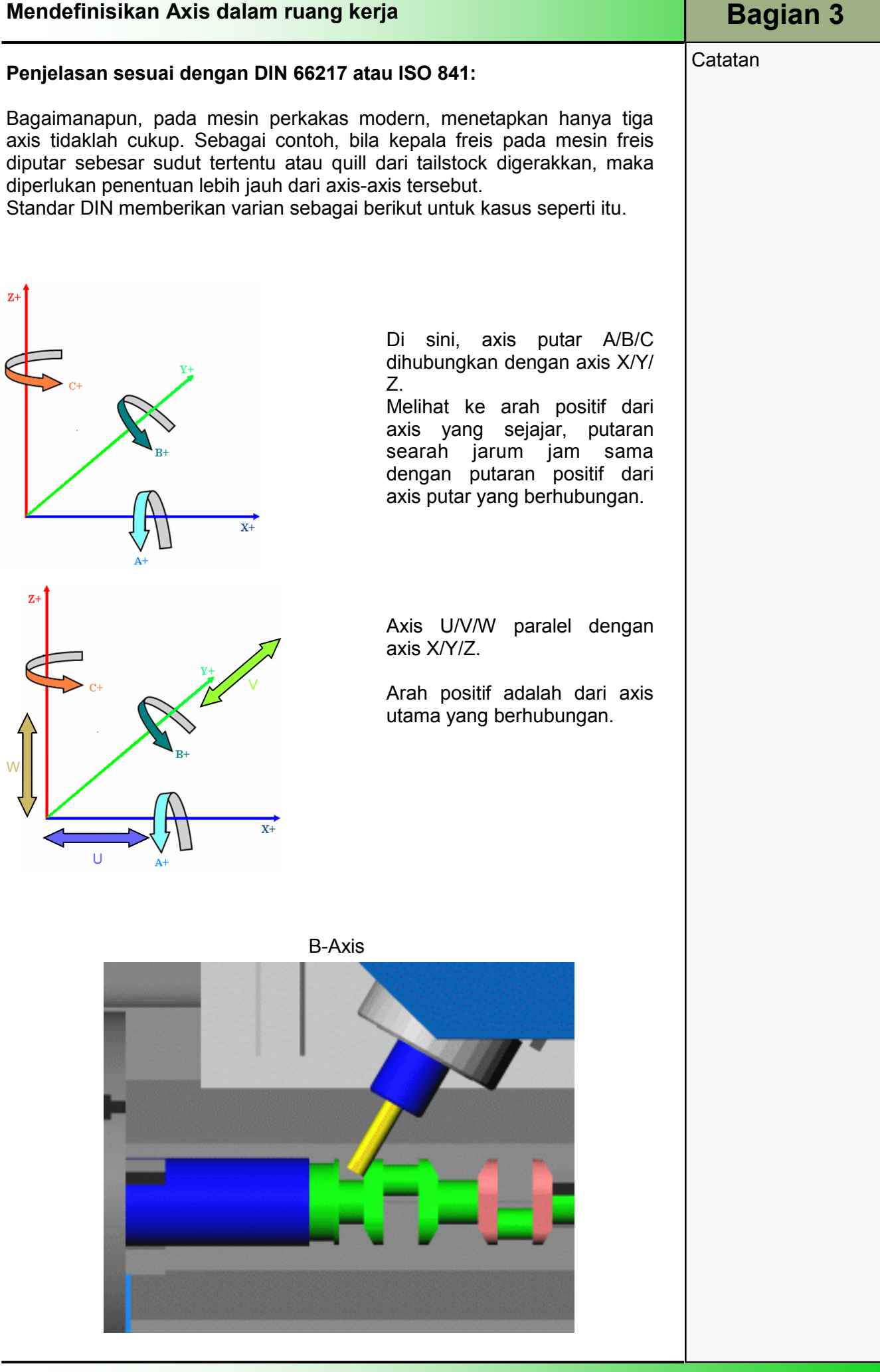

**Catatan** 

#### Penjelasan:

Untuk penentuan seluruh titik dalam ruang kerja, unit kontrol memerlukan titik nol sistem koordinat. Titik tersebut telah ditentukan oleh pembuat mesin. Titik-titik lain memiliki jarak tetap dari titik nol pembuat mesin bila tidak, jaraknya harus ditentukan.

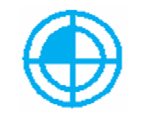

 Titik nol mesin (M)ditentukan oleh pembuat mesin dan tidak dapat diubah-ubah. Pada mesin freis, titik biasanya diatur dari meja keria, dan pada mesin bubut pada flange spindel.

 Titik nol benda kerja (W) adalah asal mula dari sistem koordinat benda kerja. Hal ini dapat ditentukan oleh programmer dan harus selalu dipilih sedemikian rupa sehingga penghitungan paling sedikit diperlukan untuk menentukan titik pada kontur yang menentukan dimensi gambar. Untuk Pengerjaan bubut, hampir seluruhnya tergantung kepada sumbu putar dan planar face tangan kanan.

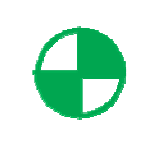

 Titik referens (R) didapatkan untuk mengawali sistem pengukuran jalur, yang artinya pada titik ini, seluruh sumbu diatur ke angka nol. Hal ini diperlukan karena pada umumnya titik nol mesin tidak bisa didapatkan.

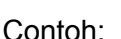

Mesin bubut dua sumbu

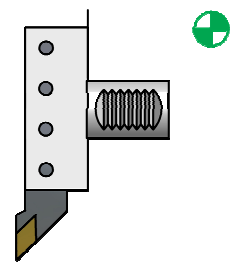

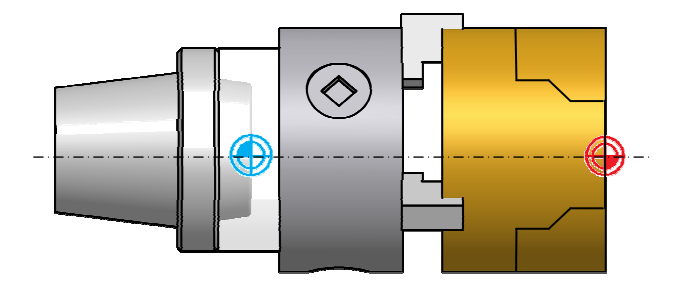

### Titik dan jarak dalam ruang kerja **Bagian 4** Bagian 4

**Catatan** 

Unit kontrol jalur kontinyu dapat mengendalikan slide dan pengantar pahat secara bergantian di antara 2 sumbu atau lebih pada feed rate yang telah diprogram. Untuk hal ini, kecepatan masing-masing drive harus dicocokkan satu dengan yang lainnya. Pengerjaan ini diambil alih oleh interpolator dari unit control mesin CNC. Ini adalah program perangkat lunak untuk evaluasi posisi menengah dan kondisi kecepatan dari masing-masing sumbu sehingga slide-nya dapat mengikuti jalur yang telah diprogram. Dimulai dengan unit kendali jalur kontinyu 2 ½ D interpolasi antar tiga bidang dapat saling bertukar.

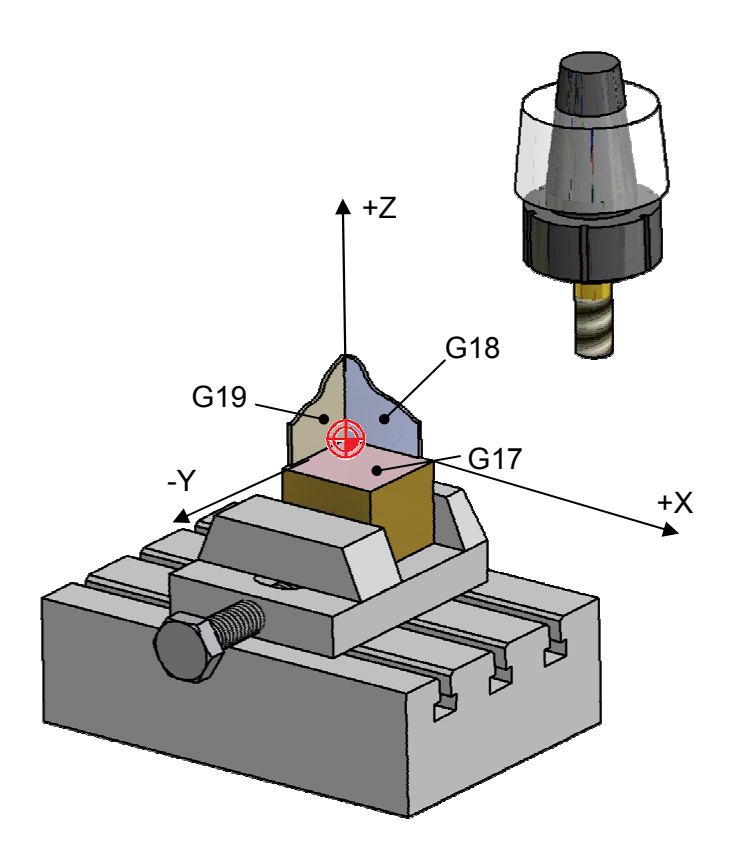

Sebuah pilihan bidang dibuat dari instruksi pemrograman yang berhubugnan:

- Bidang XY perintah pemrograman G17
- Bidang XZ perintah pemrograman G18
- Bidang YZ perintah pemrograman G19

Catatan:

Bidang standar yang digunakan untuk pengerjaan dengan mesin bubut CNC adalah G18. Dengan bidang pemrograman G17 mesin Freis CNC sedang digunakan.

Bidang kerja harus deprogram di awal program NC, atau sebelum pemrograman sebuah operasi dalam bidang kerja yang relevan.

Bidang pemrograman aktif adalah modal dan akan tetap aktif sampai diubah oleh instruksi pemrograman lain

#### Dasar-dasar teknologi umum

### 1 Penjelasan singkat

#### Tujuan dari modul:

Dengan mempelajari modul ini, Anda akan mengenali aspek-aspek teknologi yang paling penting dan fungsi-fungsi mesin.

#### Penjelasan tentang modul:

Modul ini menjelaskan rancangan umum dari sebuah program, yang berhubungan dengan perintahperintah teknologi sesuai dengan DIN 66025 untuk turning dan milling.

Isi:

Rancangan program CNC

Pemrograman data teknologi

Perintah-perintah pengalihan

Kesimpulan

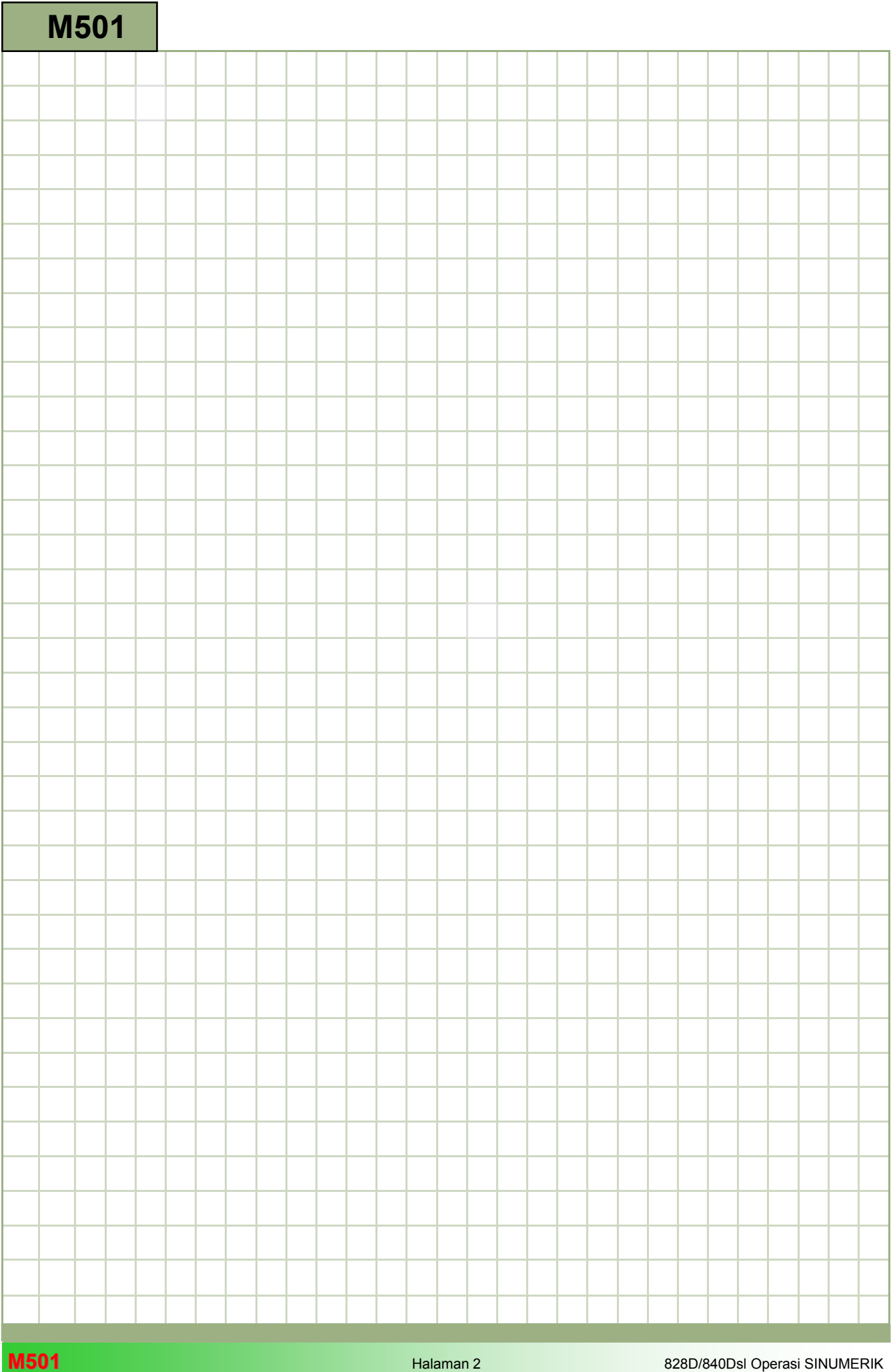

#### M501

# Dasar-dasar teknologi umum: Penjelasan Modul ini menjelaskan tentang rancangan umum sebuah program, yang berkaitan dengan perintahperintah teknologi sesuai dengan DIN 66025 untuk bubut.

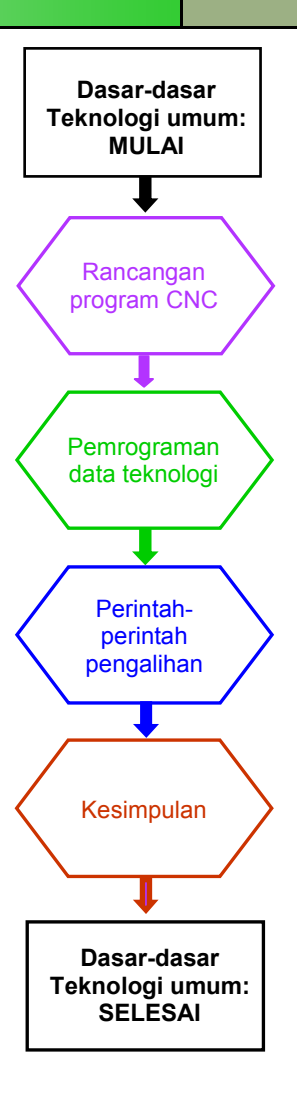

**Catatan** 

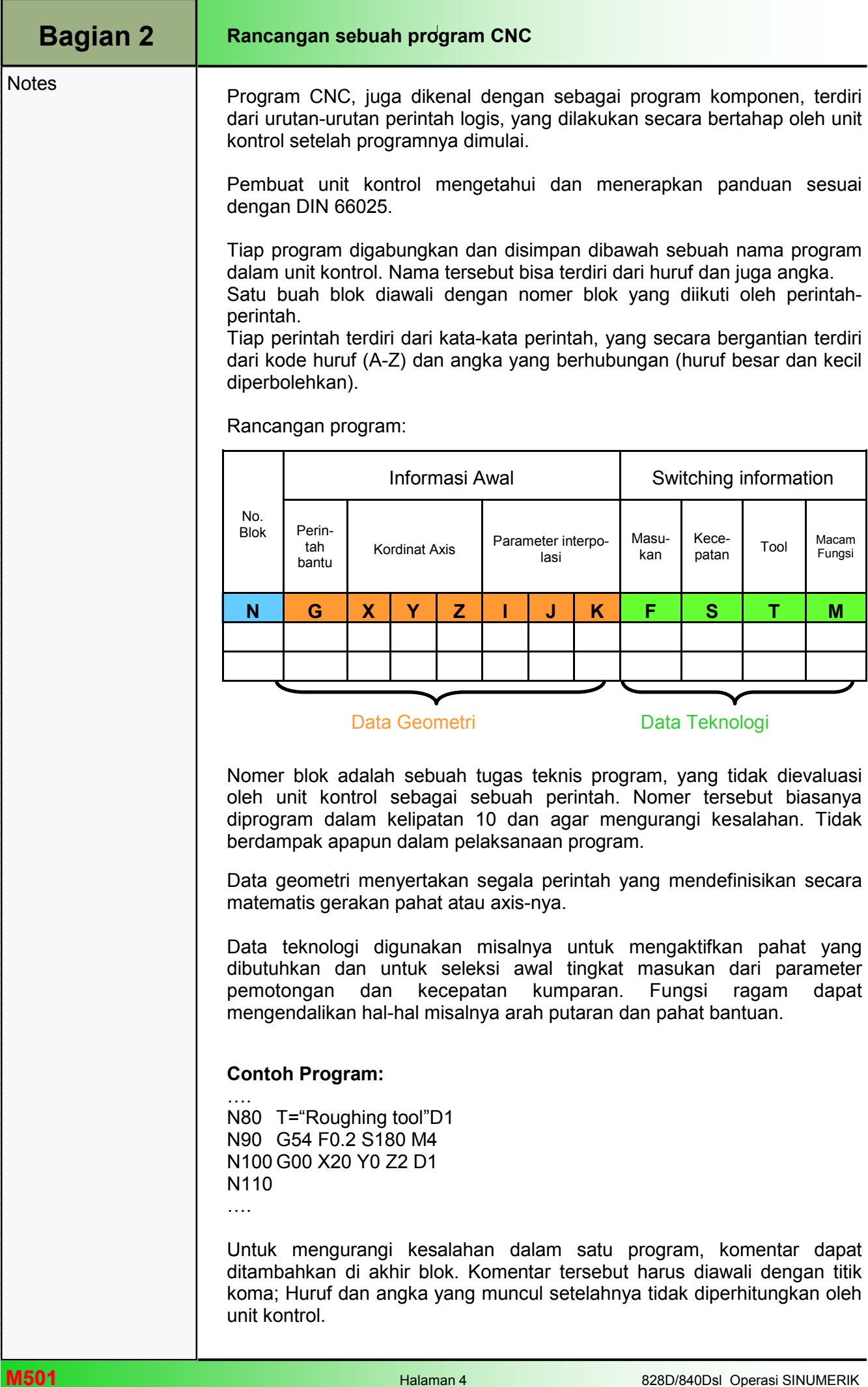

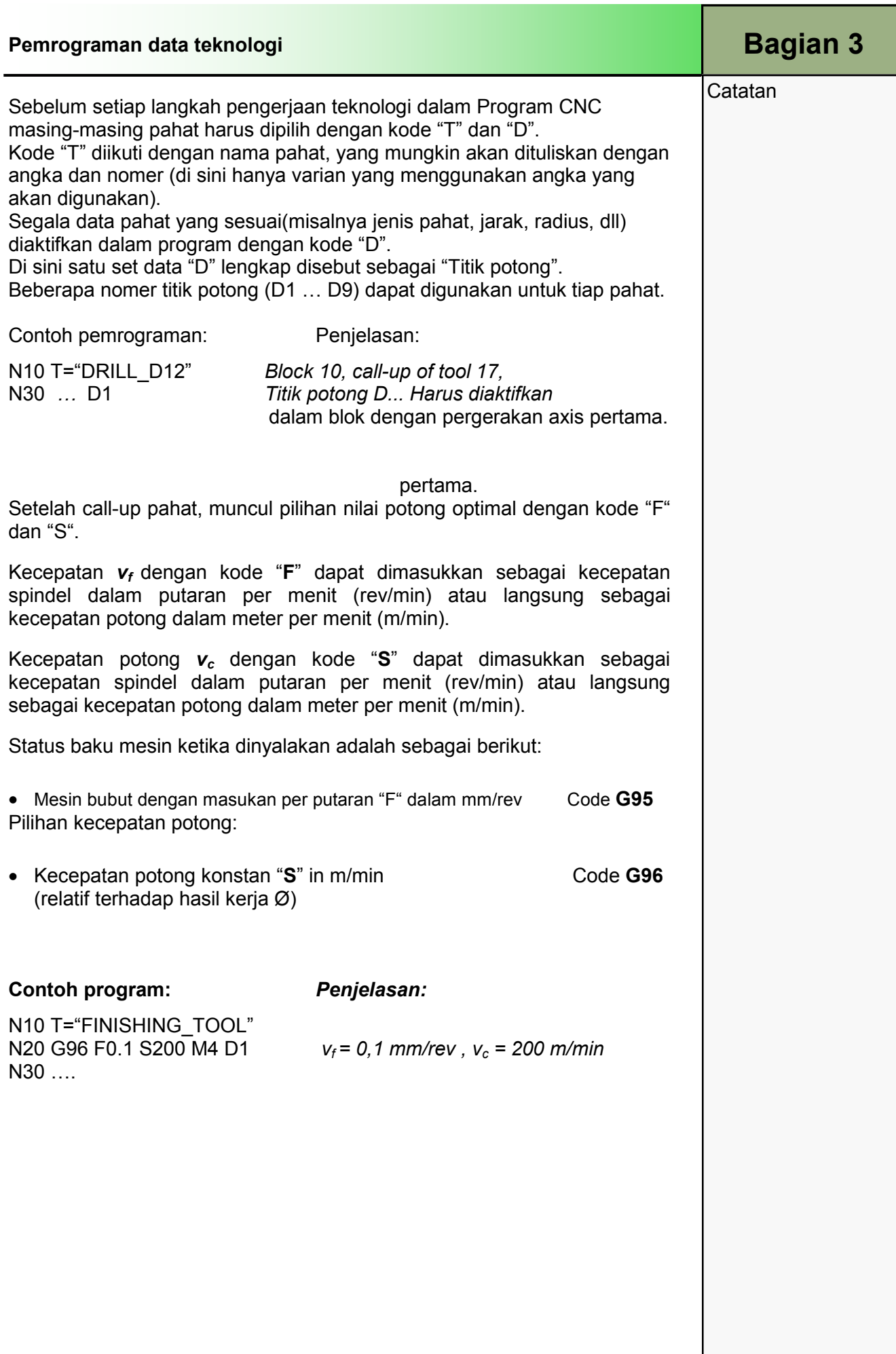

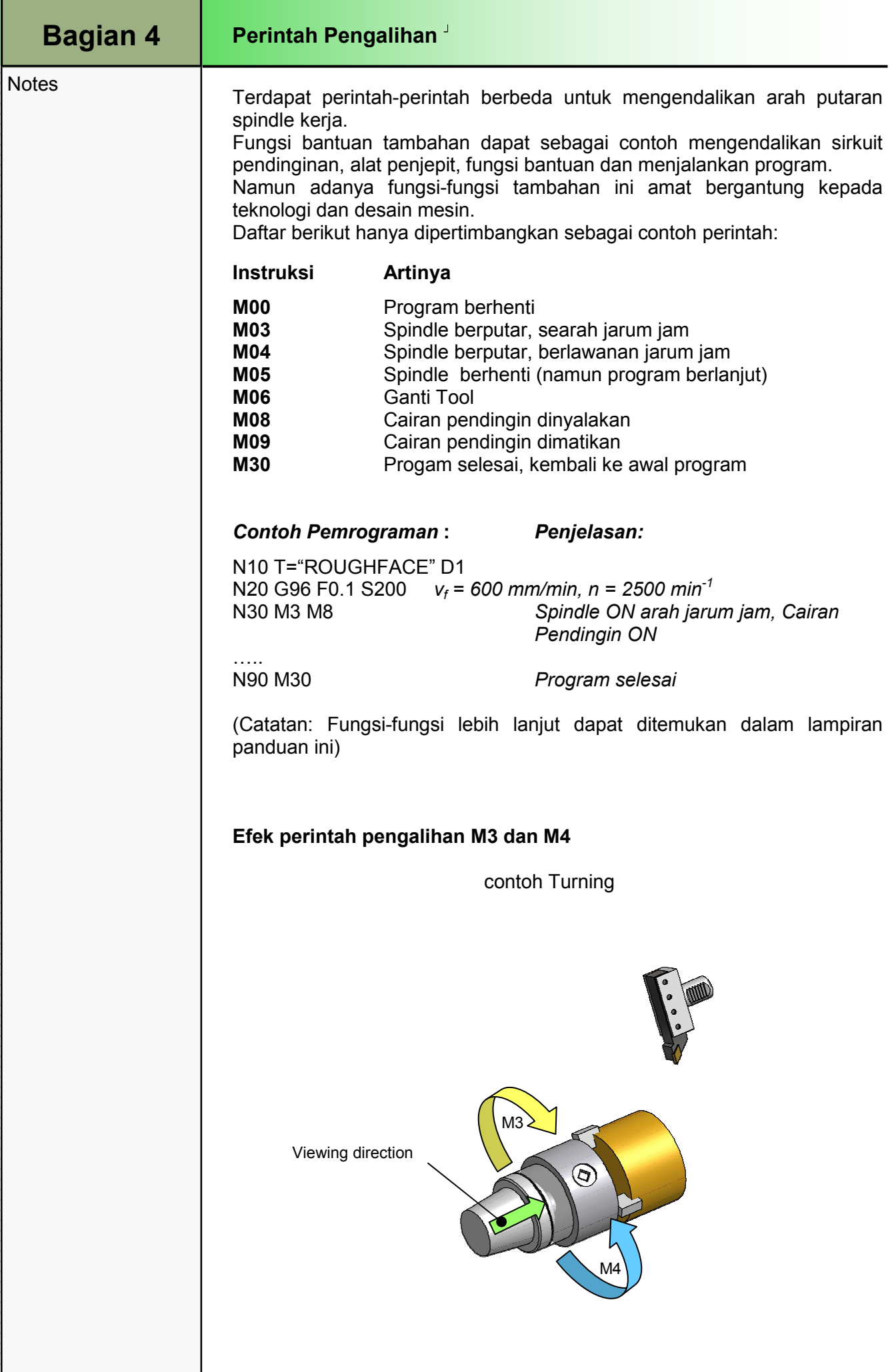

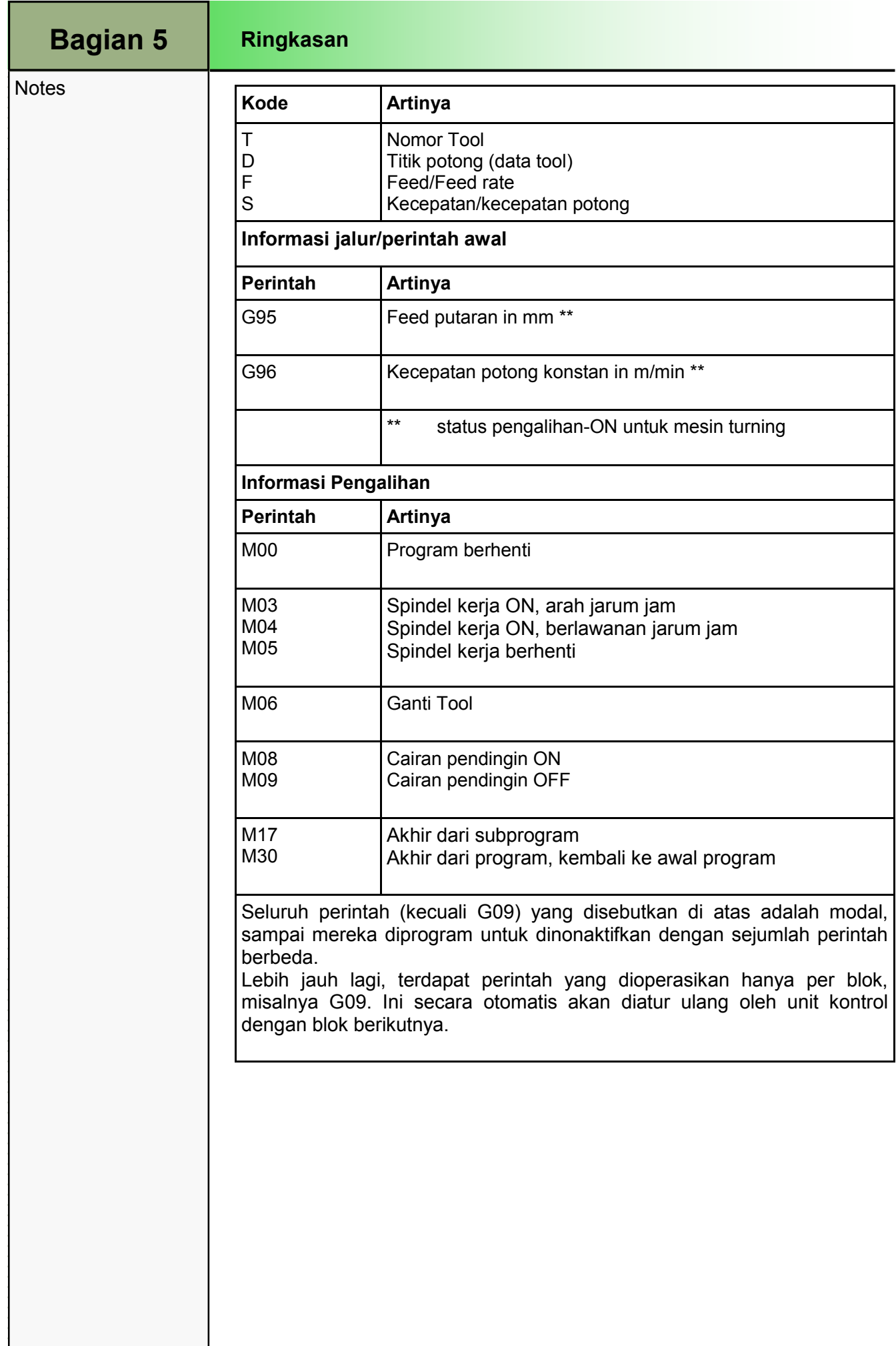

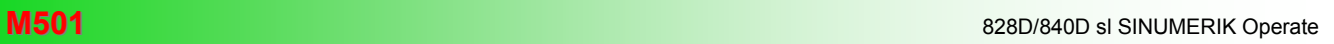

#### M506 Struktur Program

### 1 Deskripsi Singkat

#### Tujuan dari modul;

Pada modul ini Anda mempelajari bagaimana menstruktur program komponen dengan jelas dan fungsional.

#### Deskripsi modul:

Modul ini menjelaskan struktur pemrograman program NC

Isi:

Prinsip dasar perograman

Struktur program dari program komponen

Struktur program urutan pemesinan

Pengaturan pada awal program

Dimensi untuk sumbu X

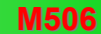

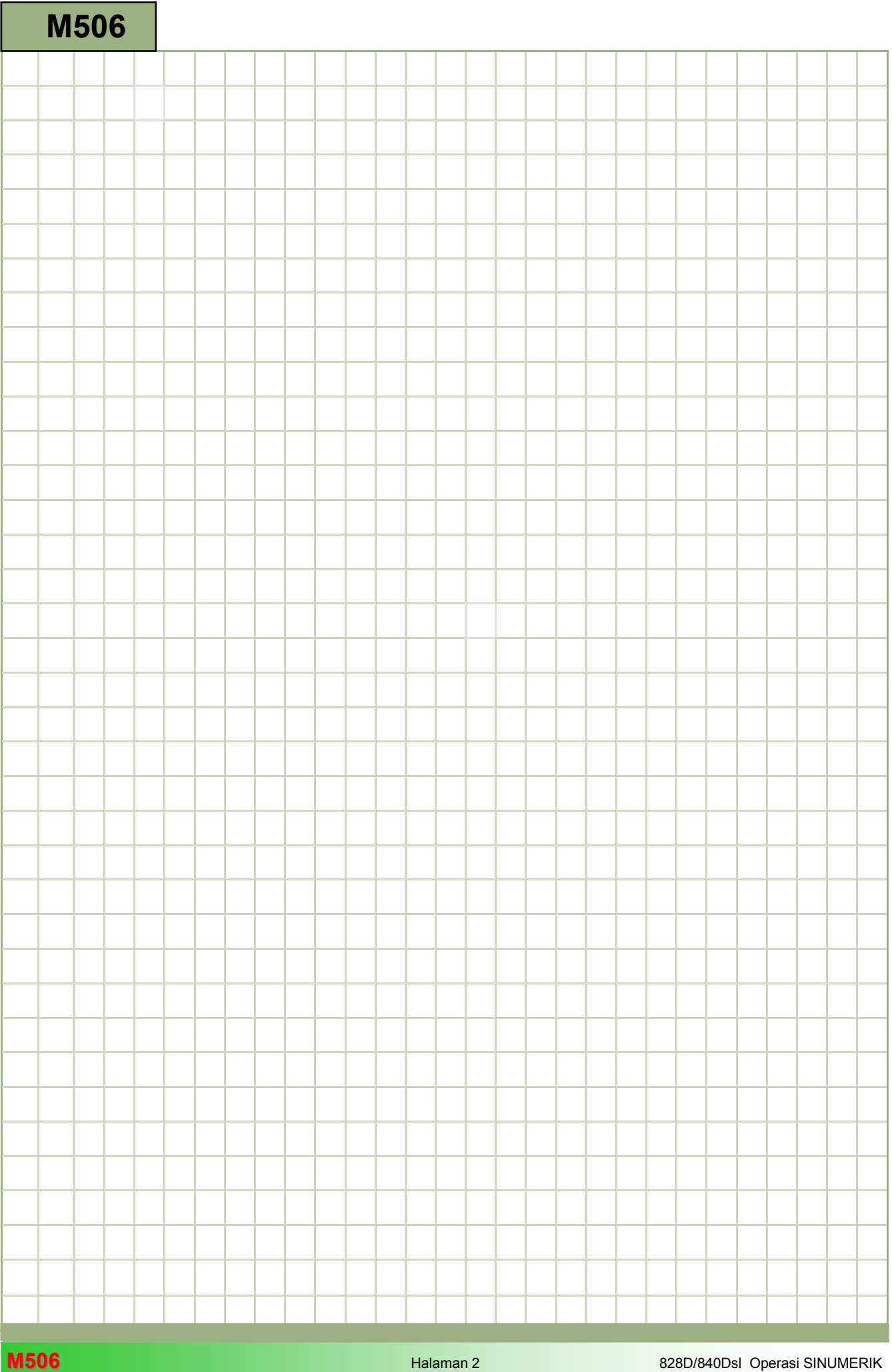

### M506

#### Struktur program: Deskripsi

Modul ini menjelaskan struktur program dari program NC.

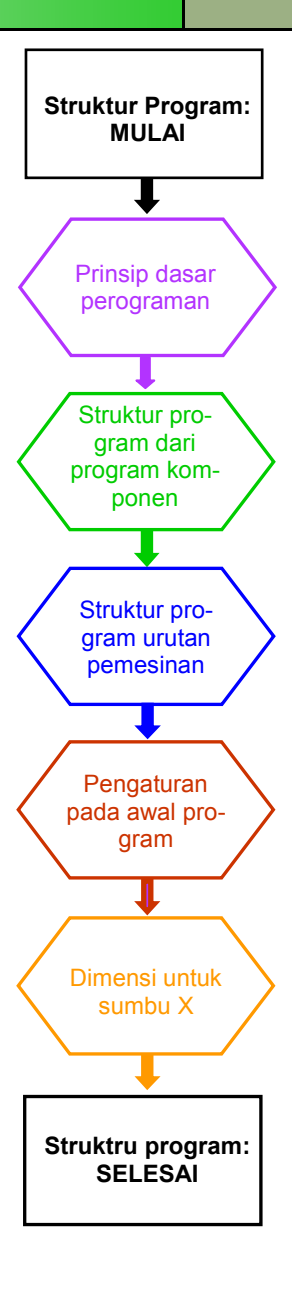

**Catatan** 

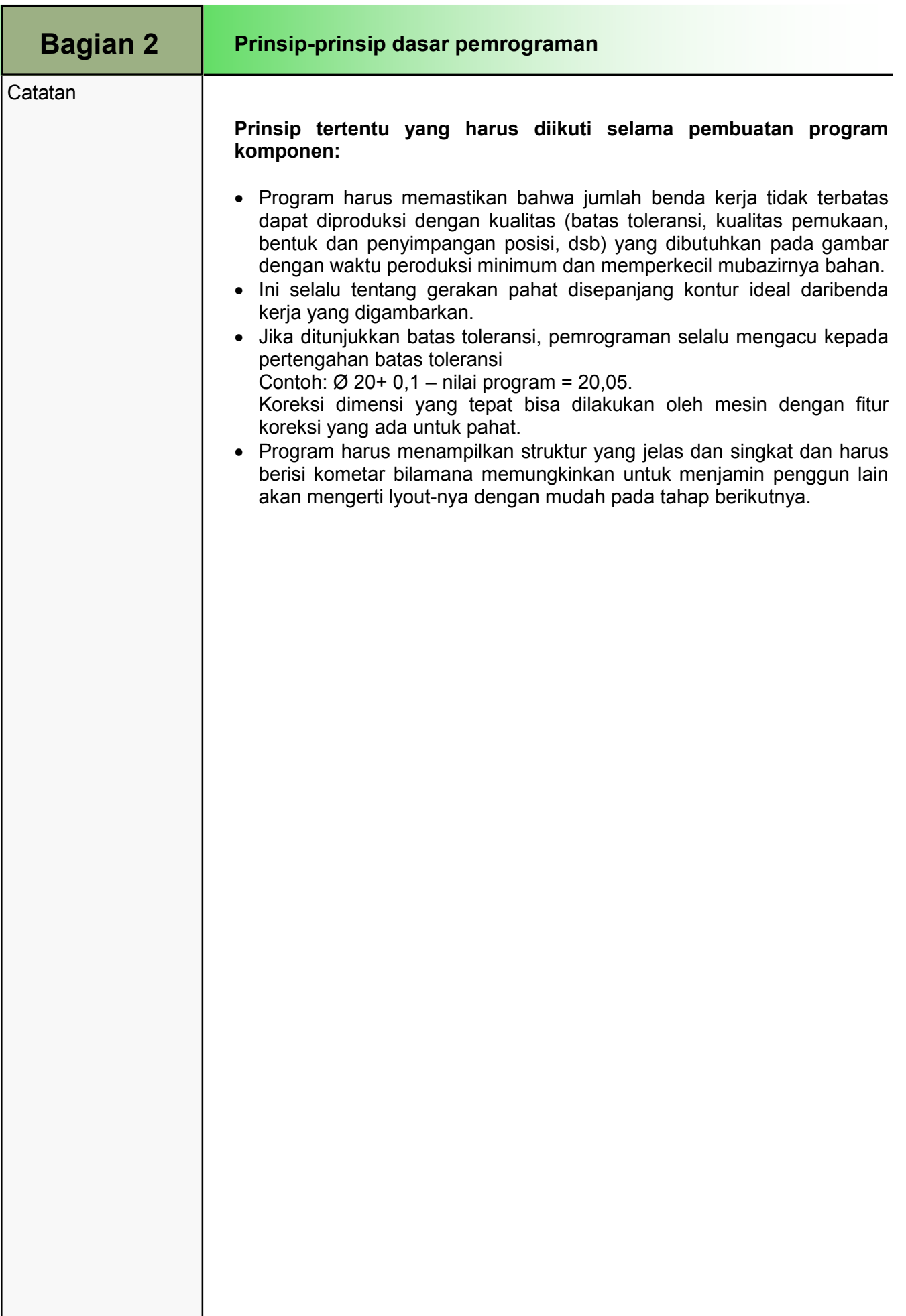

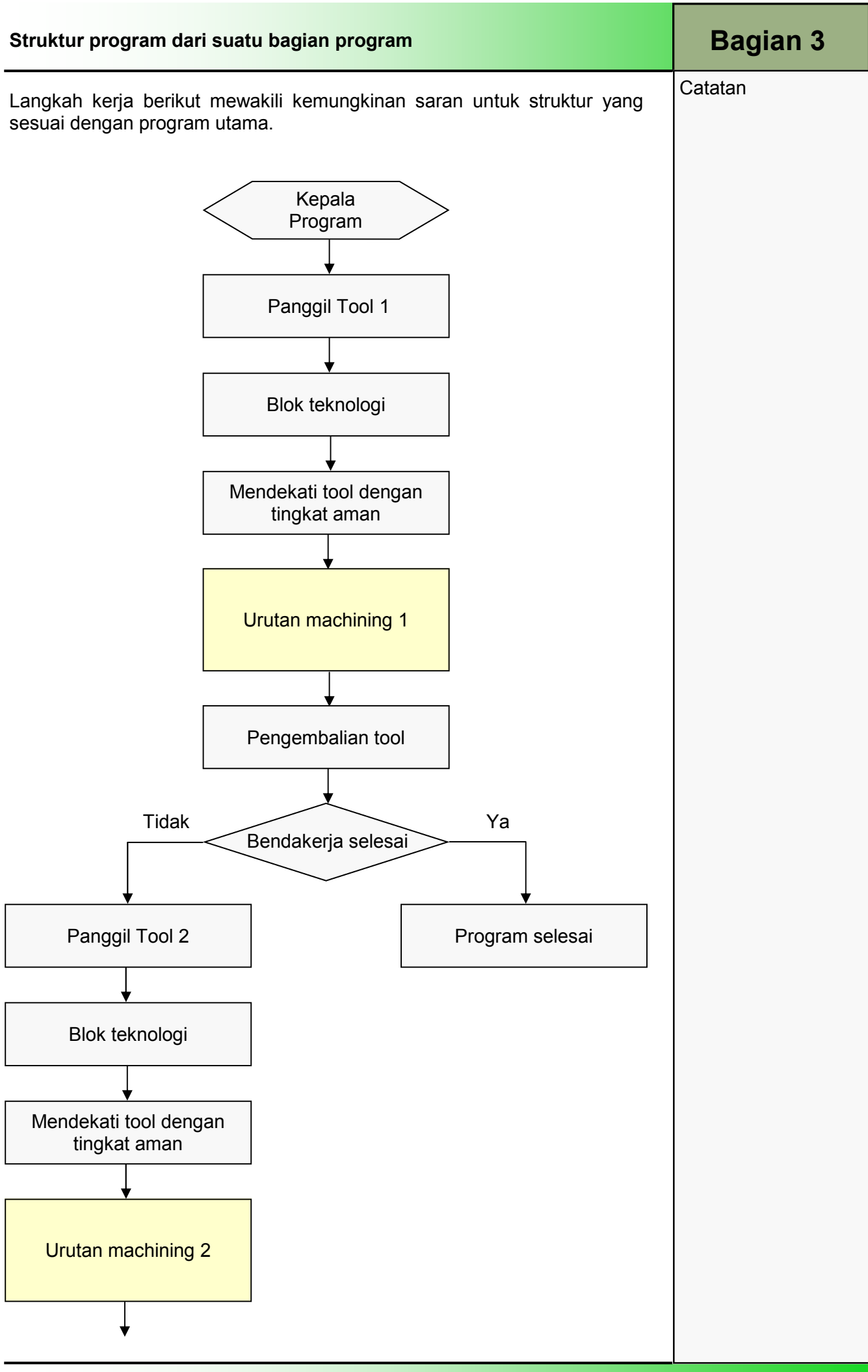

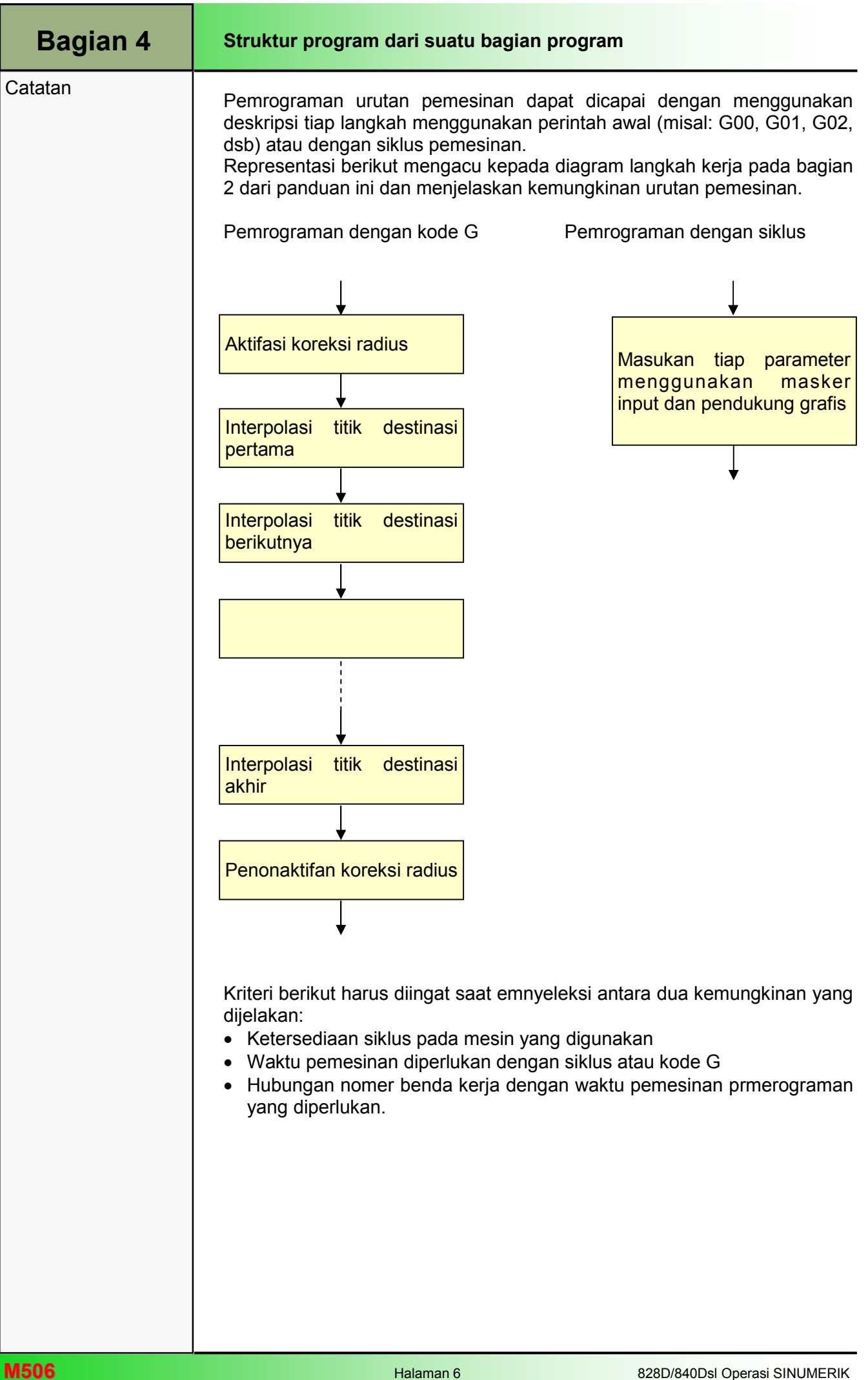

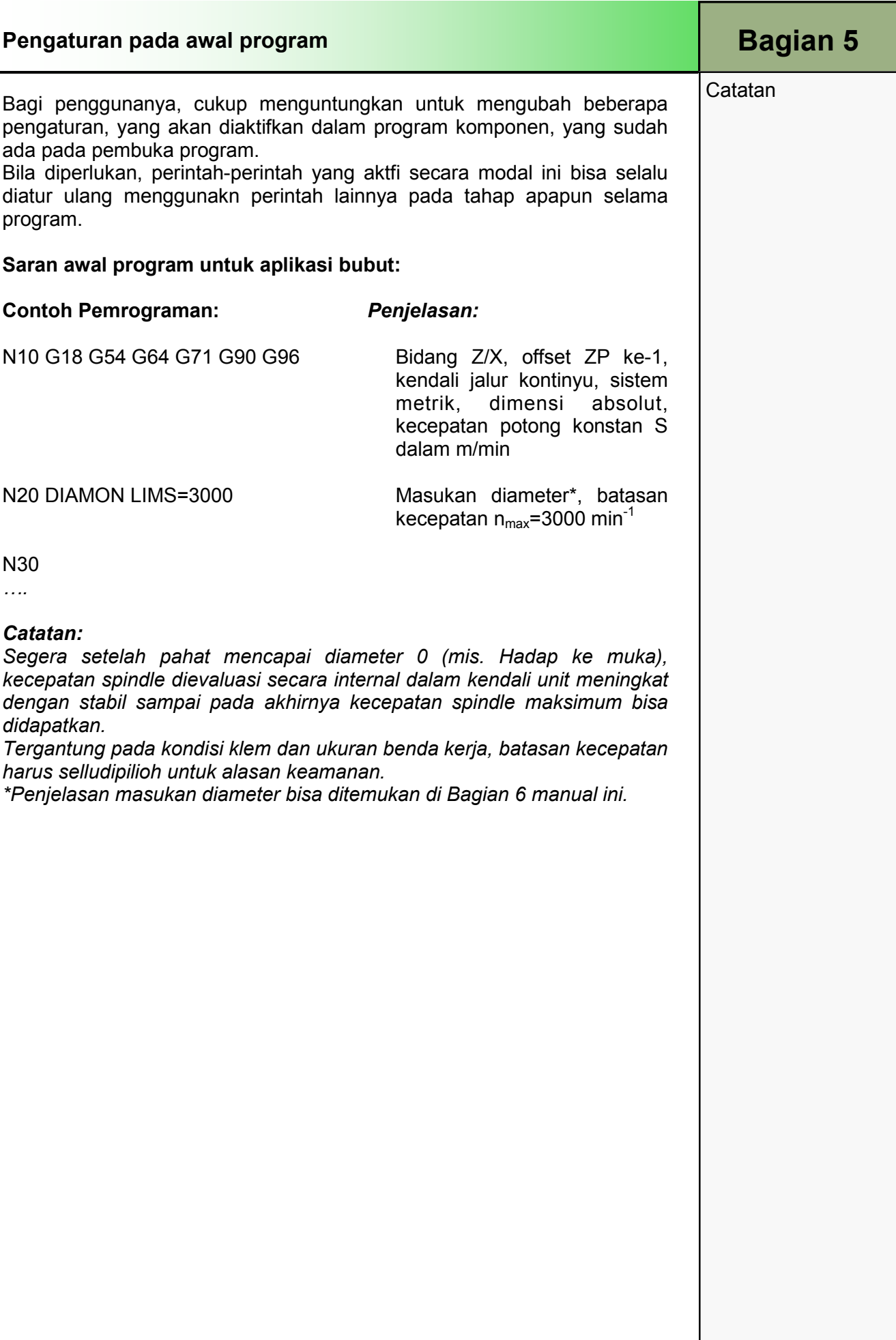

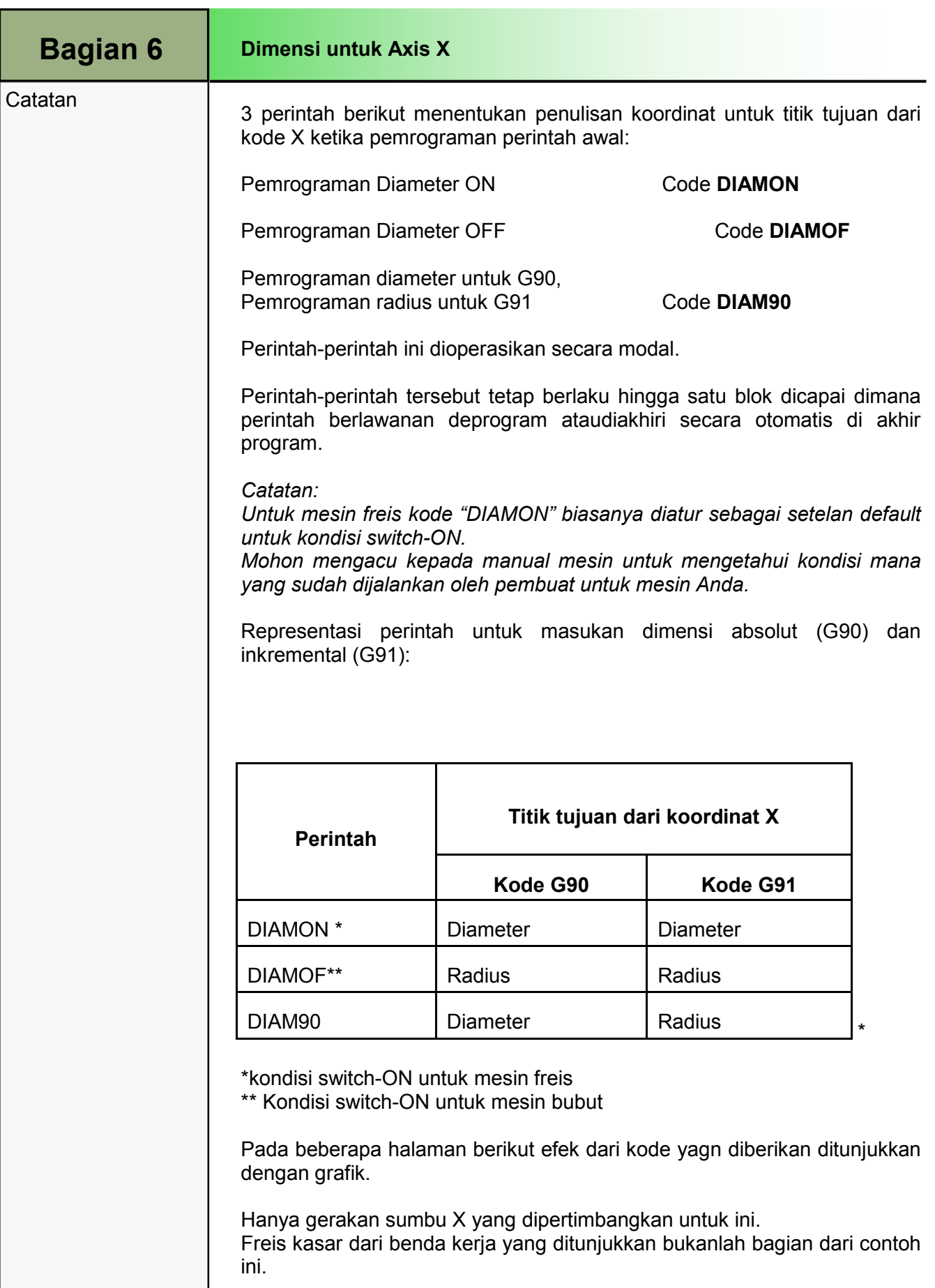

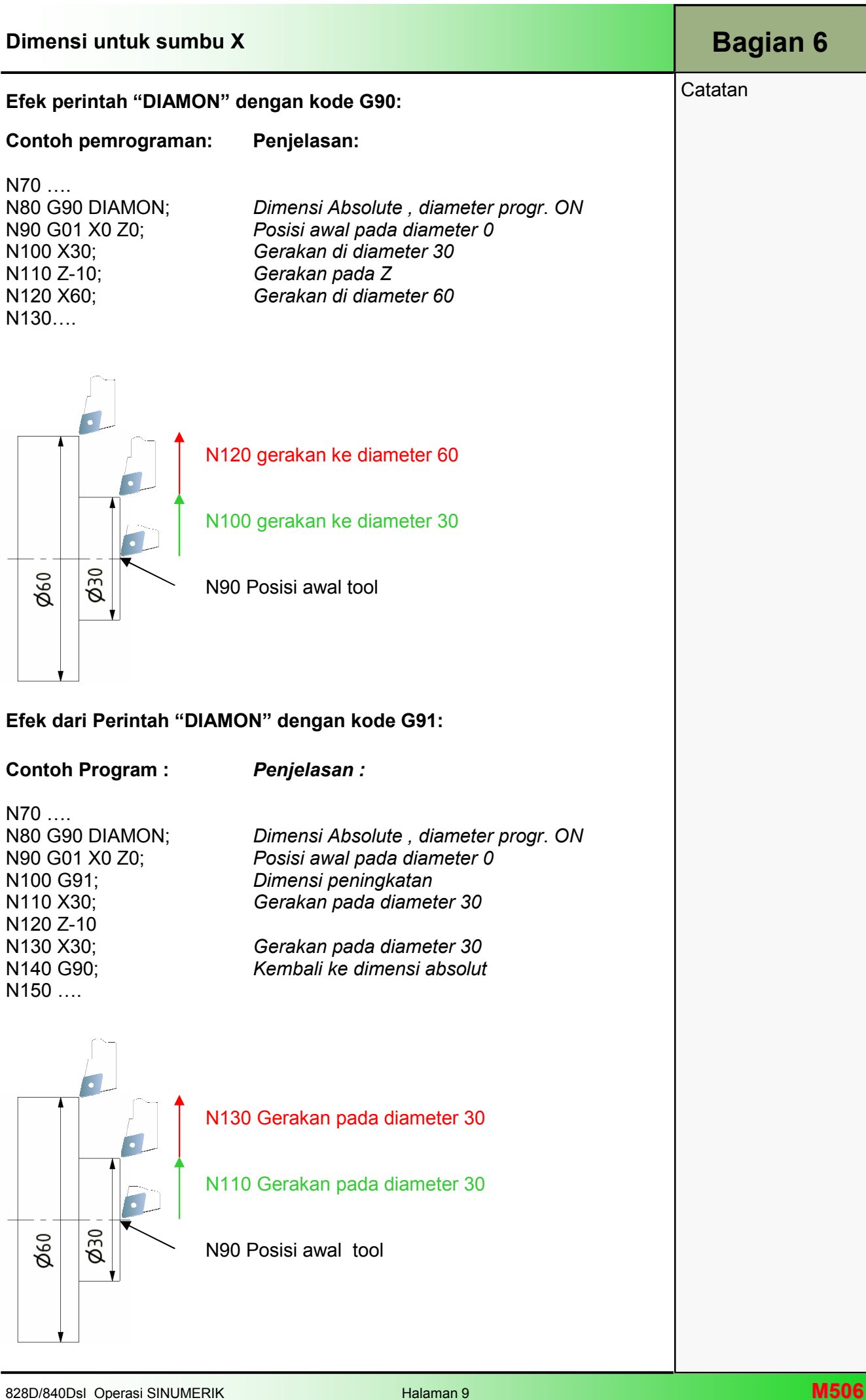

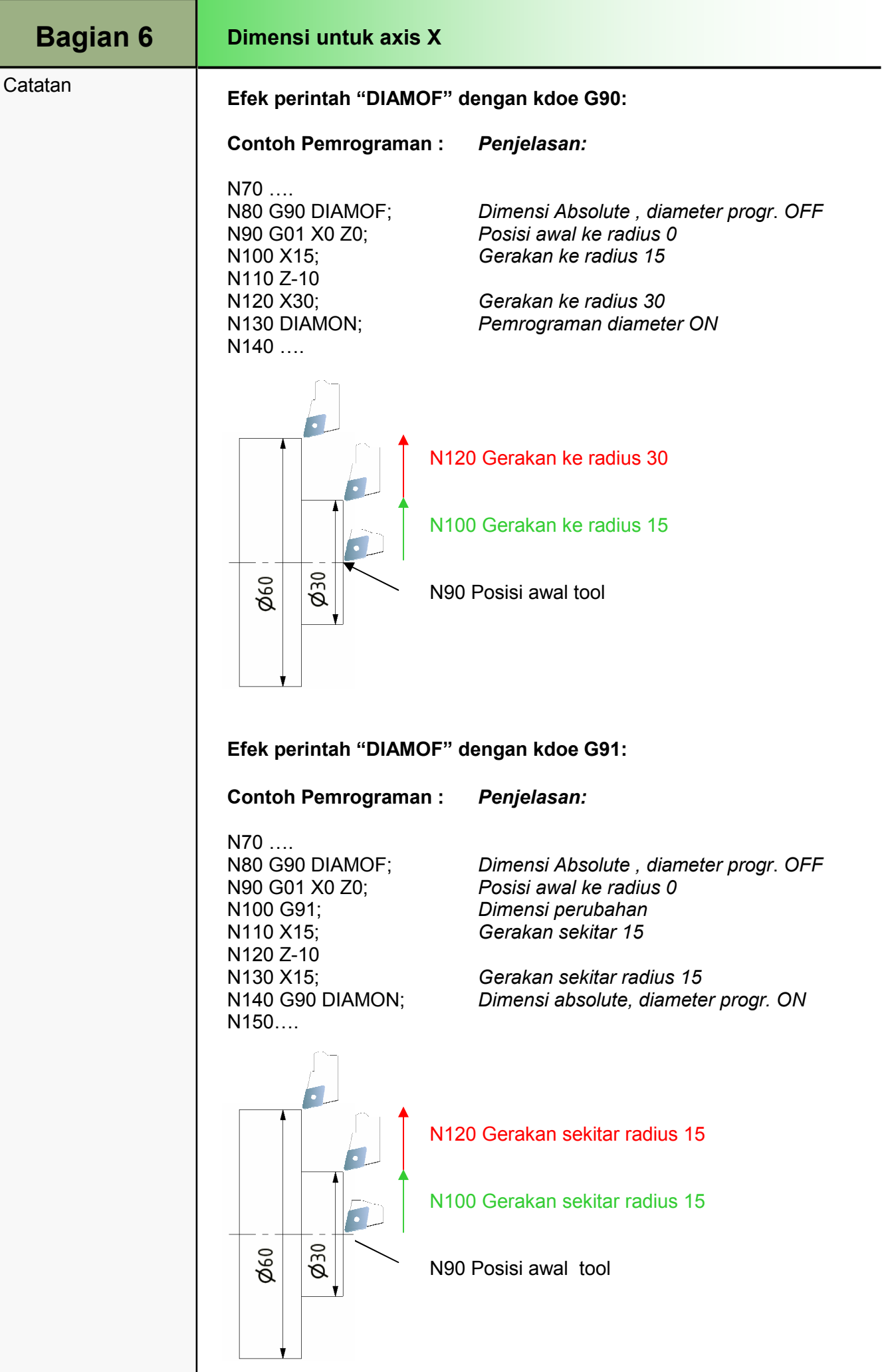

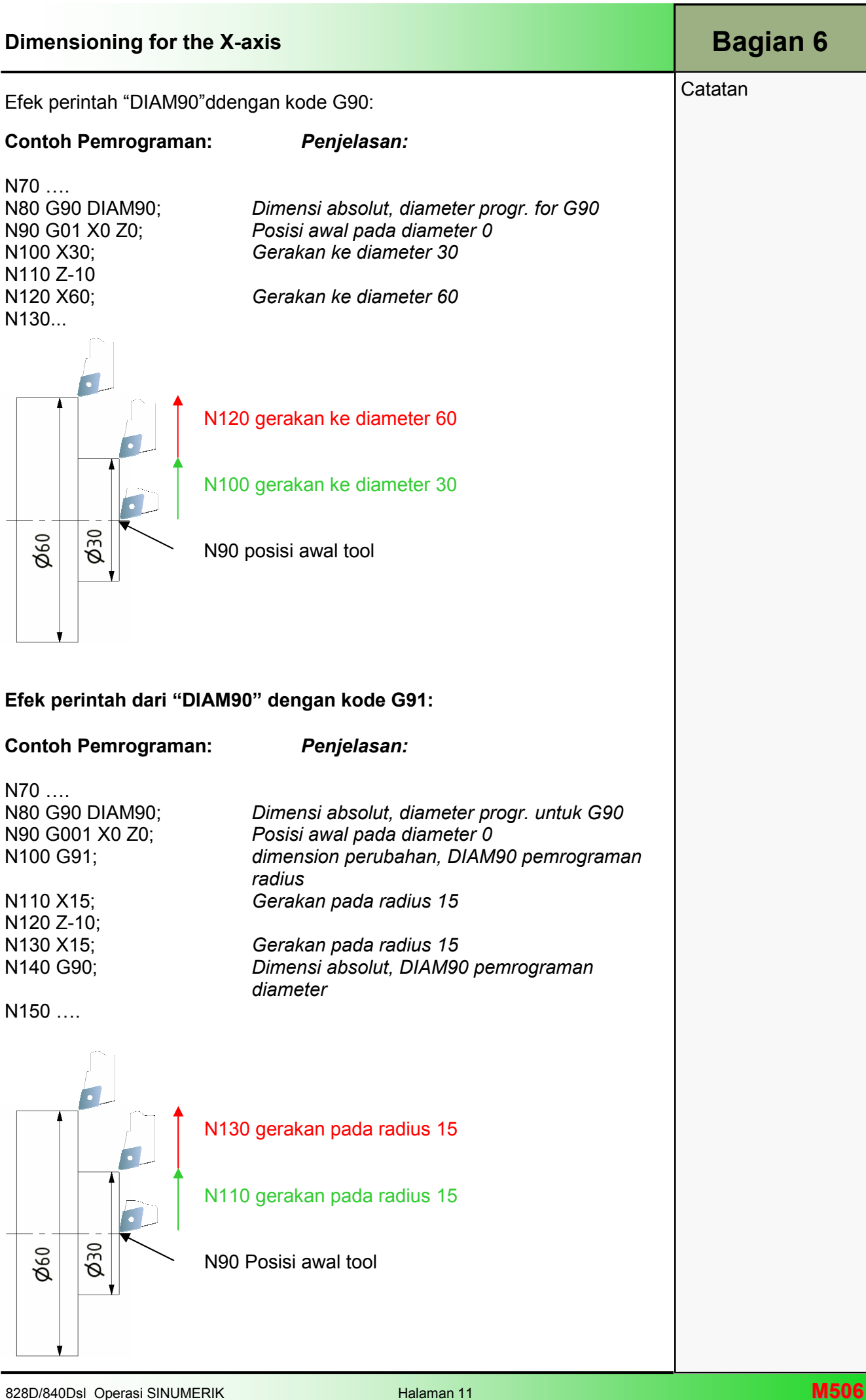

#### M516 Elemen-elemen Pengoperasian

### 1 Deskripsi singkat

#### Tujuan modul:

Dengan bantuan modul ini Anda akan belajar mengenali elemen operasi umum dari Operasi Sinumerik, dan bagaiamana membedakan antara satu dengan yang lain.

#### Deskripsi modul:

Pengoperasian umum dari Operasi Sinumerik ini akan dijabarkan. Tergantung keada pembuat mesin, elemen pengoperasian di bawah ini dapat digunakan:

- Panel operator (OP)
- Full keyboard CNC
- Panel kendali mesin (Machine Control Panel) (MCP)

Isi:

Tata letak panel operator dari Operasi Sinumerik

Full keyboard CNC

Panel Kendali Mesin (MCP)

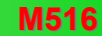

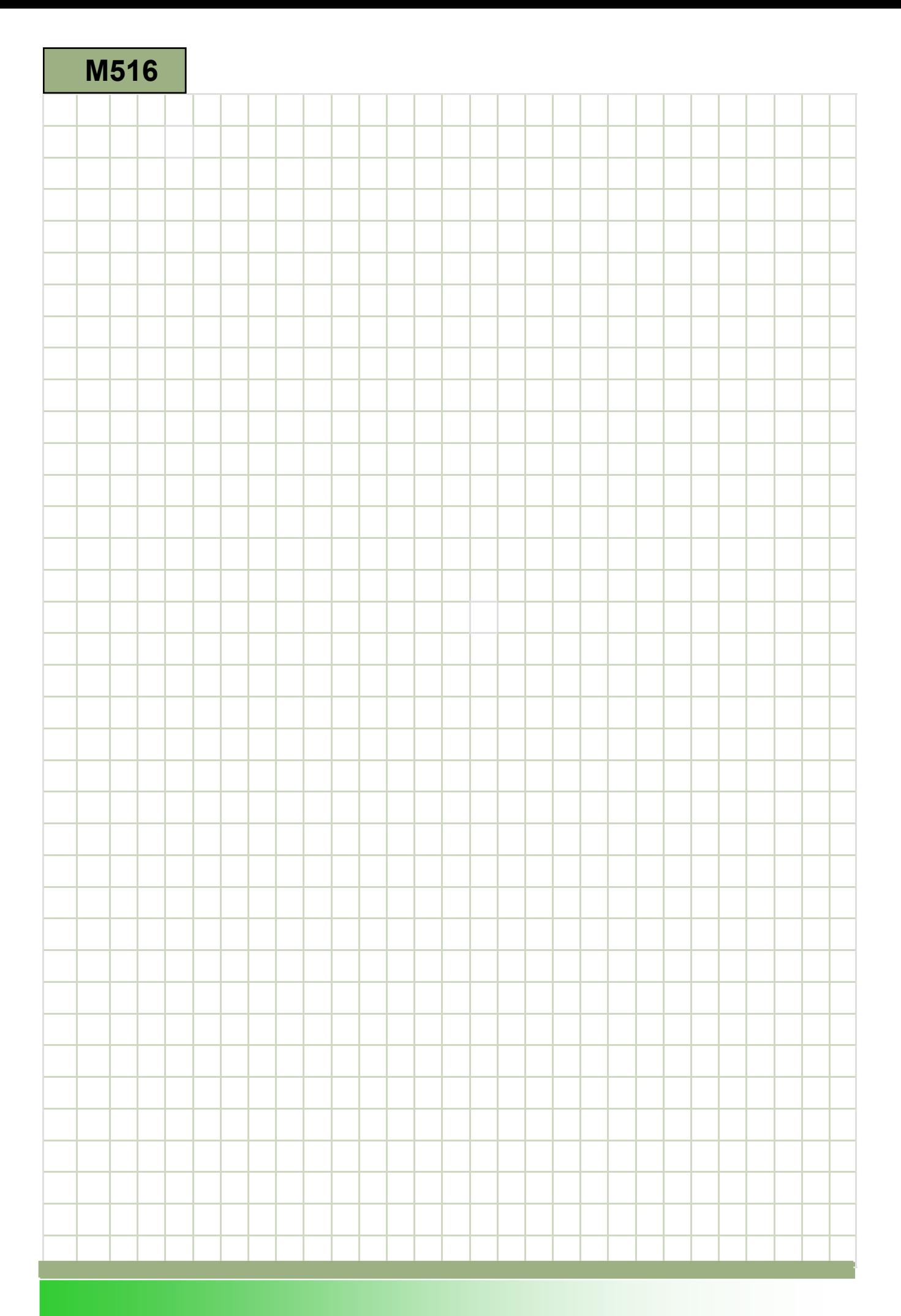
### M516

#### Elemen-elemen Pengoperasian

Pengoperasian umum dari Operasi Sinumerik ini akan dijabarkan.

Tergantung keada pembuat mesin, elemen pengoperasian di bawah ini dapat digunakan:

- Tata letak panel operator dari Operasi Sinumerik
- Full keyboard CNC
- Panel Kendali Mesin (MCP)

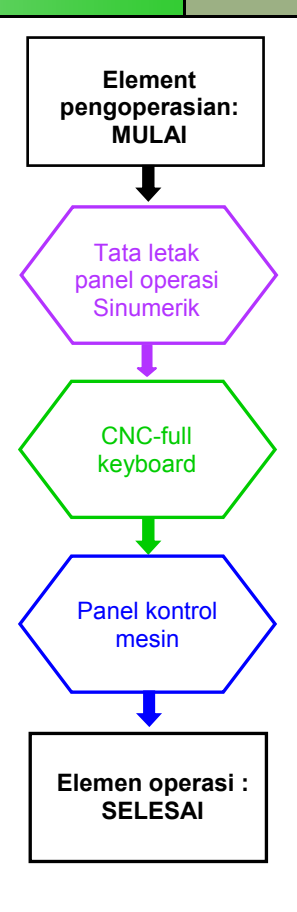

**Notes** 

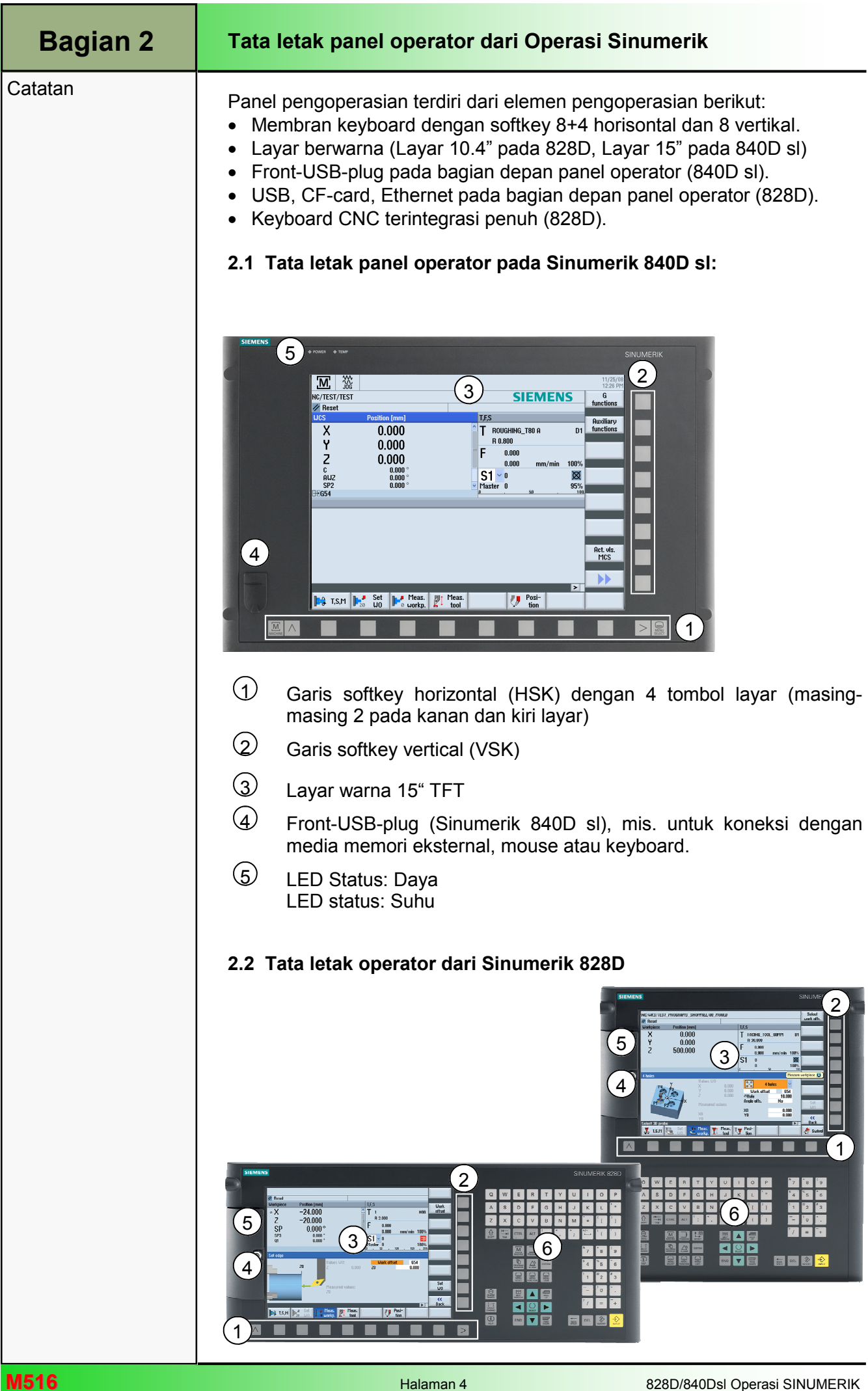

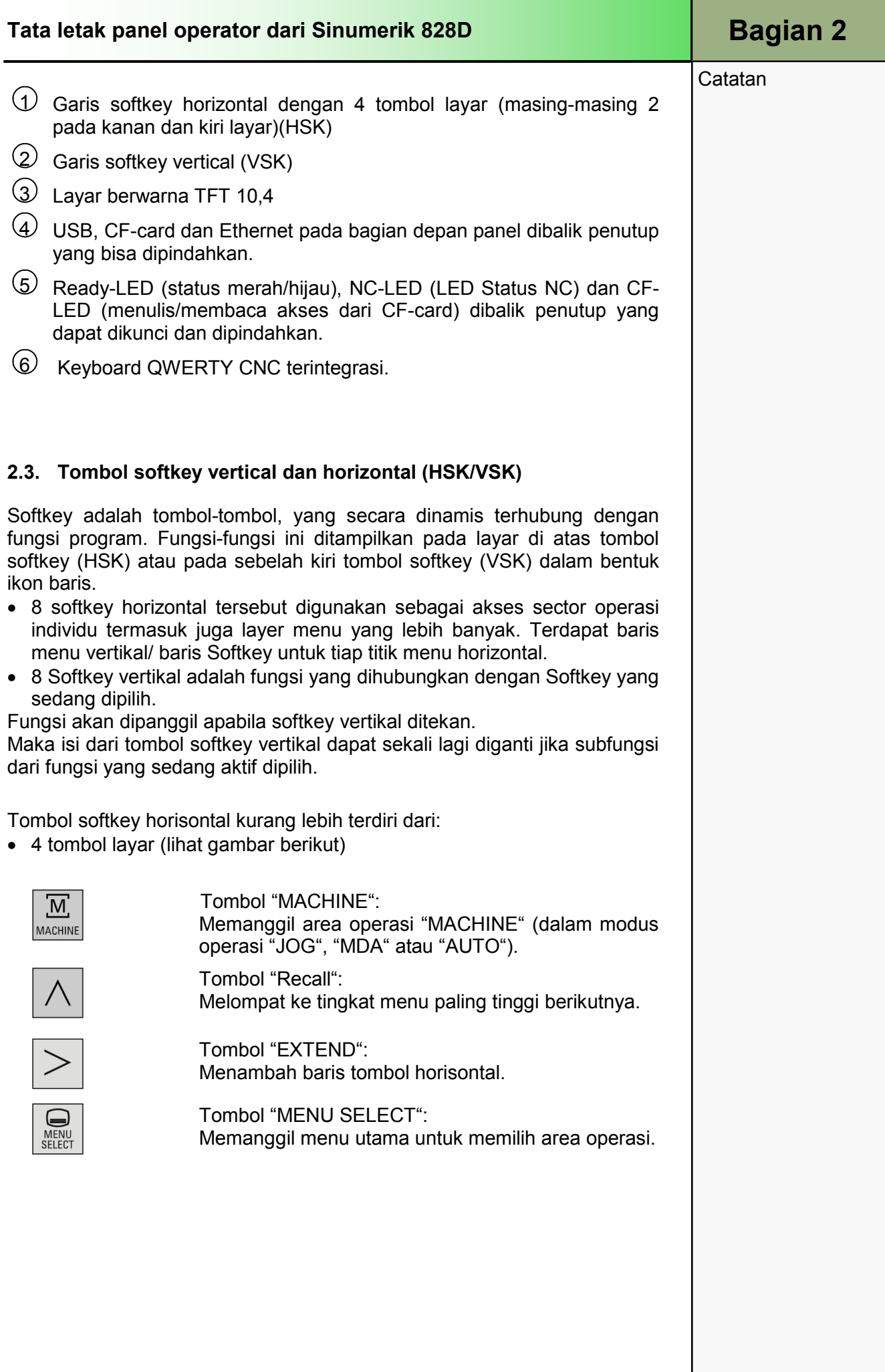

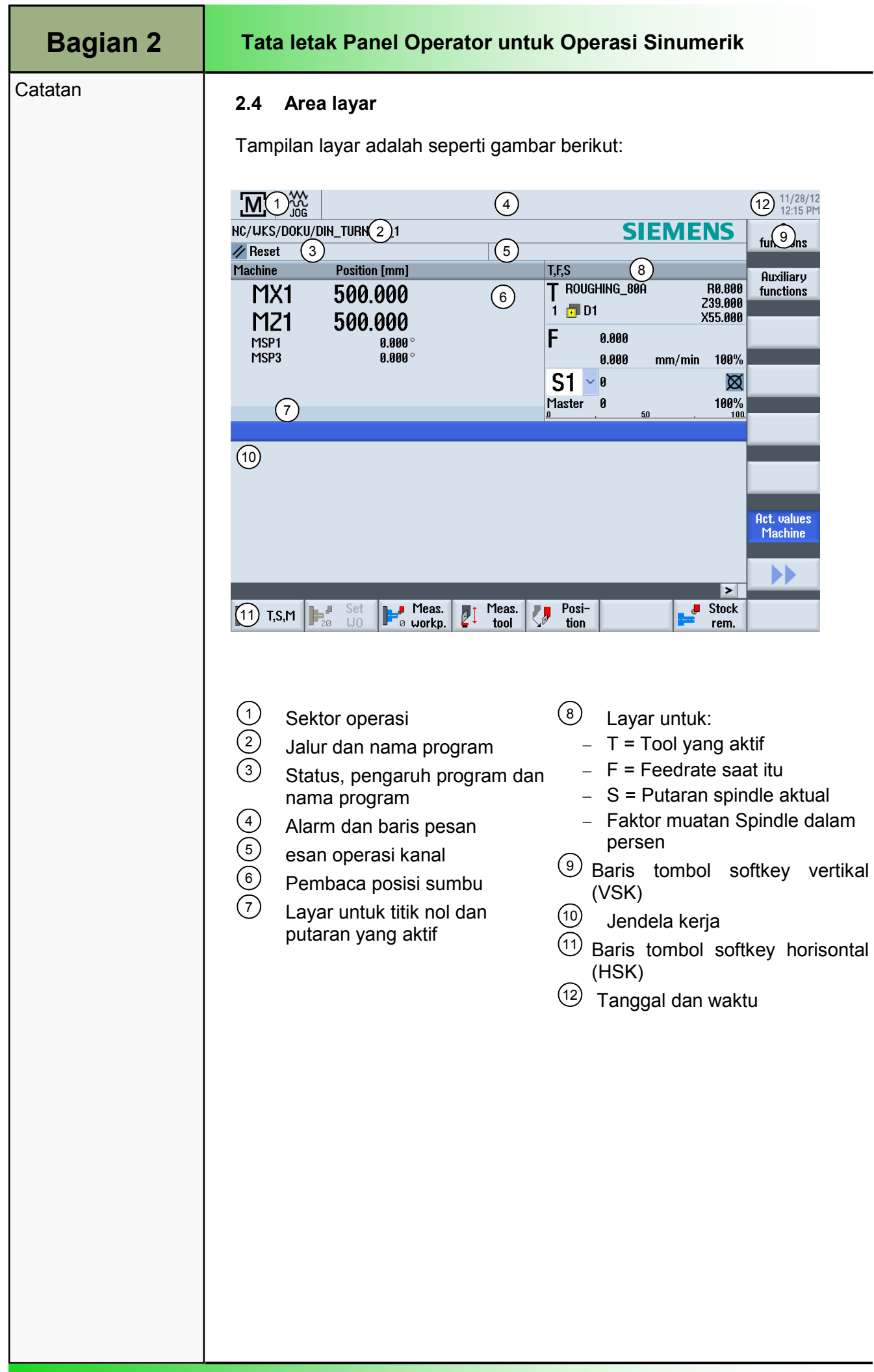

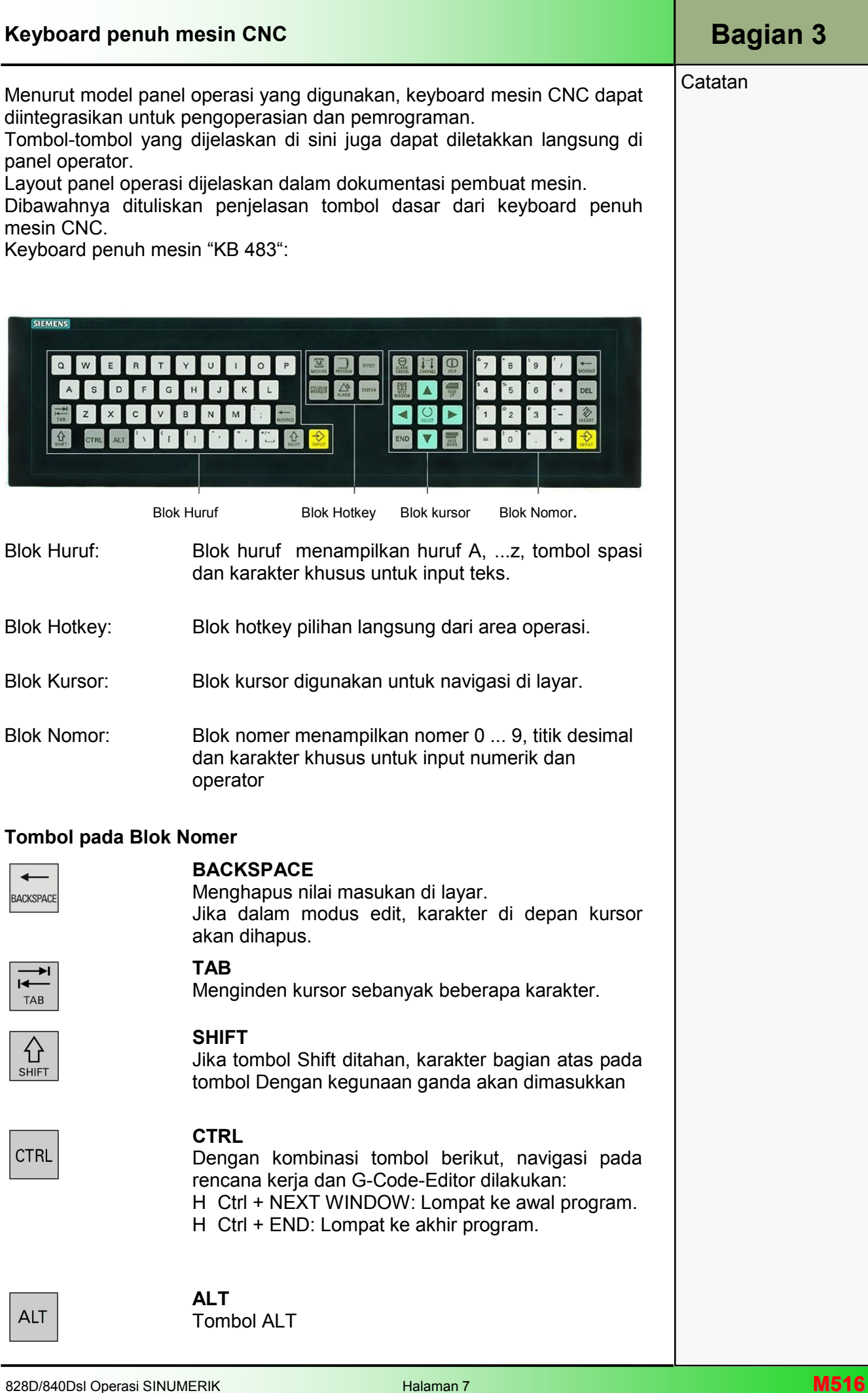

**Catatan** 

#### Keyboard penuh mesin CNC

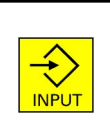

#### INPUT

- Menerima nilai yang diedit
- Membuka/menutup direktori
- Membuka file

#### Tombol pada blok Hotkey

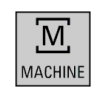

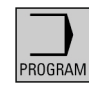

OFFSET

PROGRAM<br>MANAGER

ALARM

CUSTOM

#### PROGRAM

warna kuning.

MACHINE

Membuka area operasi "PROGRAM". Tombol tersebut HSK 3 "PROGRAM" warna kuning.

Membuka area operasi "MACHINE" (JOG, MDA, Auto). Mengkorespondensi HSK 1 "MACHINE"

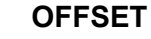

Membuka area operasi "Parameter" (Daftar pahat, Pemakaian pahat, Magasin, Offset kerja, Variabel pengguna, Data pengaturan). Tombol tersebut mengkorespondesi HSK 3 "PARAMETER" warna kuning.

#### PROGRAM MANAGER

Membuka area program "Program manager". Tombol tersebut mengkorespondensi HSK 4 "Program Manager" warna kuning.

#### ALARM

Membuka jendela Alarmist aktual. Tombol tersebut mengkorespondensi VSK 1 "Alarm list" dalam area operasi "Diagnostics"

#### CUSTOM

Tombol ini dapat dikostumisasi oleh pembuat mesin. Tobol-tombol pada Blok Kursor

Lihat dokumentasi pembuat mesin .

#### Tobol-tombol pada Blok Kursor

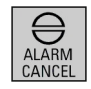

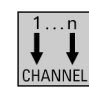

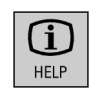

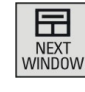

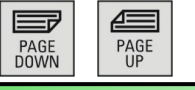

#### ALARM CANCEL

Menghapus alarm aktif yang ditunjukkan dan baris pesan dikenali dengan simbol ini.

#### **CHANNEL**

Memilih kanal dari 1 – n.

#### **HELP**

Membuka jendela bantuan yang sensitif terhadap konteks dengan tampilan yang terbagi dua. Dalam hal G-Code-Editor, bantuan dokumentasi dengan support pintar untuk instruksi pemrograman dipanggil.

#### NEXT WINDOW

Mengakifkan subjendela berikutnya dalam jendela kerja aktual. Dengan menekan "CTRL+NEXT WINDOW" dalam jendela G-Code-Editor, Anda bisa emlompat ke baris pertama dari kode program

#### PAGE UP or PAGE DOWN

Mencari direktori atau rencana kerja ke atas atau ke bawah.

#### Panel kontrol Mesin

#### **Catatan**

Tergantung pada jenis panel operasi, pembuat mesin bisa menggunakan panel kontrol SIEMENS atau milik sendiri untuk pengoperasian mesin. Bagian ini menjelaskan tombol standar panel kontrol mesin SIEMENS. Tergantung pada tombol selanjutnya yang mungkin digunakan; informasi tersebut harus diambil dari dokumentasi pembuat esin.

Panel kontrol mesin "MCP483":

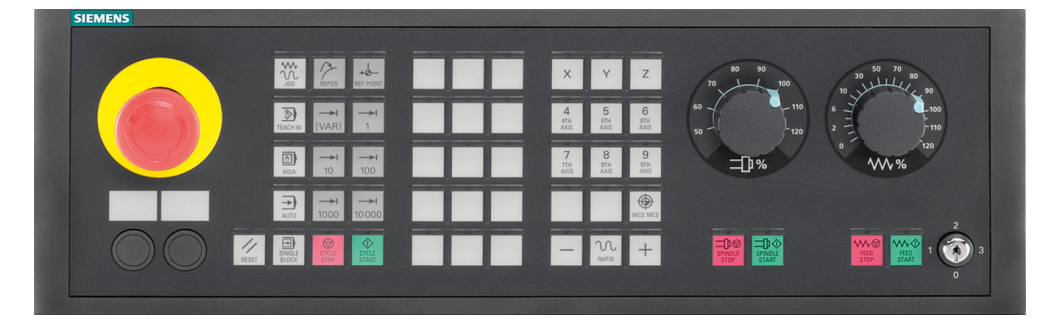

Di bawah ini penjelasan tombol-tombol panel kontrol mesin dan fungsinya:

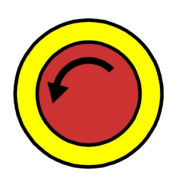

#### Tombol EMERGENCY-STOP

Tekan tombol ini jika timbul keadaan darurat. Mis. Jika membahayakan makhluk hidup atau jika mesin atau benda kerjanya bisa rusak.

Seluruh penggerak akan ditahan ke posisi diam dengan kemungkinan torsi pengereman tertinggi.

#### Catatan:

Untuk reaksi lebih lanjut karena menekan tombol EMERGENCY-OFF mohon mengacu pada dokumentasi pembuat mesin.

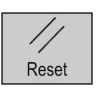

#### RESET

- Mengehentikan pemesinan dari eksekusi program yang sedang berjalan. Unit kontrol NC tetap mengsinkronisasikan diri dengan mesin. Sekarang masuk ke kondisi dasar yang siap untuk melakukan progranem baru.
- Menghentikan alarm yang aktif.

#### JOG

Pilihan modus operasi "JOG"

#### TEACH IN

Penciptaan program dalam modus interaktif dengan mesin.

#### **MDA**

Pilihan modus operasi "MDA" (Machine Data Automatic)

#### AUTO

Pilihan modus operasi "Machine Auto".

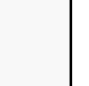

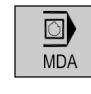

 $\Omega$ Jog

 $\bigcirc$ Teach In

⇒)  $\overline{A}$ uto

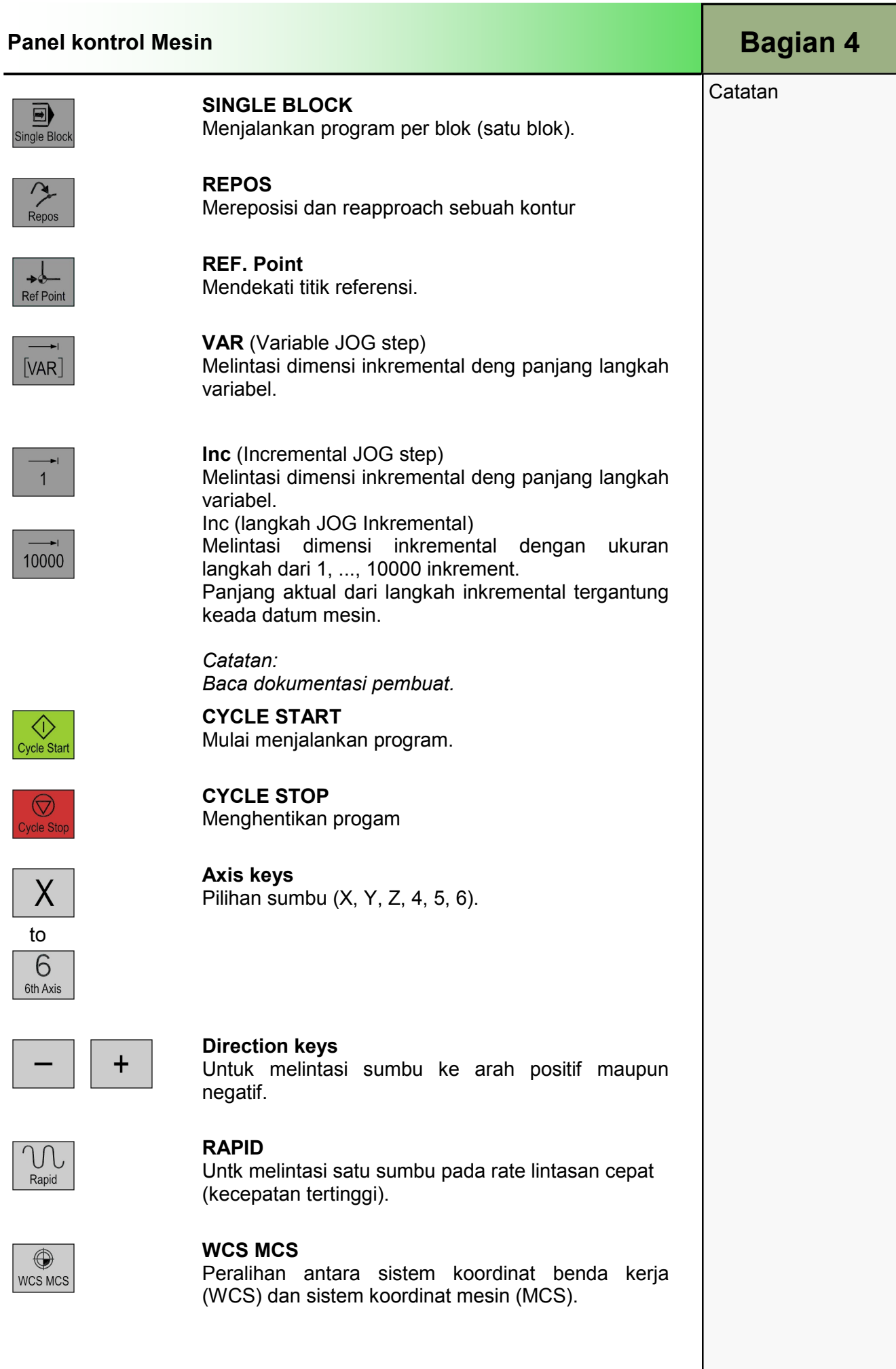

er als and the set of the set of the set of the set of the set of the set of the set of the set of the set of the set of the set of the set of the set of the set of the set of the set of the set of the set of the set of th

#### Bagian 4 | Panel kontrol Mesin

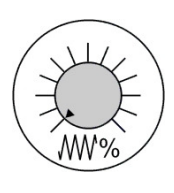

# ۸۸، ۱۸

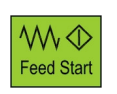

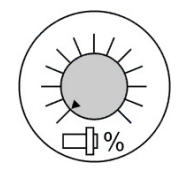

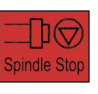

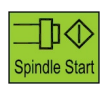

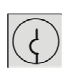

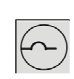

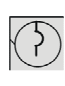

 $(\sim)$ 

### Catatan Override lintasan cepat / feed

Untuk meningkatkan atau mengurangi feedrate yang sudah diprogram. Feedrate tersebut direpresentasikan sebanyak 100% dan bisa divariasikan dalam rentang 0% hingga 120%, pada lintasan cepat hanya hingga 100%. Nilai penyesuaian baru muncul sebagai absolut dan nilai persentase dalam status feed ditampilkan di layar.

#### FEED STOP

Menghentikan pemesinan dari program yang sedang berjalan, untuk menghentikan sumbu.

#### FEED START

Lanjutan program dari blok saat ini dan untuk meningkatkan feedrate nilai program.

#### Spindle override

Untuk meningkatkan atau mengurangi kecepatan program. Kecepatan yang diprogram berkorespondensi hingga 100% dan bisa divariasikan dalam rentang 0% hingga 120%. Maka nilai baru yang dipilih muncul sebagai nilai absolut dan sebagai persentase dalam status kecepatan yang ditampilkan di layar.

#### SPINDLE STOP

Untuk menghentikan spindel.

#### SPINDLE START

Untuk memulai spindle.

#### Key switch

Posisi 0 Tanpa tombol Tahap akses 7

Posisi 1 Tombol 1 hitam Tahap akses 6

Posisi 2 Tombol 1 hijau Tahap akses 5

Posisi 3 Tombol 1 merah Tahap akses 4

Tahap akses terendah

Hak akses meningkat

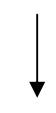

Hak akses tertinggi (Key switch)

 Hak akses lebih lanjut (Akses tahap 3 – 0) dimungkinkan dengan password.

### M518 Operasi-operasi Dasar

### 1 Deskripsi Singkat

#### Tujuan modul:

Pada modul ini Anda akan belajar tentang layout layar pada panel tampilan dari Operasi Sinumerik, dan juga dasar operasi dari kontrol menggunakan softkey dan tombol.

#### Keterangan modul

Modul ini menjelaskan bagian-bagian relevan dari layar utama dengan bantuan layout layar dasar. Sebagai tambahan topik di atas, modul ini mencakup pilihan parameter yang berhubungan dengan unit yang digunakan (mm/inch)dan kegunaan kalkulator dalam input mask.

Isi:

Dasar-dasar pengoperasian

Pertimbangan-pertimbangan untuk tampilan muka input

### 828D/840Dsl Operasi SINUMERIK

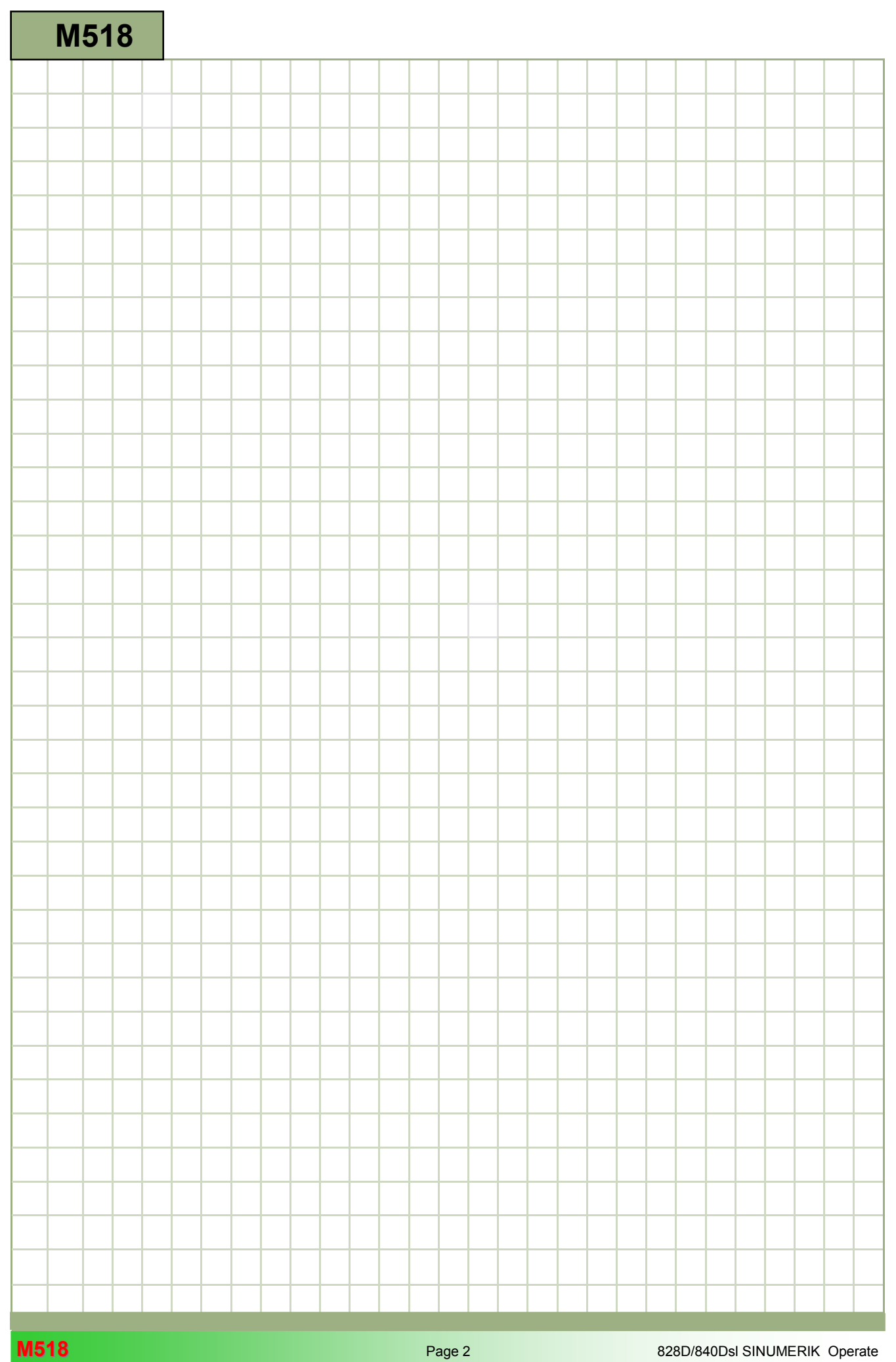

### M518

#### Pengoperasian dasar: Keterangan

Modul ini menjelaskan bagian-bagian relevan dari layar utama dengan bantuan layout layar dasar. Sebagai tambahan topik di atas, modul ini mencakup pilihan parameter yang berhubungan dengan unit yang digunakan (mm/inch)dan kegunaan kalkulator dalam input mask

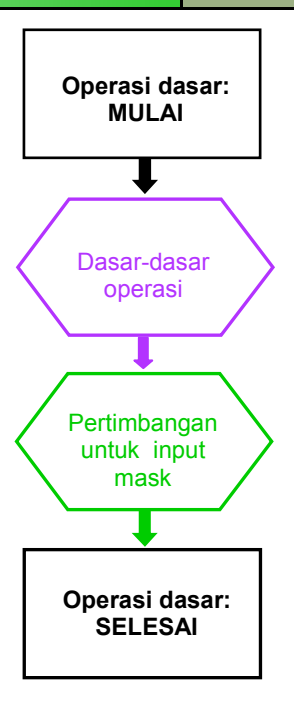

**Catatan** 

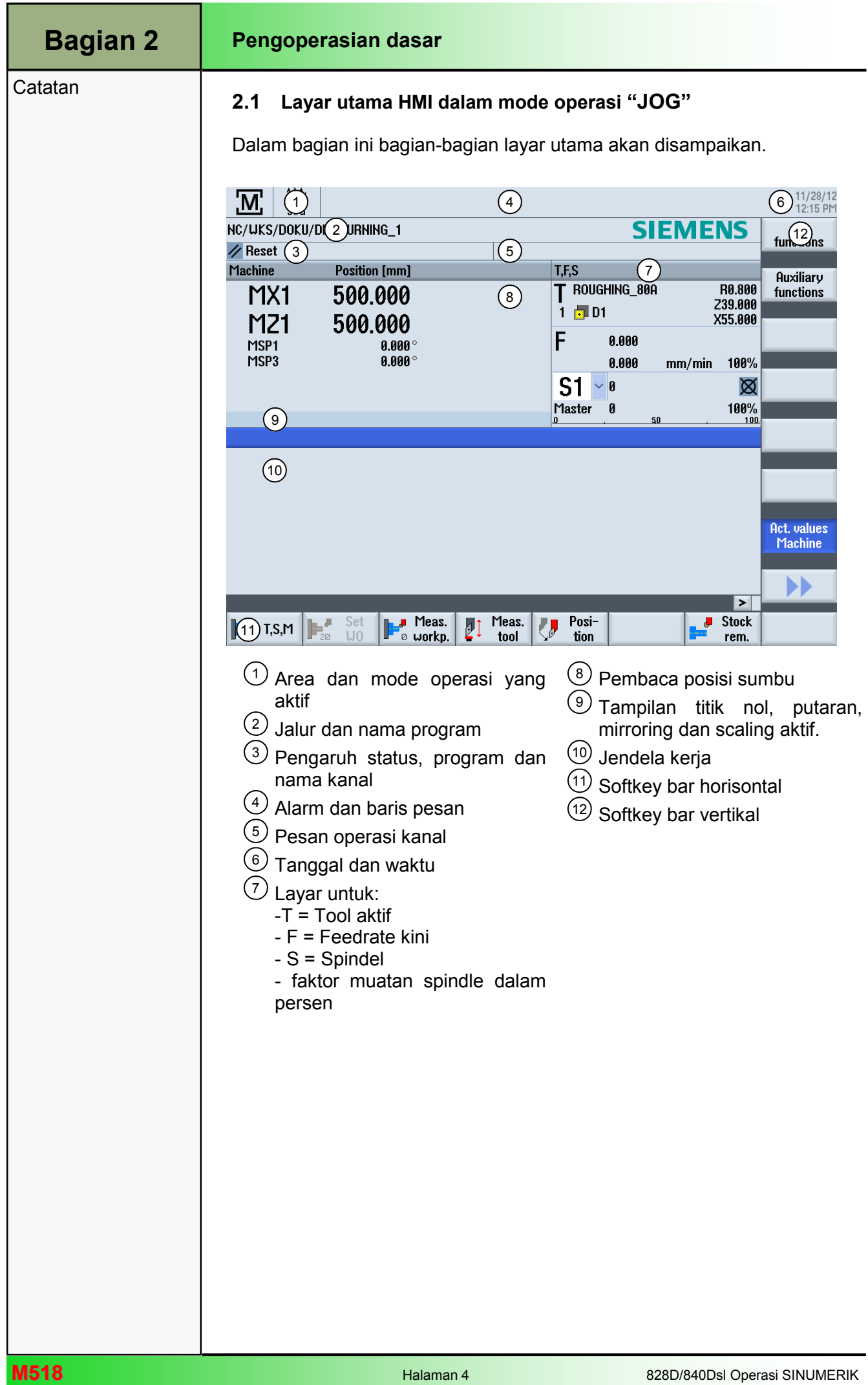

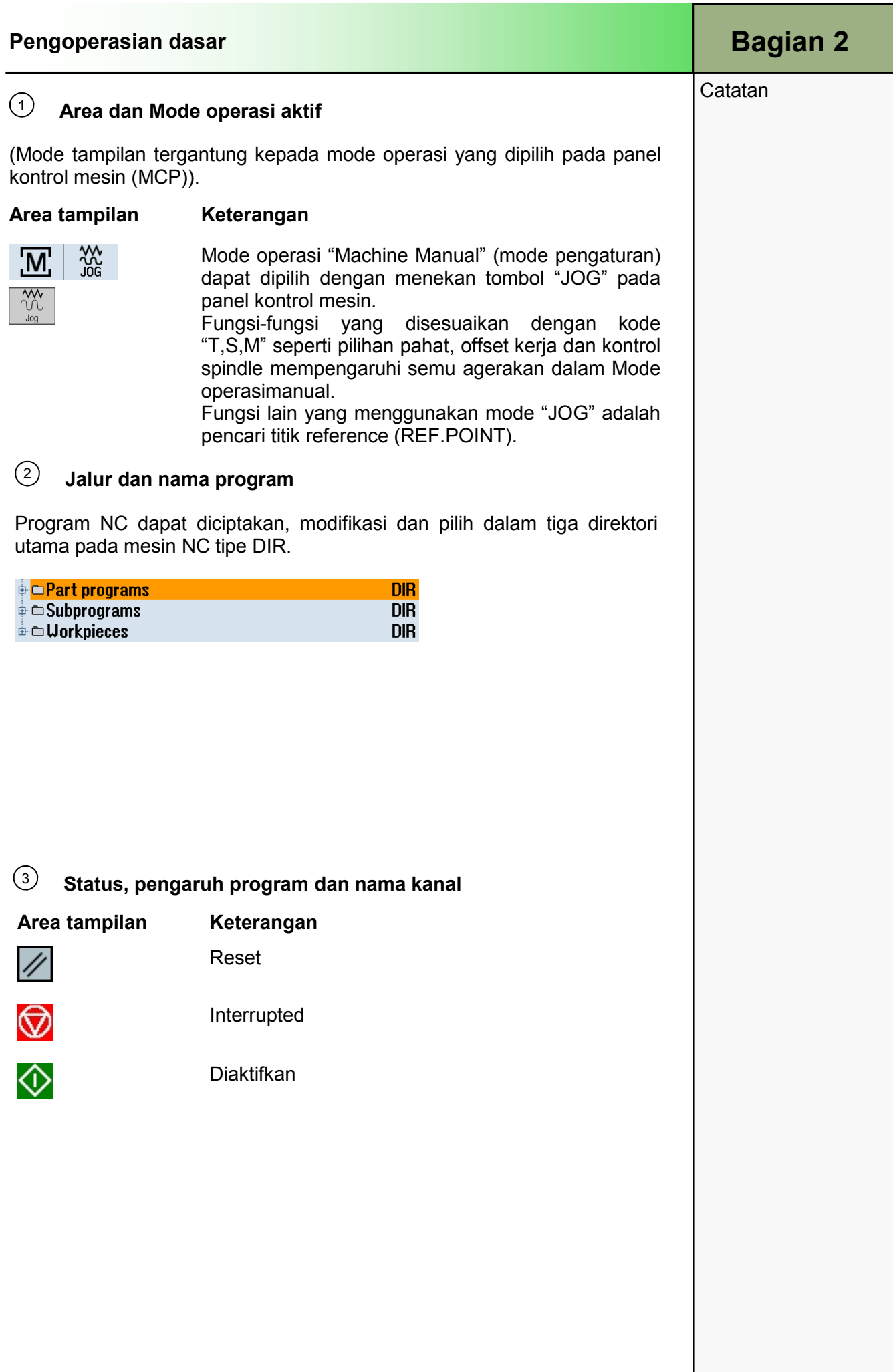

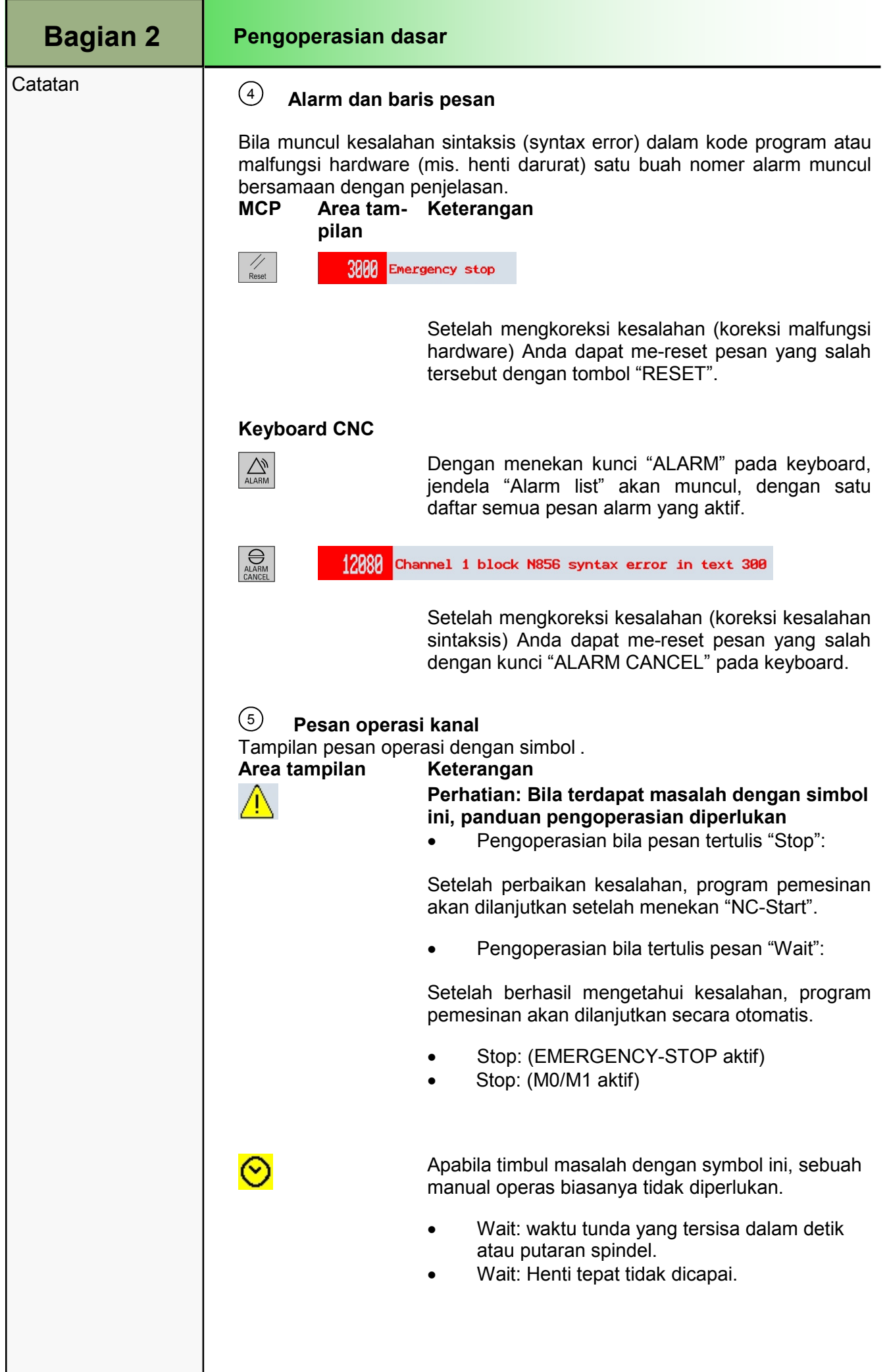

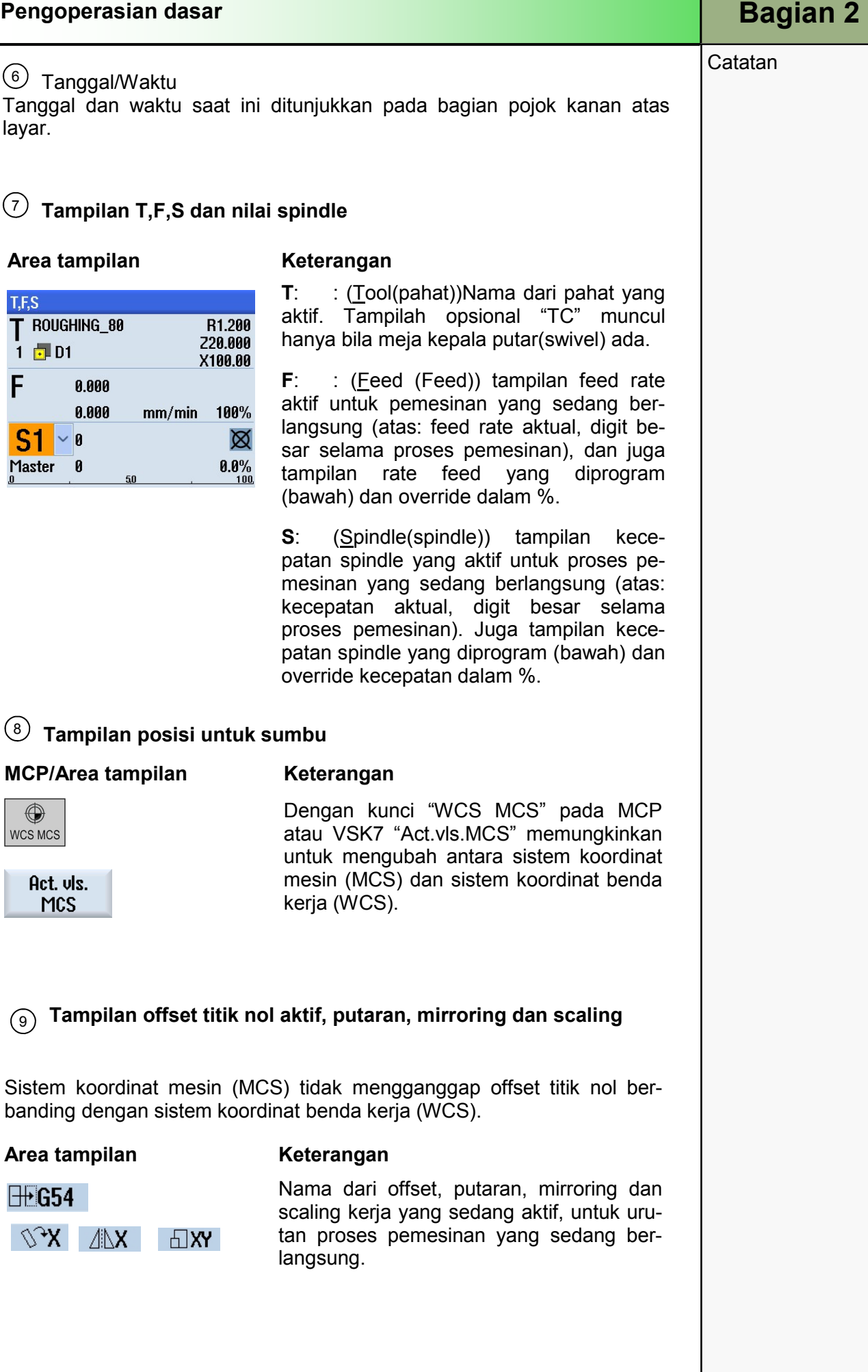

#### Bagian 2 | Pengoperasian dasar

**Catatan** 

 $(10)$  Jendela kerja

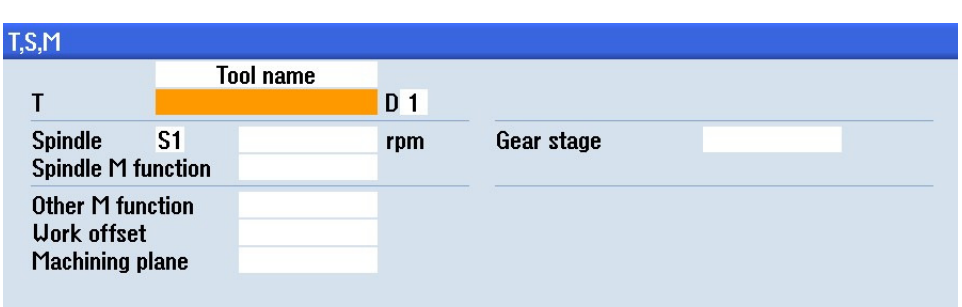

Tergantung kepada softkey horisontal yang ditekan, kolom parameter yang berhubungan dan gambar bantuan ditampilkan. Mask "T,S,M" ditunjukkan di sini.

#### $11$  Softkey bar horisontal (HSK)

Tampilan pengguna terdiri dari subseksi yang berbeda-beda. Pada bagian bawah layar adalah Softkey bar horisontal (HSK) yang terdiri dari 8 softkey (lihat bagian 2.2.1 dalam modul ini). Pilihan jendela baru dibuat dengan menekan tombol yang beada persis di bawah softkey. Jika jumlah fungsi melebihi kapasitas, representasi dari maksimal 8 softkey dibandingkan sebuah partisi dalam dua softkey horisontal yang berbeda akan timbul.

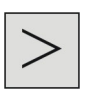

Perubahan antara maju dan mundur akan terjadi dalam kunci "Menu extend" pada panel operator.

#### Softkey bar vertikal (VSK)  $(12)$

Fungsi-fungsi dan mode operasi yang tersedia dapat dipilih dari kuncikunci yang berada tepat di samping softkey bar vertikal (VSK) pada bagian kanan layar. Jika jumlah fungsi tersebut melebihi kapasitas, kemungkinan representasi kapasitas maksimum 8 softkey dibandingkan partisi dalam dua softkey bar vertikal yang berbeda akan timbul.

Perubahan terjadi pada:

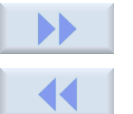

Kunci "Forward" atau Kunci "Backward" (VSK 8).

#### 2.2 Pengoperasian dengan softkey dan tombol

Sinumerik Operate terbagi menjadi 6 area operasi berbeda ("Machine", "Parameter", "Program", "Program Manager", "Diagnostics", "Start-up"), 3 Mode operasi("JOG", "MDA", "AUTO") dan 2 fungsi ("REPOS", "REFPOINT").

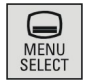

Dengan menekan tombol "MENU SELECT" pada paneloperator, layar aktif akan dipenuhi dengan tampilan softkey bar horisontal berwarna kuning pada bagian bawah dan softkey bar vertikal berwarna kuning pada sisi kiri layar. Softkey bar tersebut terdiri dari 6 softkey area operasi dalam HSK dan 3 mode pengoperasian, dan juga 2 softkey fungsi dalam softkey bar vertikal.

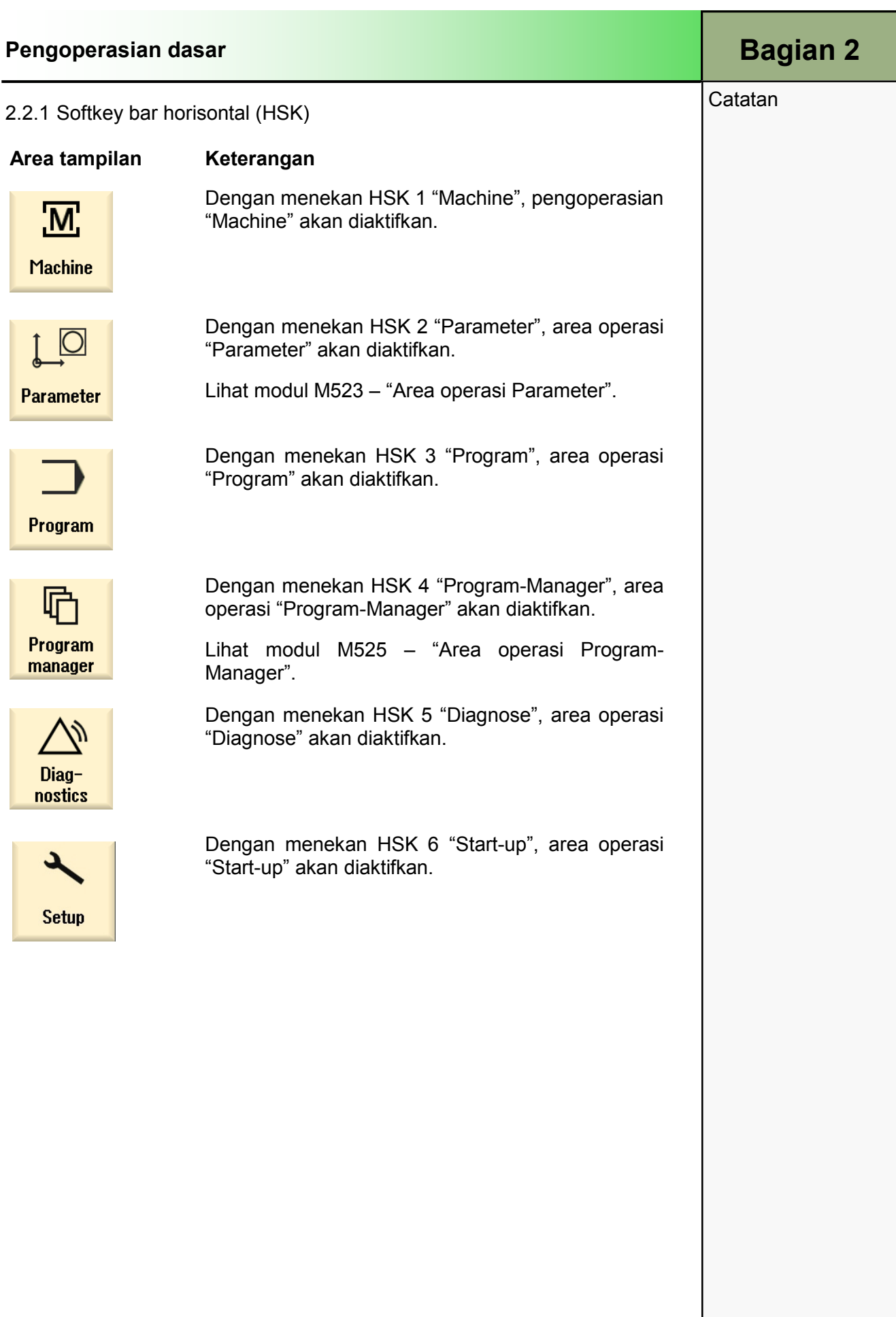

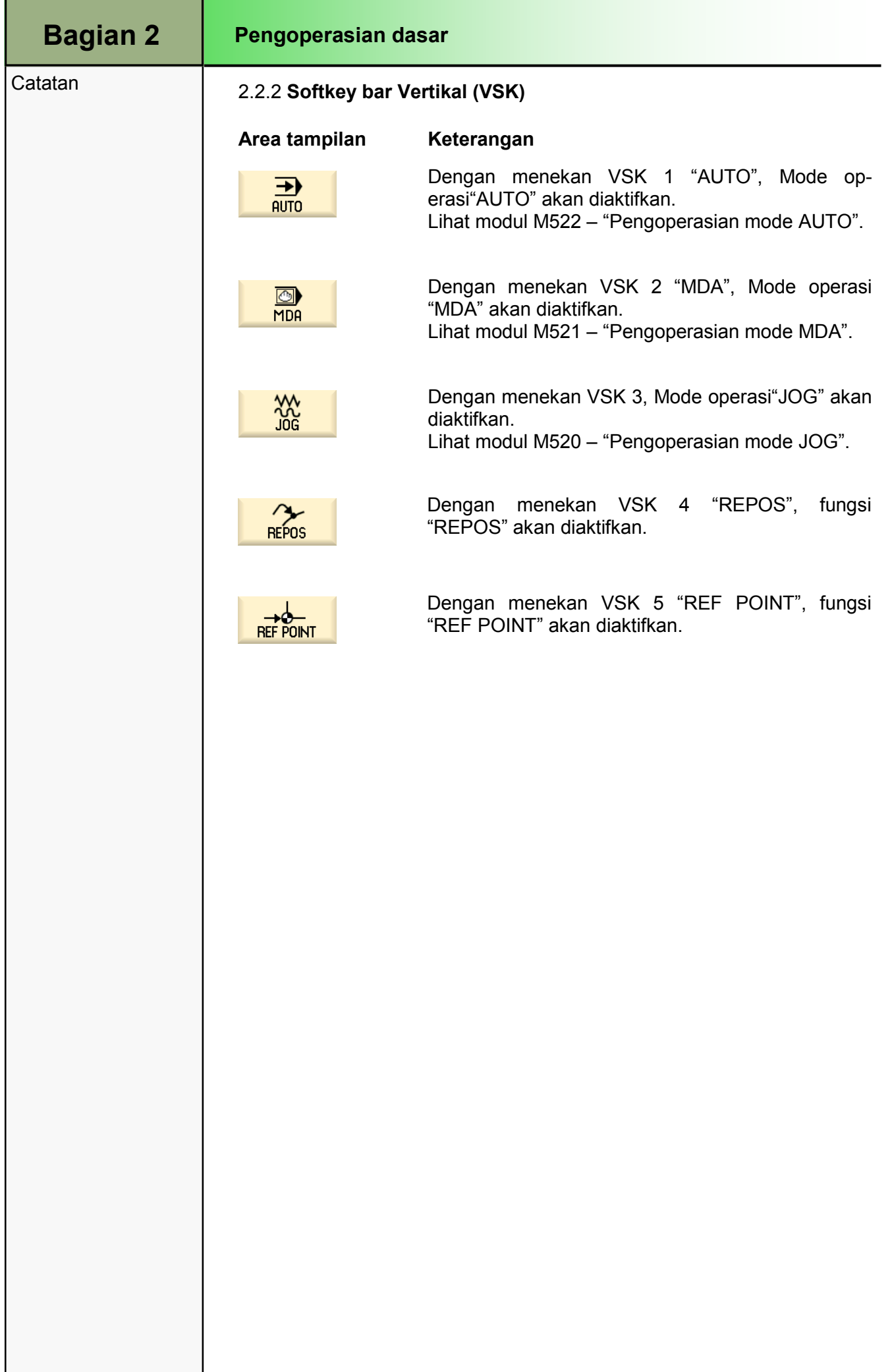

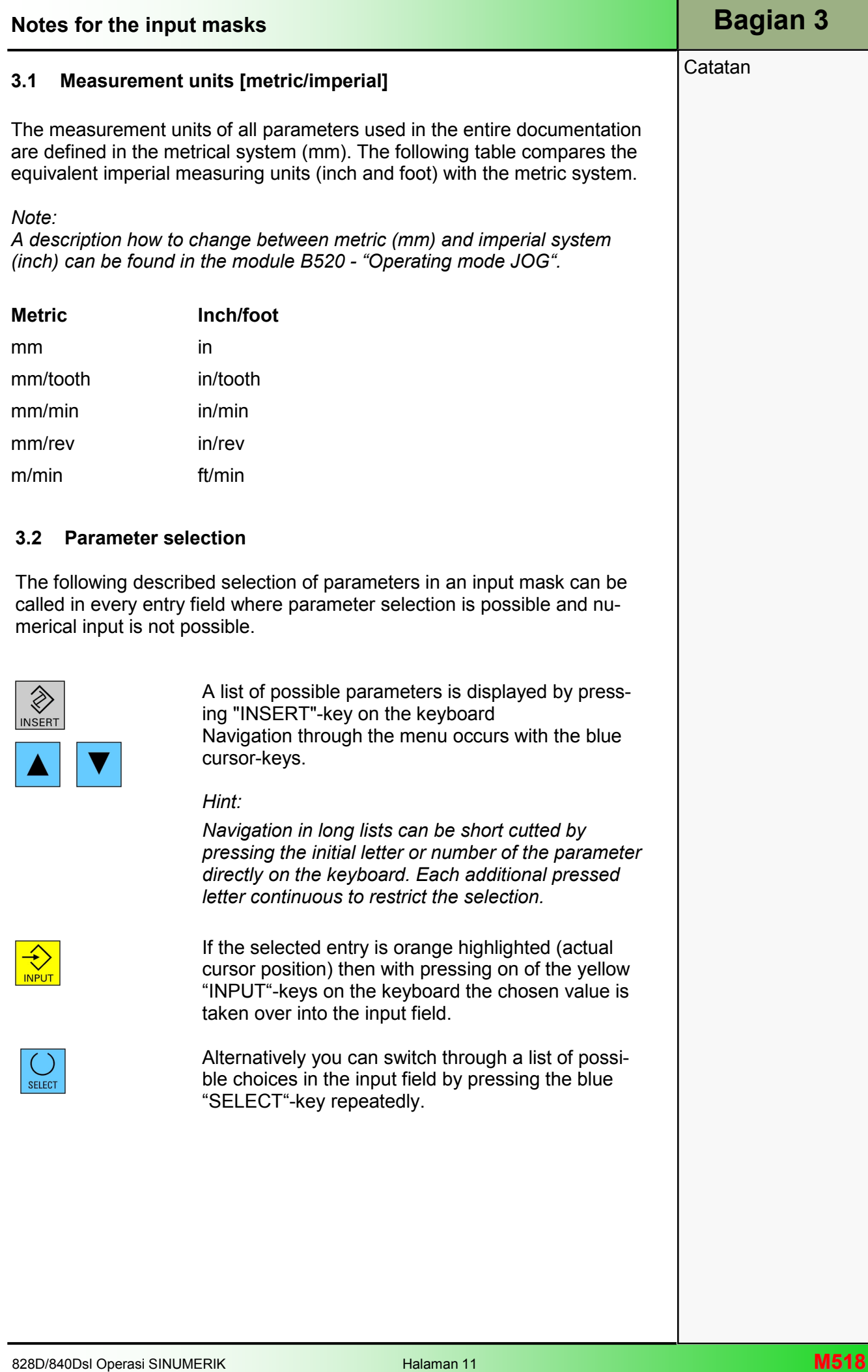

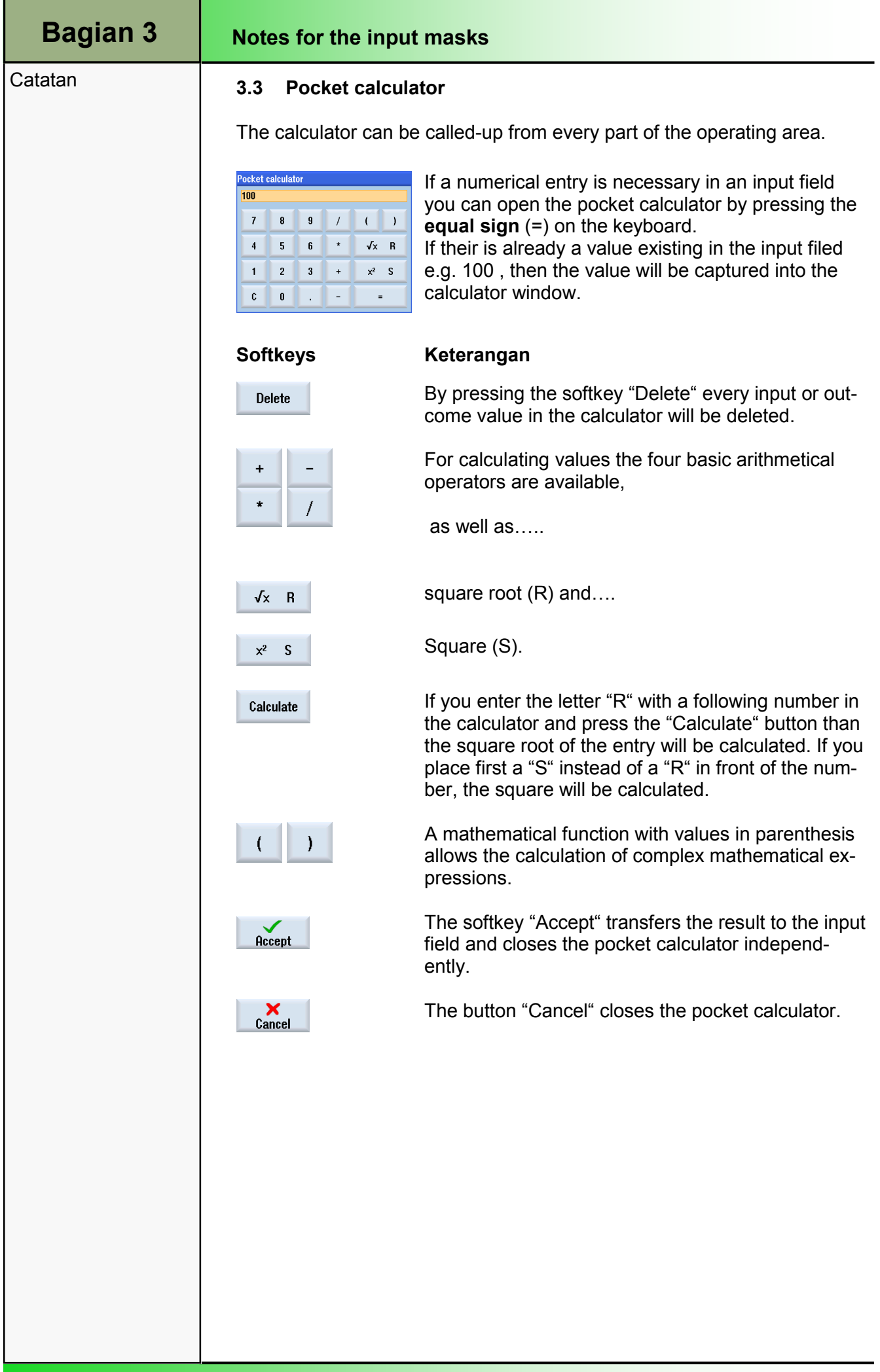

### M520 Mode Pengoperasian "JOG"

### 1 Deskripsi Singkat

#### Tujuan modul:

Dalam modul ini, Anda akan mengetahui pilihan berbeda dari area operasi "Machine" dalam mode operasi "JOG".

#### Deskripsi modul:

Dalam modul ini, softkey pada Sinumerik Operate tersedia pada mode manual (pengaturan dan fungsi dasar) akan dijelaskan.

Isi:

Mode operasi "JOG"

Tool, spindel, dan perintah mesin (T,S,M)

Offset pengaturan kerja ("Set WO")

Pengukuran benda kerja

Pengukuran tool

Posisi

Menghapus stock

Menyeimbangkan ulir

Handwheel

Kegiatan yang disinkronisasi

Pengaturan

## 828D/840Dsl Operasi SINUMERIK

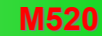

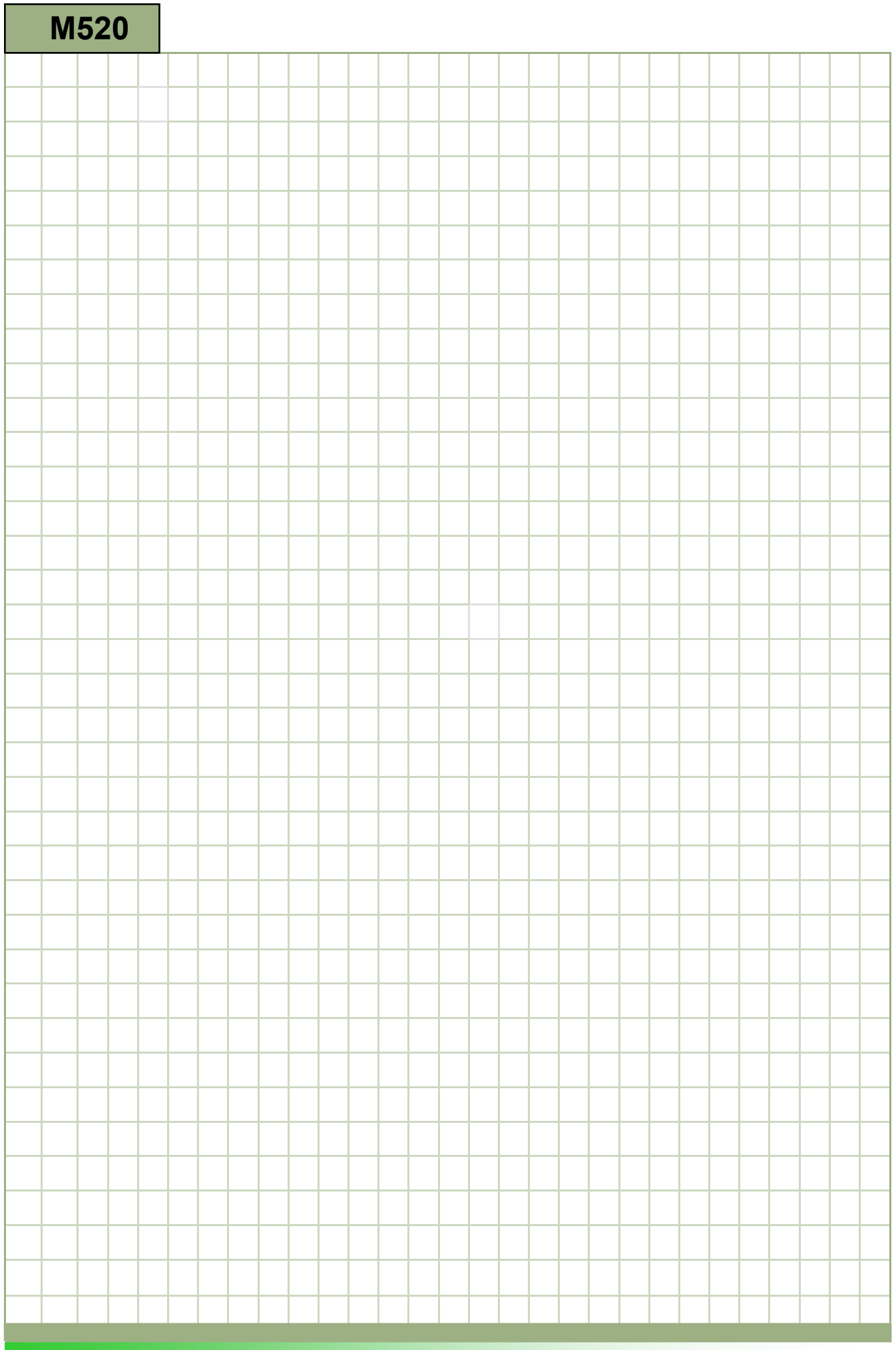

### Mode operasi "JOG": Deskripsi

Dalam modul ini, softkey pada Sinumerik Operate tersedia pada mode manual (pengaturan dan fungsi dasar) akan dijelaskan.

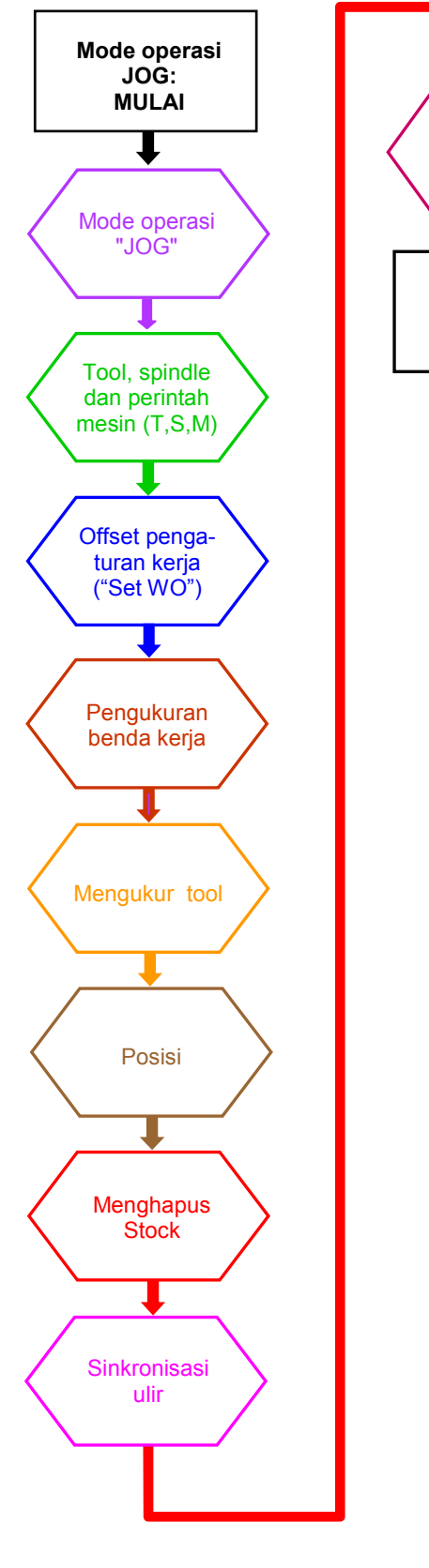

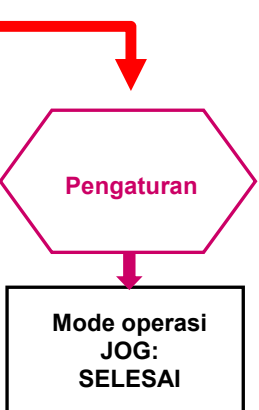

#### **Catatan**

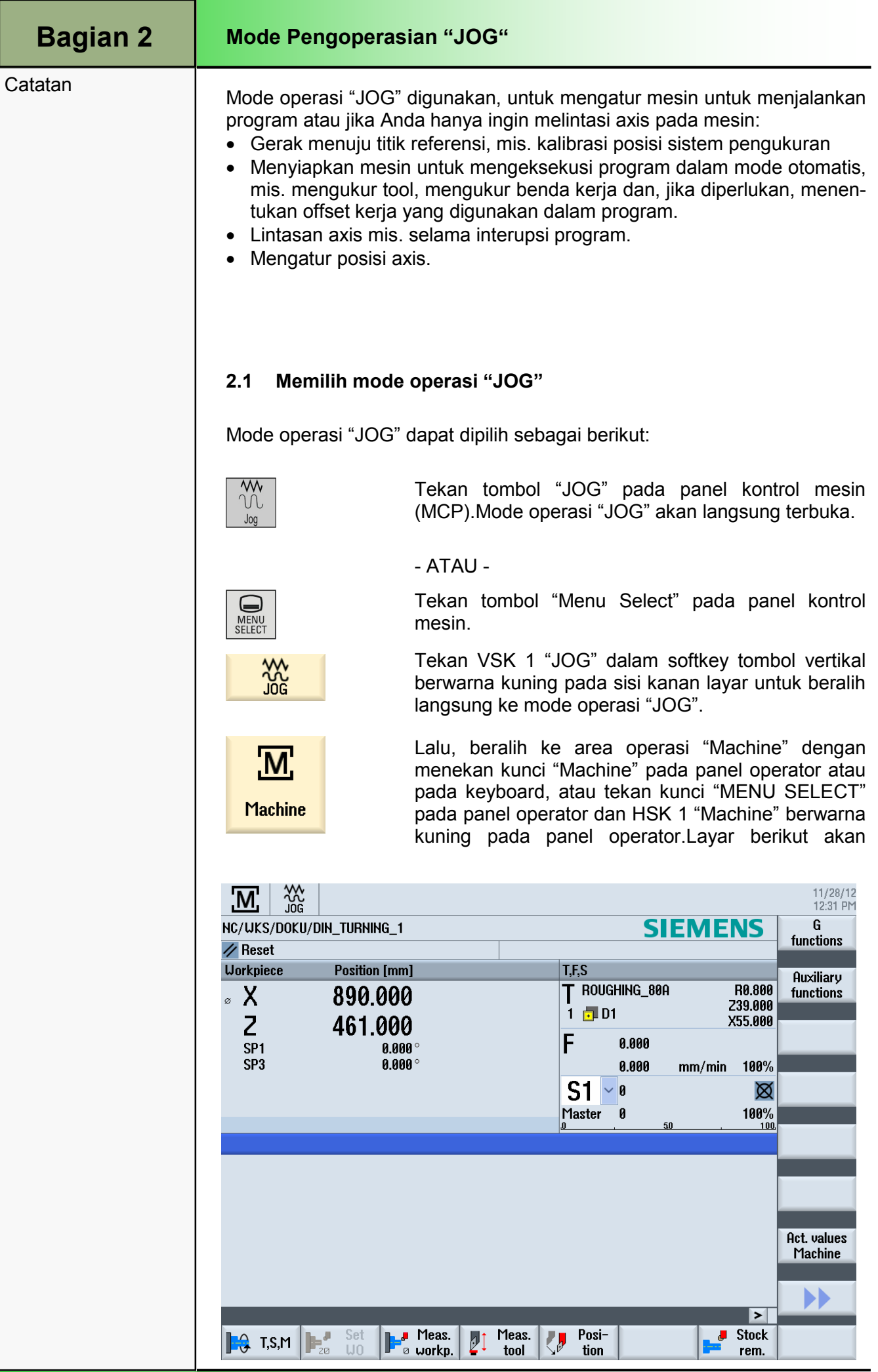

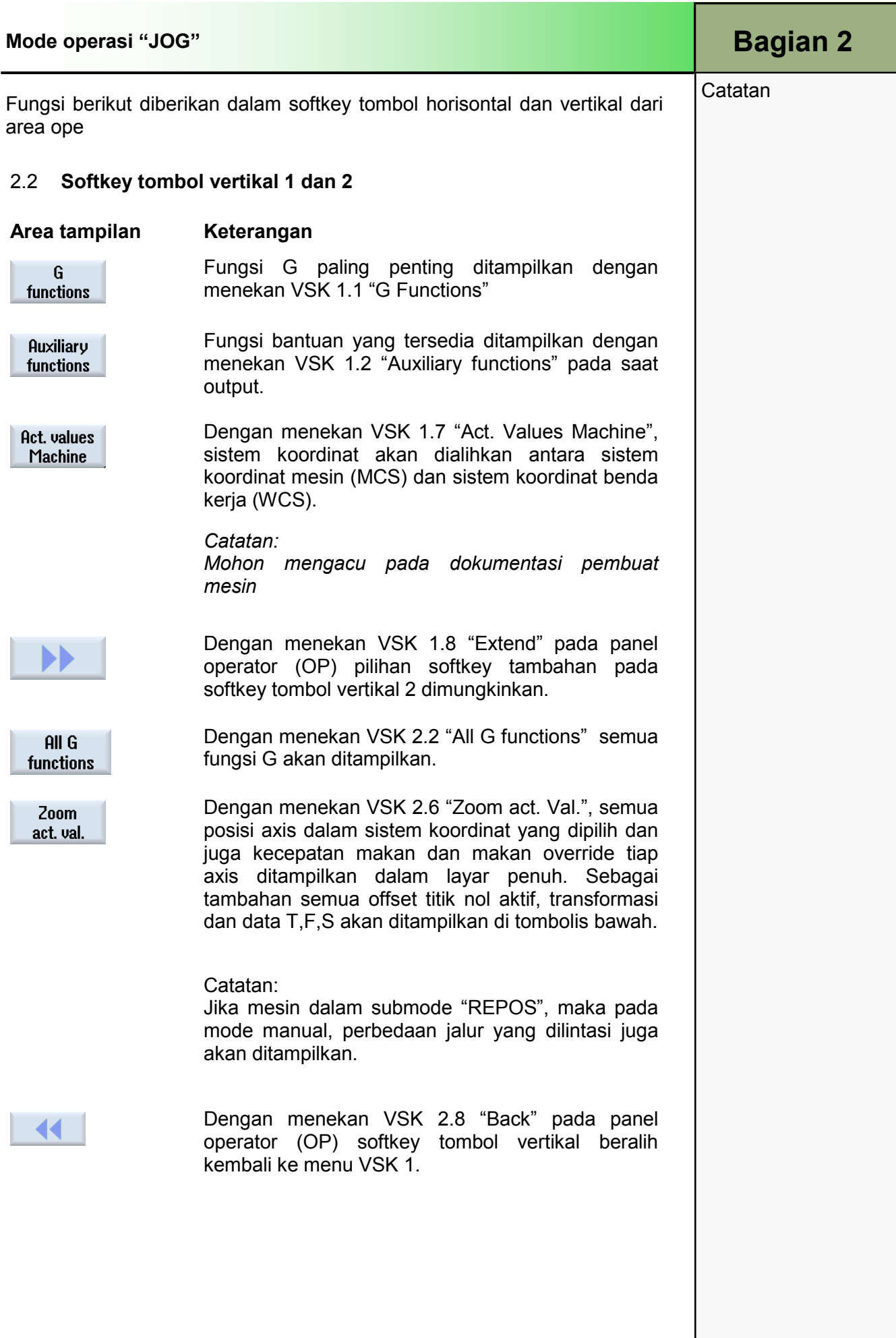

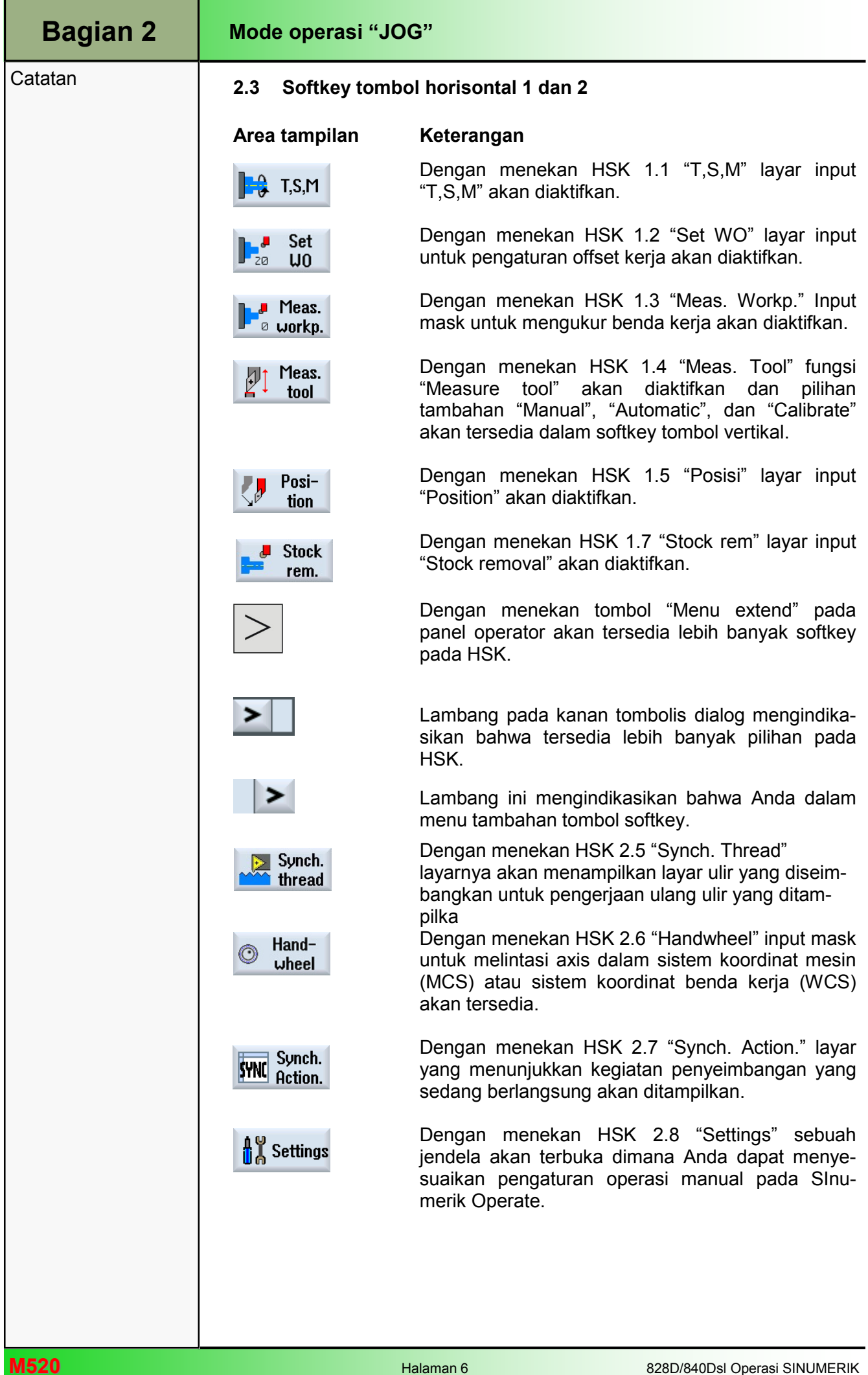

ń

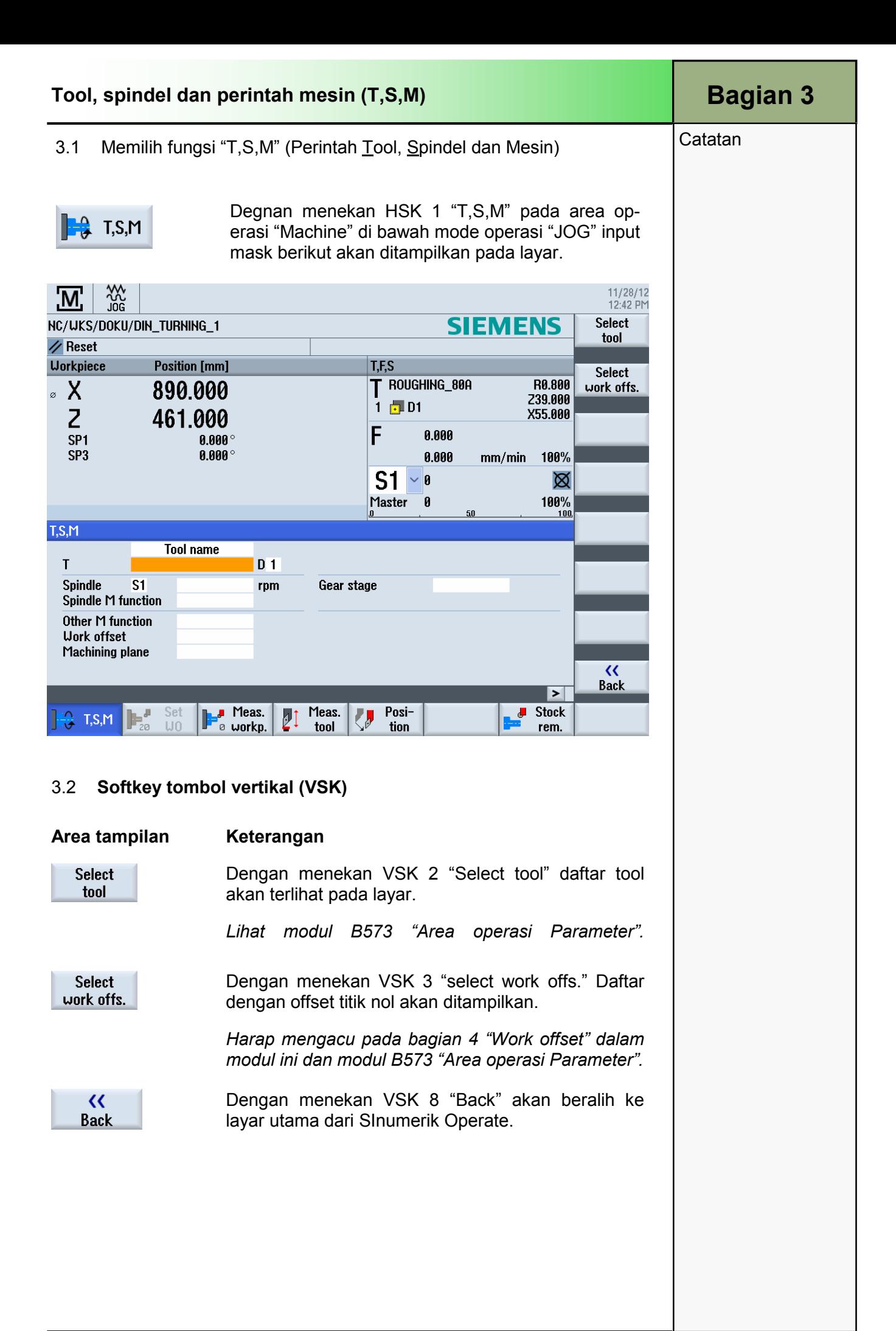

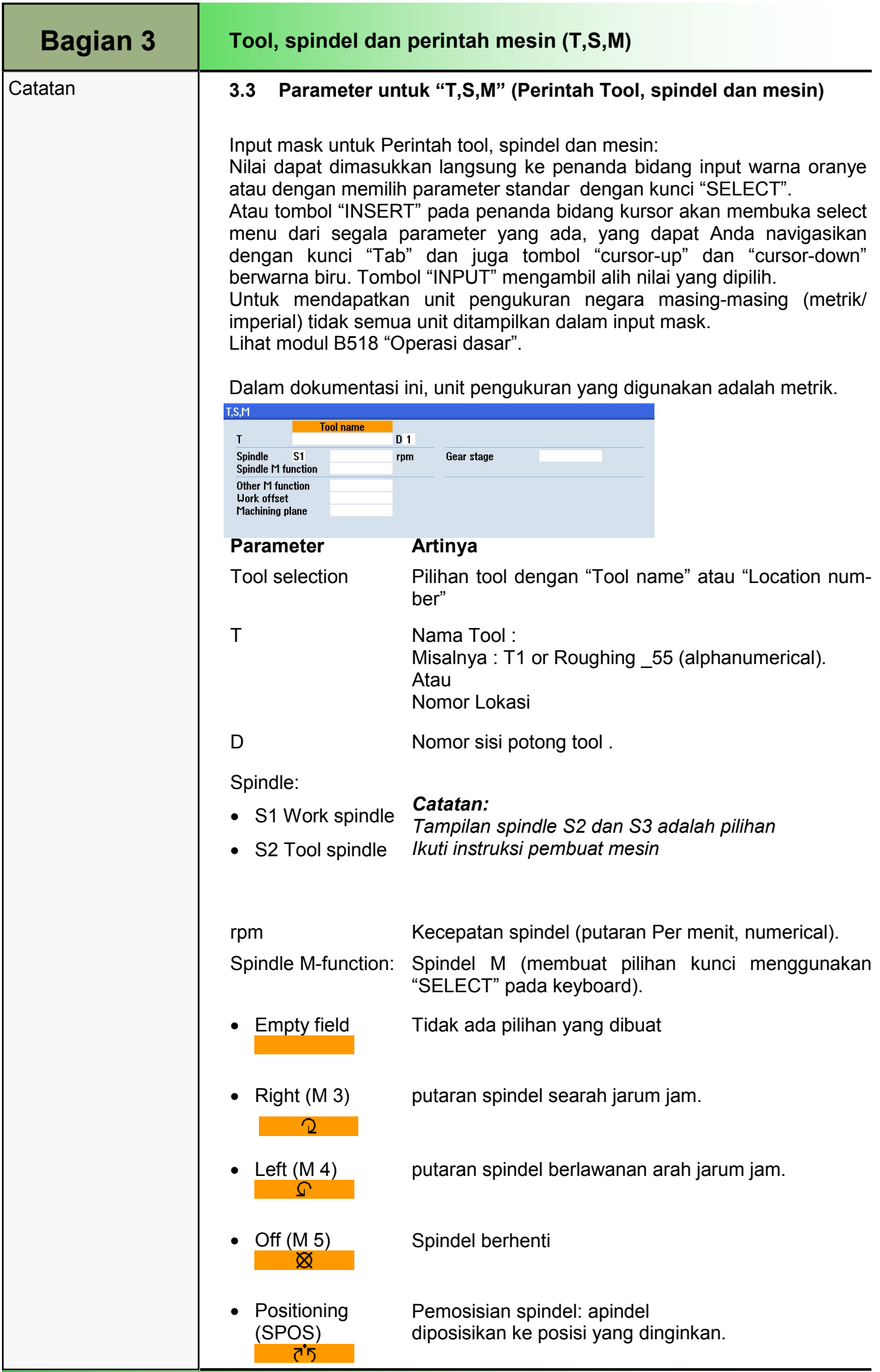

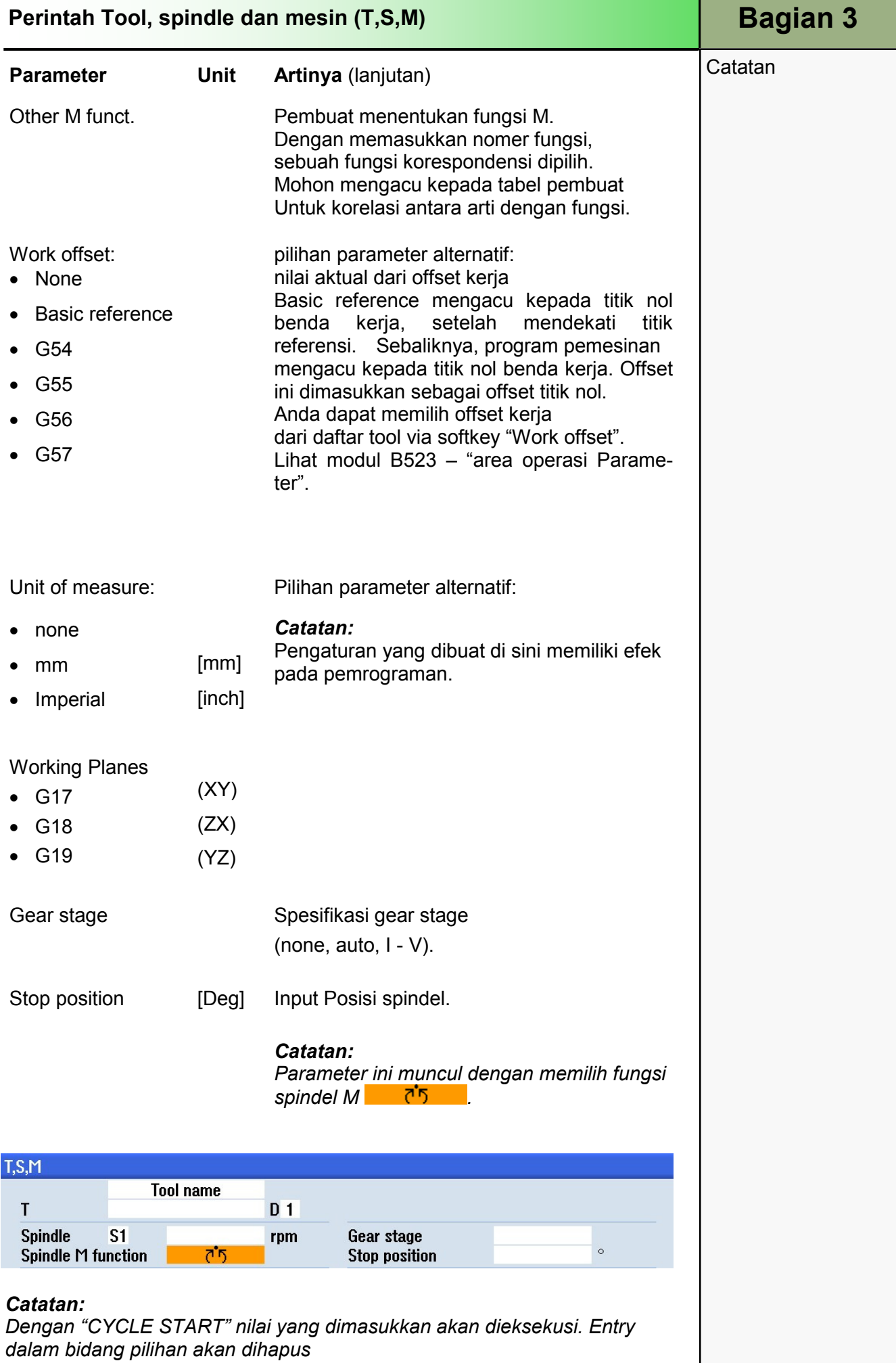

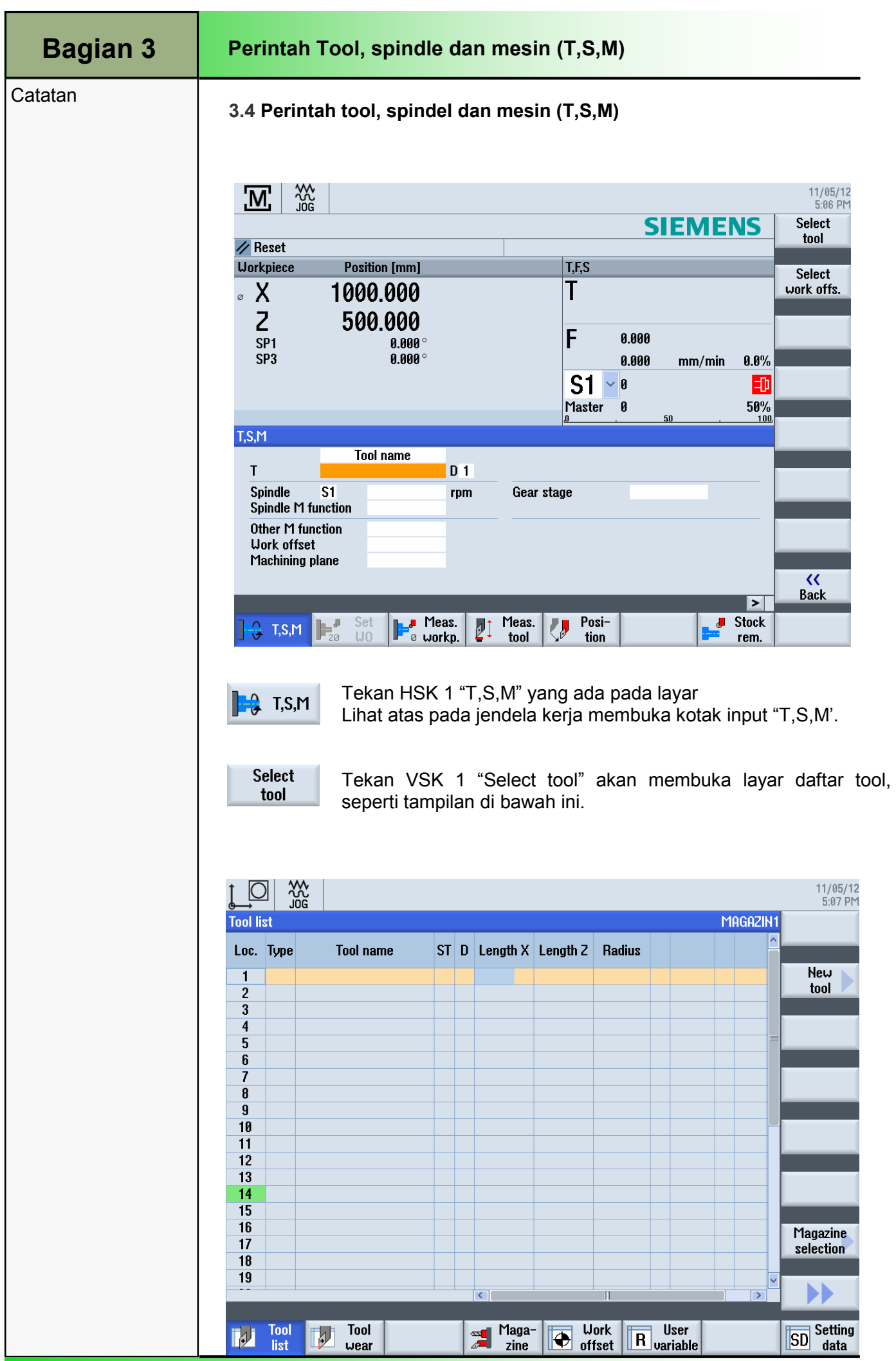

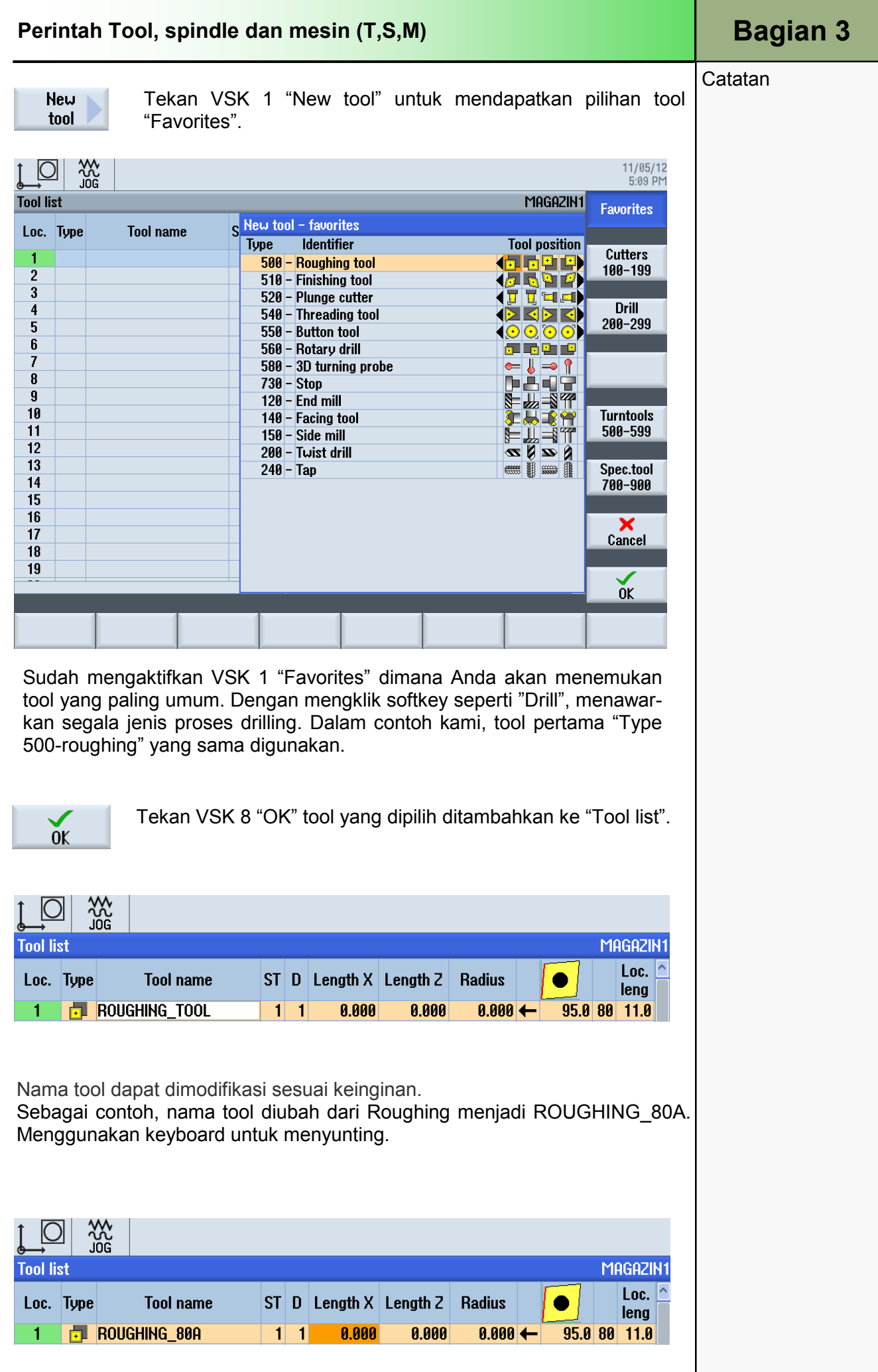

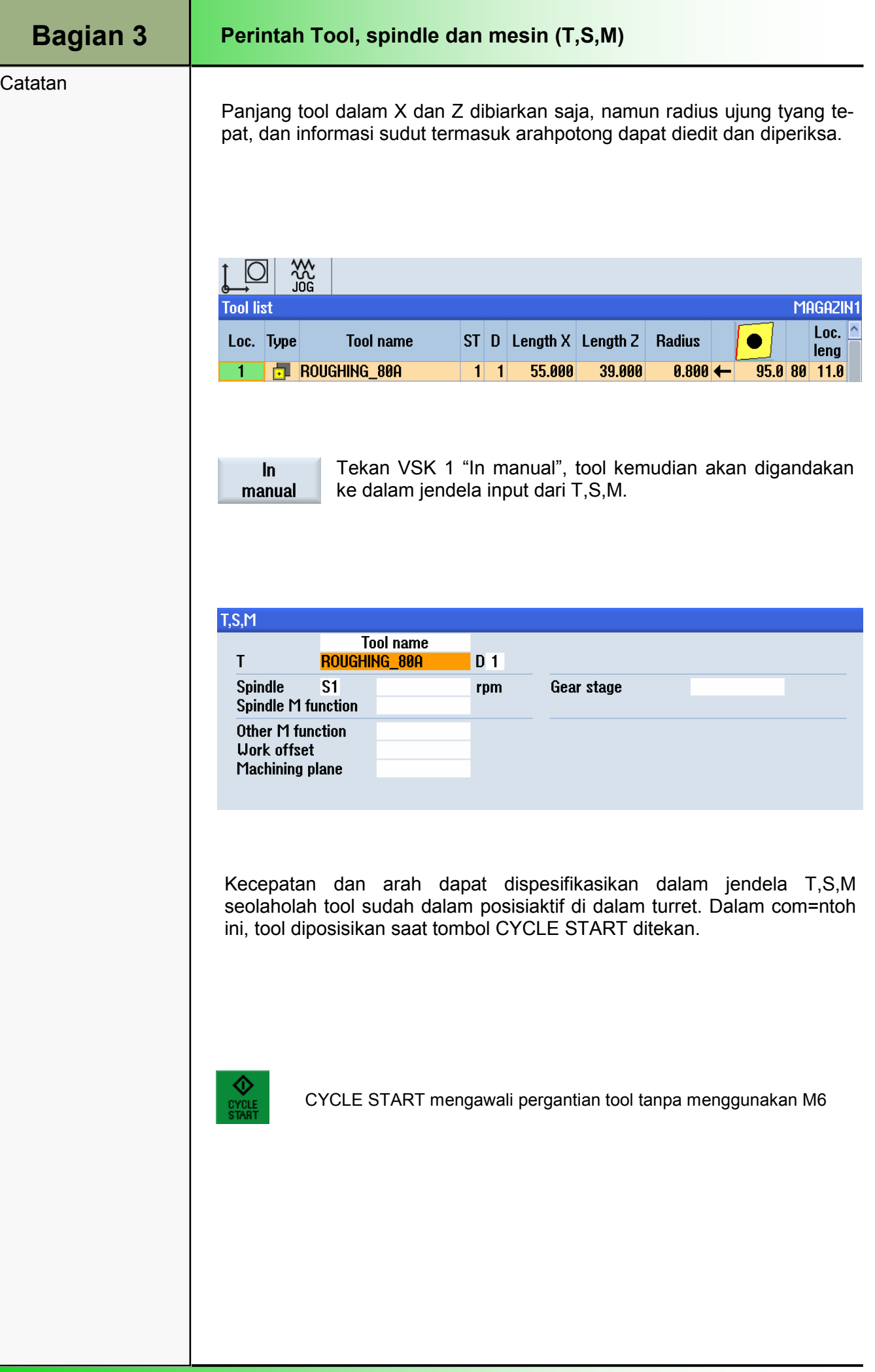

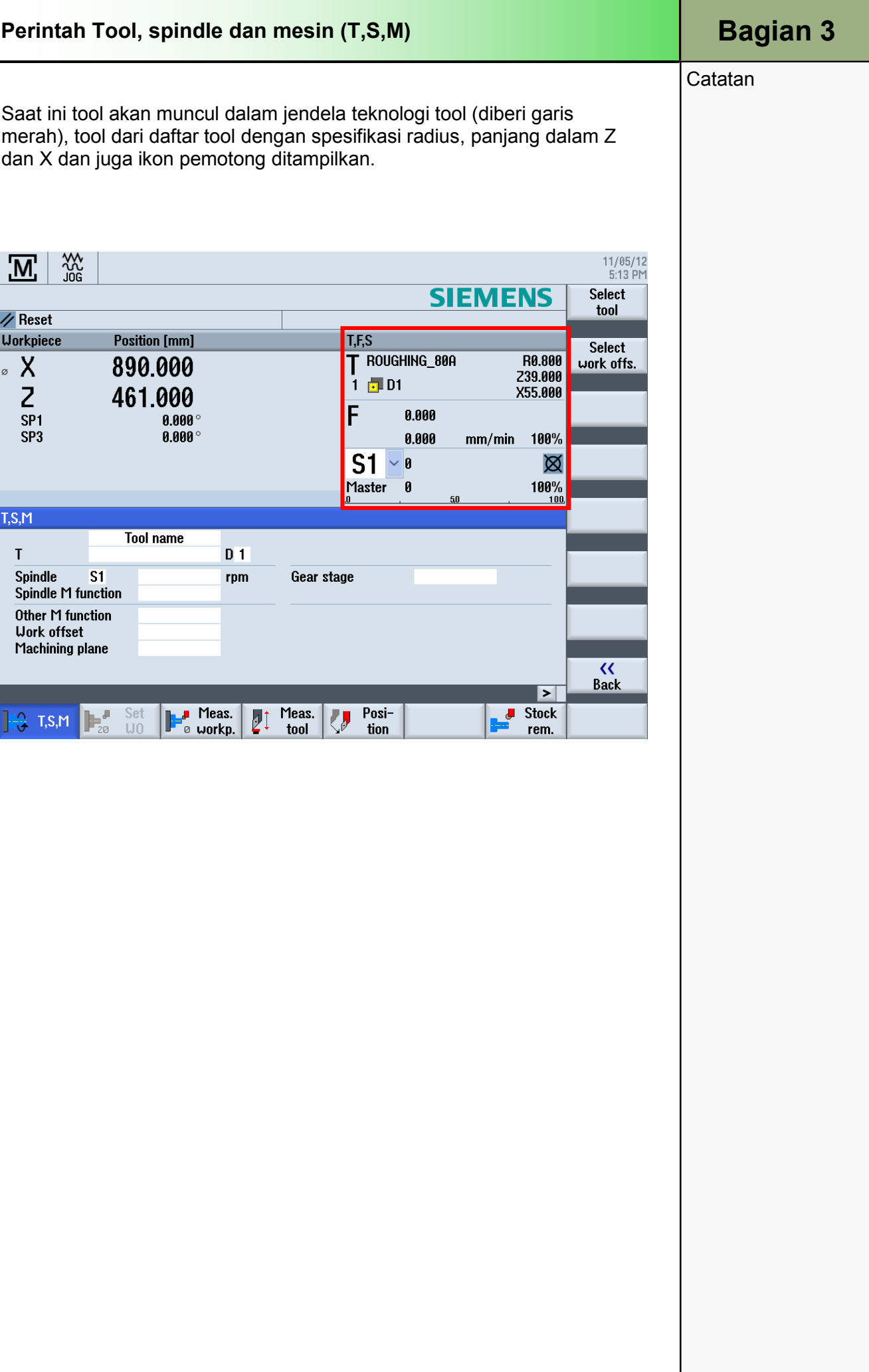

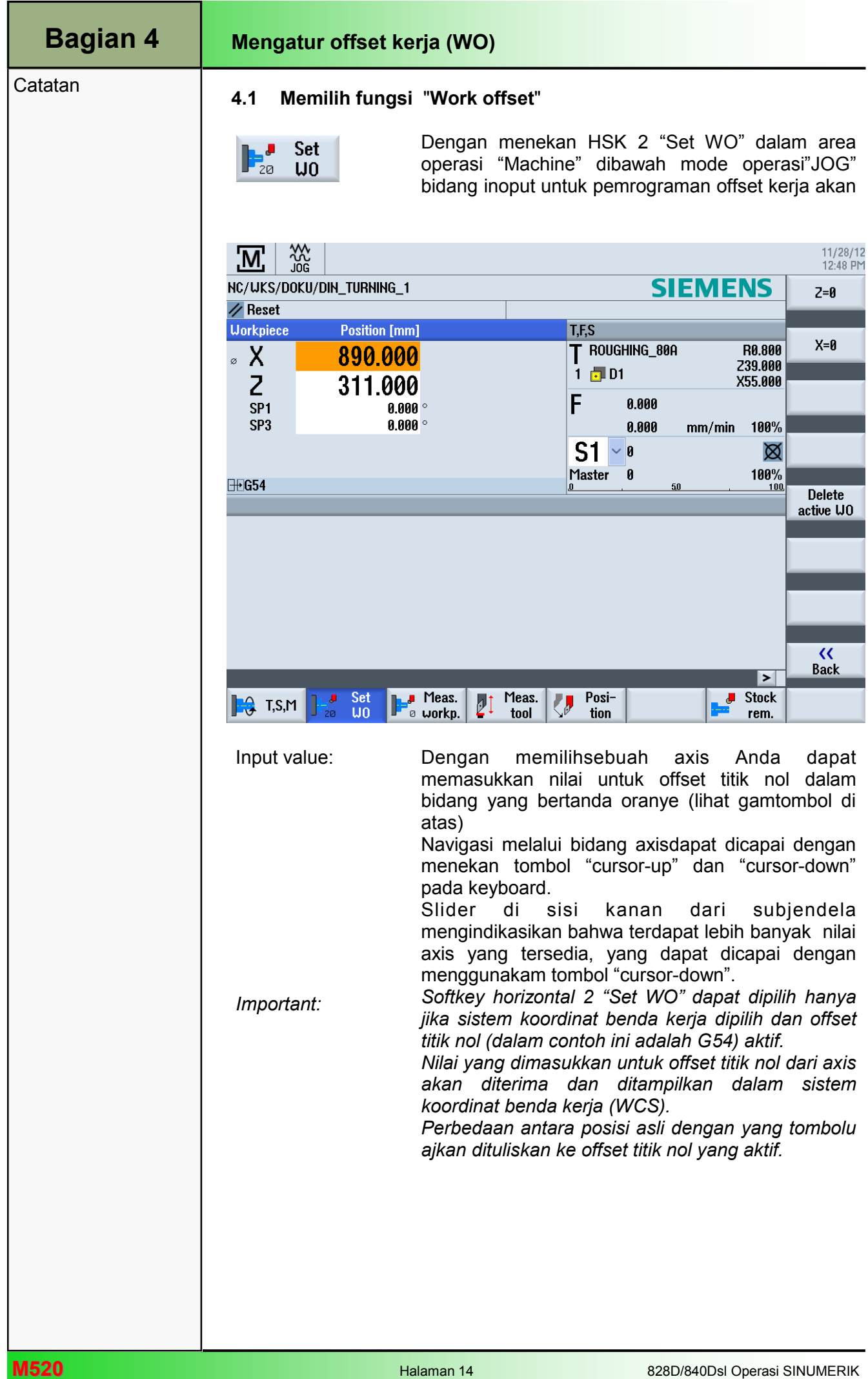
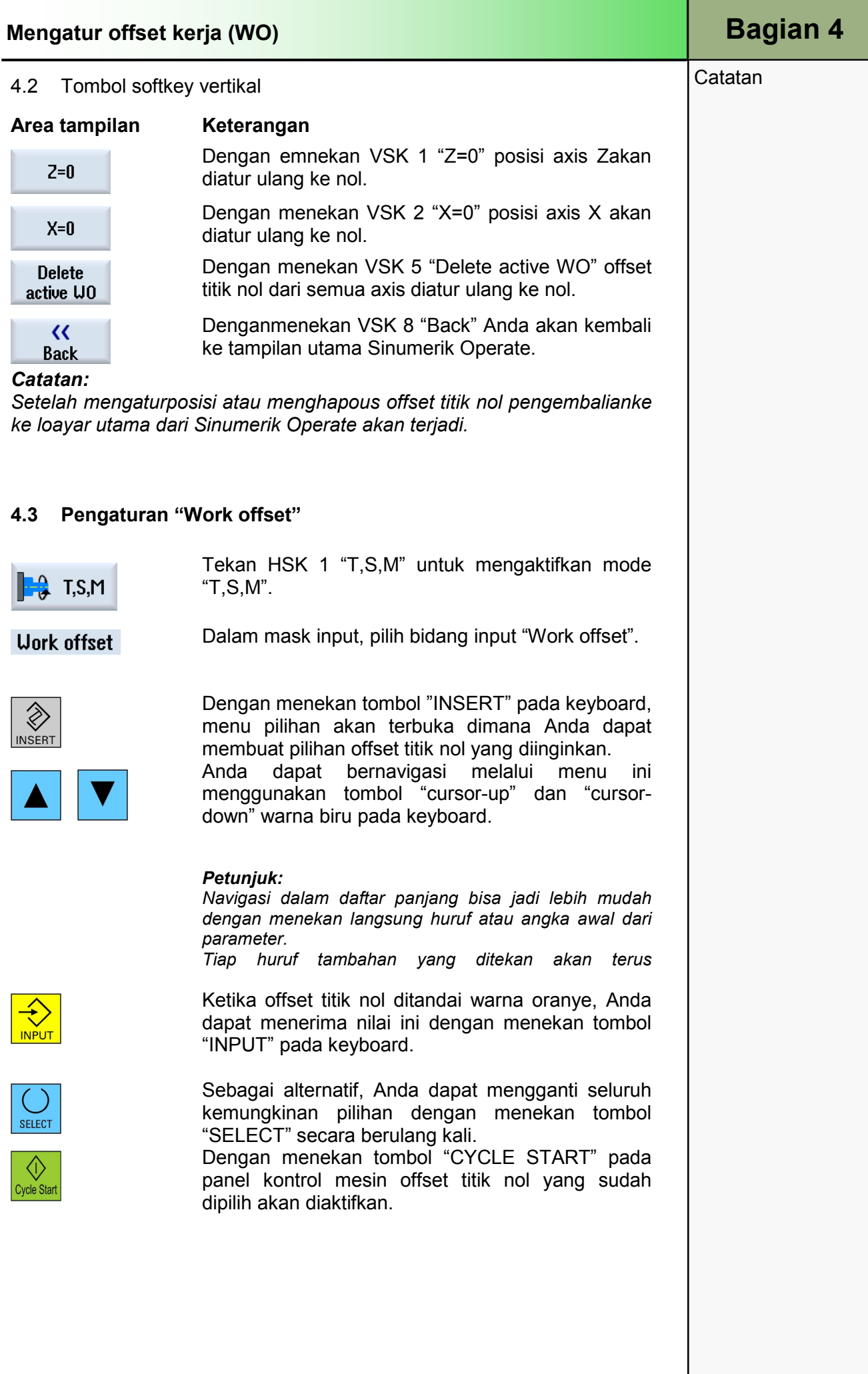

### Bagian 4 | Mengatur offset kerja (WO)

**Catatan** 

#### T.S.M **Tool name** T  $D_1$ **Spindle**  $S<sub>1</sub>$ rpm Gear stage **Spindle M function** Other M function **Uork offset G54** Machining plane

### 4.4 menonaktifkan "Work offset"

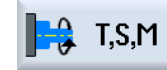

**Work offset** 

 $\Diamond$ Cycle Start

 $T$ , T,S,M Tekan HSK 1 "T,S,M" untuk memilih mode operasi<br> $T$ , T,S,M  $T$   $\leq$  M" "T,S,M".

> Jendela subwindow "T,S,M" terbuka (lihat gamtombol di atas).

Dalam mask input "T,S,M" pilih bidang input "Work offset". Dengan menggunakan satu dari dua pilihan metode pilih bidang input kosong (lihat halaman

Tekan tombol "CYCLE START" pada panel kontrol mesin (MCP) dan "Offset kerja" akan diaktifkan.

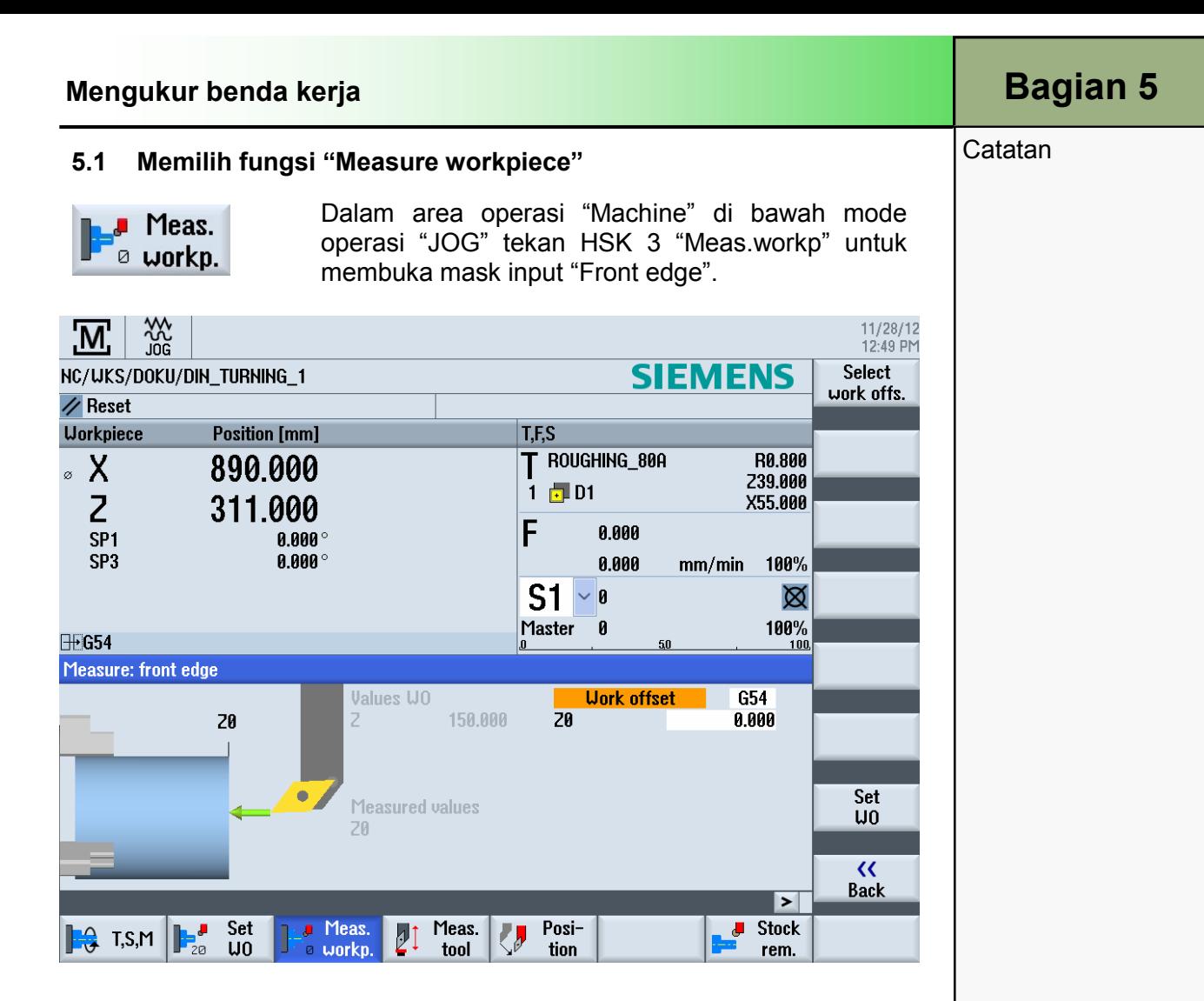

Titik referens untuk memprogram sebuah benda kerja adalah selalu pada nol benda kerja. Untuk menentukan titik nol ini, ukur panjang benda kerja dan simpan posisi permukaan depan silinder dalam arah Z pada sebuah offset kerja.

Ini artinya bahwa posisi tersebut disimpan di dalam offset kasar dan nilai yang ada pada offset halus dihapue.

Tool harus mendekati benda kerja secara manual.

Pilihan lain yaitu dengan menggunakan probe tepi atau dial gauge dengan sebuah radius dan panjang yang sudah diketahui.

Secara alternatif, sebuah tool arbitrer dengan radius dan panjang yang sudah diketahui juga dapat digunakan.

Saat mengukur nol benda kerja secara manual terdapat parameter input yang bergantung pada tipe tool yang digunakan dan oleh karenanya hanya dapat diakses pada kasus tertentu.

Tool ukur mungkin bukan tipe probe 3-D.

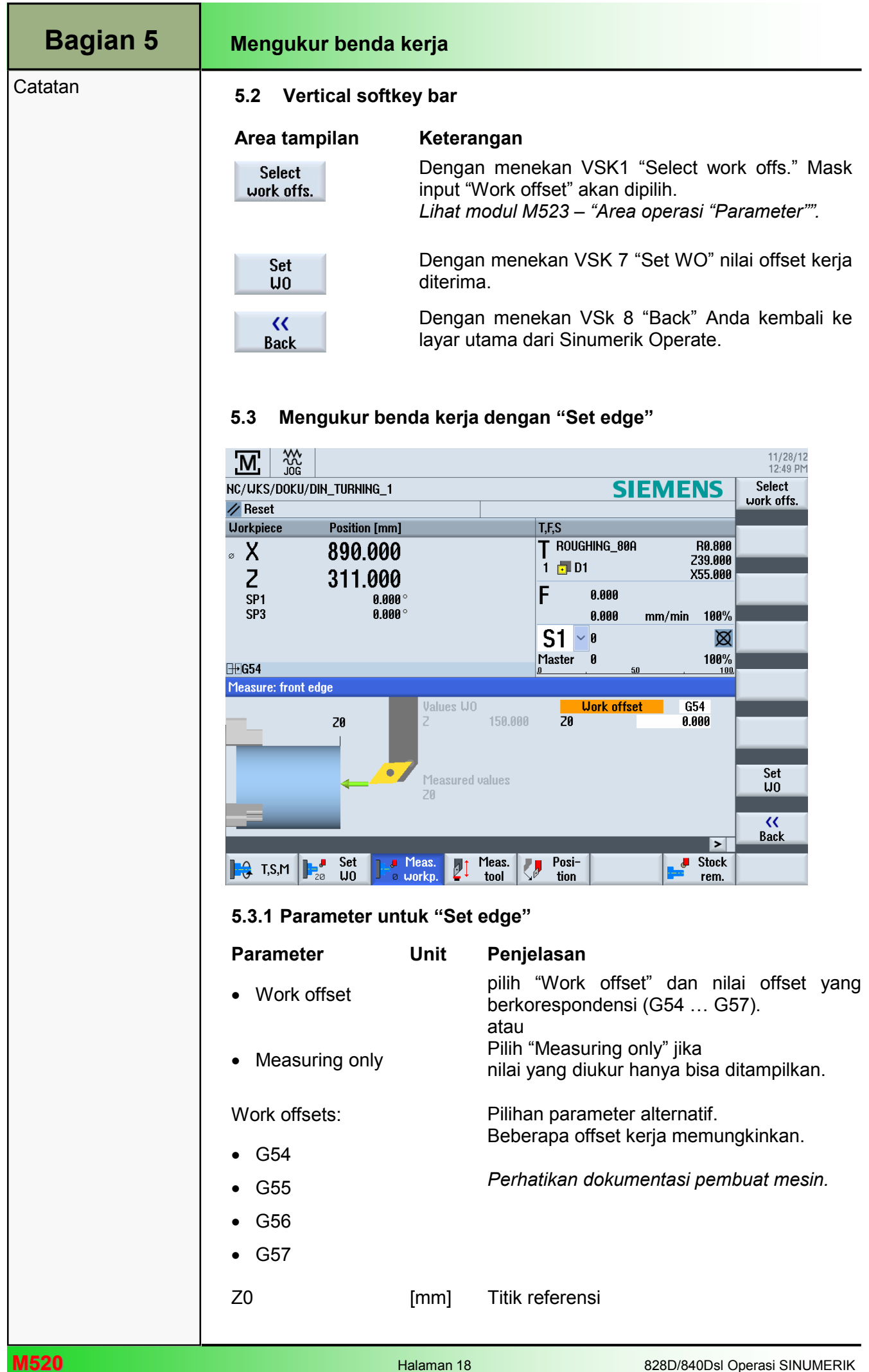

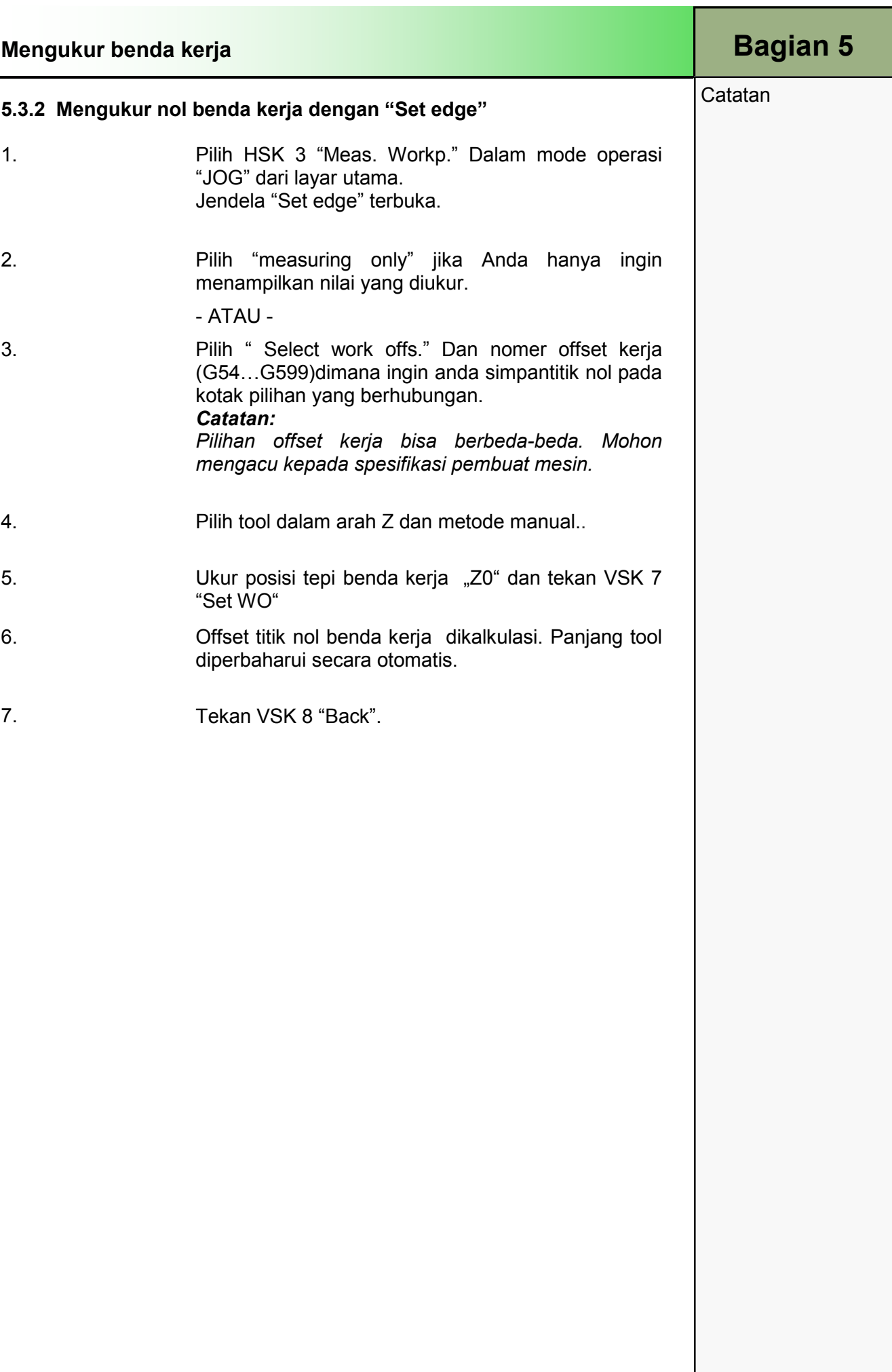

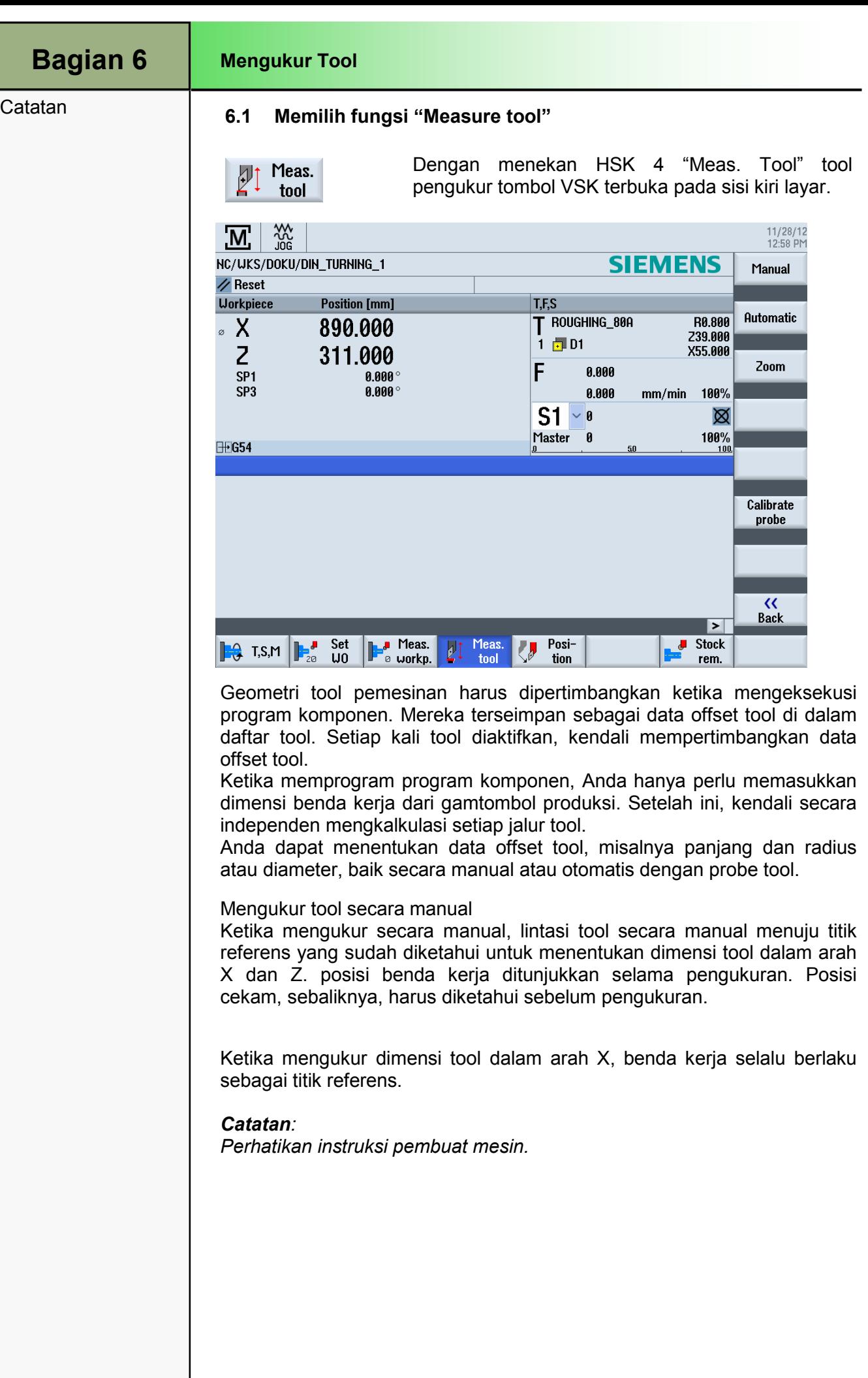

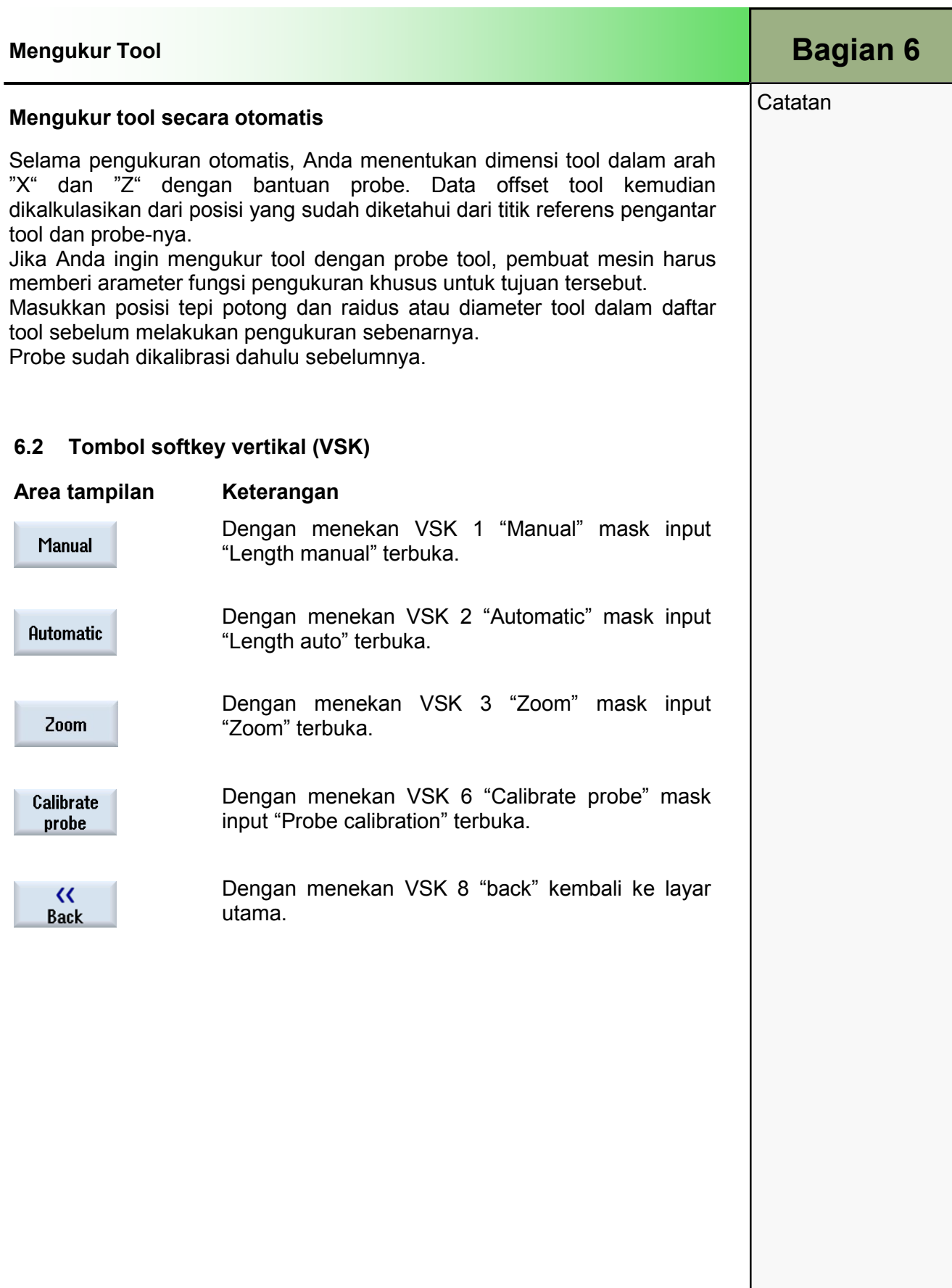

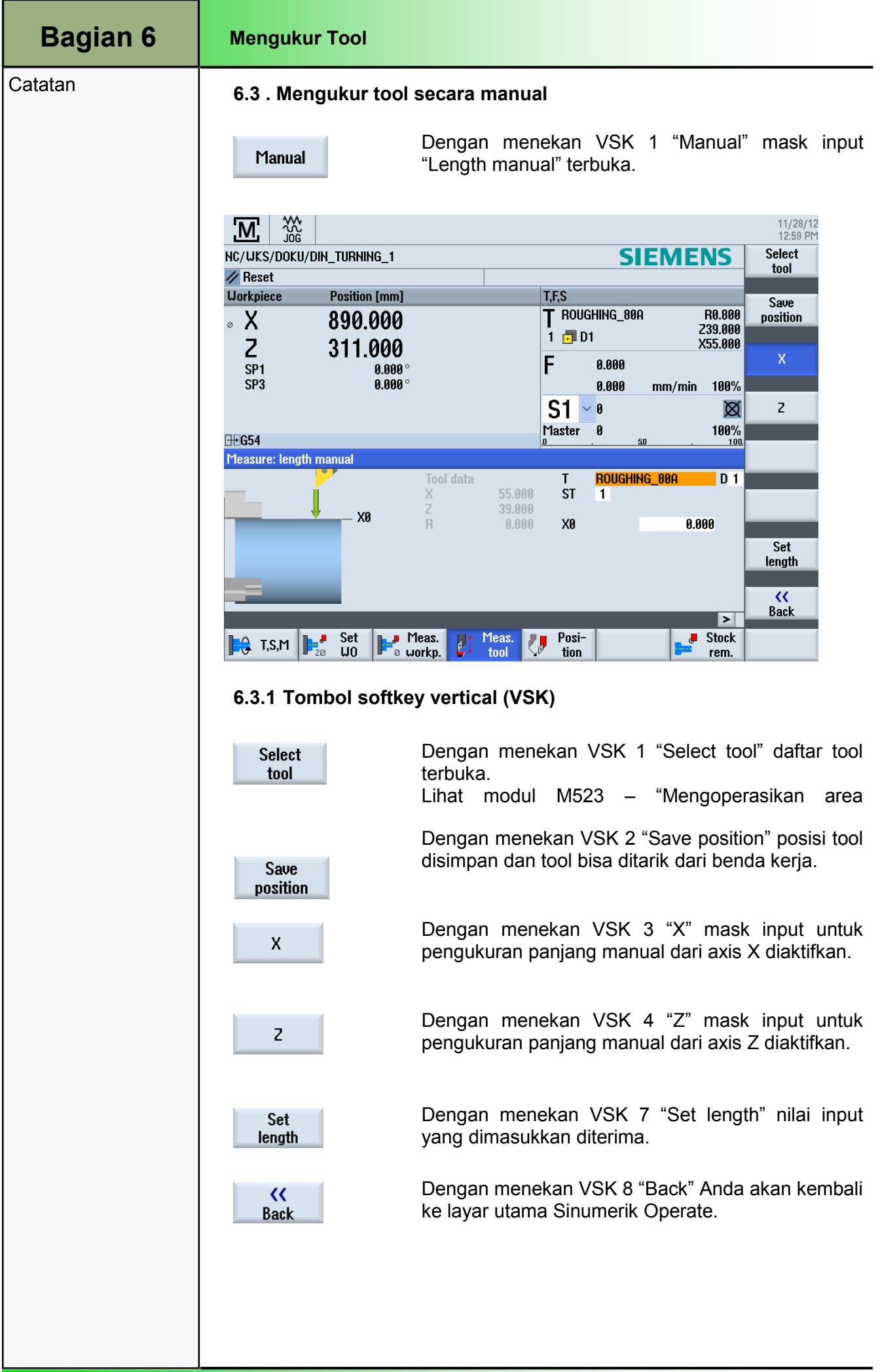

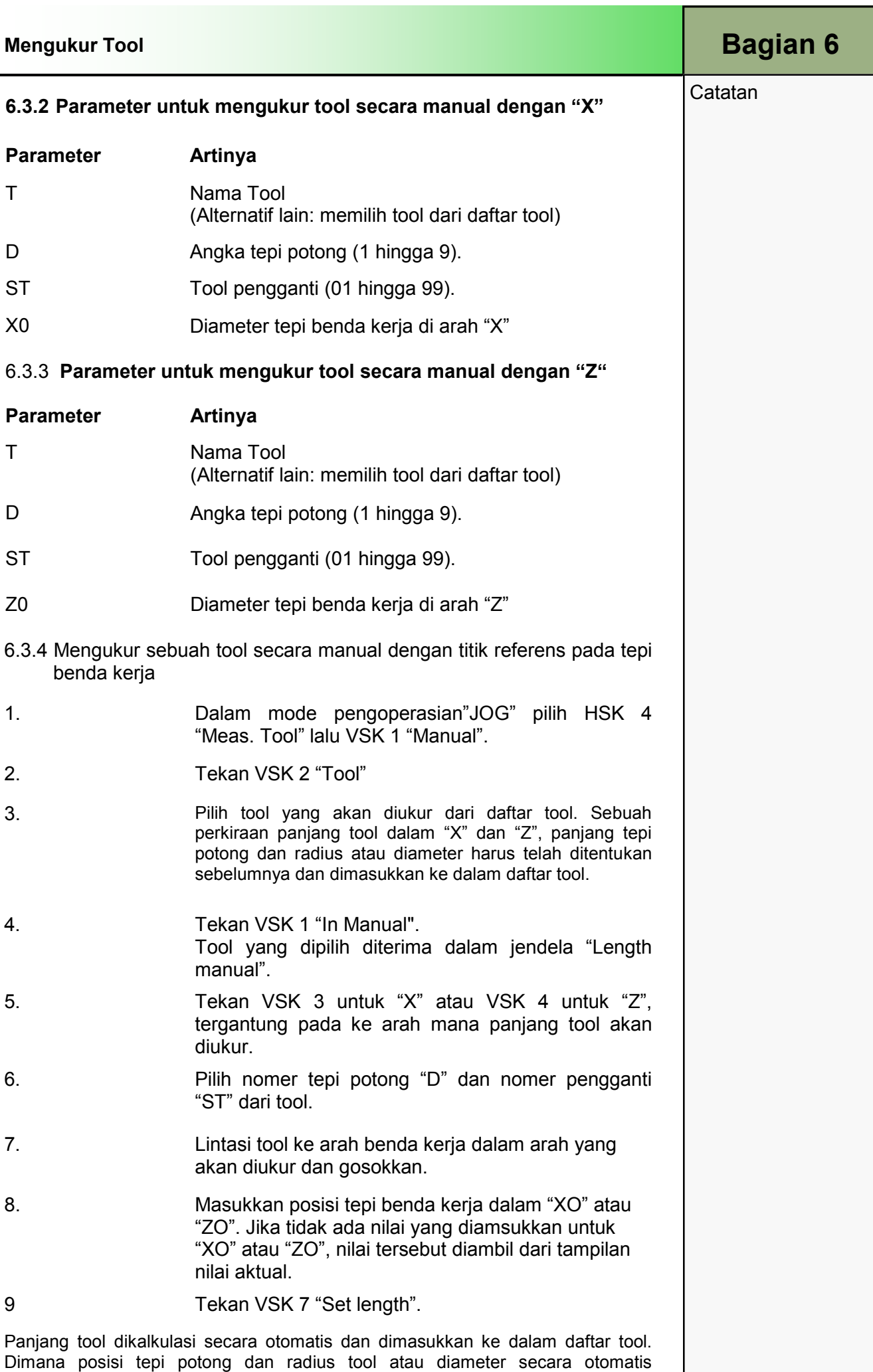

dipertimbangkan juga.

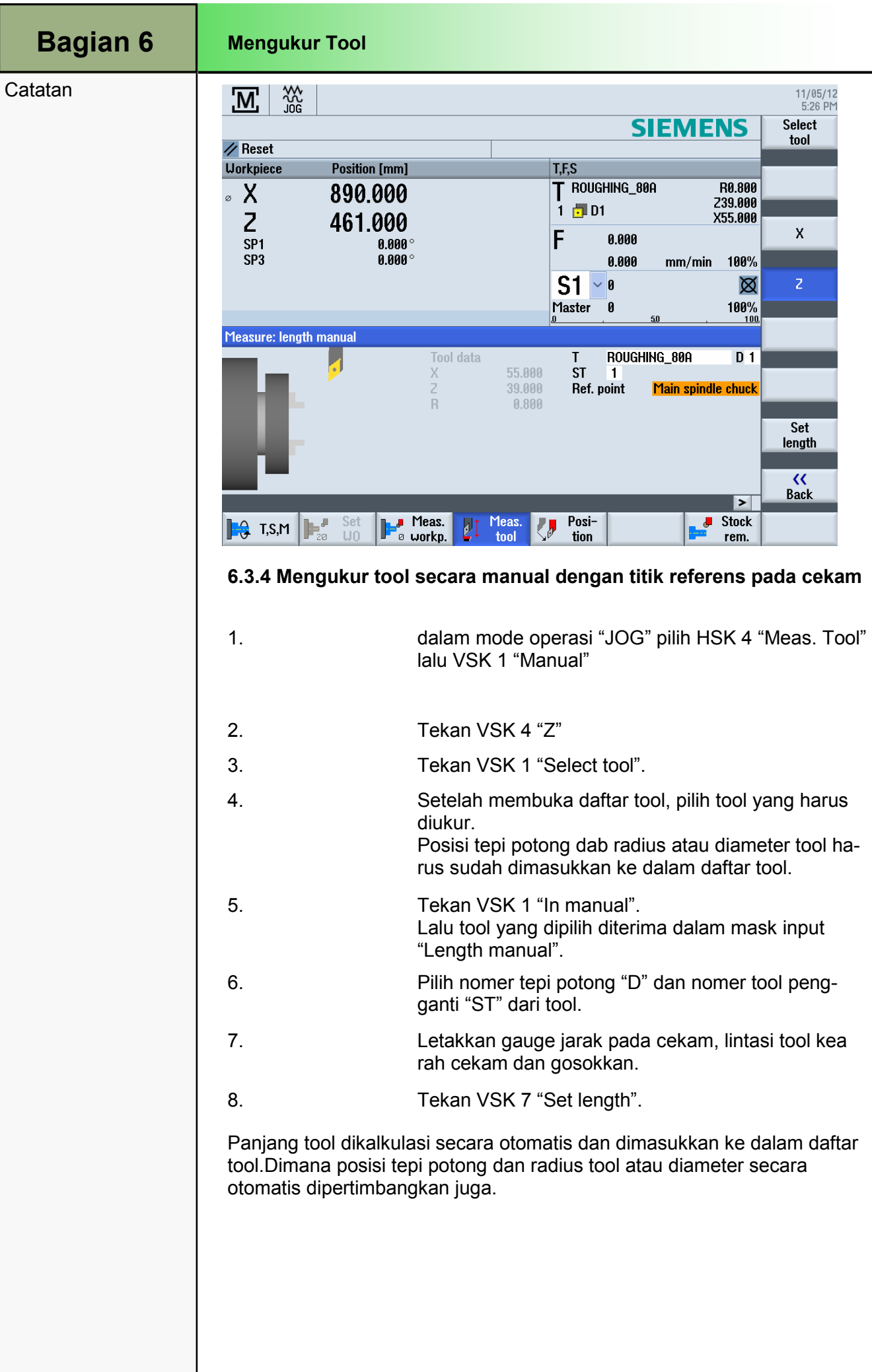

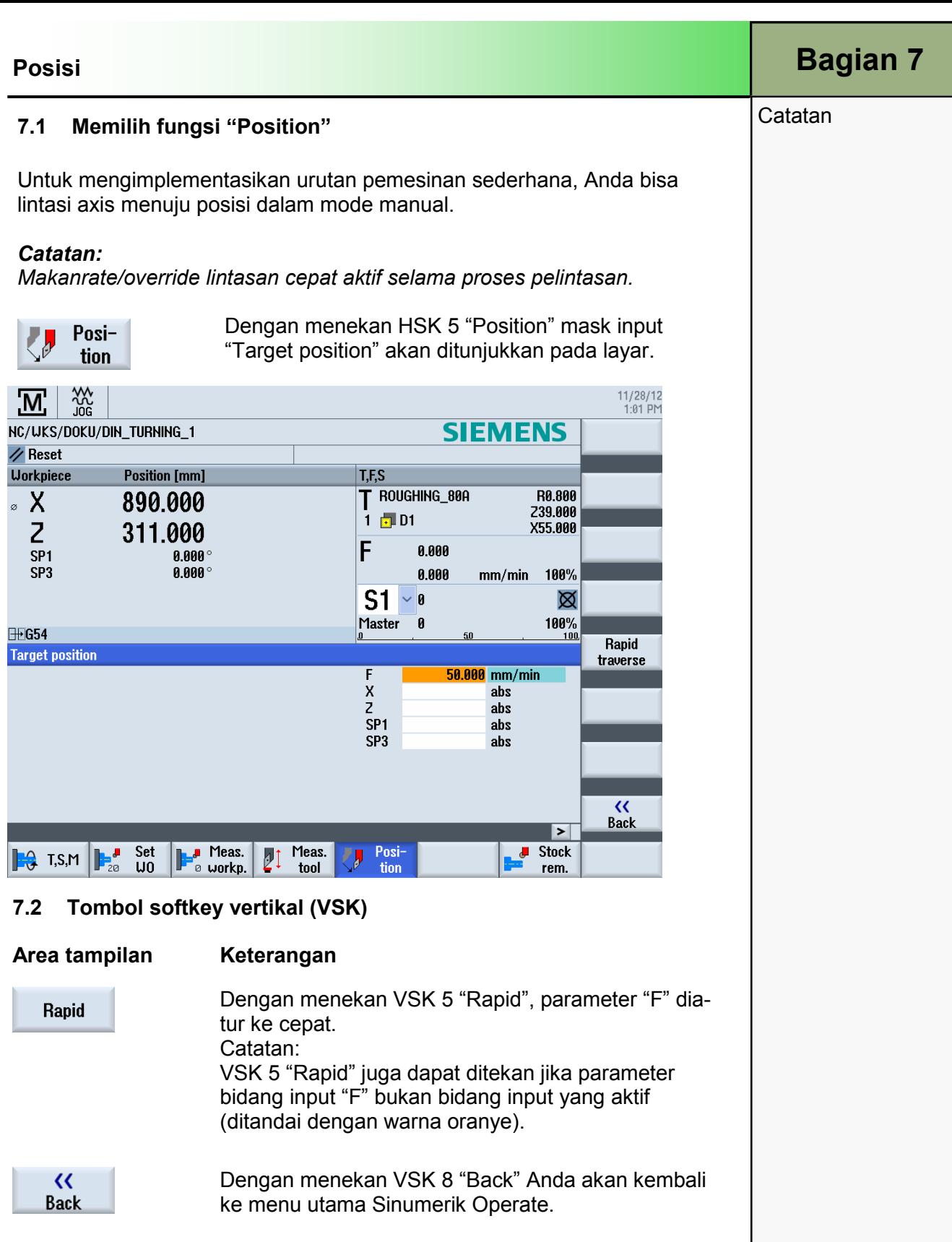

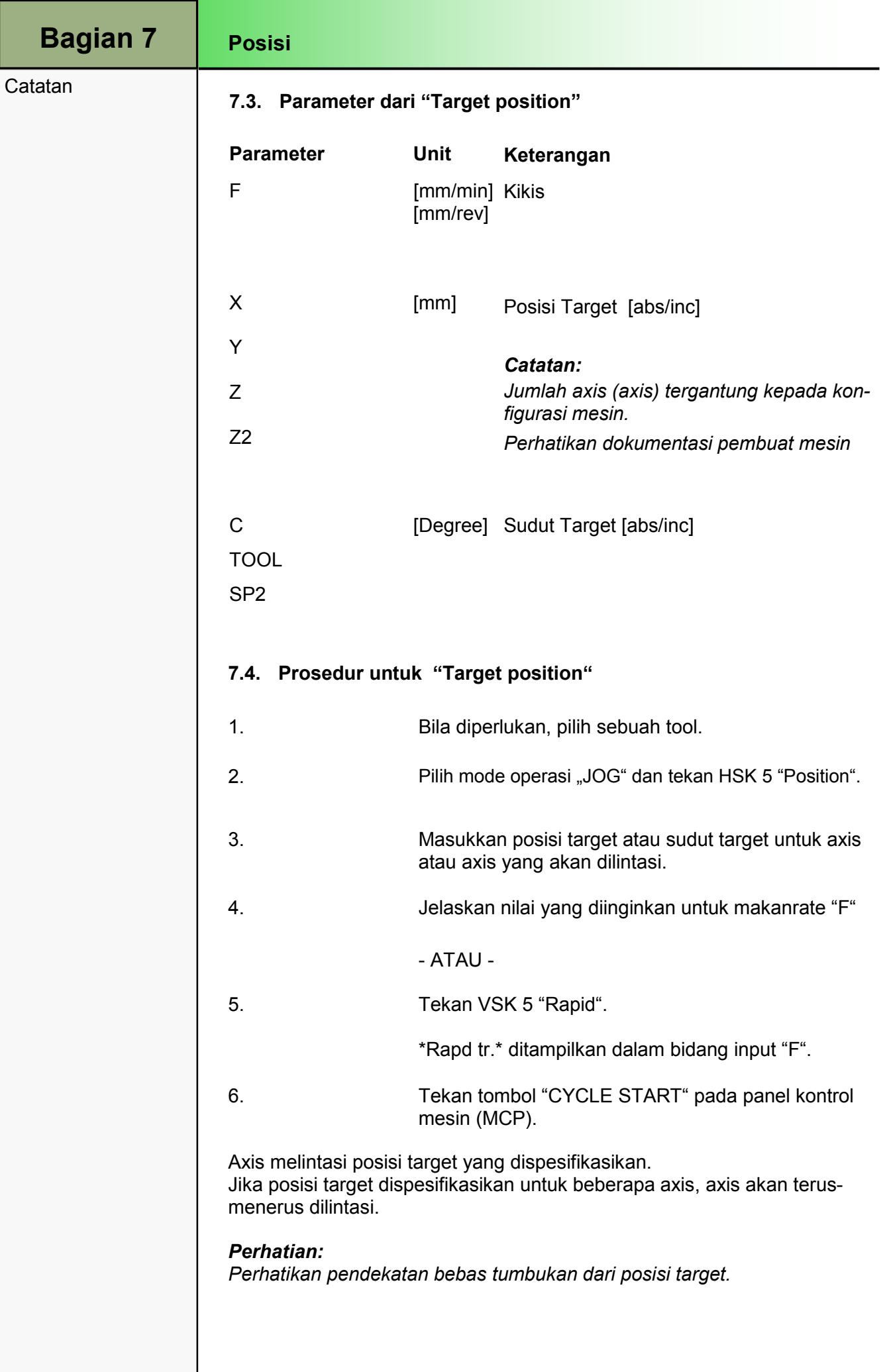

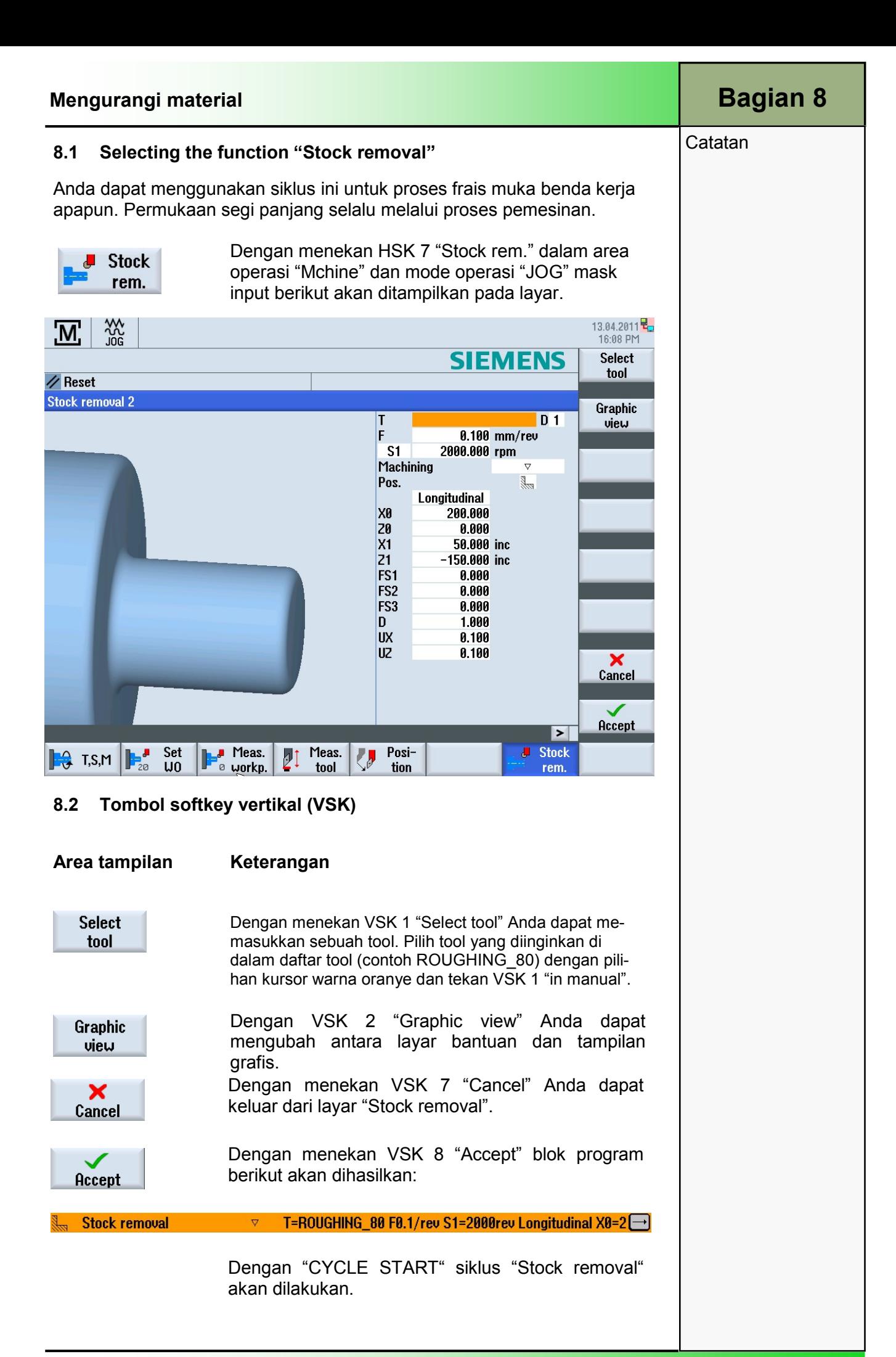

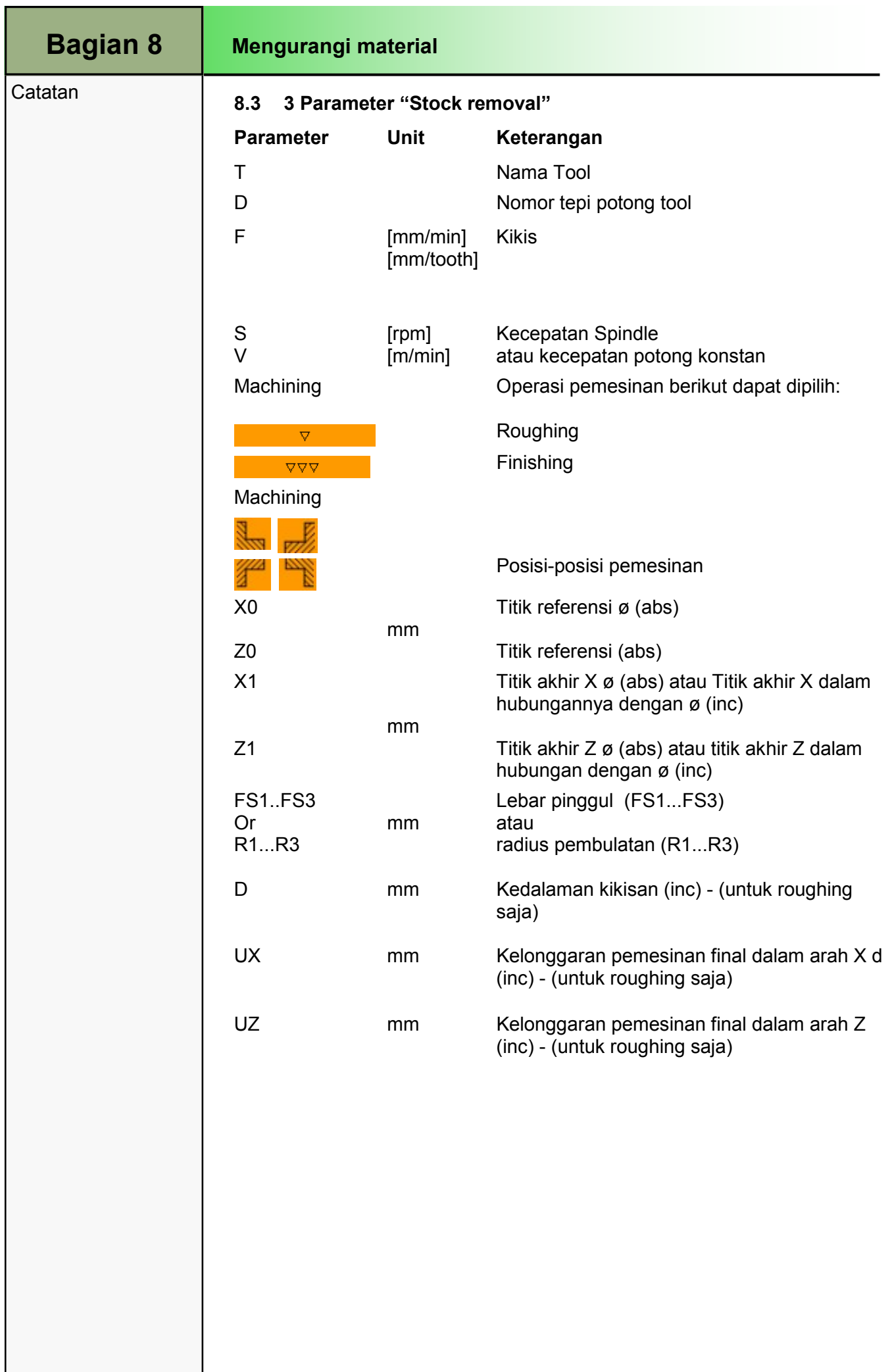

# Bagian 9

#### **Catatan**

### 9.1 Memilih fungsi "Synch. Thread"

• Apabila sebuah komponen dengan ulir harus kembali melalui proses pemesinan, dan komponennya diletakkan kembali di cekam, spindel harus diselaraskan dengan axis Z agar offset bersiku dapat timbul pada ulir. Hal ini didapatkan dengan layar di bawah ini.

Dengan menekan HSK 2.5 "Synch. Thread" dalam tombol softkey horizontal tambahan mask input berikut ditampilkan pada layar.

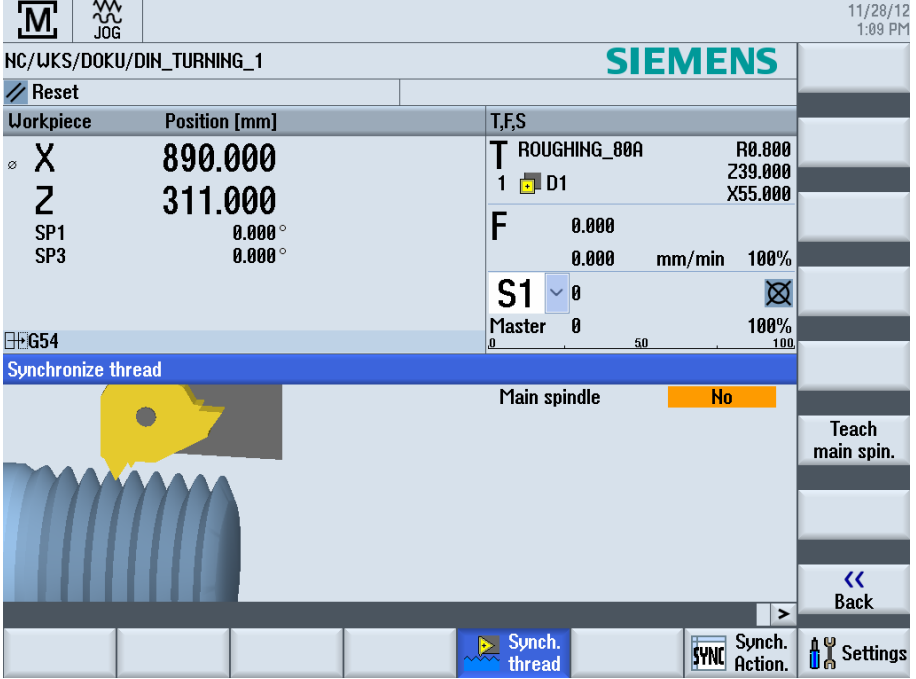

### 9.2 Tombol softkey Vertikal (VSK)

Jumlah softkey untuk menyelaraskan spindel tersedia tergantung kepada apakah ada spindel penghitung.

### Area tampilan Keterangan

Geometry axes

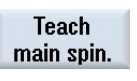

Dengan menekan VSK 6 "Teach main spin." Axis z diselaraskan dengan spindel utama

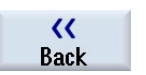

Dengan menekan VSK 8 "Back" Anda akan kembali ke layar utama dari Sinumerik Operate.

 $\frac{1}{\sqrt{2}}$  Synch. thread

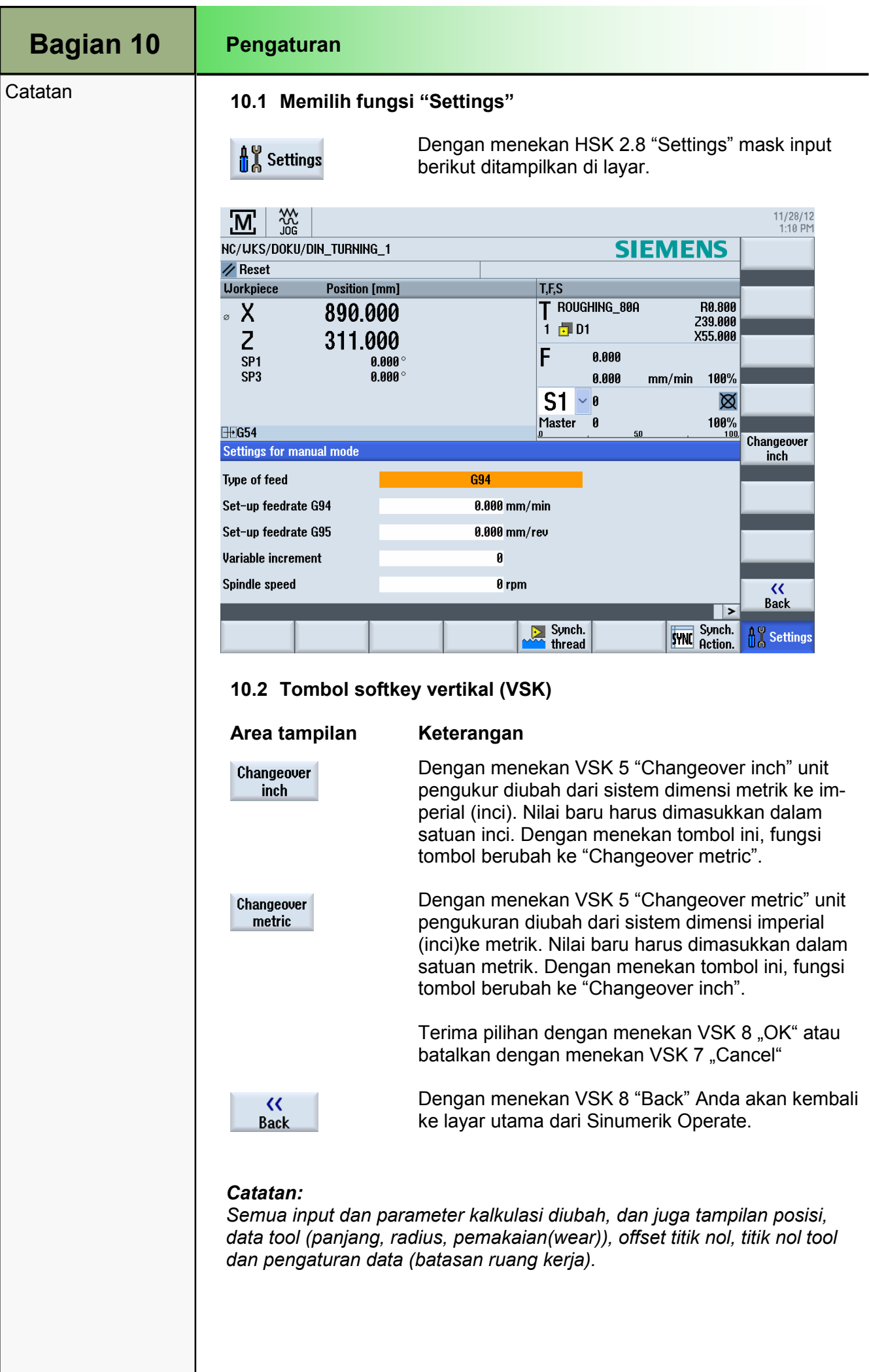

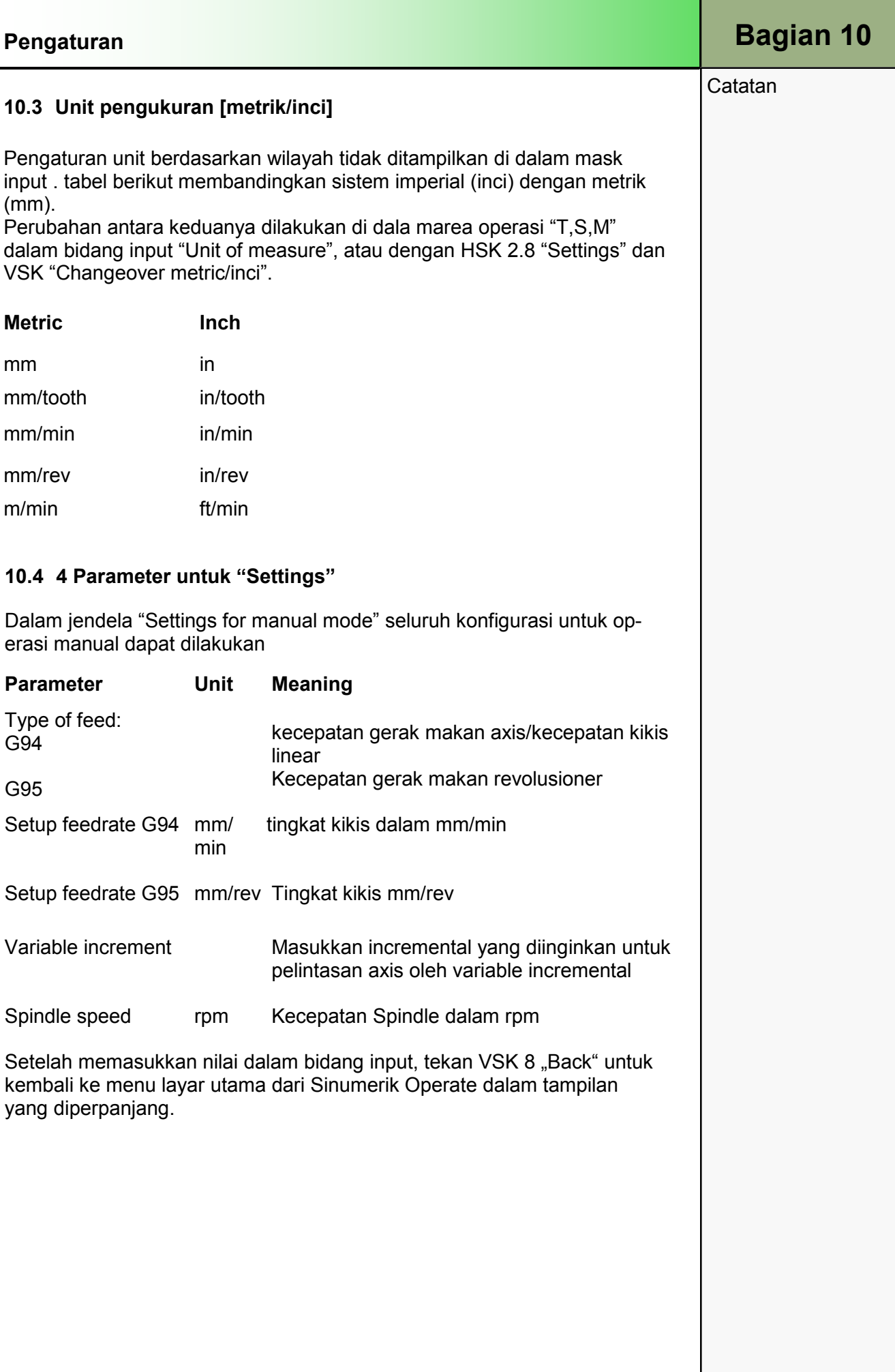

### M521 Mode operasi "MDA"

# 1 Deskripsi singkat

### Tujuan modul:

Dalam modul ini ANda akan mempelajari pilihan berbeda-beda dalam mode operasi "MDA dalam area operasi "Machine".

### Deskripsi modul:

Modul ini menjelaskan bagaimana sebuah program dapat dimuat secara langsung dari program manager ke dalam MDA-buffer dan bagaimana memproses program dimulai. Bagaimana menyunting program, membuat dalamjendela kerja akan dijelaskan dan dituliskan dari MDA-buffer ke direktori mana saja pada unit kontrol.

Isi:

Mode operasi "MDA"

"Load MDI"

"Save MDI"

# 828D/840Dsl Operasi SINUMERIK

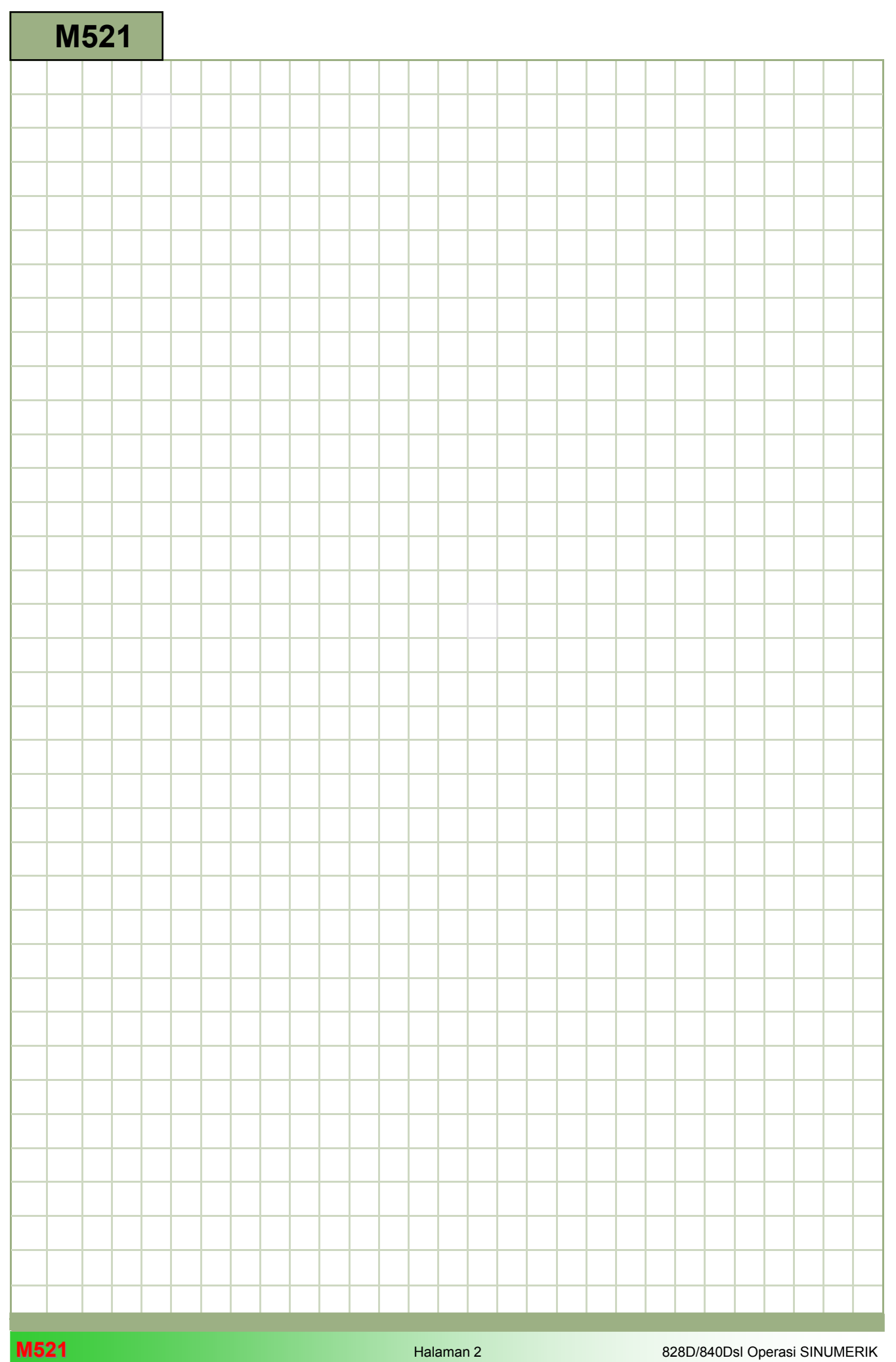

### M521

### Mode operasi MDA: Deskripsi

Modul ini menjelaskan bagaimana sebuah program dapat dimuat secara langsung dari program manager ke dalam MDA-buffer dan bagaimana memproses program dimulai.

Bagaimana menyunting program, membuat dalamjendela kerja akan dijelaskan dan dituliskan dari MDA-buffer ke direktori mana saja pada unit kontrol.

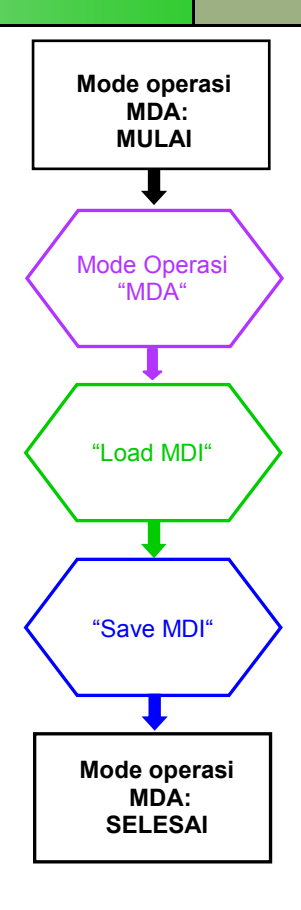

**Catatan** 

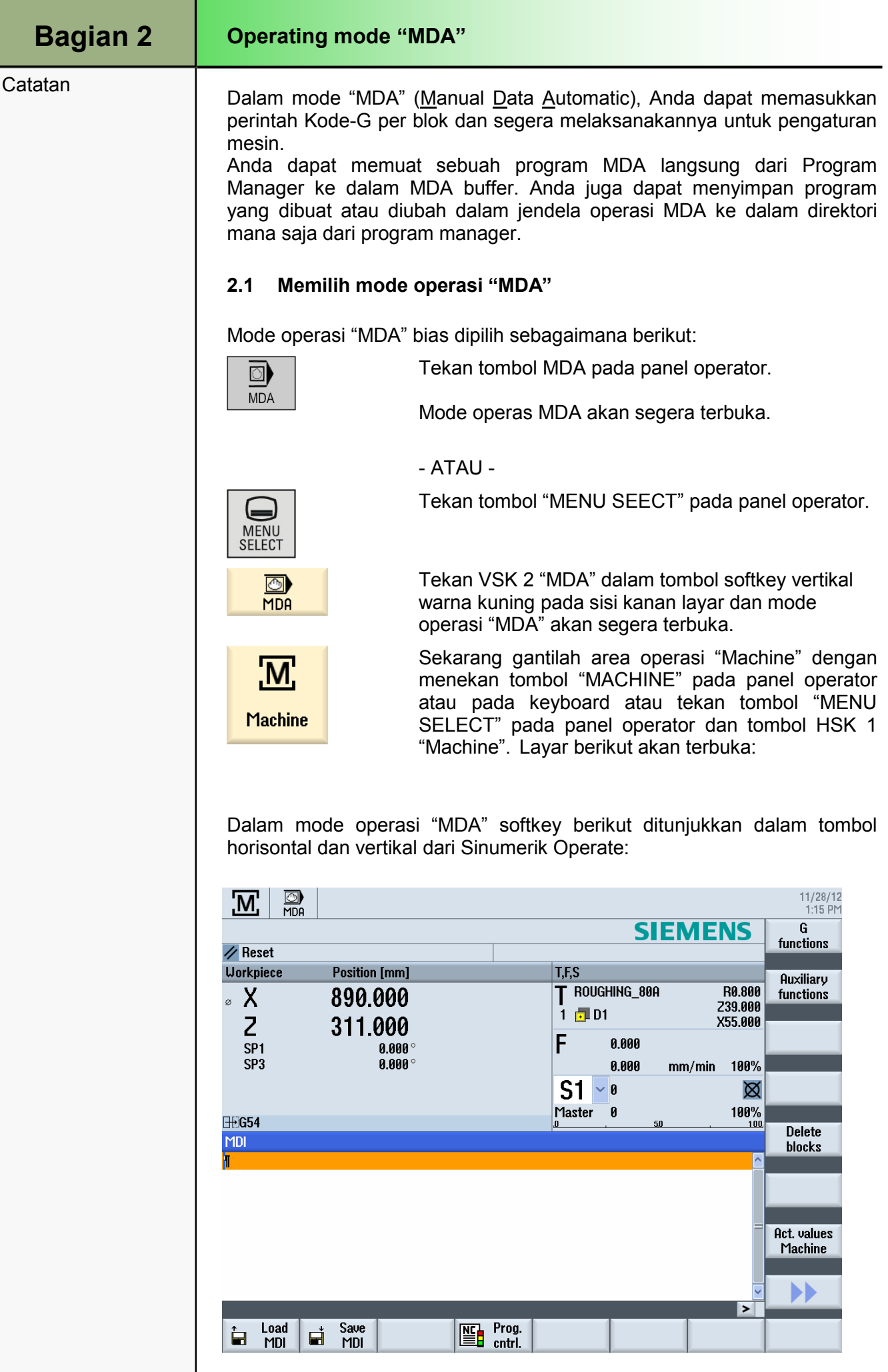

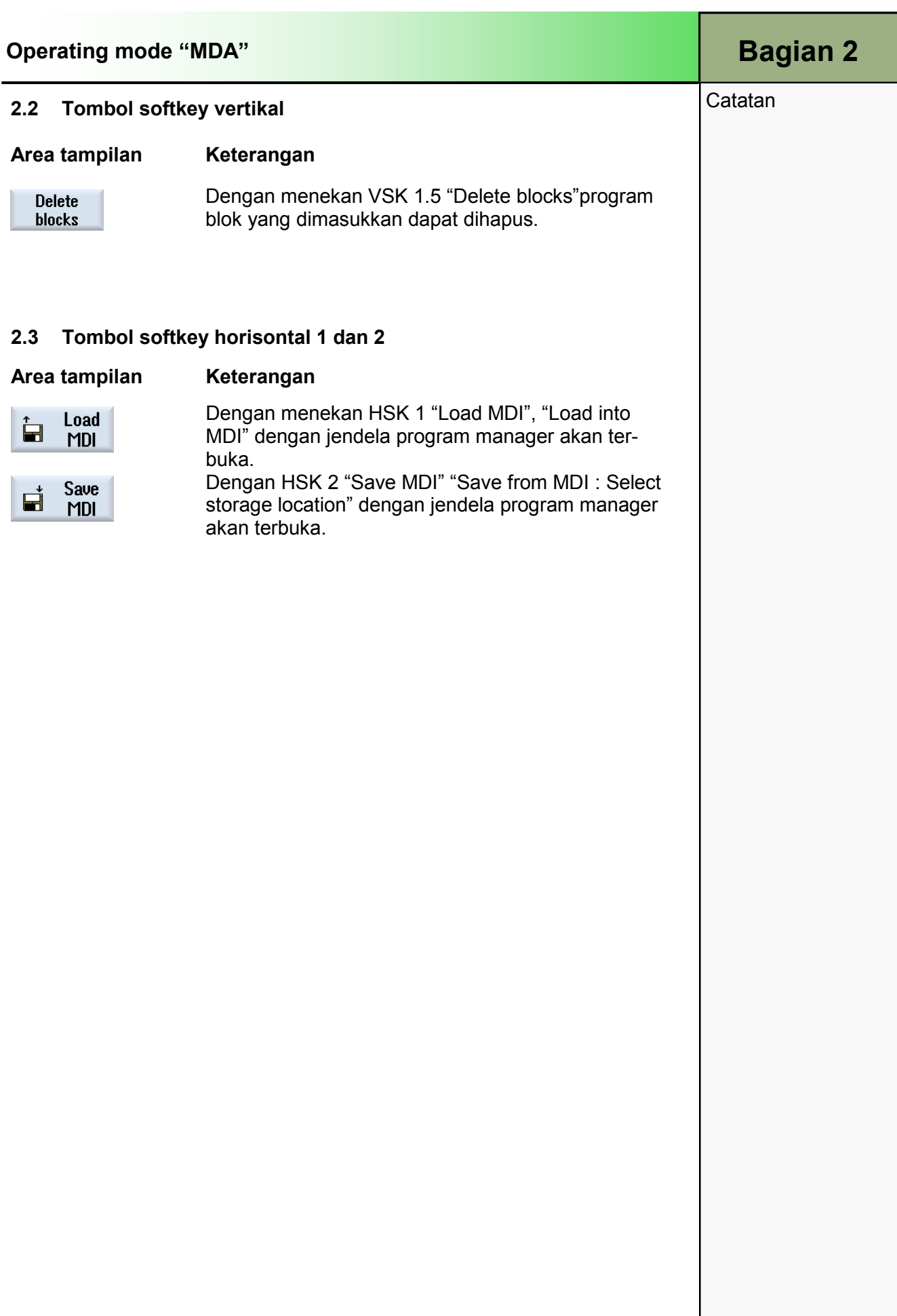

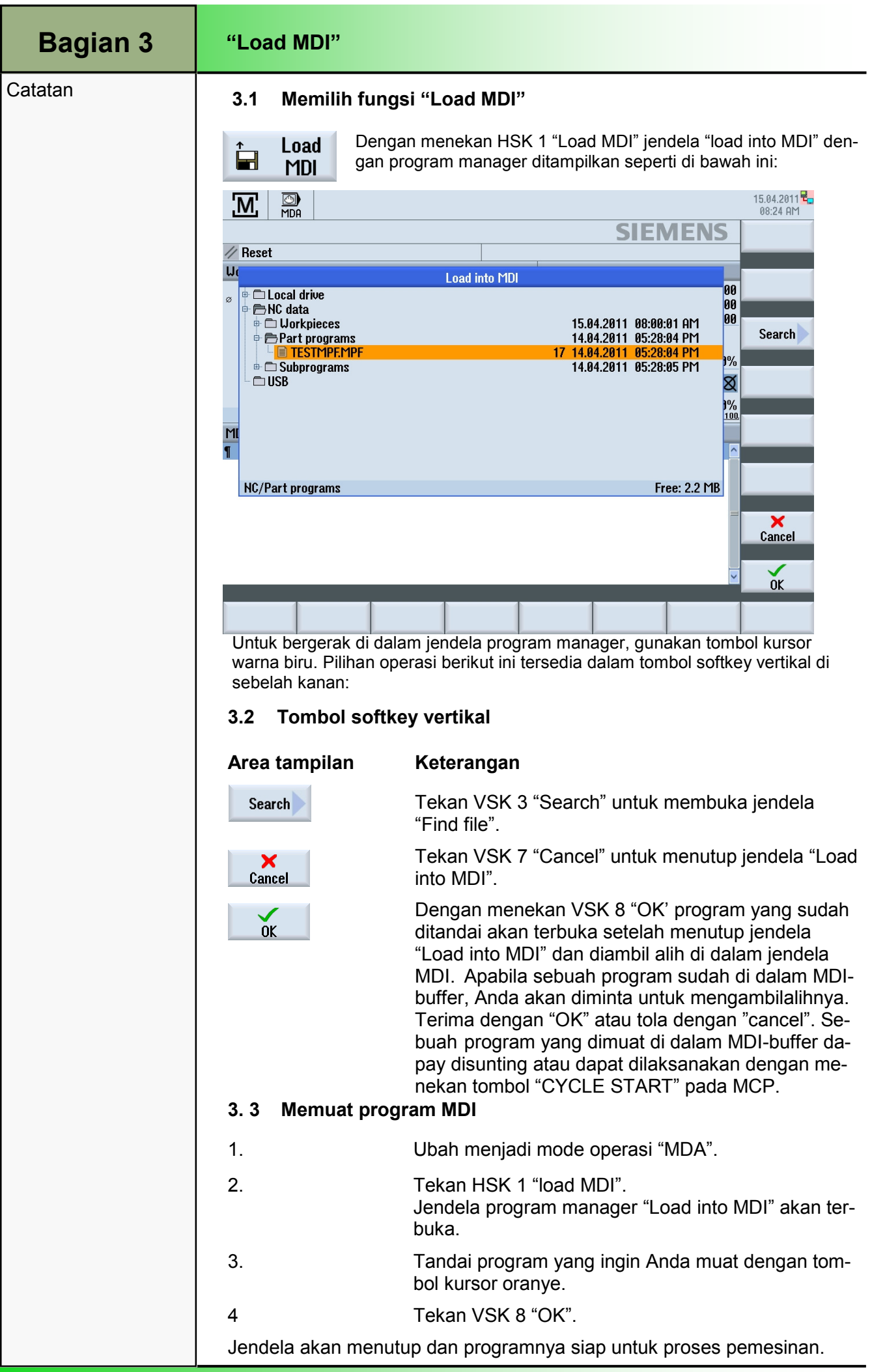

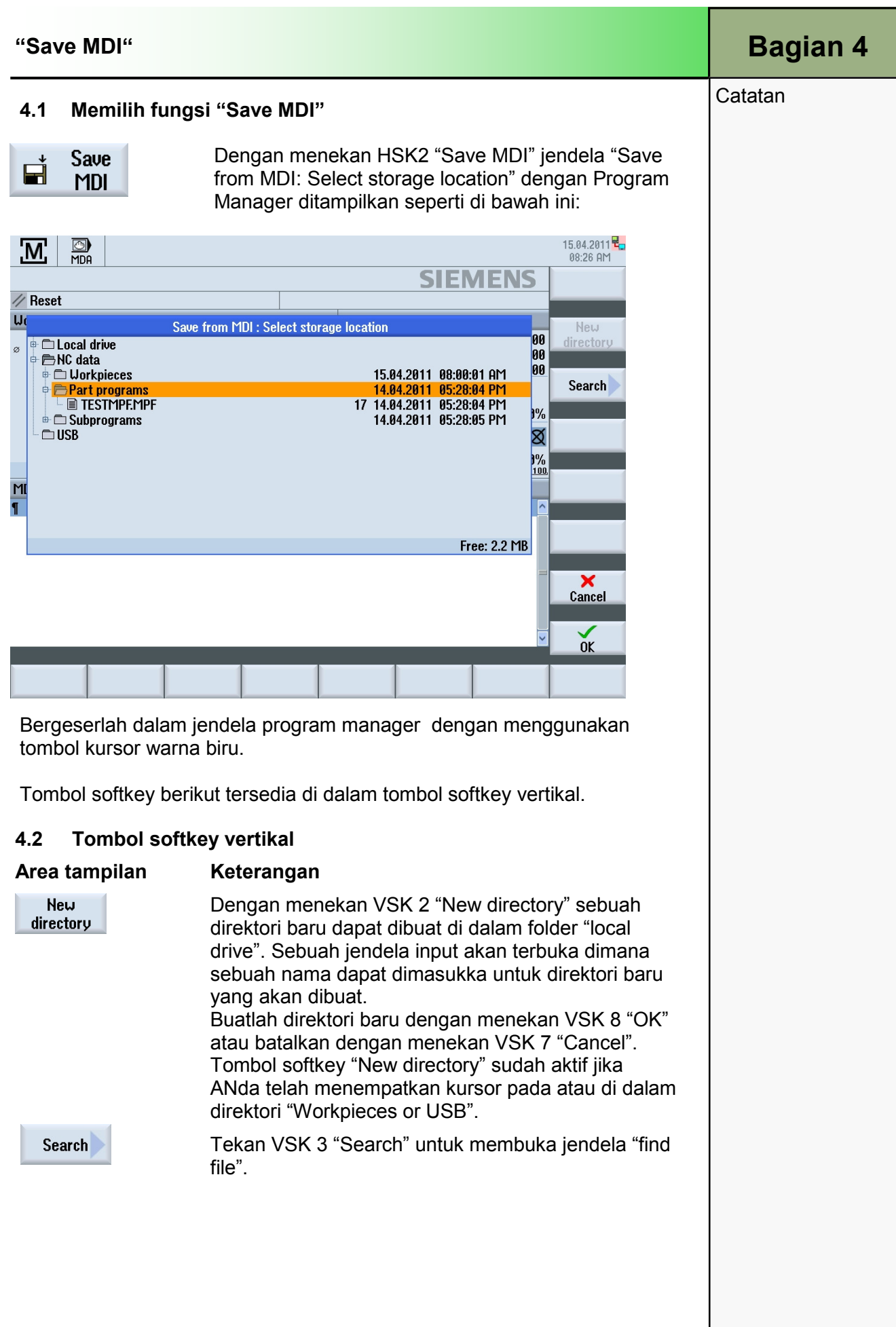

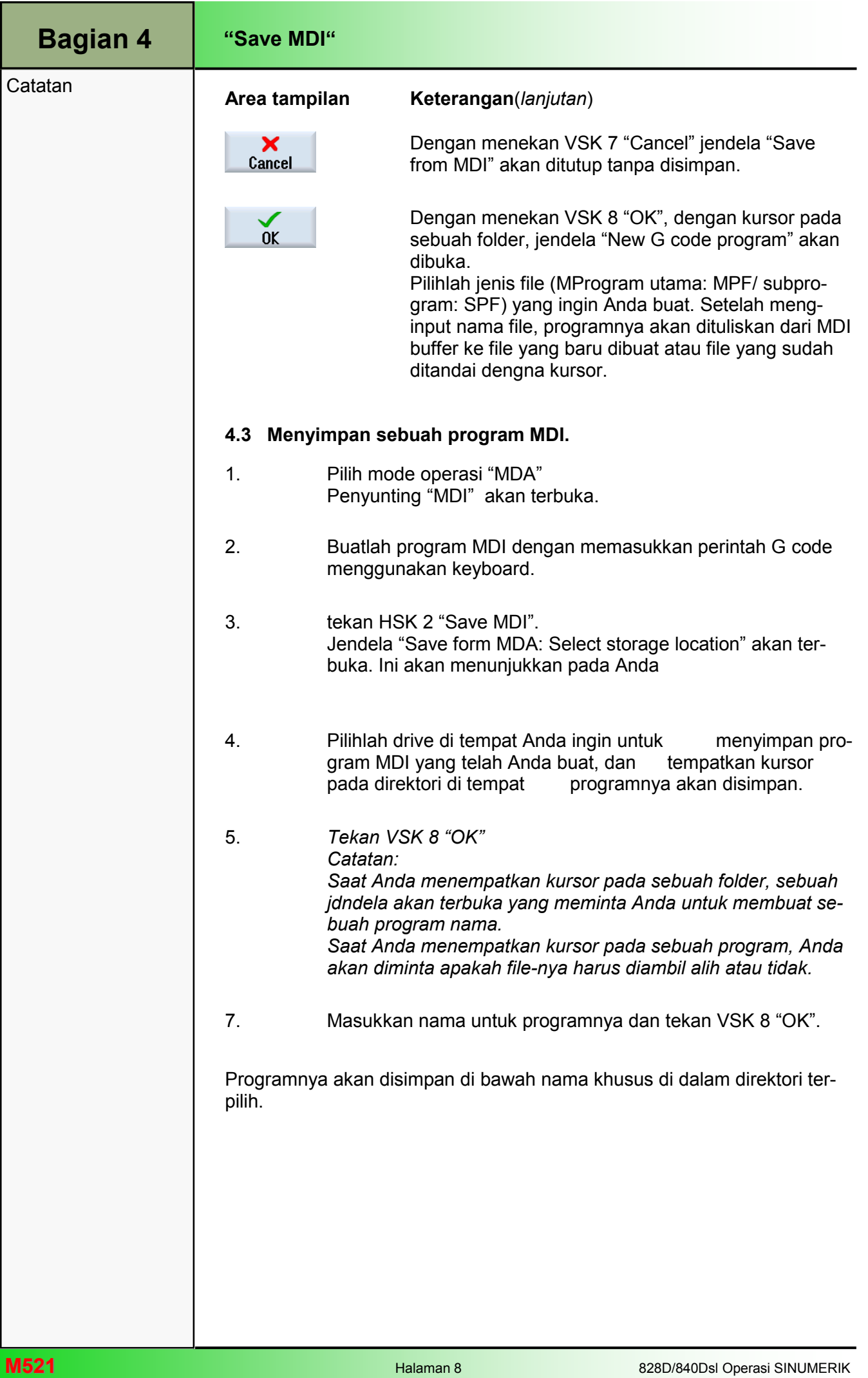

### M523 | Area operasi "Parameter"

## 1 Deskripsi singkat

### Tujuan modul:

Dalam modul ini Anda belajar menggunakan manajemen pahat denga Sinumerik Operate. Anda belajar tentang filosofi pemrograman dari offset kerja yang dapat disesuaikan dan diprogram.

Deskripsi modul:

Dalam area manajemen pahat seluruh data pahat yang relevan untuk pemesinan (misal: panjang pahat, koreksi radius, keausan pahat dan konfigurasi magasin) dapat dilihat dan dimodifikasi. Manajemen pahat terdiri dari sub-fungsi berikut:

- Daftar pahat
- Pemkaian pahat
- Manajemen magasin

Sebagai tambahan untuk subfungsi tersebut, daftar spesifik mesin dapat dikonfigurasikan oleh pembuat mesin. Mengacu kepada dokumentasi pembuat mesin.

Dalam menu "Work offset" offset linear dan rotasional dapat dilihat dan dimodifikasi dalam offset kerja (WO) yang dapat diatur.

Isi:

Area operasi "Parameter"

Daftar pahat

Keausan pahat

Dasar offset nol

Offset kerja

# 828D/840Dsl Operasi SINUMERIK

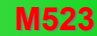

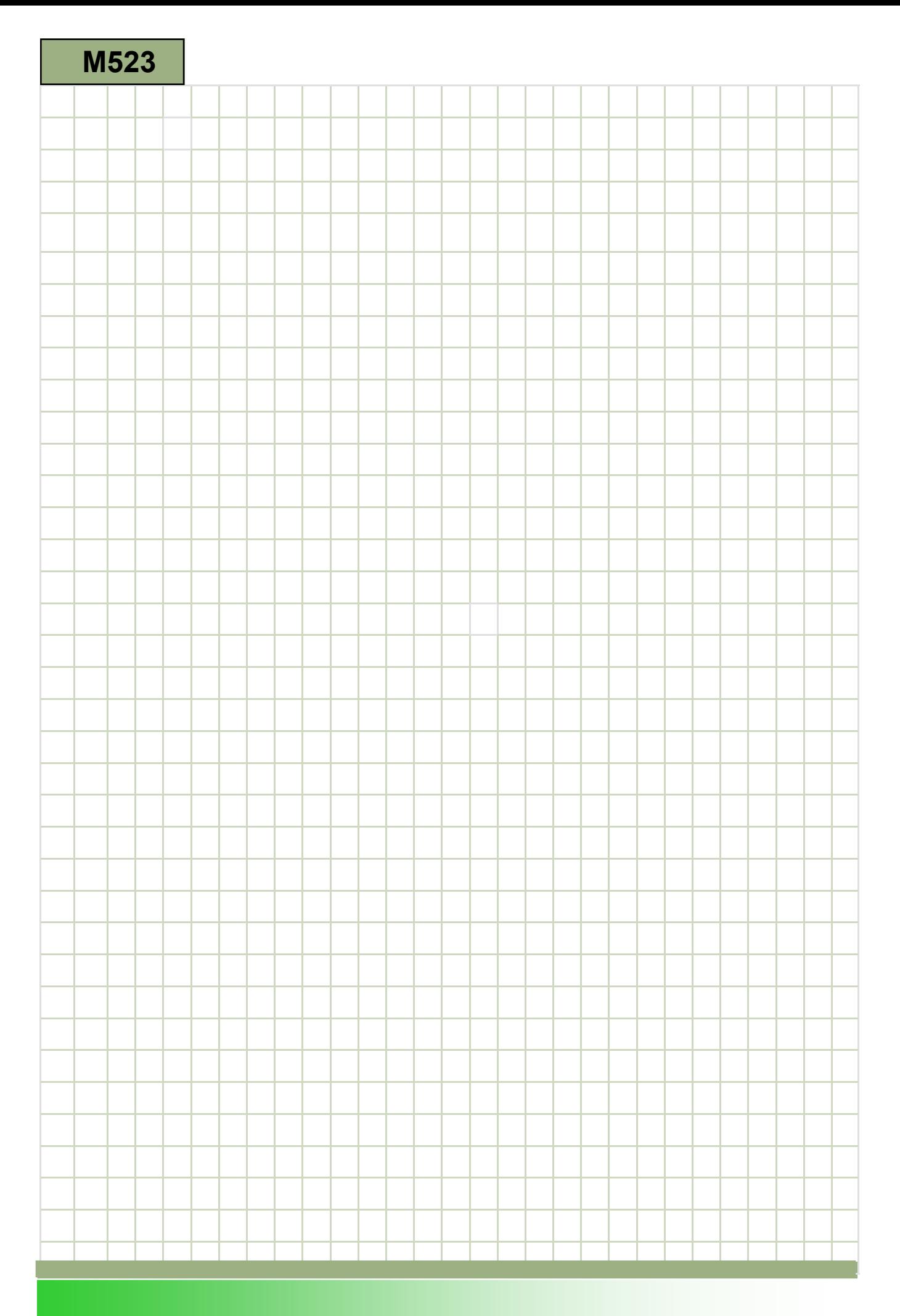

## M523

### Area operasi "Parameter": Keterangan

Dalam area manajemen pahat seluruh data pahat yang relevan untuk pemesinan (misal: panjang pahat, koreksi radius, keausan pahat dan konfigurasi magasin) dapat dilihat dan dimodifikasi. Manajemen pahat terdiri dari sub-fungsi berikut:

- Daftar pahat
- Pemkaian pahat
- Manajemen magasin

Sebagai tambahan untuk subfungsi tersebut, daftar spesifik mesin dapat dikonfigurasikan oleh pembuat mesin. Mengacu kepada dokumentasi pembuat mesin.

Dalam menu "Work offset" offset linear dan rotasional dapat dilihat dan dimodifikasi dalam offset kerja (WO) yang dapat diatur.

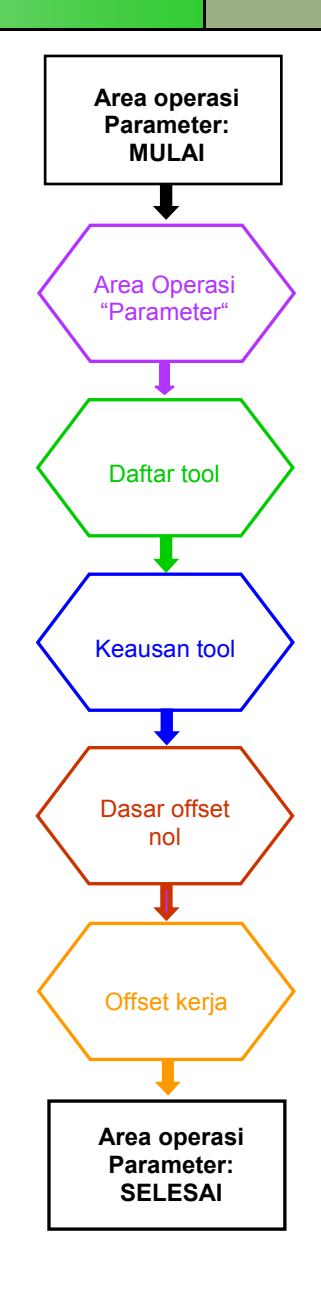

**Notes** 

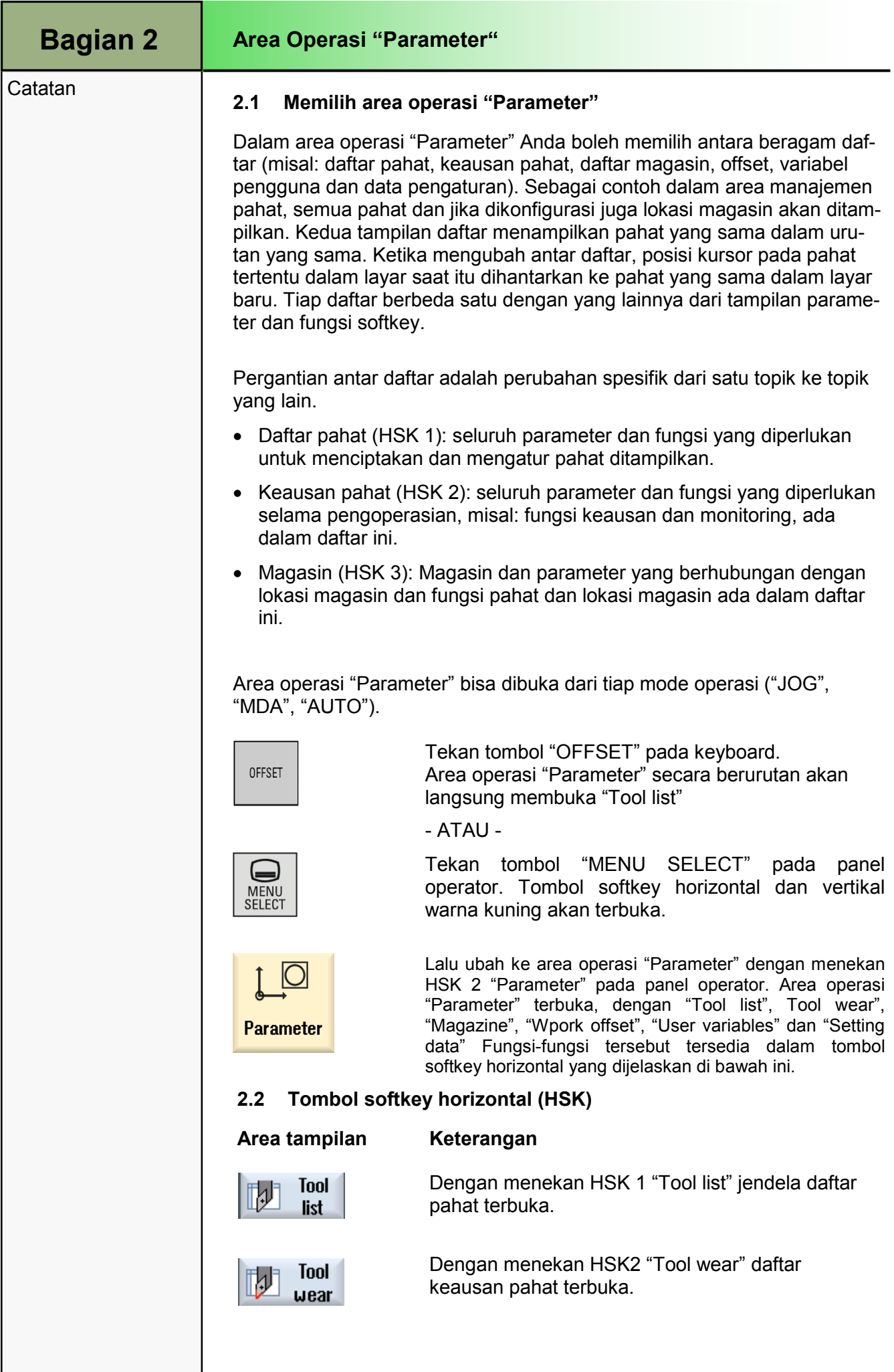

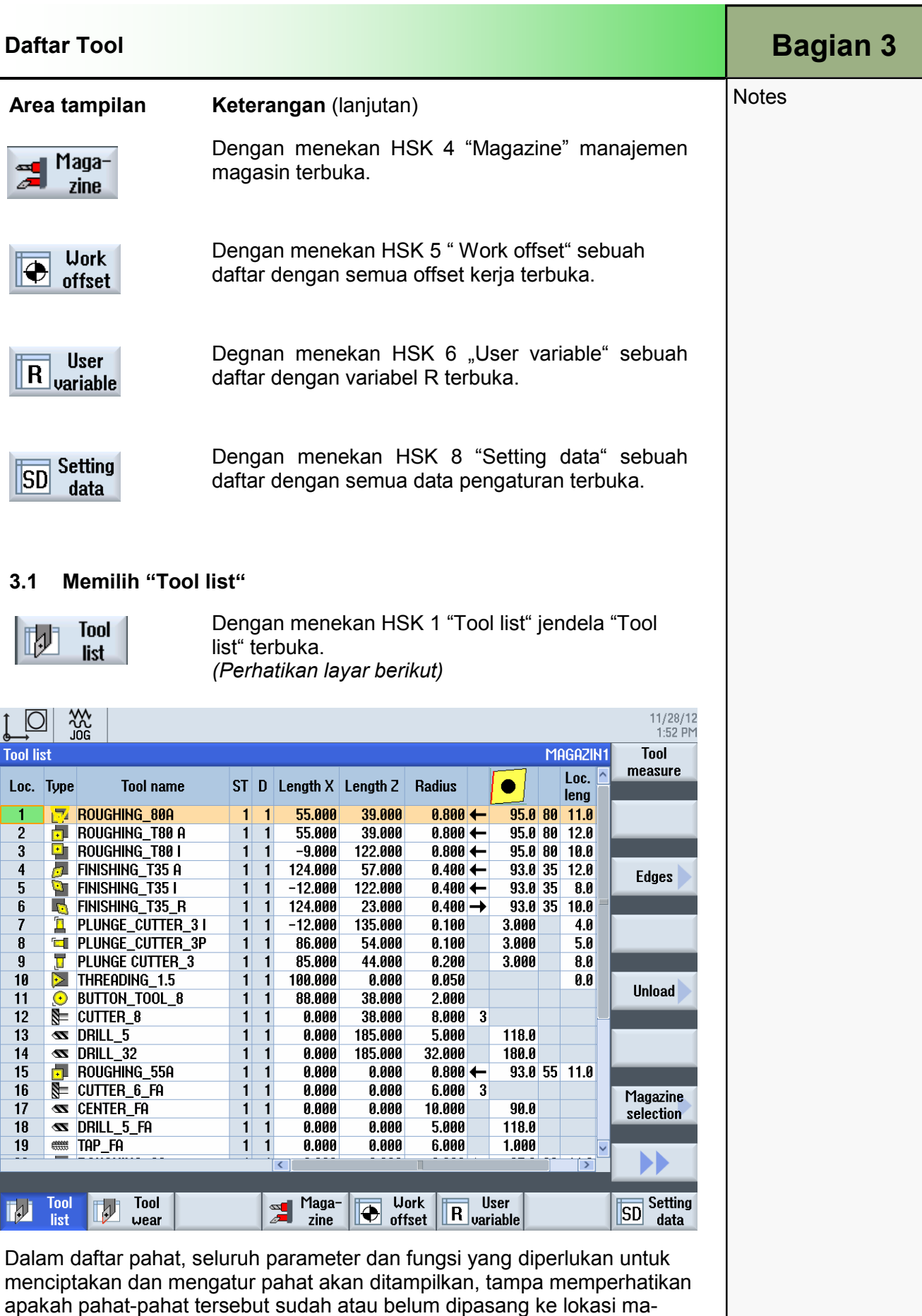

apakah pahat-pahat tersebut sudah atau belum dipasang ke lokasi magasin. Taip pahat secara unik diidentifikasi oleh nomer lokasi, nama pahat dan pengganti nomer pahat. Pahat yang paling umum dan probe untuk pembubutan, pengegurdian dan frais ditawarkan dalam daftar pahat. Data pahat geometrikal dan teknologikal dapat ditempatkan untuk tiap jenis pahat. Tergantung kepada jenis pahat data koreksi berbeda diperlukan.

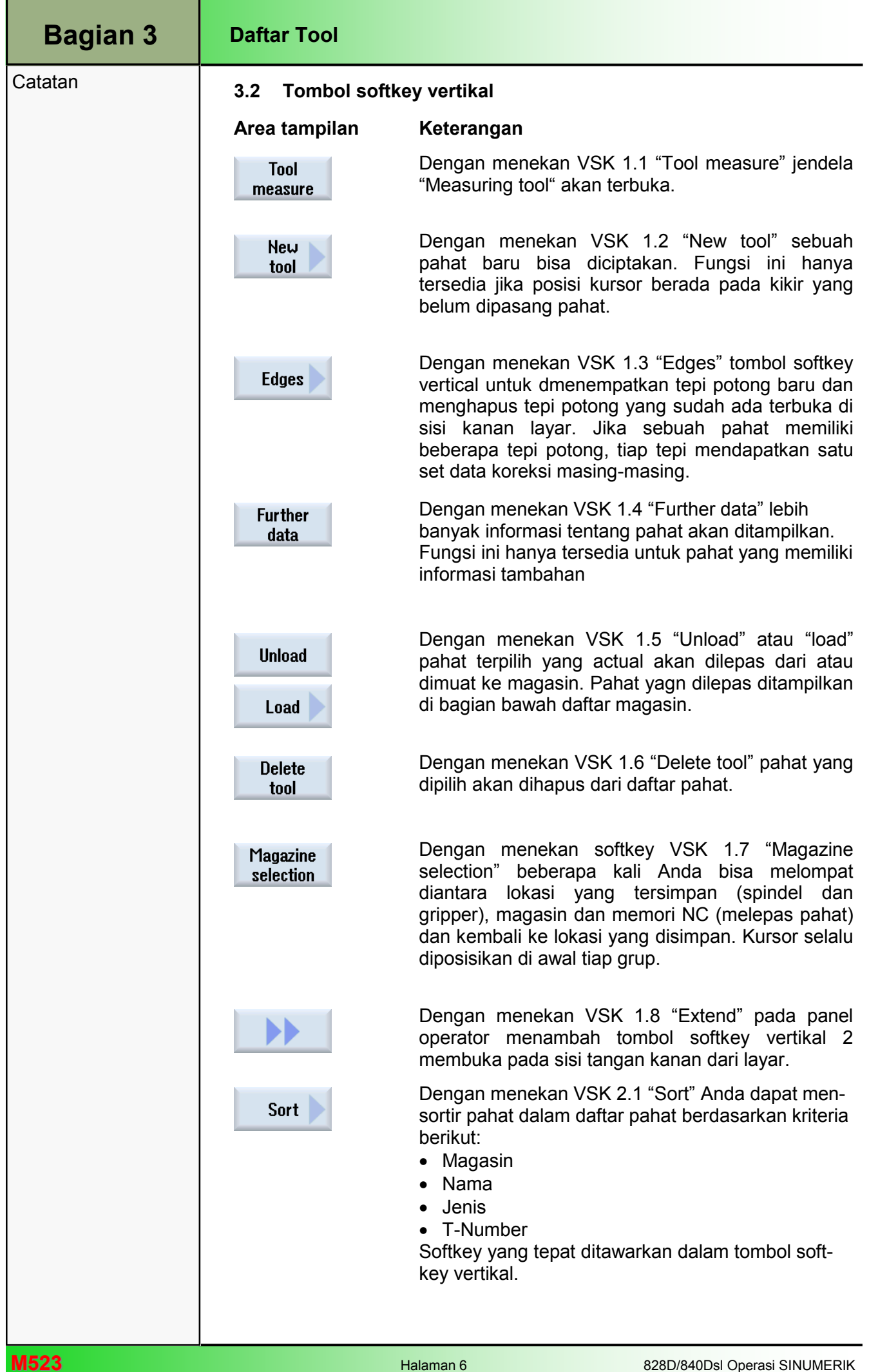

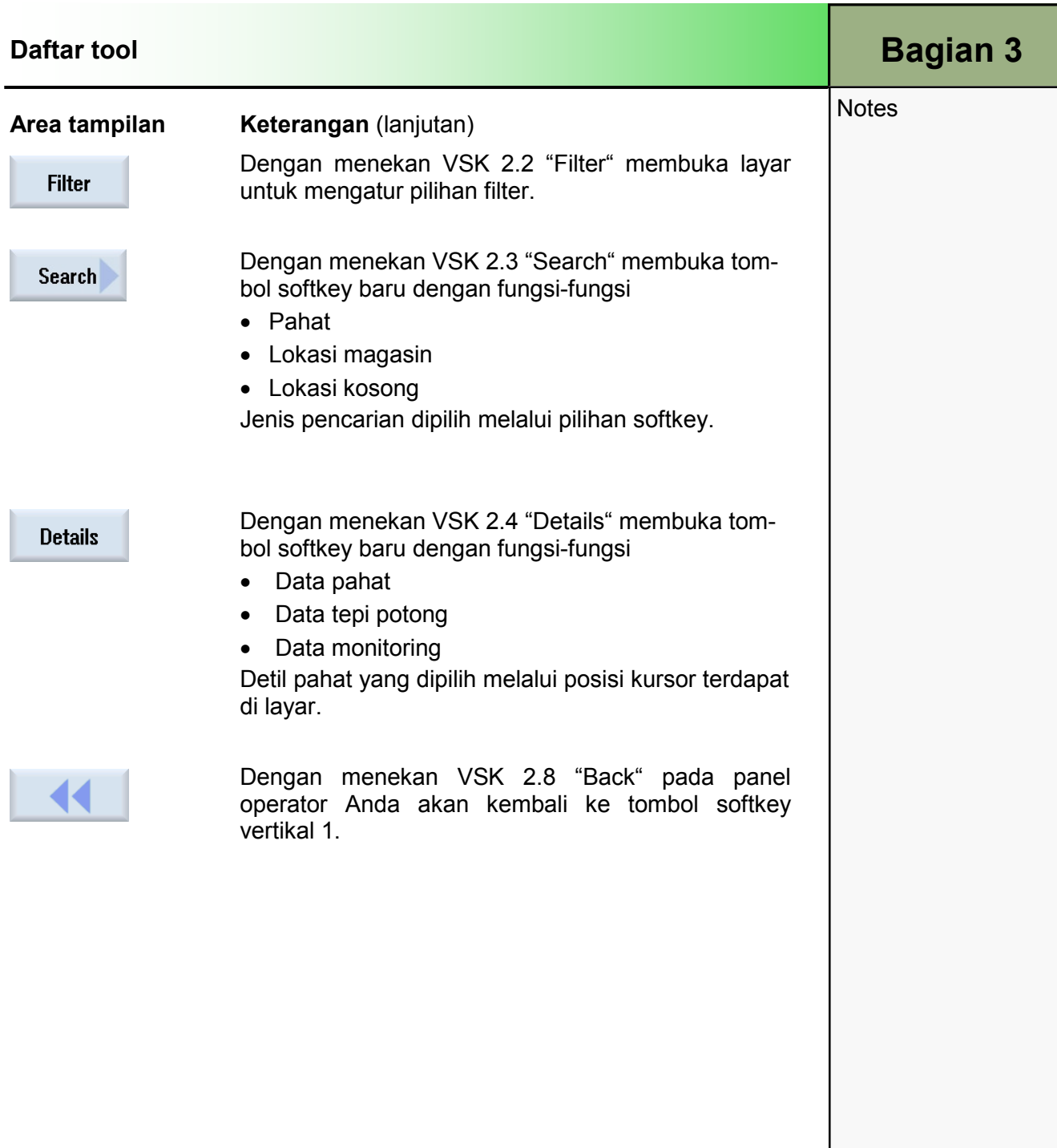

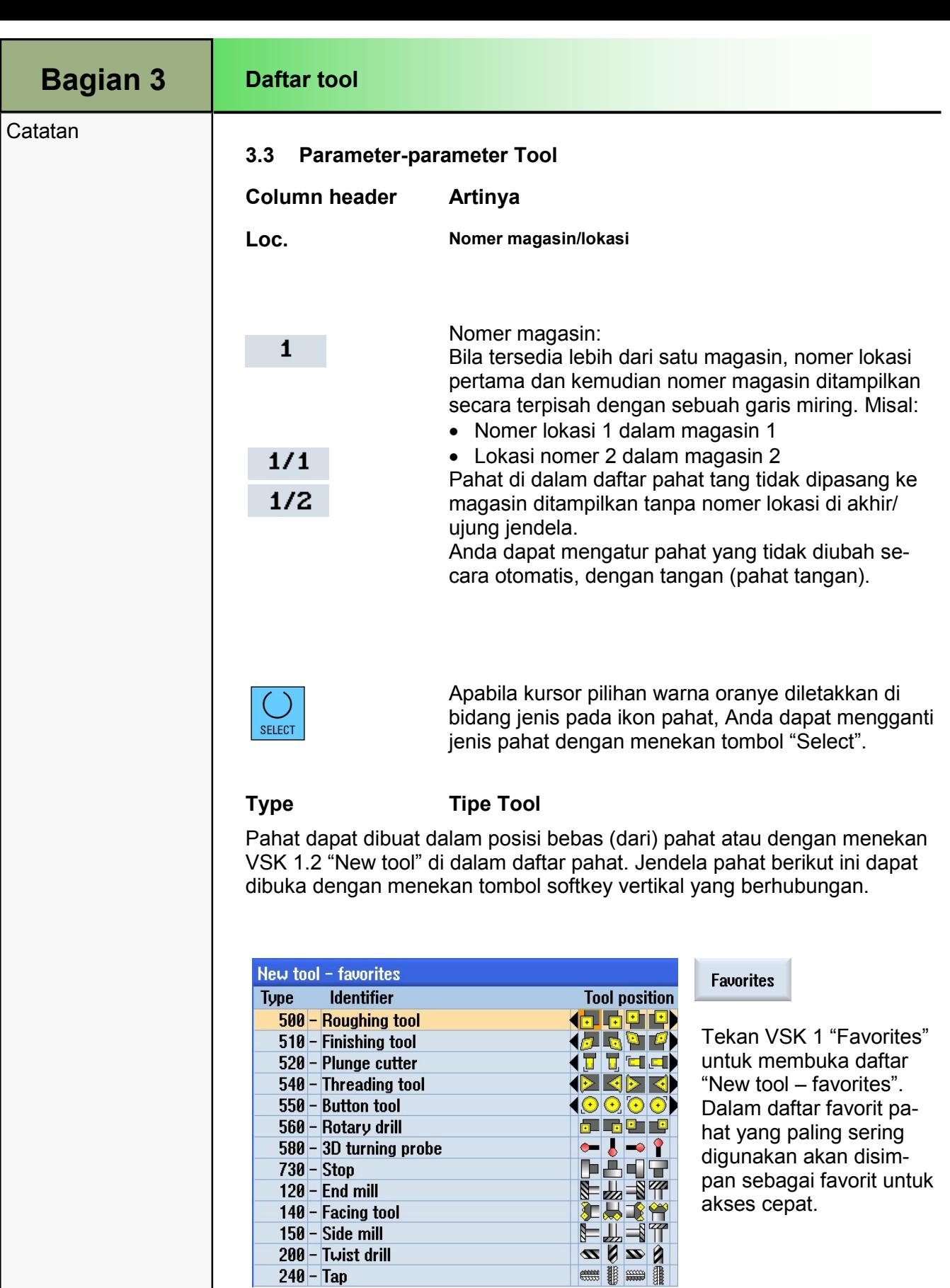

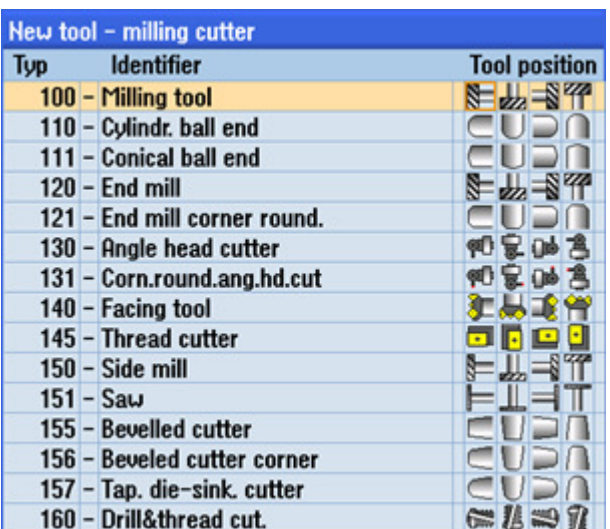

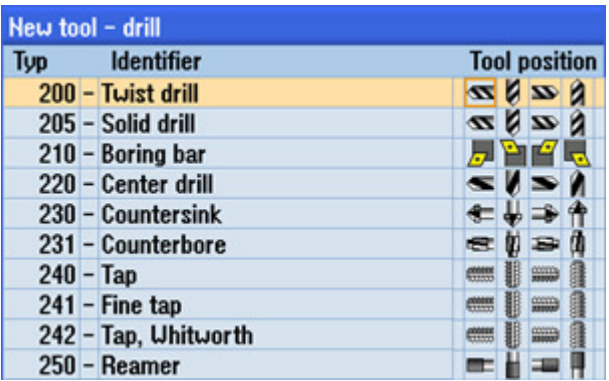

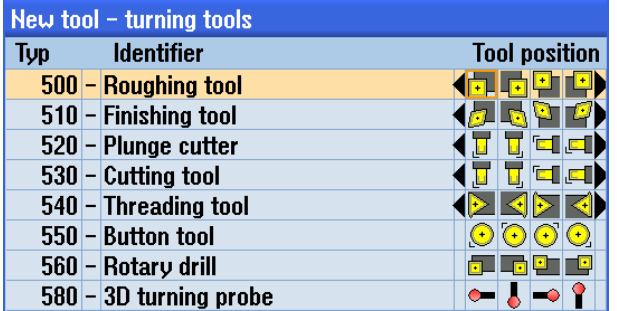

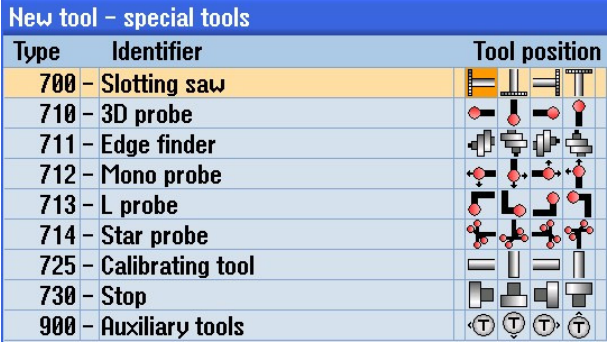

hat.

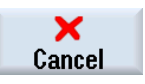

Tekan VSK 7 "Cancel" untuk menolak pilihan pahat . dan kembali ke jendela "Tool list" dalam area operasi "Parameter".

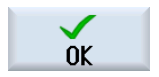

Tekan VSK 8 "OK" untuk menerima pahat yang dipilih dan kembali ke jendela "Tool list" dalam area operasi "Parameter".

Pahat yang dipilih akan dimuat ke dalam daftar pa-

## $100 - 199$

Tekan VSK 2 "Cutters 100-199" untuk membuka daftar "New tool – milling cutter". Satu buah daftar berisi semua pemotong freis yang ada terbuka.

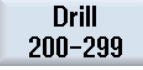

Tekan VSK 3 "Drill 200-299" untuk membuka daftar "New tool drill". Satu buah daftar berisi semua pahat pengegurdian yang ada terbuka.

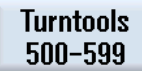

Tekan VSK 4 "Turntools 500-599" untuk membuka daftar "New tool – turning tools". Satu buah daftar pahat pembubut yang ada terbuka.

#### Spec.tool 700-900

Tekan VSK 5 "Spec.tool 700-900" untuk membuka daftar "New tool – special tools". Satu buah daftar seluruh pahat khusus terbuka.

**Cutters** 

# Daftar tool **Bagian 3**

**Notes** 

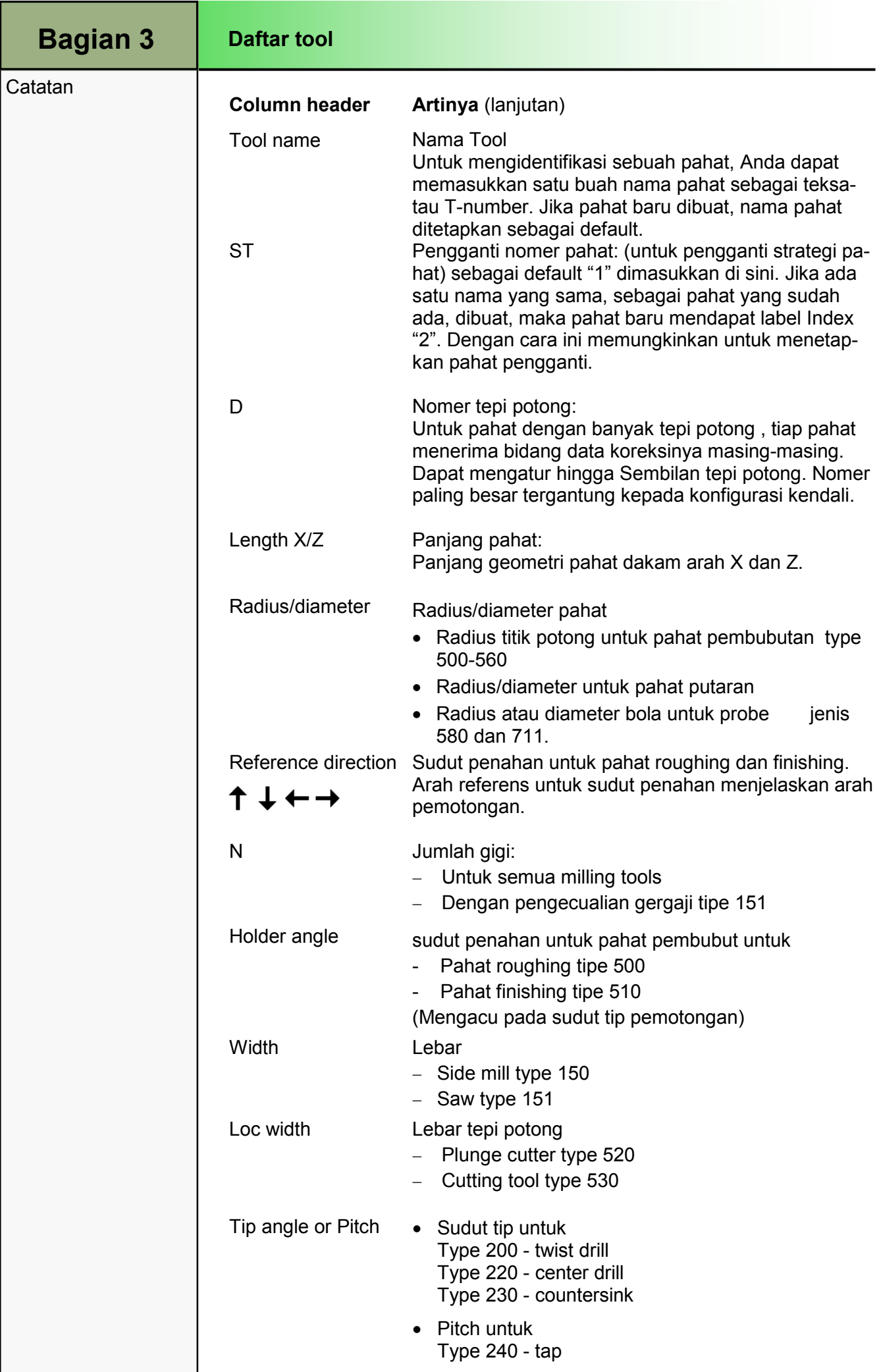
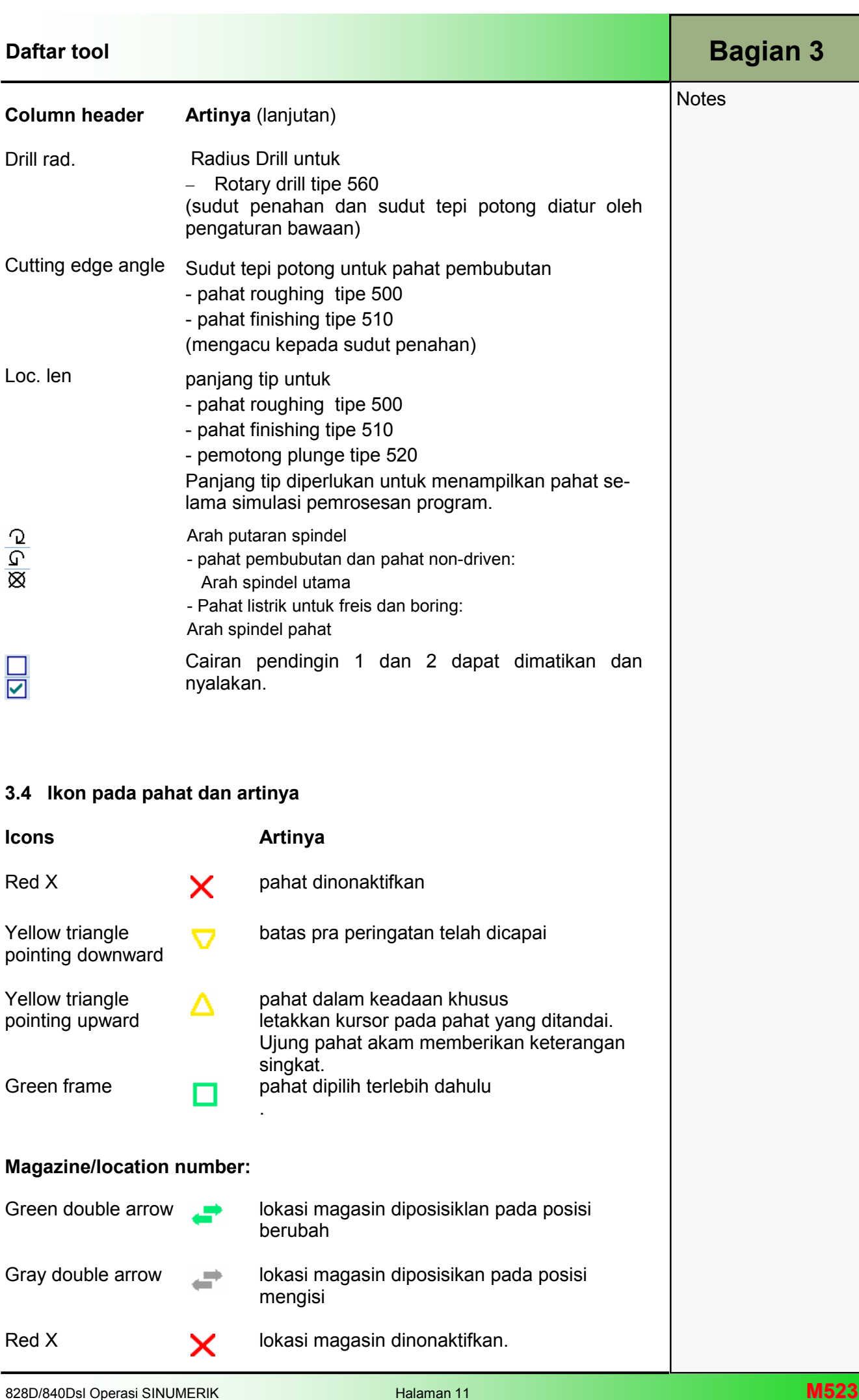

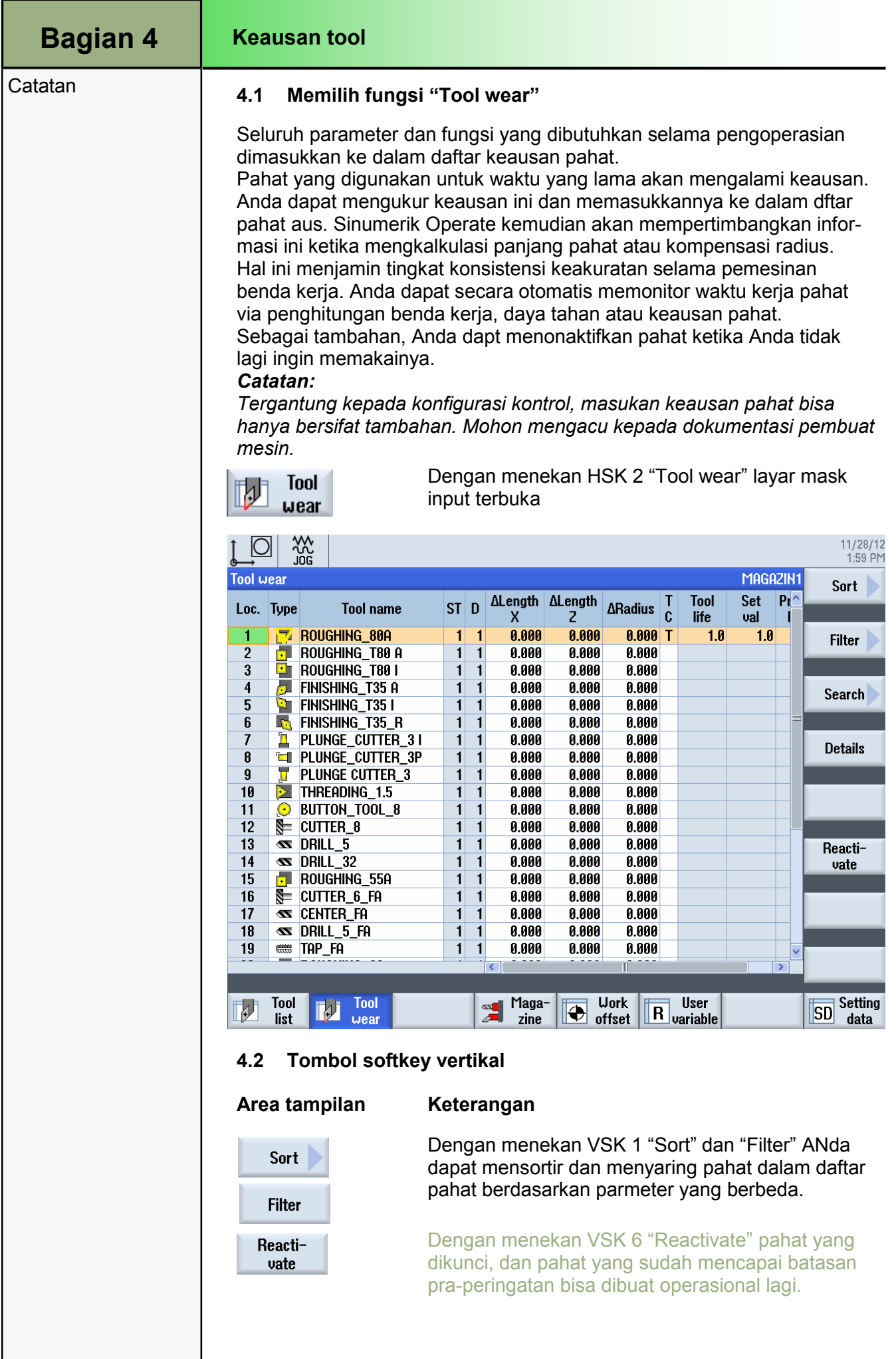

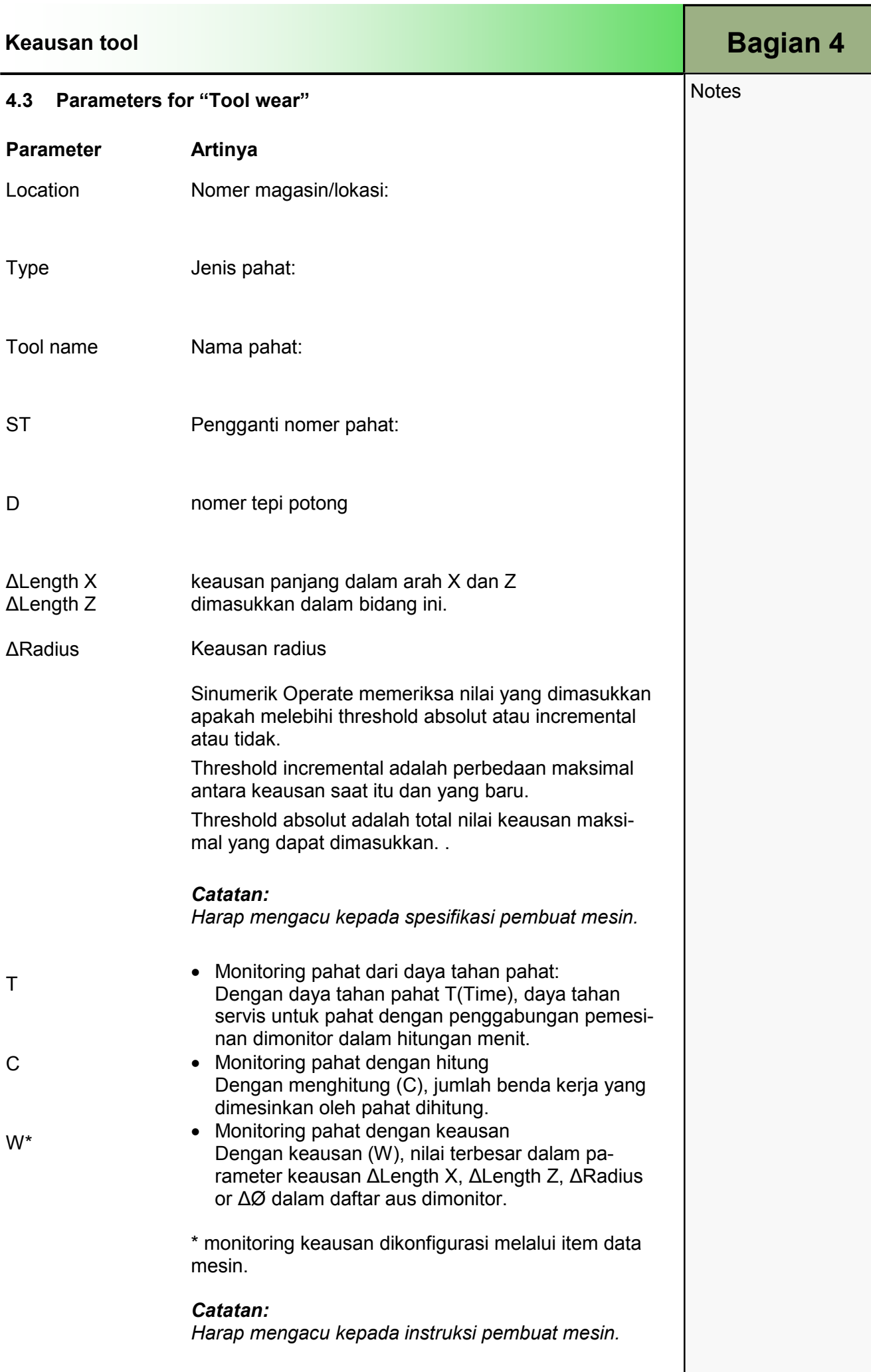

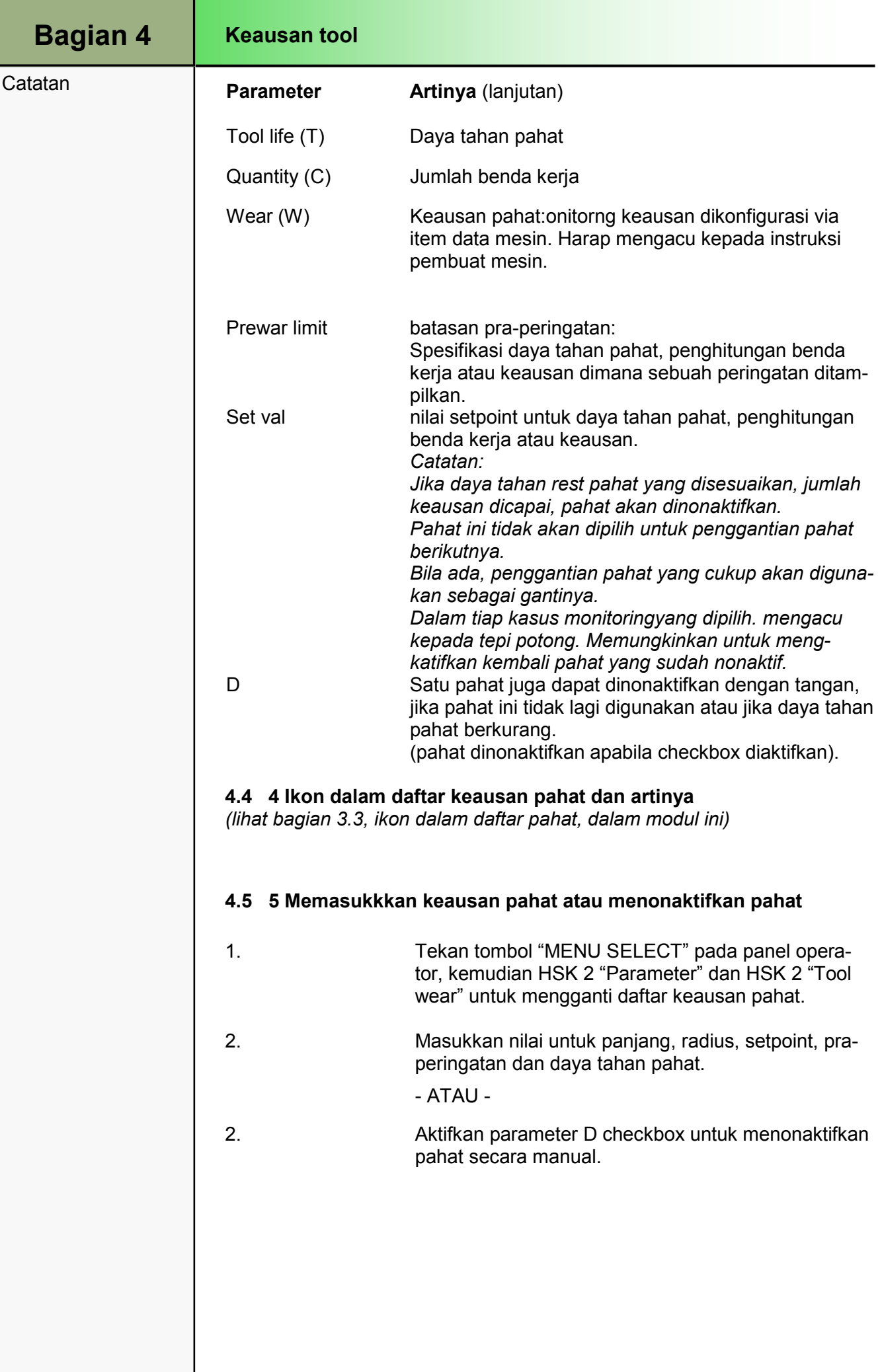

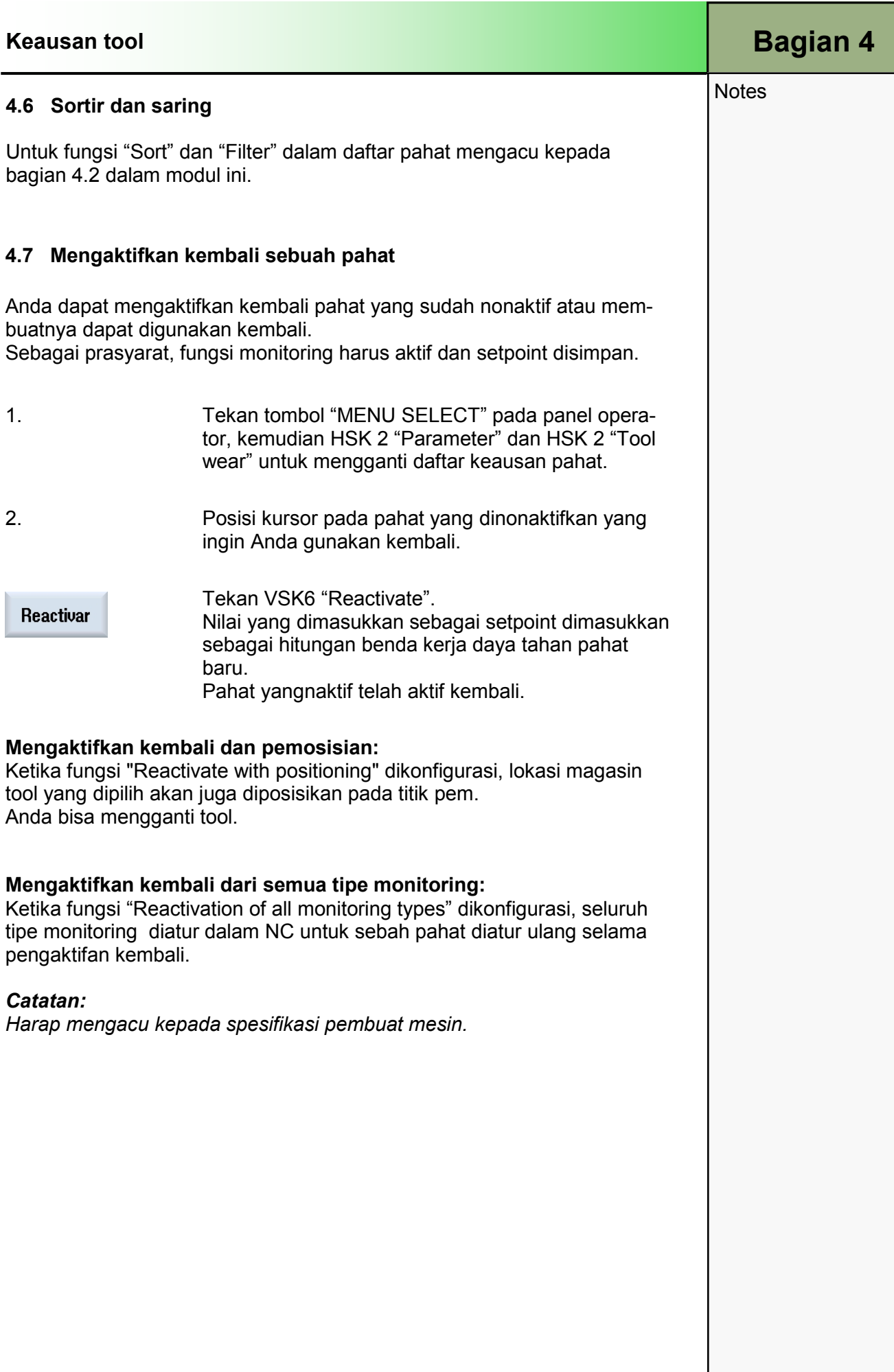

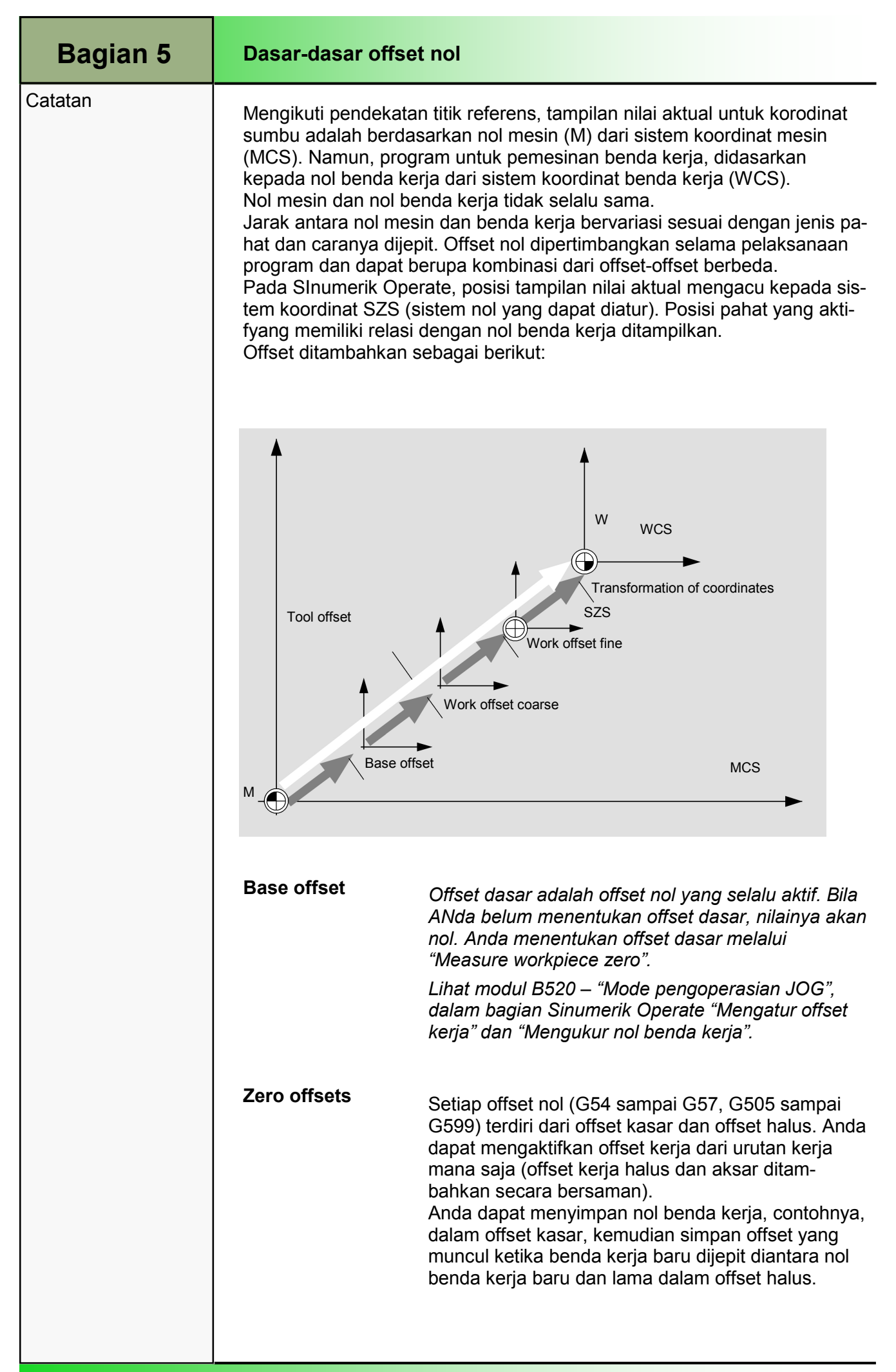

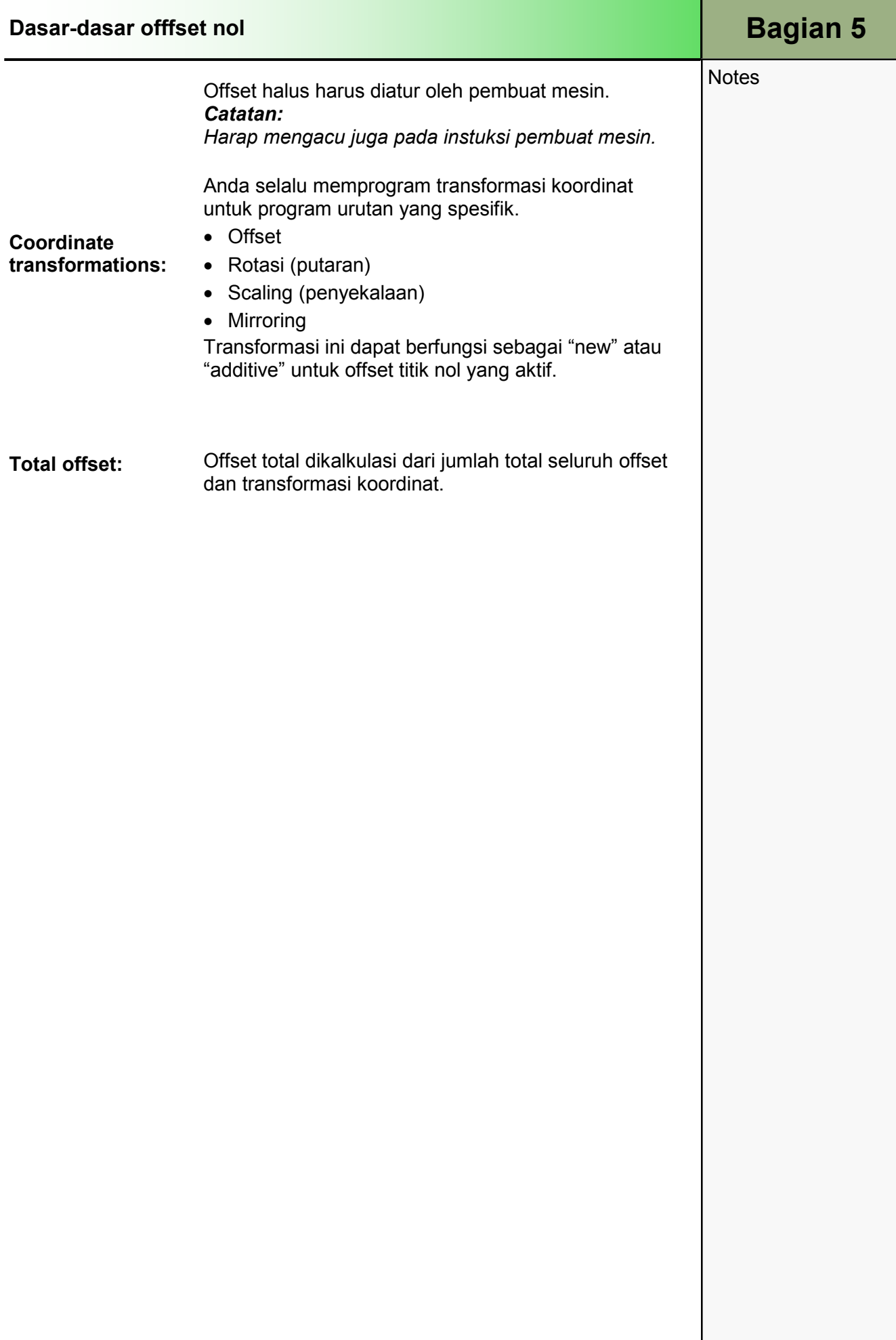

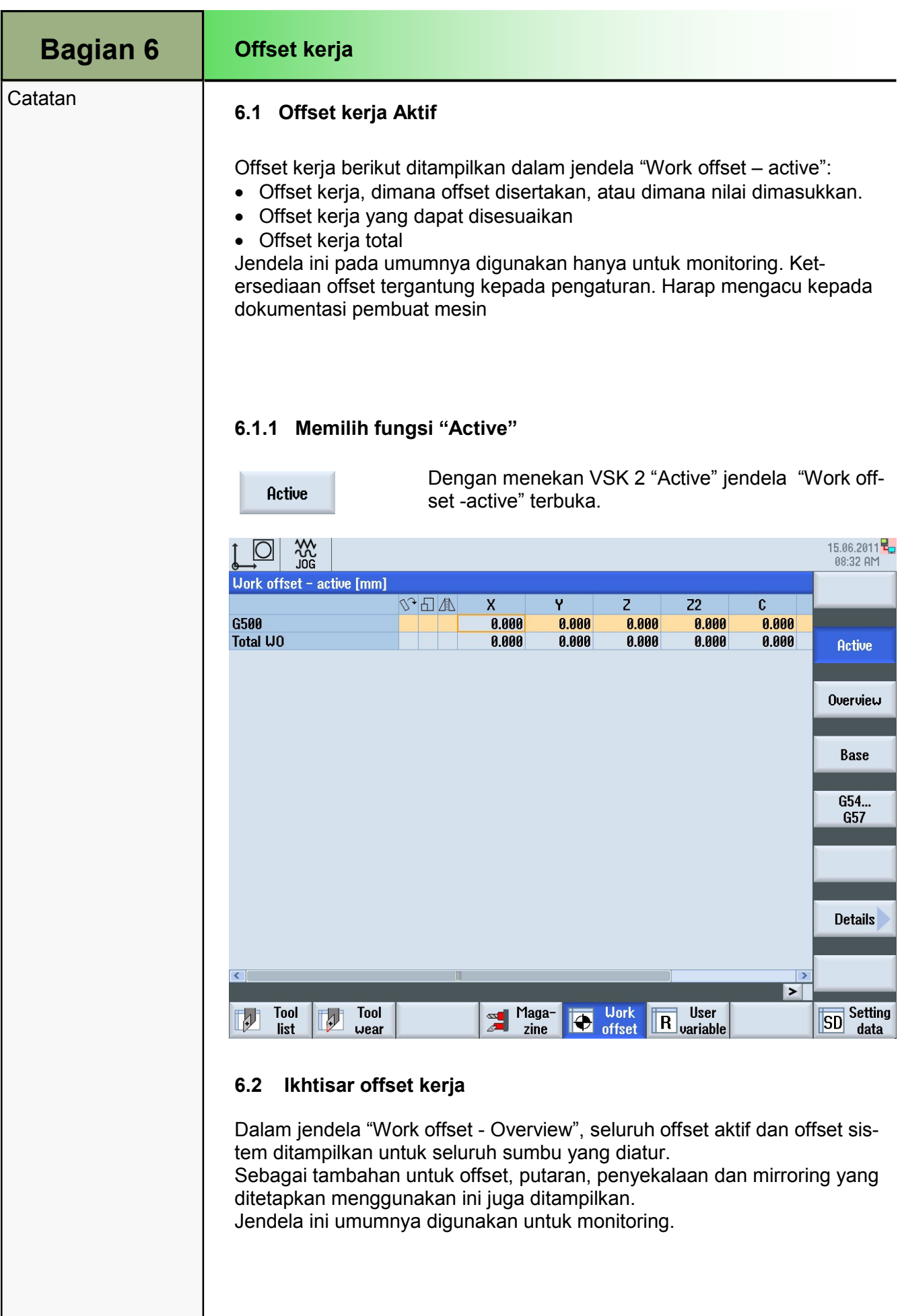

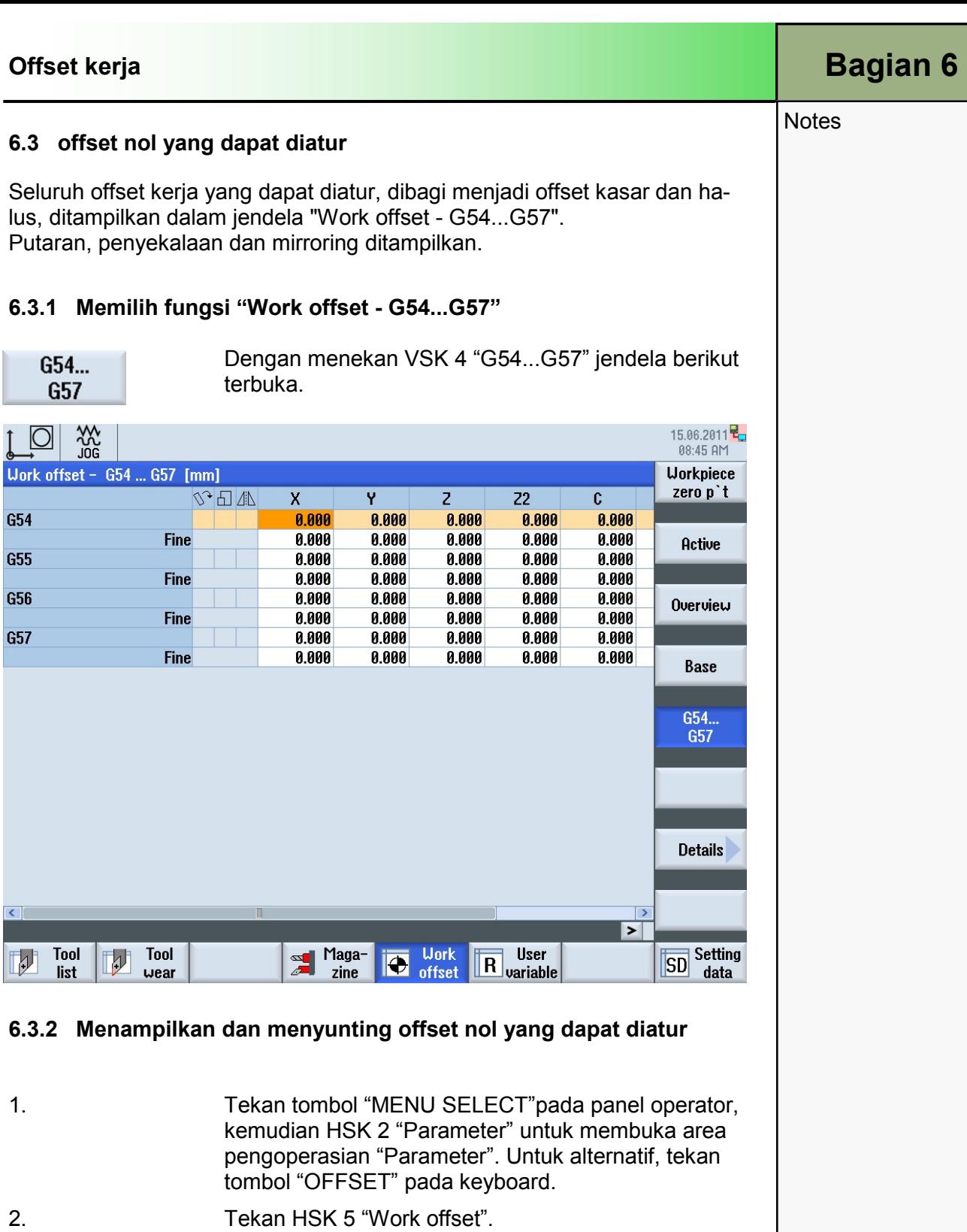

- 3. tekan VSK 4 "G54...G57". Jendela "Work offset - G54...G57" akan terbuka
- 4. Nilai dapat disunting secara langsung pada tabel.

#### Catatan:

Offset kerja yang dapat diatur harus terlebih dahulu dipilih dalam program sebelum ada dampaknya.

### 1 Deskripsi Singkat

#### Tujuan modul:

Dalam modul ini Anda belajar mengatasi program dan file dalam program manager Sinumerik Operate.

#### Deskripsi modul:

Semua program NC, yang dibuat dengan Sinumerik Operate, disimpan didalam memori kerja NC. Program-program tersebut dapat diakses melalui program manajer untuk:

- Pelaksanaan
- Pengubahan
- Penyalinan
- Penamaan ulang
- Penghapusan

SINUMERIK Operate memberikan alat transmisi data program NC berikut ke media penyimpanan tergantung kepada komponen sistem:

- Memori NC
- Memori drive local
- Hard disk sendiri (PCU 50.x)
- Koneksi jaringan
- Penyimpanan USB (Stick atau drive)

#### **Catatan**

Komponen sistem dijelaskan dalam dokumentasi pembuat mesin.

Isi:

Seleksi dan fungsi program manager

Media penyimpanan "NC"

Media penyimpanan "Local drive"

Media penyimpanan drive "USB"

# 828D/840Dsl Operasi SINUMERIK

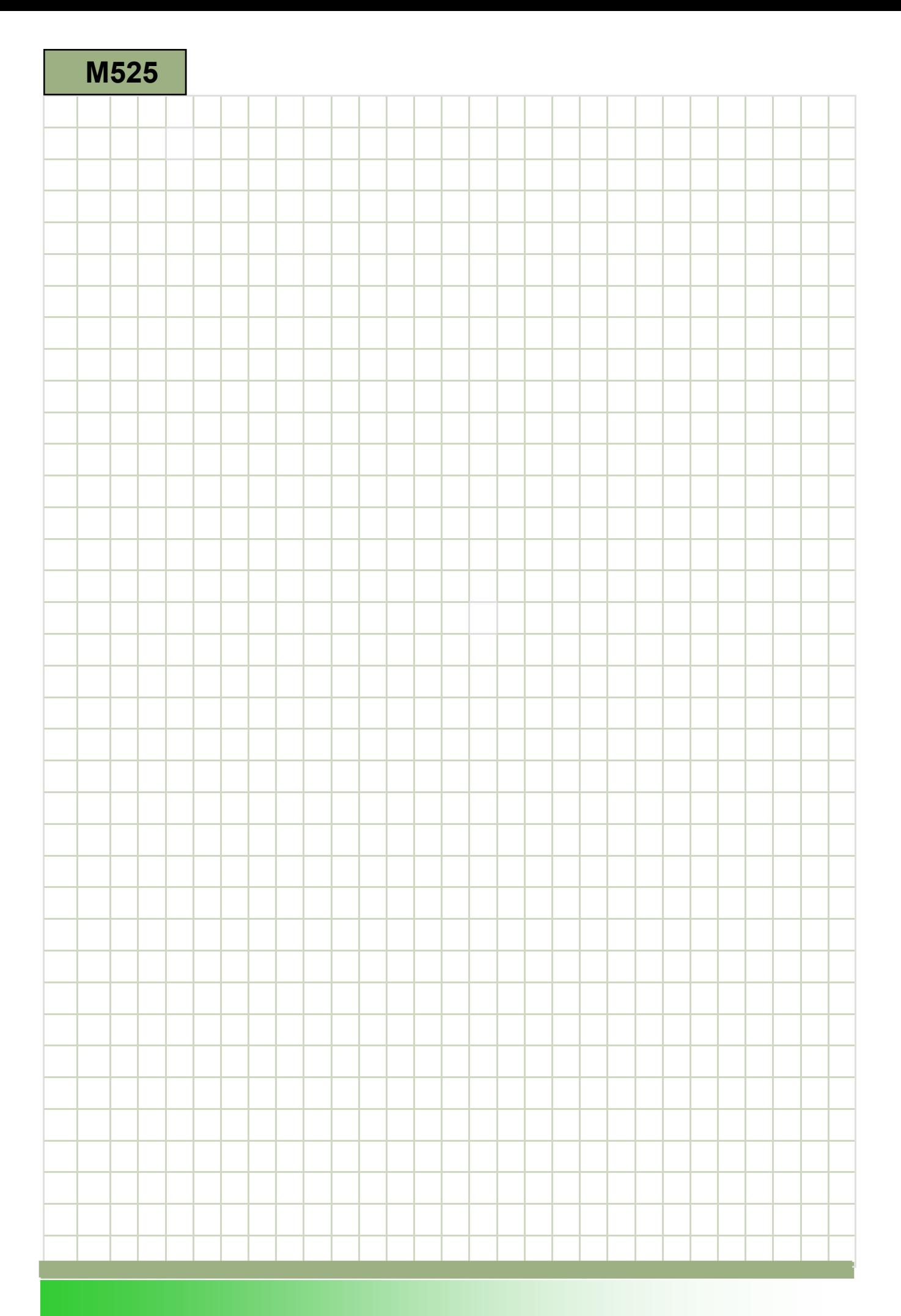

### M525

#### Area operasi Program Manager: Deskripsi

Semua program NC, yang dibuat dengan Sinumerik Operate, disimpan didalam memori kerja NC.

Program-program tersebut dapat diakses melalui program manajer untuk:

- Pelaksanaan
- Pengubahan
- Penyalinan
- Penamaan ulang
- Penghapusan

SINUMERIK Operate memberikan alat transmisi data program NC berikut ke media penyimpanan tergantung kepada komponen sistem:

- Memori NC
- Memori drive local
- Hard disk sendiri (PCU 50.x)
- Koneksi jaringan
- Penyimpanan USB (Stick atau drive)

#### **Catatan**

f, Komponen sistem dijelaskan dalam dokumentasi pembbuat mesin.

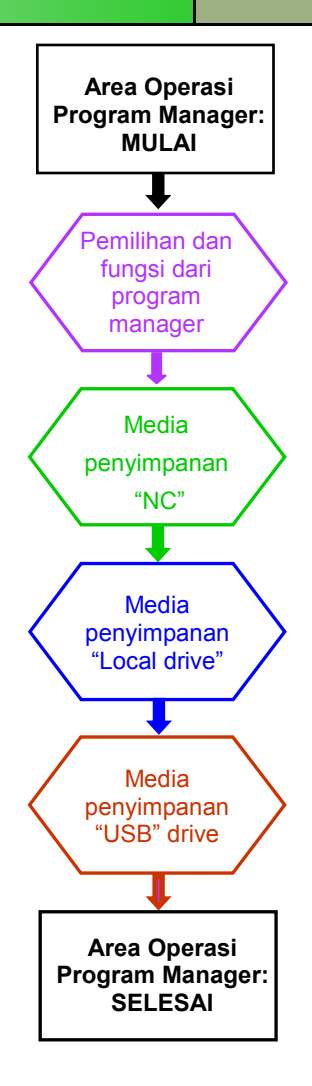

**Catatan** 

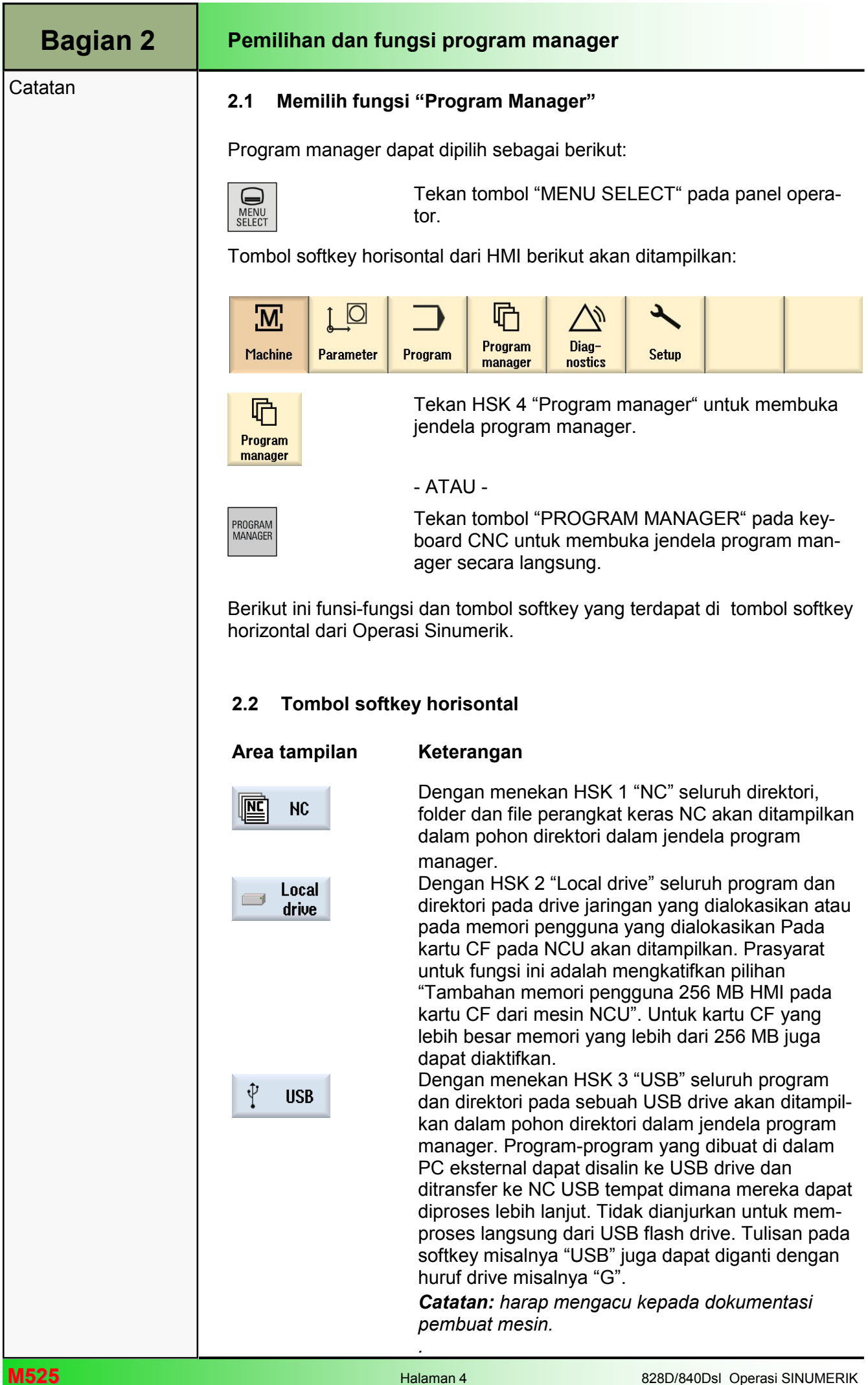

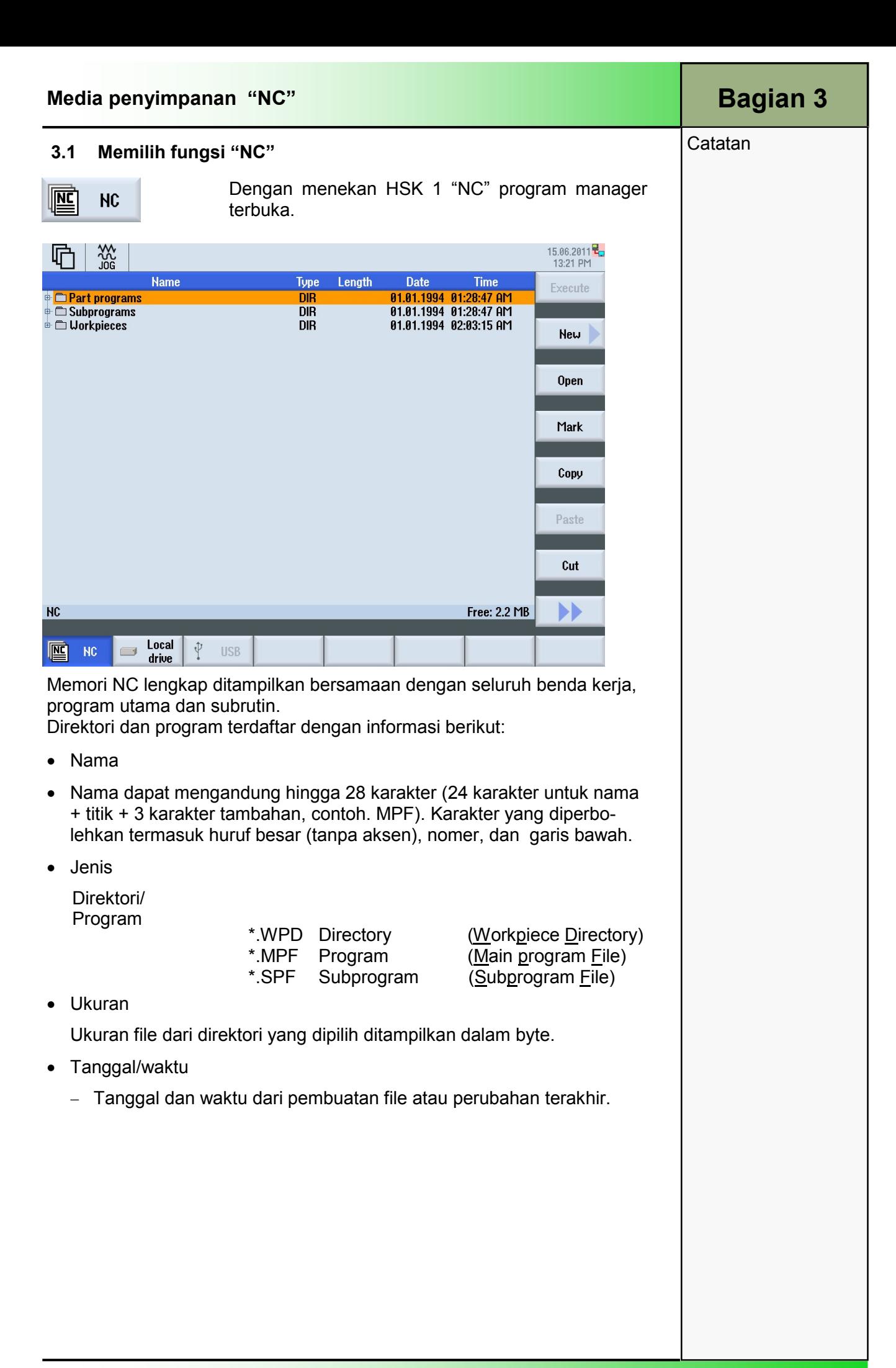

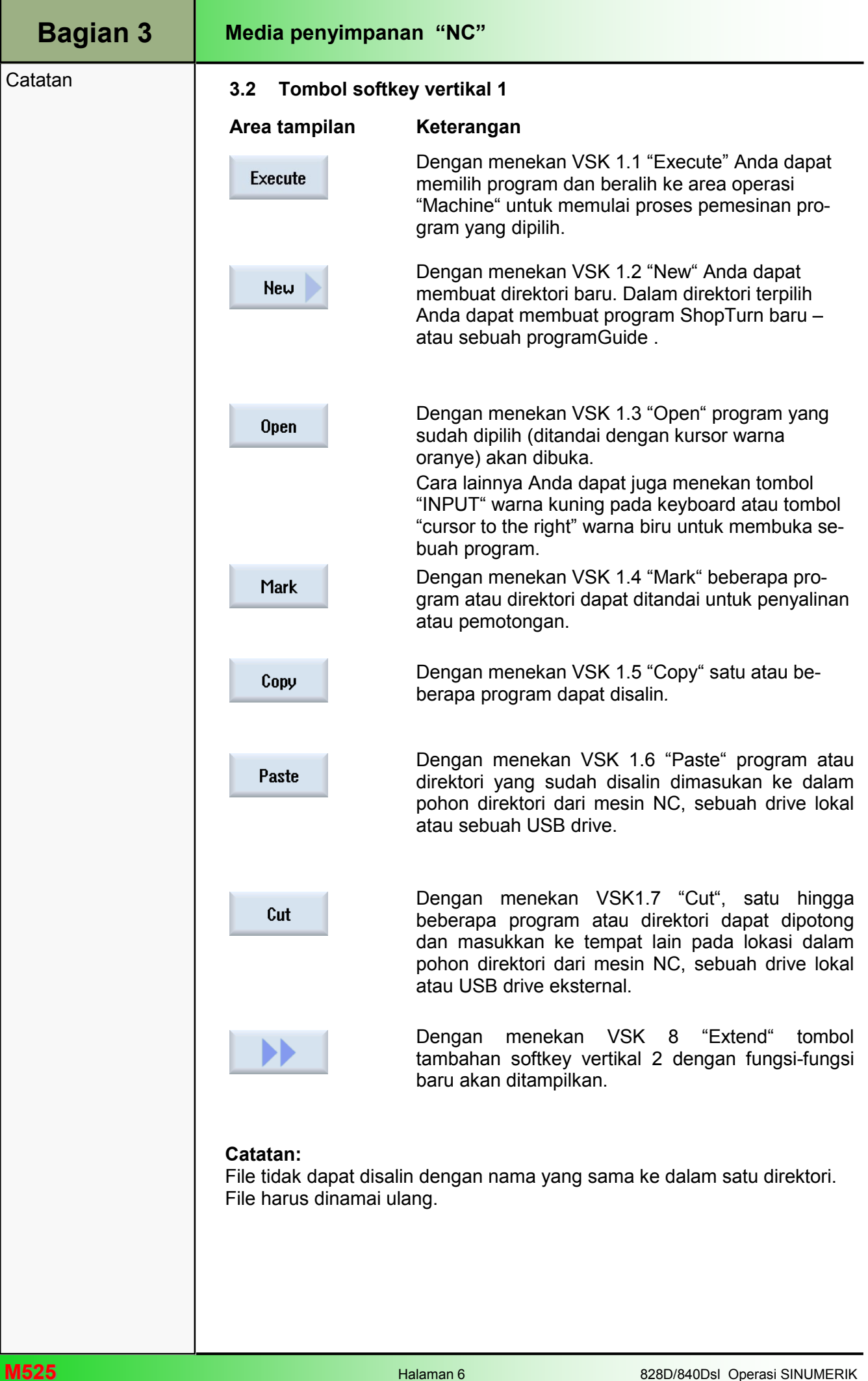

### Catatan 3.3 Tombol softkey vertikal 2

### Area tampilan Keterangan (lanjutan) Dengan menekan VSK 2.1 :"Archive", sebuah Archive tombol softkey vertikal baru akan terbuka. Dengan menekan VSK 2.2 "Preview window" se-Preview buah sub jendela terbuka di bawah jendela peram $window$ ban (browser), dengan sebuah pratinjauan (preview) kode program dari program yang dipilih. Dengan menekan VSK 2.3 "Search" Anda dapat mencari "File name" menggunakan softkey vertikal. Dengan menekan VSK 2.6 "Properties" mask input **Properties** "properties of ..." akan terbuka dimana Anda dapat: • Melihat jalur program dan memodifikasi nama program. • Melihat waktu dan tanggal pembuatan. • Melihat waktu dan tanggal terakhir pengubahan programa atau folder. • Keteraturan pengguna untuk pelaksanaan, penulisan, pendataan dan pembacaan file dan folder. Dengan menekan VSK 2.7 "Delete" programa tau **Delete** folder yang ditandai dengan kursor akan dihapus.

Dengan menekan VSK 2.8 "Back" pada panel operator (OP) Anda akan kembali ke tombol softkey vertikal 1.

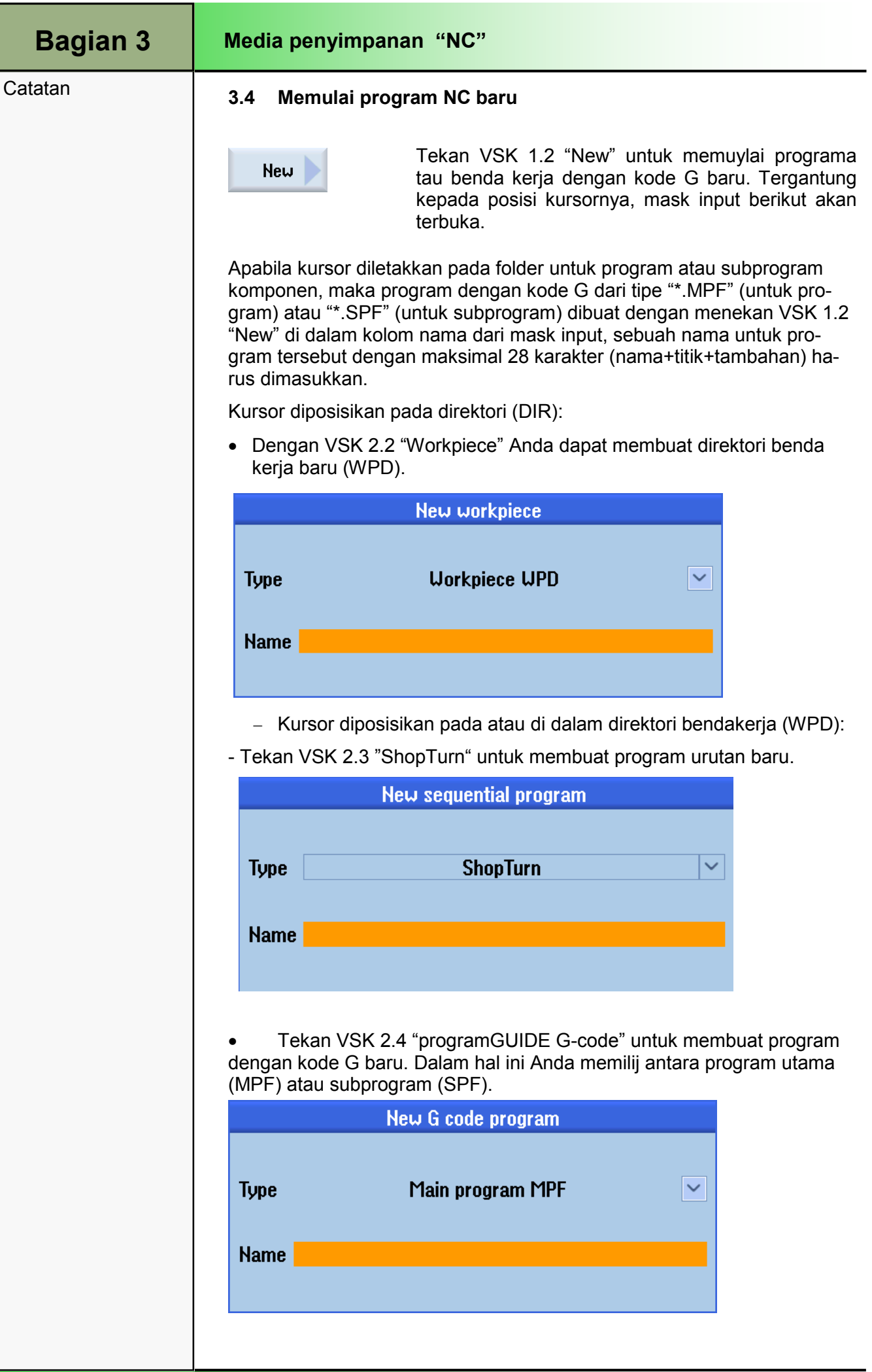

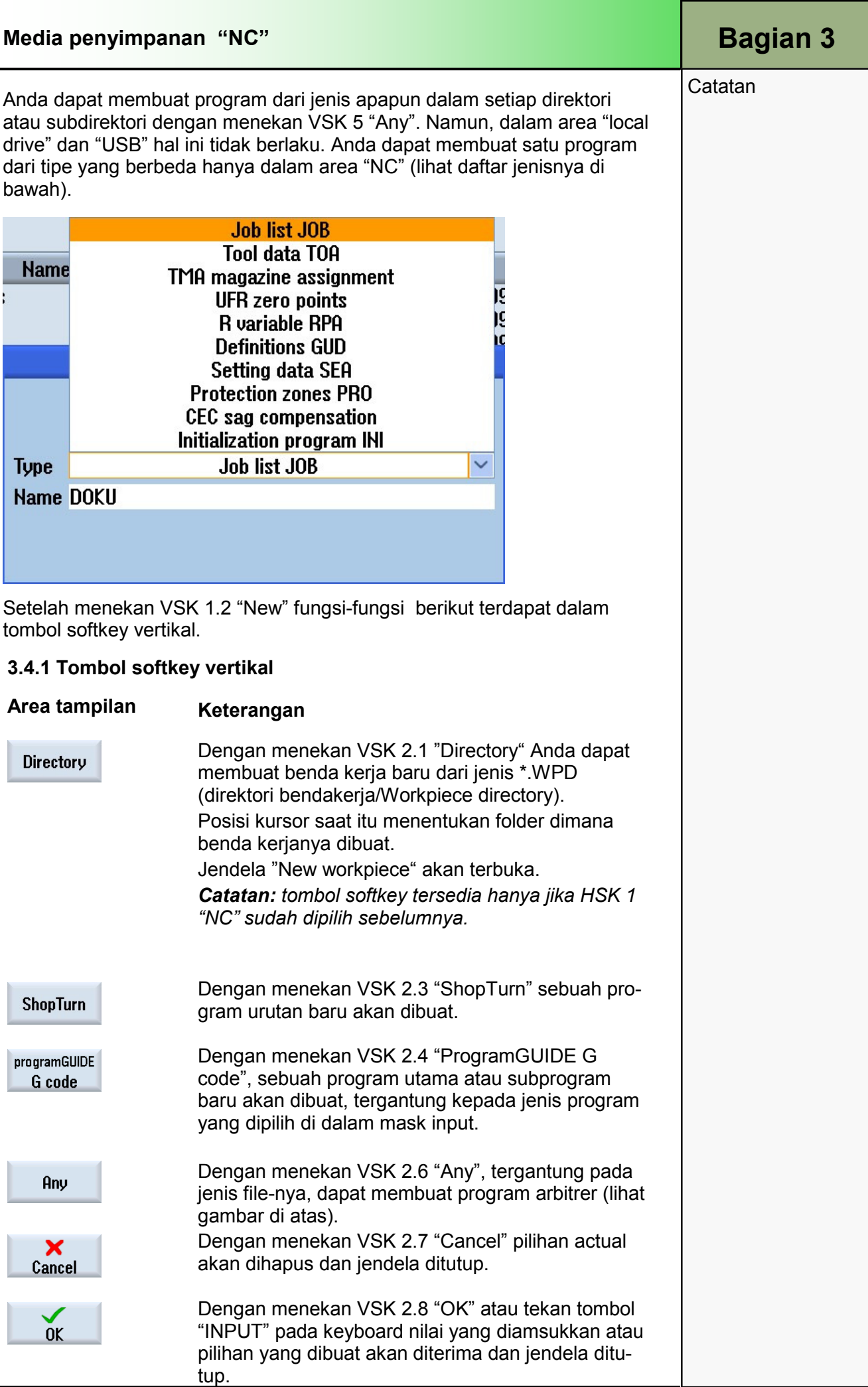

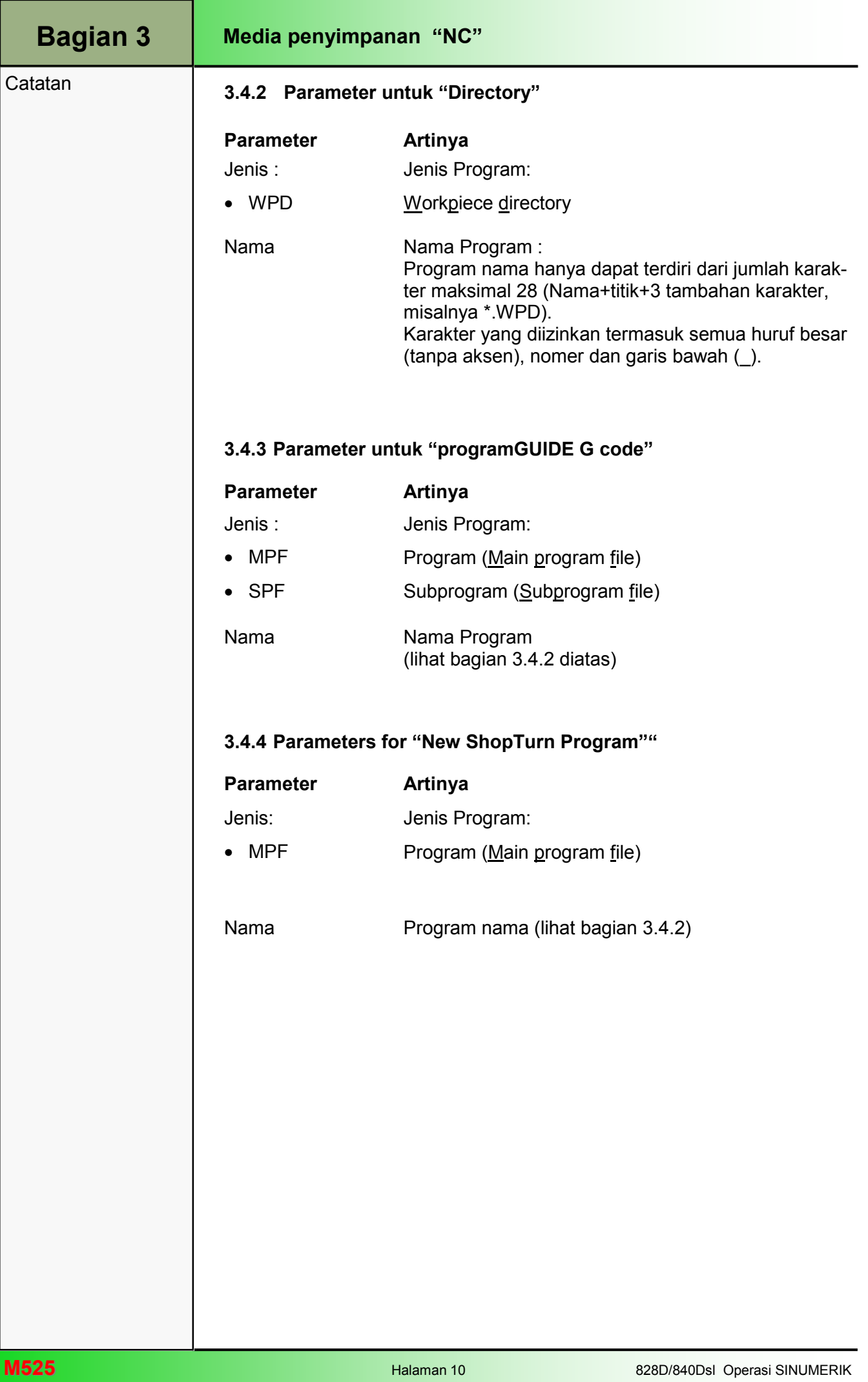

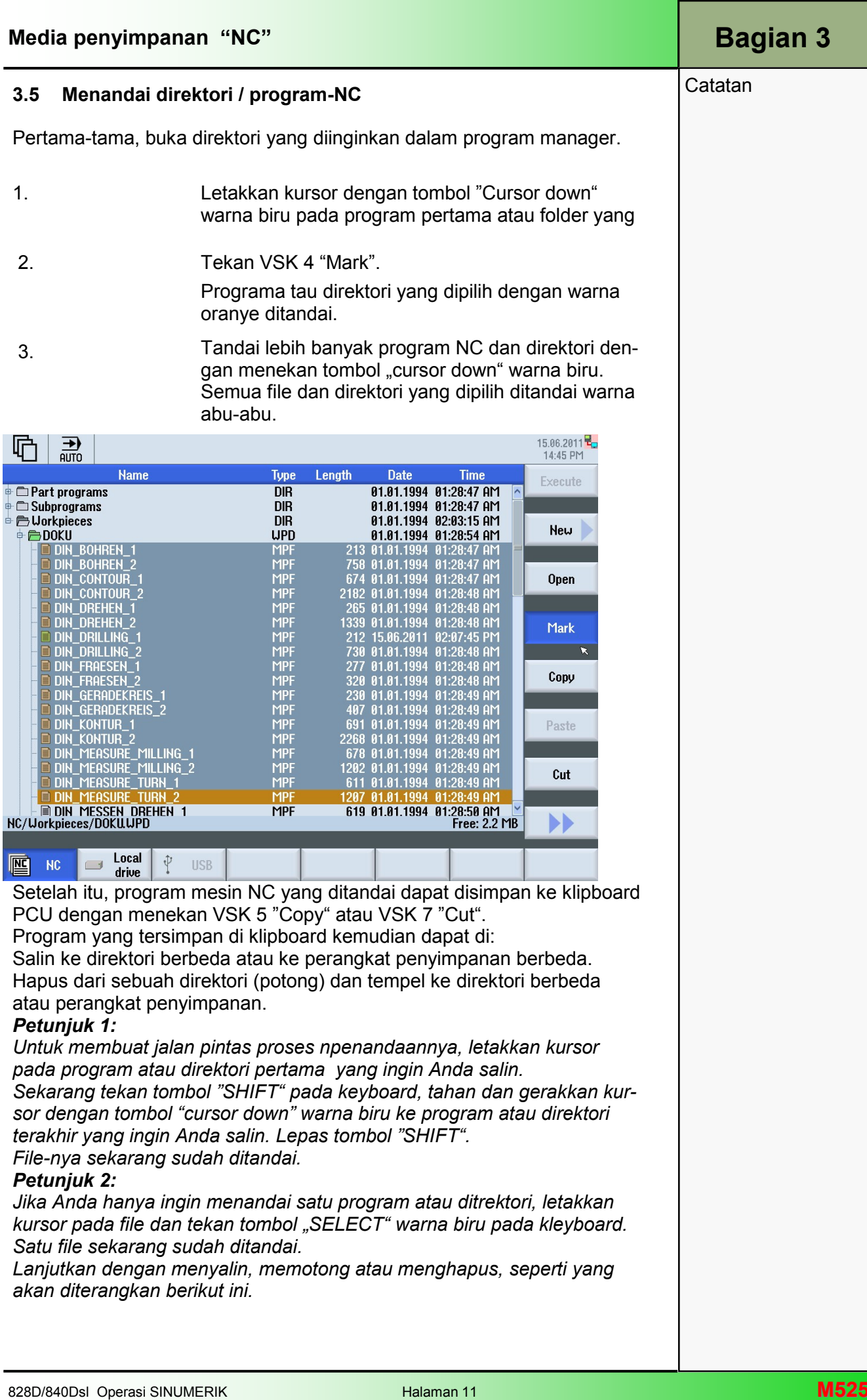

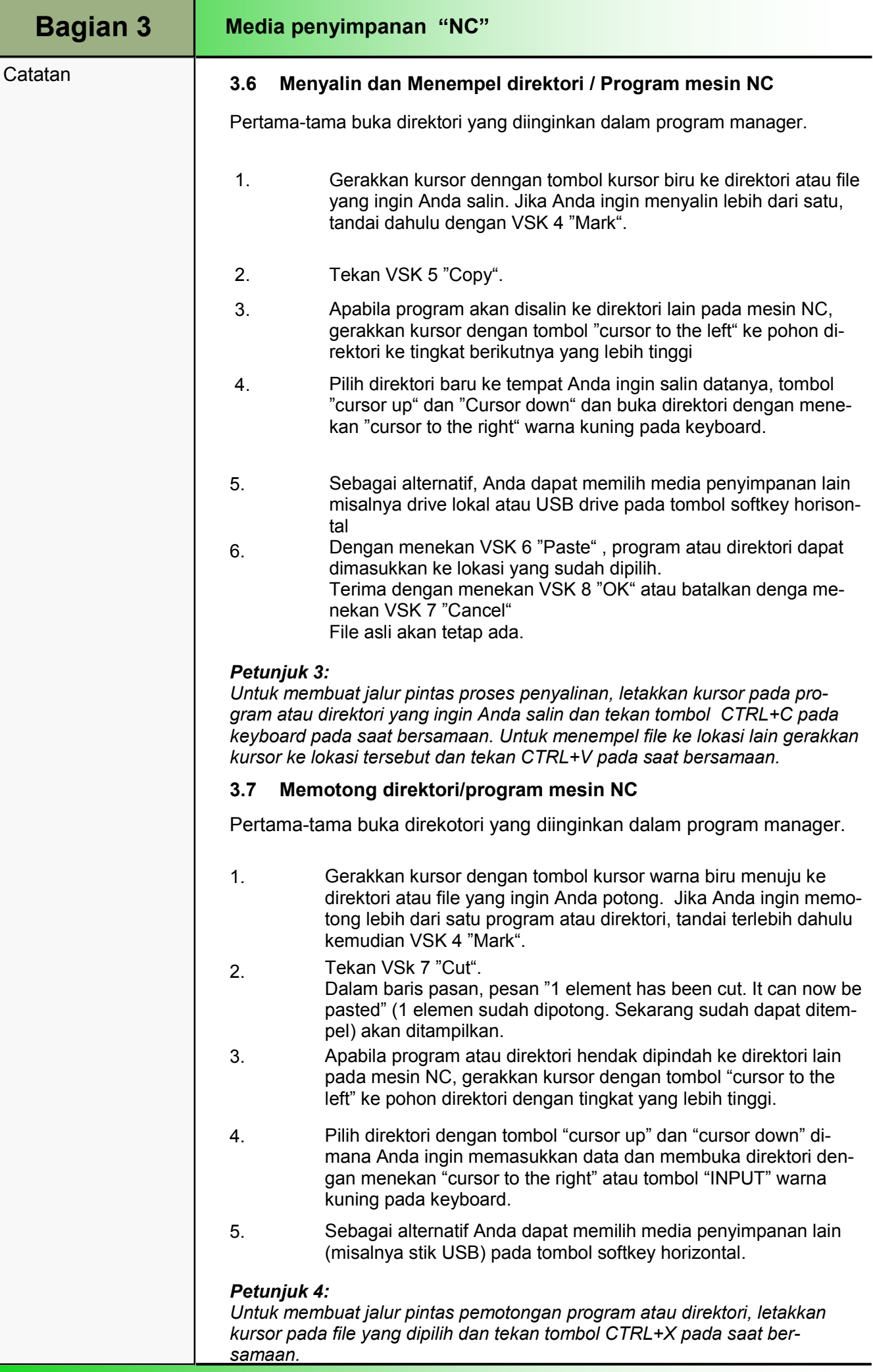

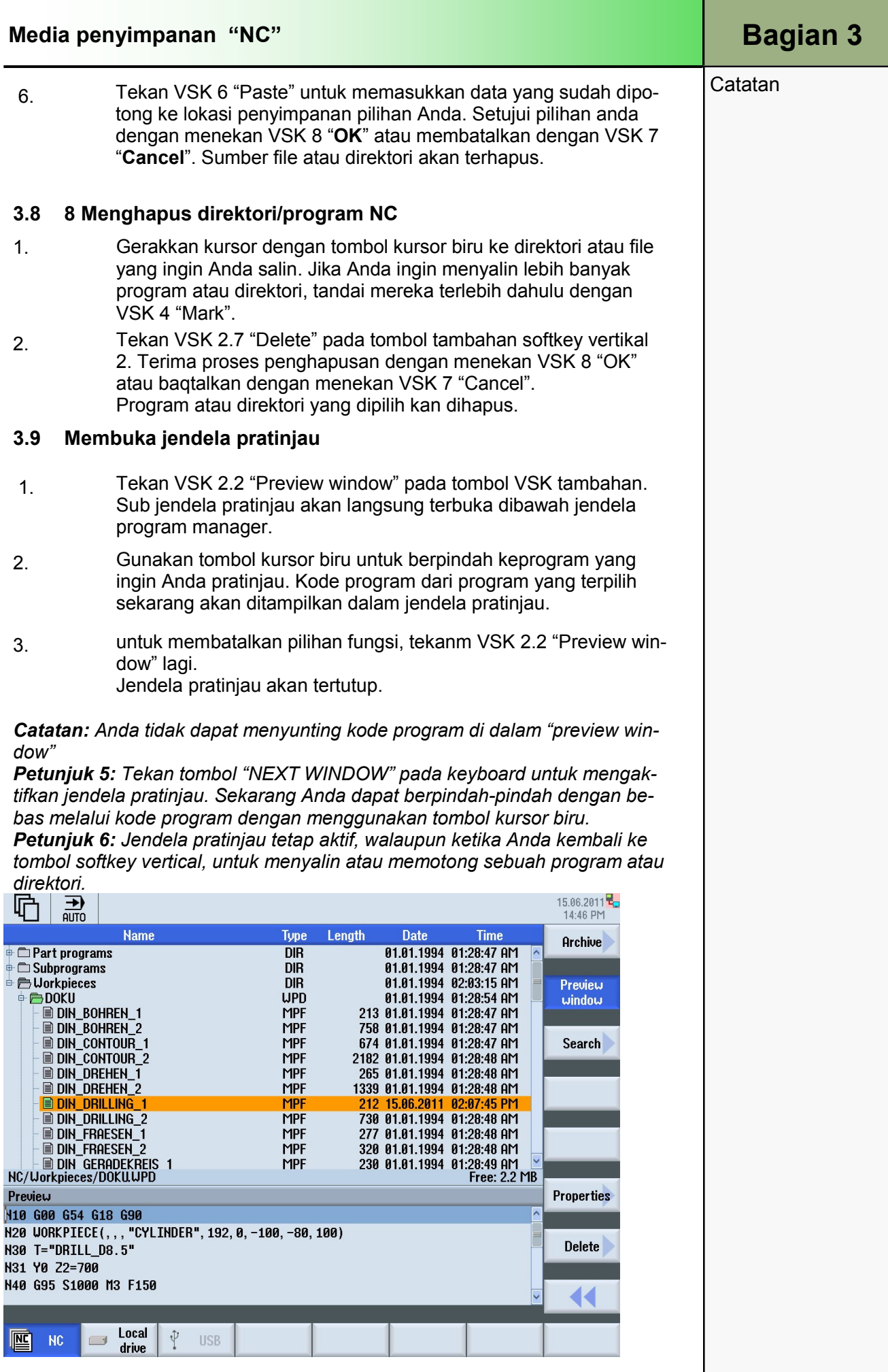

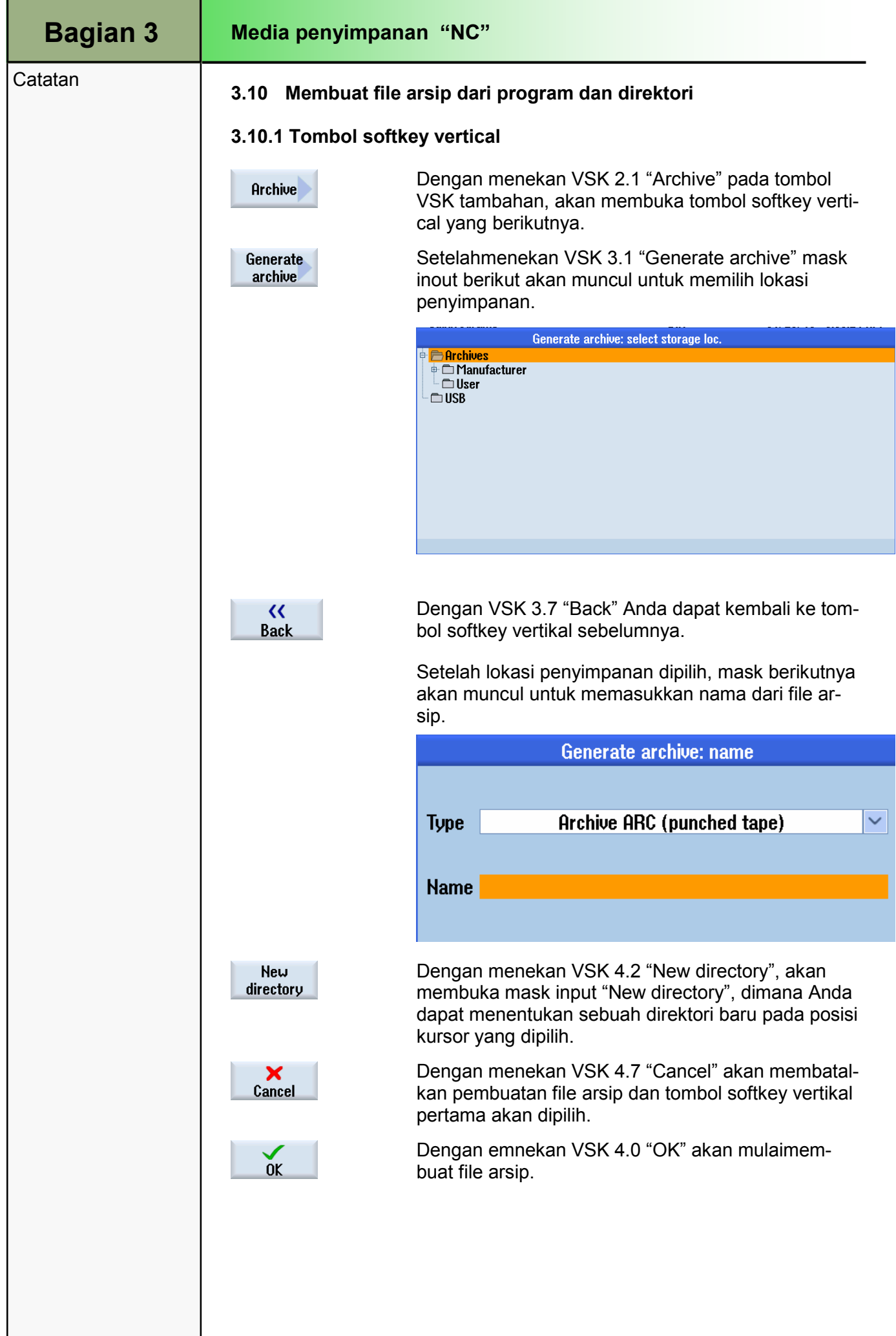

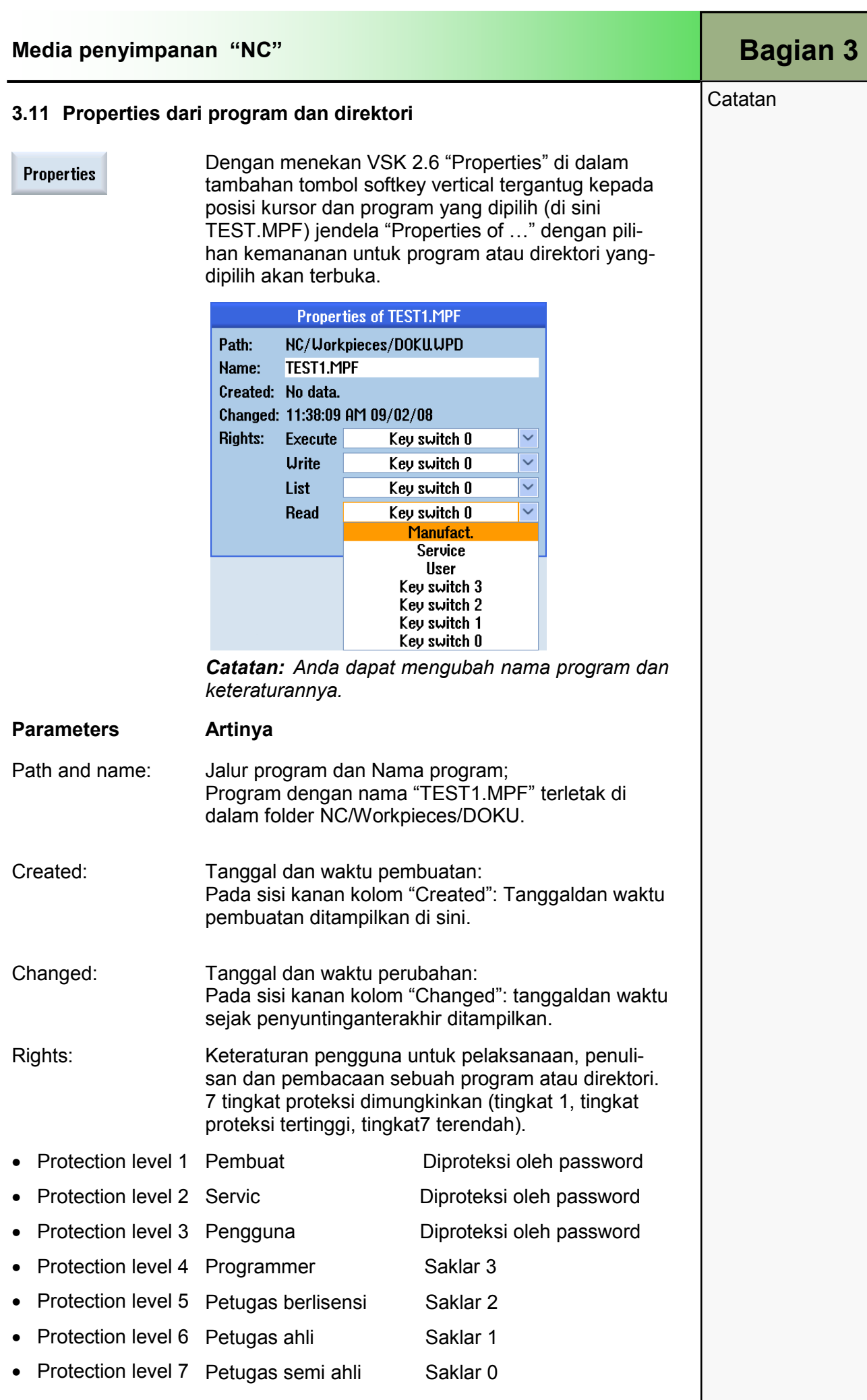

**Catatan** 

#### 4.1 Memilih fungsi "Local drive"

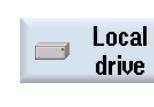

 Dengan menekan HSK 2 "Local Drive" program manager menunjukkan struktur direktori dari drive lokal.

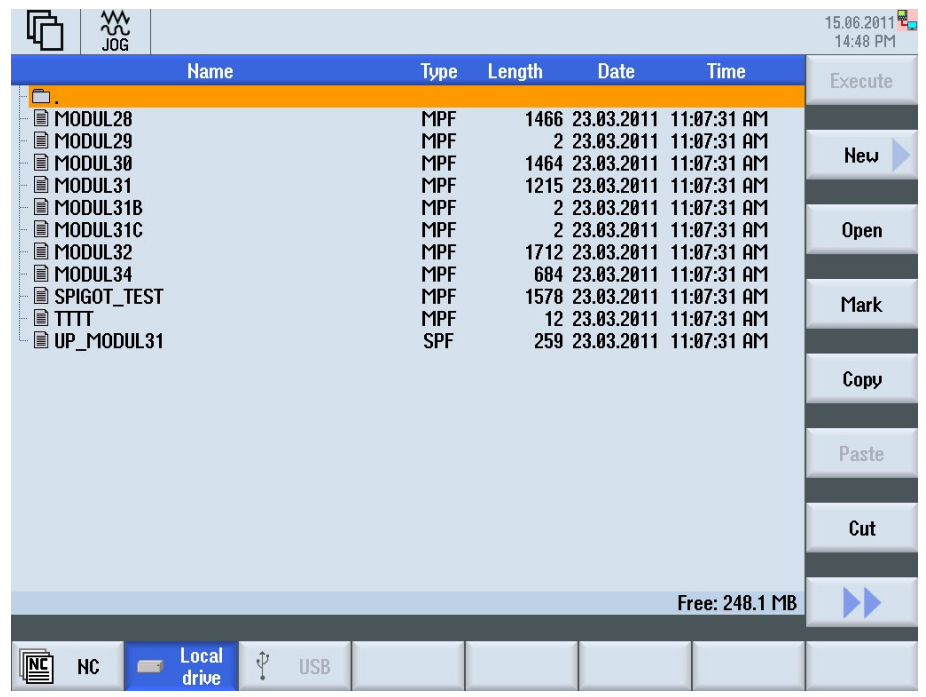

Daftar lengkap dari semua file dan folder dalam dirve lokal ditampilkan di dalam jendela program manager. Untuk keterangan informasi nama, jenis, panjang dan tanggal/waktu yang ditampilkan dalam jendela ini, lihat bagian  $3.1.$ 

#### 4.2 Tombol softkey vertical

Fungsi penuh yang terdapat di dalam jendela program manager mesin NC tersedia dengan menekan HSK 2 "local drive" atau HSK 3 "USB" (lihat bagian 3 dalam modul ini).

Sebagai tambahan, di sini Anda dapat membuat direktori baru dengan menekan VSK 1 "Directory".

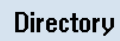

Dengan menekan VSK 1 "Directory" mask input "New directory" akan terbuka dimana Anda dapat mebuat direktori baru pada drive lokal. Masukkan nama untuk direktori baru dan terima dengan menekan VSK 8 "OK", atau batalkan dengan VSK 7 "Cancel".

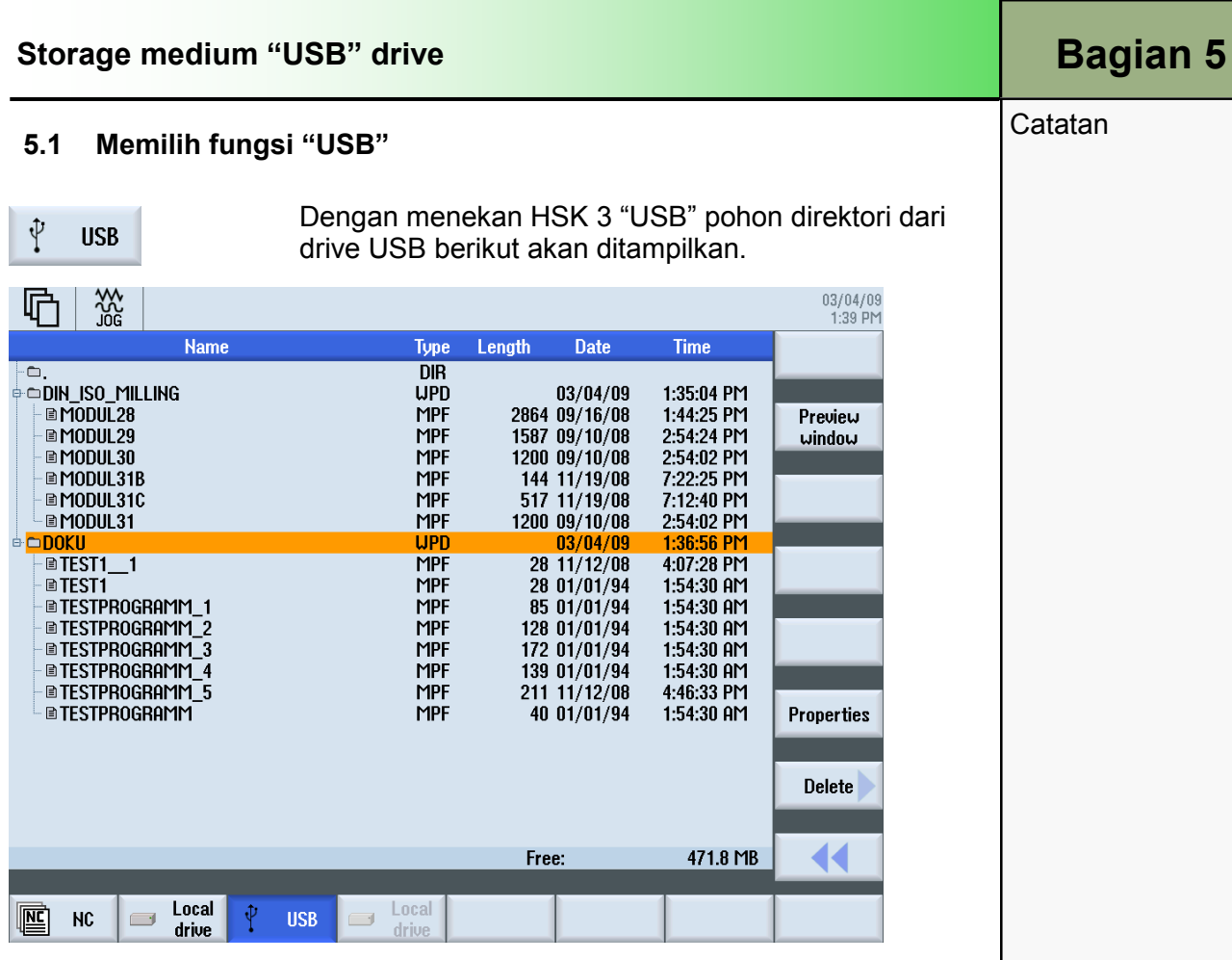

Satu buah daftar lengkap dari seluruh folder dan file USB drive ditampilkan di dalam jendela program manager. Untuk keterangan informasi yang ditampilkan dalam jendela ini, lihat bagian 3.1.

#### 5.2 Tombol softkey vertical

Fungsi penuh yang terdapat di dalam jendela program manager NC tersedia dengan menekan HSK 2 "localdrive" atau HSK 3 "USB". Sebagai tambahan, di sini Anda dapat membuat direktori baru dengan menekan VSK 1 "Directory".

Directory

Dengan menekan VSK 1 "Directory" mask input "New directory" akan terbuka dimana Anda dapat membuat direktori baru pada USB drive. Masukkan nama untuk direktoribaru dan terima dengan menekan VSk 8 "OK", atau batalkan dengan VSK 7 "Cancel".

### 1 Deskripsi singkat

#### Tujuan modul:

Dengan memepelajari modul ini, Anda akan mengetahui dasar-dasar pembuatan program urutan ShopTurn.

#### Deskripsi modul:

Modul ini menjelaskan tentang struktur umum dari program ShopTurn yang menyertakan header program, blok program dan mengakhiri program. Sebagai tambahan, pemrograman blok program berantai (Program buerurutan), fungsi "Editor" dan juga fungsi "Various", "Simulation" dan "NC Execute" akan dijelaskan.

Isi:

Dasar-dasar

Membuat program ShopTurn

Editor

Various

Simulation

NC Execute

## 828D/840Dsl Operasi SINUMERIK

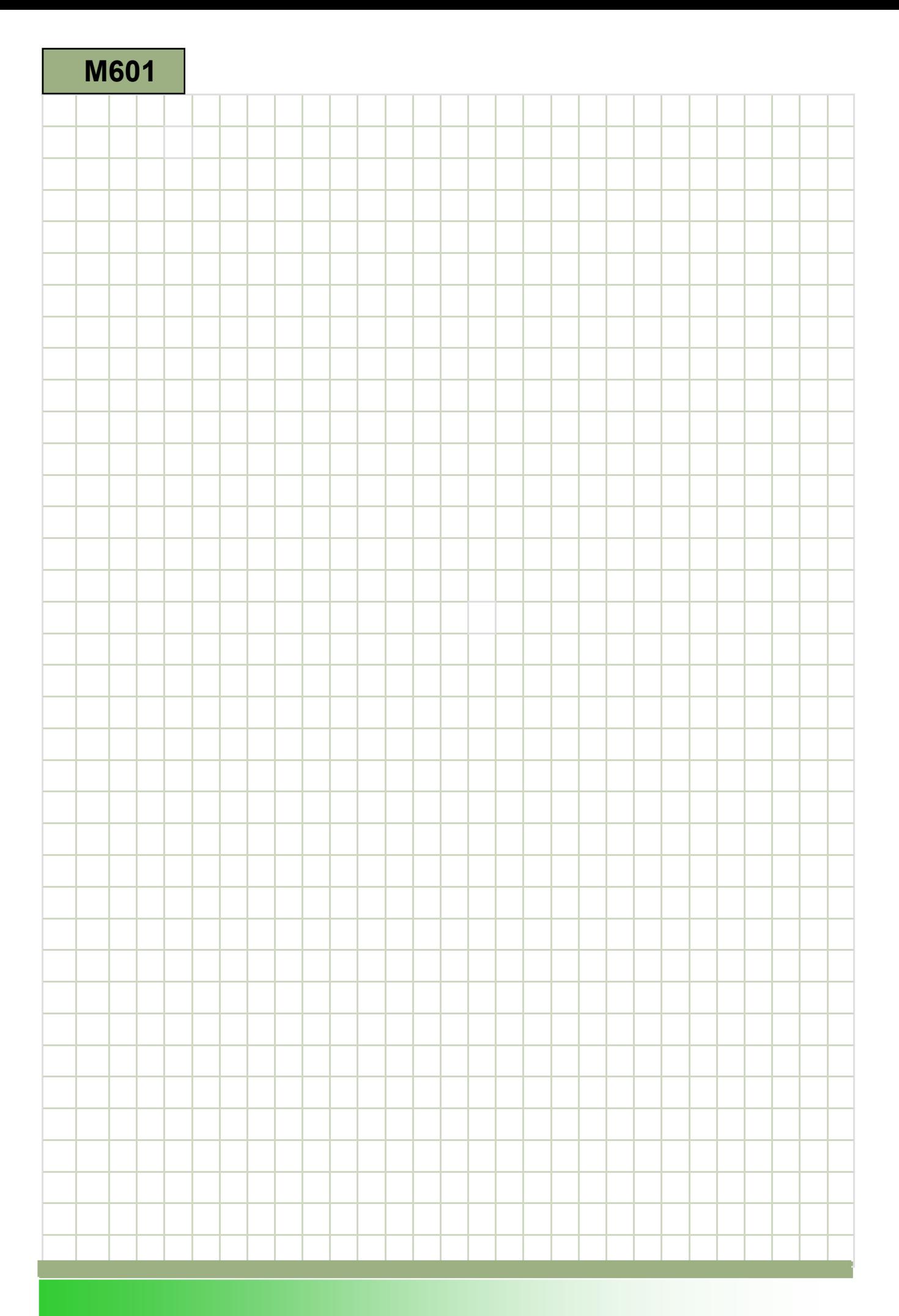

### M601

#### Dasar-dasar pemrograman dengan ShopTurn: **Deskripsi**

Modul ini menjelaskan tentang struktur umum dari program ShopTurn yang menyertakan header program, blok program dan mengakhiri program. Sebagai tambahan, pemrograman blok program berantai (Program buerurutan), fungsi "Editor" dan juga fungsi "Various", "Simulation" dan "NC Execute" akan dijelaskan.

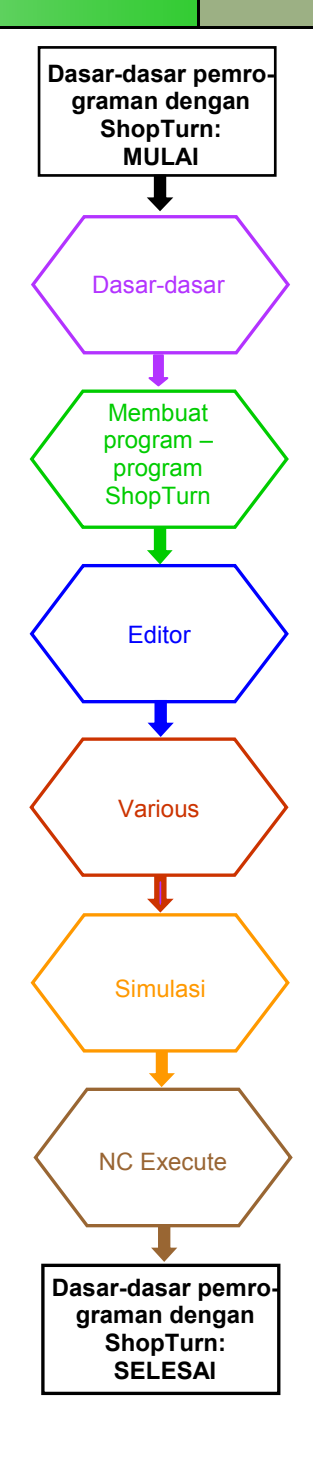

**Catatan** 

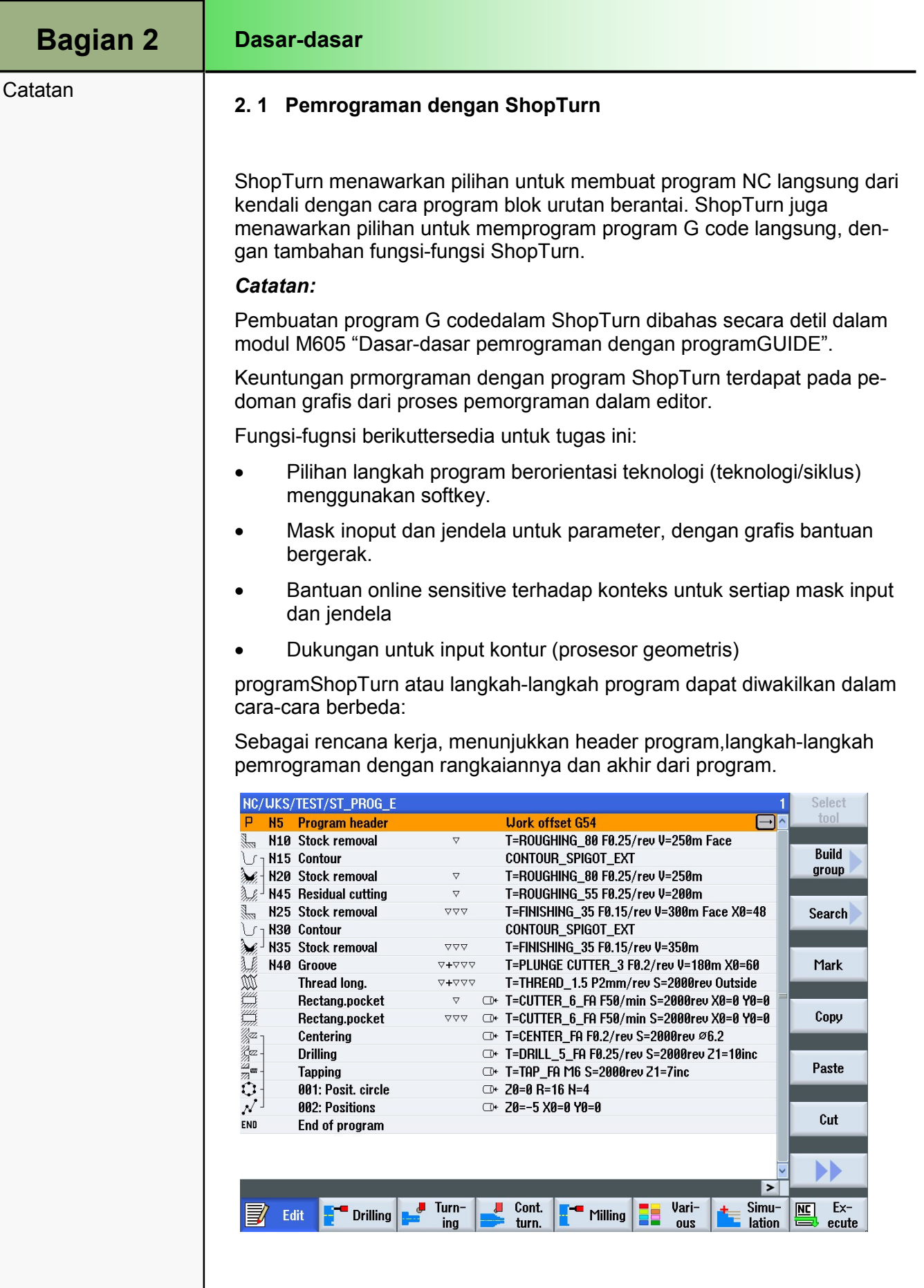

#### Dasar-dasar **Bagian 2** Catatan Sebagai grafis pemrograman dalam tampilan grafis (benda kerja atau langkah pemesinan sebagai grafis rancangan dari tampilan samping atau dai dengan warna yang berbeda. 17.06.2011<sup>12</sup>0<br>10:51 AM **Uork** offset Graphic **uieu** ZRA 2.000 inc **NAME OF A**  $-100$ **Teach TC** Tool change point Machine position XT 250.000 **ZT** 300.000  $-200$  $|S1|$ 4000.000 rpm × END  $\overline{\text{S}3}$ Cancel 4000.000 rpm **SC** 1.000  $-150$  $\overline{\mathscr{S}}$  $-100$  $-50$  $\boldsymbol{\theta}$ Z Machined dir. of rota Up-cut Accept ∣≻ Turn-L Cont. Vari-Simu- $\mathbb{E}$  $Ex-$ **Drilling F** Milling ⋑ Edit turn lation ing ous ecute Sebagai mask parameter dengan bantuan grafis 3D, atau sebuahsimulasi langkahpemesinan dalam tampilan samping, depan dan 3D. Jika ada, tampilan berubah-ubah terus-menerus mulai dari gambar bantuan hingga animasi. 17.06.2011<sup>E</sup>D<br>10:54 AM XX NC/UKS/TEST/ST\_PROG\_E **Program header Work** offset  $\overline{\phantom{a}}$ **Unit of measu** ZO MARTELLE **Uork offset**  $G54$ Graphic describe **No** view **Blank** Cylinder 105.000 XA ZA 0.500  $-150.000$  abs  $|z|$  $\overline{2B}$  $-110.000$  abs Retract Simple 2.000 inc **XRA ZRA** 2.000 inc **Teach TC** Tool change point Machine position .<br>250.000 **XT ZT** 300.000  $rac{21}{53}$ 4000.000 rpm × 4000.000 rpm Cancel  $\overline{\text{sc}}$ 1.000 Machined dir. of rota  $\overline{\phantom{a}}$ Up-cut Accept ▸ Turn- $\overline{\mathbf{L}}$ Cont. Vari-Simu-四  $Ex-$ J ₹ Edit **Drilling** Milling lation ecute ina turn ous **Catatan** Grafis bantuan bergerak ditampilkan selalu dalam posisi yang tepat kea rah sistem koordinat yang telah disesuaikan. Parameternya secara dinamis menampilkan dan parameter yang dipilih dalam grafis ditandai dengan

warna yang berbeda.

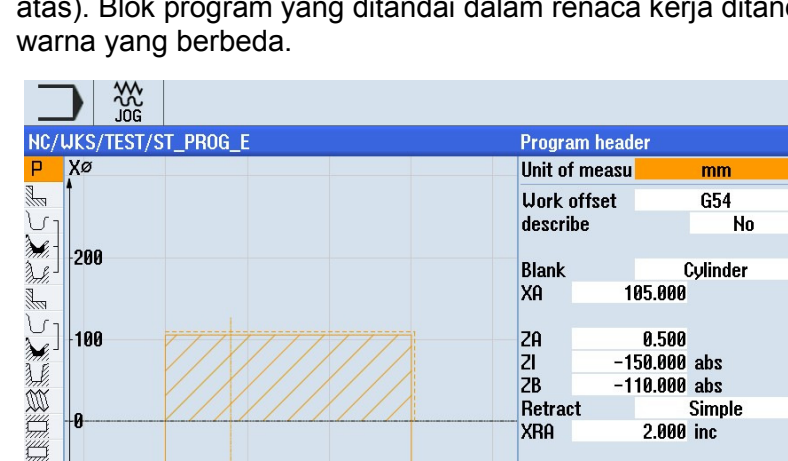

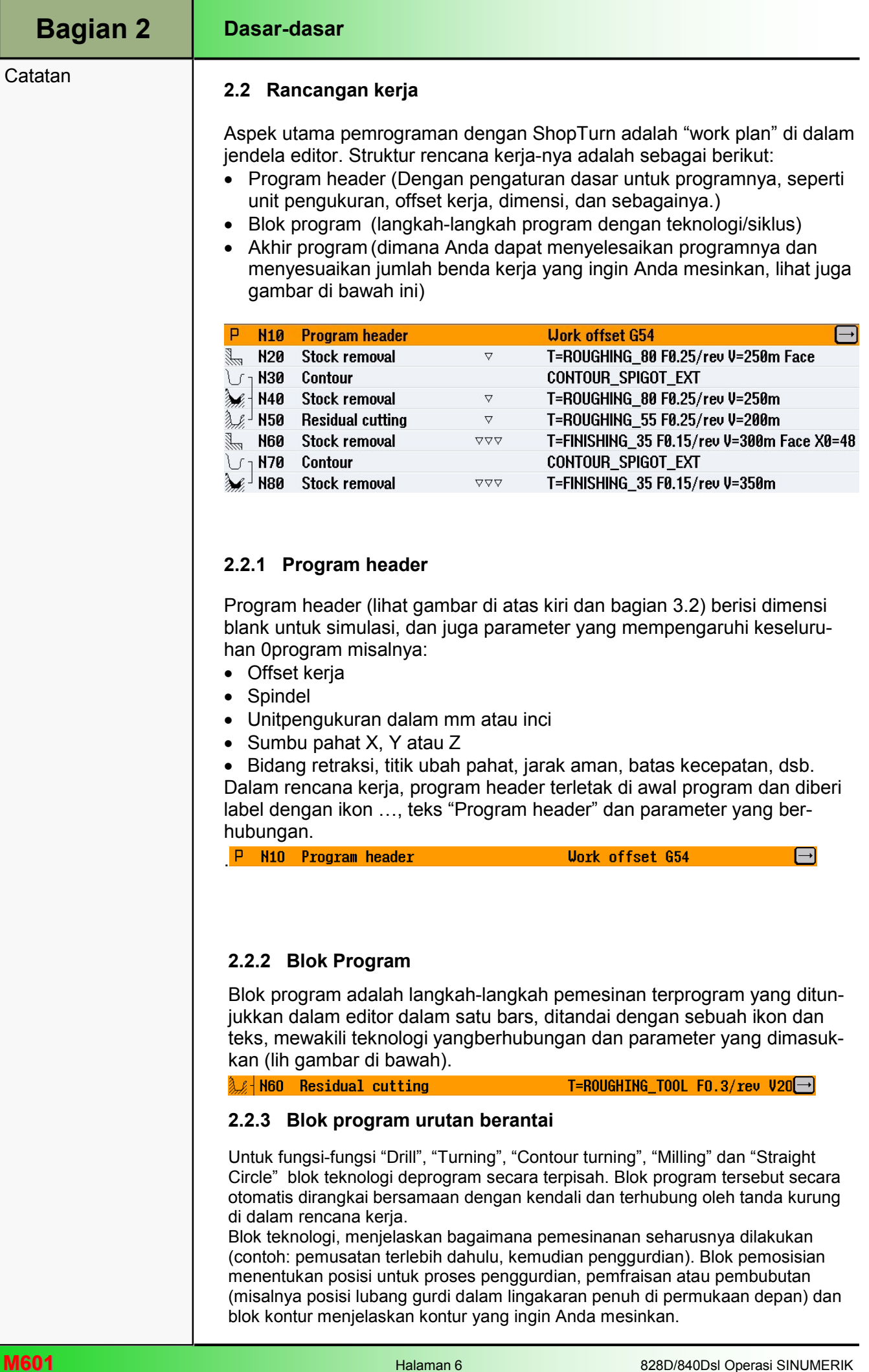

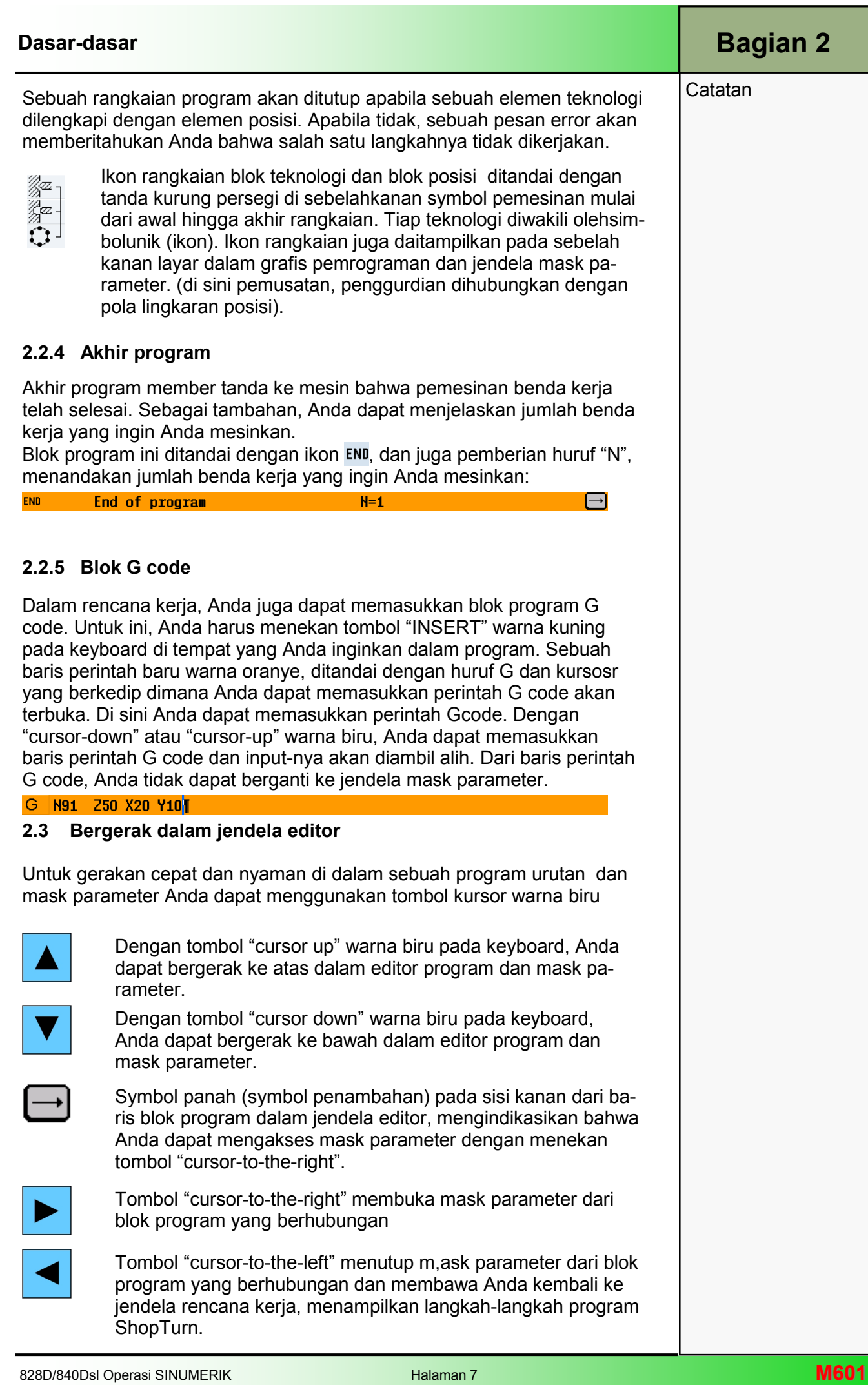

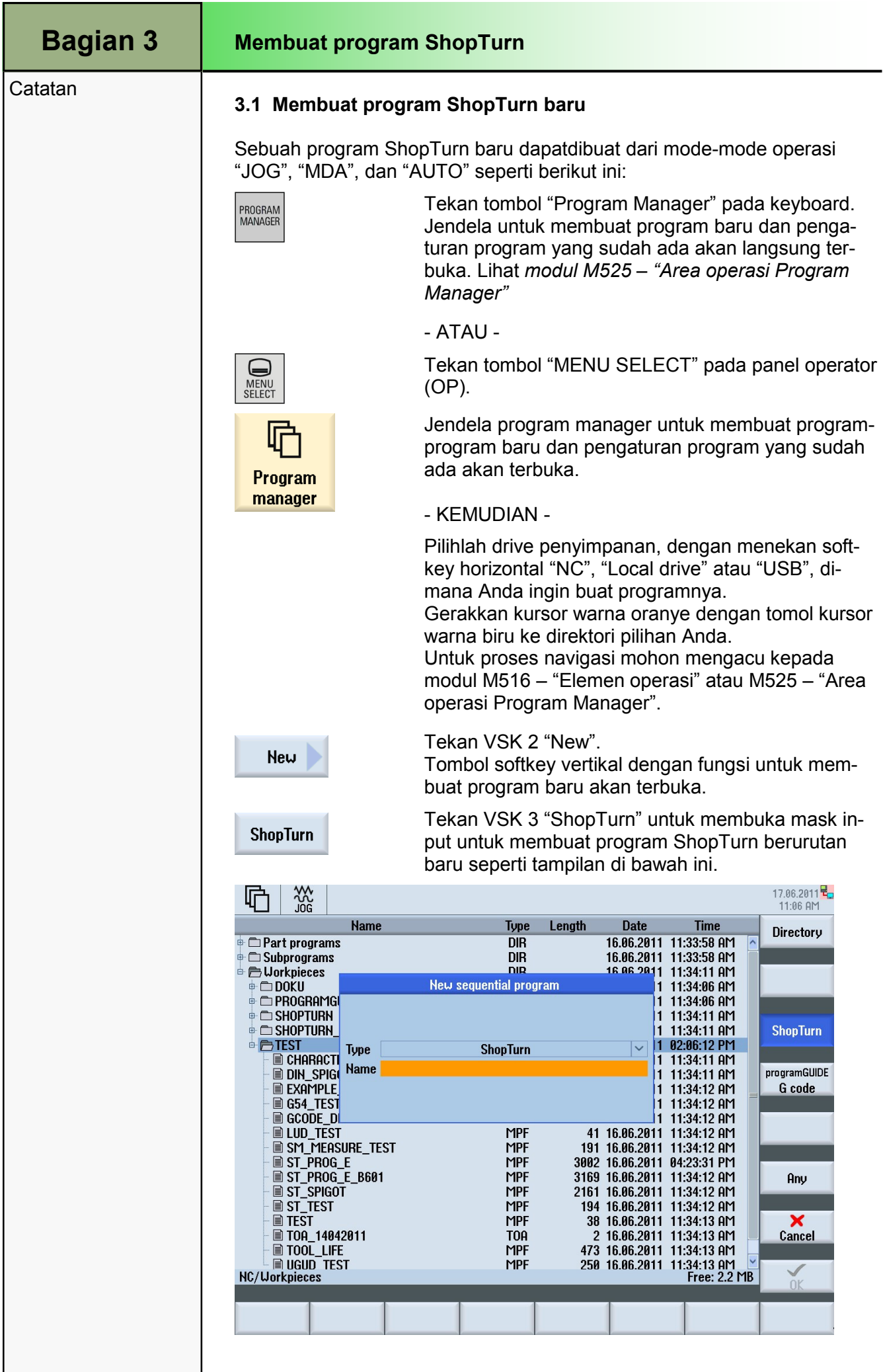
### 3.2 Pengaturan header program

Setelah memasukkan nama untuk program dan menekan VSK 8 "Accept" jendela header program akan terbuka secara otomatis untuk input parameter header program. Disini Anda dapat memasukkan parameter untuk unit pengukuran, offset kerja, spindel, blank, mode retraksi, titikubah pahat, jarak aman, batas kecepatan dan arah pemesinan (seperti ditunjukkan contoh di bawah ini).

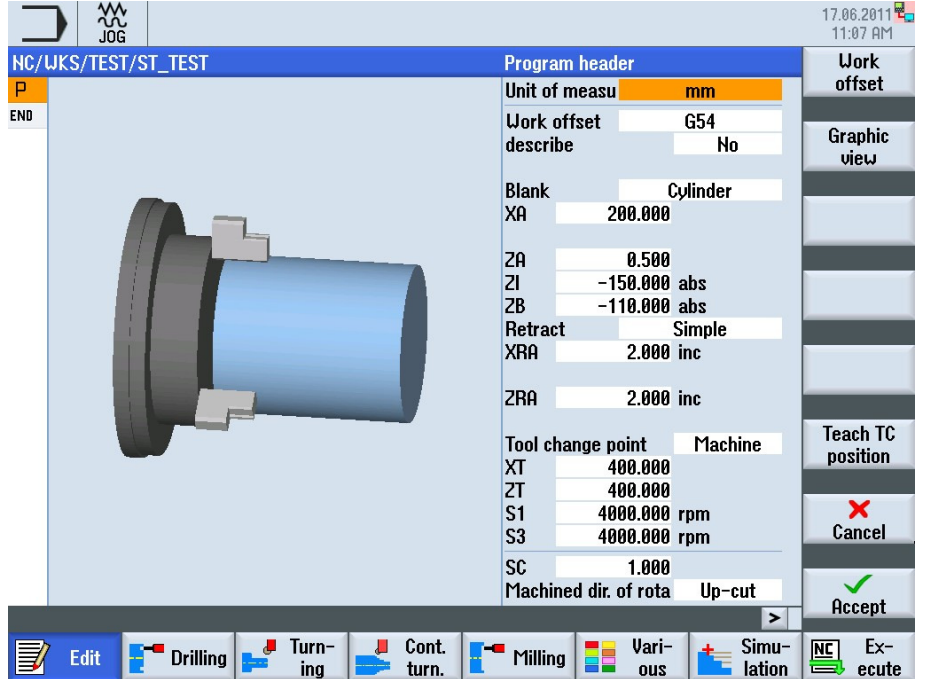

Masukkan parameter yang sesuai dan konfirmasikan dengan menekan VSK 8 "Accept" atau batalkan dengan menekan VSk 7 "Cancel", untuk kembali ke jendela rencana kerja.Kendalinya akan kembali ke tampilan rencana kerja di dalam editor program.Header program dan akhir program deprogram secara otomatis.

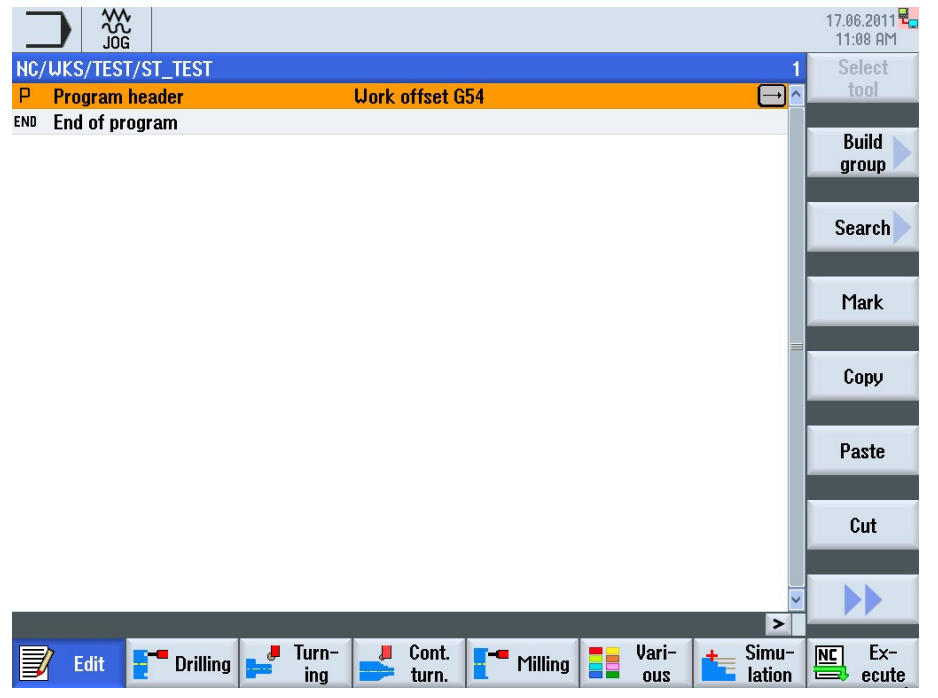

**Catatan** 

# Bagian 3 | Membuat program shopturn

#### **Catatan**

### 3.3 Membuat blok program

Letakkan kursor pada blok header program, atau blok program apa saja setelah dimana Anda ingin memasukkan blok program baru. Pilihlah teknologi yang Anda inginkan yang ingin Anda aplikasikan ("Drilling", "Turning", "Contour turning", "Milling" or "Straight Circle"). Sebagai contoh, pilihlah "Turning" -> "Undercut" -> "Undercut thread DIN" untuk membuka jendela parameter yang berhubungan untuk teknologi ini (lihat gambar berikut).

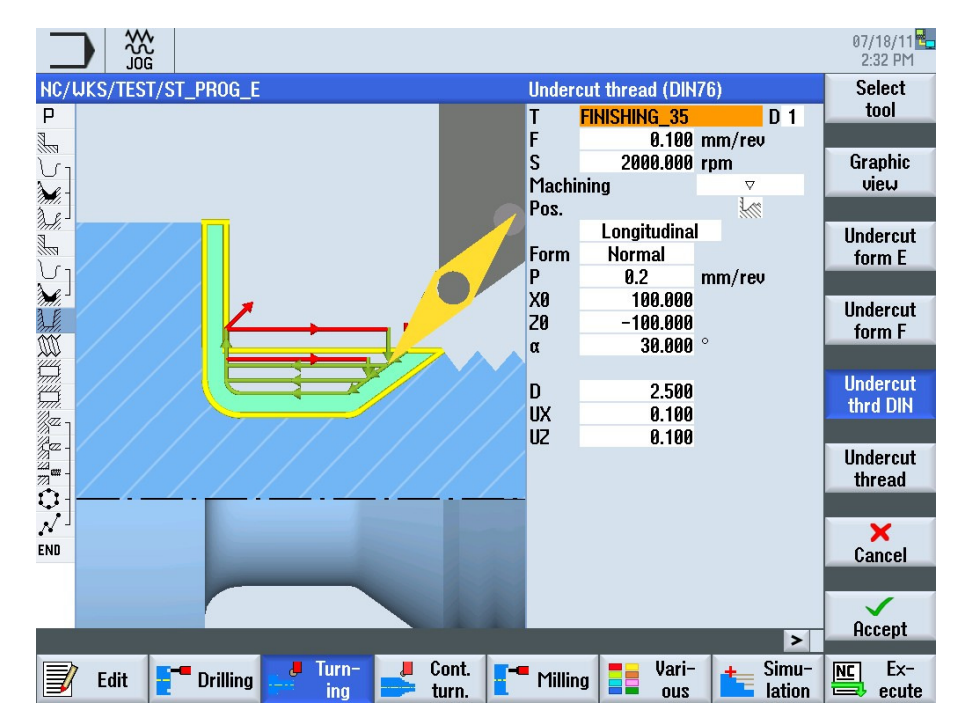

Masukkan parameter yang sesuai dan konfirmasikan dengan menekan VSK 8 "Accept" atau batalkan dengan menekan VSk 7 "Cancel", untuk kembali ke jendela rencana kerja.

Blok program baru dimasukkan secara otomatis ke dalam rencana kerja. Tombol "cursor-to-the-right" akan membuka jendela parameter kapan saja, untuk mengubah parameter input yang telah Anda sunting sebelumnya.

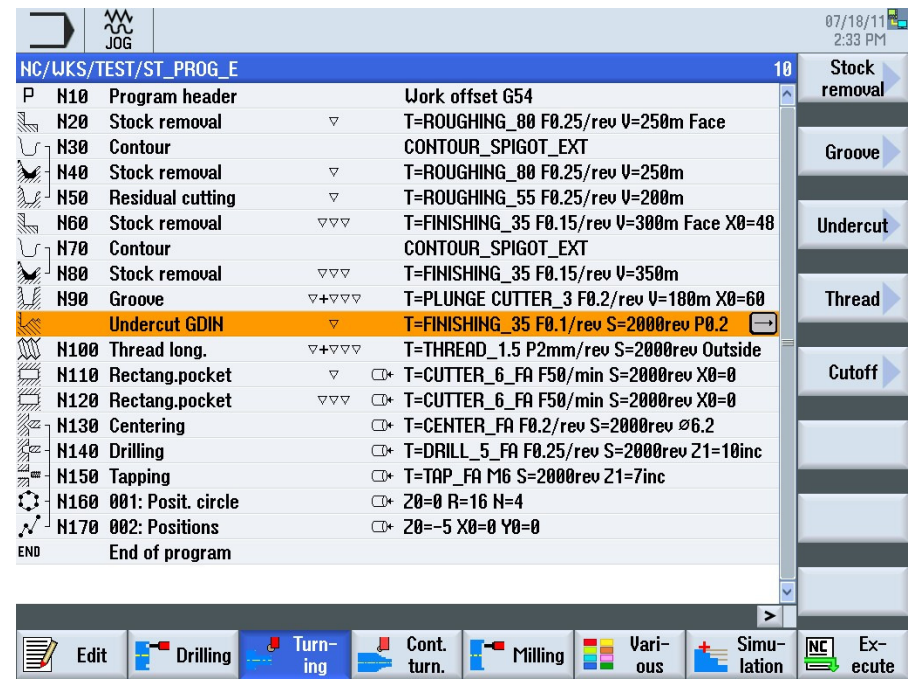

Langkah program tambahan dapat ditambahkan seperti dijelaskan diatas.

### Catatan

### 3.4 Pemrograman akhir program

Blok program "End of program" diprogram secara otomatis setiap kali Anda membuat program ShopTurn.

Untuk memodifikasi pengaturan standas untuk akhir program, tandai baris perintah "End of program" dengan kursorpilihan Wrna oranye dan tekan tombol "cursor-to-the-right".

Jendela parameter untuk akhir program akan terbukam dimana Anda daoat meodifikasi jumlah benda kerja yang ingin Anda mesinkan.

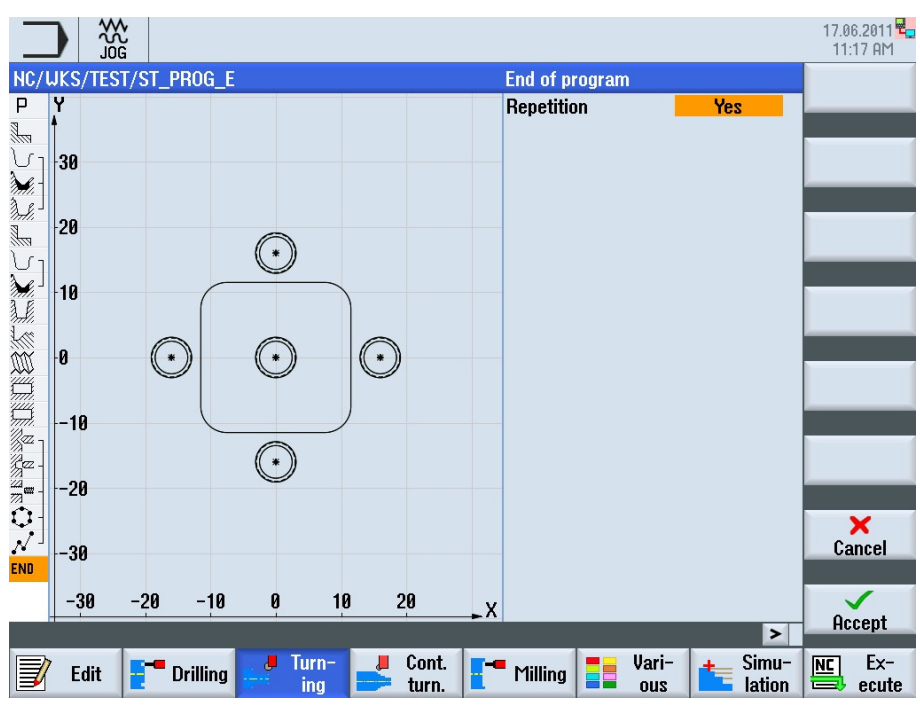

Masukkan jumlah benda kerja yang ingin Anda mesinkan dari halaman mesin dalam mode "AUTO" seperti yang ditunjukkan di bawah ini.

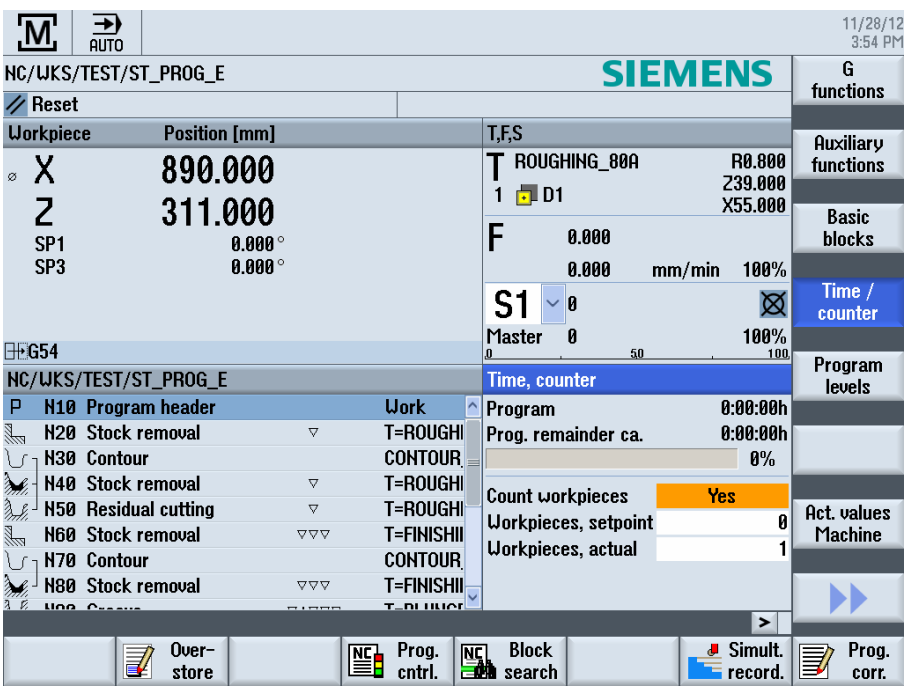

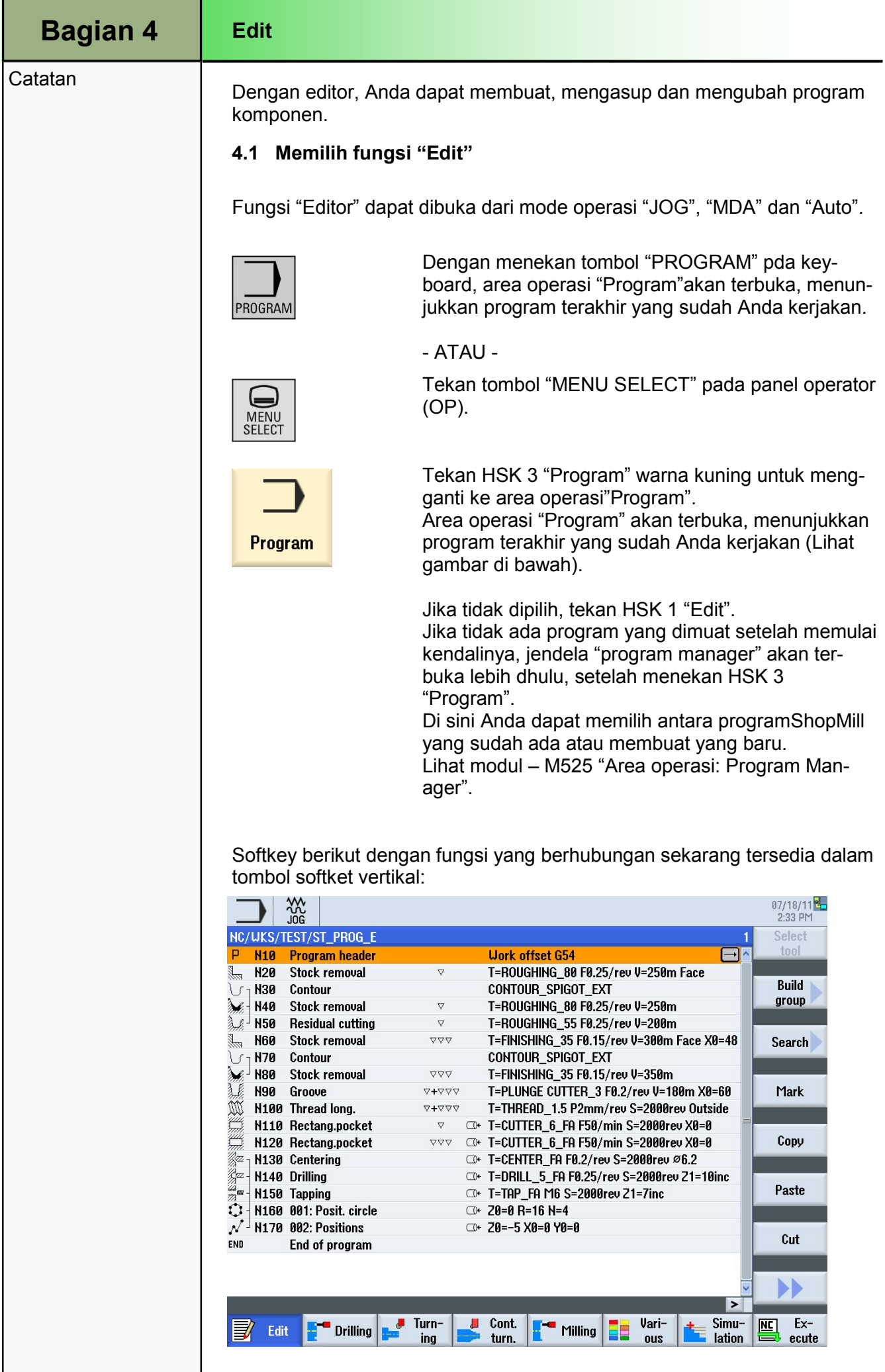

# **Catatan**

# 4.2 Tombol softkey vertikal 1 dan 2.

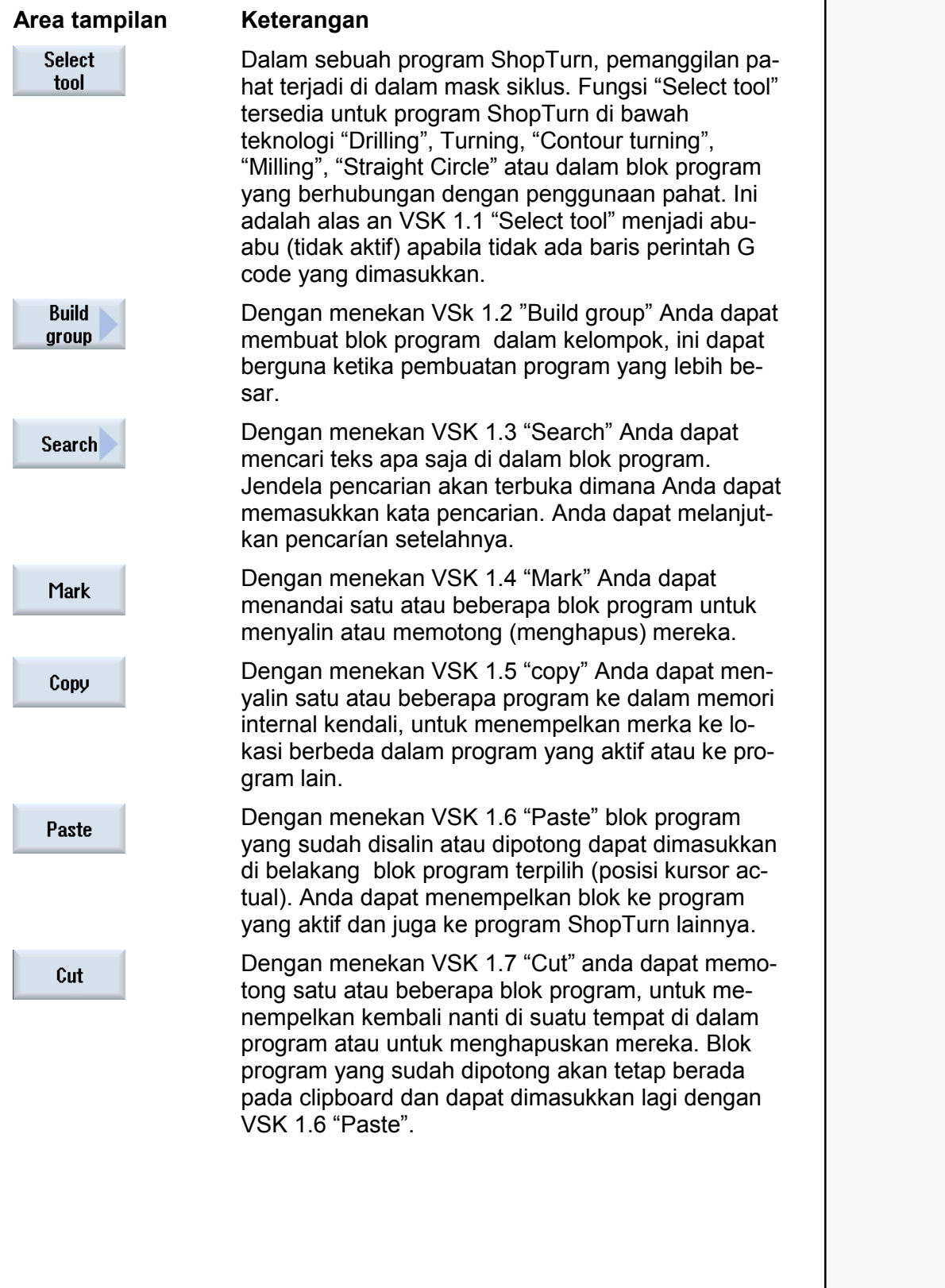

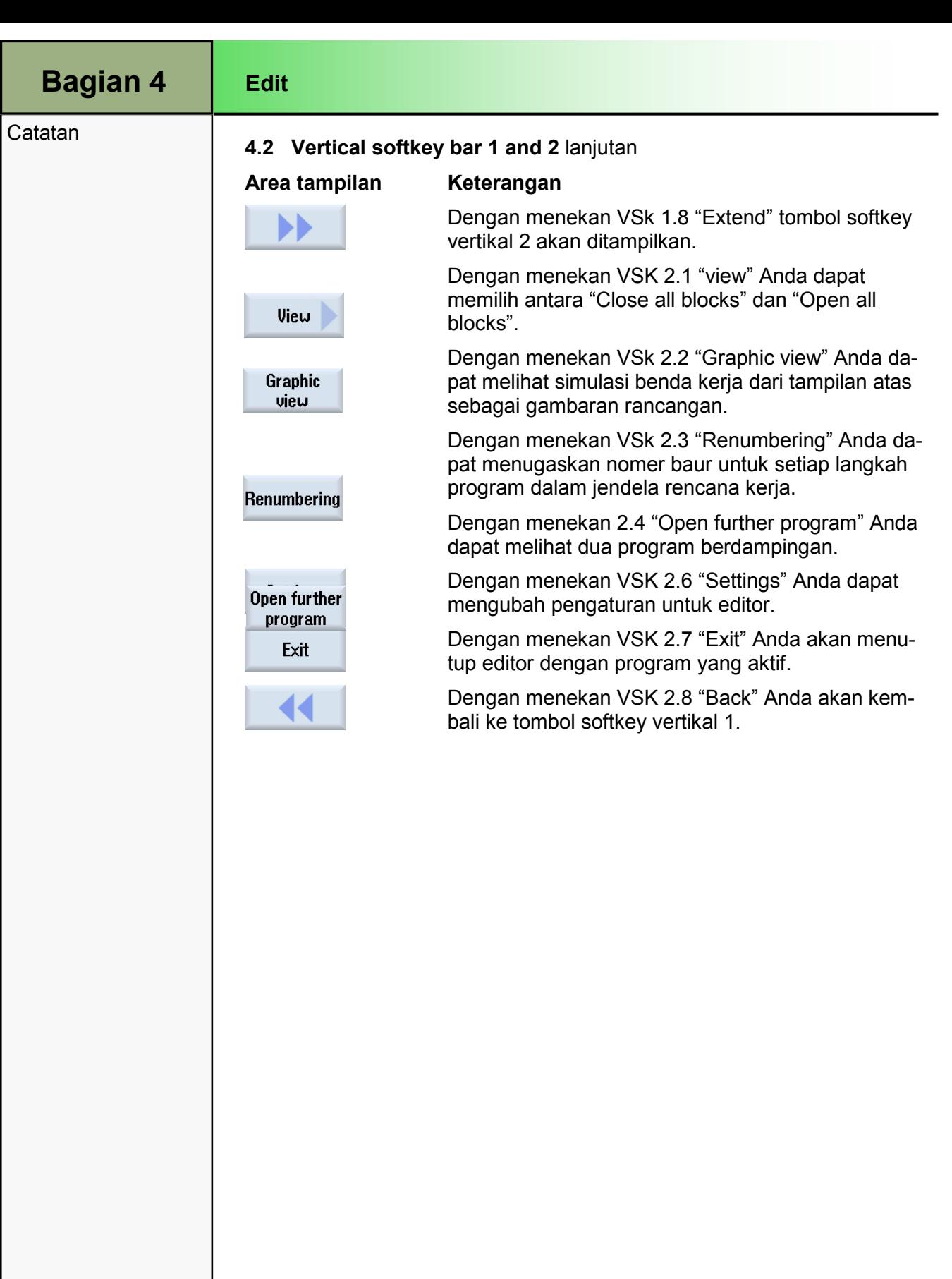

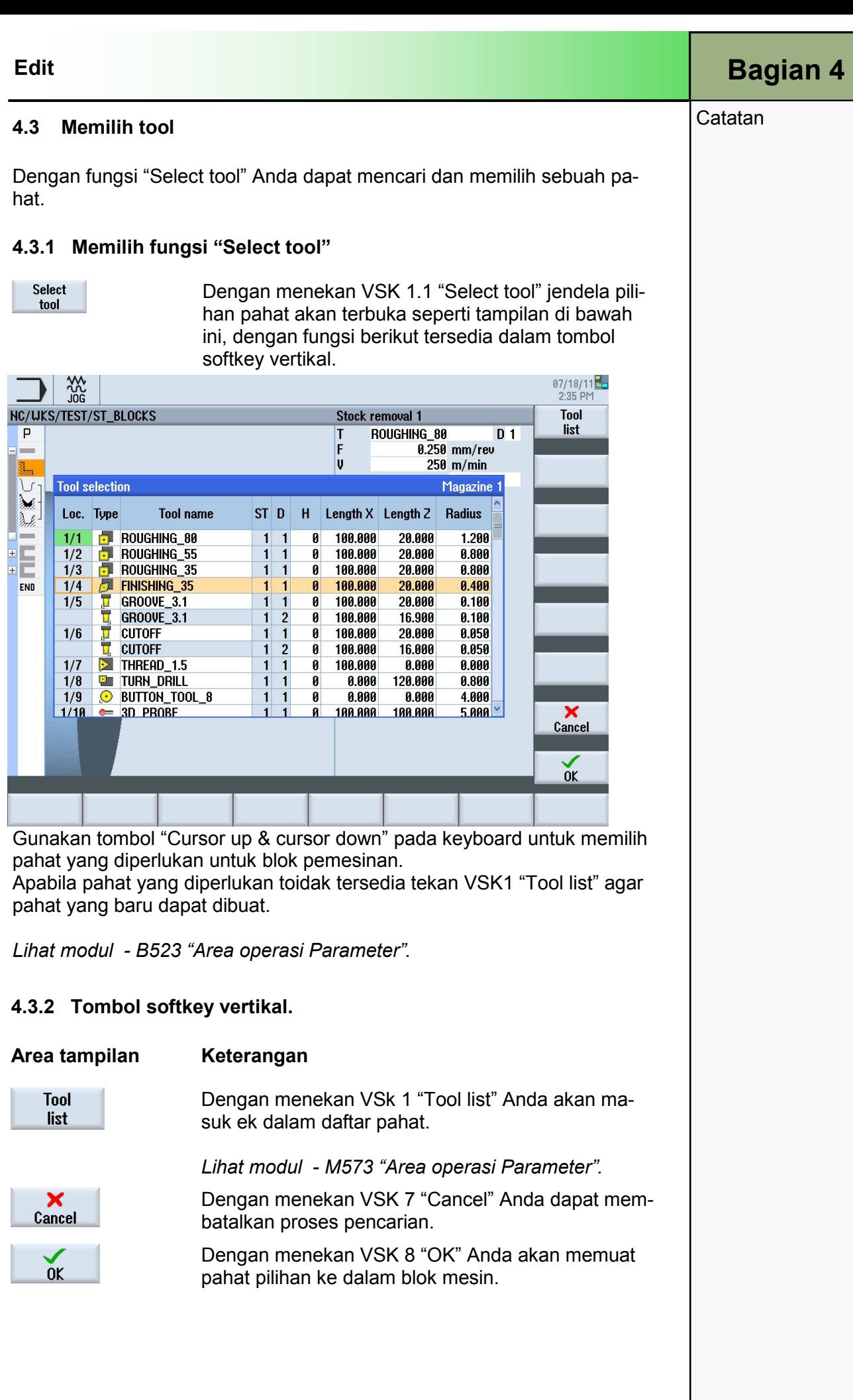

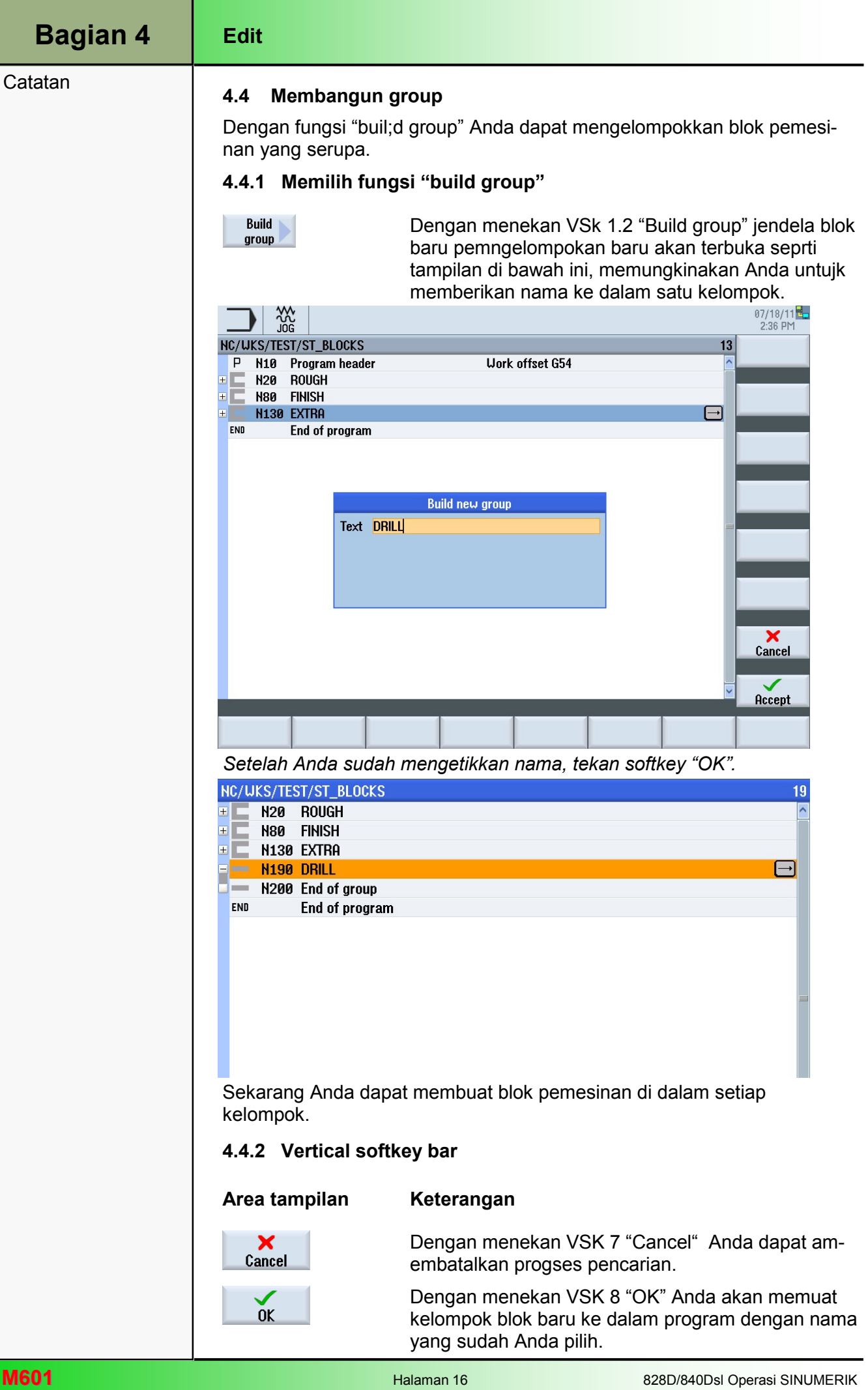

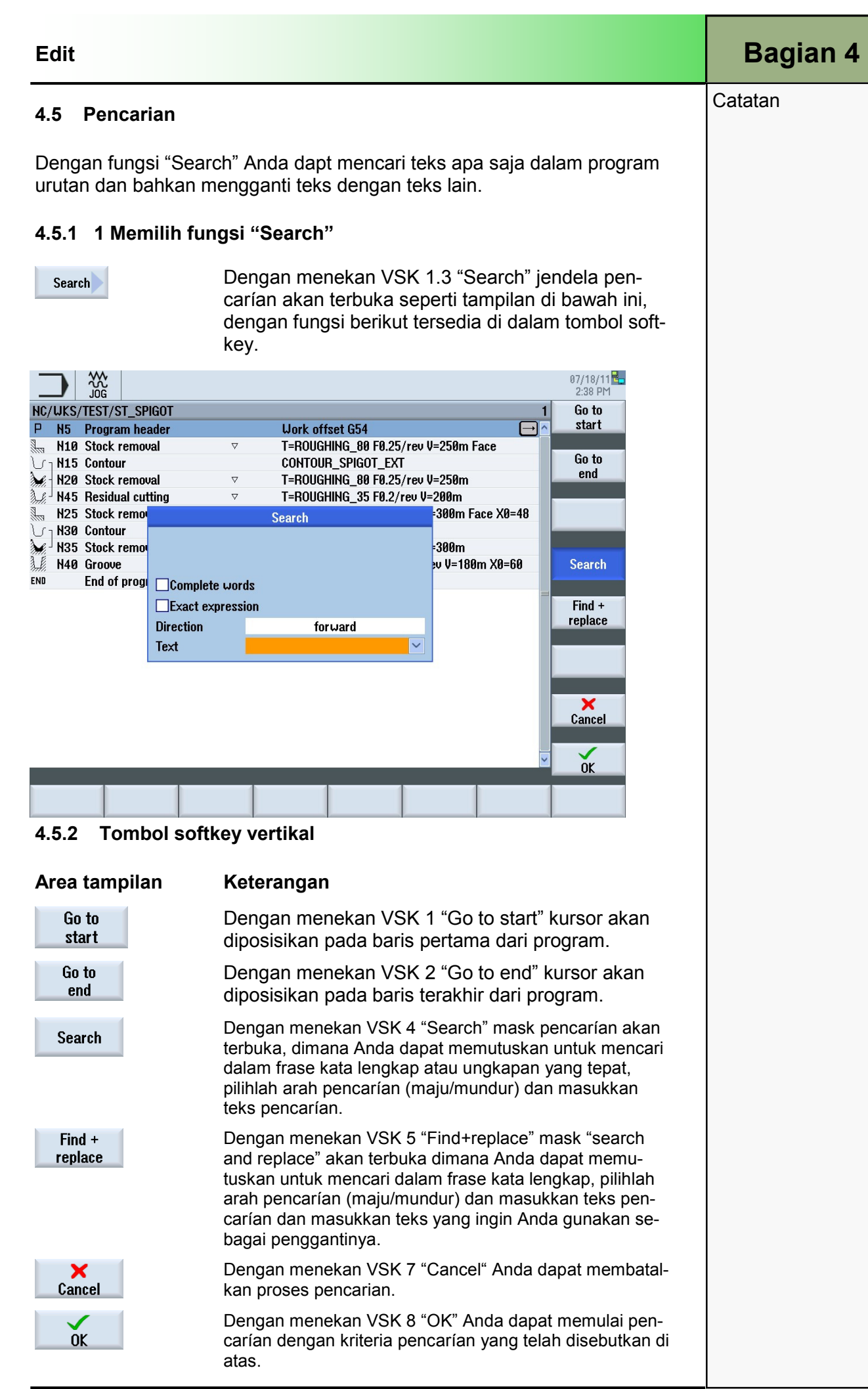

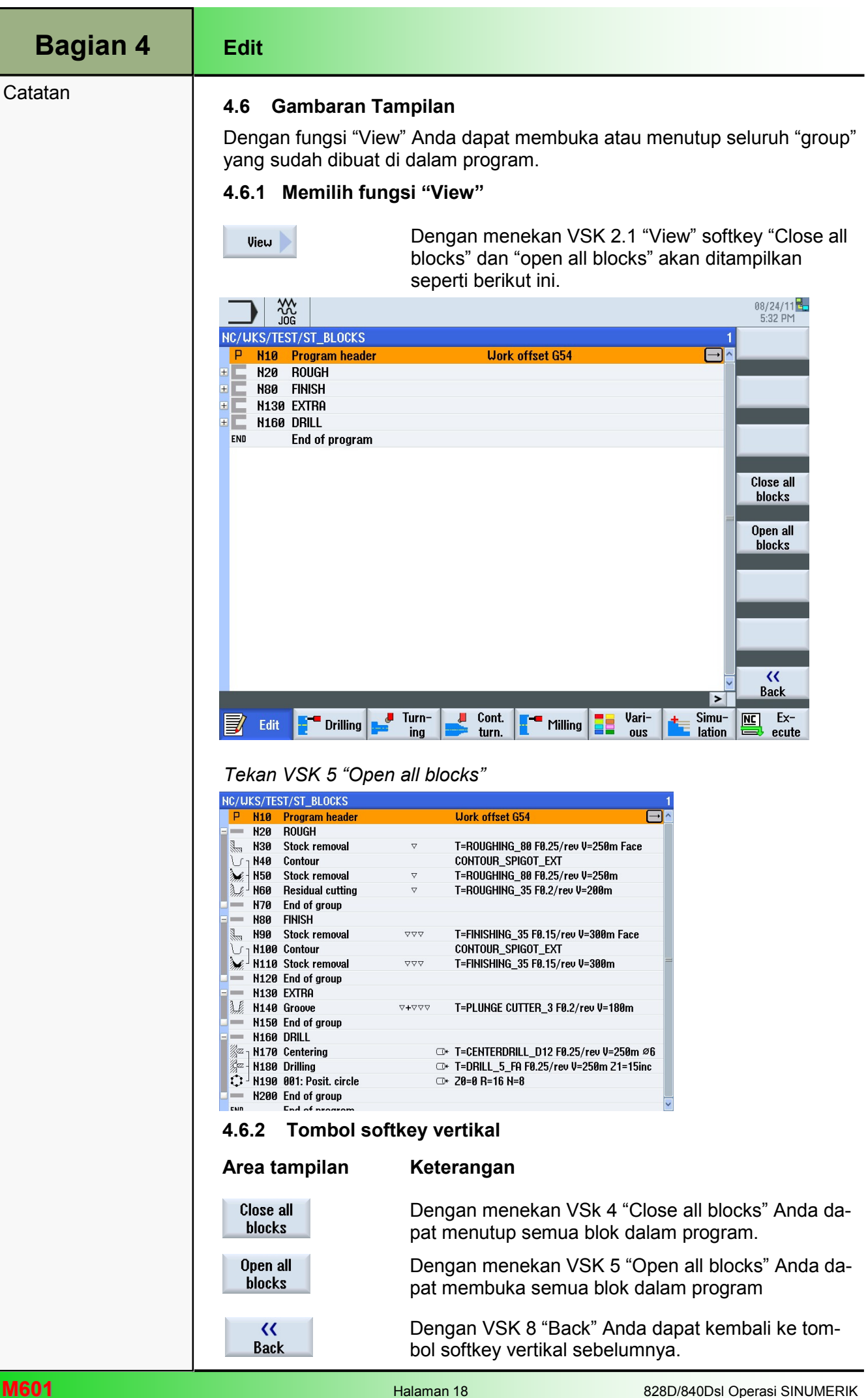

Renumbering

# Edit Bagian 4

**Catatan** 

### 4.7 Penomoran kembali

Dengan fungsi "Renumbering" Anda dapat memberi ulang nomer langkah program dalam jendela editor dengan sebuah inkremetal yang dapat anda pilih di sini.

# 4.7.1 Memilih fingsi "Renumbering"

Dengan menekan VSK 2.3 "renumbering" mask input untuk pengaturan pemberian ulang nomor blok akan terbuka.

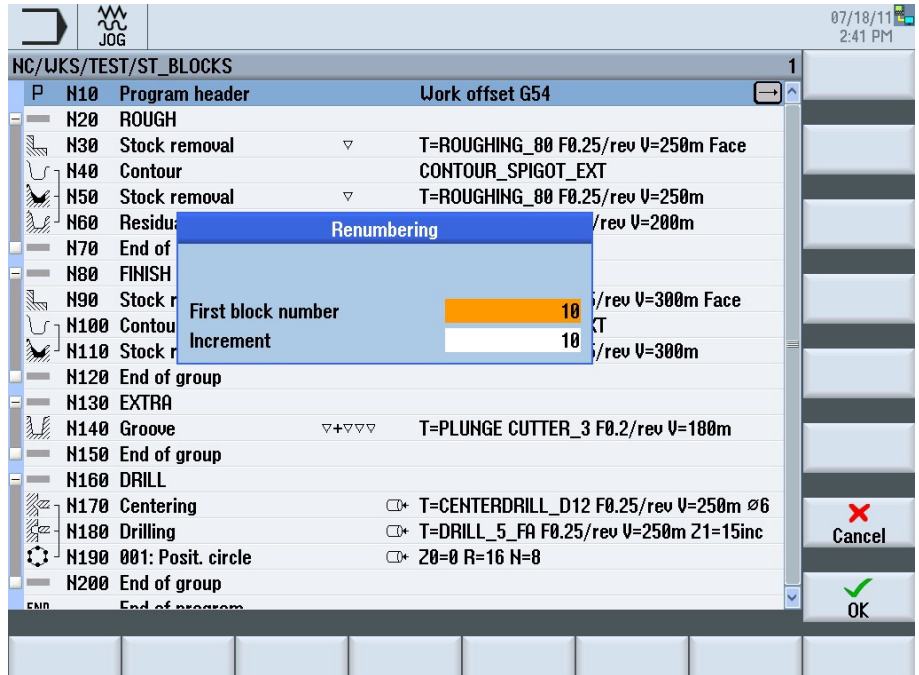

# 4.7.2 Parameter untuk "Renumbering"

# Parameters Meaning

First block number Nomer blok pertama yang ingin Anda mulakan. Nilai yang ditunjukkan di sini secara default dapat disesuaikan di bawah fungsi "Settings" dalam bidang input "First block number".

Increment Inkrement di antara blok program. Nilai yang ditunjukkan di sini secara default dapat disesuaikan di bawah fungsi "Settings" dalam bidang input "Increment".

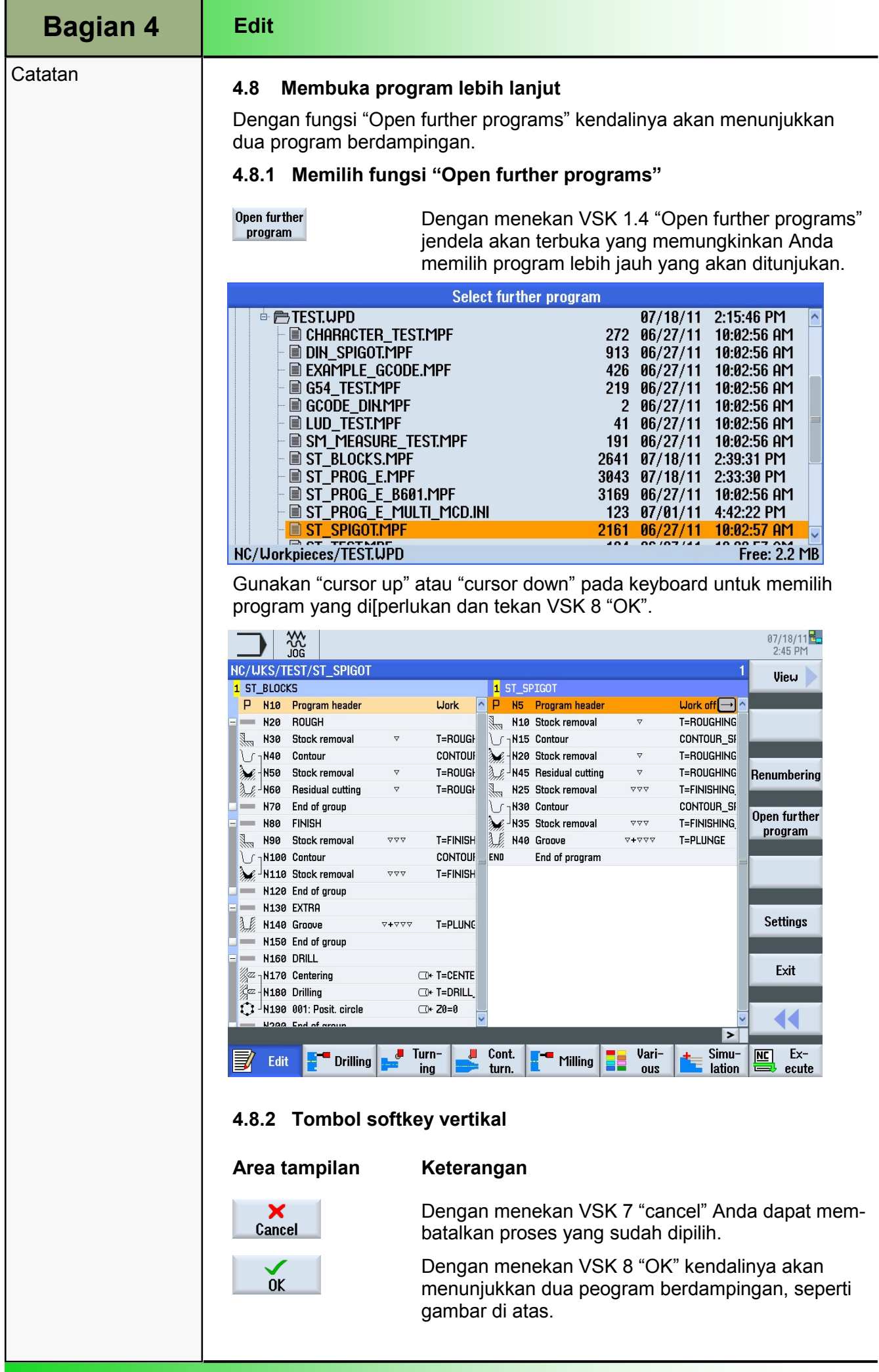

п

J.

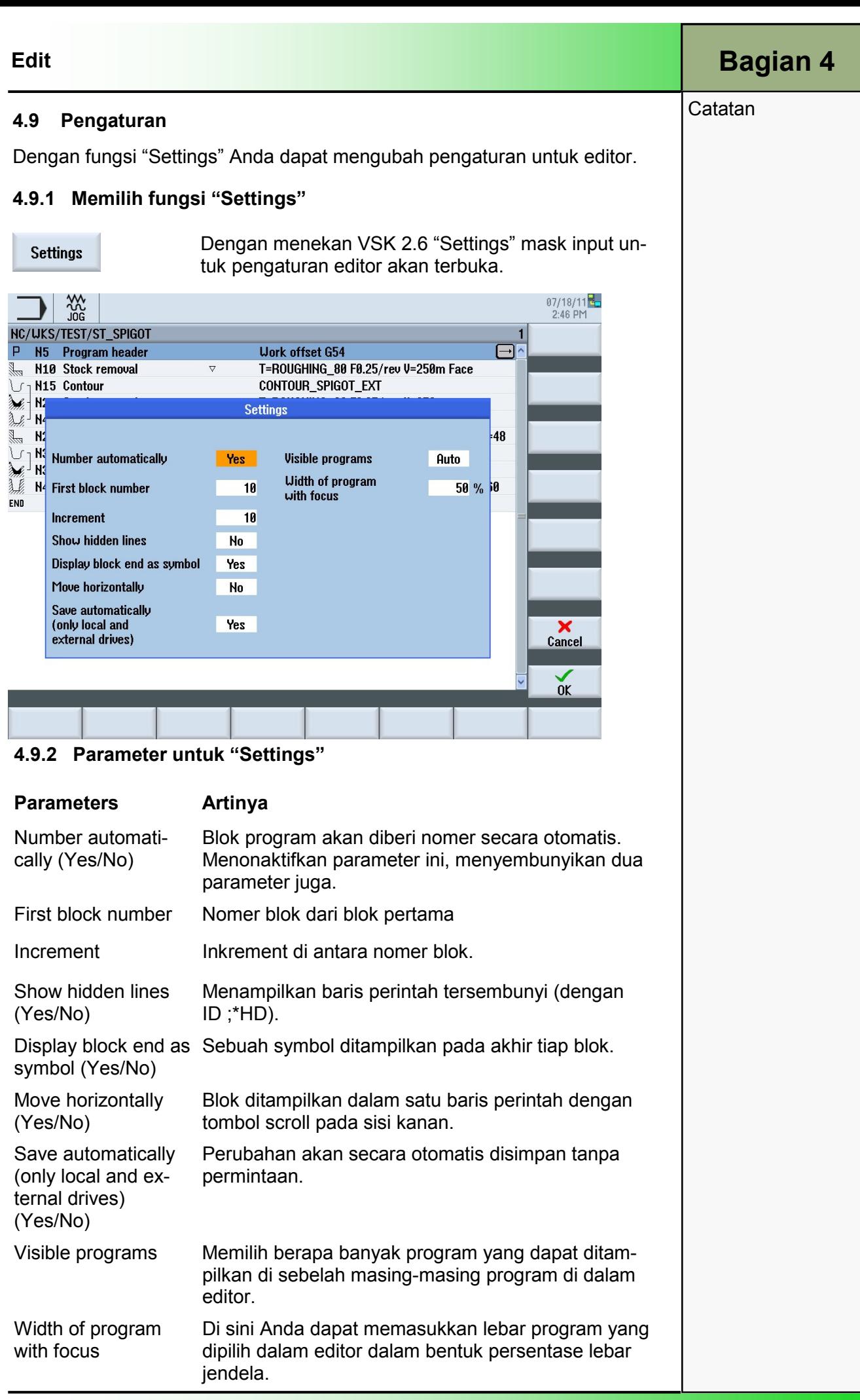

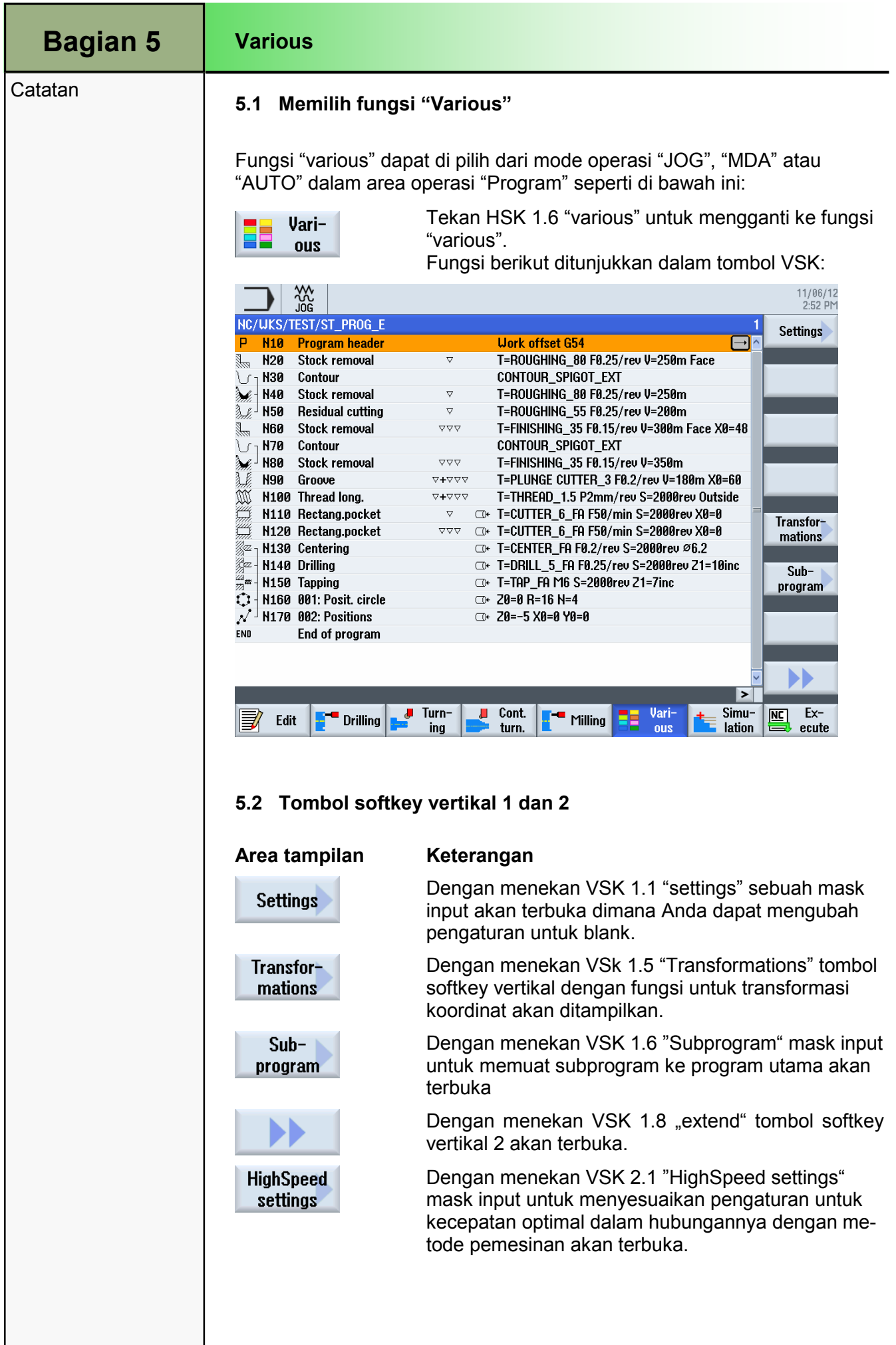

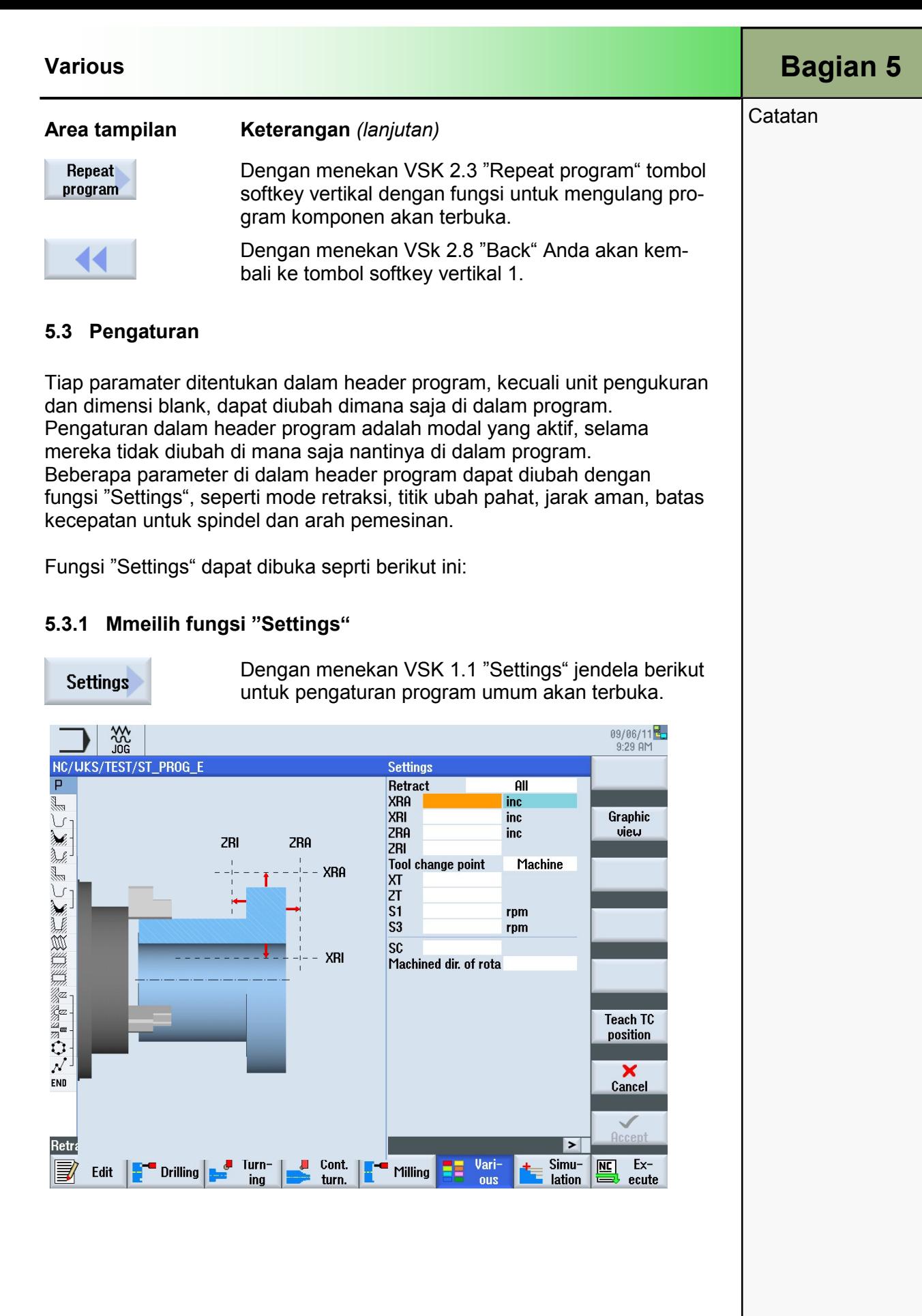

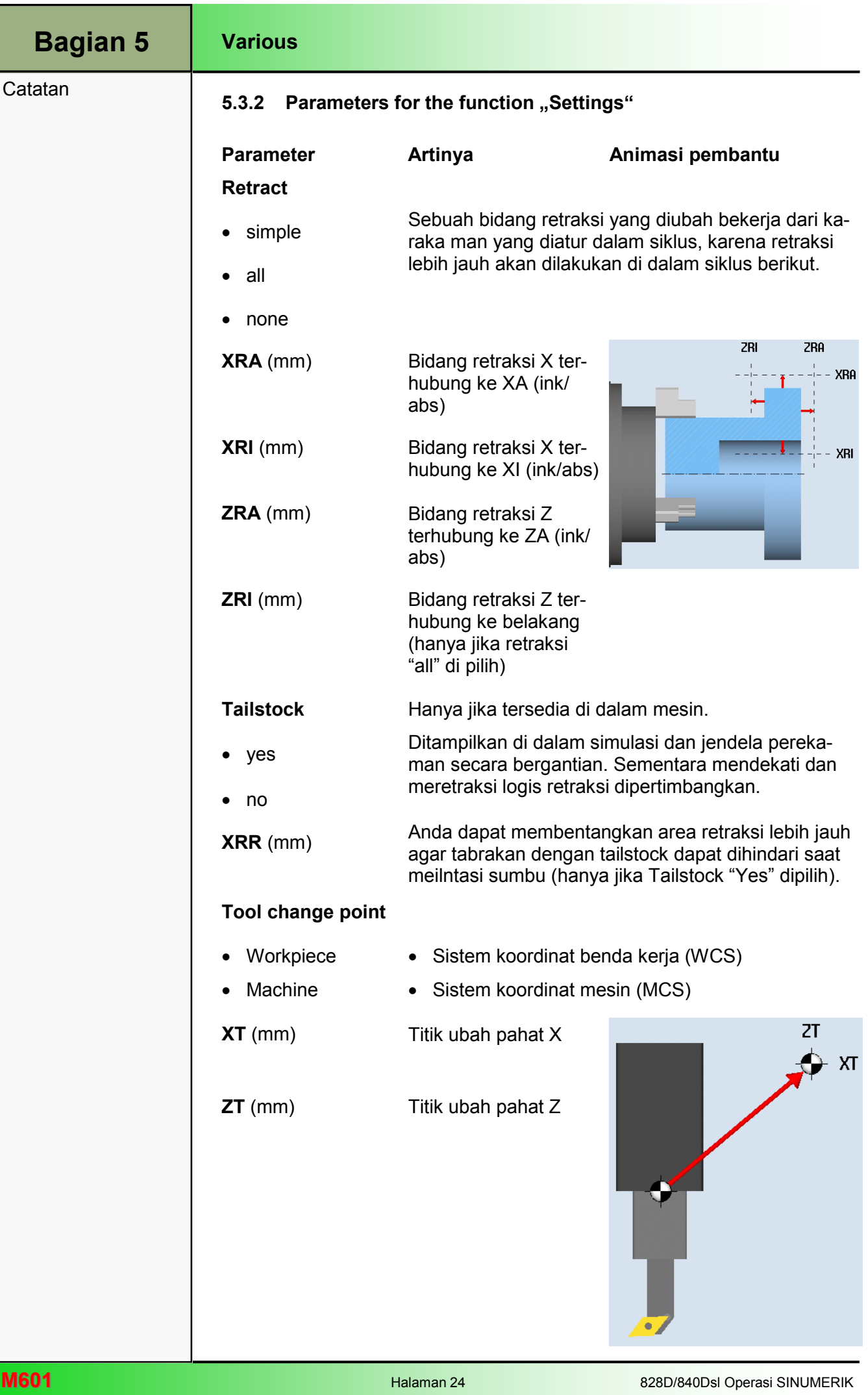

### Various

# Bagian 5

**Catatan** 

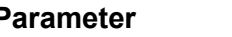

### Jarak aman:

SC (mm) Jarak aman tergantung kepada titik referens. Arahnya secara otomatis ditentukan oleh siklus.

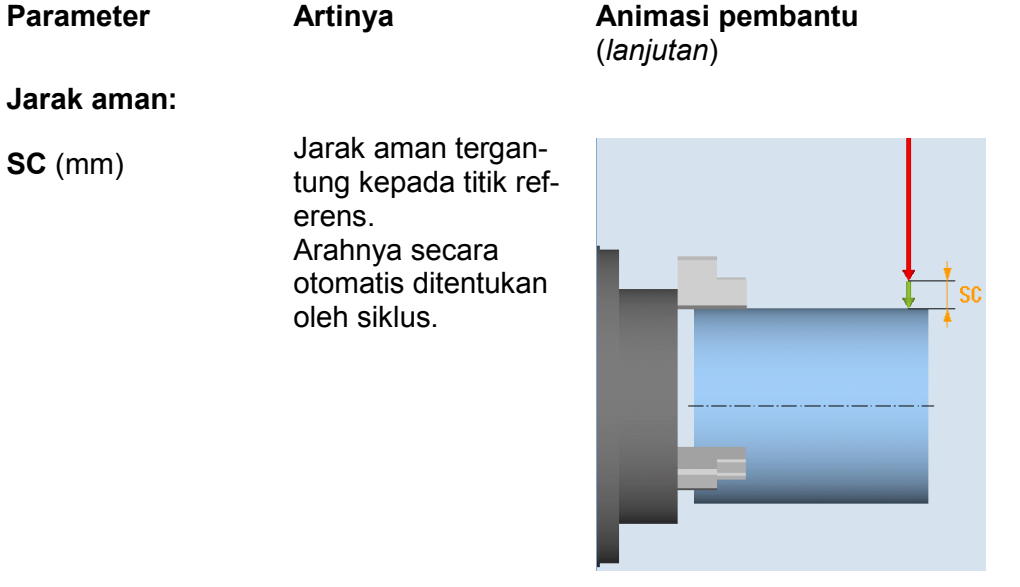

### Batas kecepatan:

### S1 (rpm) Kecepatan maksimal dari spindel utama

### Machining sense:

Arah pemesinan (down cut, up cut) ditentukan sebagai arah gerakan dari gigi pemotong dalam hubungannya dengan benda kerja. ShopTurn akan mengevaluasi "Machining sense" dalam hubungannya dengan arah putaran spindel untuk pemfraisan (kecuali jalurnya).

Pengaturan dasar untuk arah pemesinan ditentukan di dalam datum mesin.

• Down cut Arah pemfraisan, berlawanan jarum jam

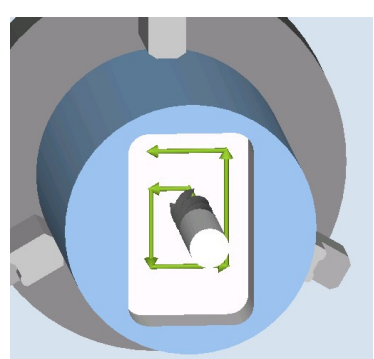

Up cut Arah pemfraisan, searah jarum jam

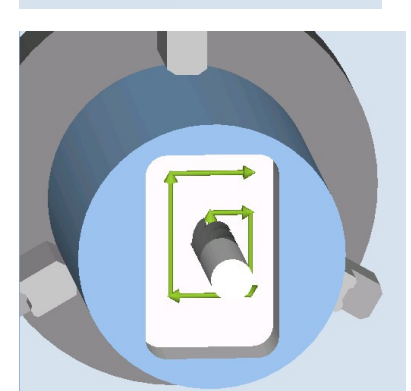

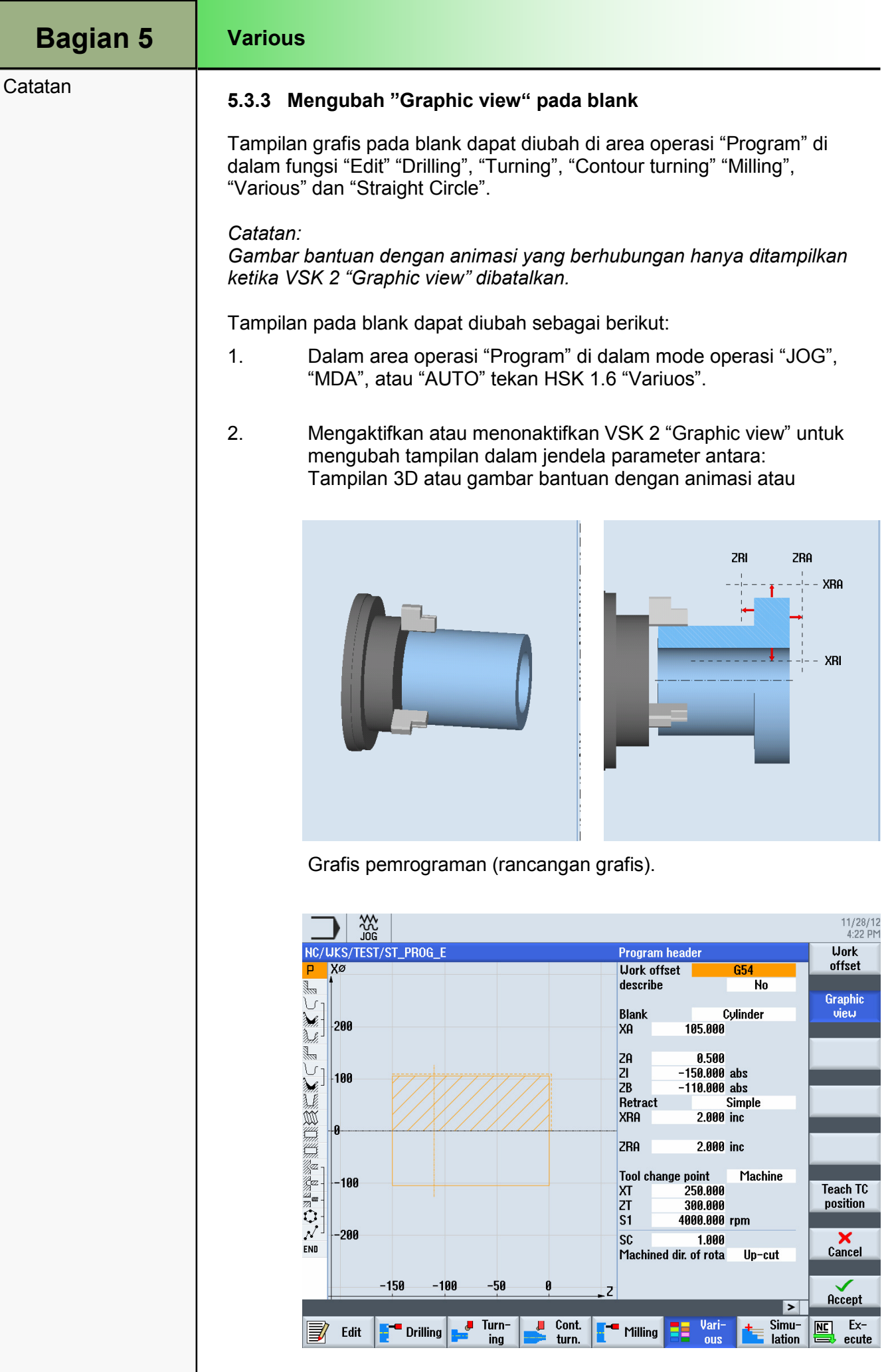

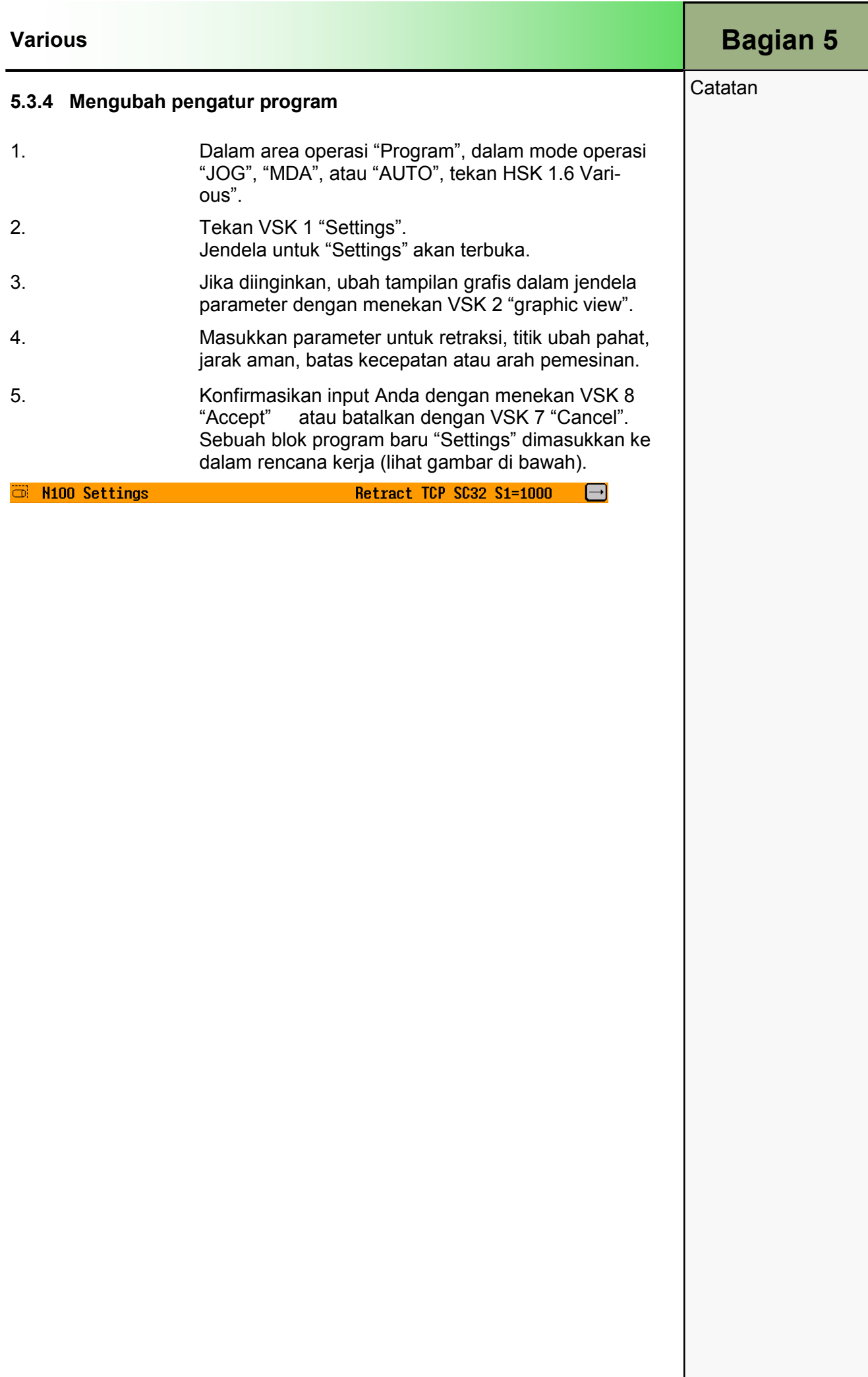

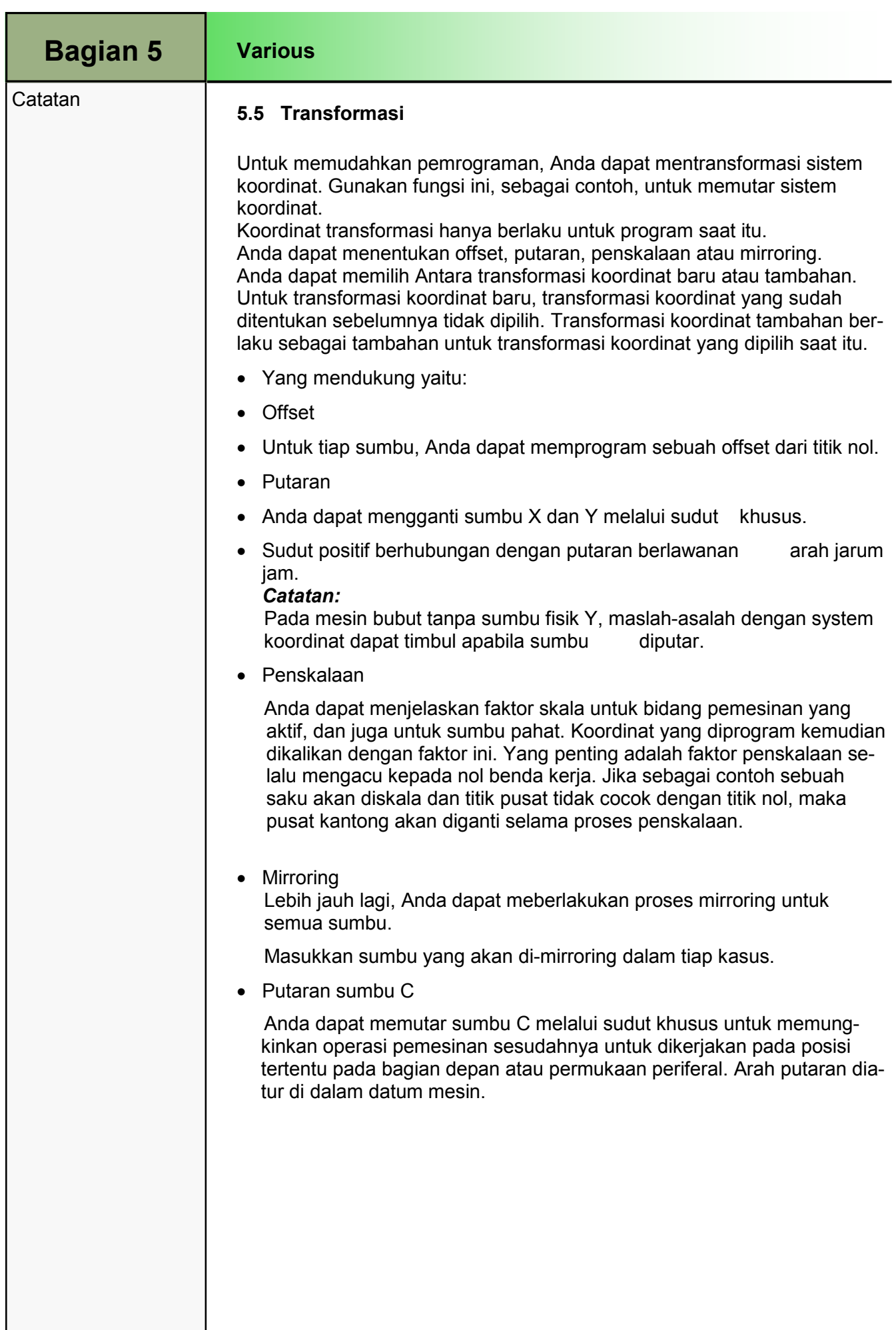

# Bagian 5

### **Catatan**

# 5.5.1 Memilih fungsi "Transformations"

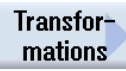

Dengan menekan VSK 5 "Transformations" sebuah tombol sofkey vertikal akan terbuka pada sisi kiri layar dengan fungsi tranformasi, seperti tampilan di bawah ini:

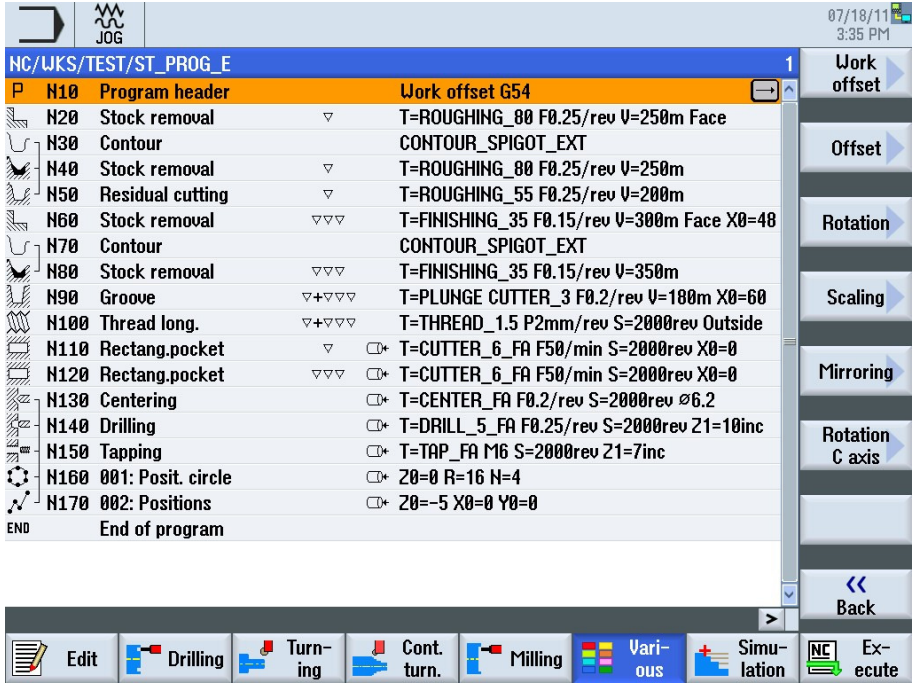

### 5.5.2 Tombol softkey vertikal

### Area tampilan Keterangan

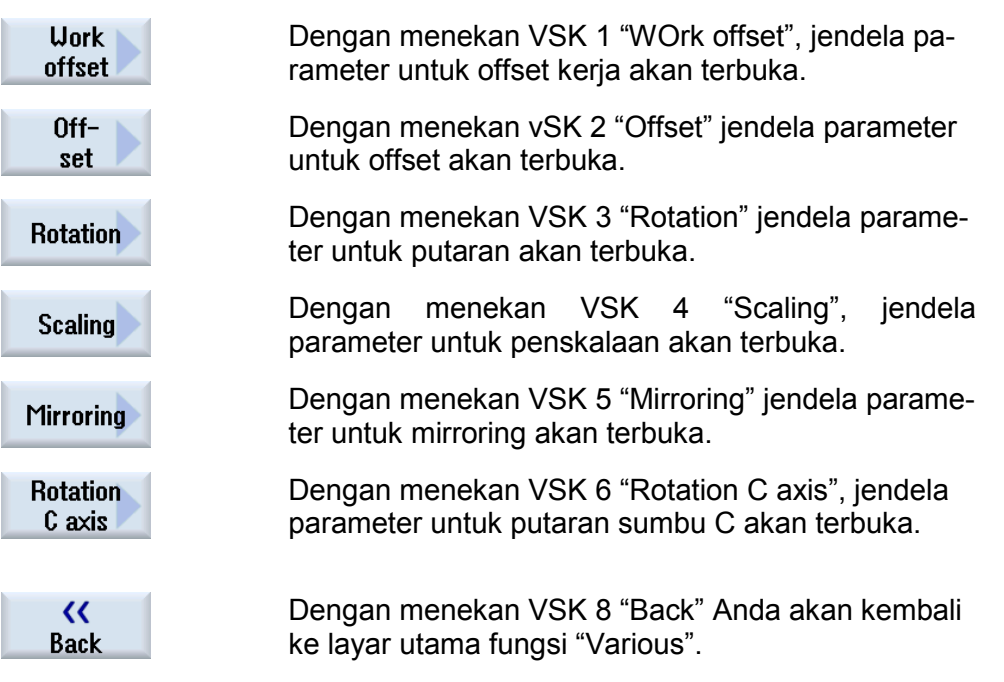

# Various

### **Catatan**

# 5.5.3 Offset kerja

Anda dapat memanggil offset keja (G54, dsb) dari program apa saja. Anda dapat menggunakan offset-offset tersebut, sebagai contoh, saat Anda ingin memesinkan benda kerja dengan dimensi kosong benda kerja menggunakan program yang sama. Dalam hal ini, offset-nya akan beradaptasi dengan nol benda kerja ke blank yang baru.

# 5.5.3.1 Memilih fungsi "Work offset"

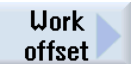

Dengan menekan VSK 1 "Work offset" jendela offset benda kerja akan terbuka.

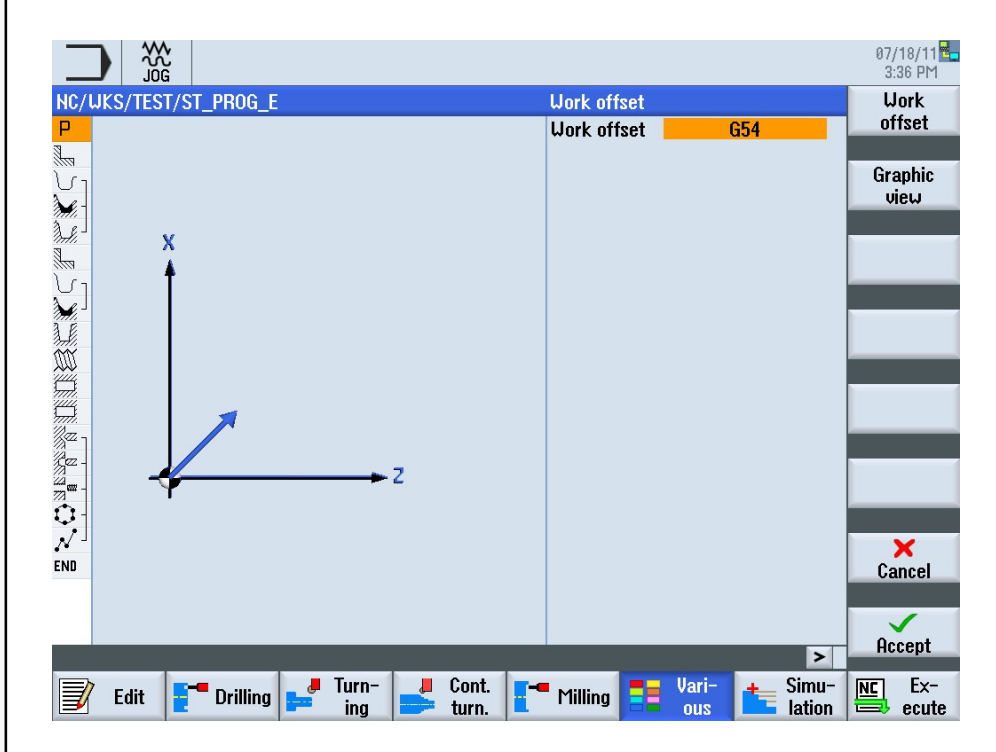

# 5.5.3.2 Parameter untuk "Work offset"

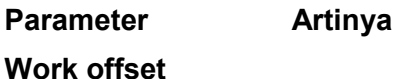

- Basic ref. Referensi dasar
- G54
- G55
- G56
- G57

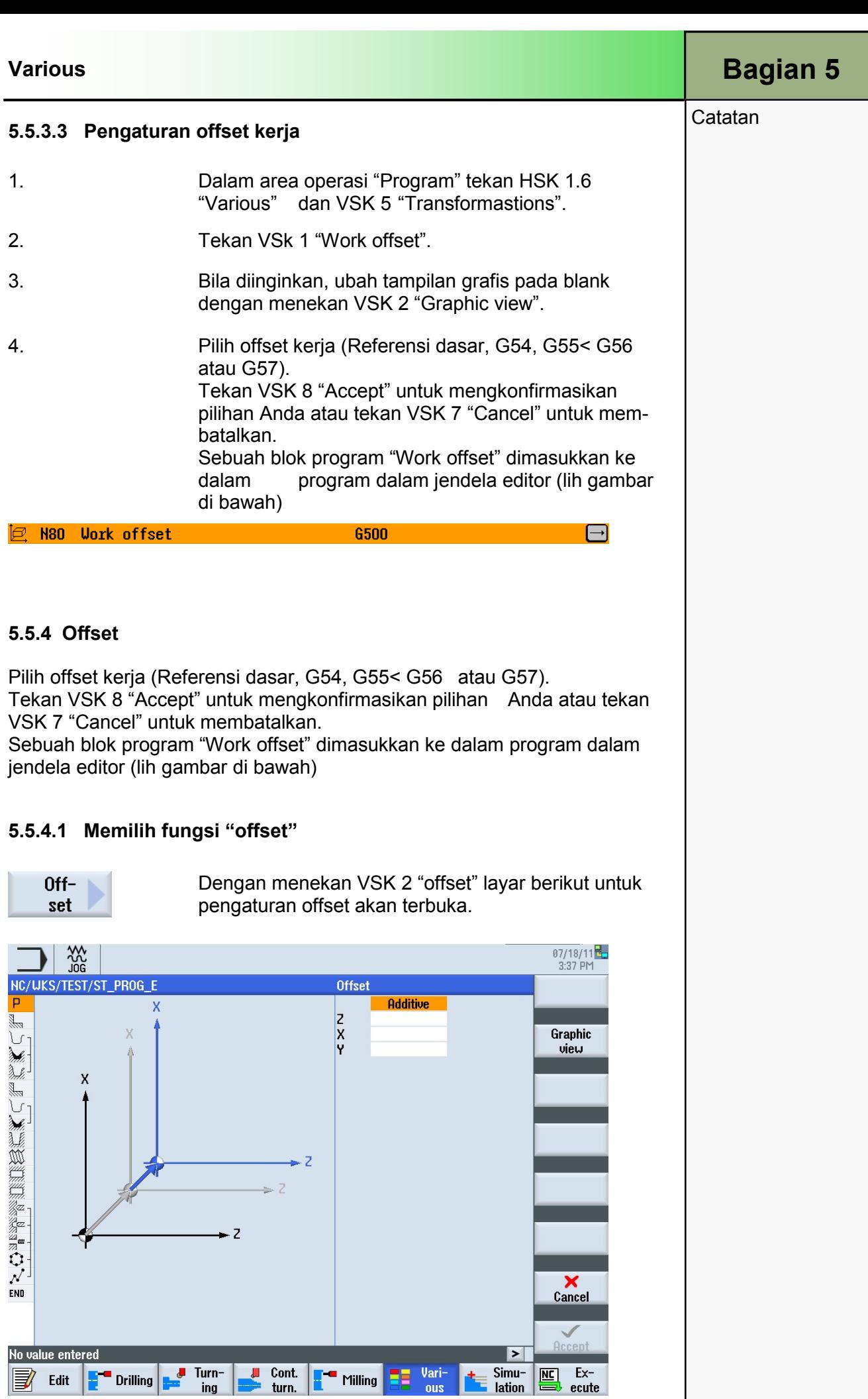

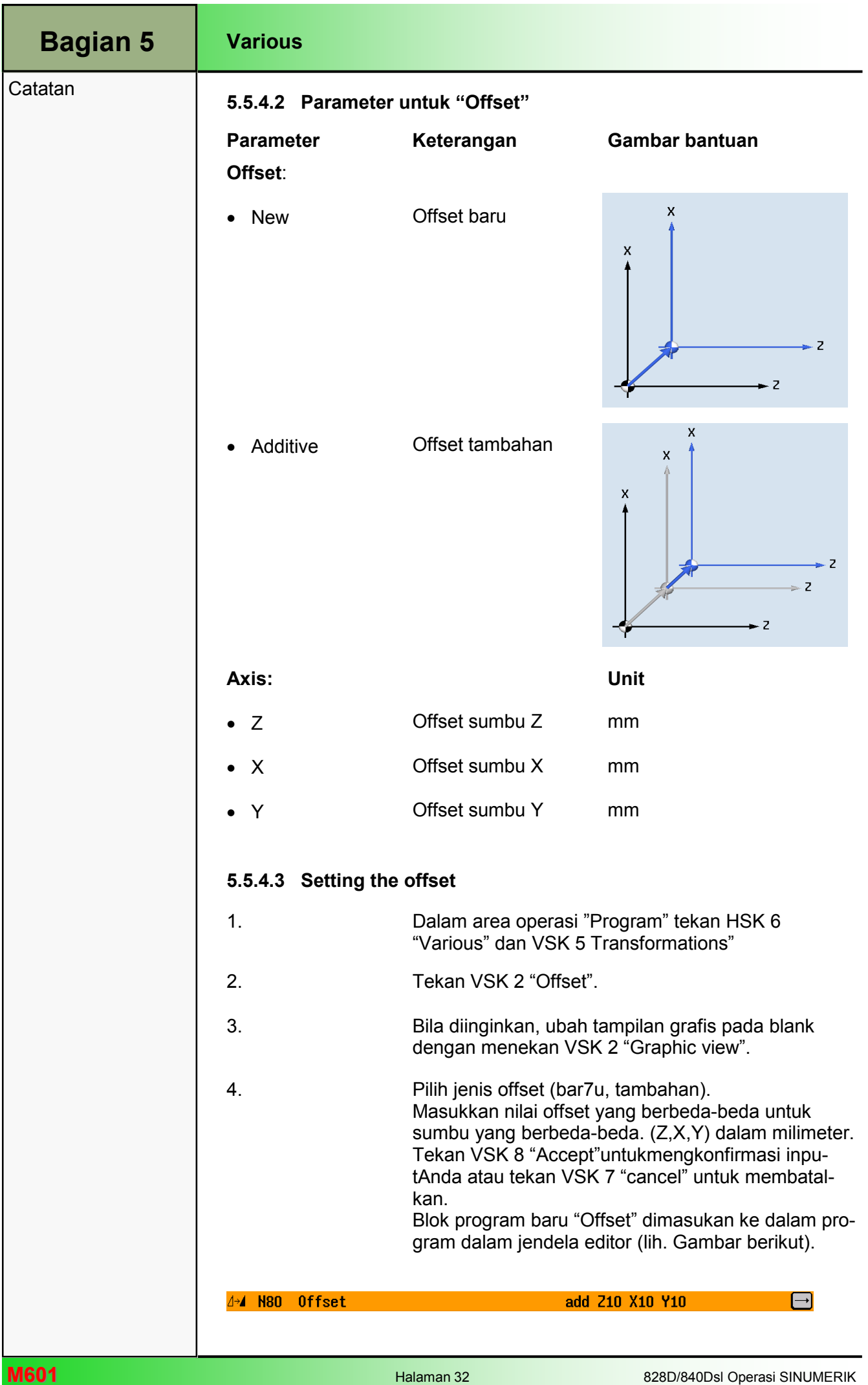

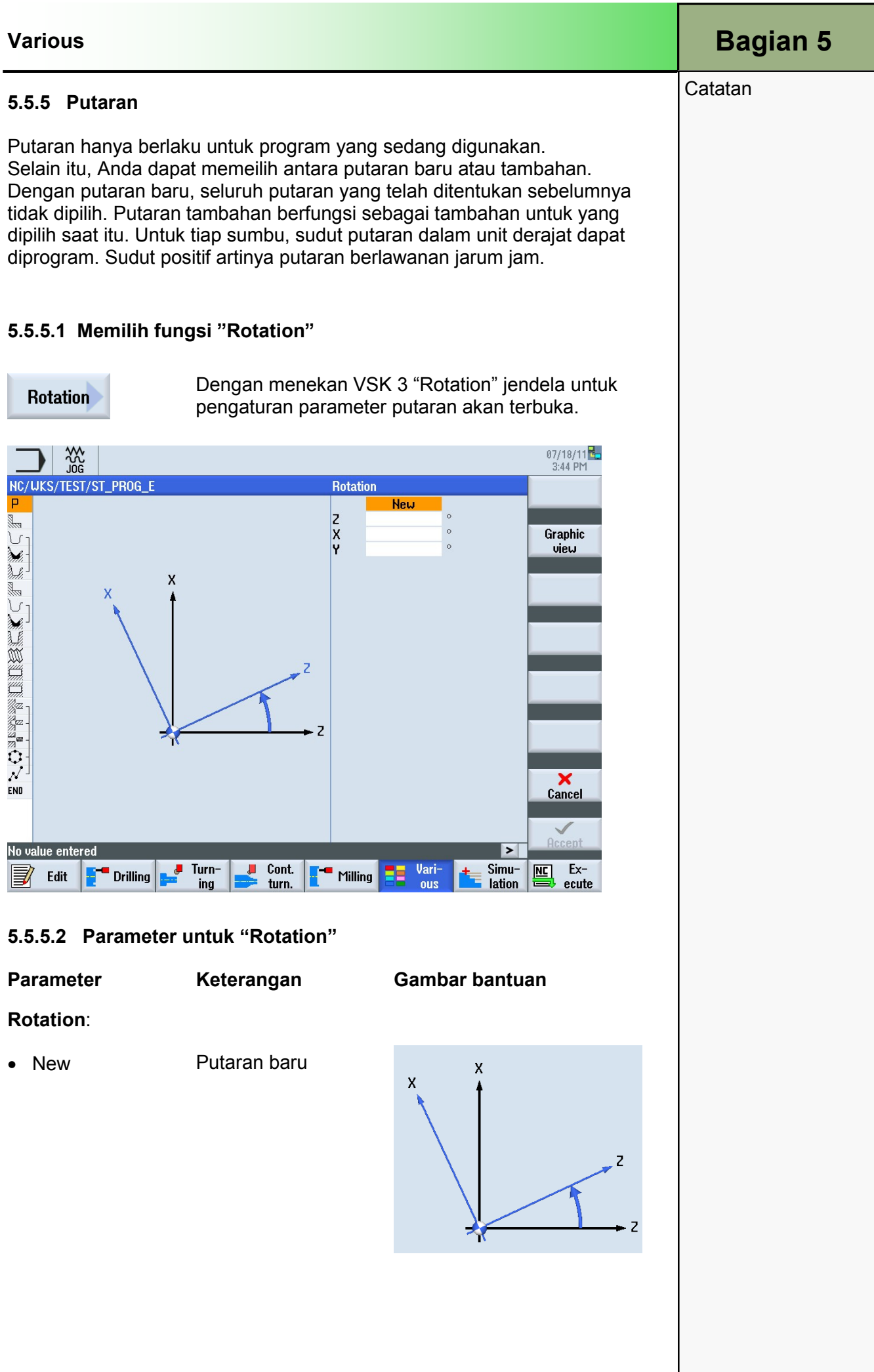

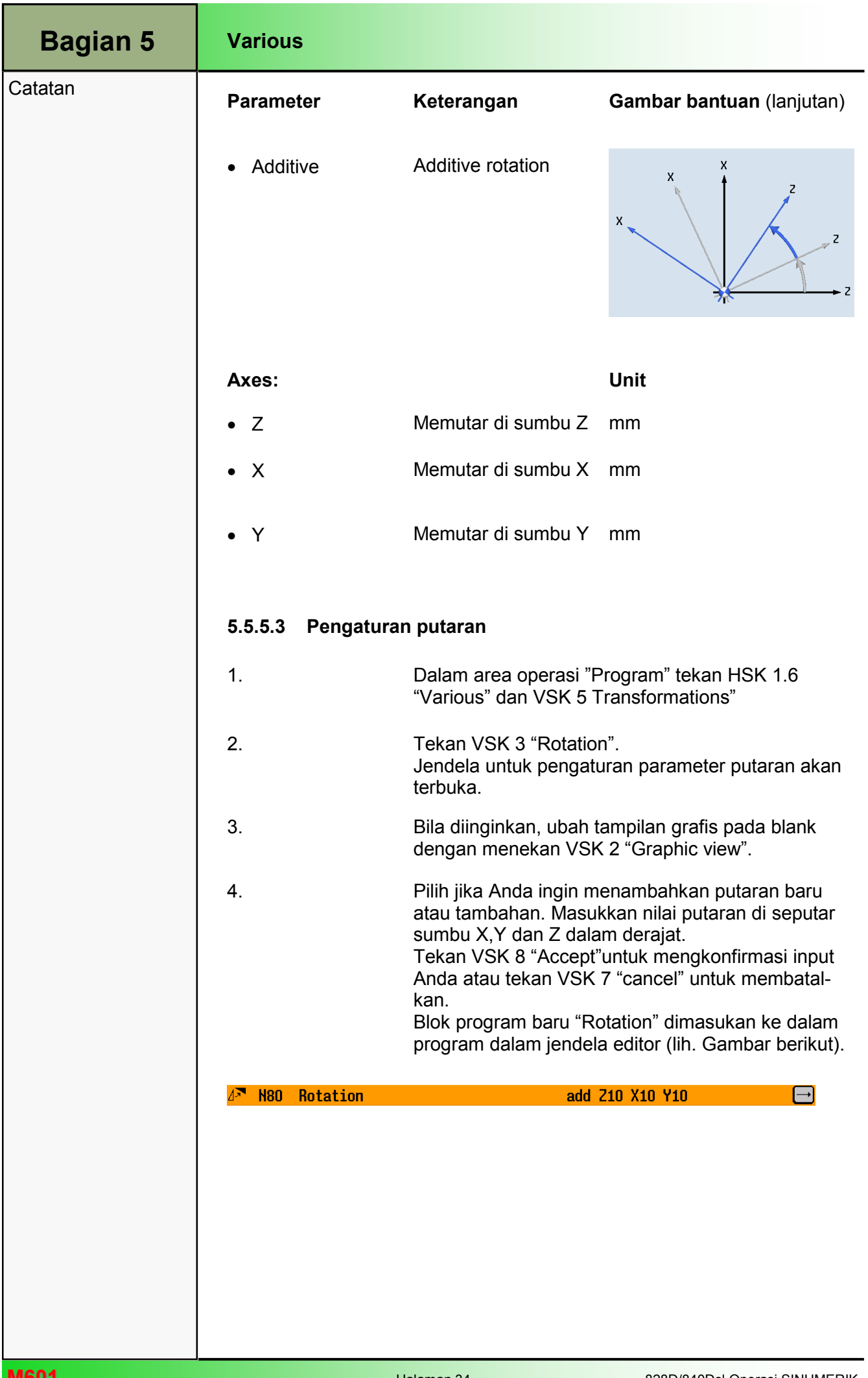

# 5.5.6 Penskalaan

Penskalaan hanya berlaku untuk program saat itu.

Selain itu, Anda dapat memilih antara penskalaan baru atau tambahan. Dengan penskalaan baru, semua penskalaan yang ditentukan tidak dipilih. Penskalaan tambahan bekerja sebaagai inkremental untuk penskalaan terpilih saat itu.

Anda dapat menjabarkan faktorskalauntukbidang pemesianan aktif dan juga untuk sumbu pahat. Koordinat program kemudian diperbanyak oleh faktor ini.

# Catatan:

Perhatikan bahwa penskalaan selalu mengacu kepada titiknol bendakerja. Sebagai contoh, jika Anda menambah ukuran kantong yang titik pusatnya tidak bertabrakan dengan titiknol, penskalaan akan mengubah pusat kantong tersebut.

# 5.5.6.1 Memilih fungsi "Scaling"

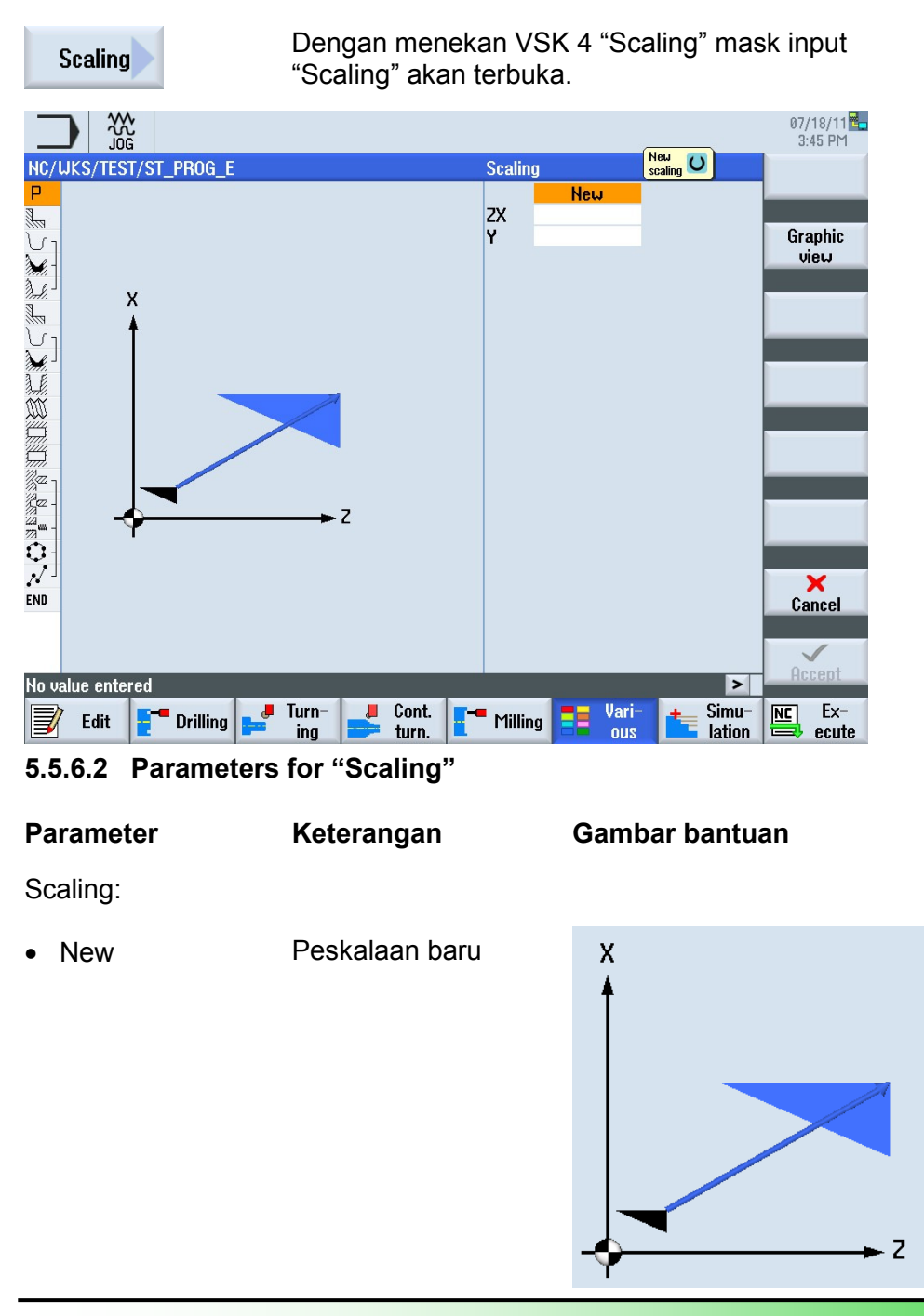

Catatan

Bagian 5

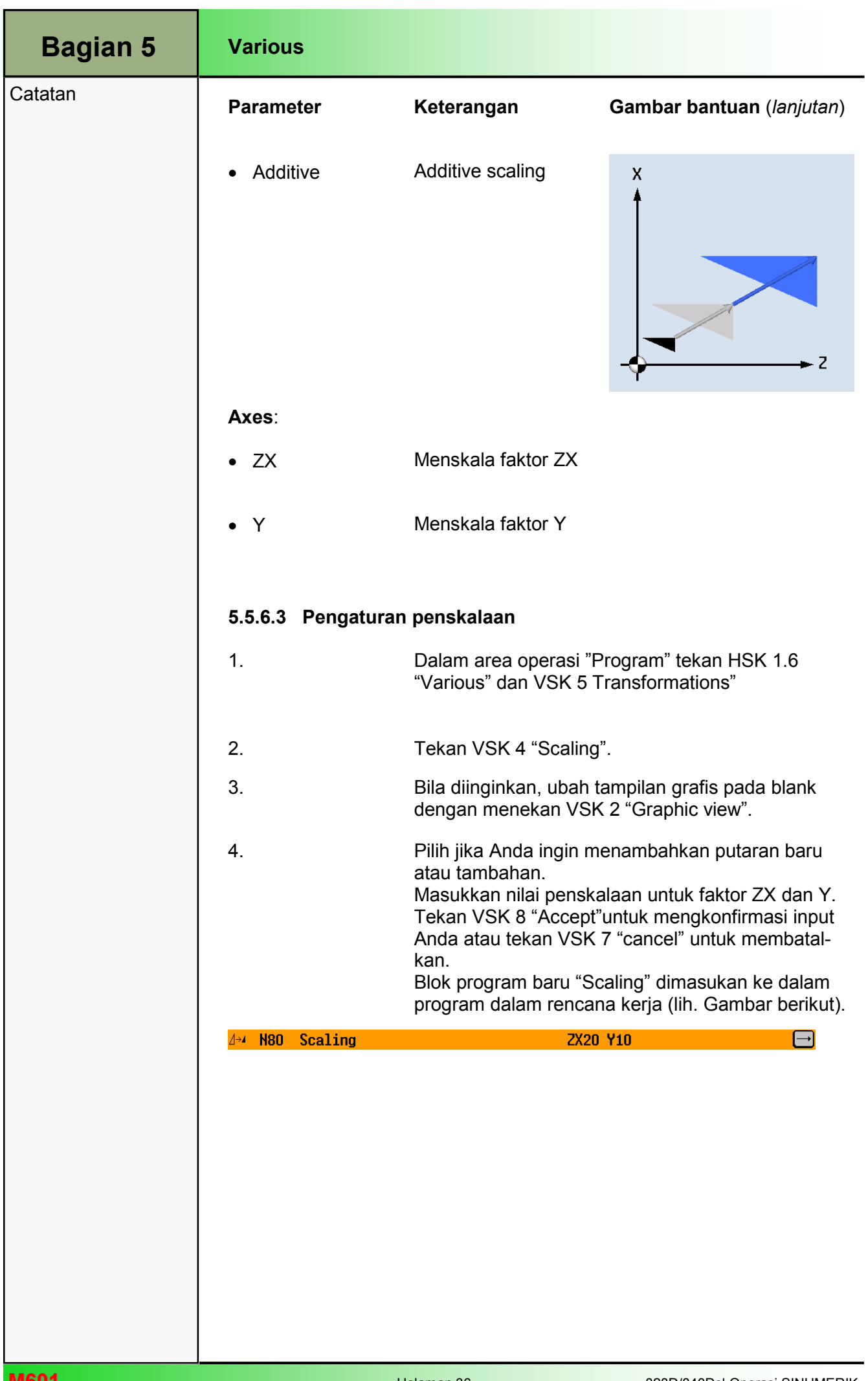

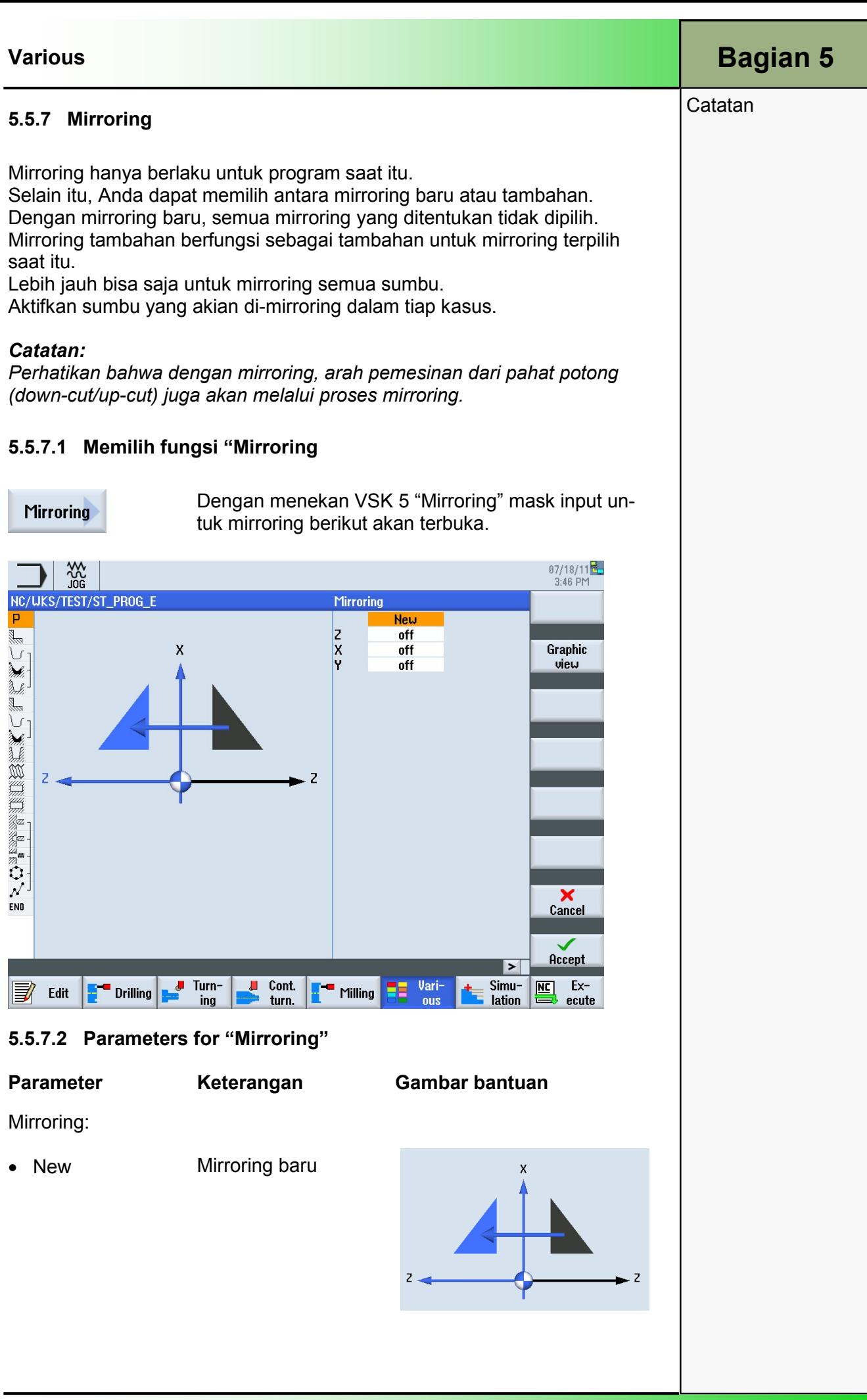

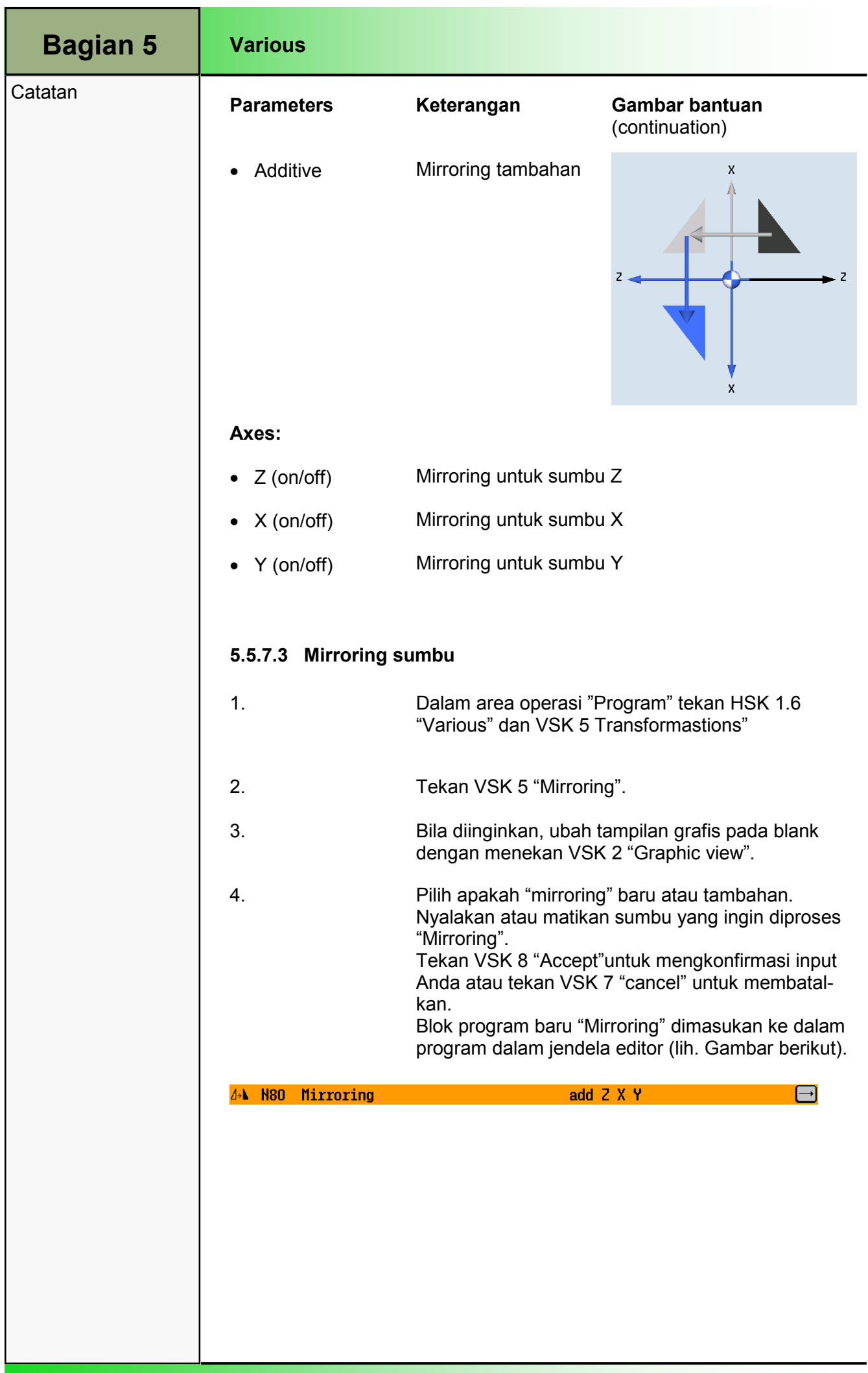

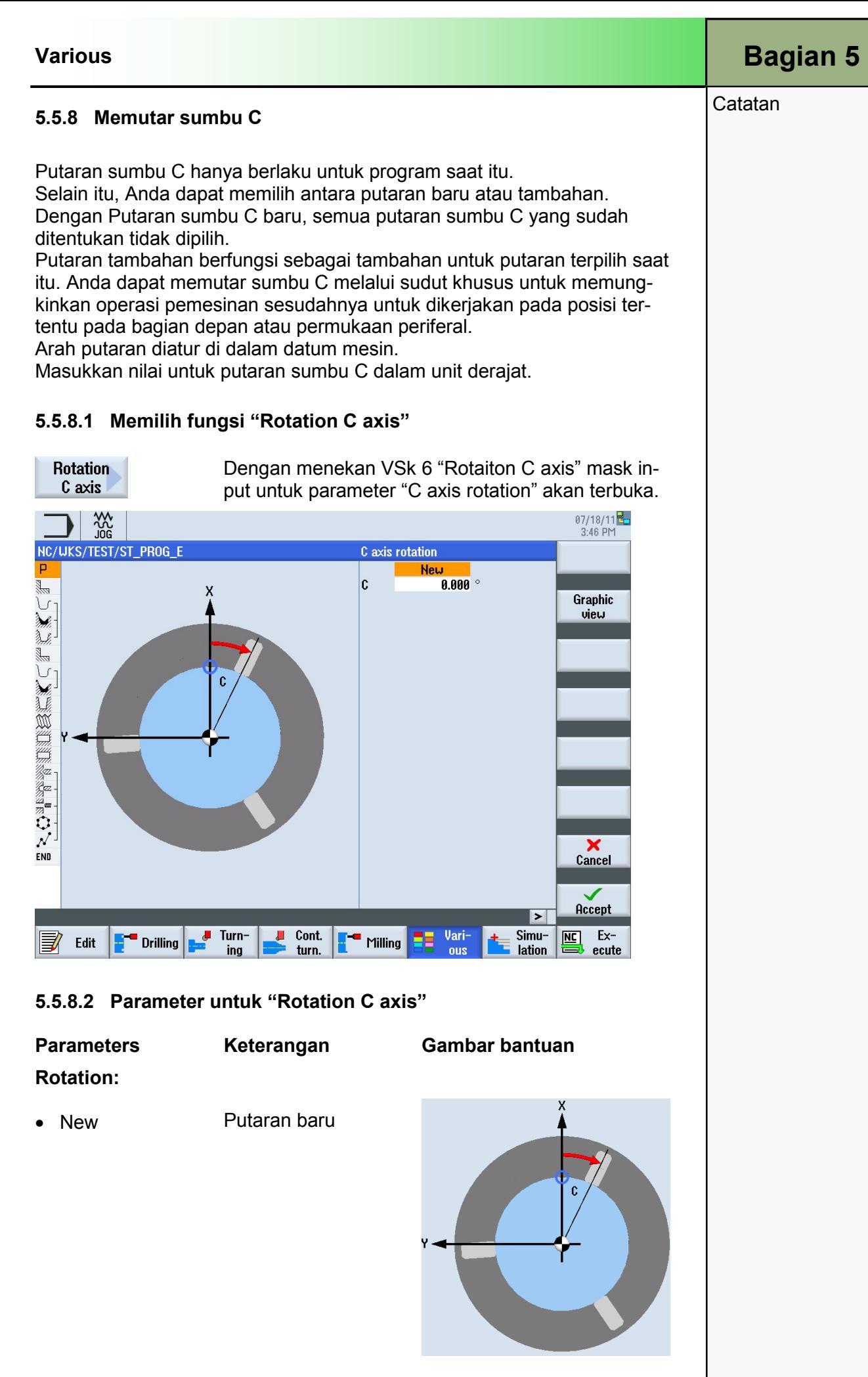

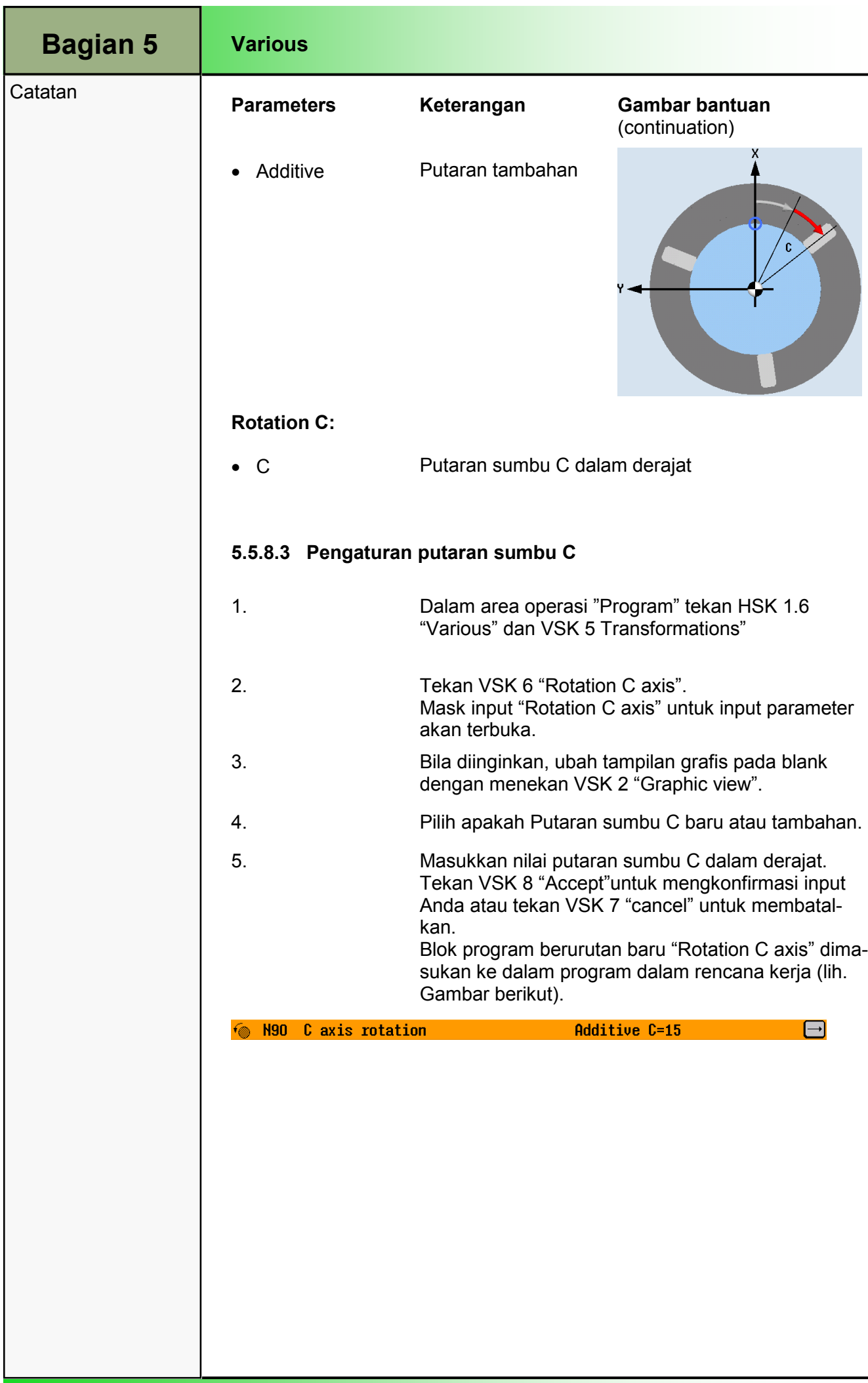

▃

### 5.6 Subprogram

Apabila Anda memerlukan langkah pemesinan yang sama dalam pemrograman benda kerja yang berbeda, Anda dapat menentukan langkah-langkah pemesinan ini dalam subrutin terpisah. Nantinya Anda dapat memanggil subrutin ini di dalam program apa saja.

Oleh karenanya, langkah pemesinan yang identik hanya akan diprogram satu kali. ShopTurn tidak akan membeda-bedakan antara program utama dan subprogram. Ini artinyabahwa Anda dapat memanggil program berurutan "Standar" atau program G code sebagai subprogram pada program berurutan lainnya.

Dalam subprogram ini, Anda juga dapat memanggil subprogram lain.

Kedalaman nesting maksimal adalah 8 subrutin. Anda tidak dapat memasukkan subrutin diantara blok yang terangkai oleh kendali.

Apabila Anda ingin memanggil program ShopTurn berurutan sebagai subrutin, program tersebut harus sudah dihitung sebelumnya (memuat atau mensimulasikan program dalam mode operasi "AUTO"). Hal ini tidak diperlukan untuk subrutin G code.

Ubrutin harus selalu disimpan di dalam memori utama NCK (di dalam direktori terpisah "XYZ" atau di dalam direktori "ShopTurn", "Part programs", "Subprograms").

Apabila Anda ingin memanggil sebuahsubprogram yang terletak di drive lain, Anda dapat menggunakan perintah G code "EXTCALL".

### Catatan:

 $Sub-$ 

Harap diperhatikan bahwa pada saat subprogram dipanggil, ShopTurn akan mengevaluasi pengaturan di dalam header program subrutin. Pengaturan ini juga tetap aktif bahkan setelah subprogramnya berakhir.

Jika Anda ingin mengaktifkan lagi pebngaturan untuk header program untuk program utama, Anda dapat membuat pengturannya lagi did alam program utama setelah memanggil subprogram.

## 5.6.1 Memilih fungsi "Subprogram"

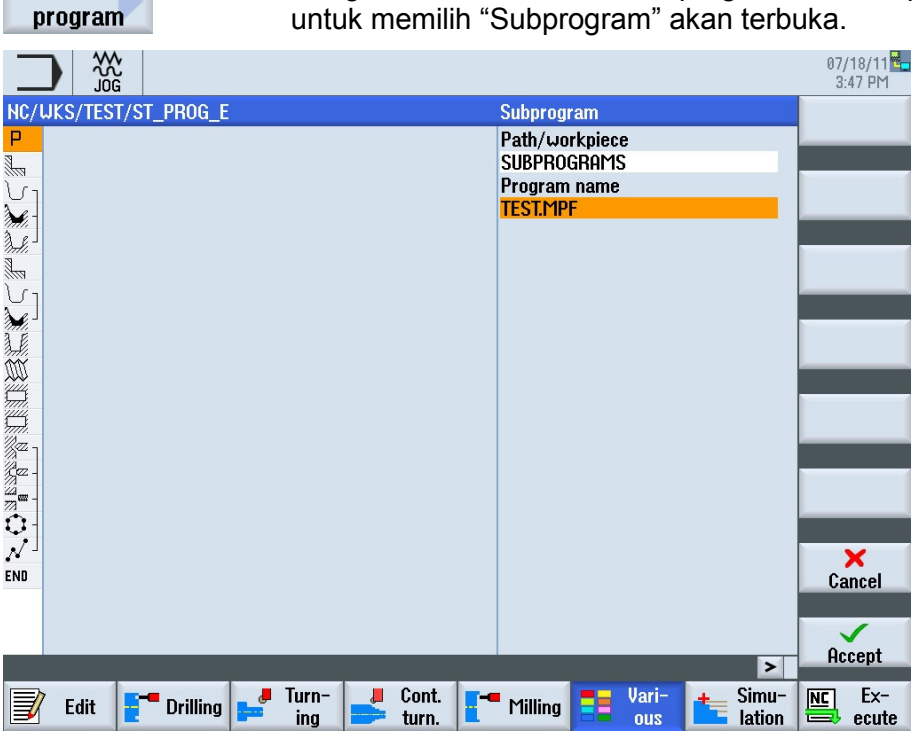

Dengan menekan VSk 6 "Subprogram" mask input

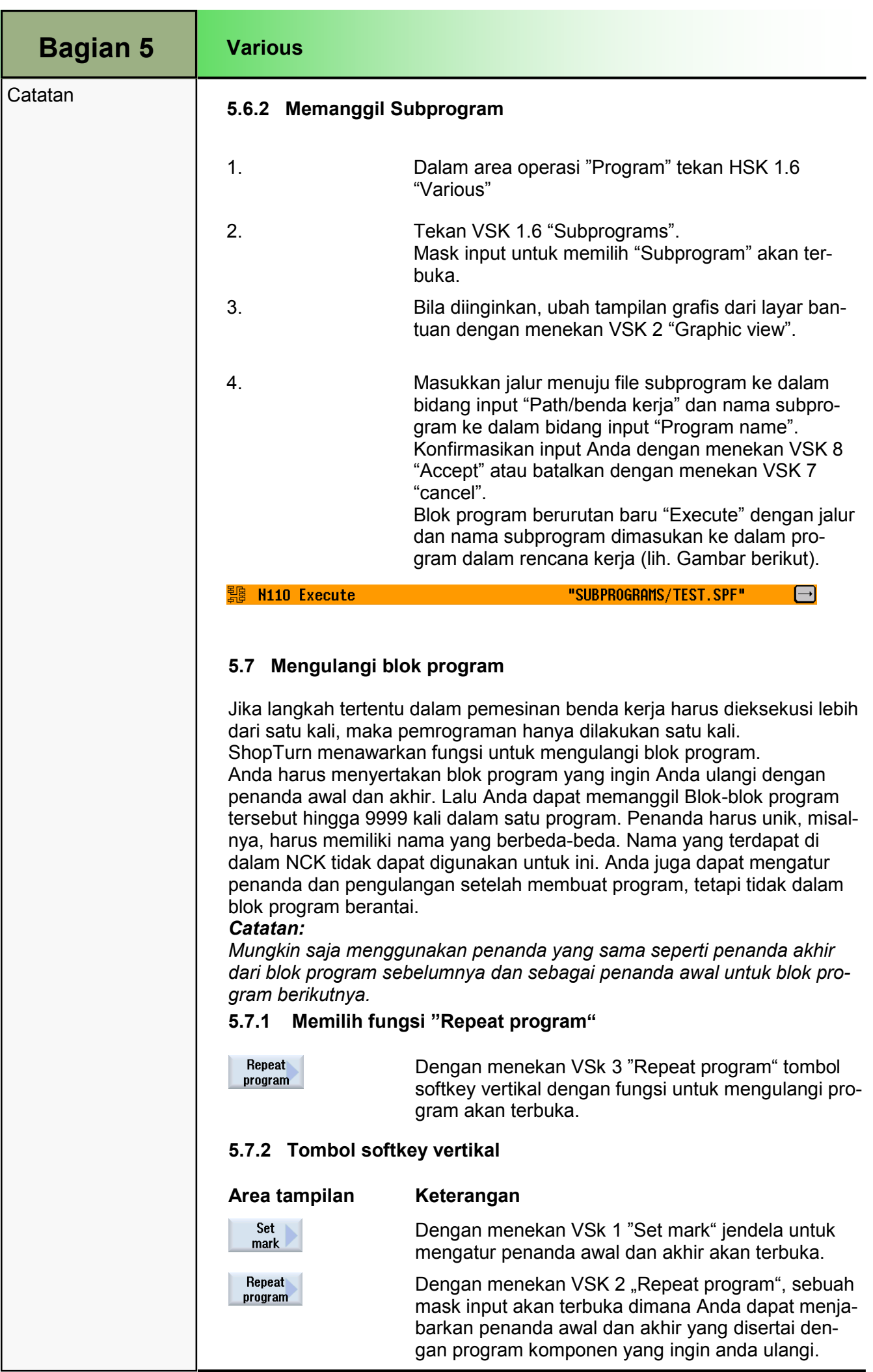

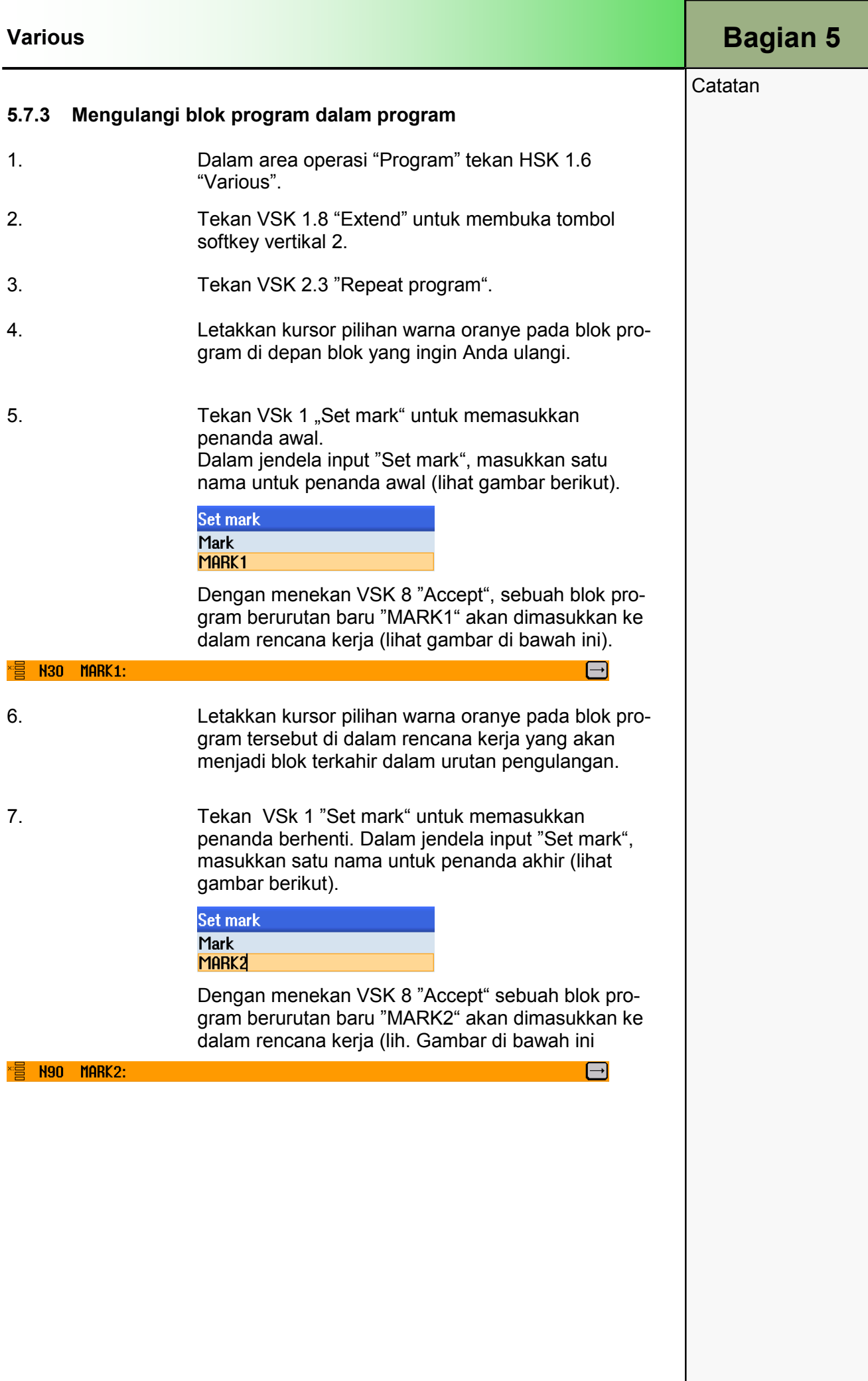

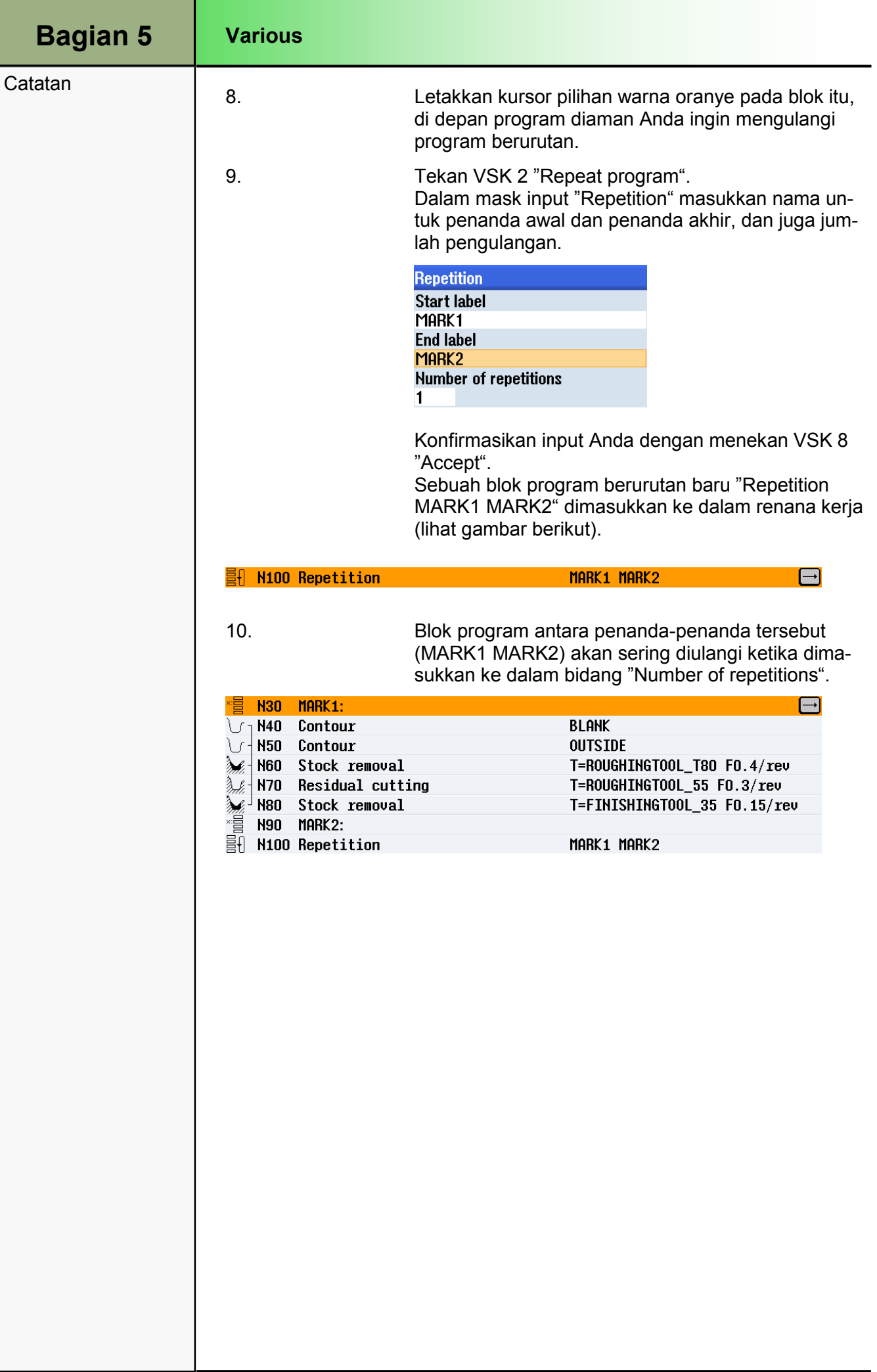
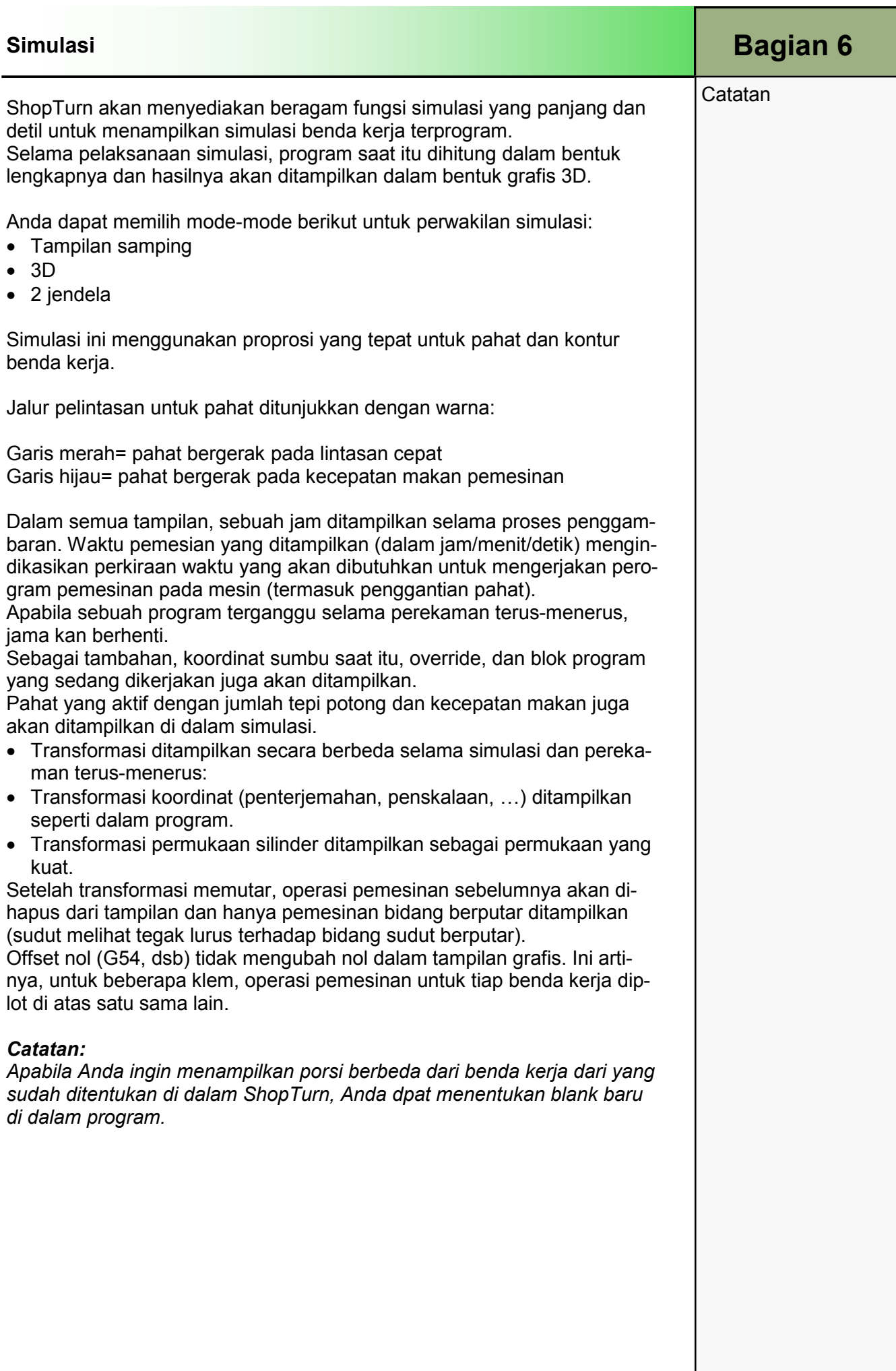

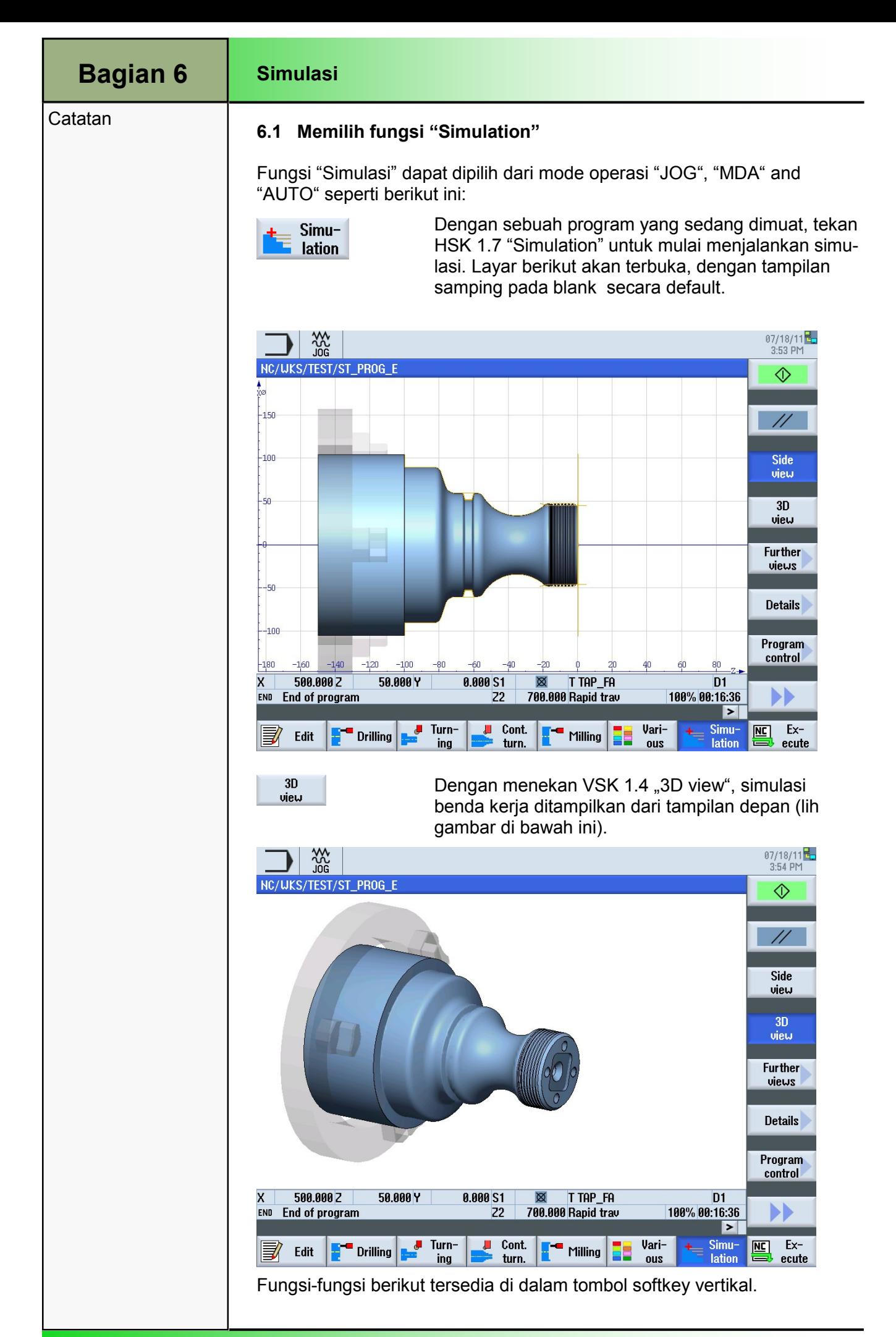

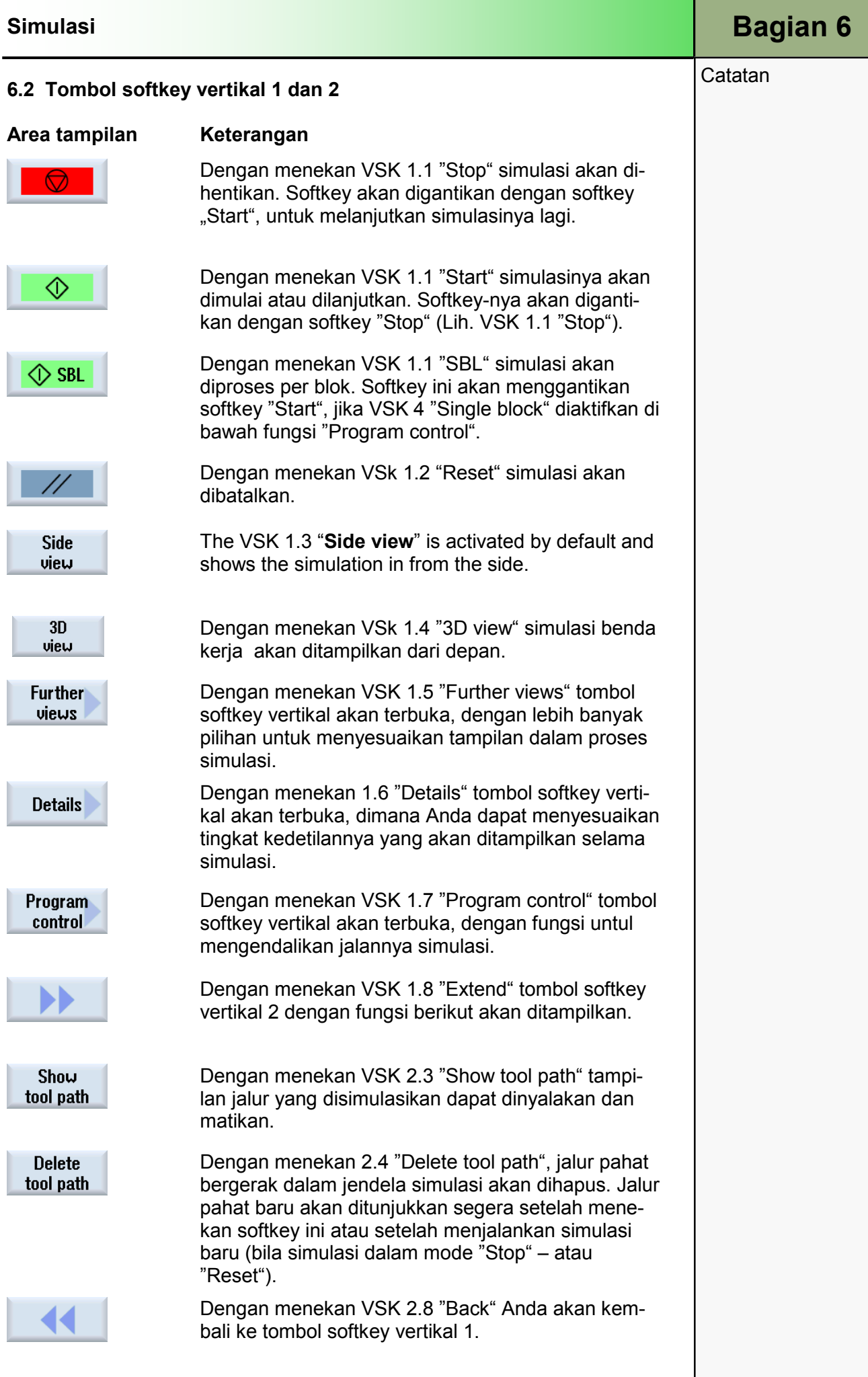

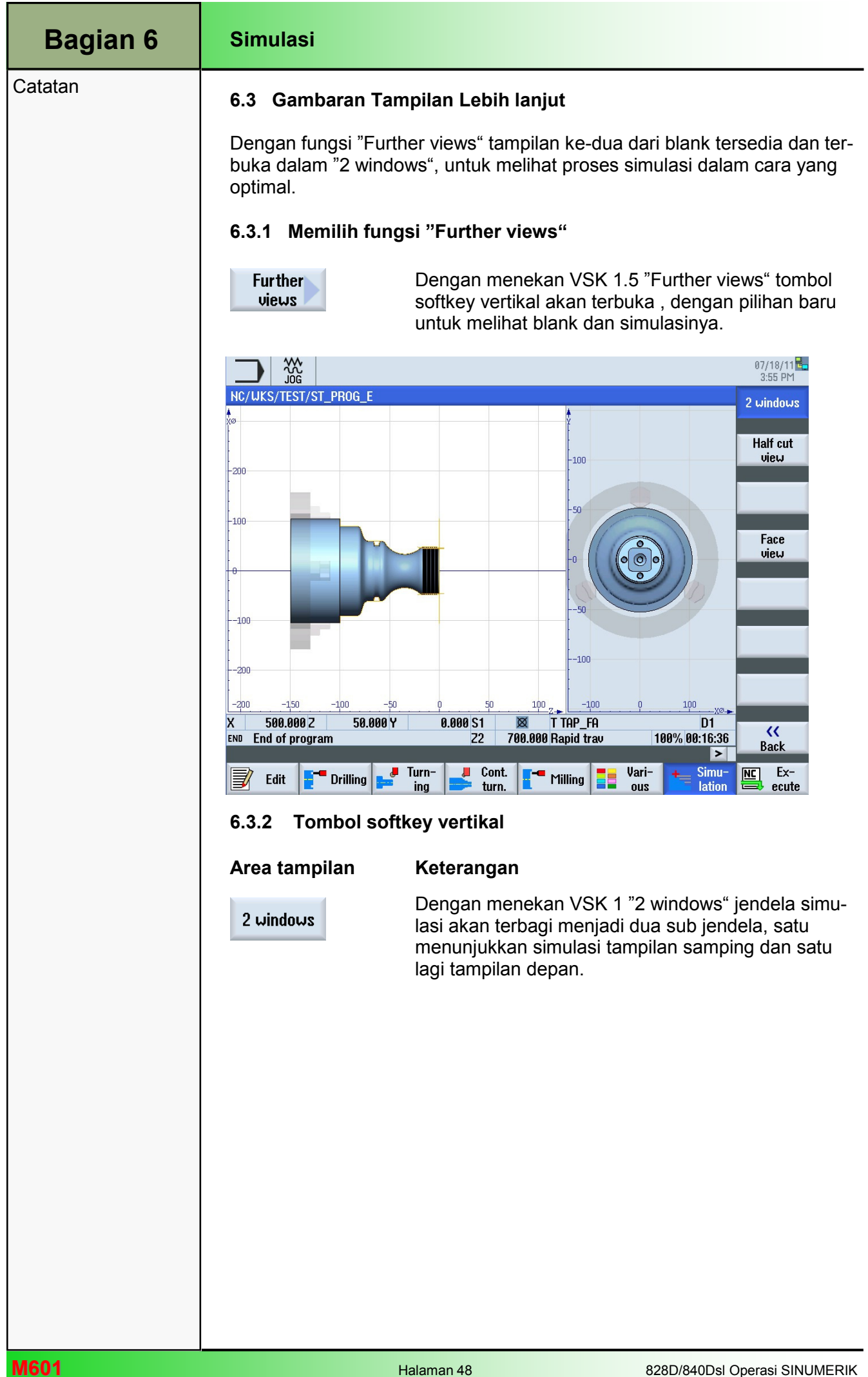

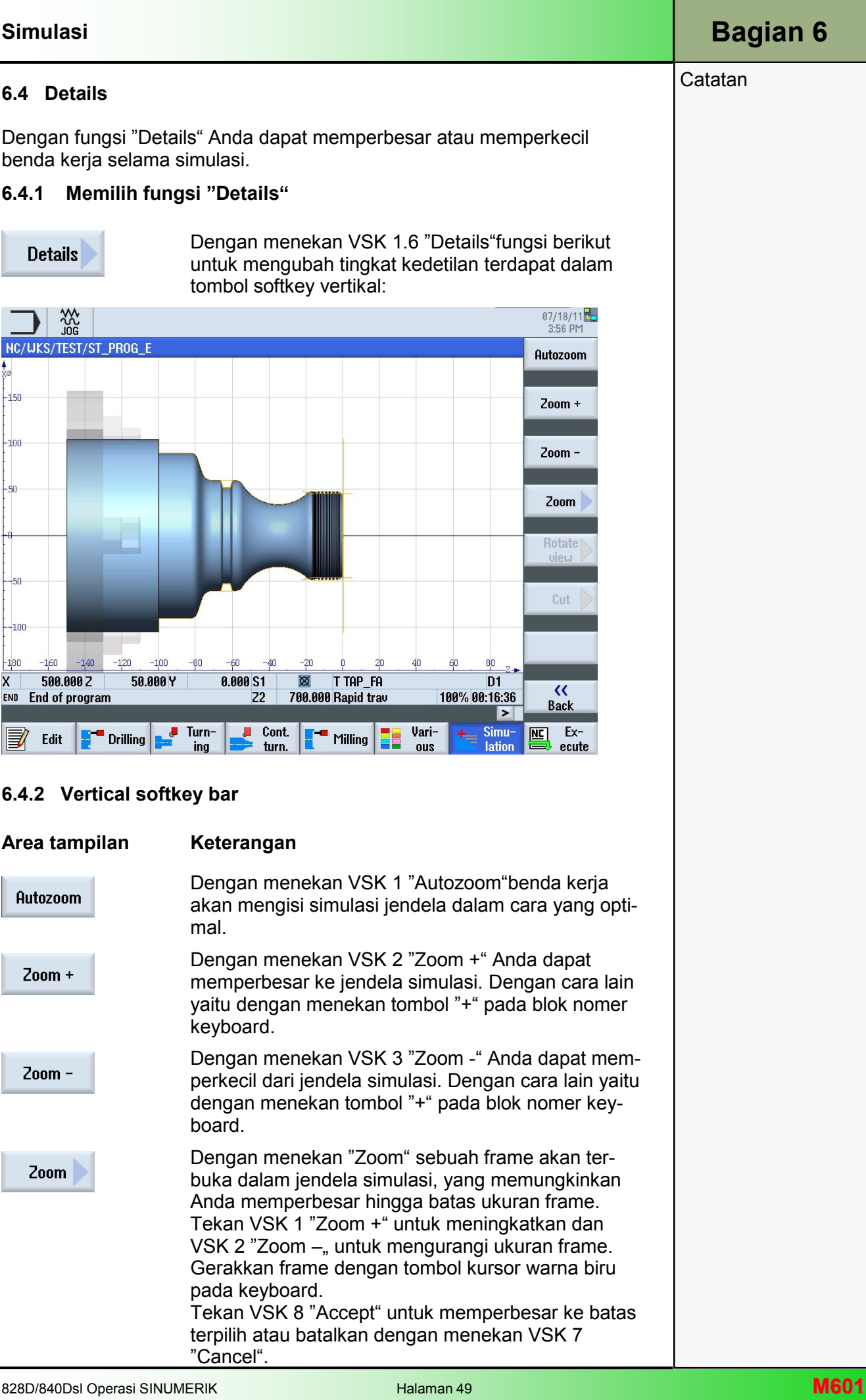

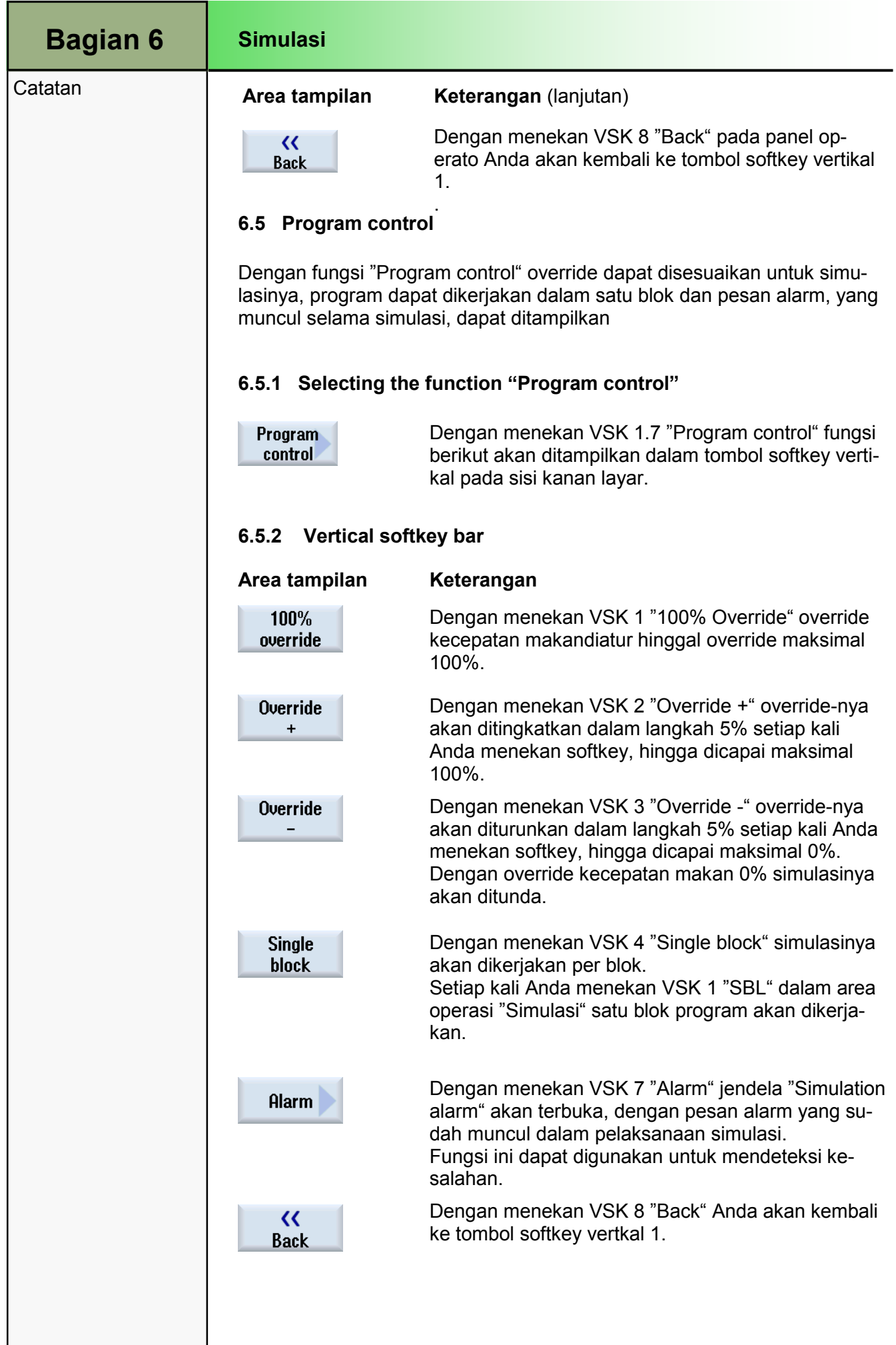

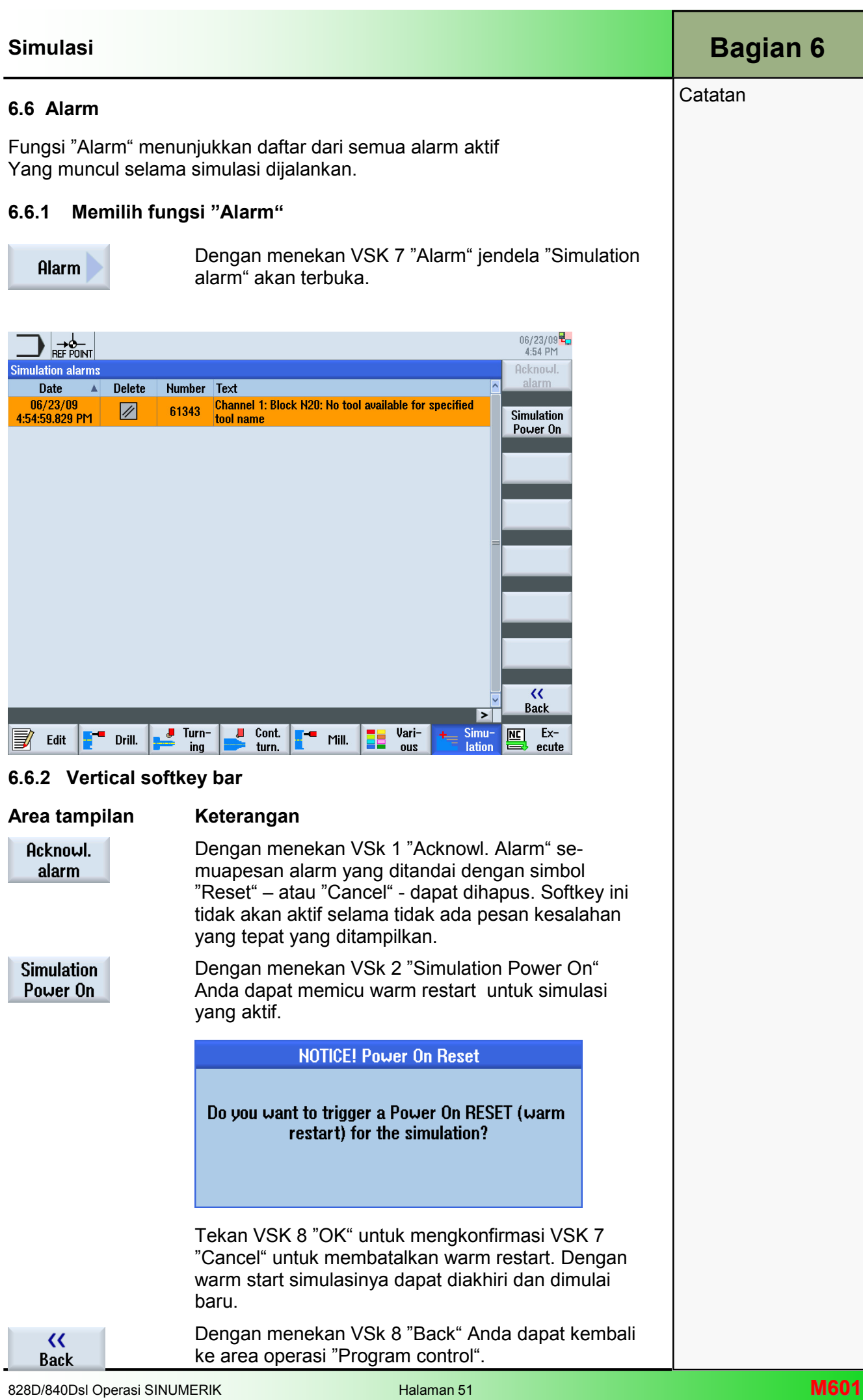

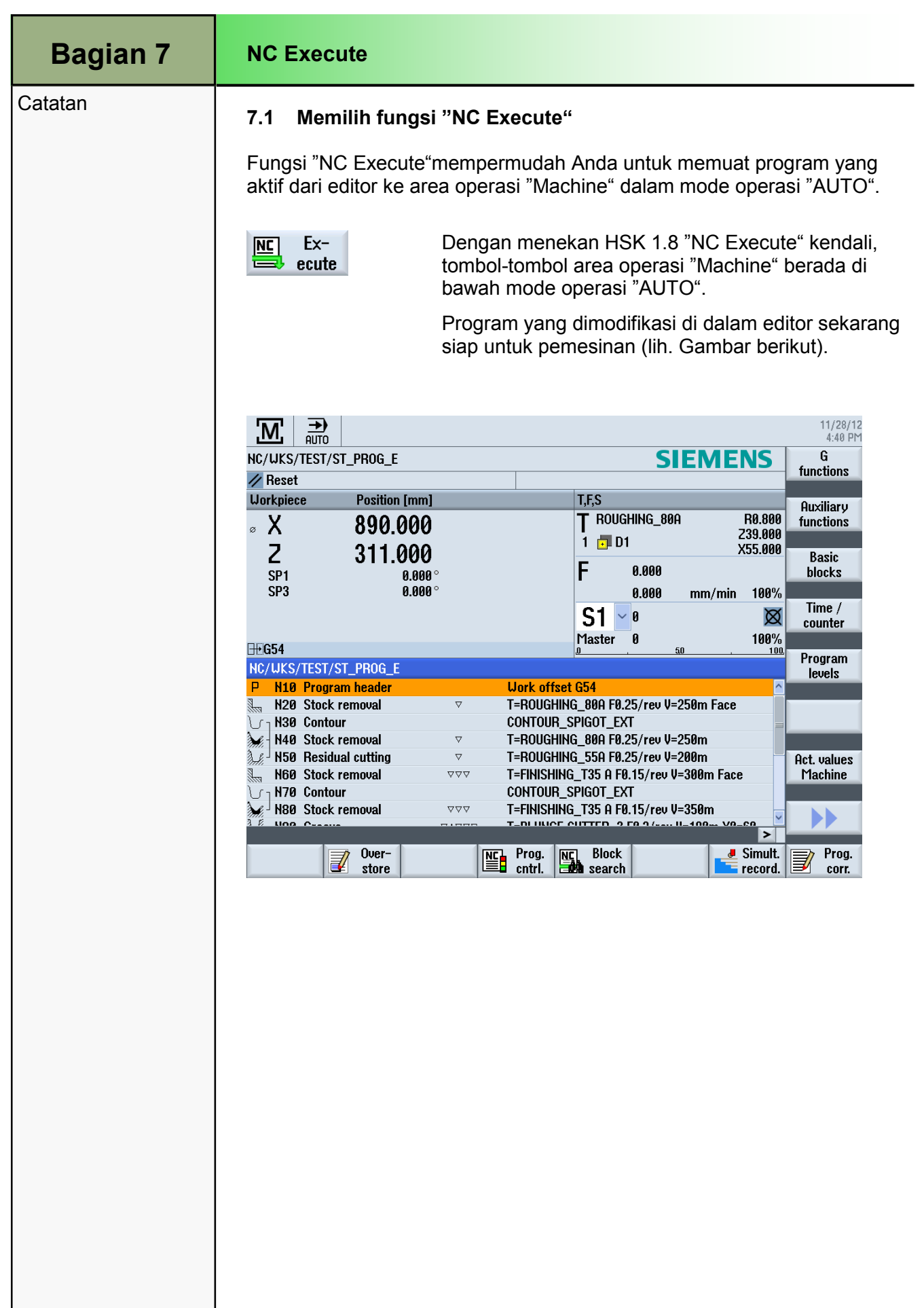

# Turning dengan ShopTurn

# 1 Deskripsi singkat

## Tujuan Modul:

Dengan mempelajari modul ini, Anda akan mengenali teknologi "Turning" dengan memprogram ShopTurn.

#### Deskripsi modul:

Modul ini menjelaskan tentang pemrograman sebuah contoh pembubutan benda kerja sederhana dengan fungsi ShopTurn menggunakan siklus pembubutan berbeda (penghapusan bahan).

Isi:

Contoh pemrograman sederhana

# 828D/840Dsl Operasi SINUMERIK

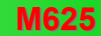

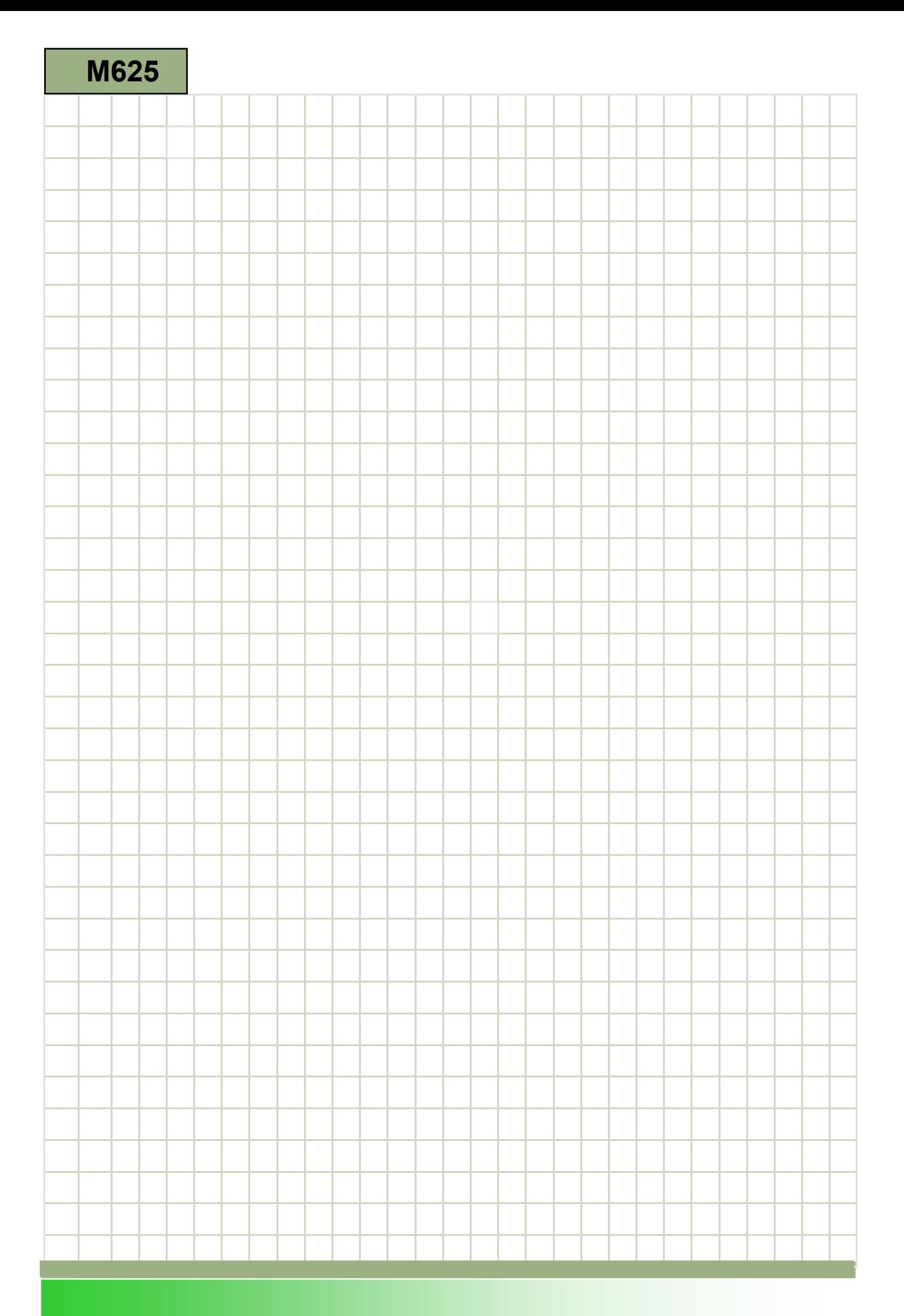

## M625

## Pembubutan – ShopTurn: Keterangan

Modul ini menjelaskan tentang pemrograman sebuah contoh pembubutan benda kerja sederhana dengan fungsi ShopTurn menggunakan siklus pembubutan berbeda (pembuangan bahan).

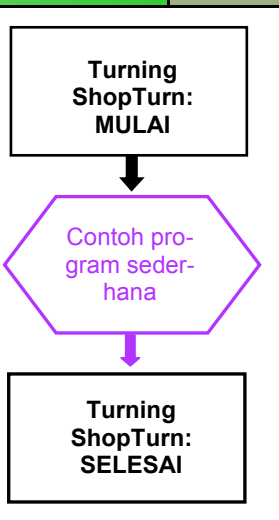

**Catatan** 

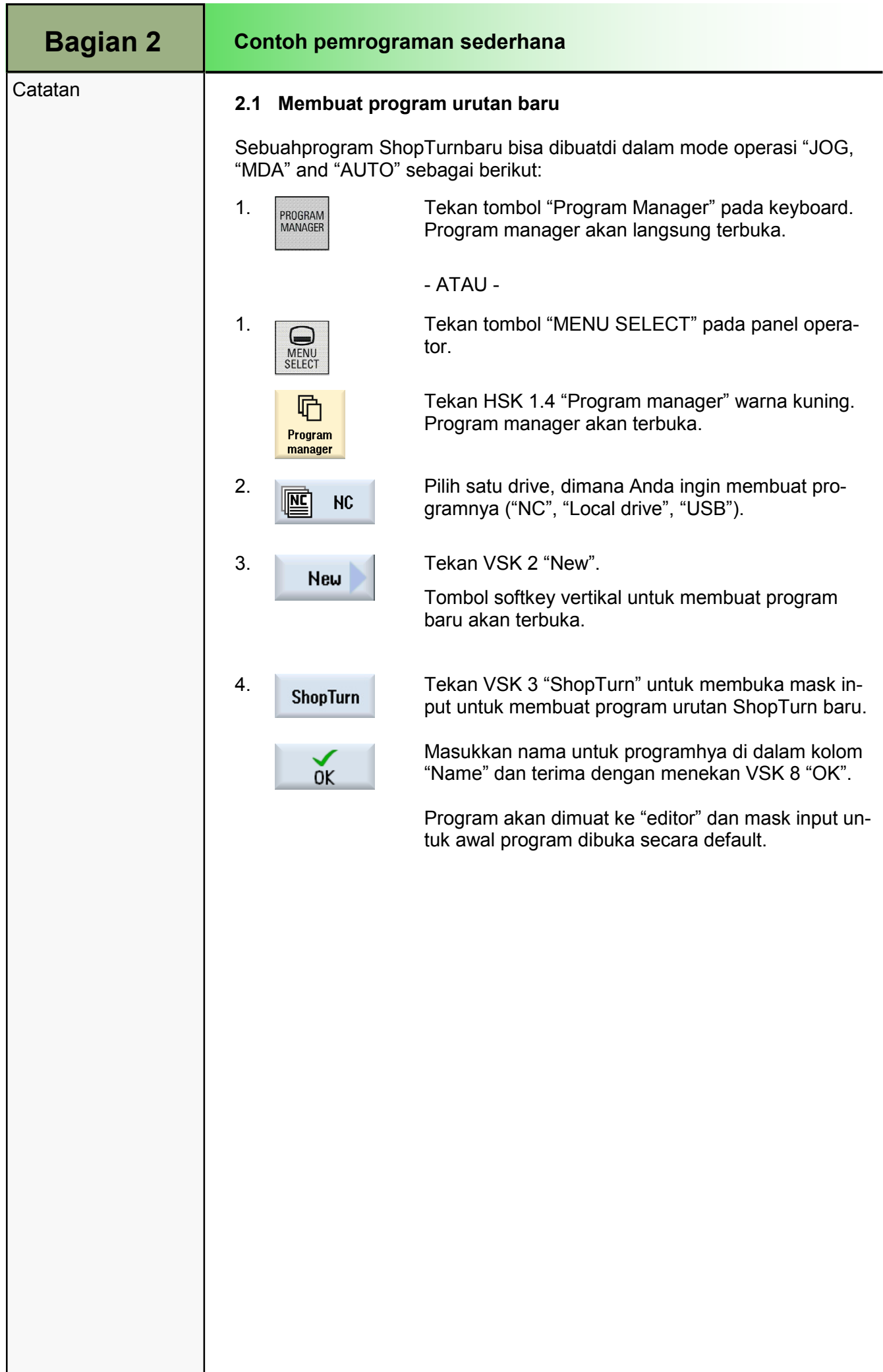

# Contoh pemrograman sederhana Bagian 2 **Catatan** Keterangan: Program ShopTurn sederhana (pin) akan deprogram dengan bantuan pemanggilan siklus pembuangan bahan Tujuan: Program ShopTurn baru harus dibuat dan dibuka di dalam editor. Header program, siklus Stock Removal1, Stock Removal1 dan Stock Removal2 dan akhir dari program akan deprogram dan disimulasikan setelahnya. 100 60 Ø 100 co  $\bar{\mathbf{e}}$  $2x45^{\circ}$ +Х  $2x45^\circ$  $\rightarrow$  +Z Pahat dan data teknologi berikut diperlukan untuk pemorgraman: Pahat dan data ROUGHING\_80A

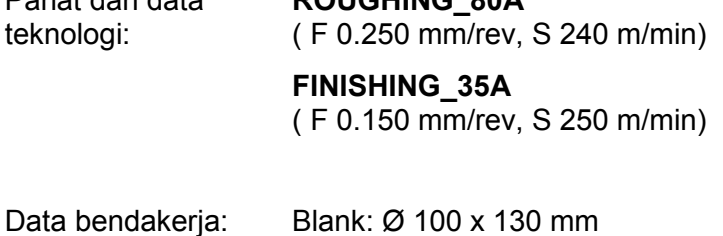

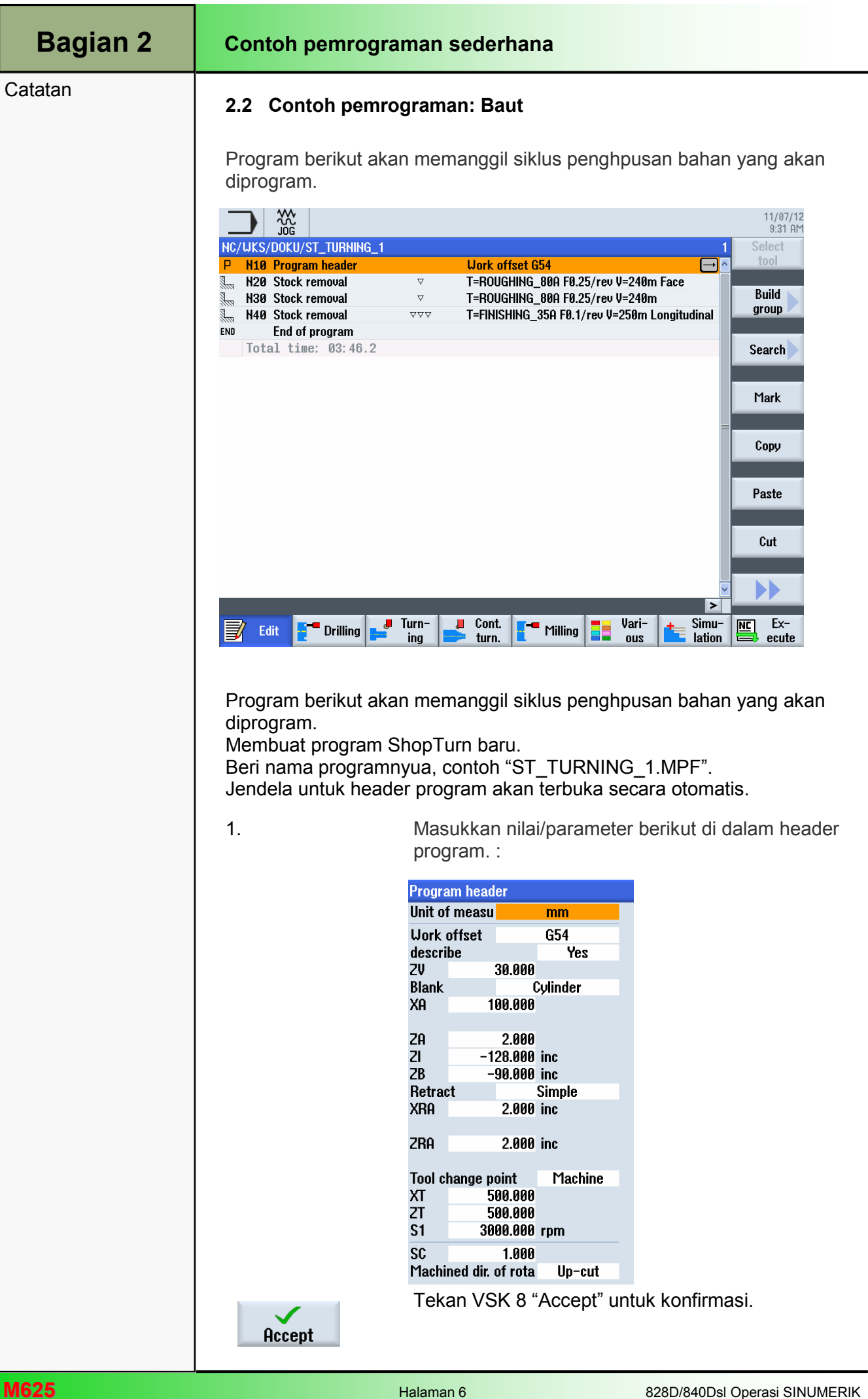

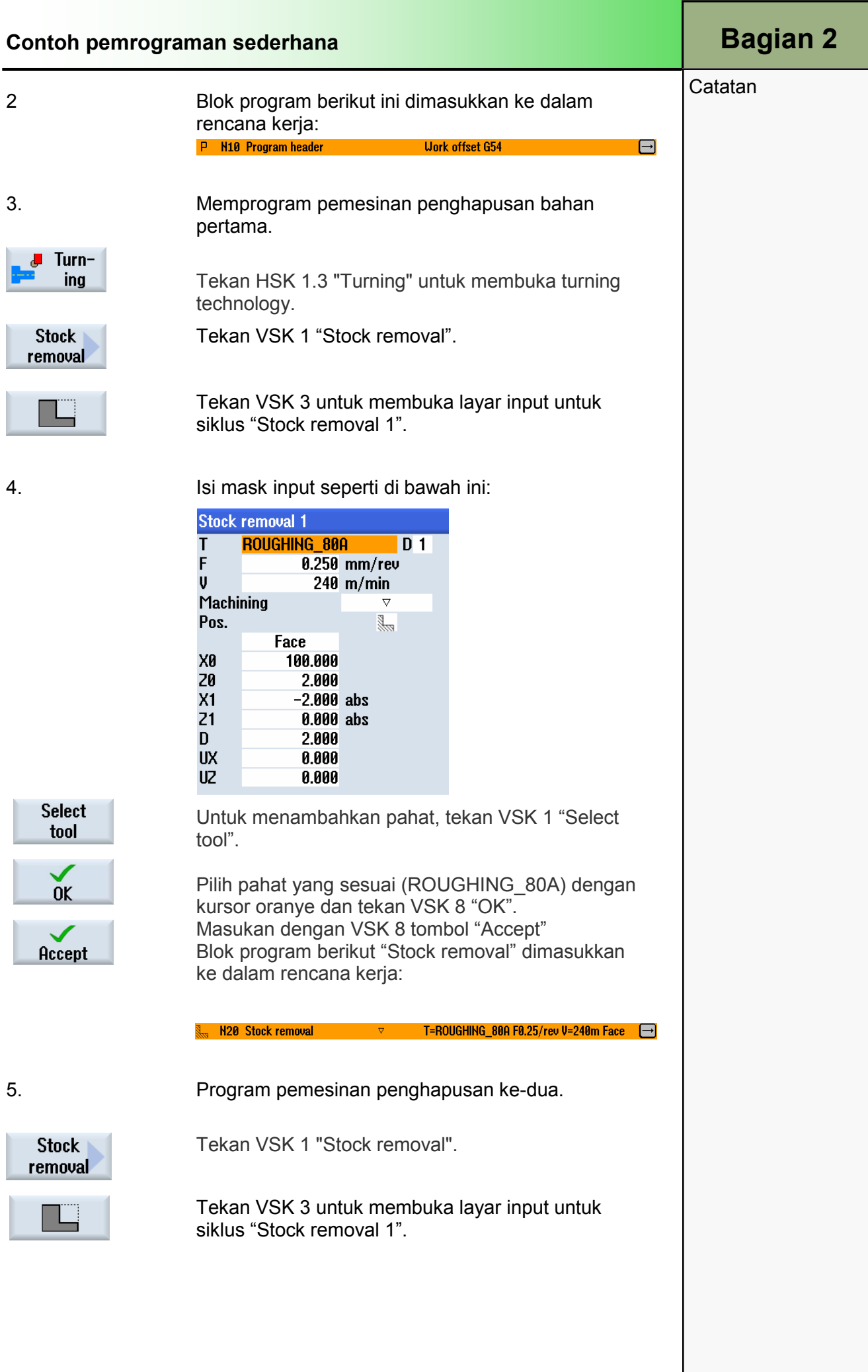

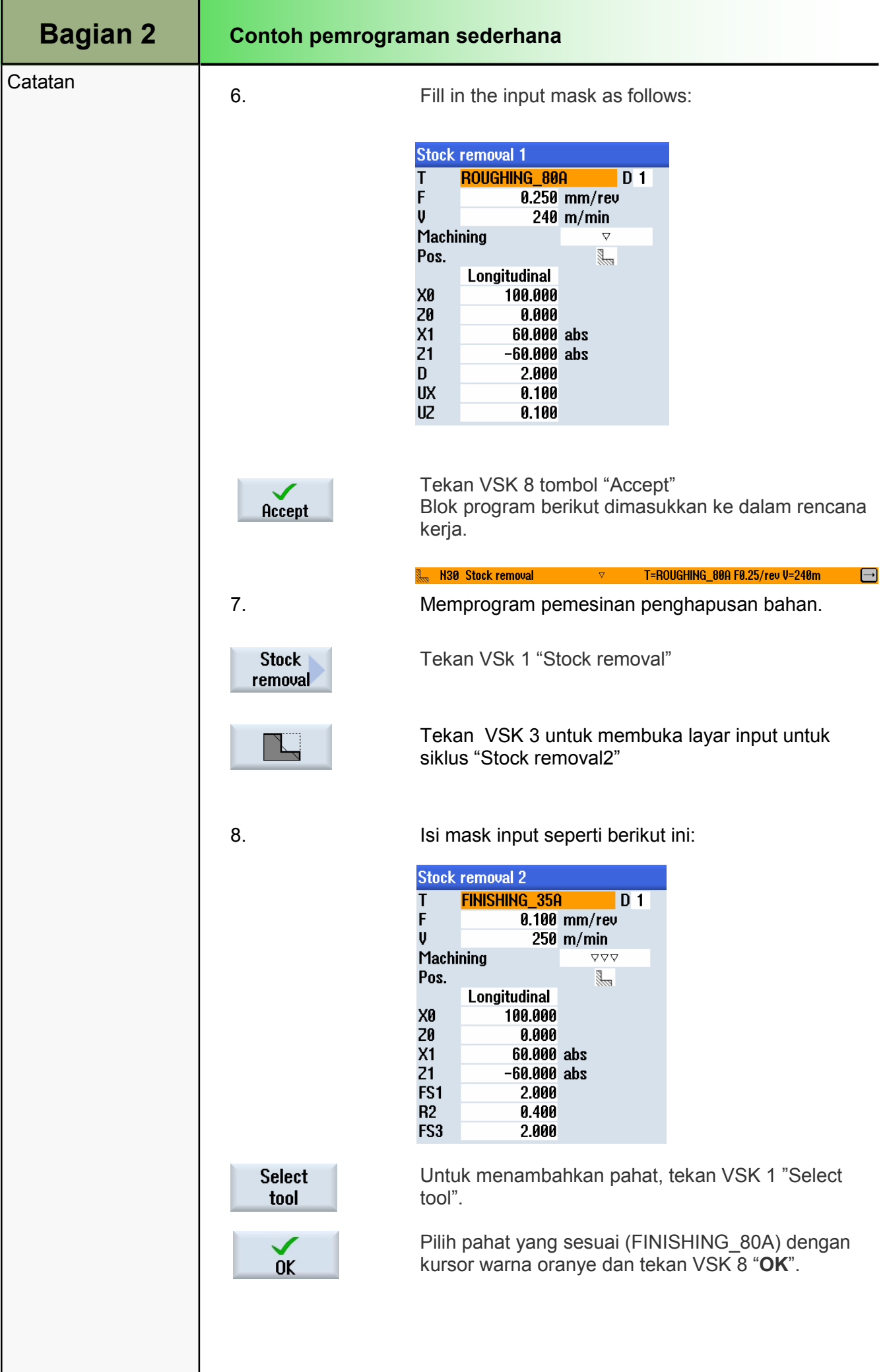

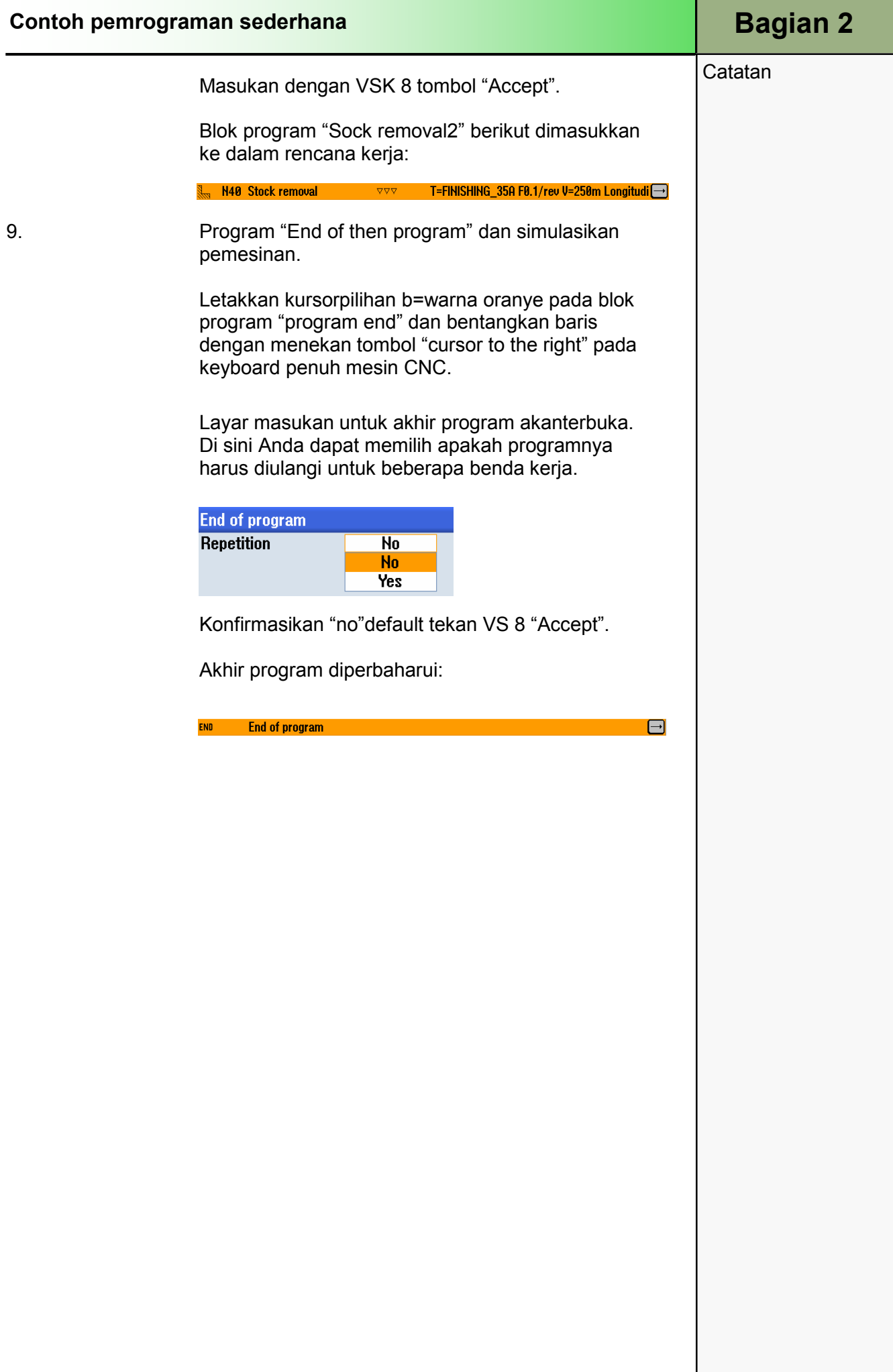

## Bagian 2 | Contoh pemrograman sederhana

#### **Catatan**

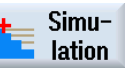

Tekan HSK 1.7 "simulation", untuk memulai simulasi program.

Kendali mengkalkulasi simulasi dan jendela simulasi akan terbuka.

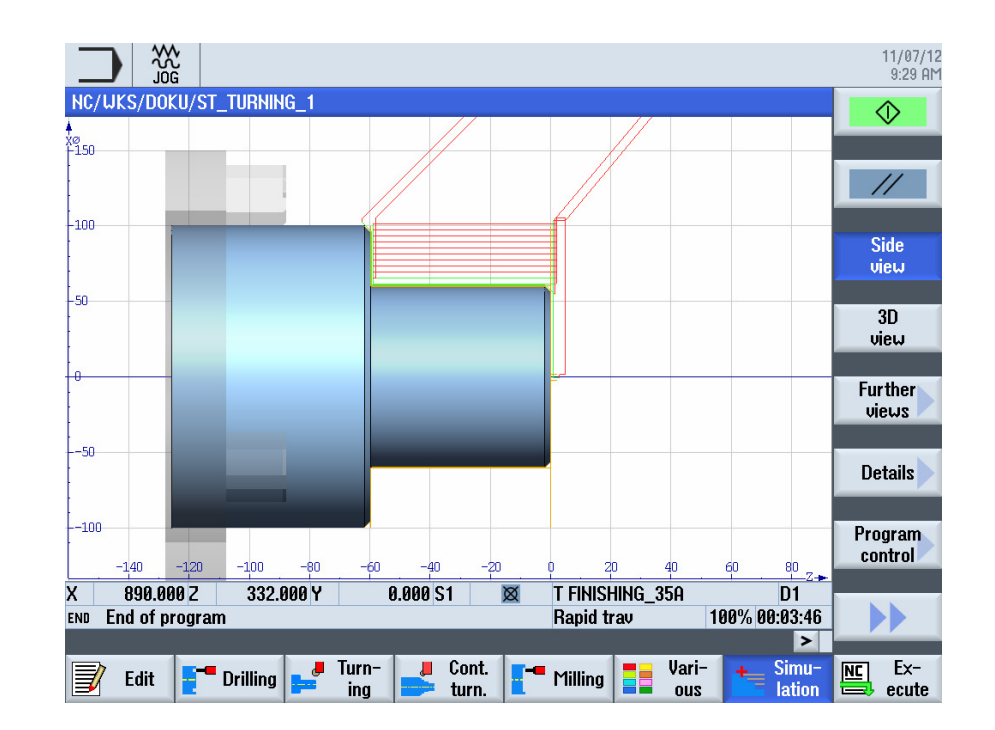

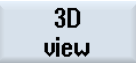

Tekan VSK 1.4 "3D view", untuk melihat simhulasi dalam tampilan 3D.

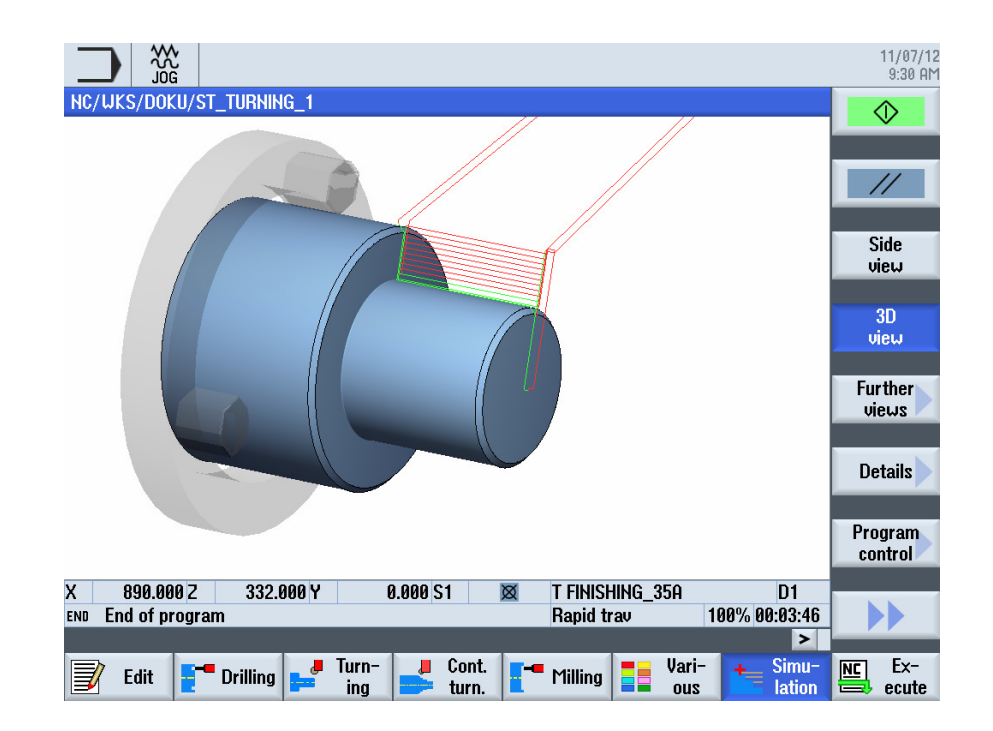

# Drilling dengan ShopTurn

# 1 Deskripsi singkat

## Tujuan modul:

Dengan mempelajari modul ini, Anda akan mengenal teknologi "Drilling" dengan pemrograman urutan ShopTurn berangkai.

#### Deskripsi modul:

Modul ini menjelaskan pemrograman dari sebuah contoh drilling sederhana benda kerja dengan fungsi ShopTurn menggunakan siklus drilling berangkai dan pola posisi.

Isi:

Contoh pemrograman sederhana

# 828D/840Dsl Operasi SINUMERIK

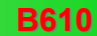

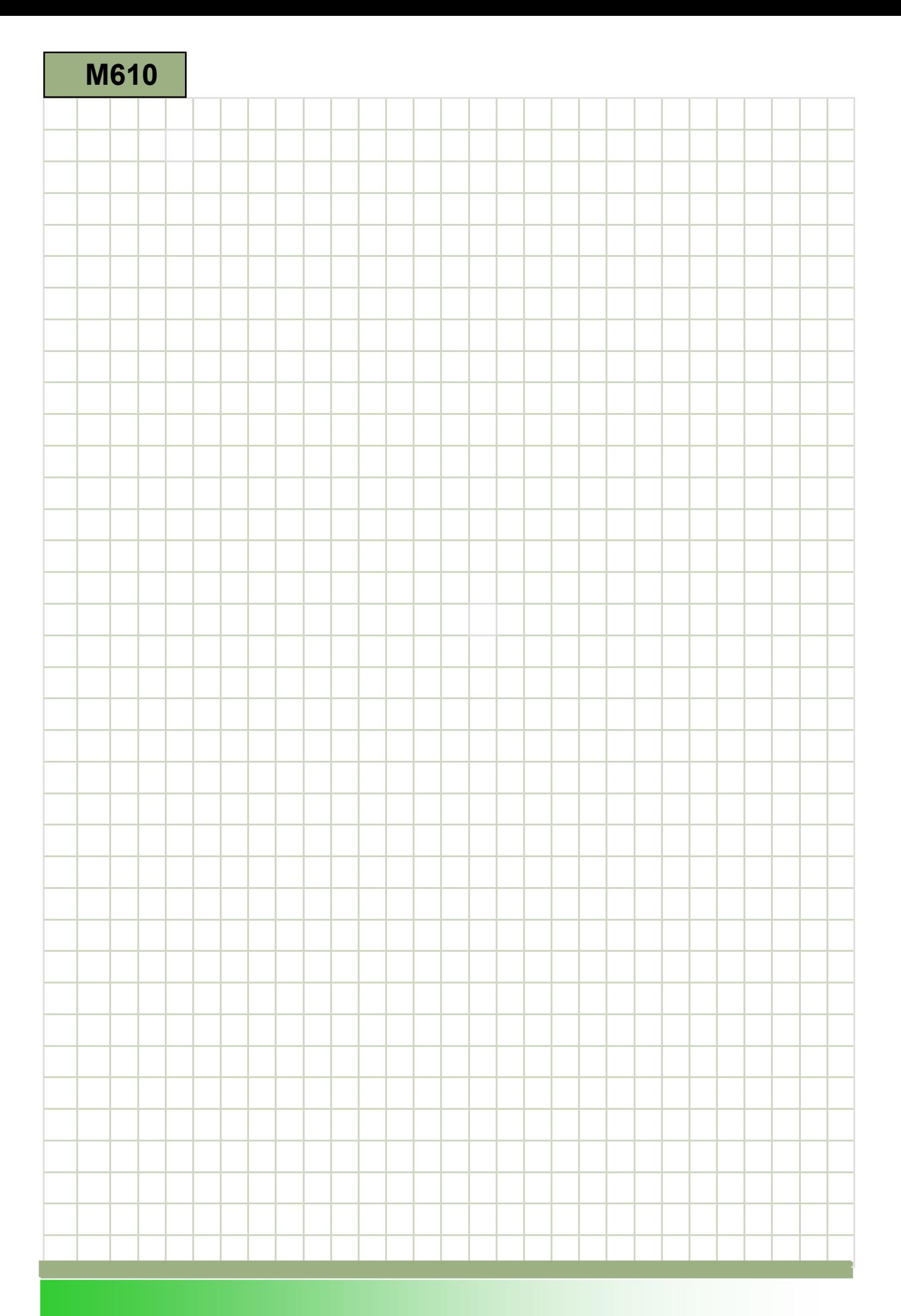

## M610

## Drilling - ShopTurn: Deskripsi

Modul ini menjelaskan pemrograman dari sebuah contoh drilling sederhana benda kerja dengan fungsi ShopTurn menggunakan siklus drilling berangkai dan pola posisi.

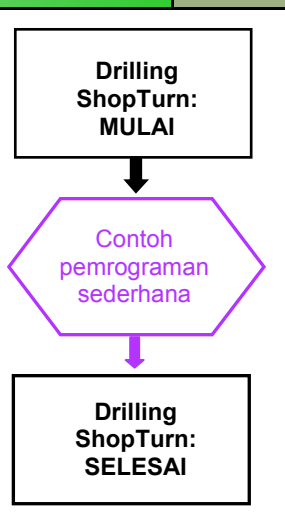

**Catatan** 

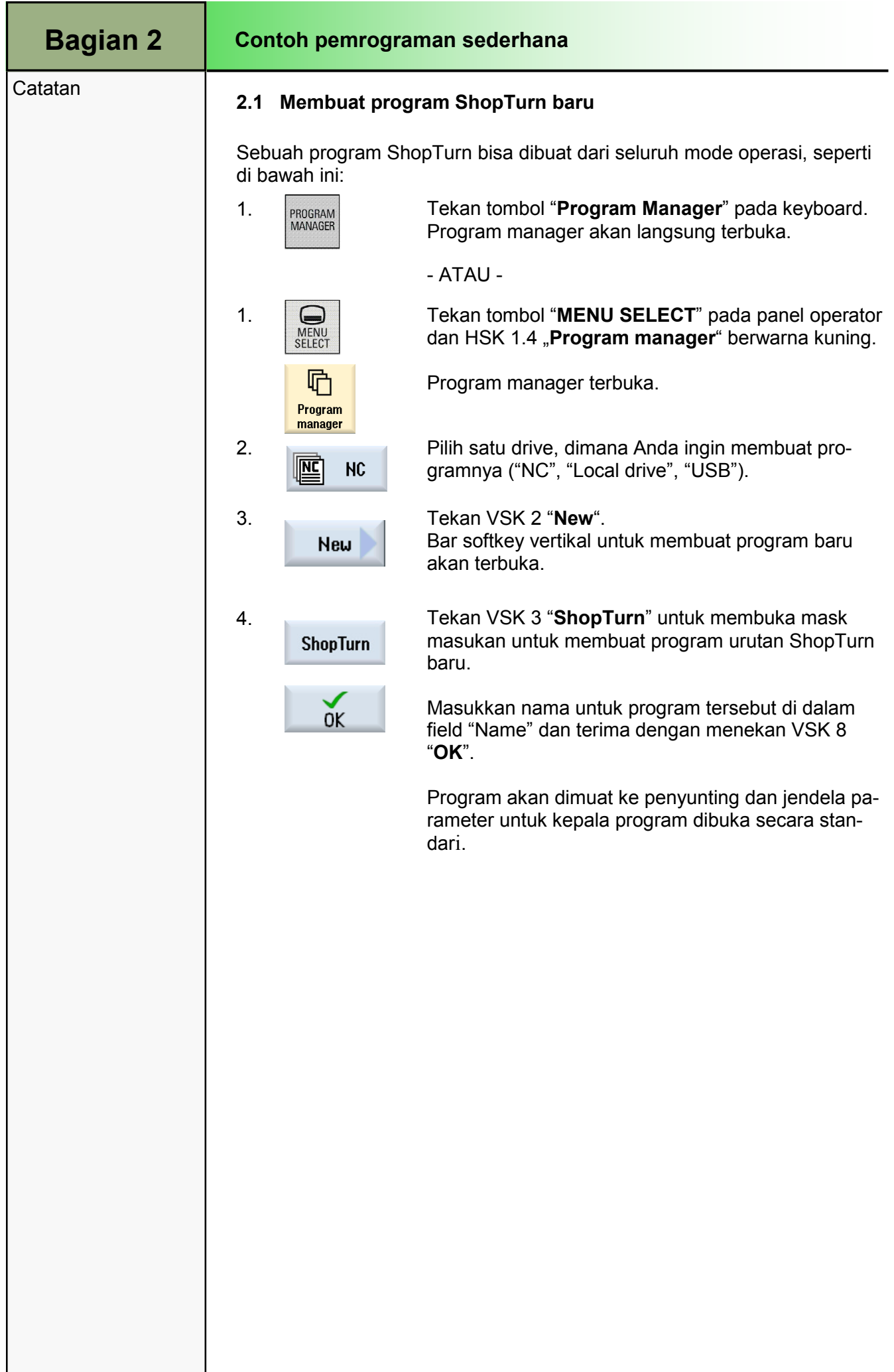

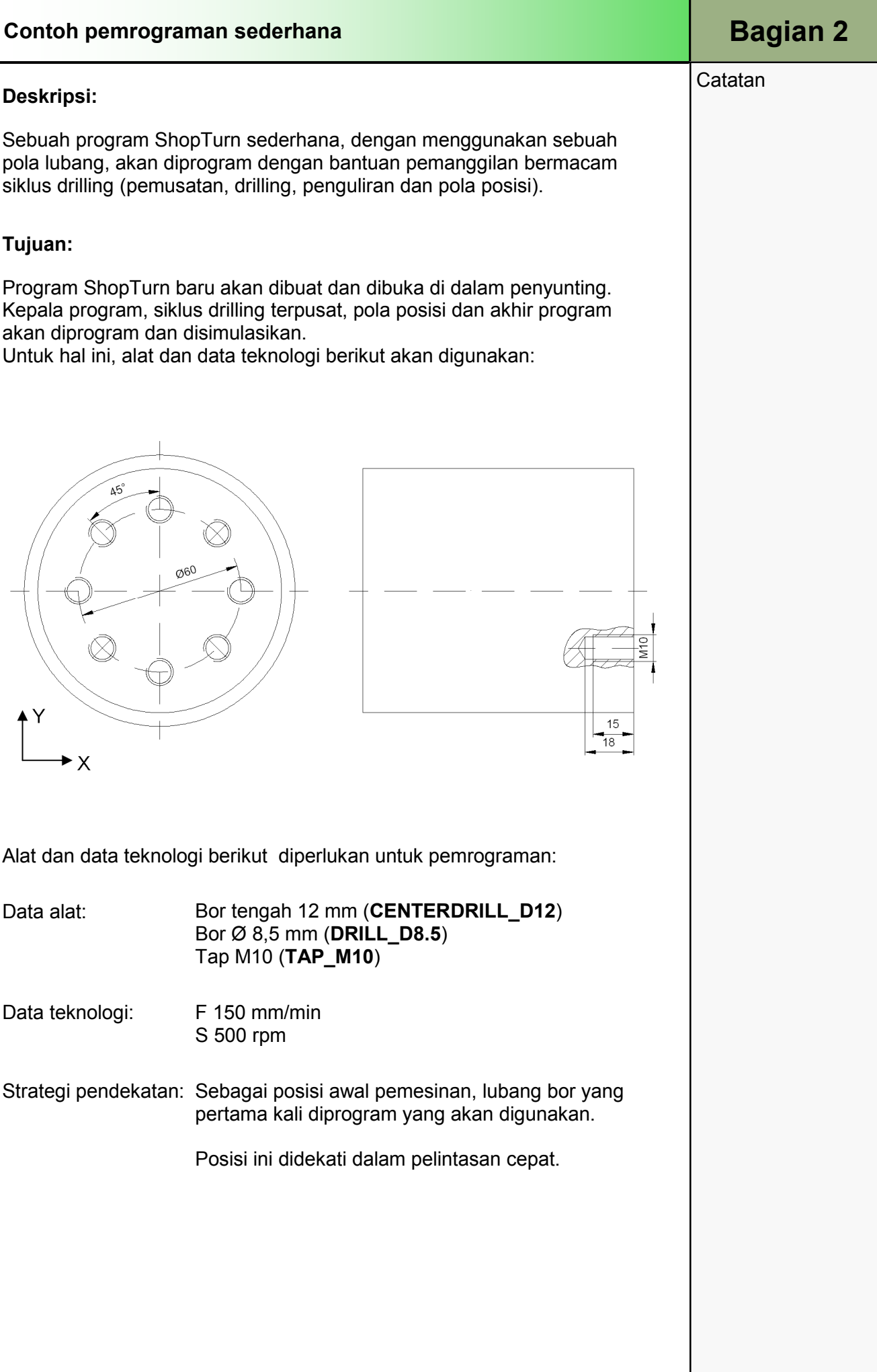

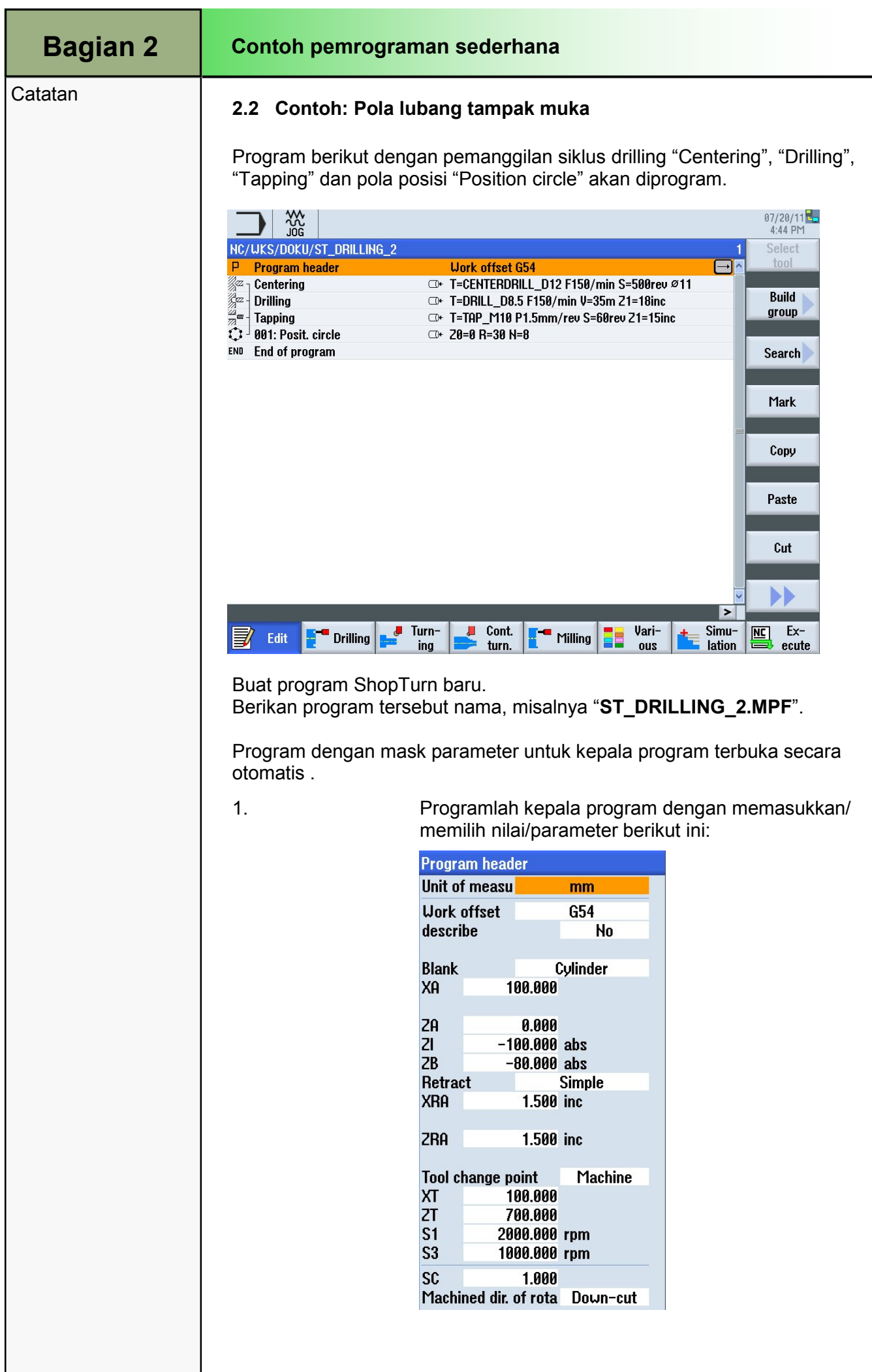

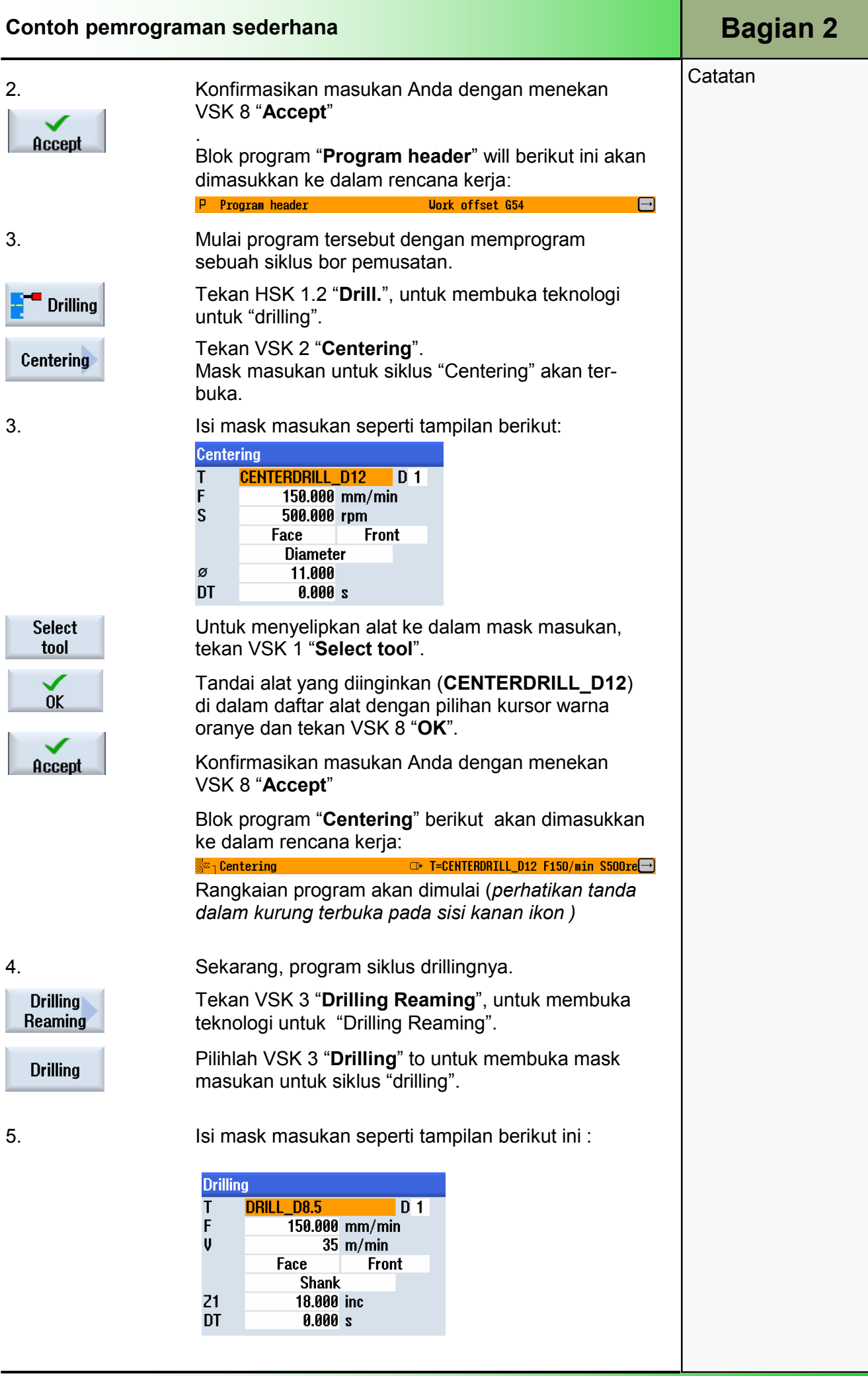

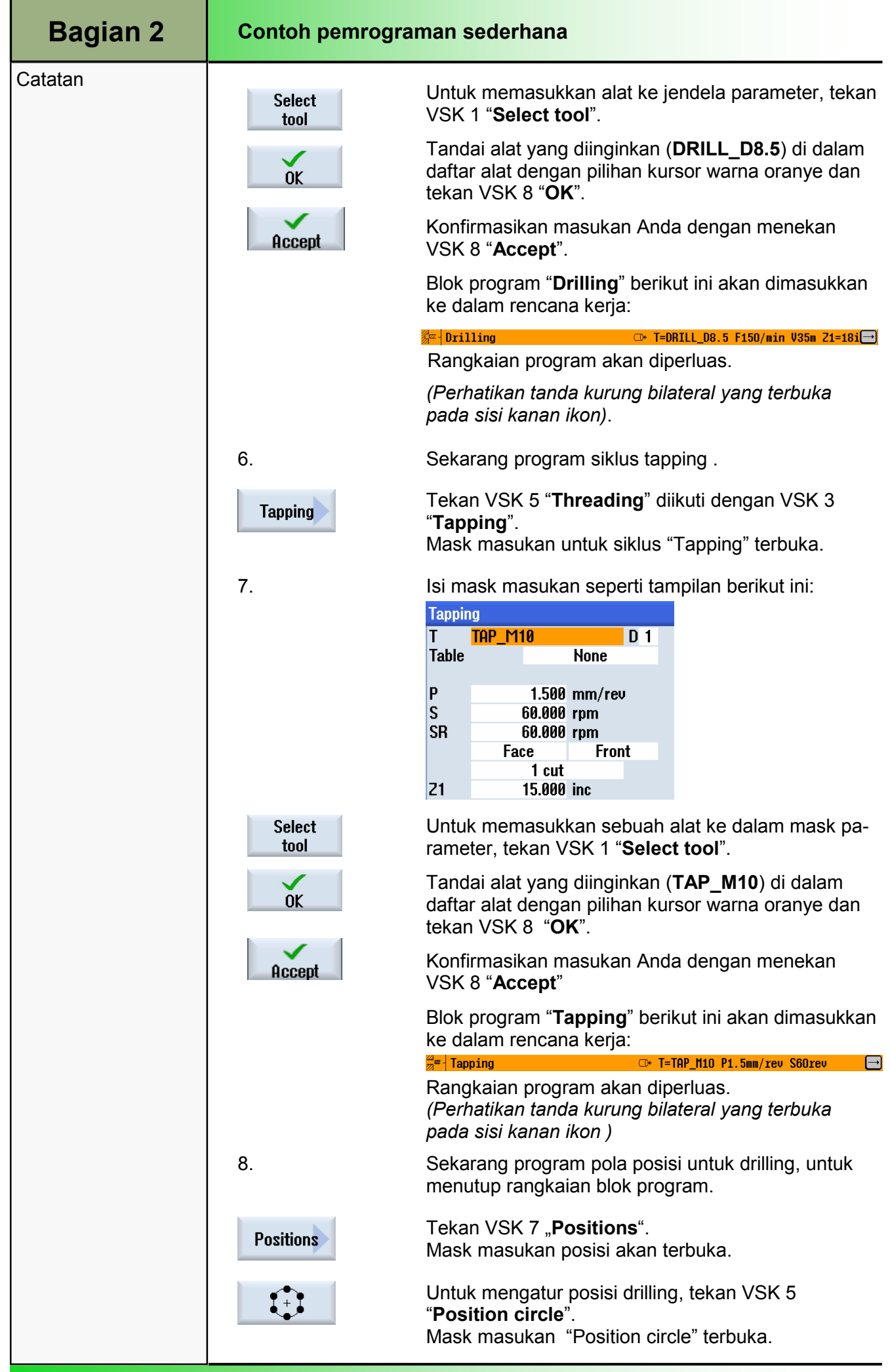

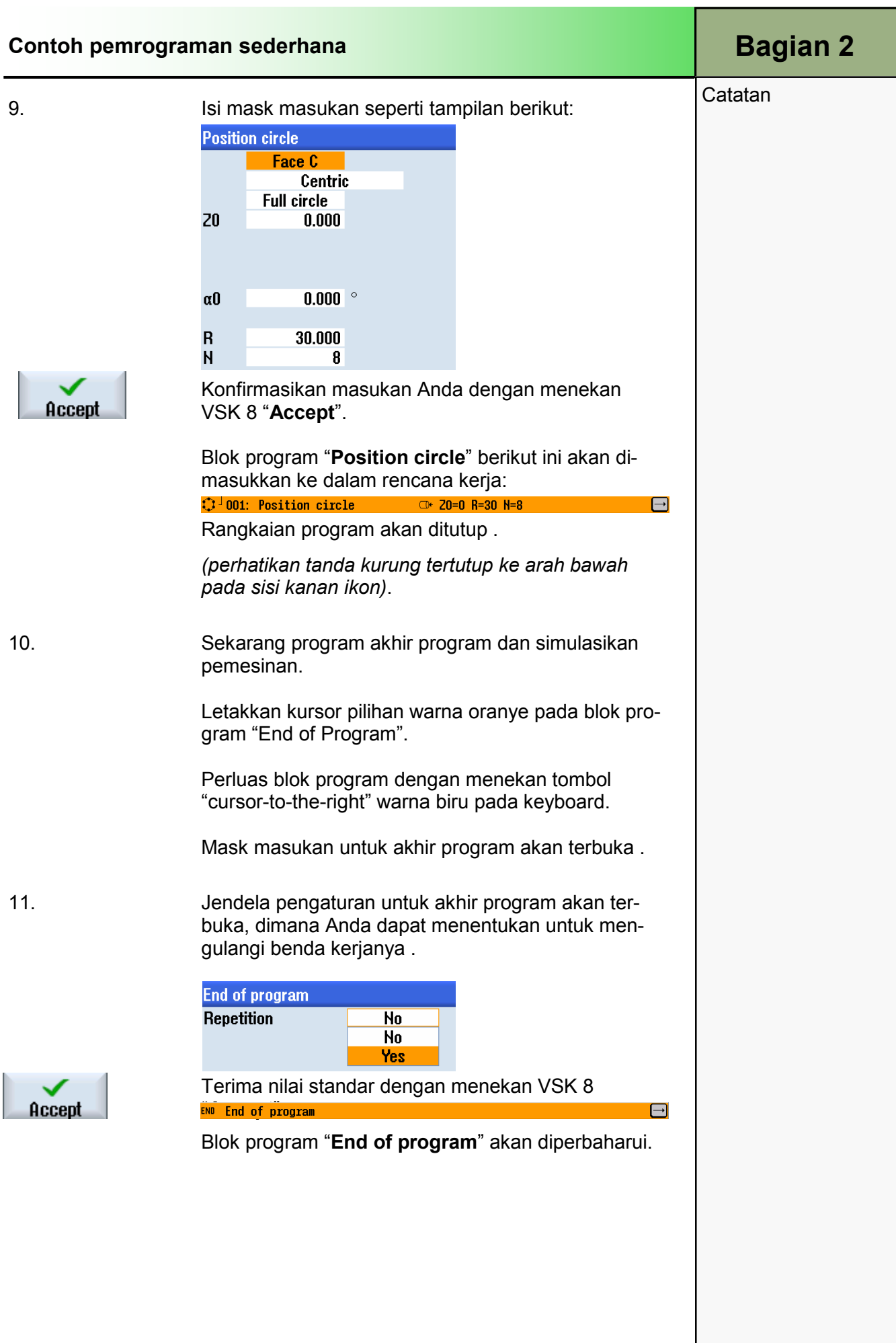

## Bagian 2 | Contoh pemrograman sederhana

#### **Catatan**

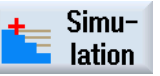

Tekan HSK 1.7 "Simulation" untuk memulai simulasi program.

Kontrol akan menghitung parameter simulasi dan membuka simulasi di dalam jendela simulasi dalam "Side view" secara standar .

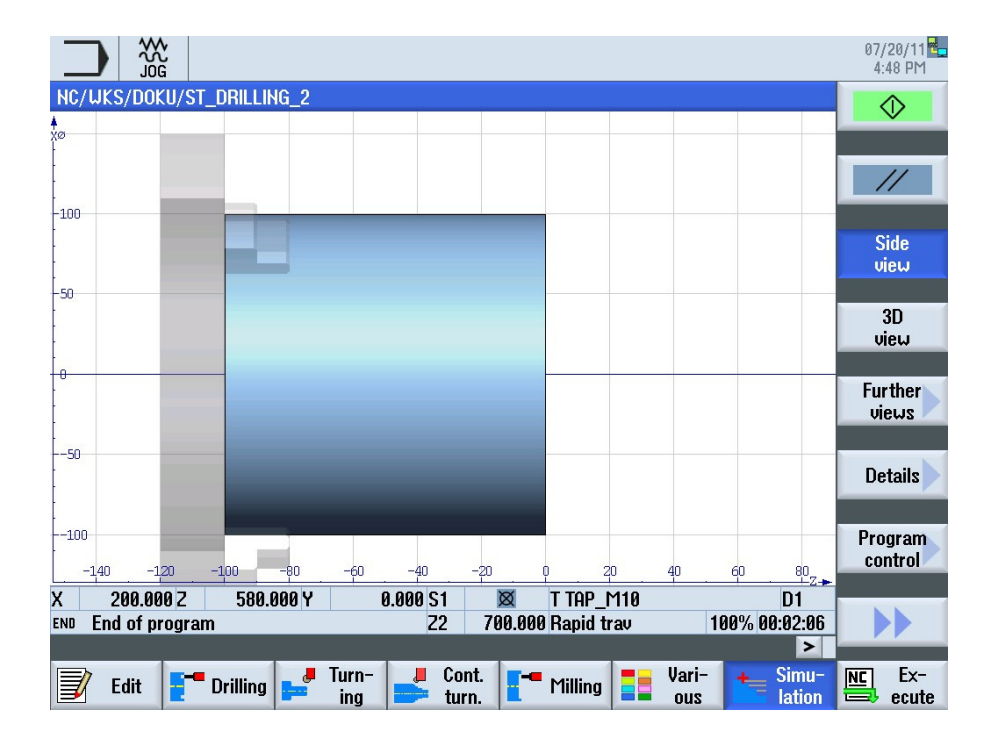

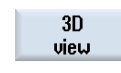

Untuk melihat simulasi dalam tampilan muka benda kerja, tekan 1.4 "3D view".

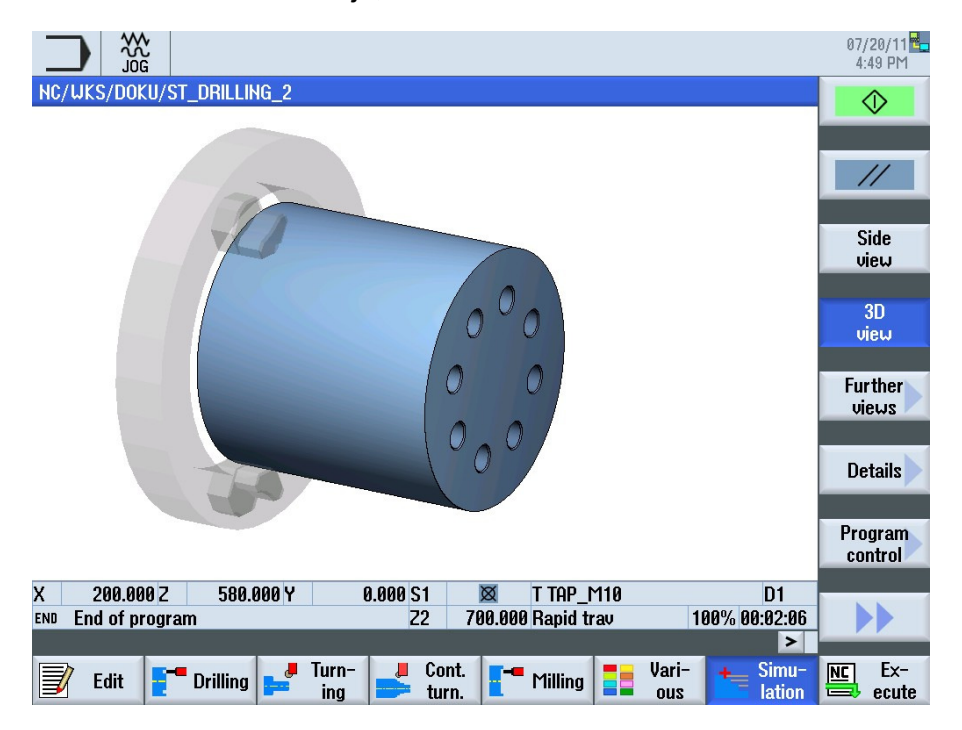

# 1 Deskripsi singkat

#### Tujuan modul:

Dengan mempelajari modul ini, Anda akan mengenal teknologi "Contour turning" dengan memprogram urutan ShopTurn berantai.

#### Deskripsi modul:

Modul ini menjelaskan pemrograman sebuah program ShopTurn kompleks, dengan menggunakan rangkaian siklus kontur bersamaan dengan siklus pengurangan materi.

Isi:

Contoh pemrograman kompleks

# 828D/840Dsl Operasi SINUMERIK

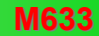

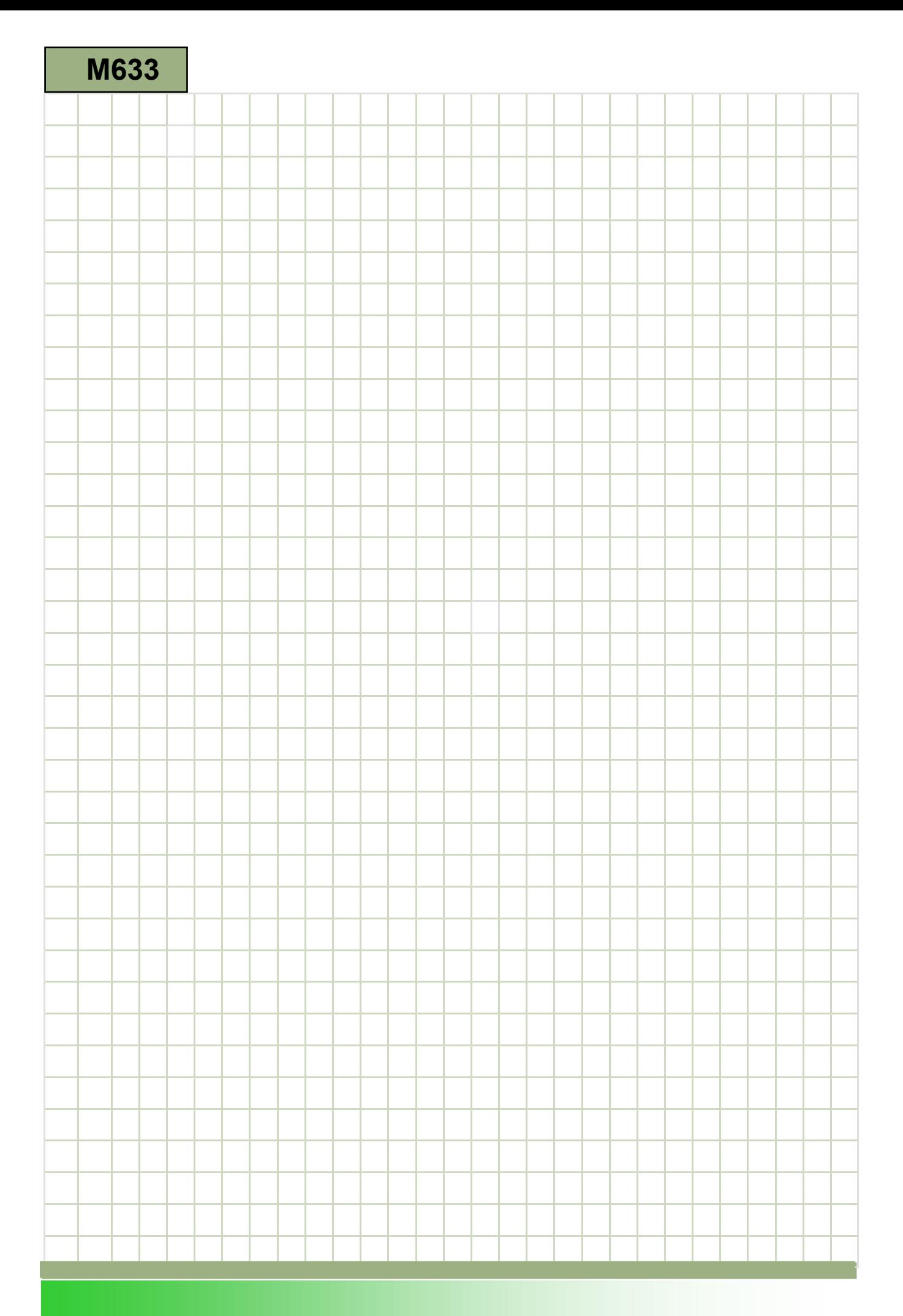

## M633

## Turning kontur – ShopTurn: Deskripsi

Modul ini menjelaskan pemrograman sebuah program ShopTurn kompleks, dengan menggunakan rangkaian siklus kontur bersamaan dengan siklus pengurangan materi

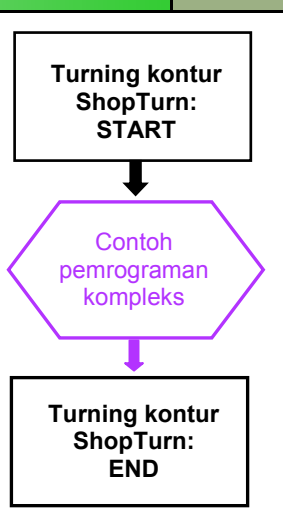

**Catatan** 

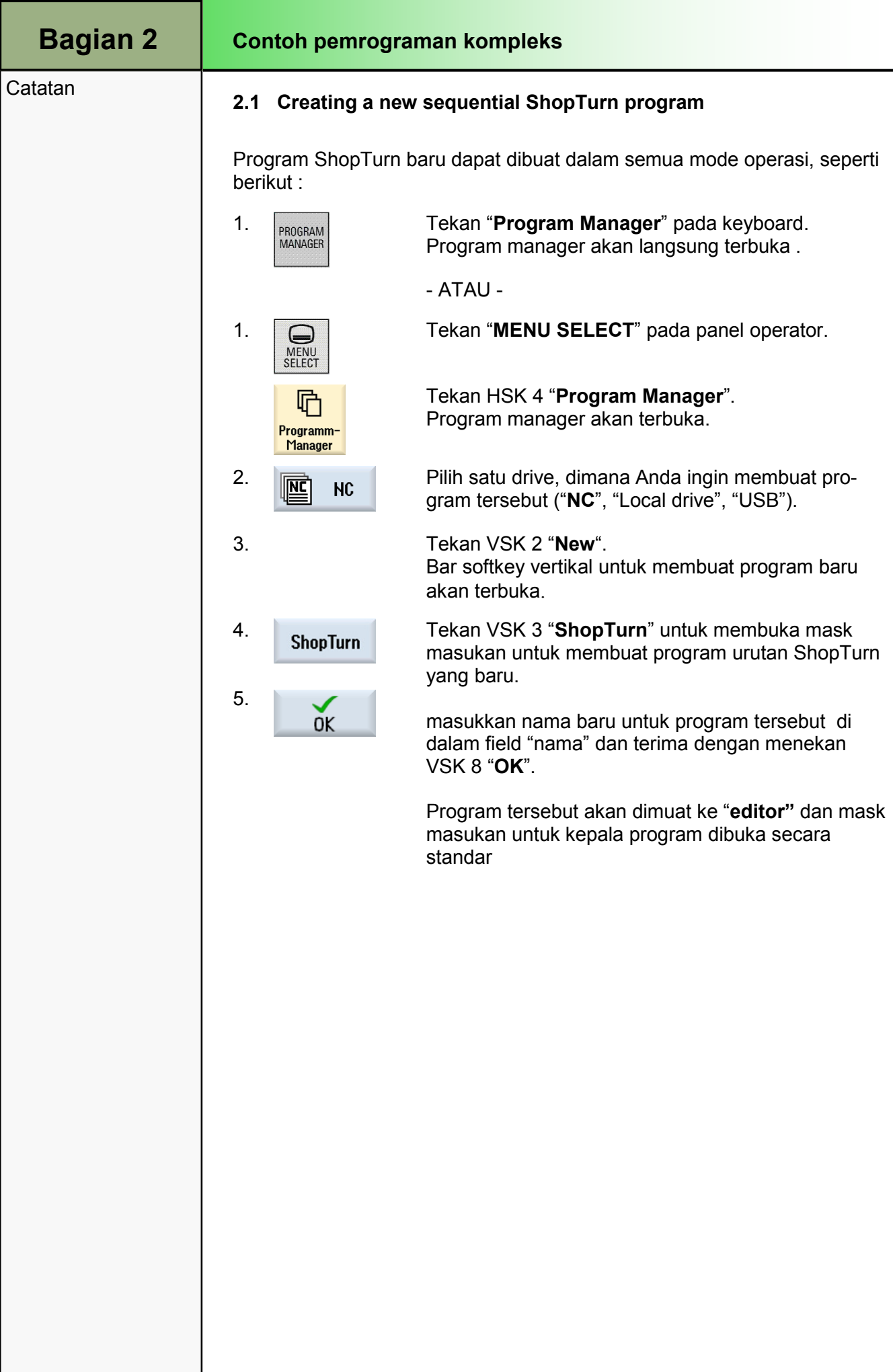

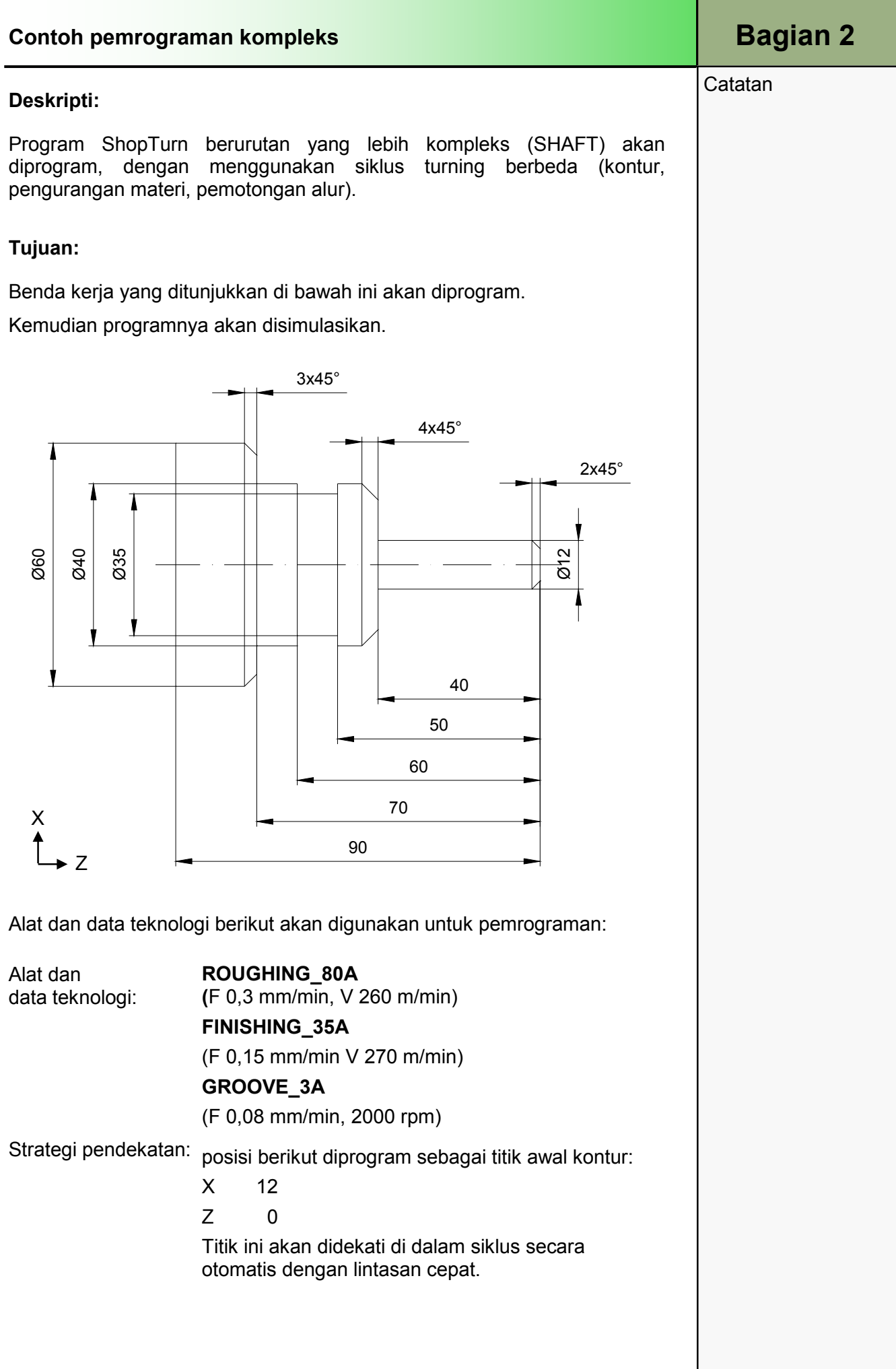

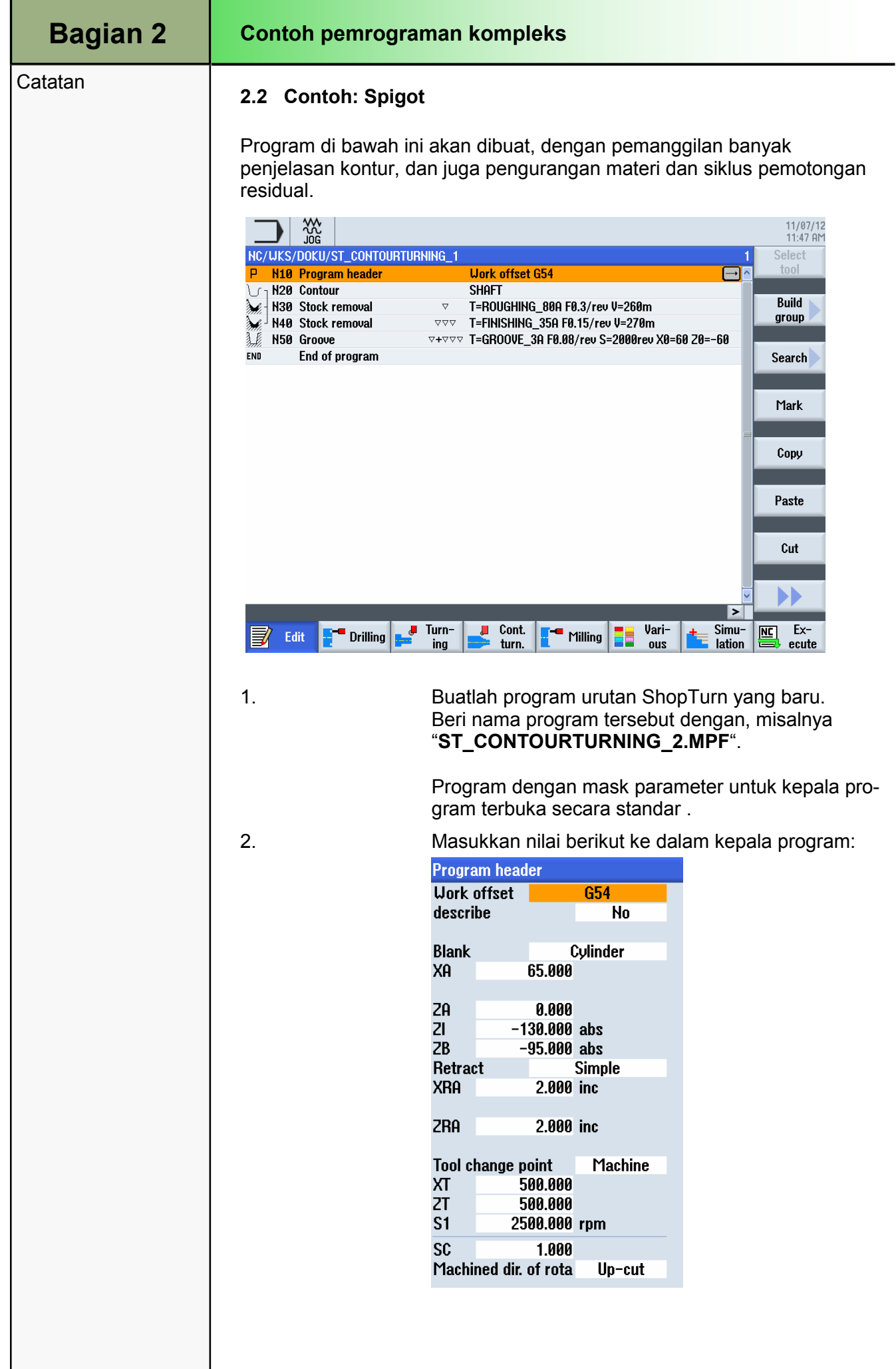

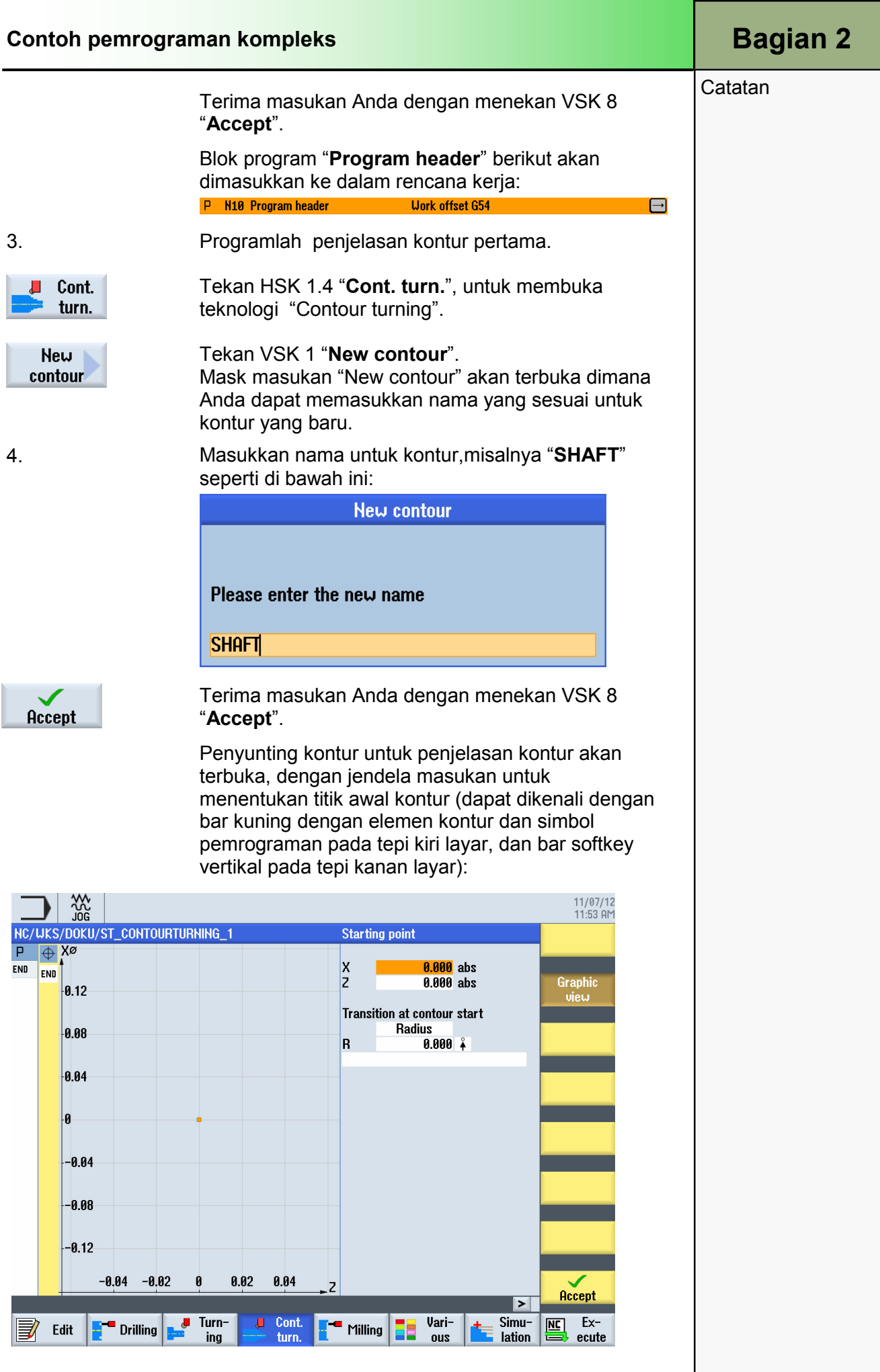

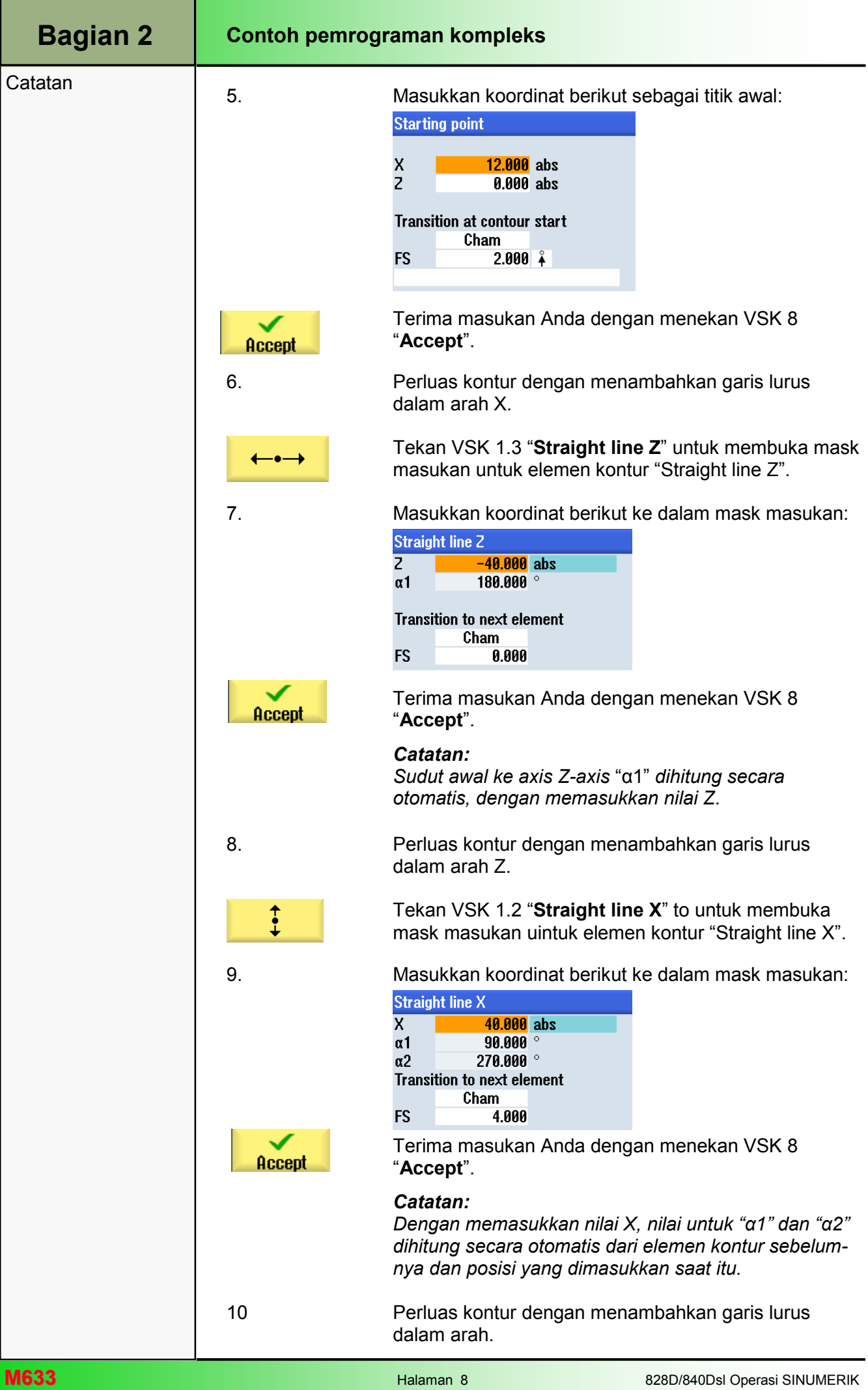
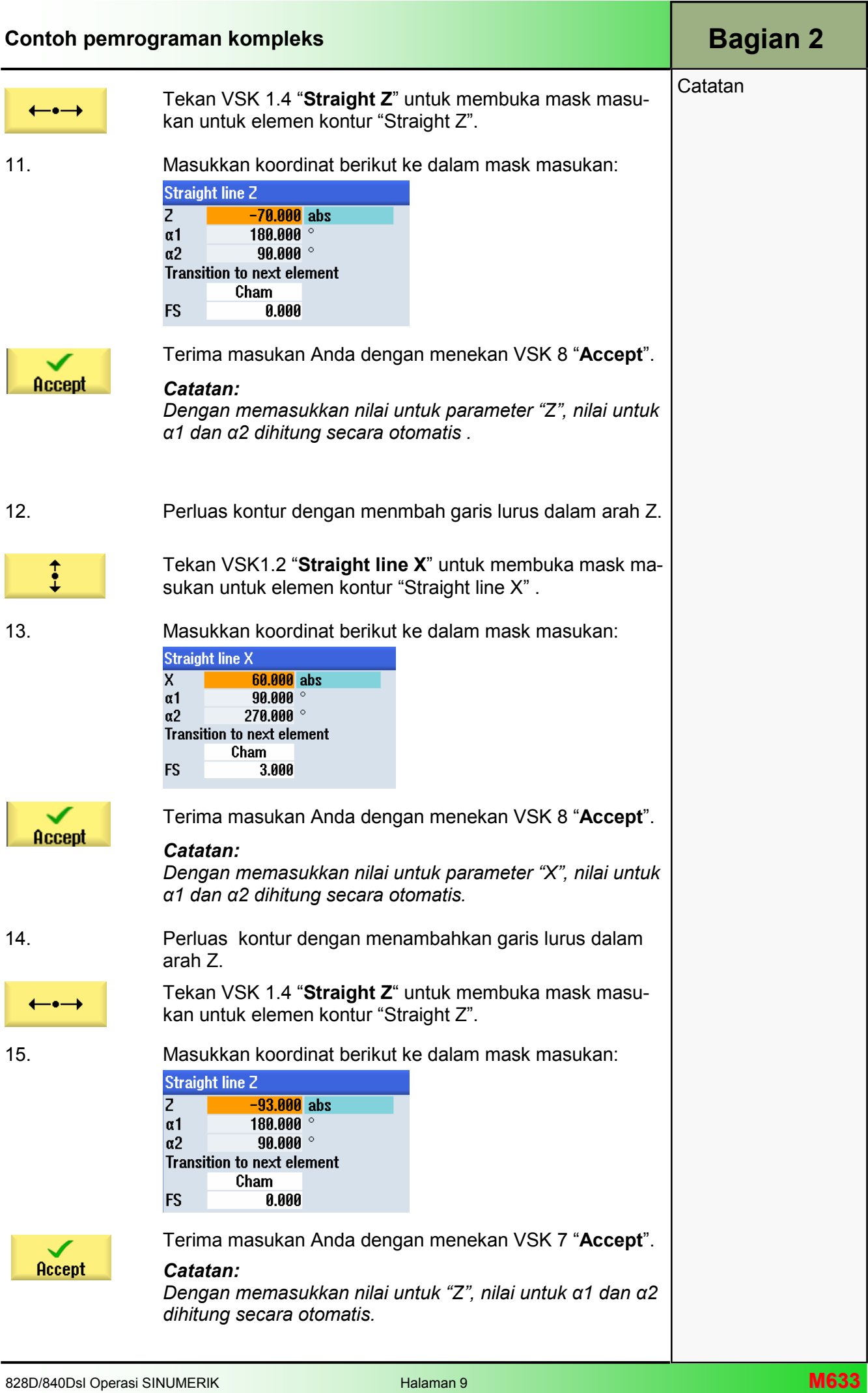

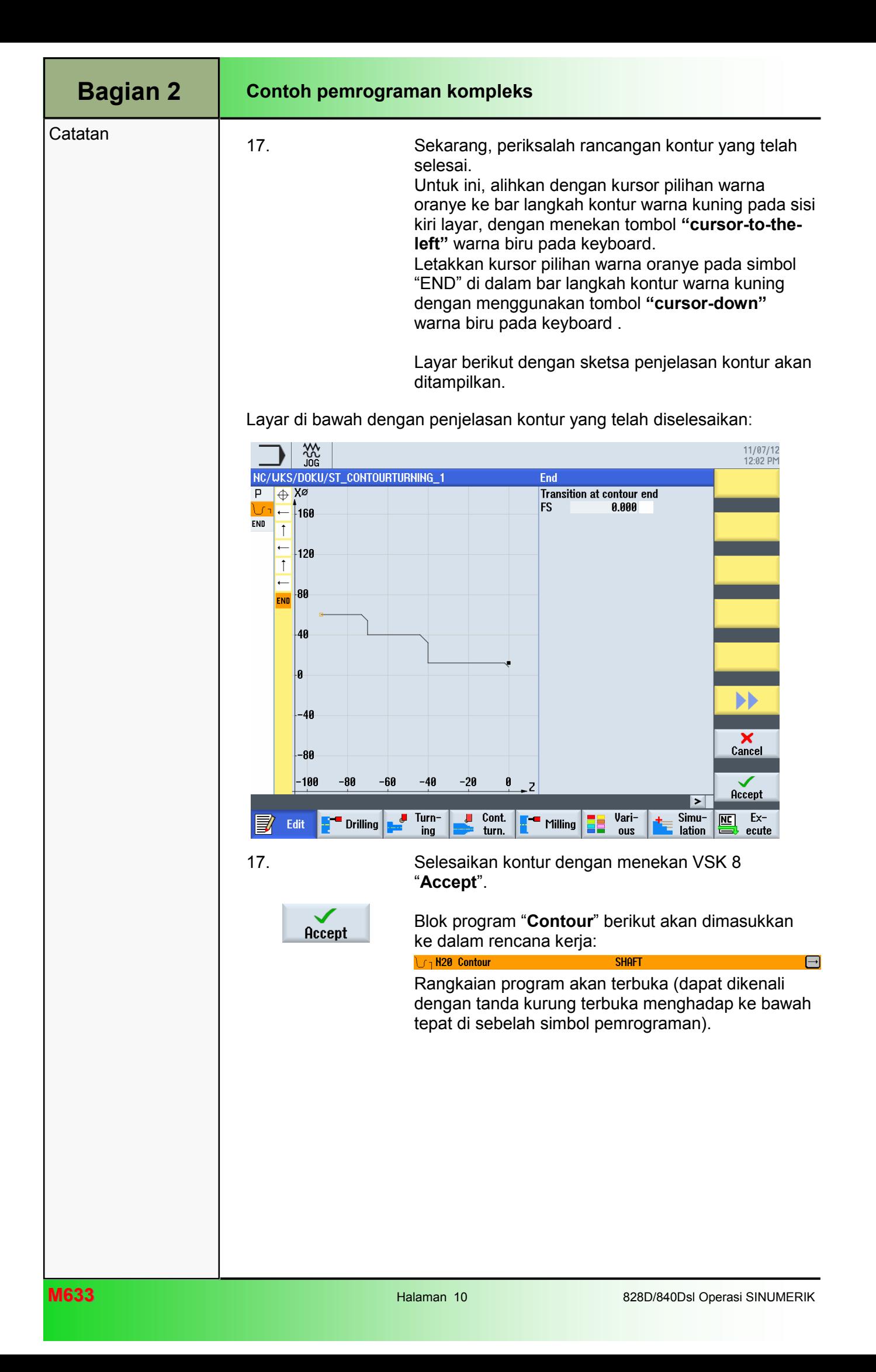

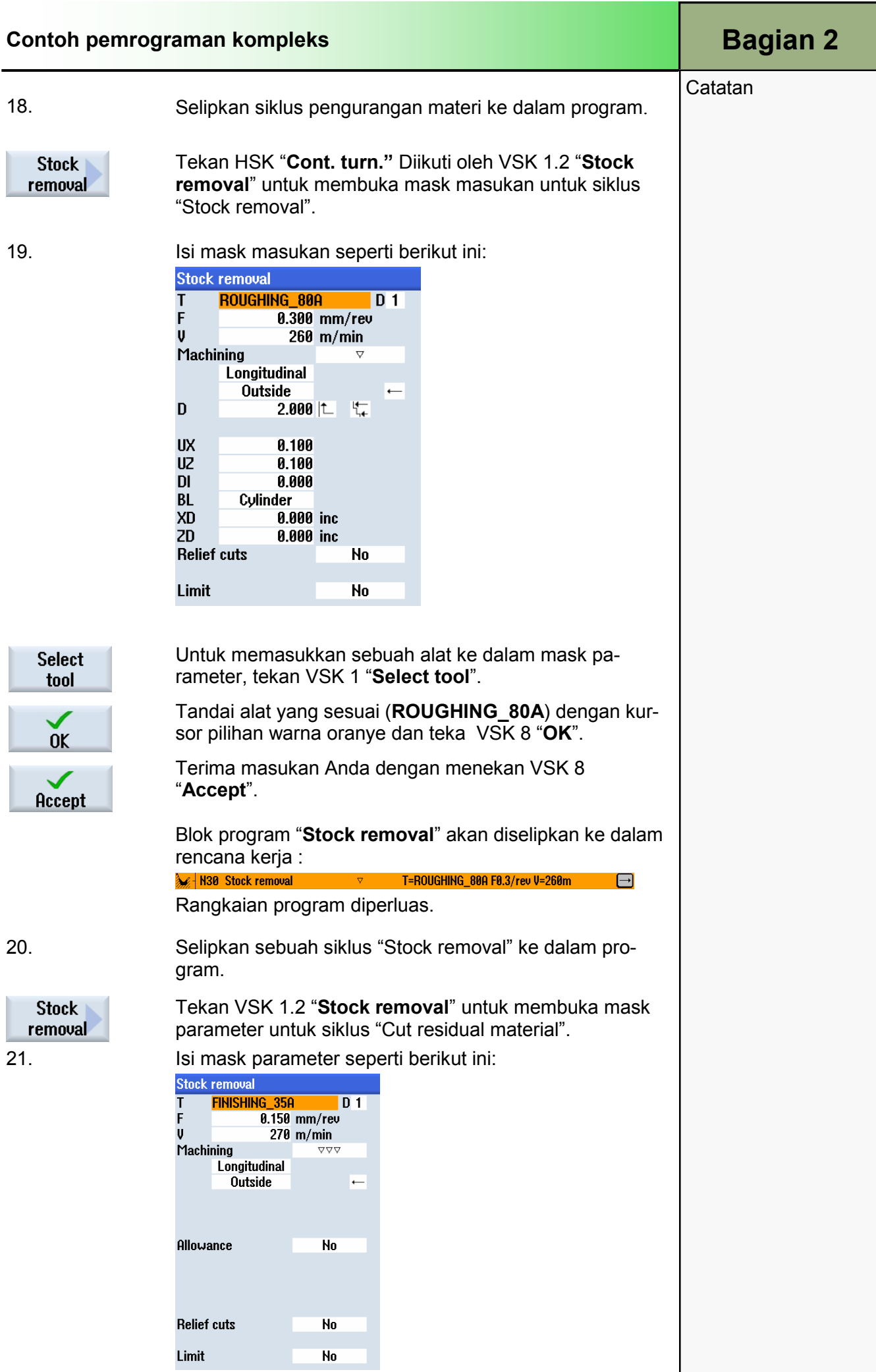

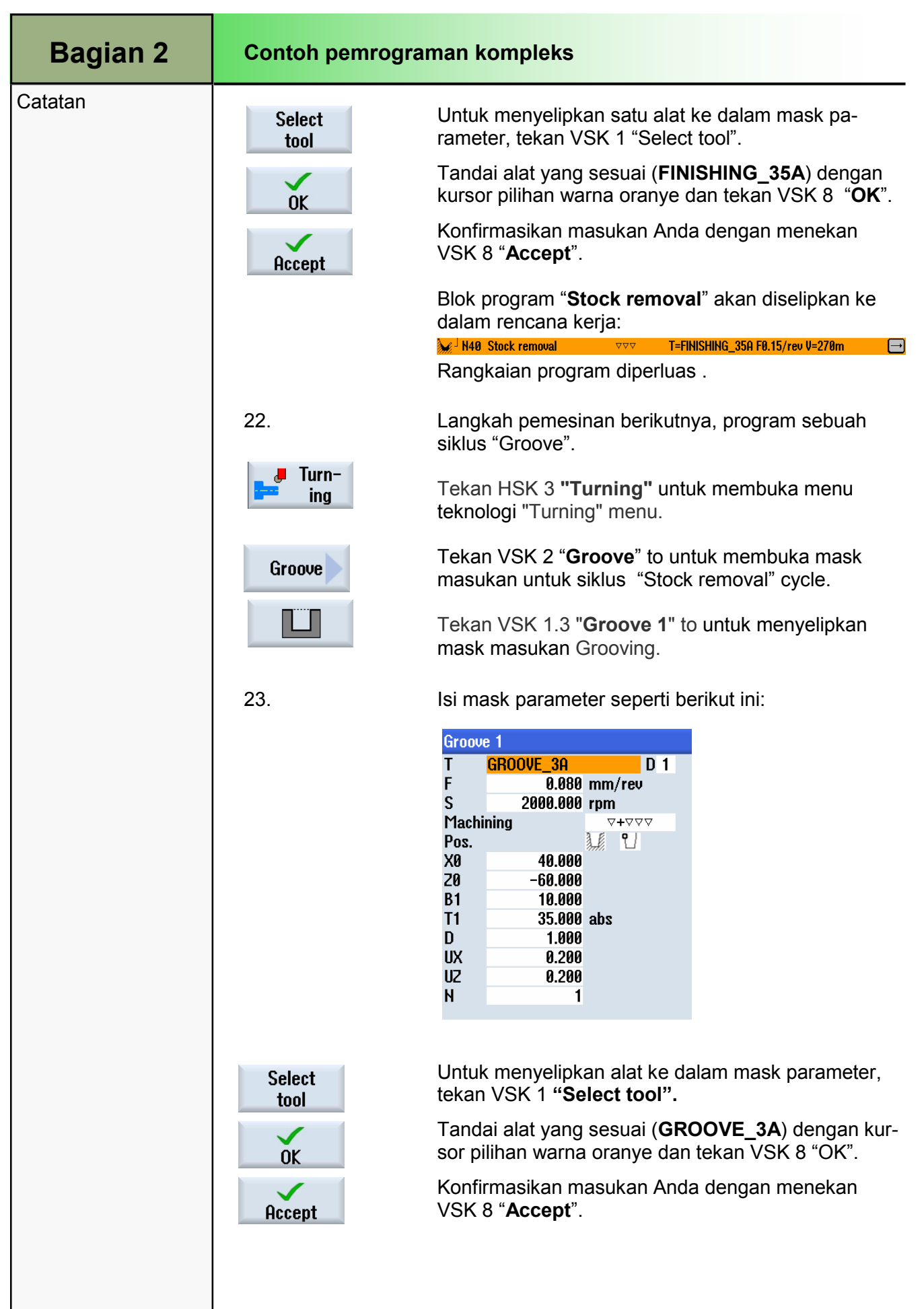

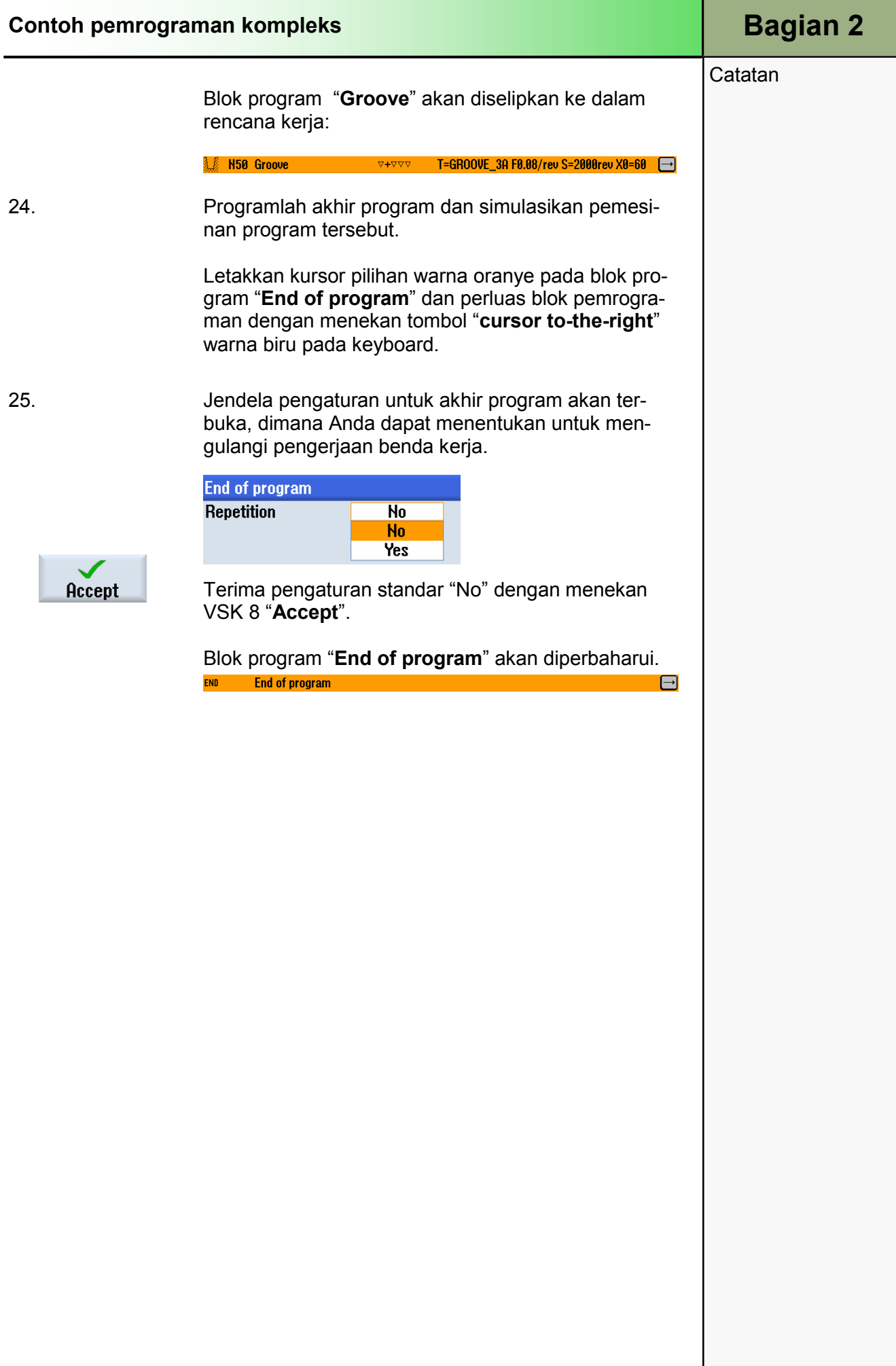

#### Bagian 2 Contoh pemrograman kompleks **Catatan** Tekan HSK 1.7 "Simulation" untuk memulai simu-Simulasi pelaksanaan program. lation Kontrol akan menghitung simulasi dan memulai simulasi dalam jendela animasi menunjukkan pemesinan dalam sebuah tampilan sisi pada blank. 02/14/13<br>10:05 AM 30G<br>JOG NC/UKS/DOKU/ST\_CONTOURTURNING\_1  $\Diamond$ // 100 **Side** view  $3\mathsf{D}$ view Further views **Details** Program control  $-100$ ar T GROOVE\_3A 1000.0002 365.000Y 0.000 S1 D1 X Ø 100% 00:02:19 END End of program Rapid trav  $\blacktriangleright$  $\overline{\mathbf{r}}$ Turn- $\Box$ Cont. Vari-Simu-黑  $Ex \blacksquare$  Drilling Milling 22 Edit E/ ing turn. ous lation ecute Untuk beralih ke tampilan muka, tekan VSK 1.4 "3D  $3D$ view". view

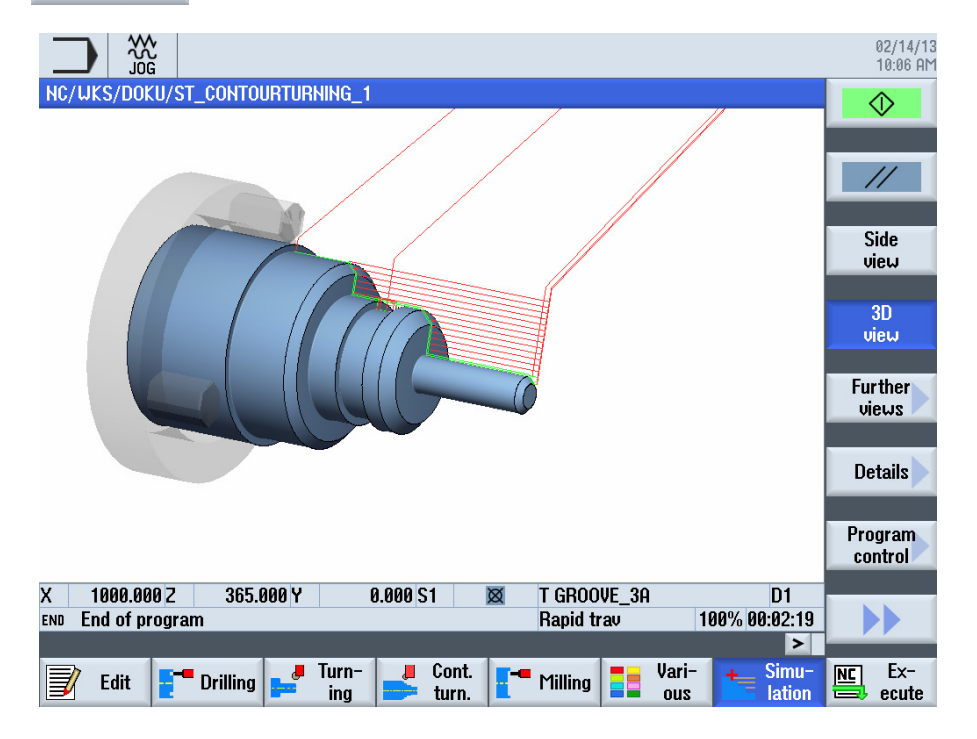

## 1 Deskripsi singkat

#### Tujuan modul:

Dengan mempelajari modul ini, Anda akan mengenali fungsi "Straight Circle" dalam ShopTurn dengan pemrograman dengan fungsi ShopTurn.

#### Deskripsi modul:

Modul ini menjelaskan tentang pemrograman sebuah operasi pemesinan kontur dengan fungsi "Straight Circle".

Isi:

Contoh pemrograman sederhana

# 828D/840Dsl Operasi SINUMERIK

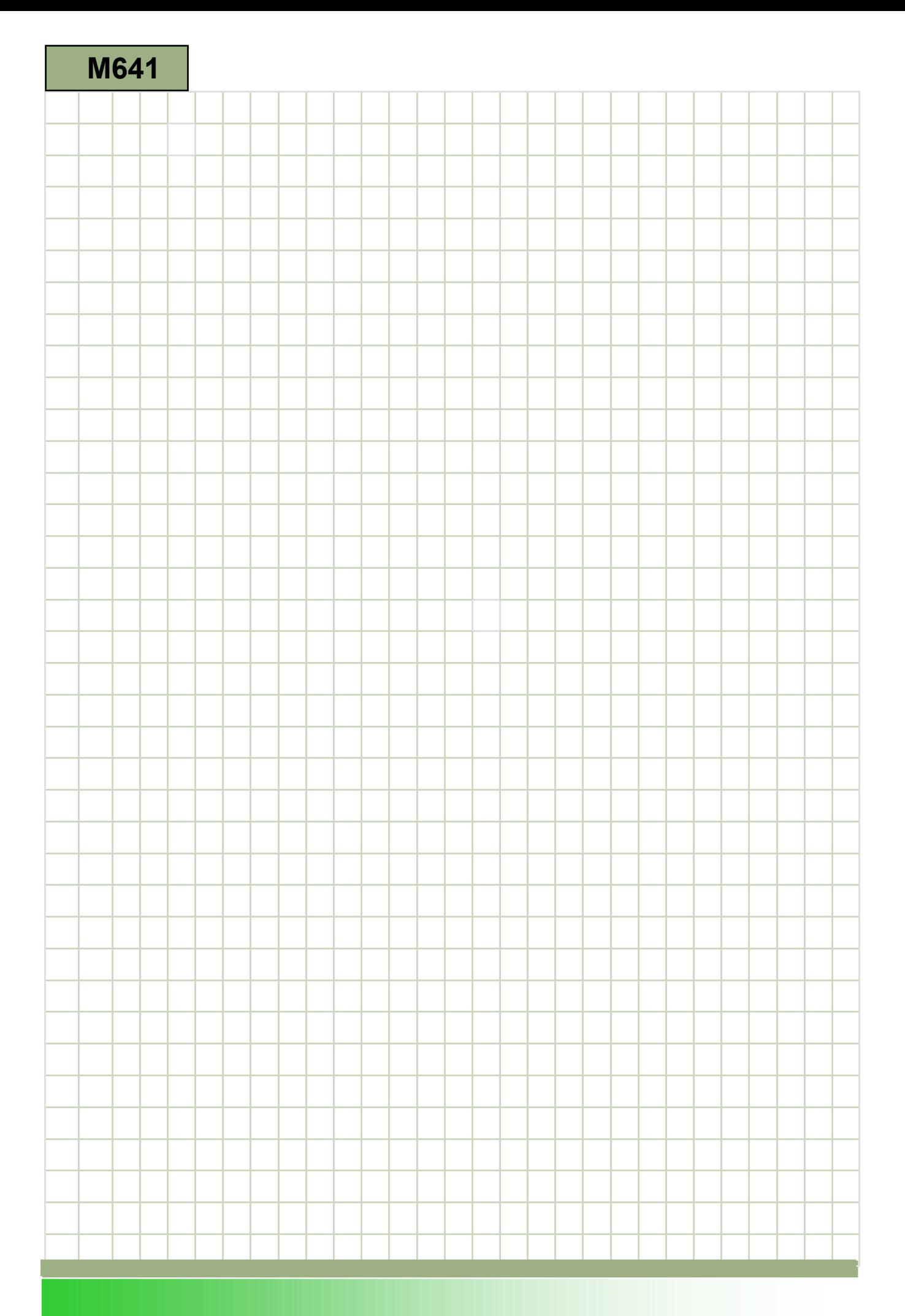

### M641

#### Straight - Circle: Deskripsi

Modul ini menjelaskan tentang pemrograman sebuah operasi pemesinan kontur dengan fungsi "Straight Circle".

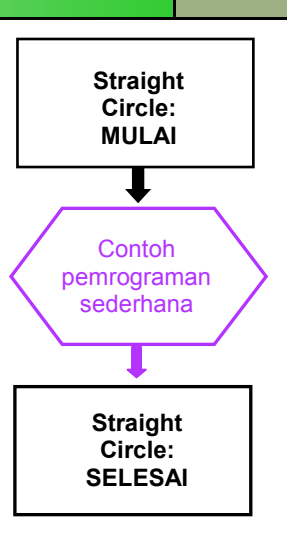

**Catatan** 

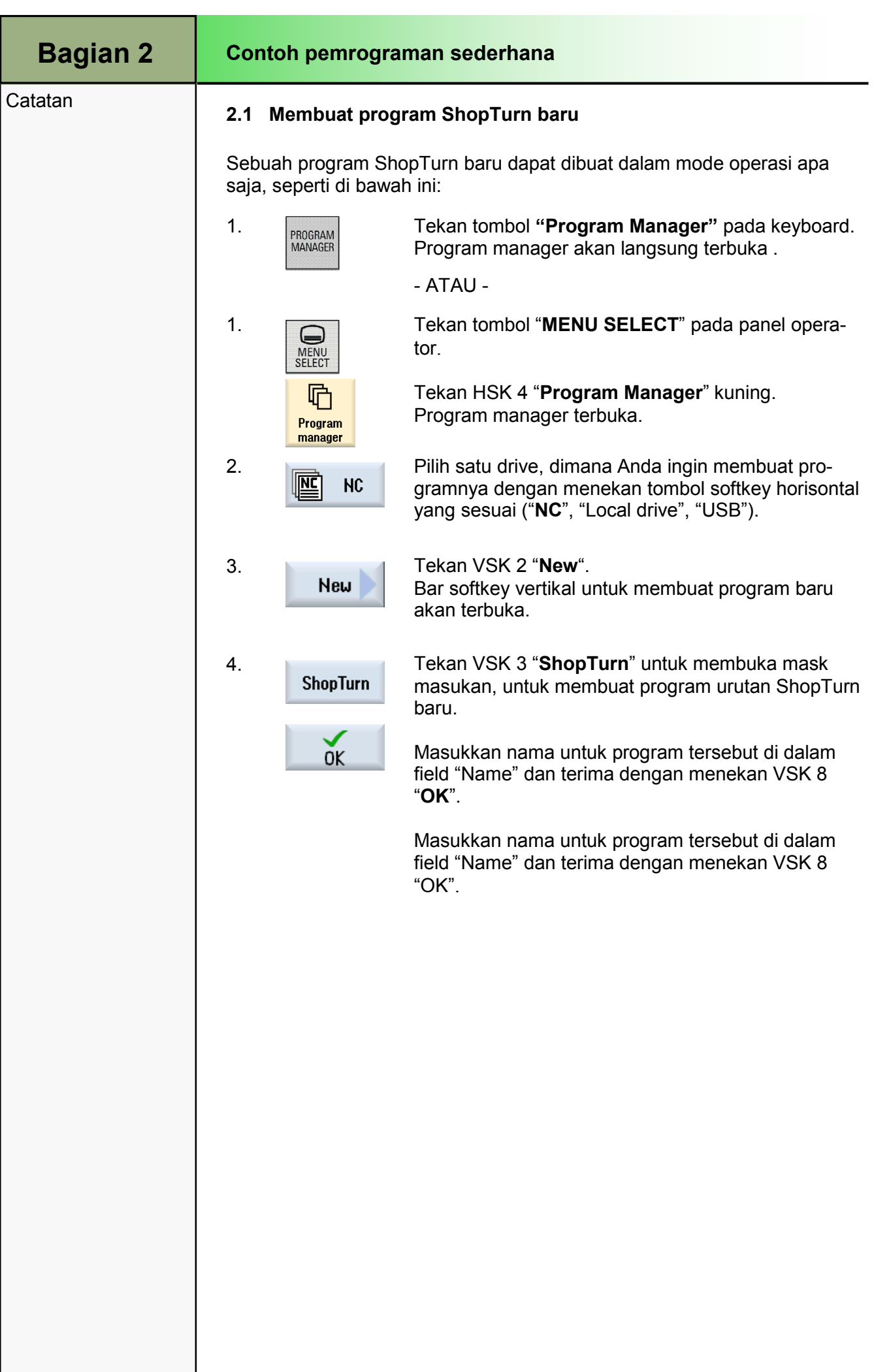

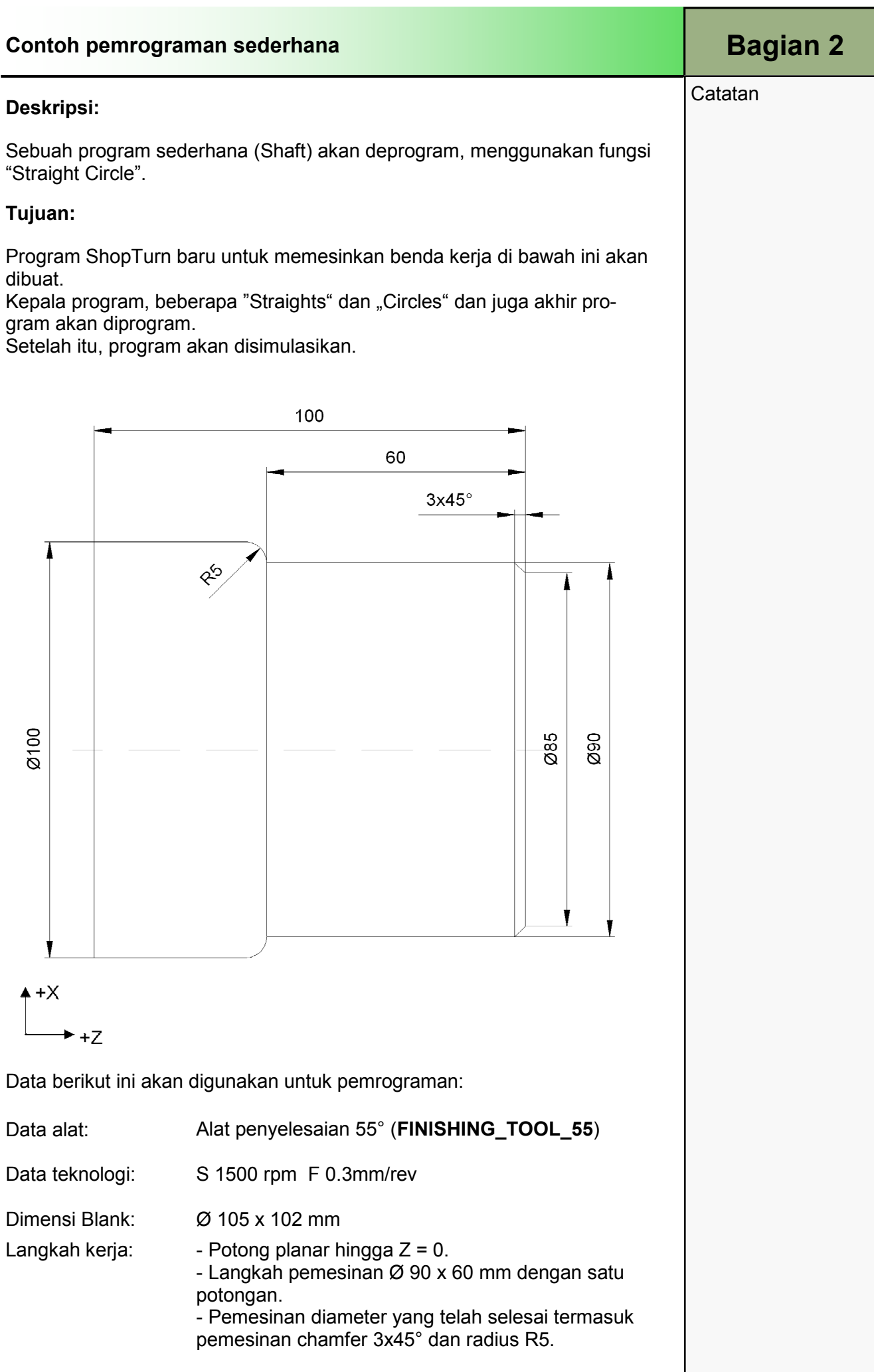

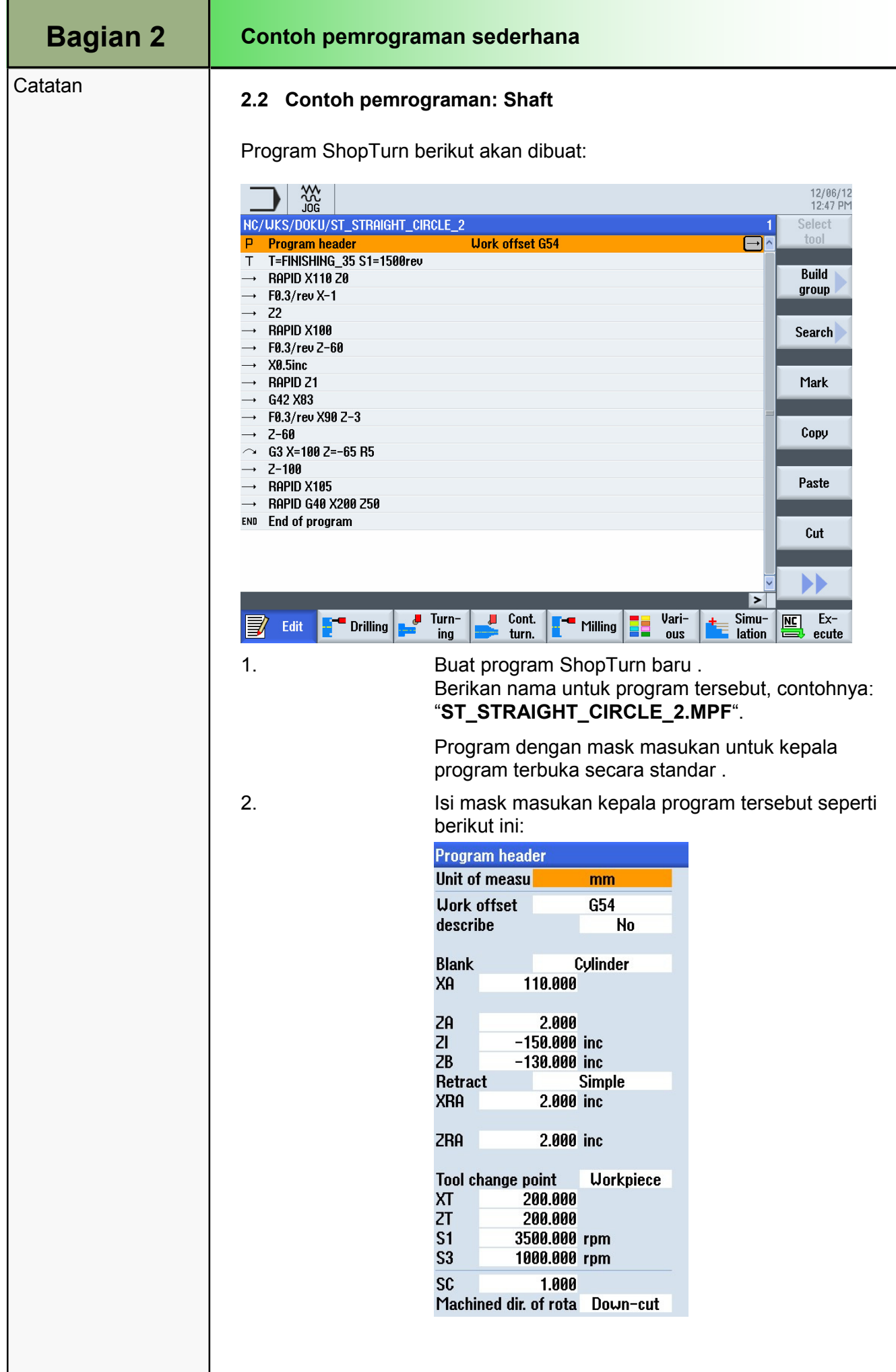

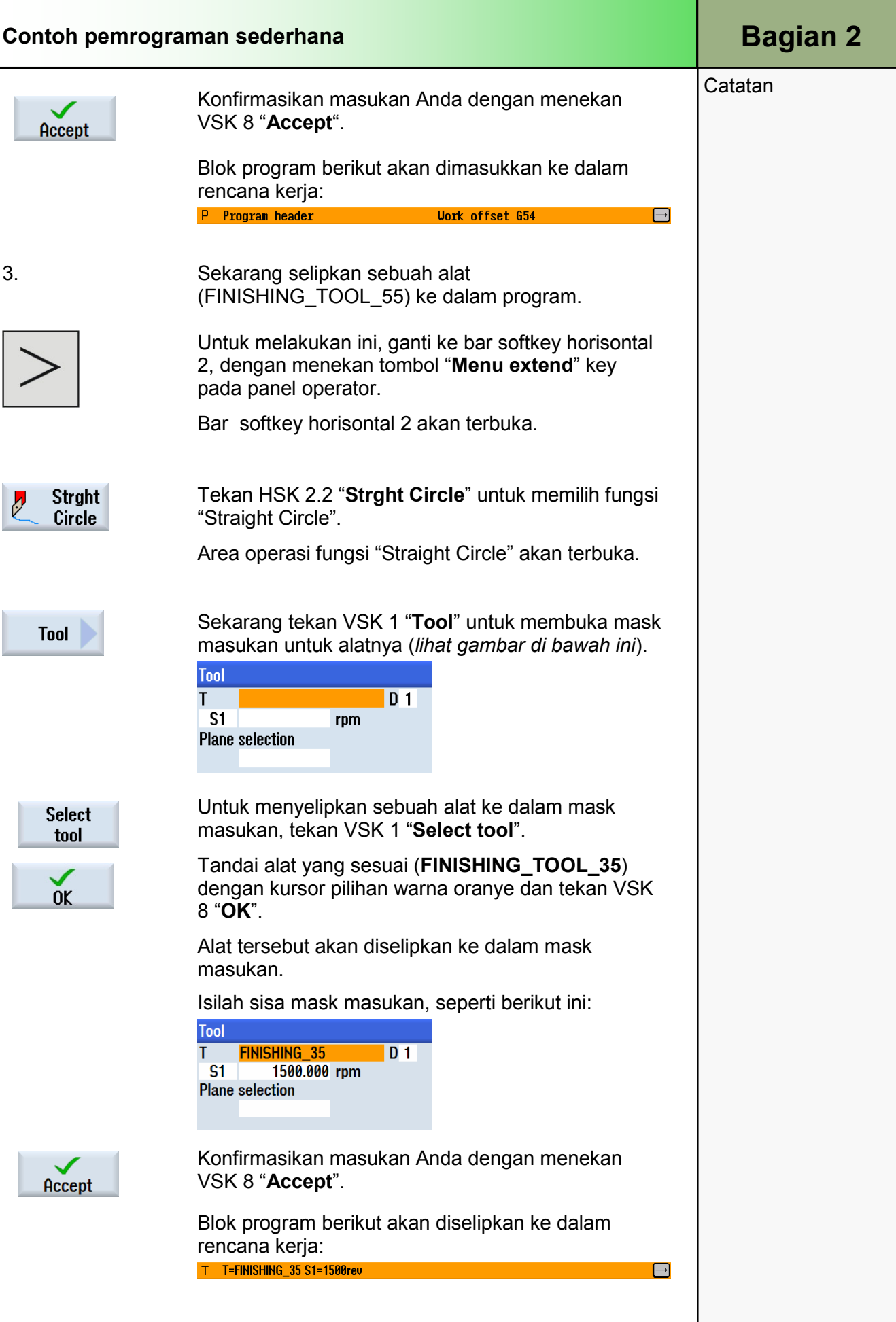

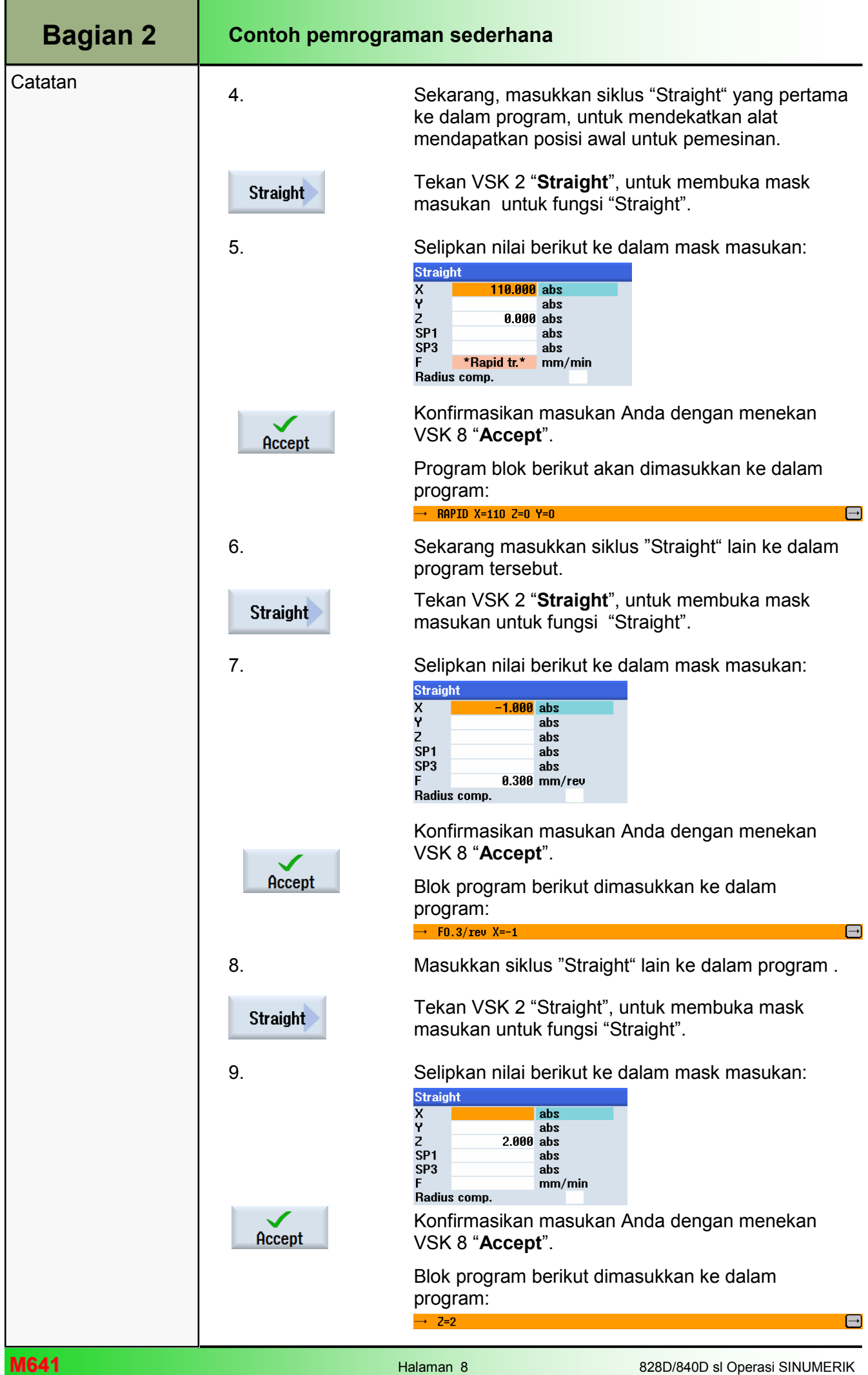

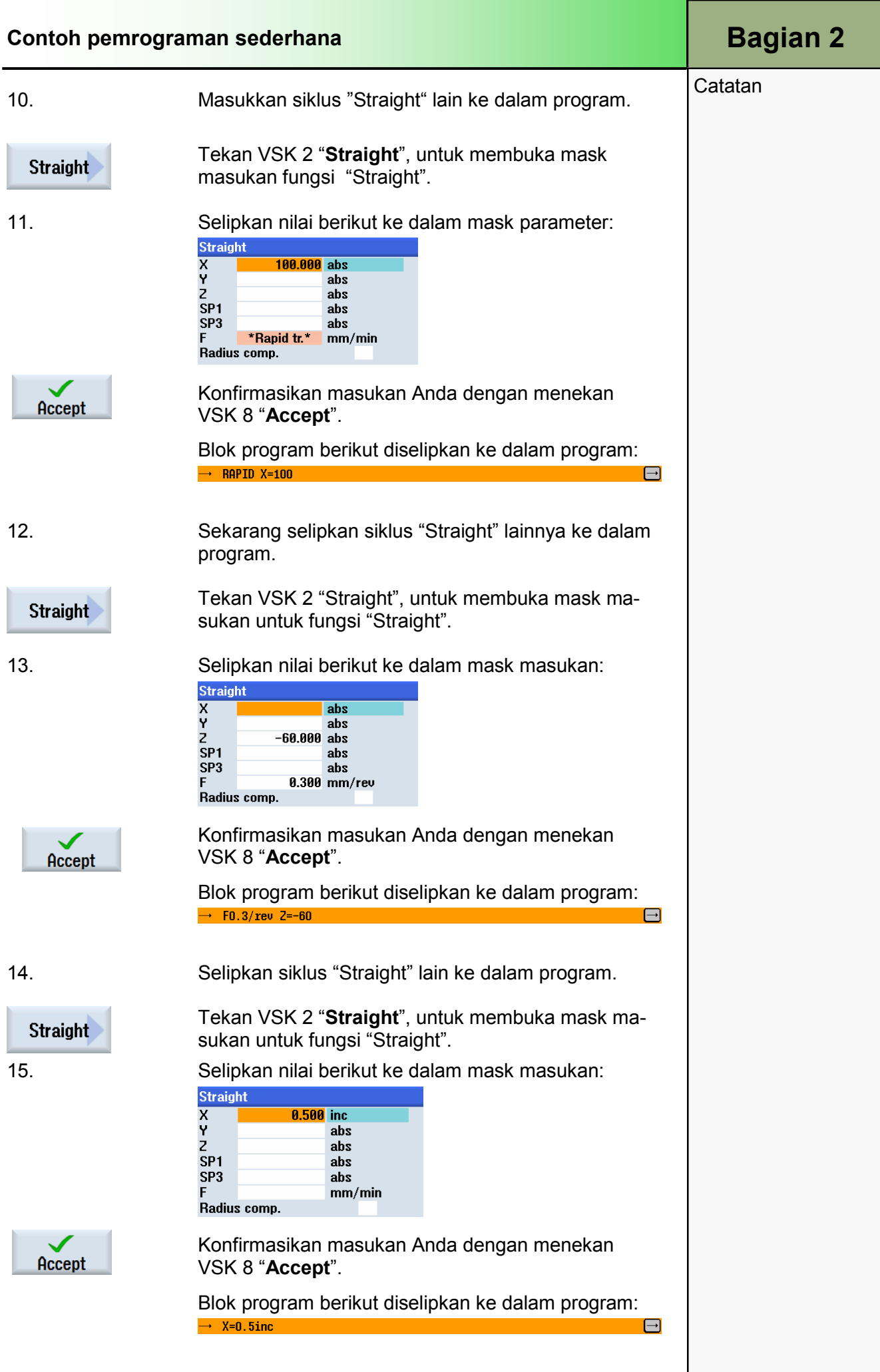

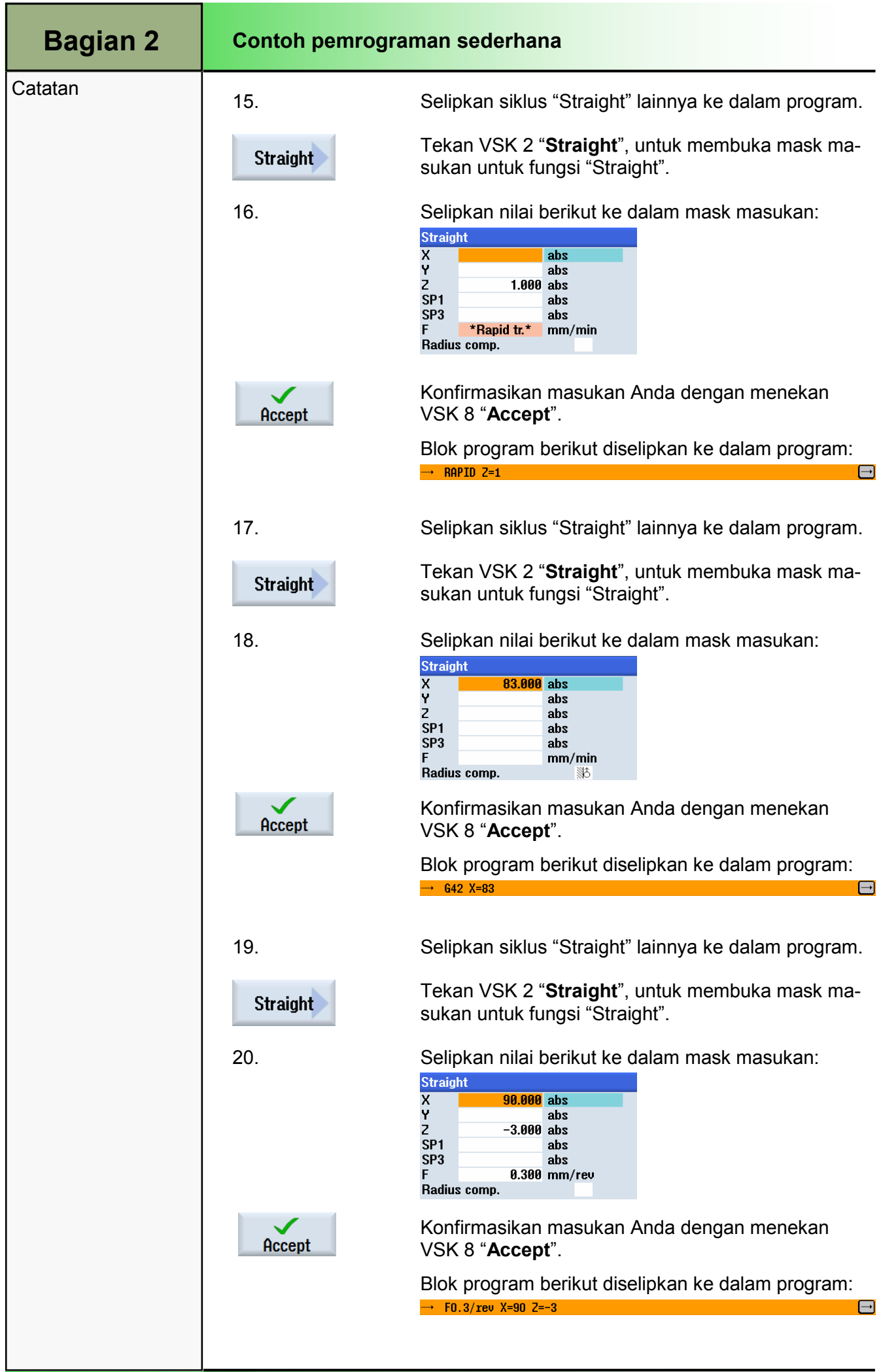

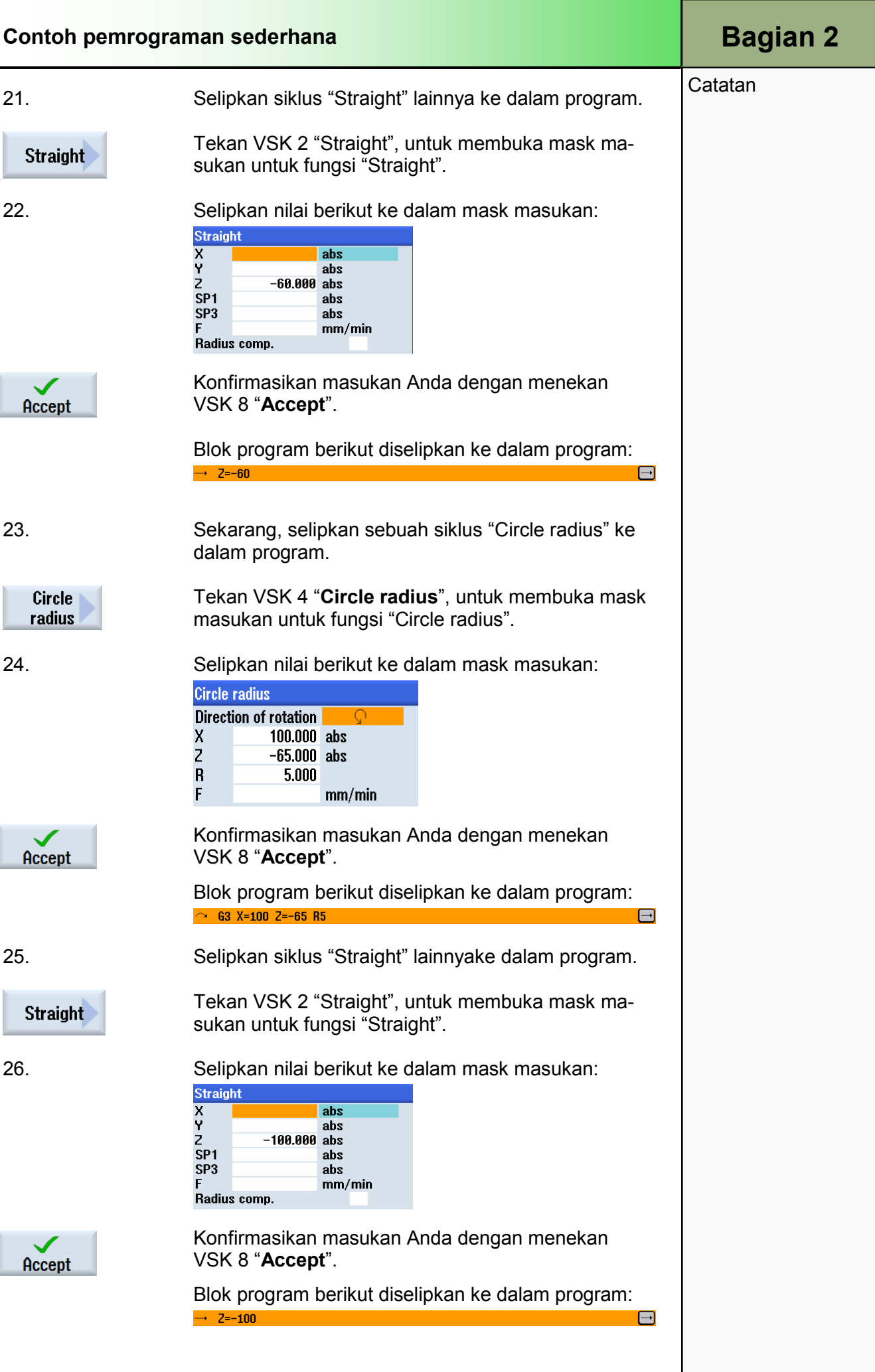

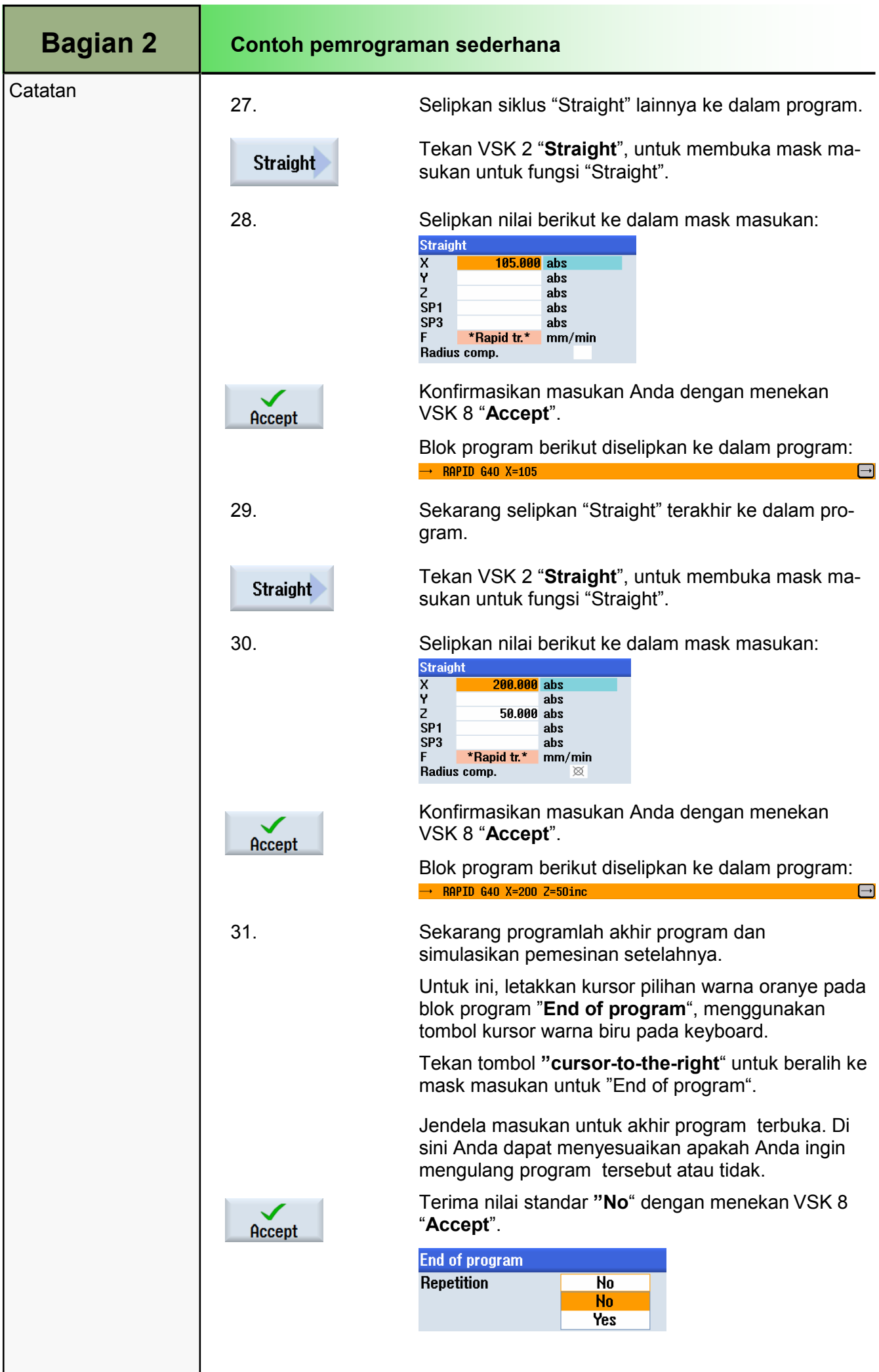

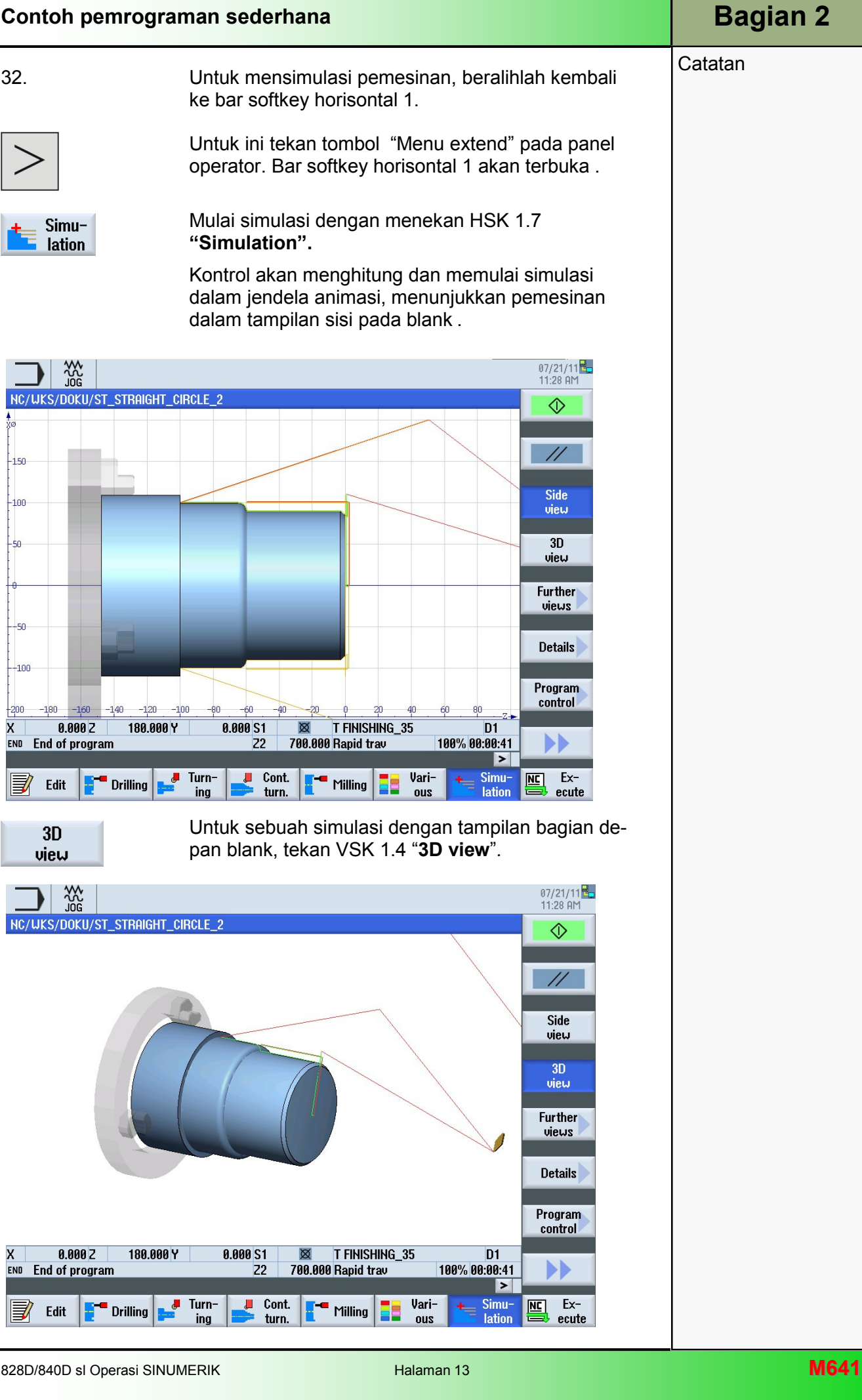

## 1 Deskripsi singkat

#### Tujuan modul:

Modul ini menggunakan contoh pemrograman untuk mengajarkan Anda tentang teknologi milling kontur dengan pemrograman berurutan dalam ShopTurn.

#### Deskripsi of the modul:

Modul ini menunjukkan sebuah contoh pemrograman berurutan dari pemmillingan kontur dalam ShopTurn.

Isi:

Contoh program sederhana

# 828D/840D sl Operasi SINUMERIK

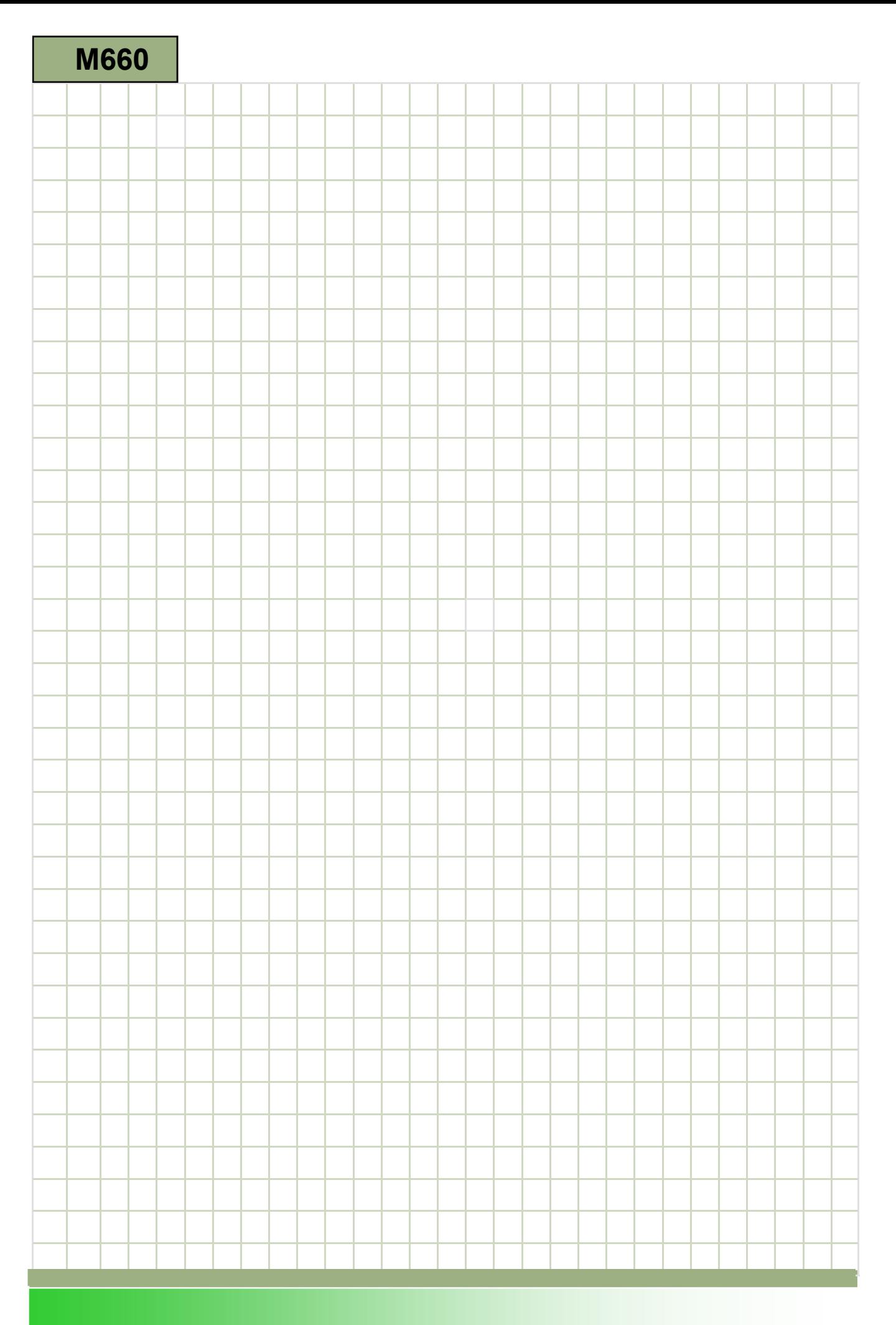

### M660

### Milling kontur: Deskripsi

Modul ini menunjukkan sebuah contoh pemrograman berurutan dari pemmillingan kontur dalam ShopTurn.

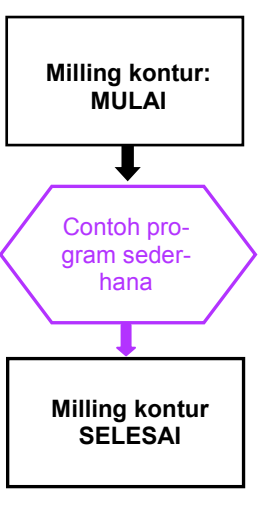

Catatan:

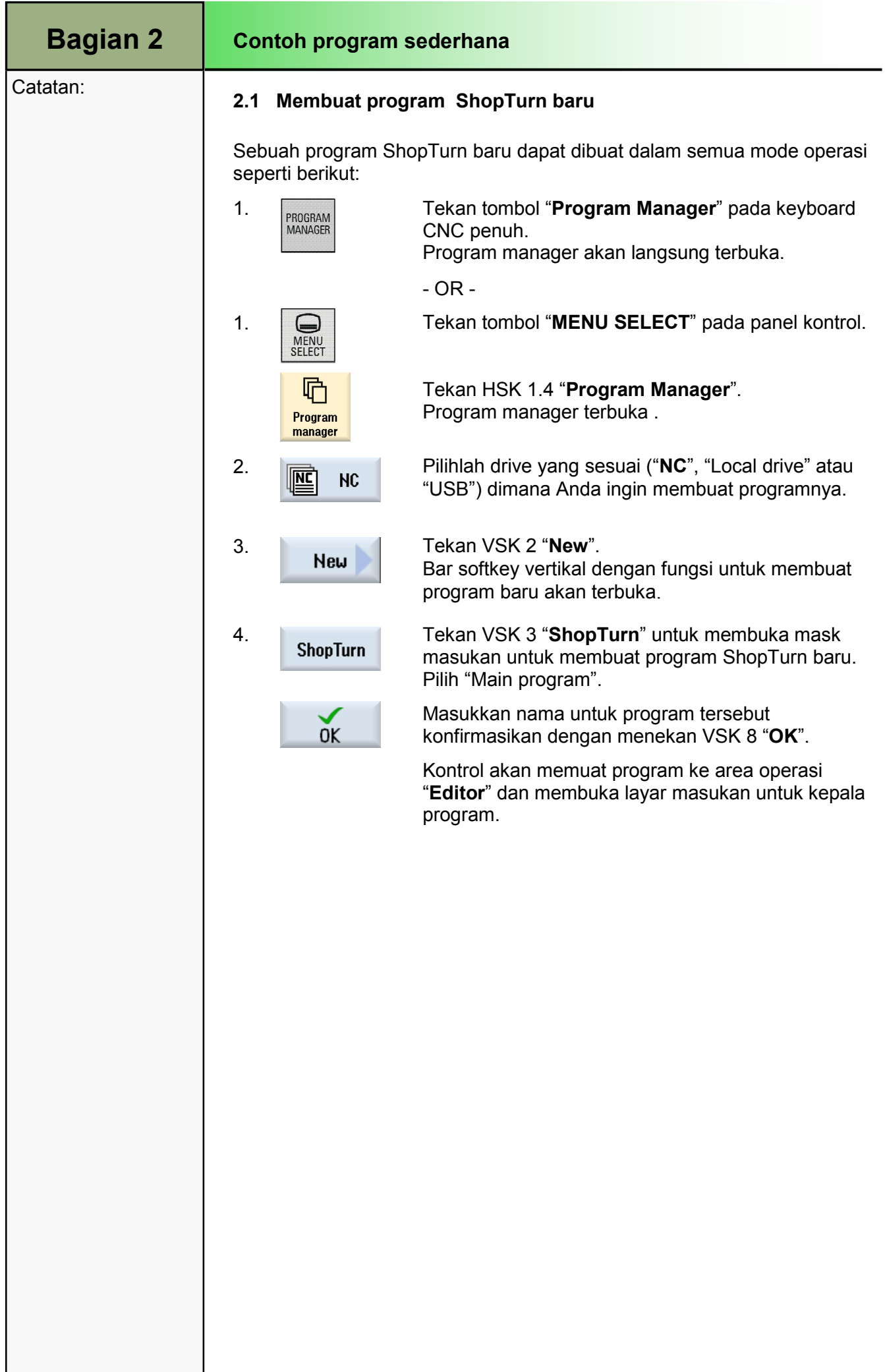

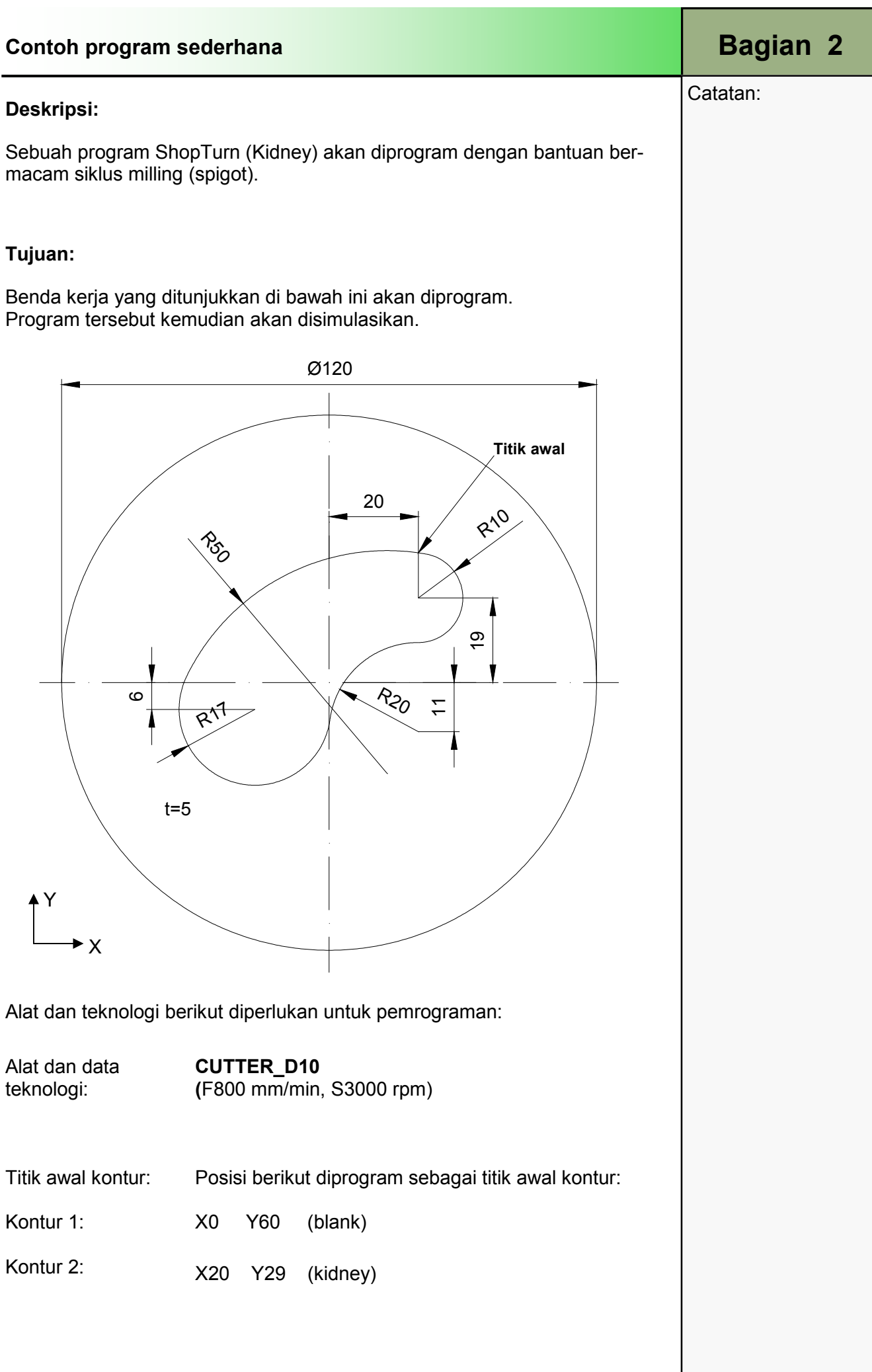

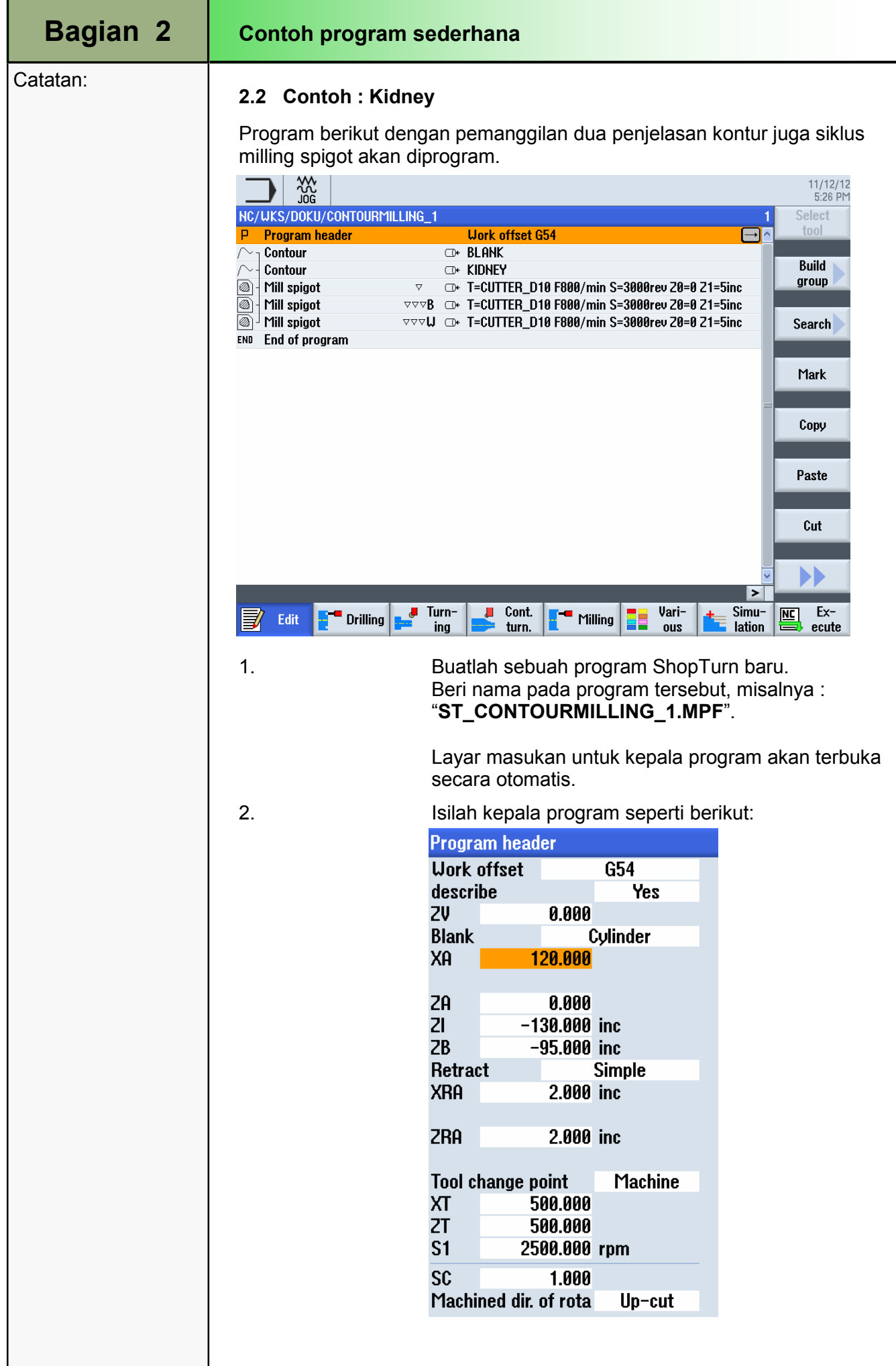

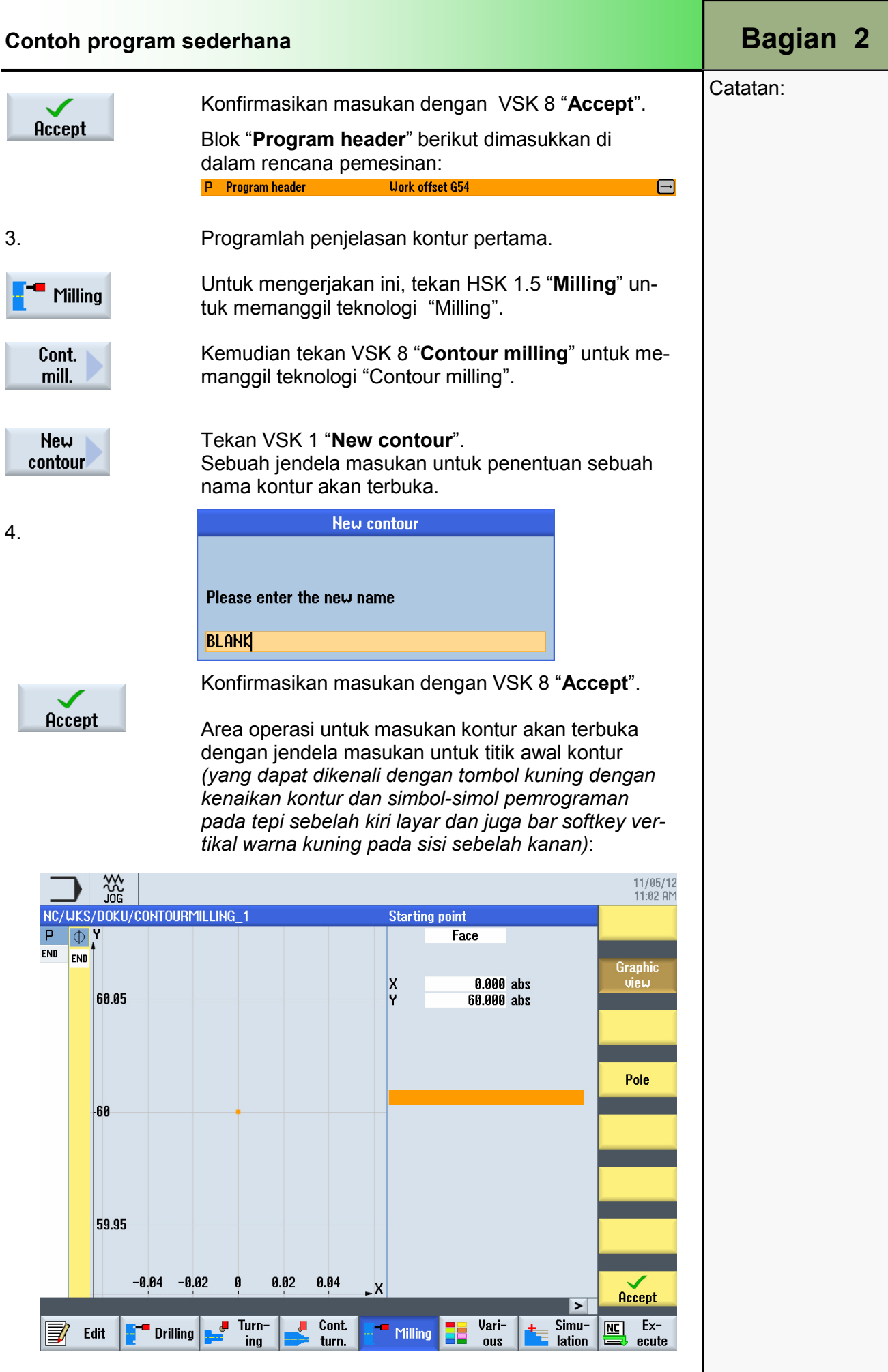

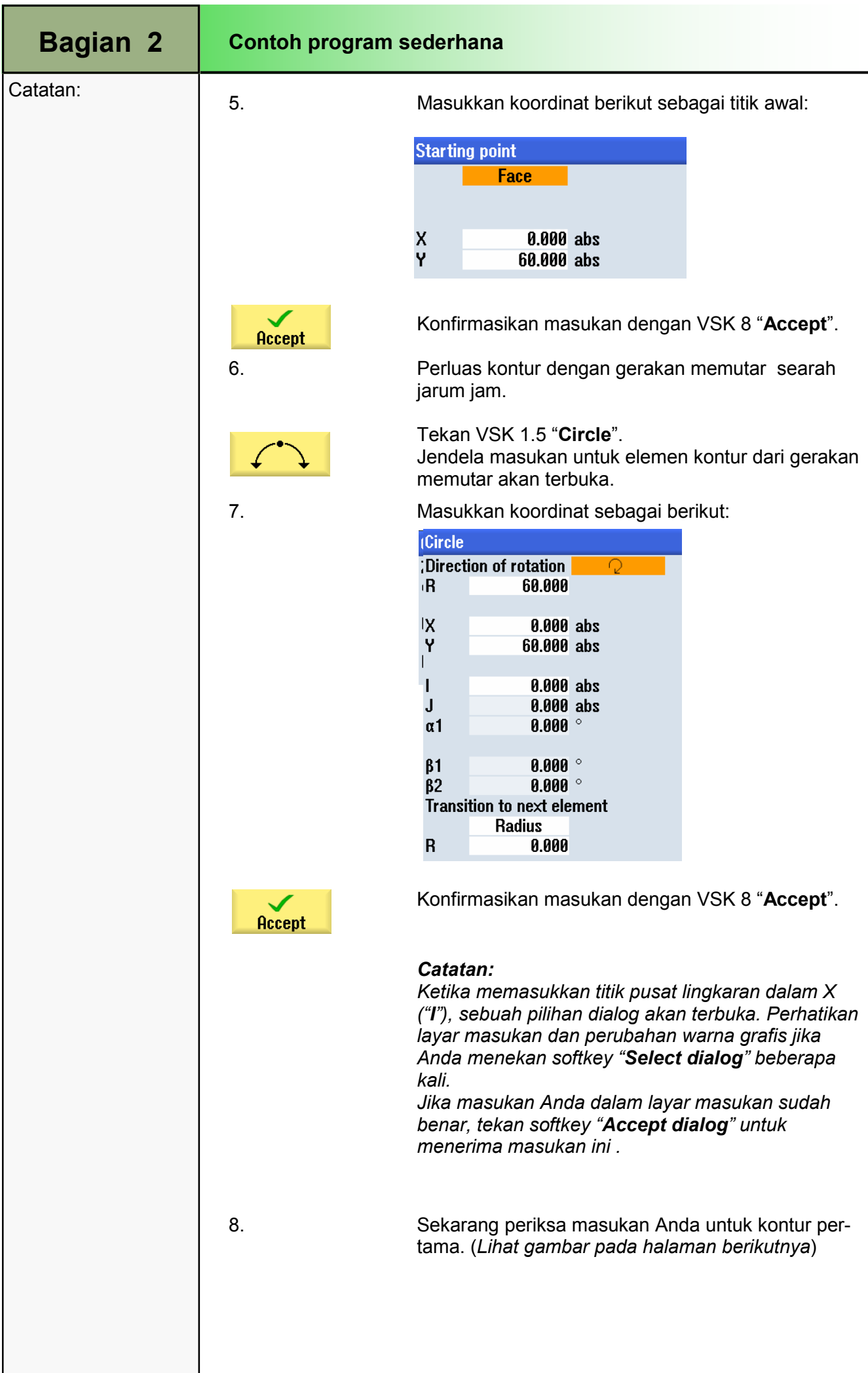

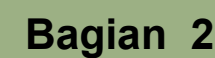

#### Catatan:

Layar berikut dengan penjelasan kontur yang telah selesai akan ditampilkan:

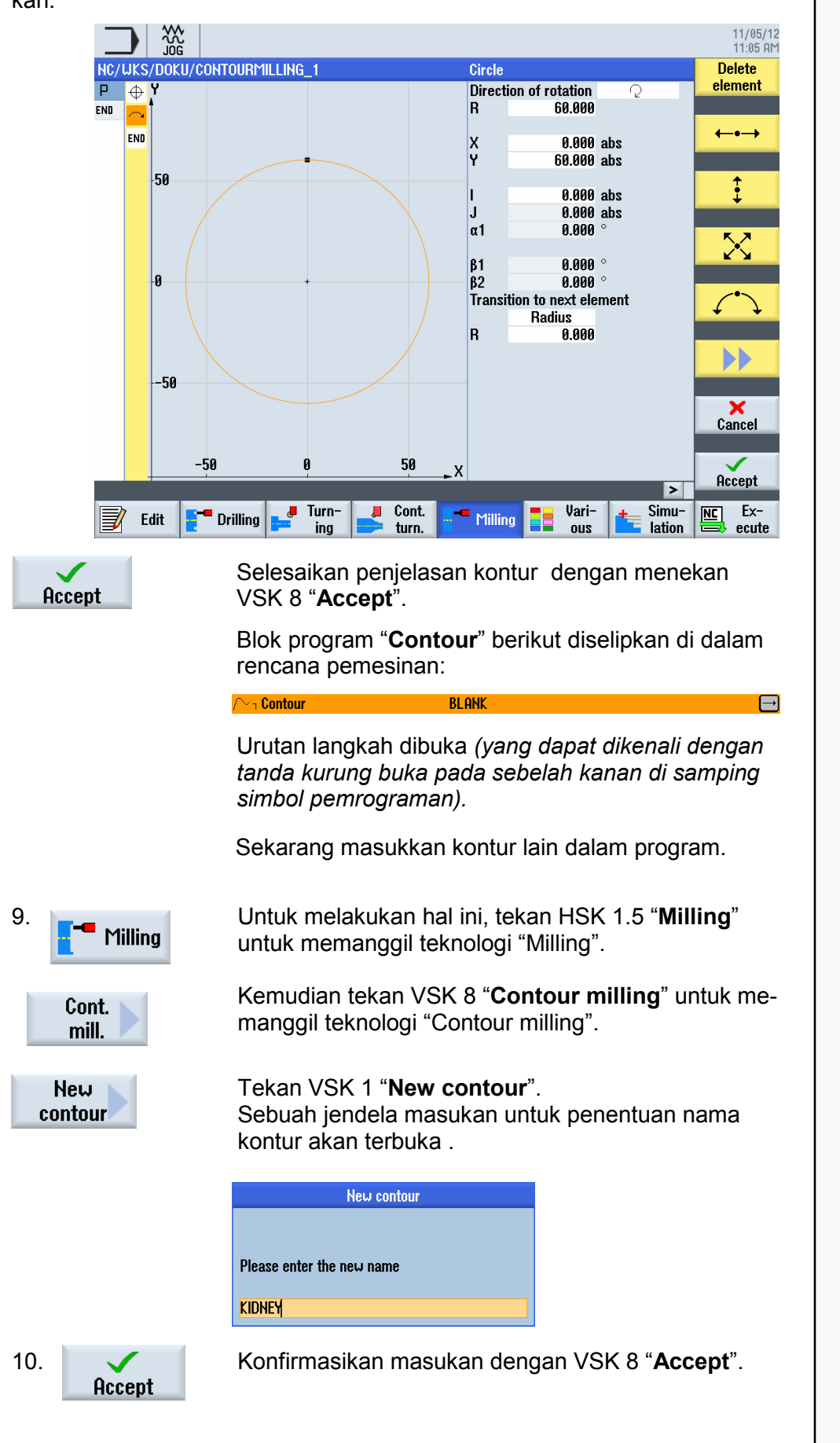

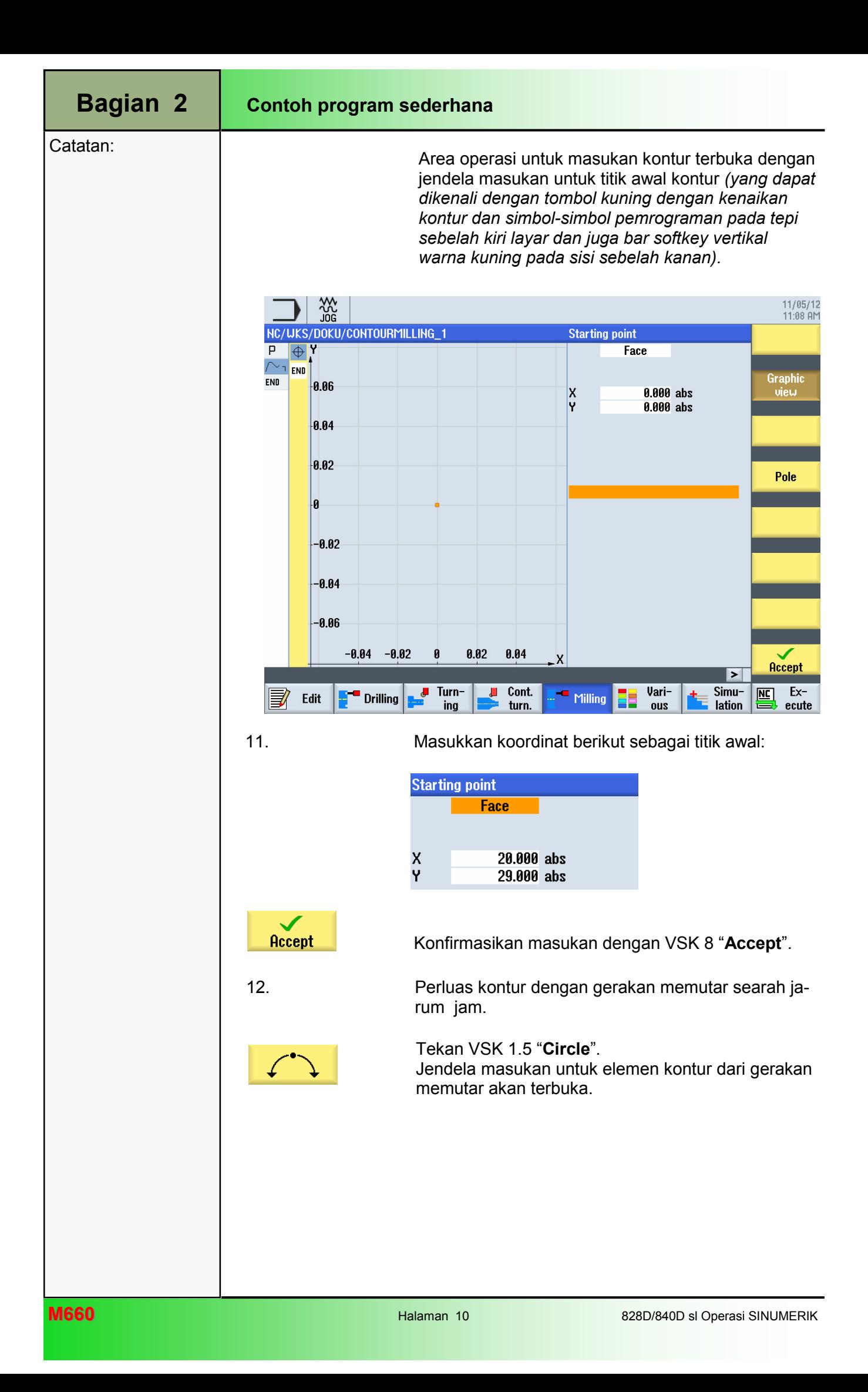

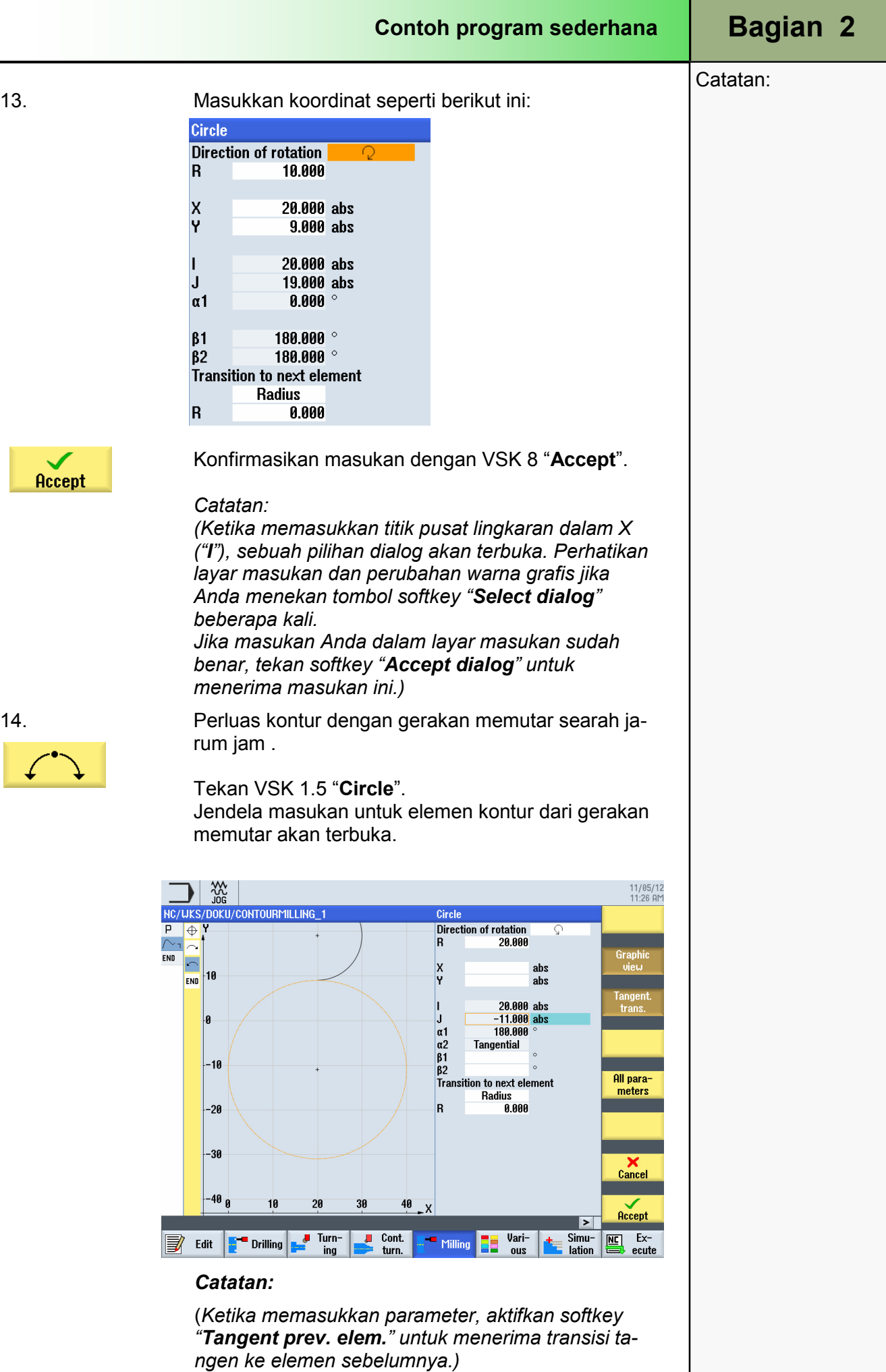

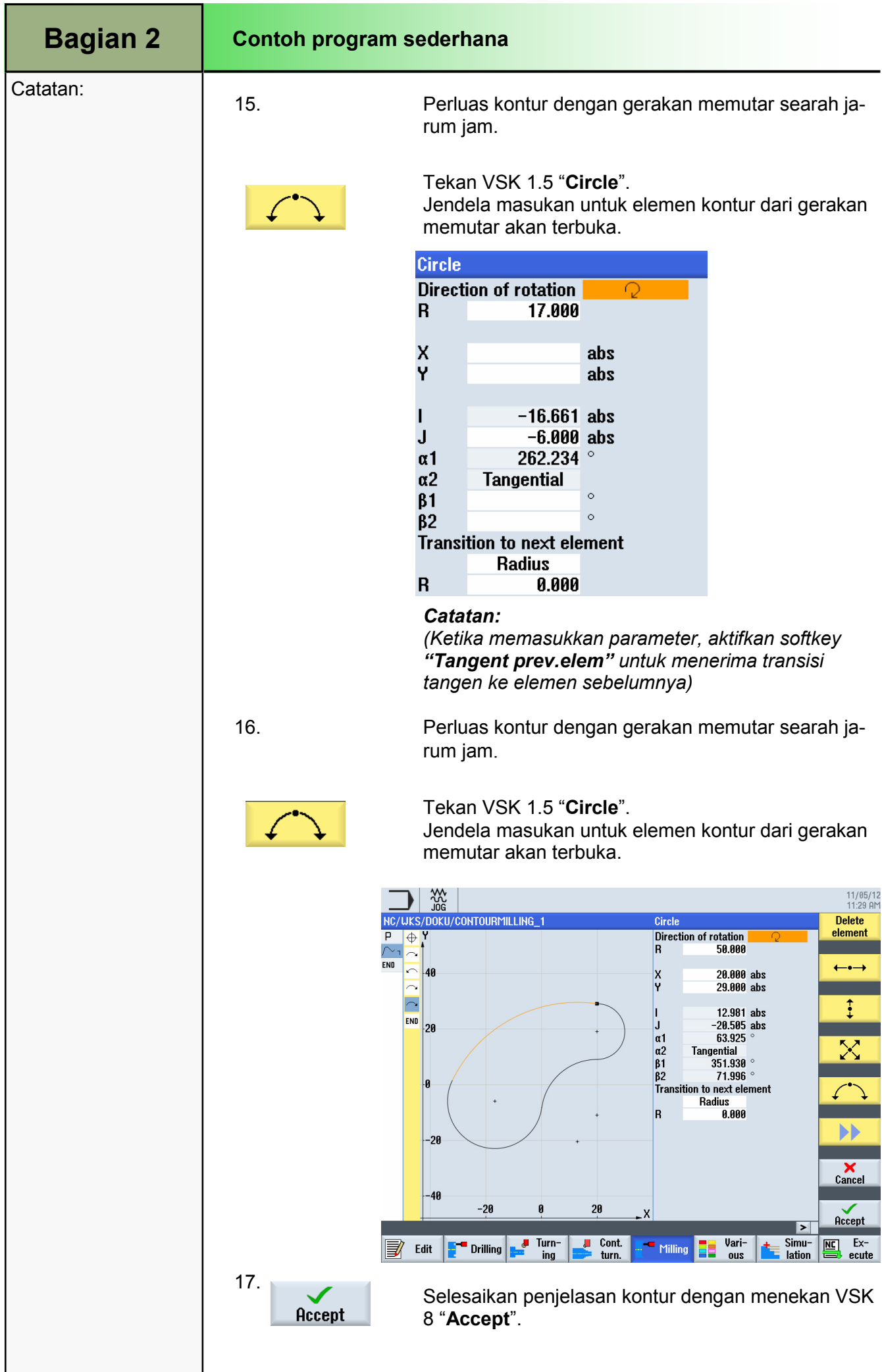

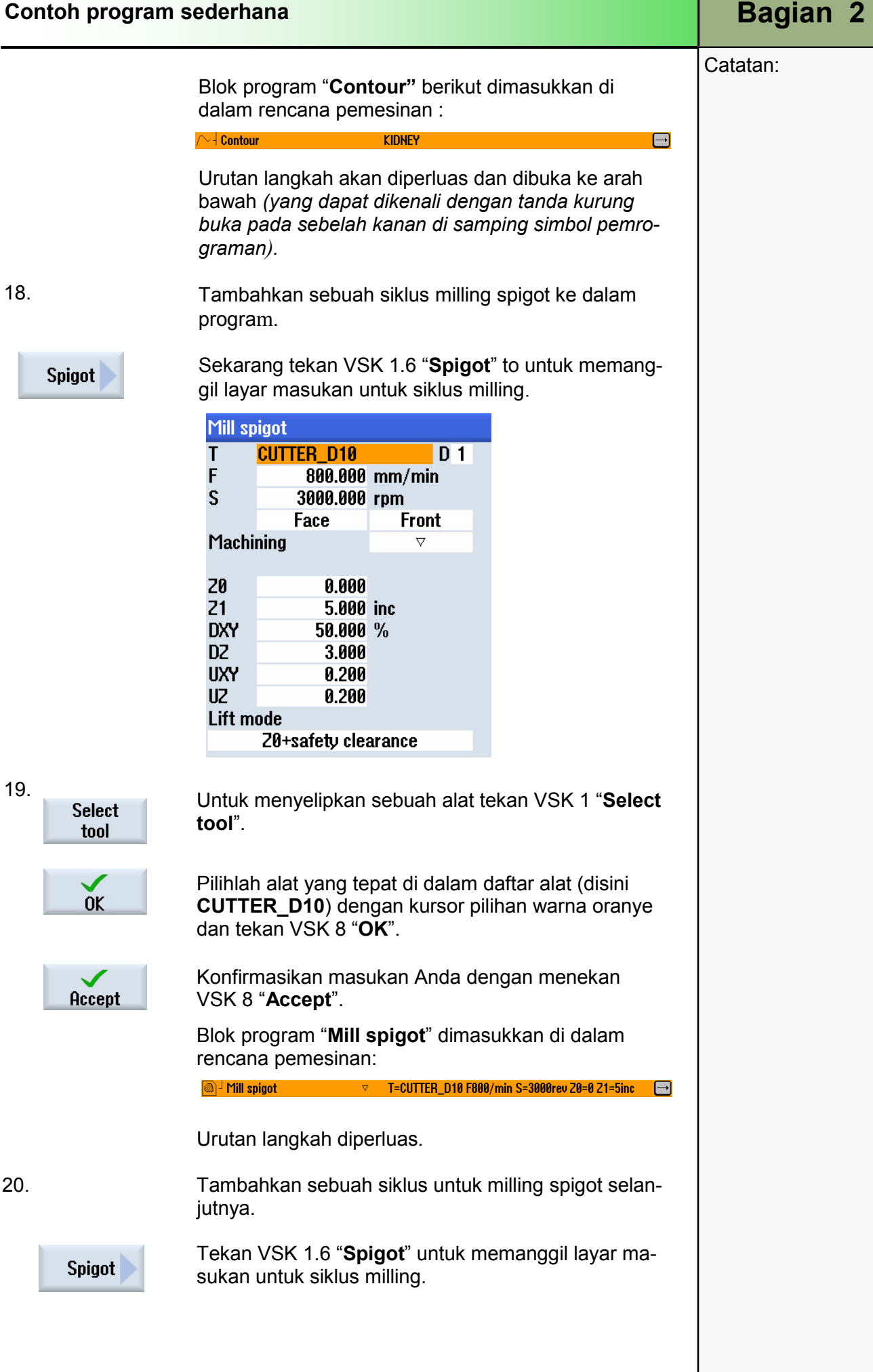

en alternative and the set of the set of the set of the set of the set of the set of the set of the set of the set of the set of the set of the set of the set of the set of the set of the set of the set of the set of the s

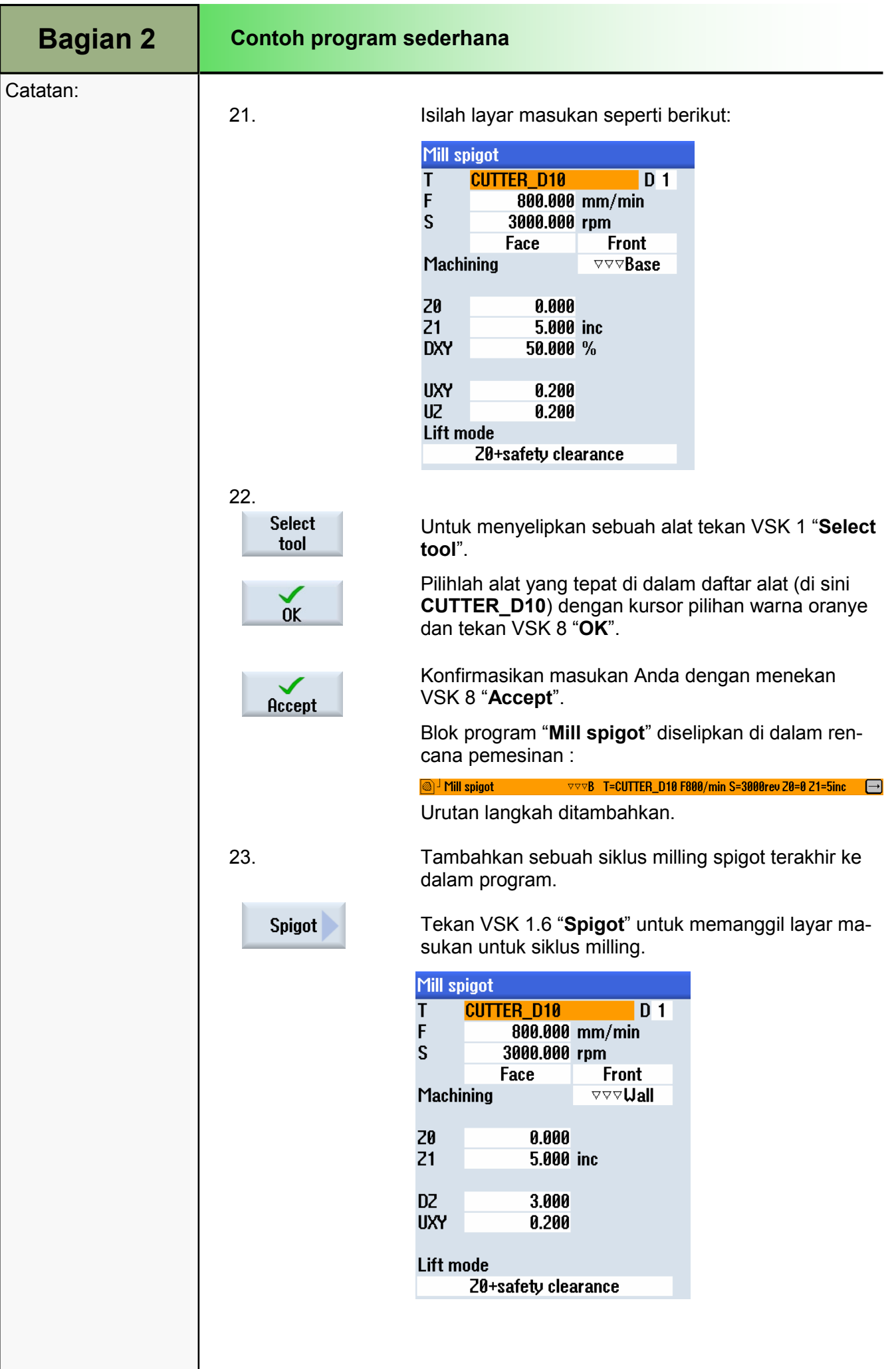

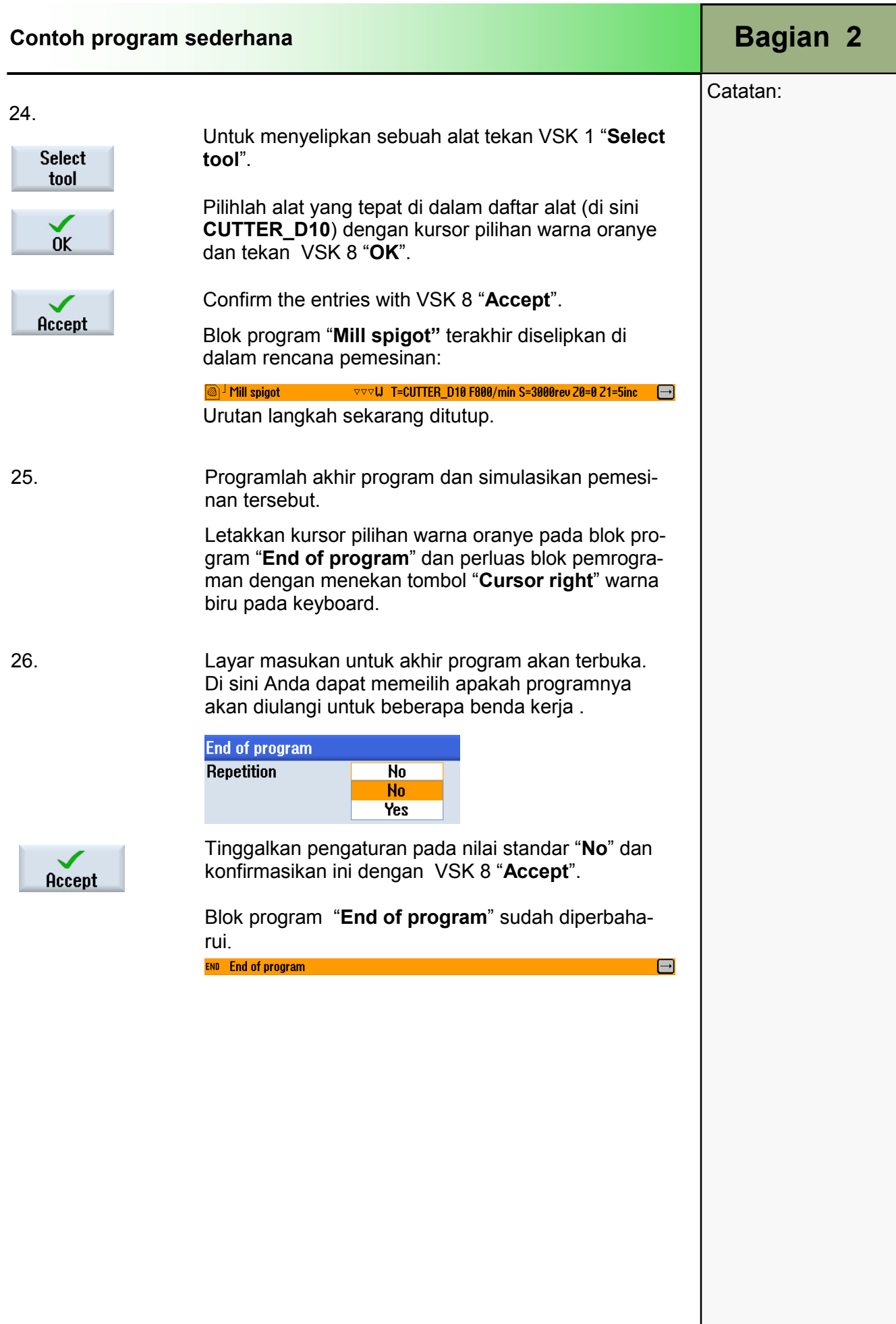

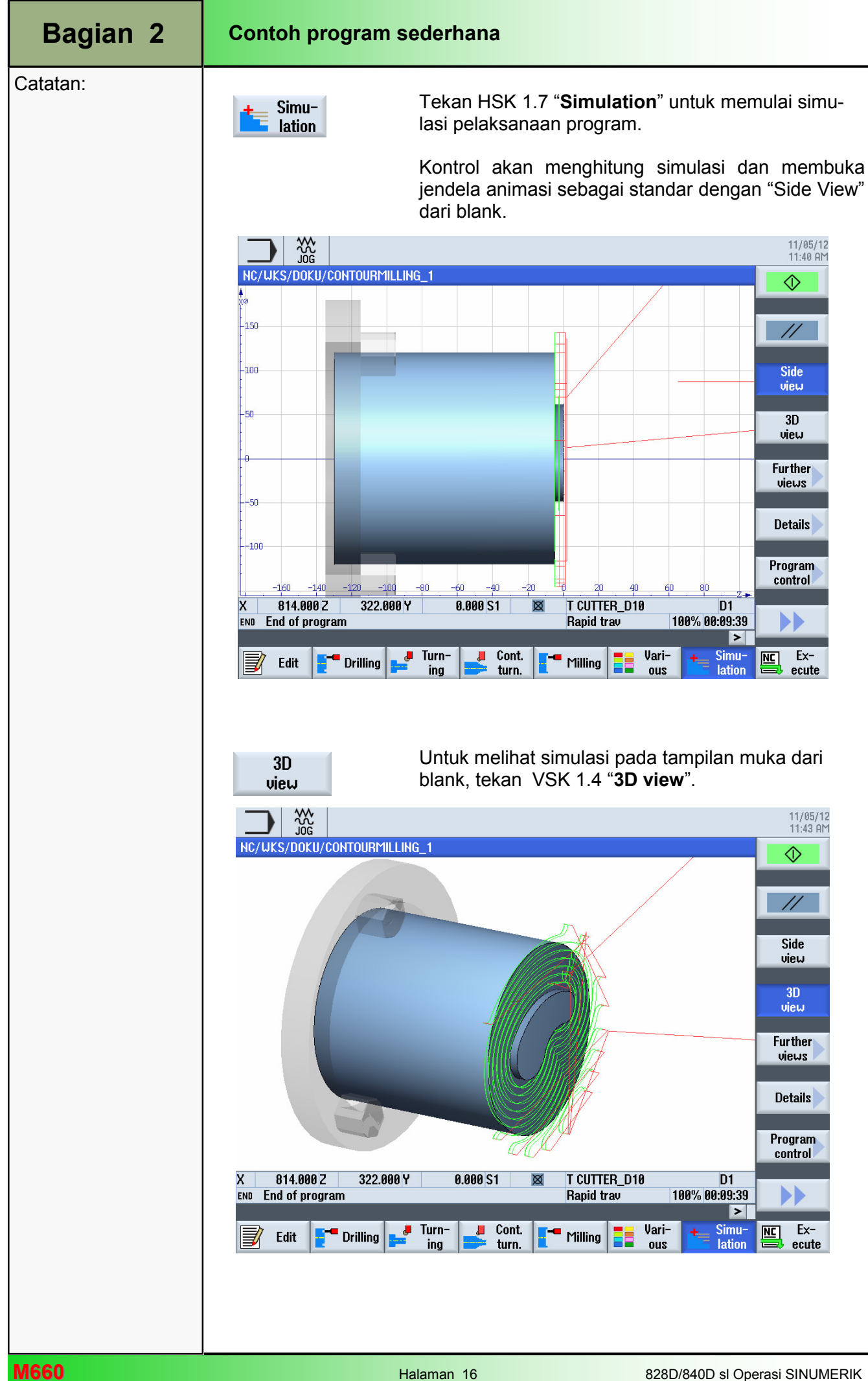
## Dasar-dasar permrograman dengan programGUIDE

# 1 Deskripsi singkat

#### Tujuan modul:

Dengan mempelajari modul ini, Dana akan mempelajari konsep pemrograman kode G dengan programGUIDE ShopTurn.

#### Deskripsi modul:

Modul ini menjelaskan struktur program umum dari sebuah program kode G ShopTurn yang dprogram dengan programGUIDE.. Lebih jauh lagi, fungsi-fungsi "Editor" dijelaskan, dan juga fungsifungsi "Various ".

Isi:

Dasar-dasar

Membuat program-program kode G

Penyunting

Bermacam-macam

# 828D/840Dsl Operasi SINUMERIK

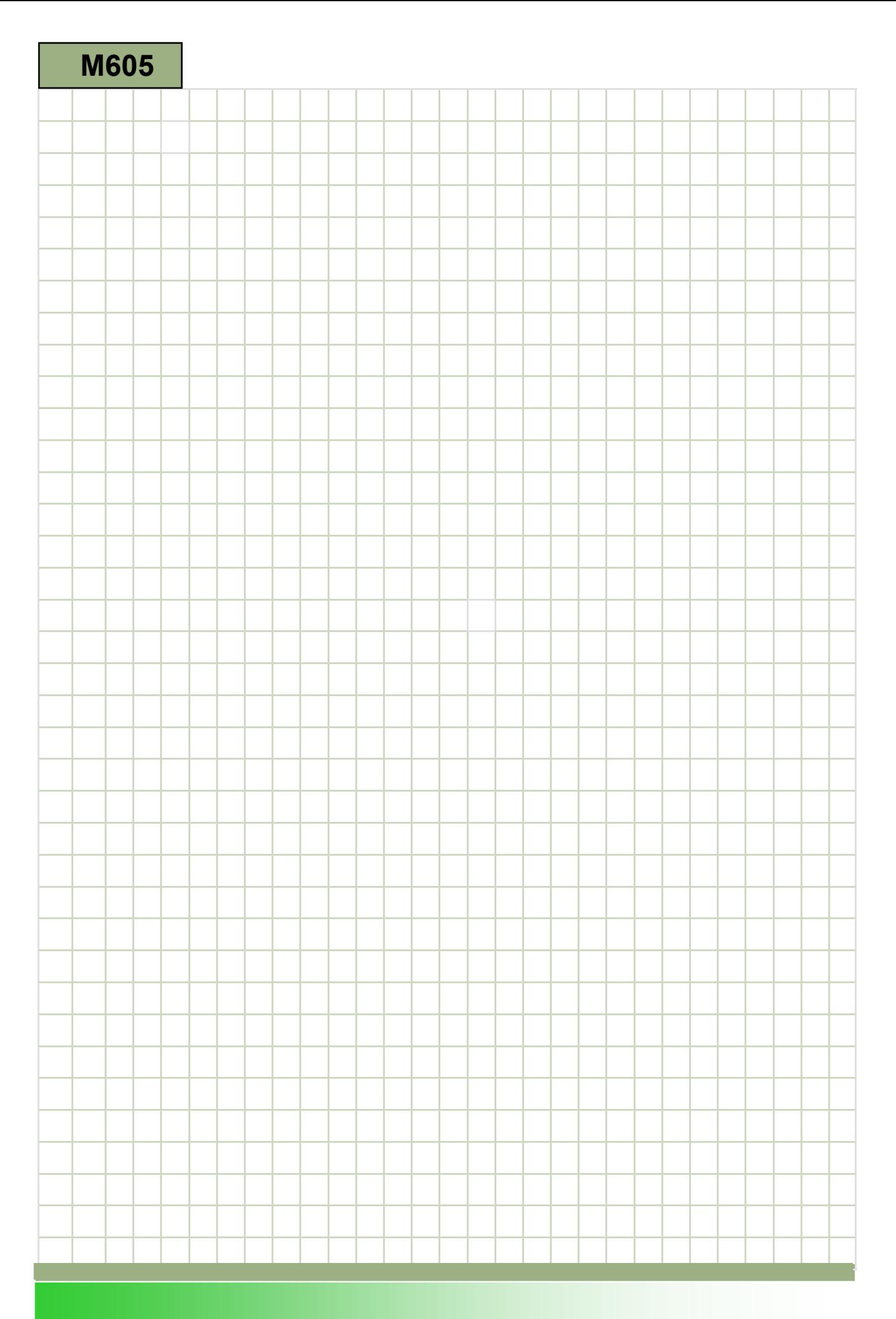

### M605

#### Dasar-dasar permrograman dengan program-GUIDE: Deskripsi

Modul ini menjelaskan struktur program umum dari sebuah program kode G ShopTurn yang dprogram dengan programGUIDE.. Lebih jauh lagi, fungsi-fungsi "Editor" dijelaskan, dan juga fungsi-fungsi "Various ".

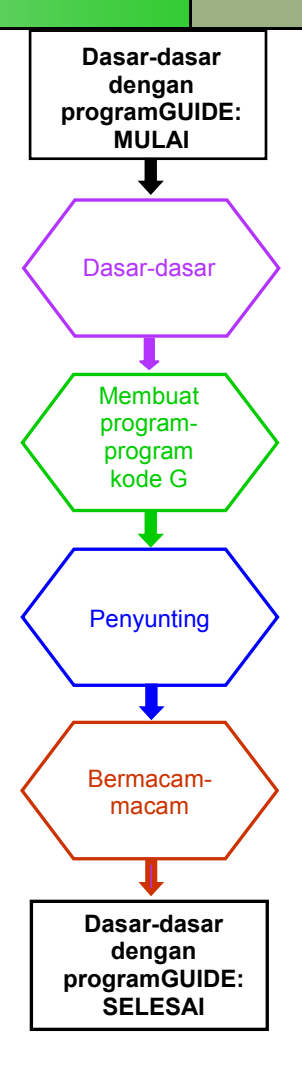

**Catatan** 

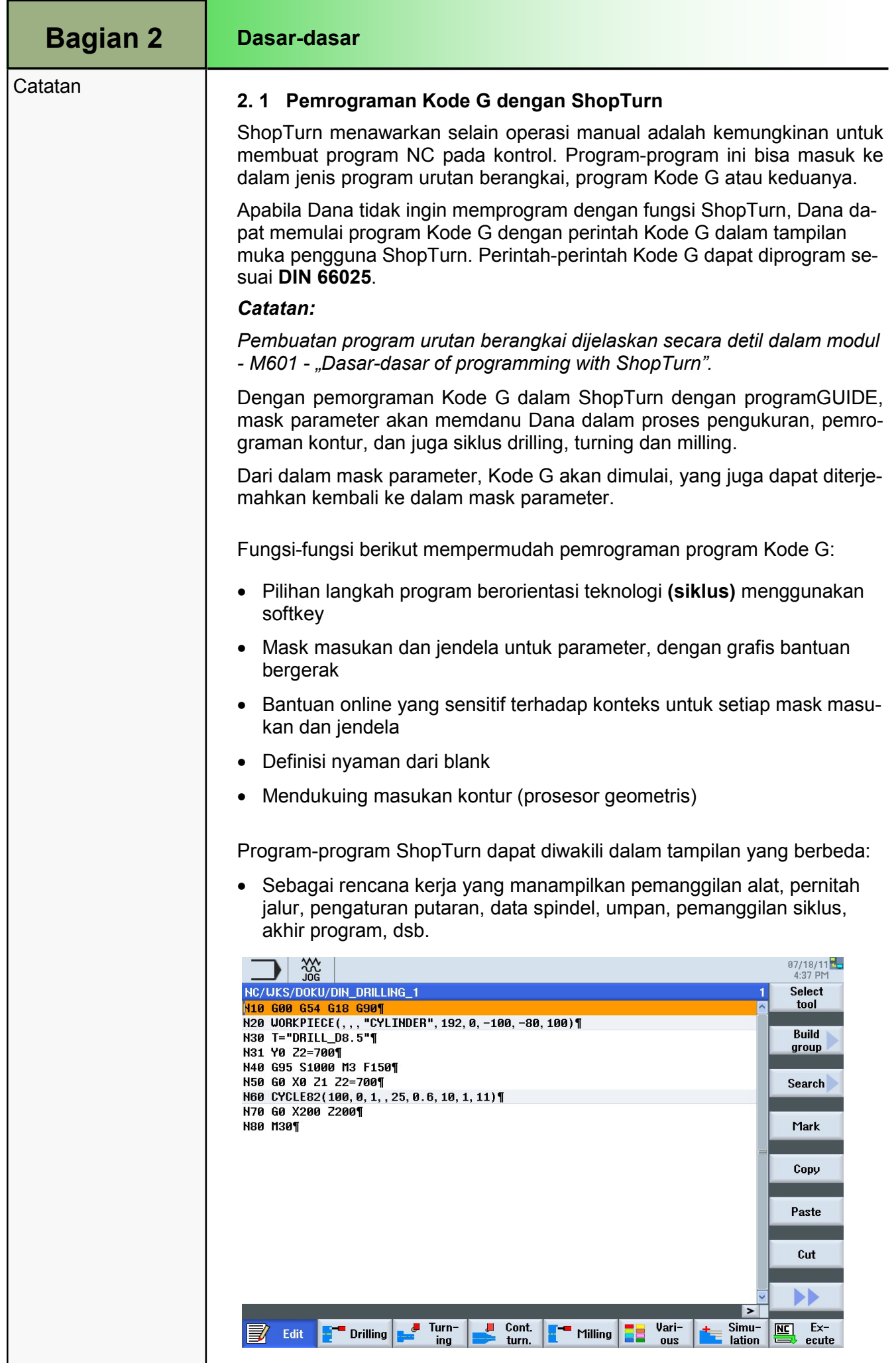

**F** Drilling

**E** Edit

**Turn-**

ing

 $\Box$  Cont.

turn.

 $\frac{1}{2}$  Milling

Vari-

ous

EE

Accept

 $\underline{\overline{\text{NC}}}$   $\xi$ 

 $ecute$ 

 $\overline{\phantom{a}}$ 

Simu-

lation

### Bagian 2 | Dasar-dasar

#### **Catatan**

• Sebagai mask parameter, dengan gambar rancangan selama masukan parameter siklus dan definisi blank (VSK 3 "Graphic view" harus aktif).

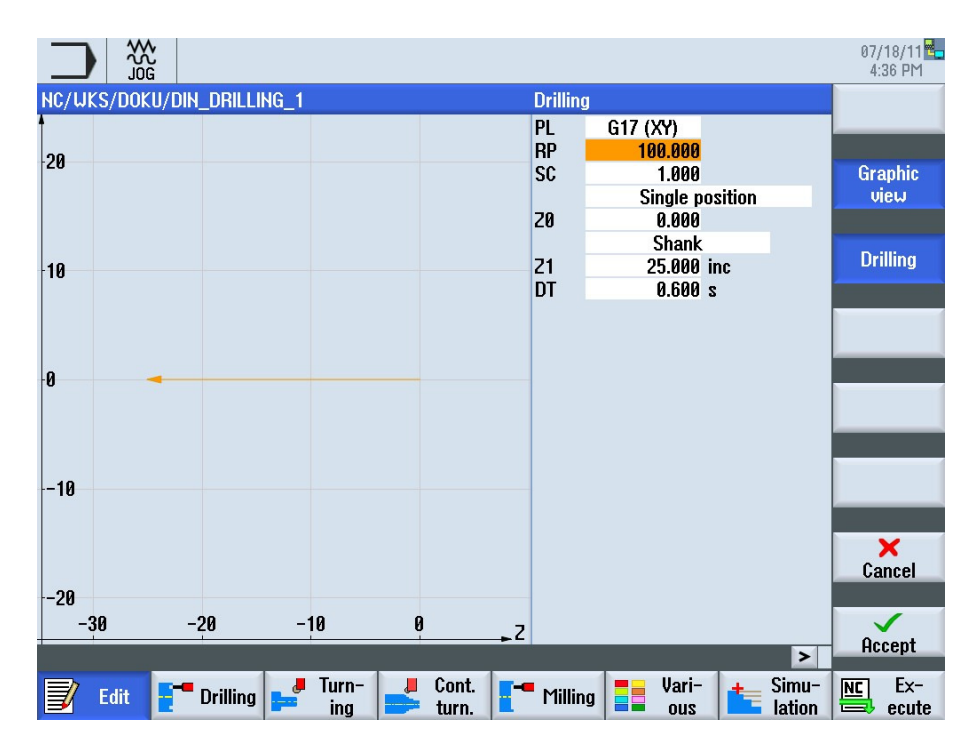

#### Catatan:

Gambar bantuan bergerak yang ditampilkan selalu dalam posisi yang tepat ke arah sistem koordinat yang disesuaikan.

Parameternya ditampilkan secara dinamis dalam grafis dan ditdanai dengan warna-warna berbeda .

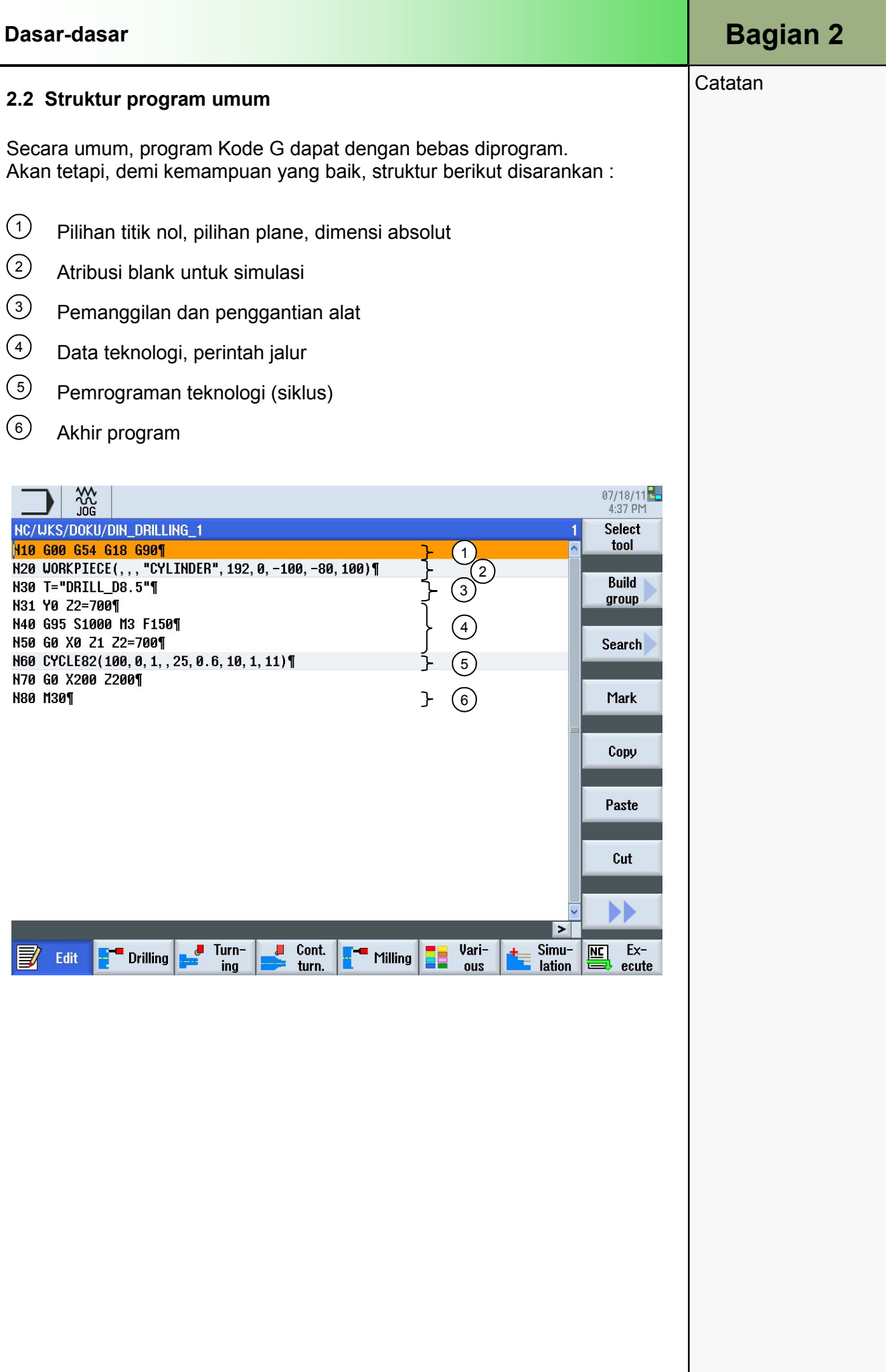

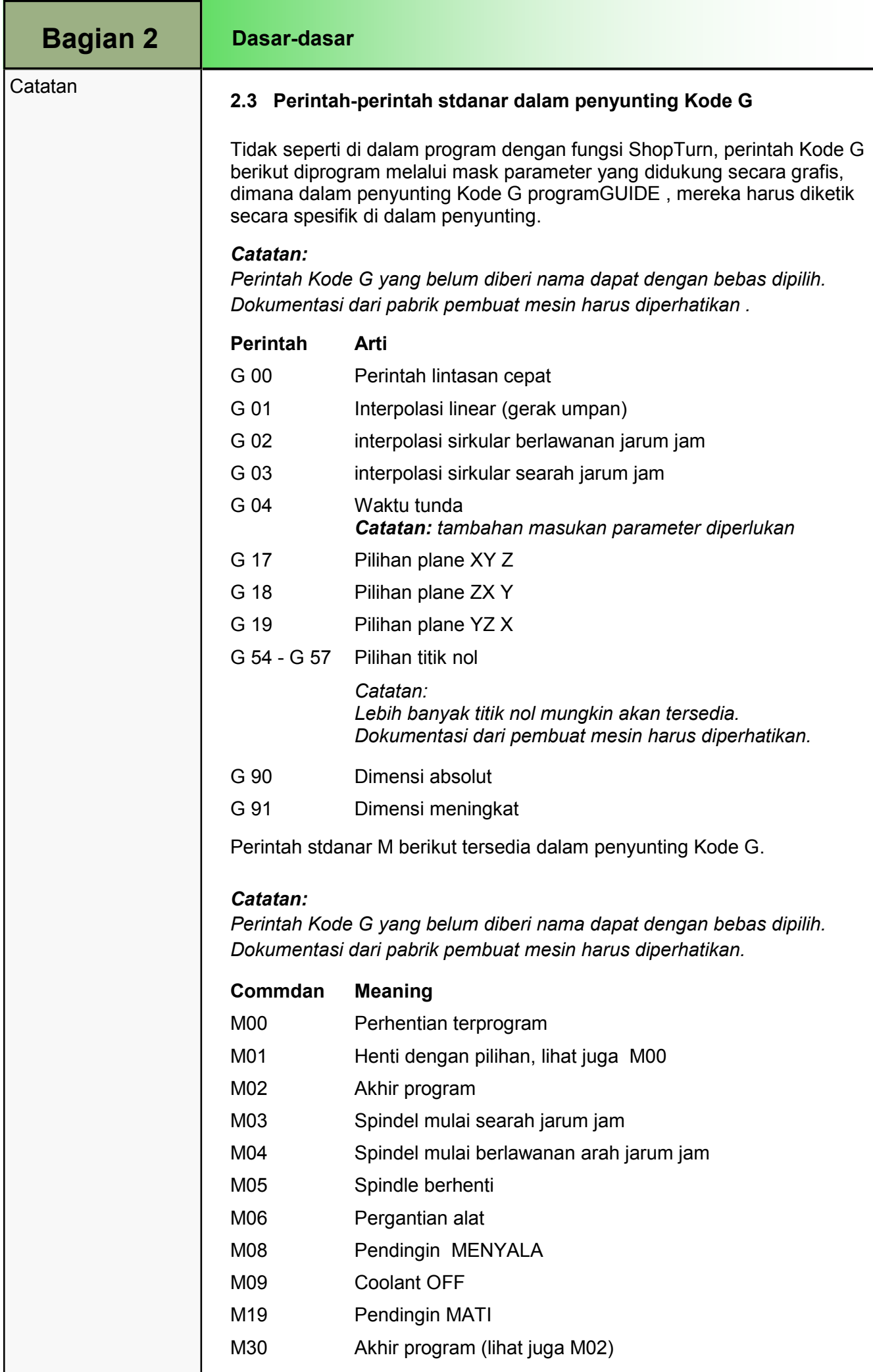

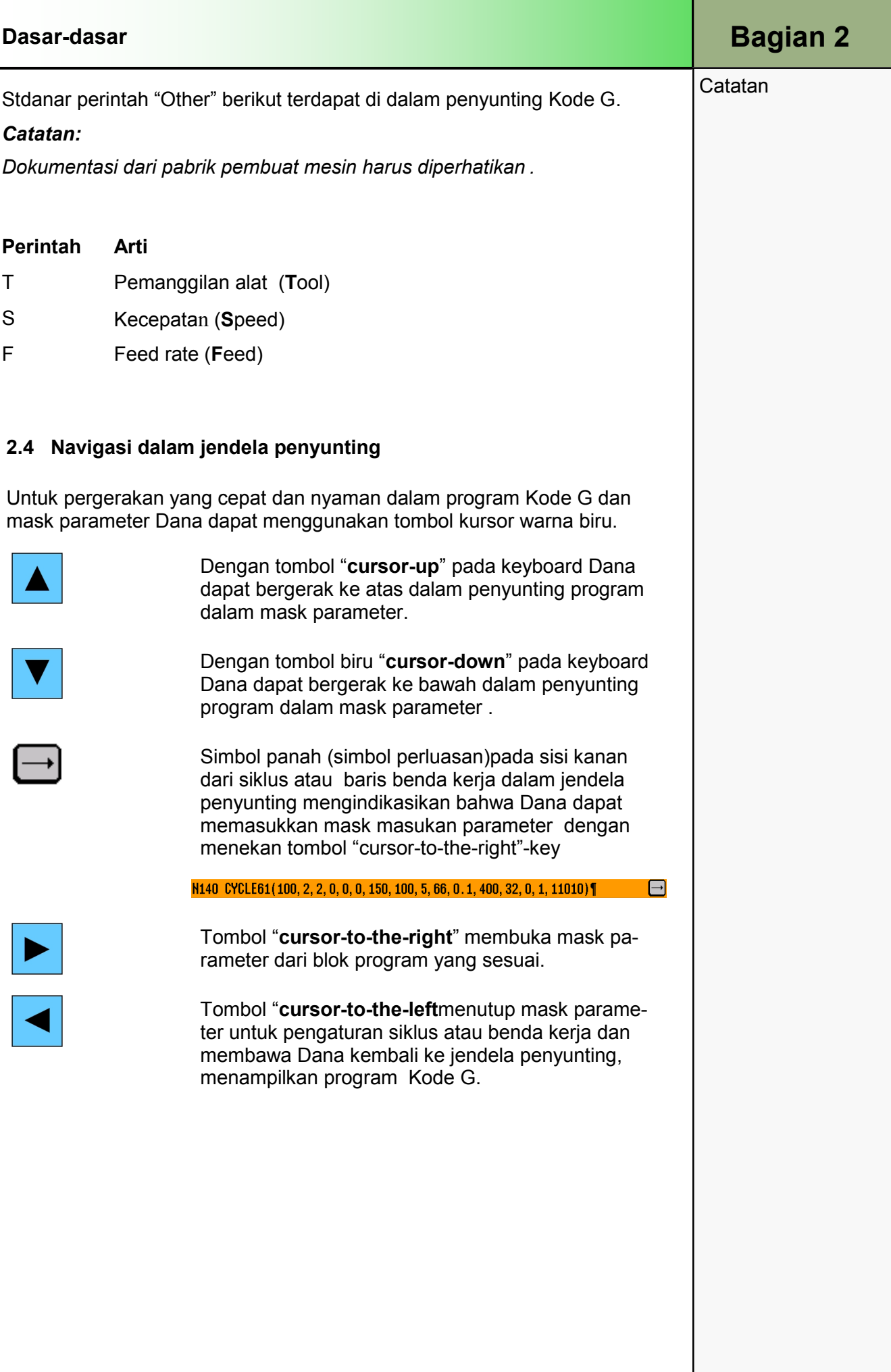

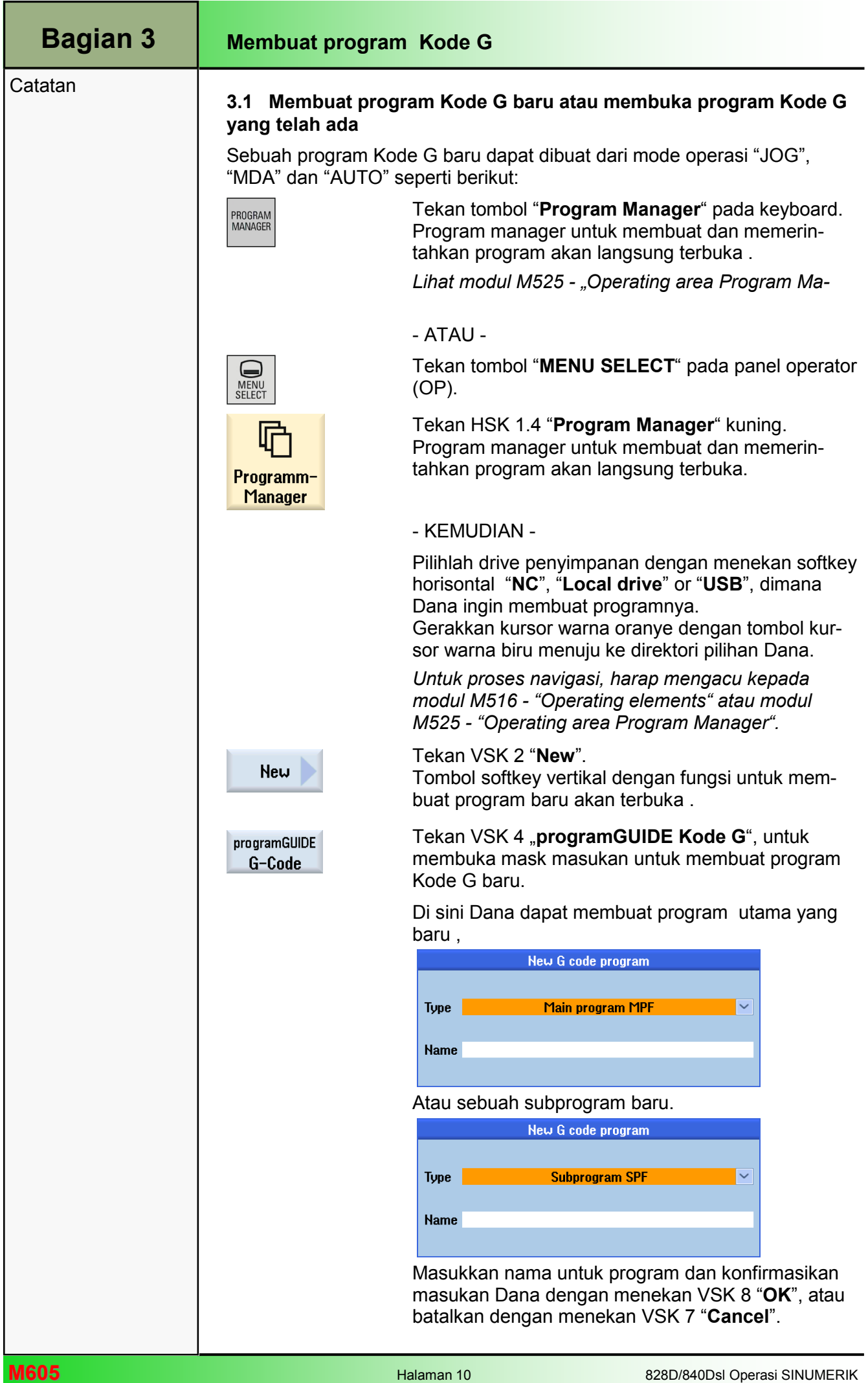

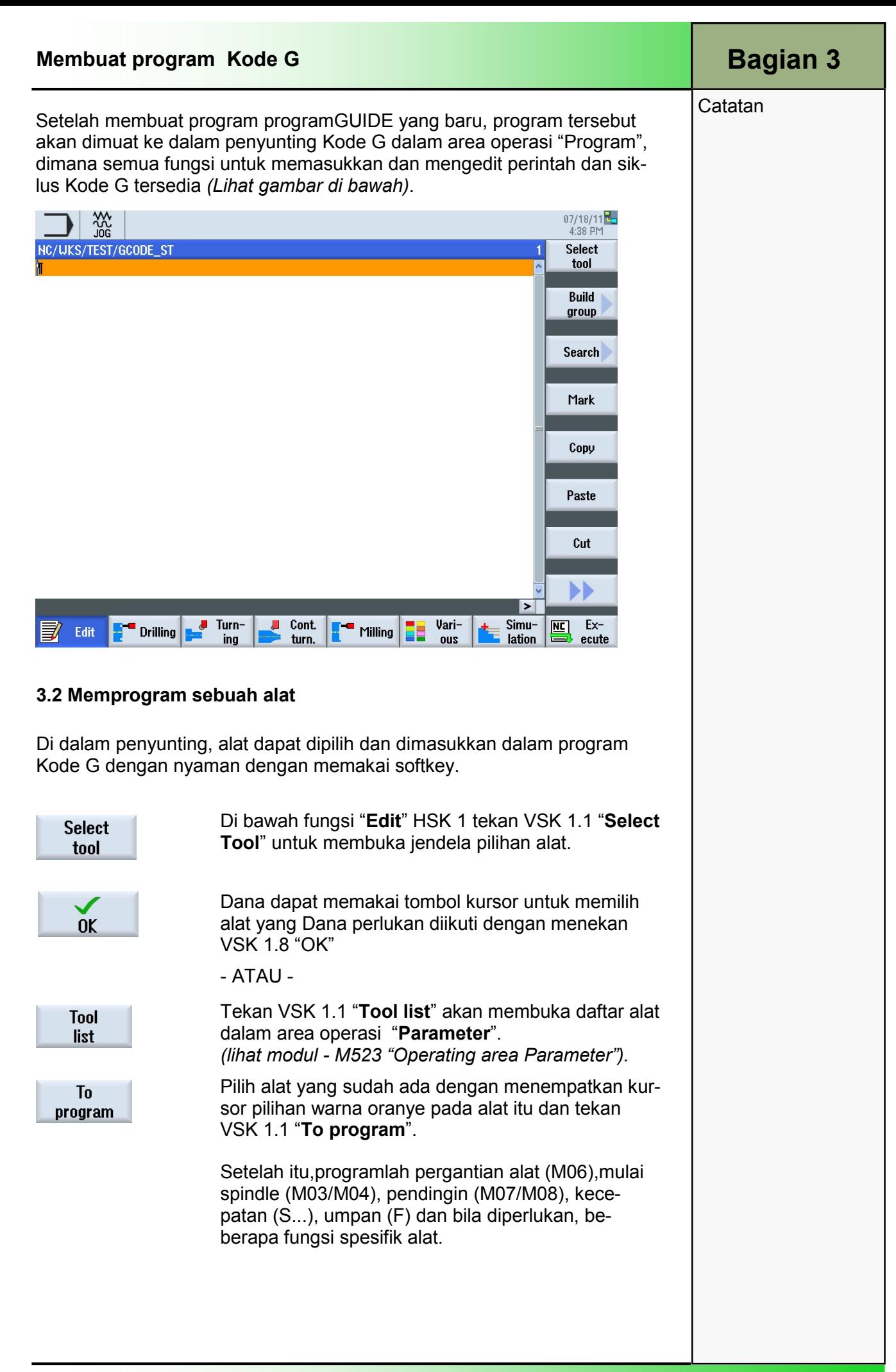

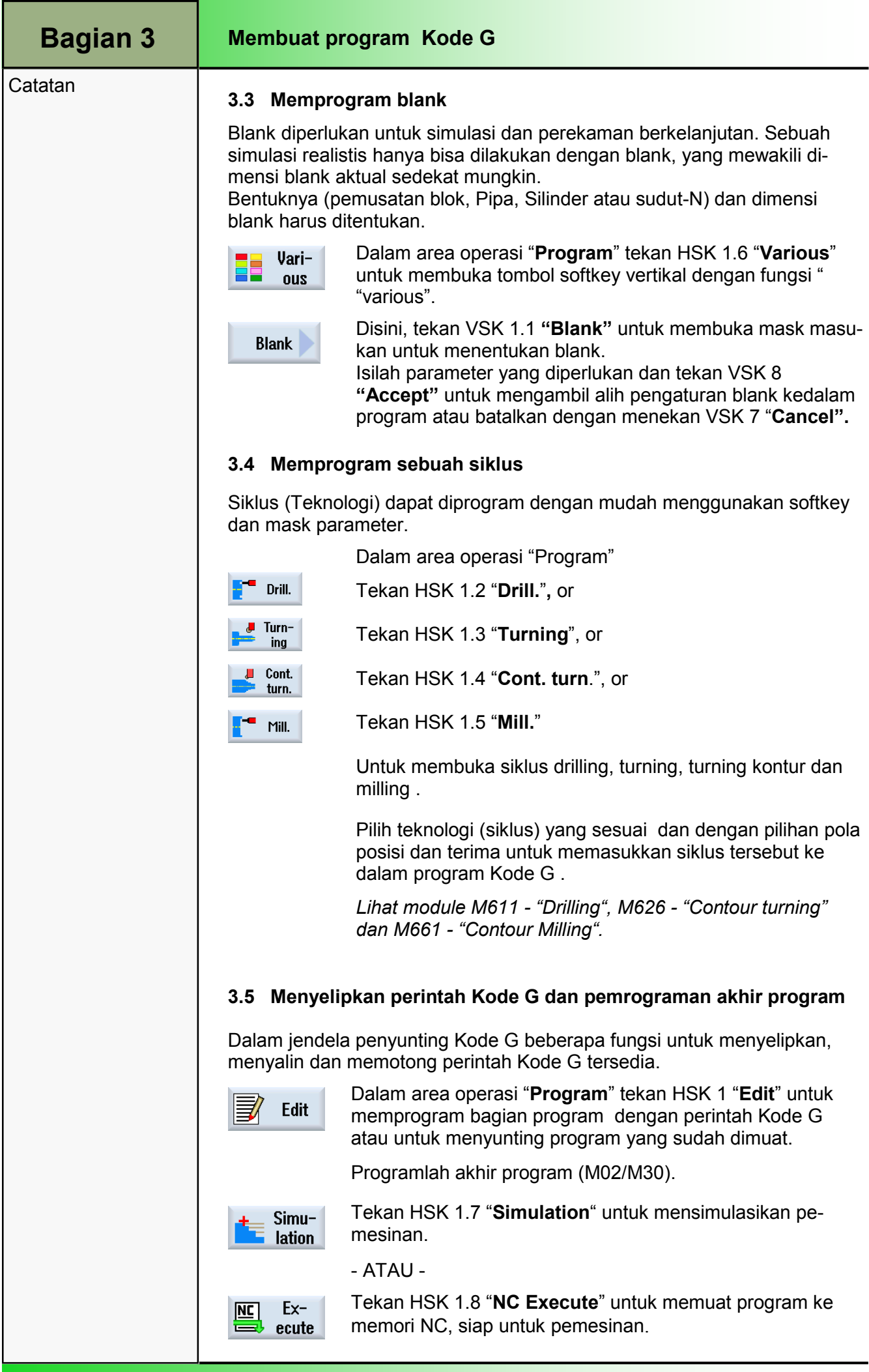

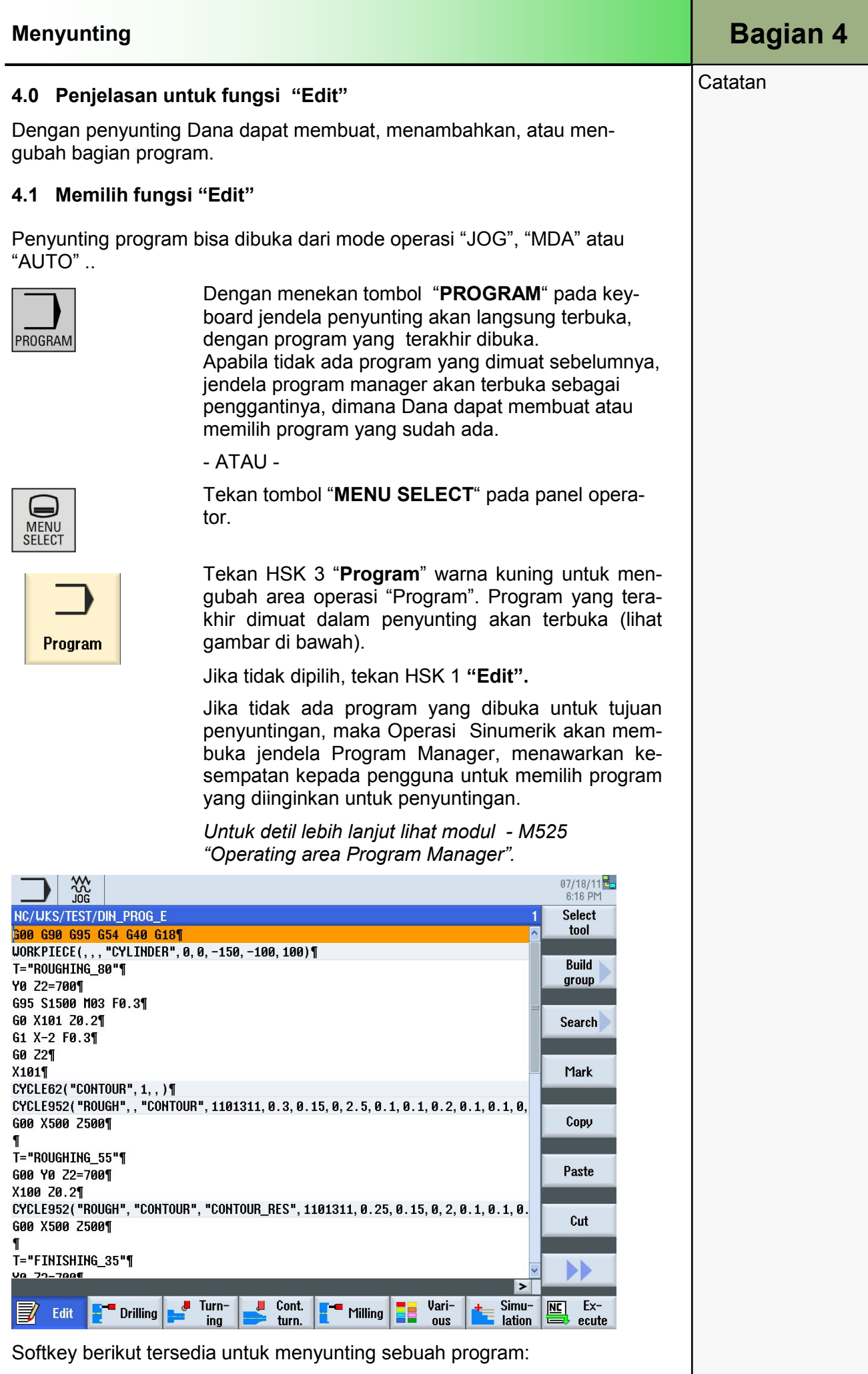

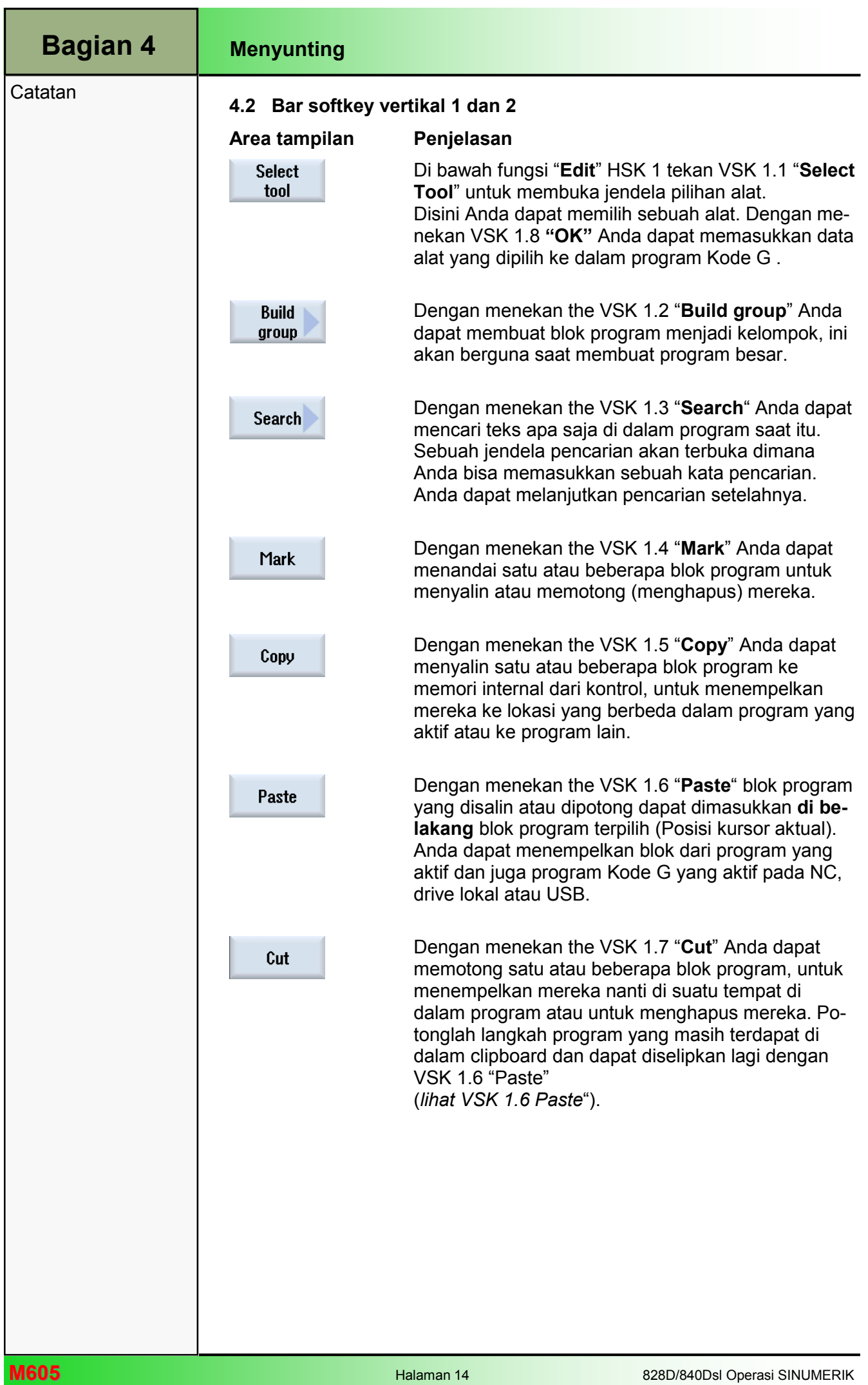

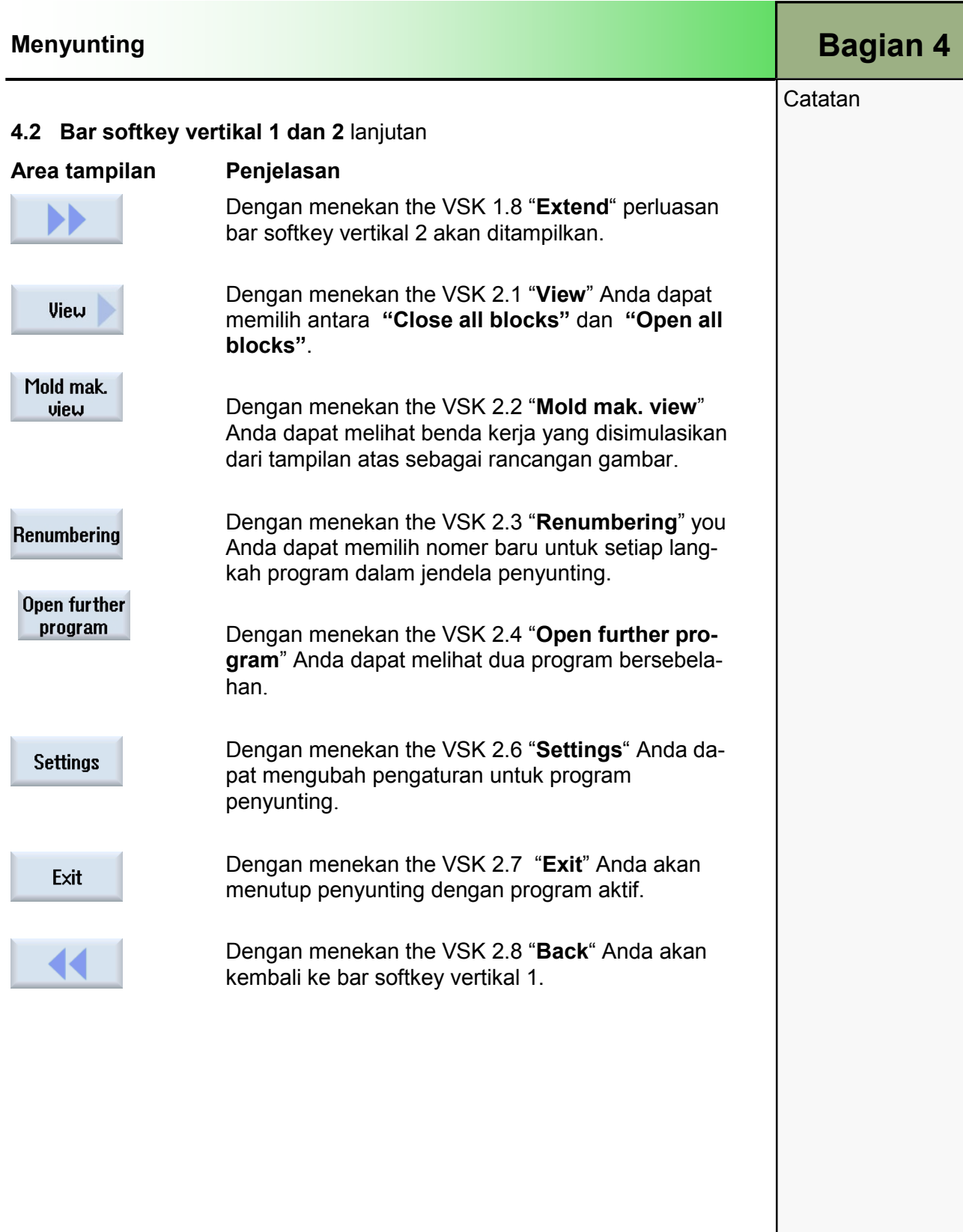

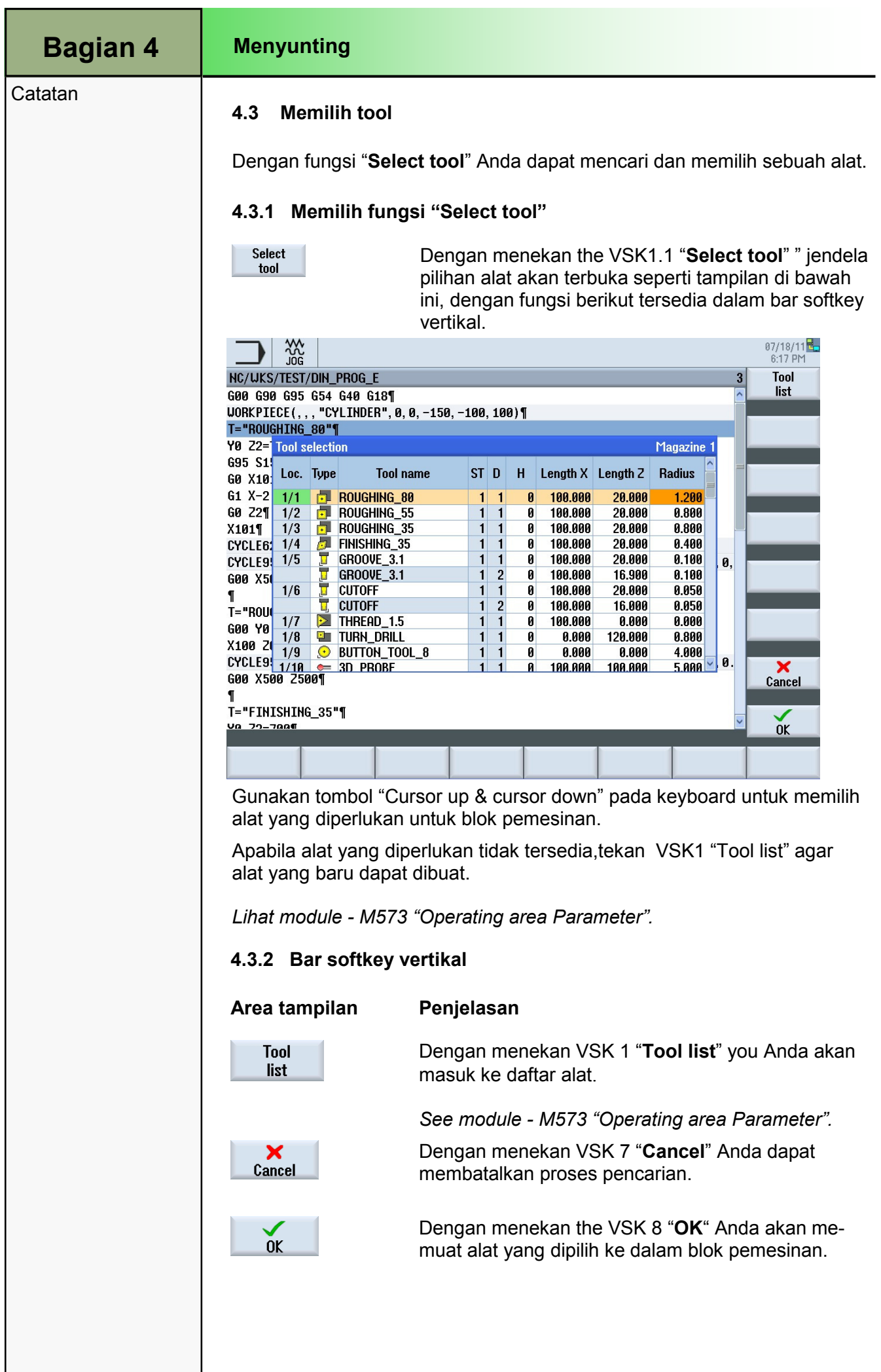

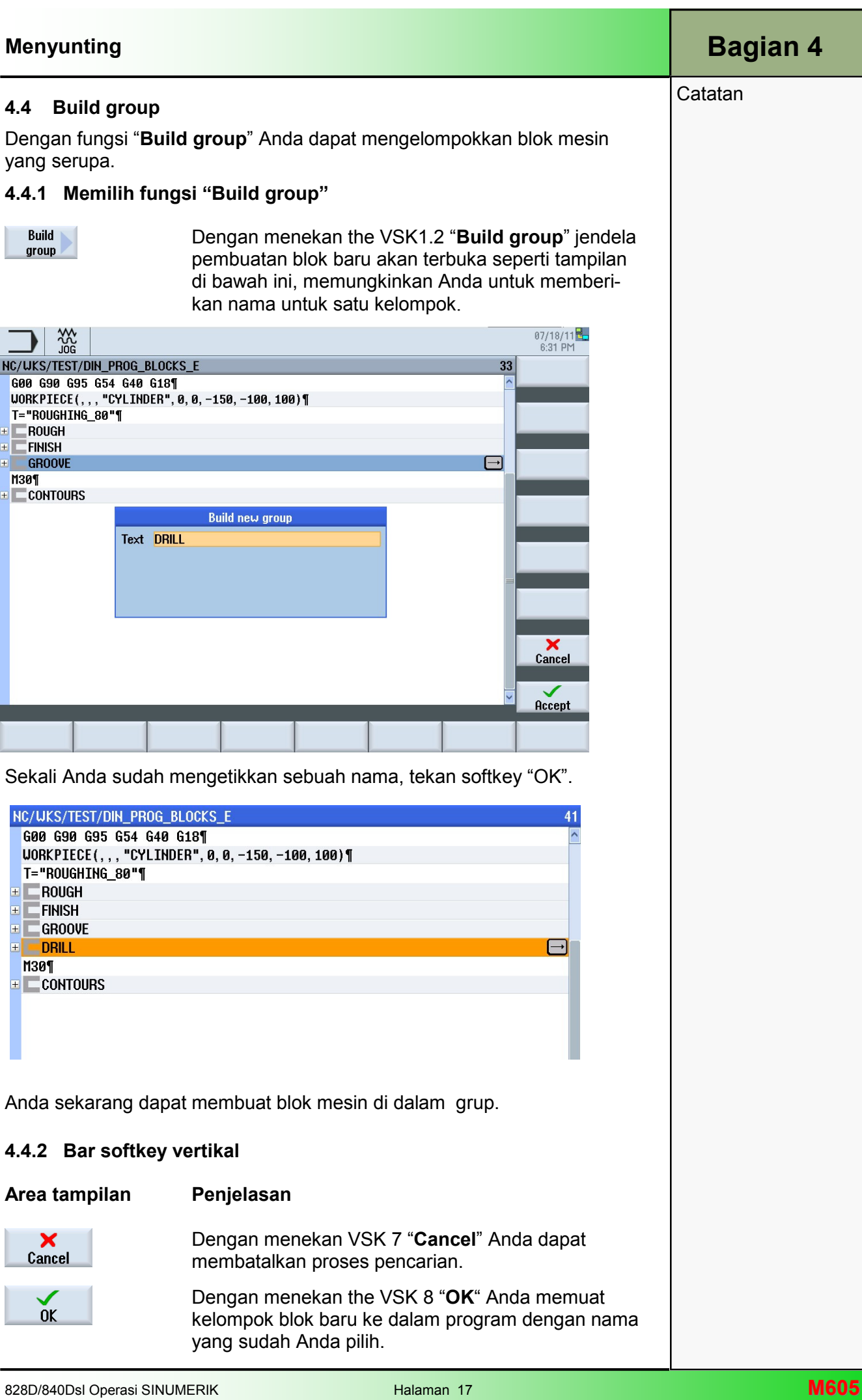

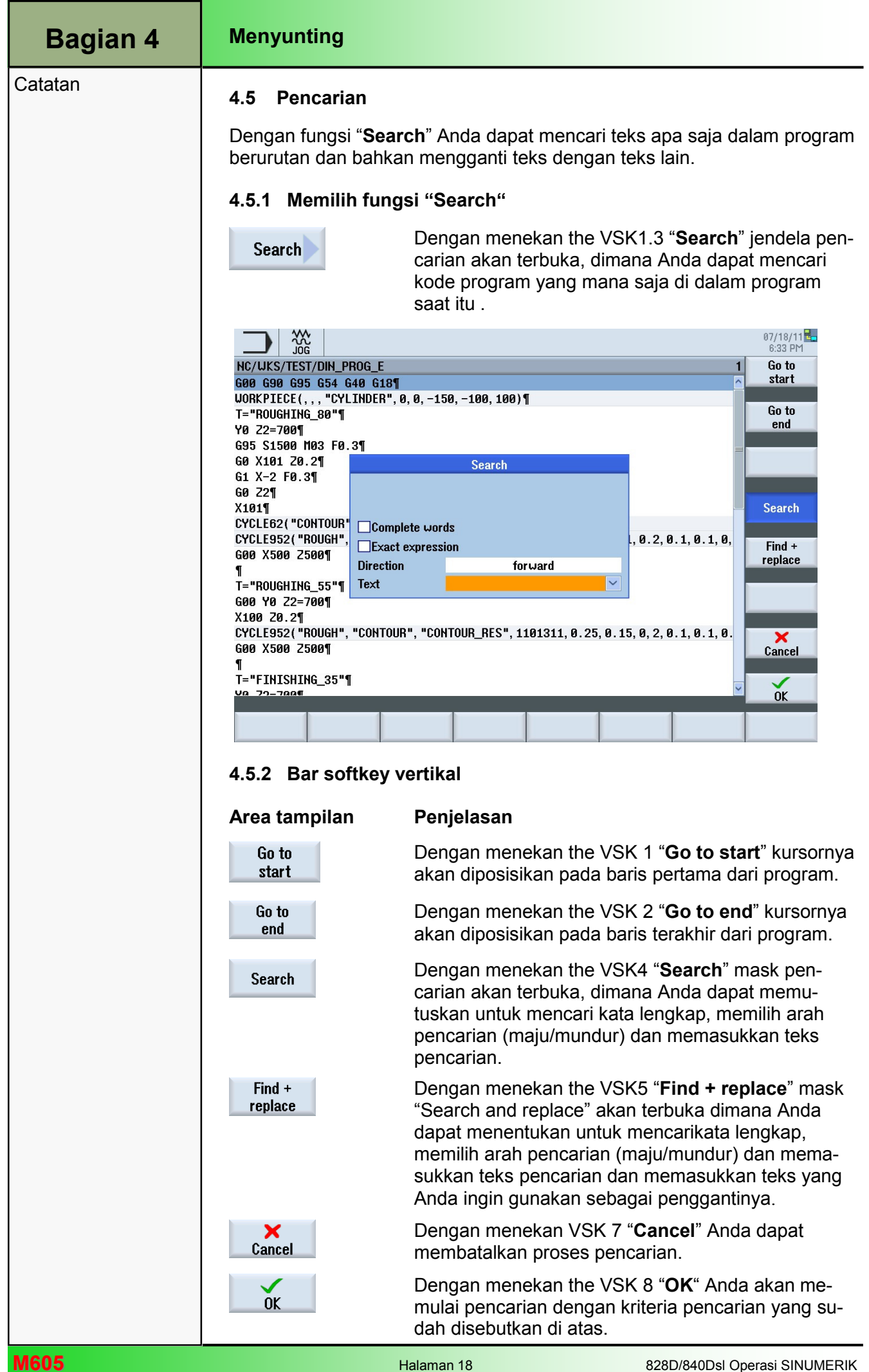

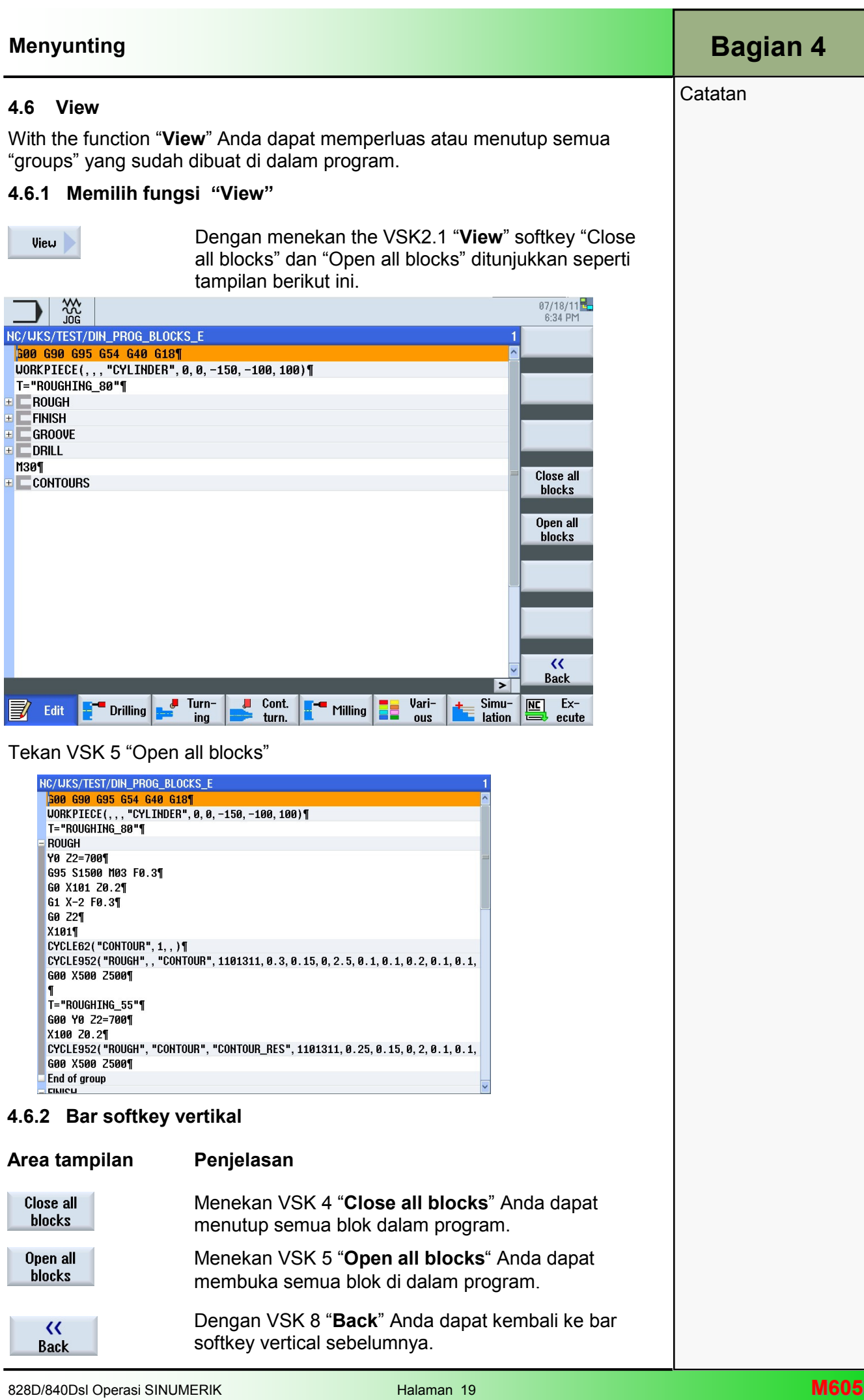

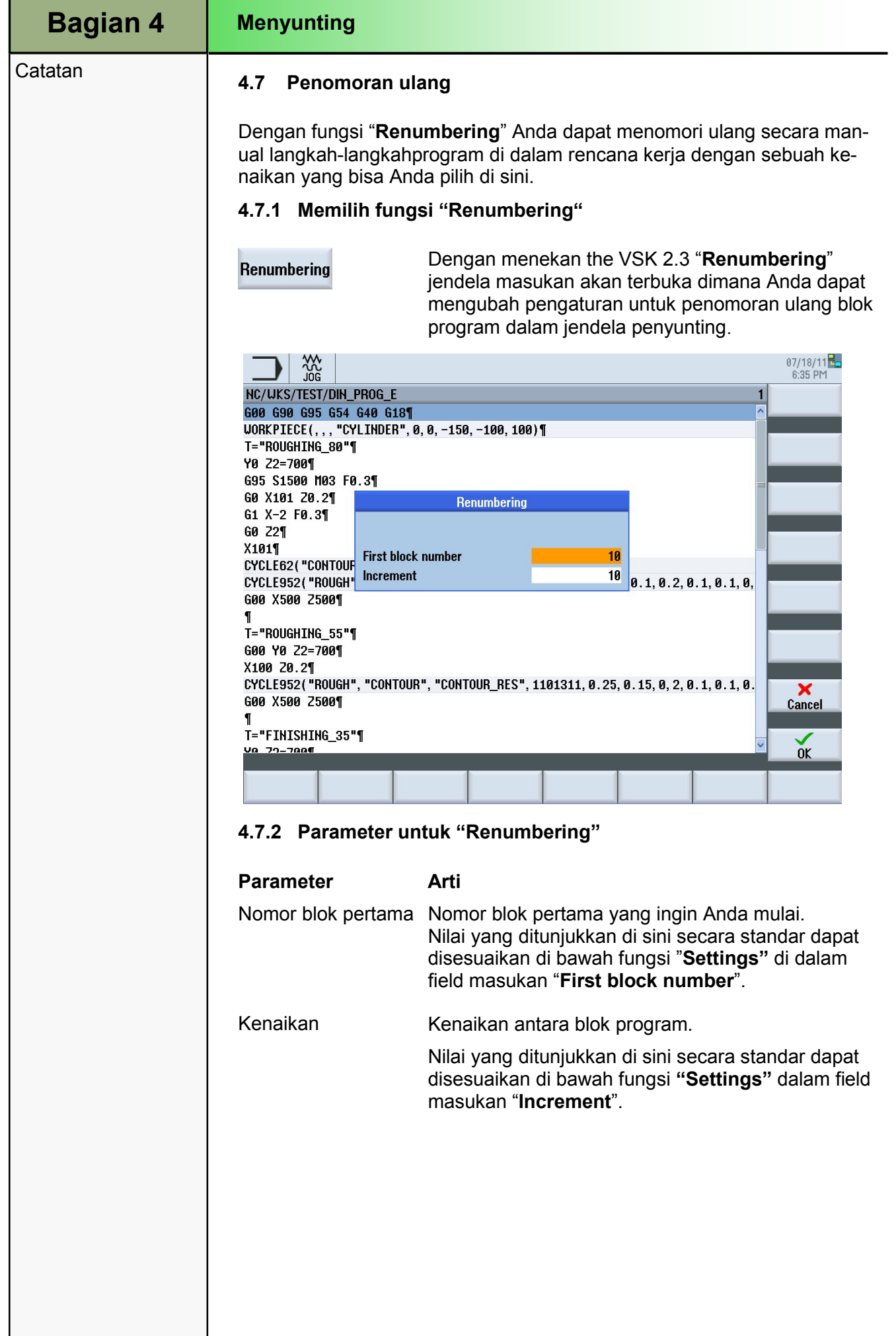

Г

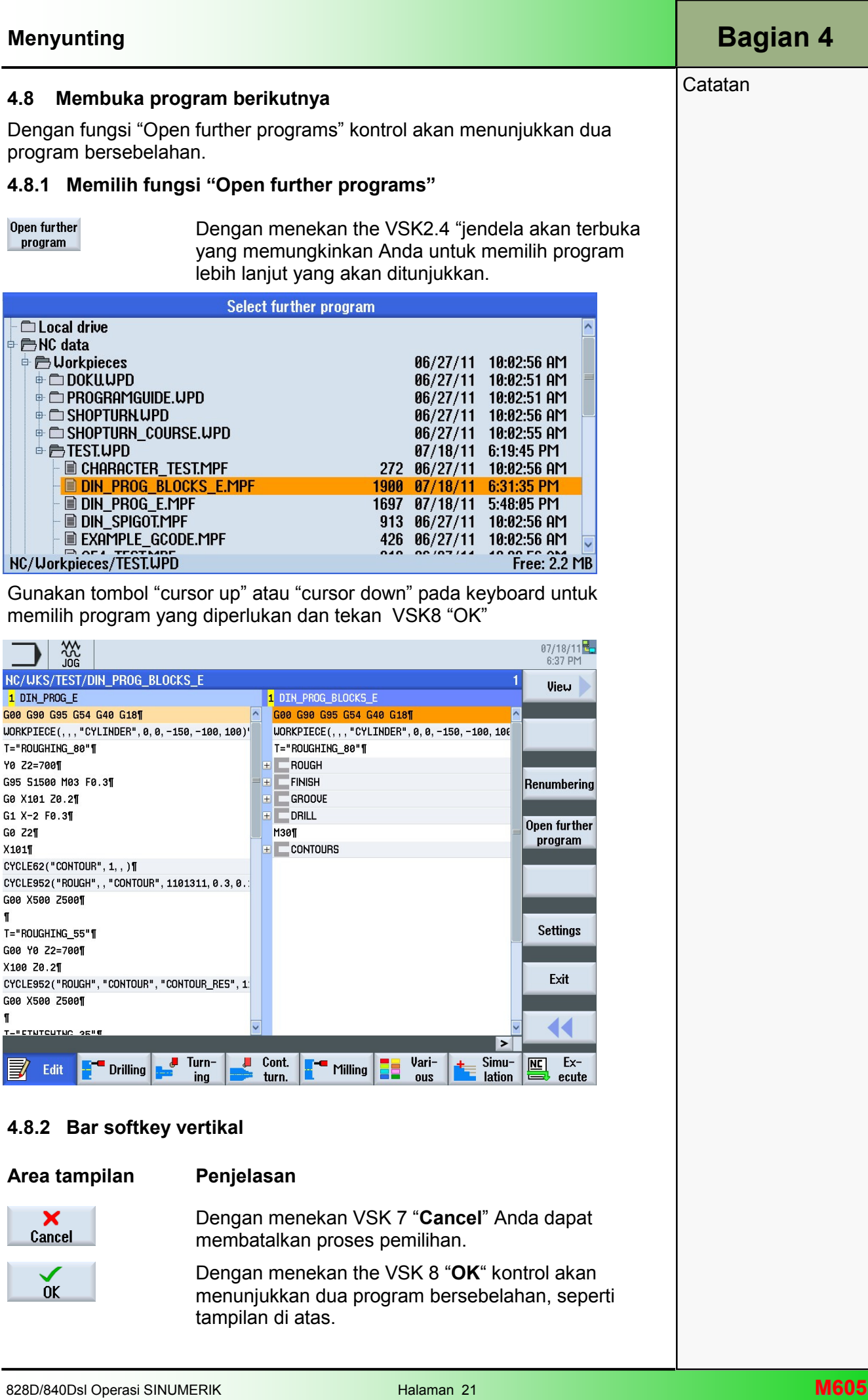

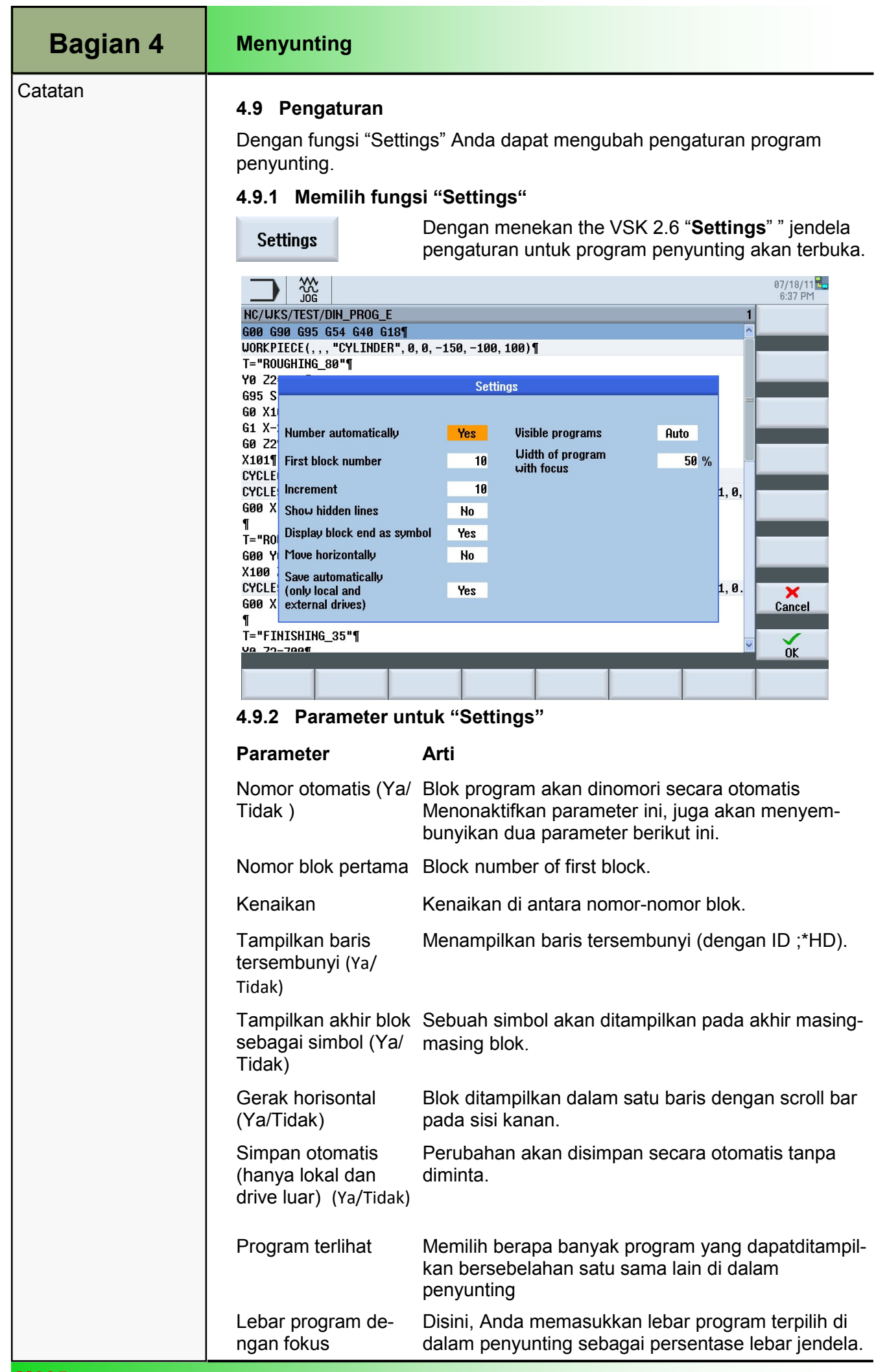

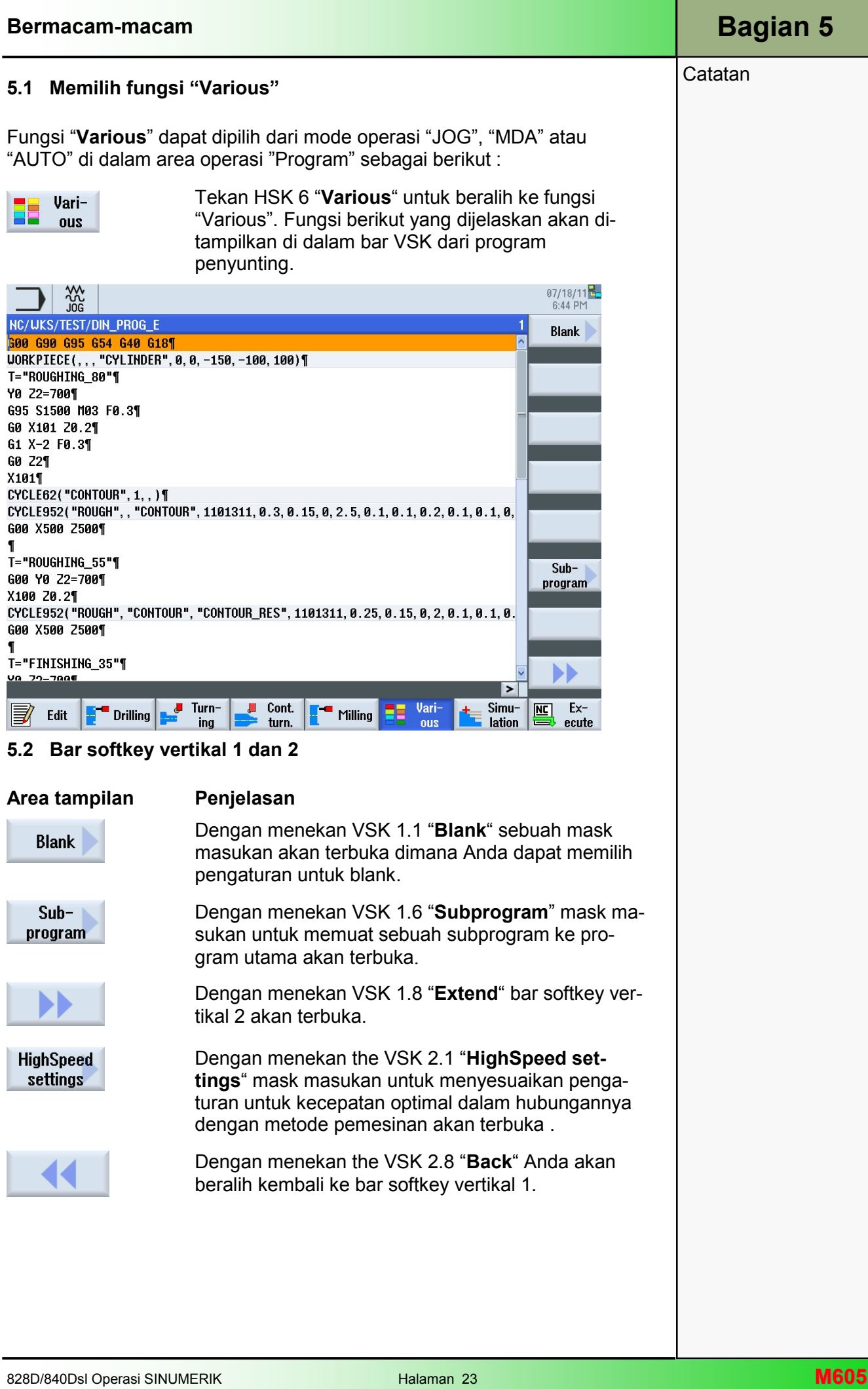

#### **Catatan**

#### 5.3 Blank

Blank dibutuhkan untuk simulasi dan perekaman berkelanjutan. Sebuah simulasi realistis hanya bisa dilakukan dengan sebuah blank, yang mewakili dimensi blank aktual sedekat mungkin.

Bentuk (pemusatan blok, Pipa, Silinder atau sudut-N) dan dimensi blank harus ditentukan.

#### 5.3.1 Memilih fungsi "Blank"

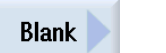

Dengan menekan the VSK 1.1 "Blank" jendela masukan blank akan terbuka.

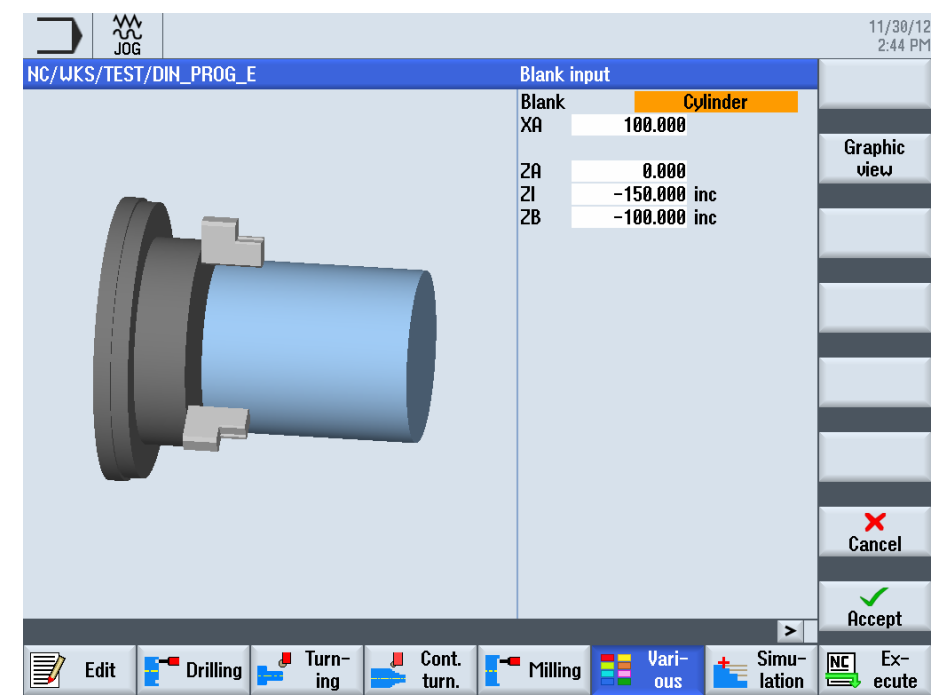

#### 5.3.2 Parameter untuk "Blank"

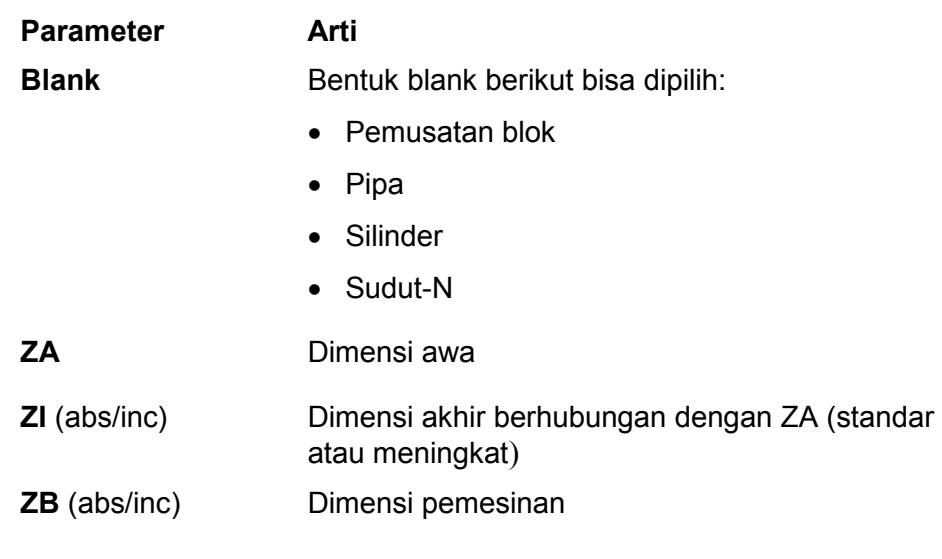

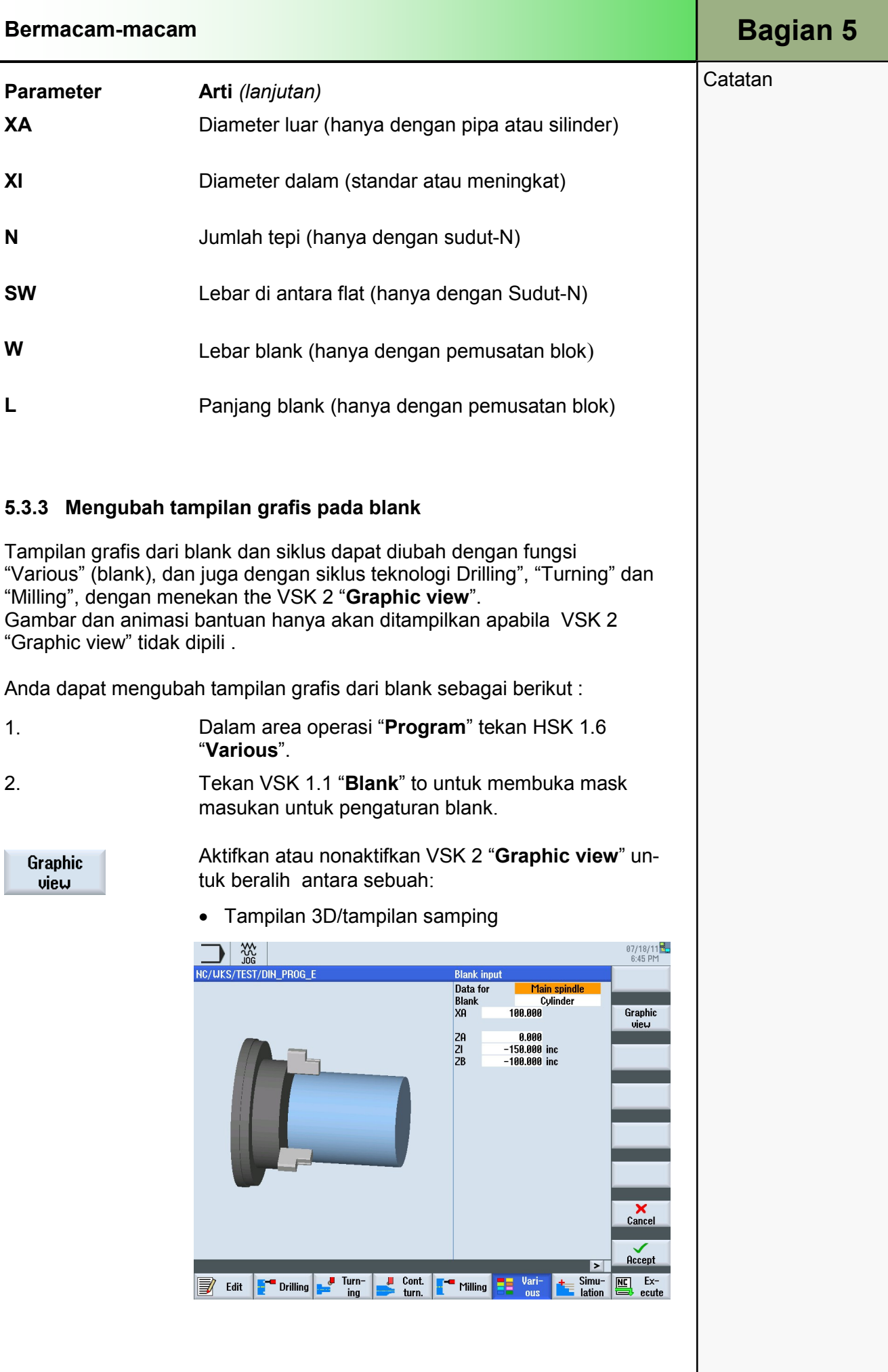

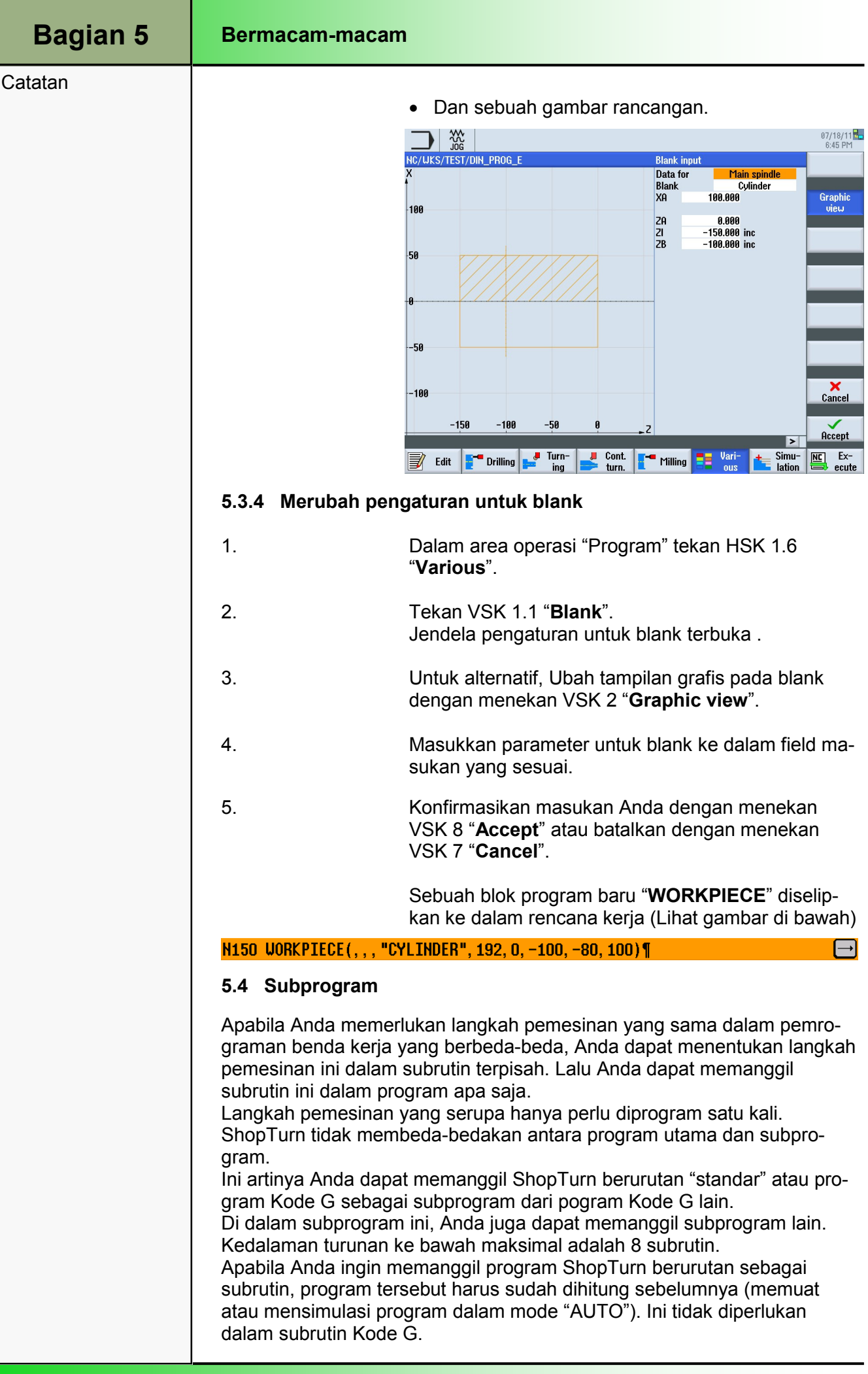

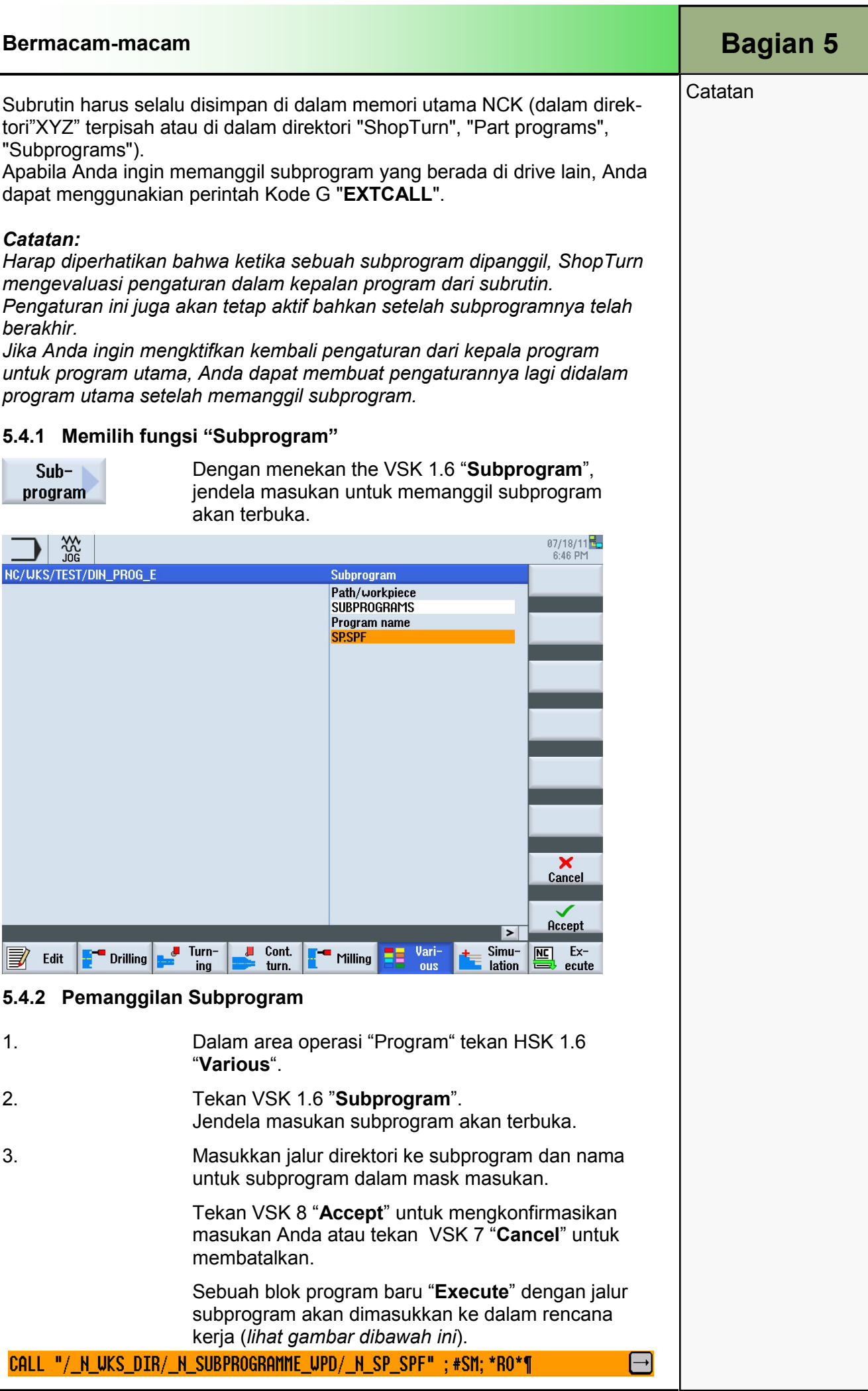

# 1 Deskripsi singkat

#### Tujuan modul:

Pada modul ini, Anda akan belajar memanipulasi pelaksanaan program blok-demi-blok secara umum dan menggunakan variabel R. Penggunaan kode-kode tersebut sama memungkinkan baik untuk milling maupun turning.

#### Deskripsi modul:

Modul ini menjelaskan kemungkinan lompatan program, pengulangan bagian-bagian tertentu dari program dan penerapan variable untuk penghitungan.

Isi:

Lompatan program dan lewatan blok

Pengulangan bagian program

Penghitungan variabel R

Putaran program

Pesan yang dapat diprogram

# 828D/840Dsl Operasi SINUMERIK

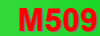

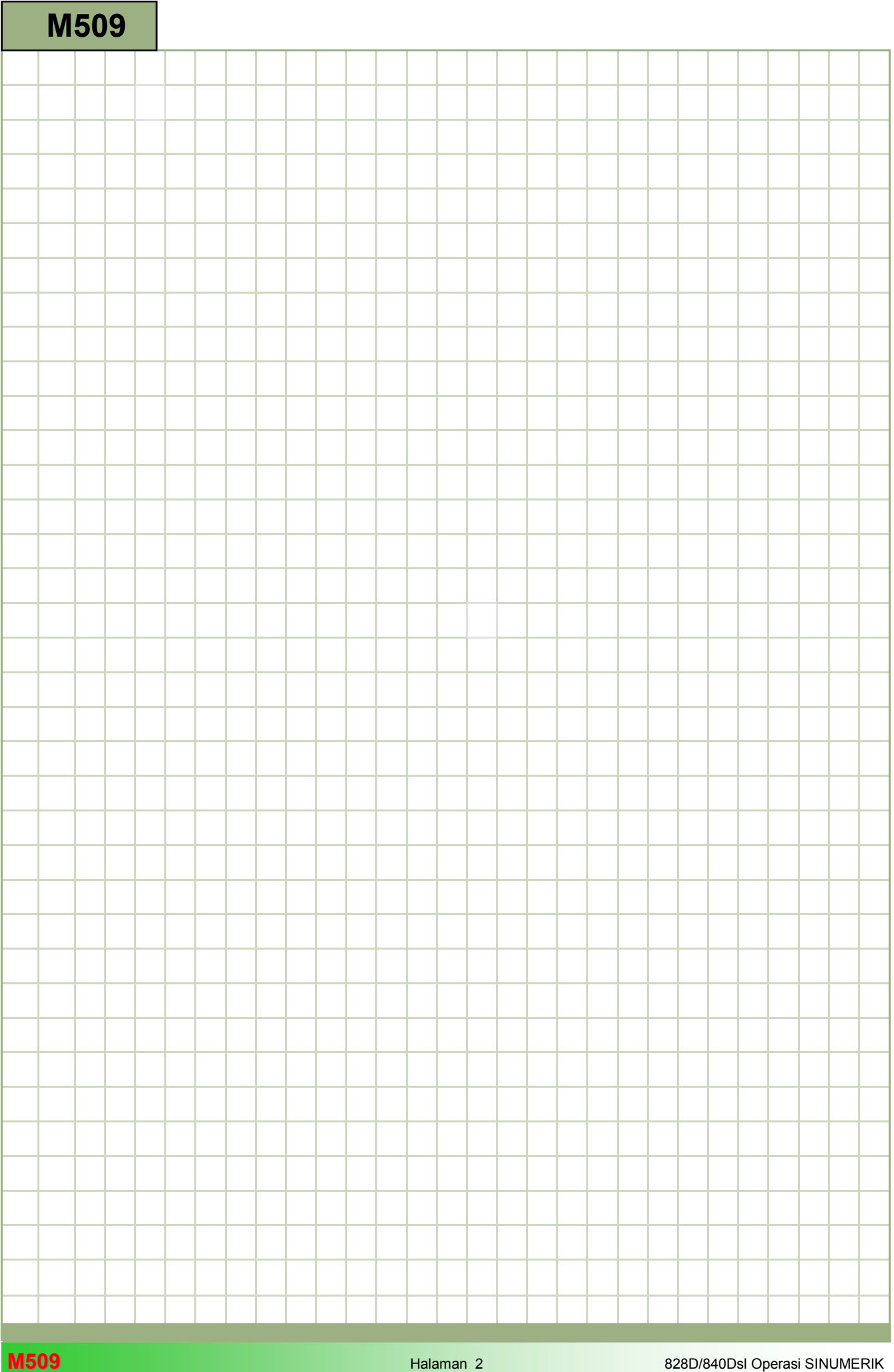

### M509

### Putaran, lompatan, pengulangan dan pesan: **Deskripsi**

Modul ini menjelaskan kemungkinan lompatan program, pengulangan bagian-bagian tertentu dari program dan penerapan variable untuk penghitungan.

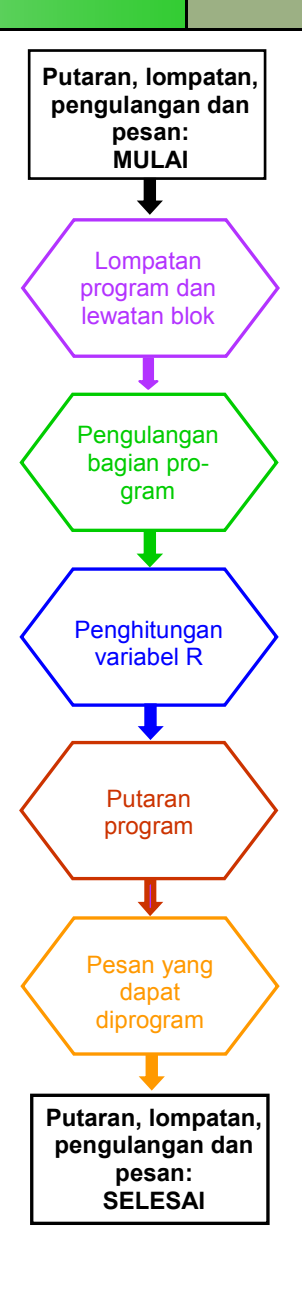

**Catatan** 

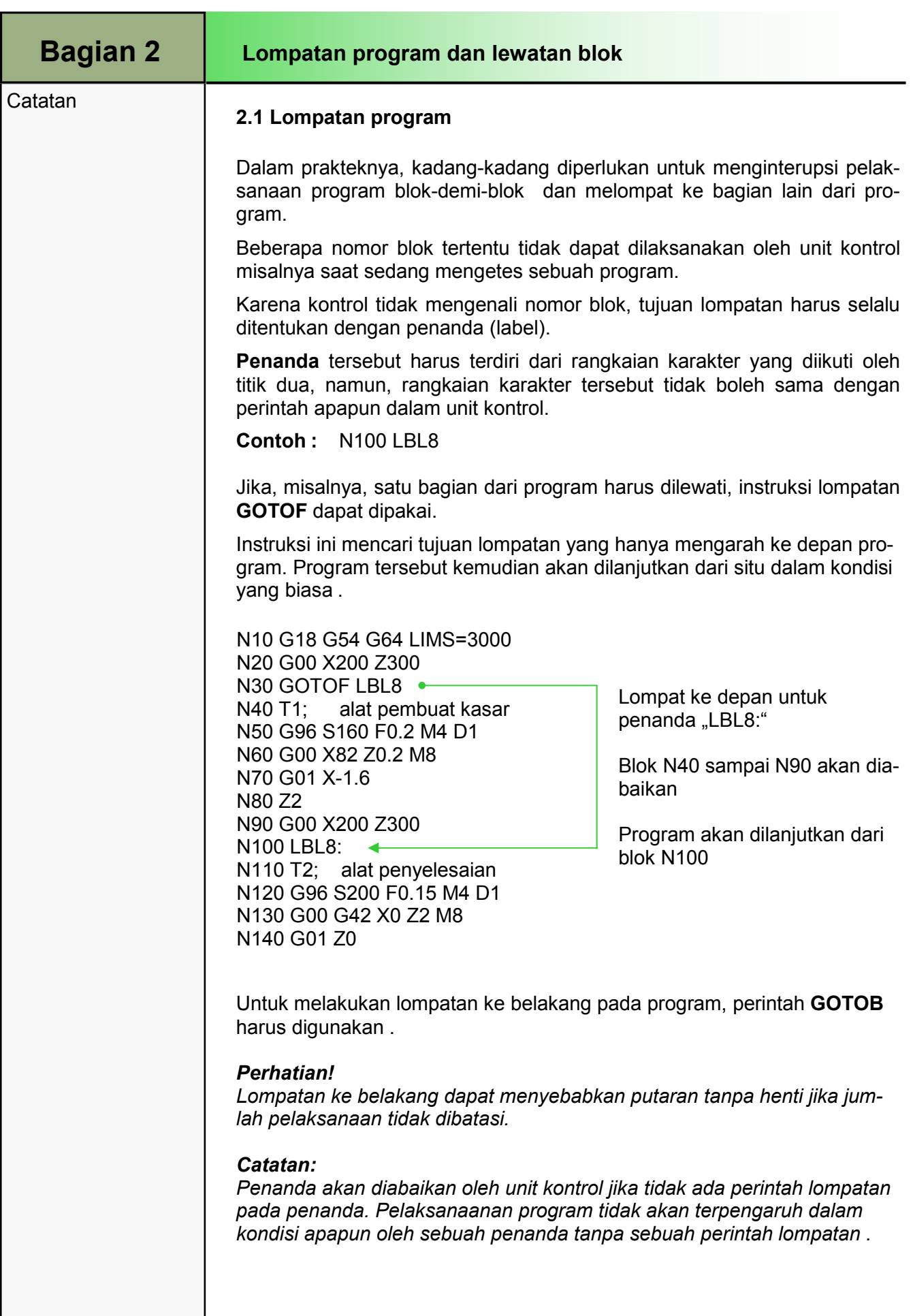

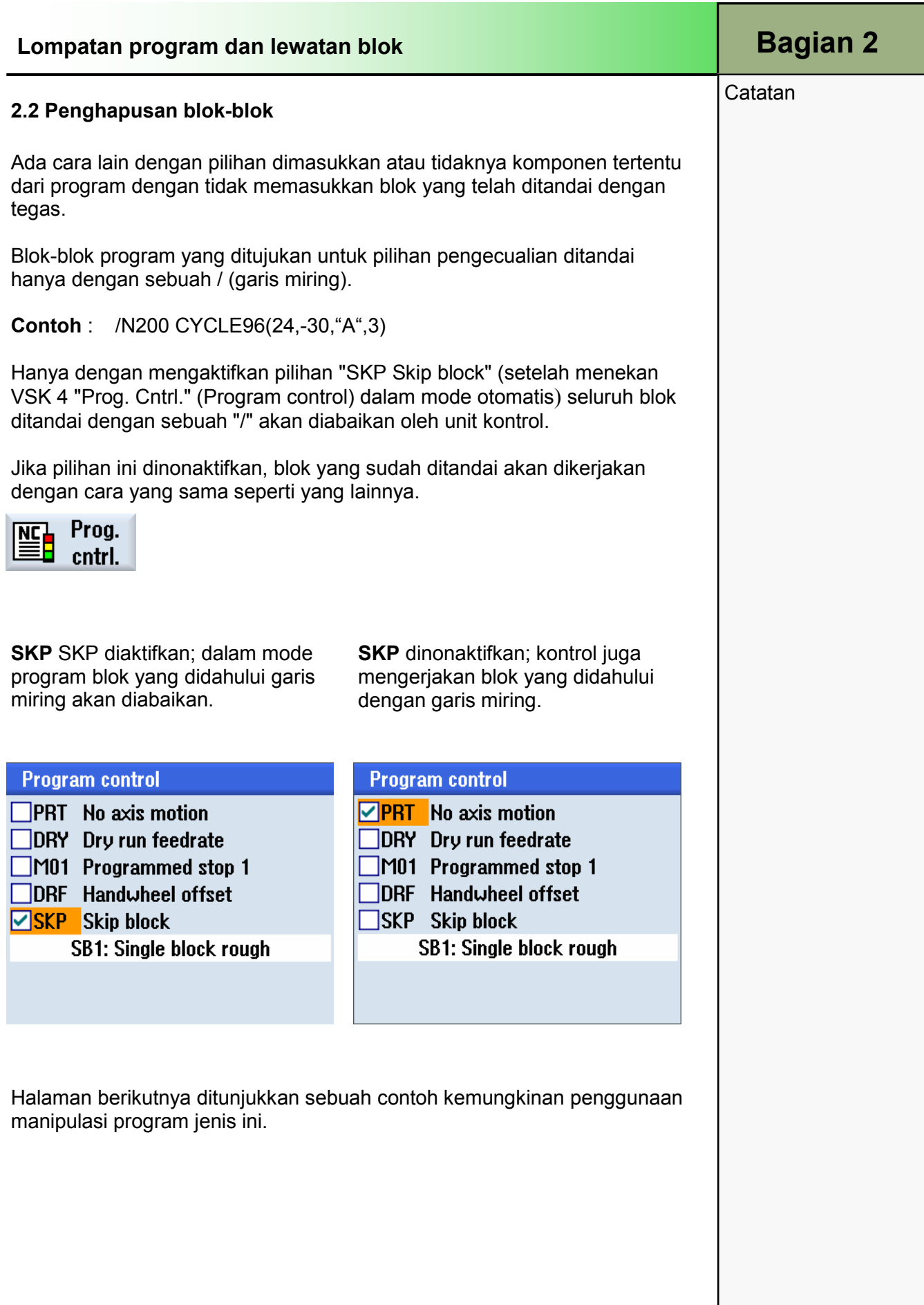

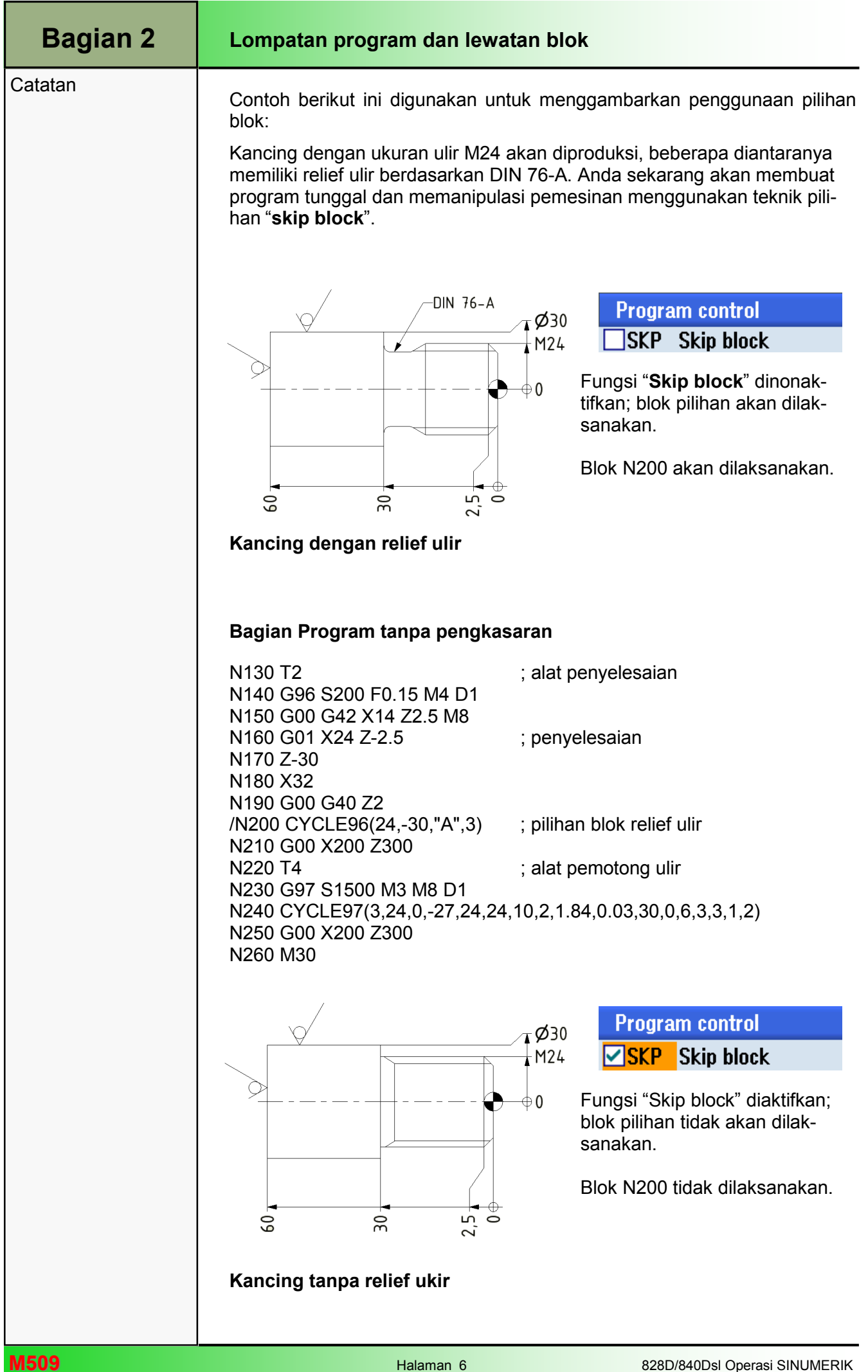

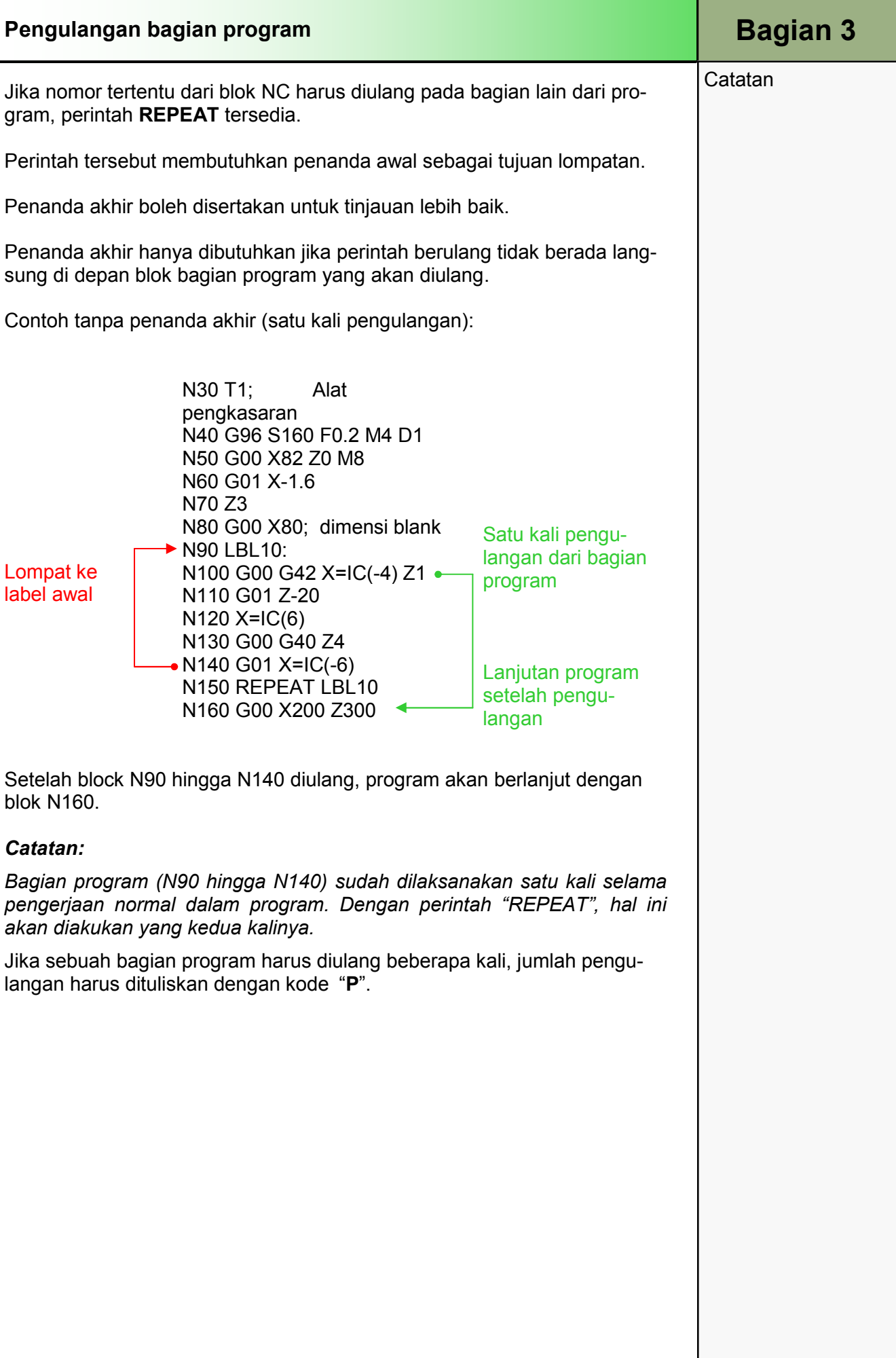

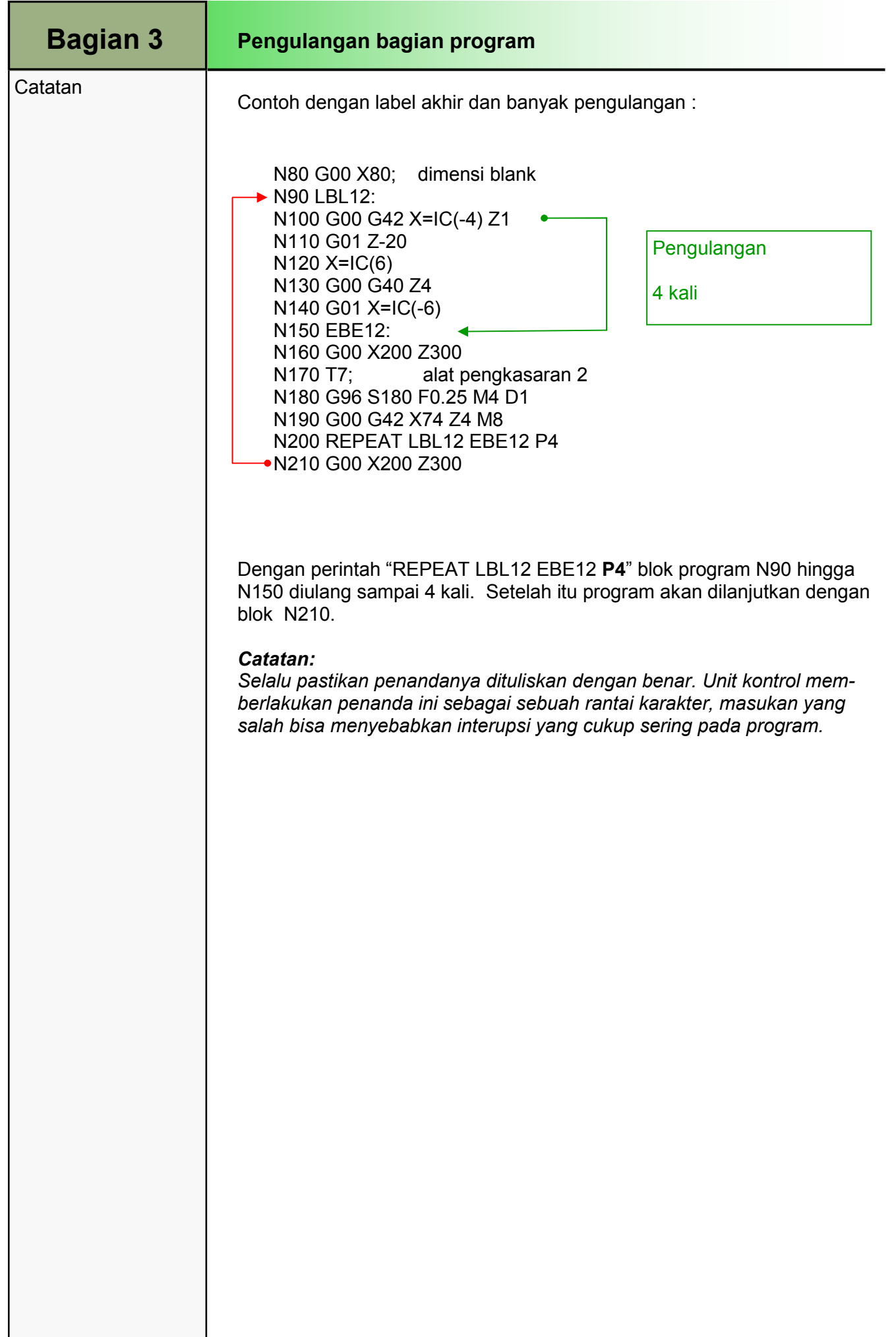
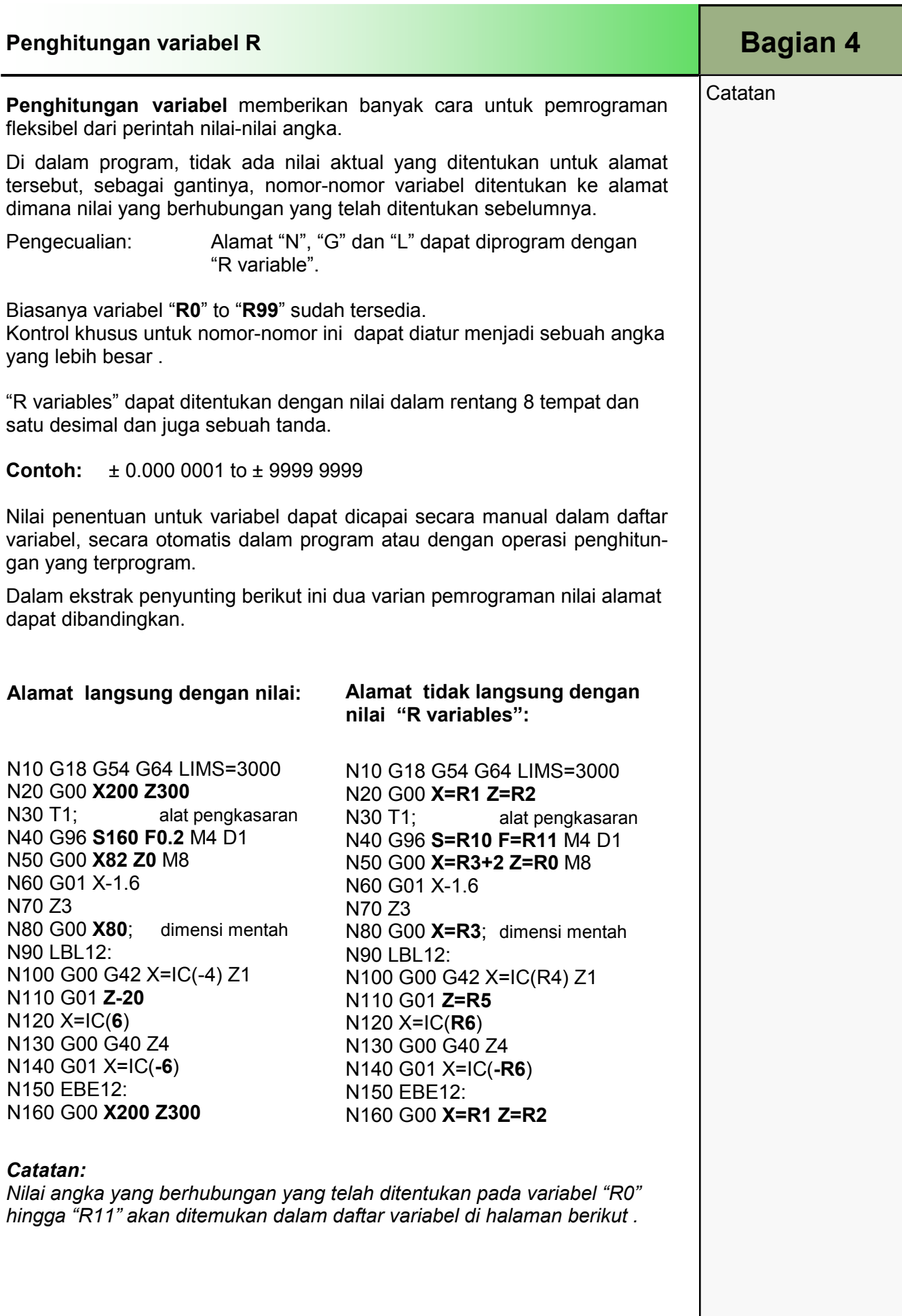

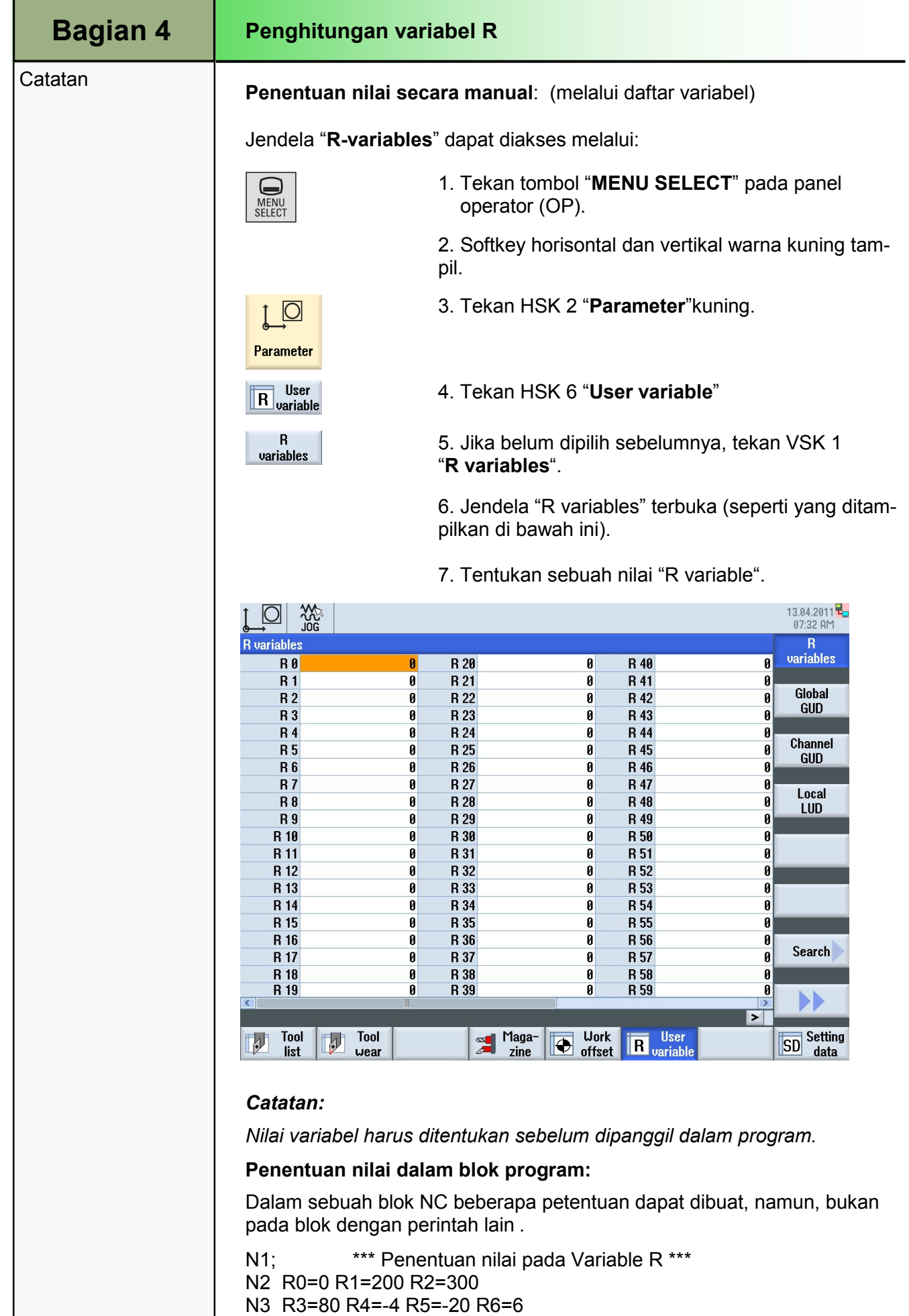

N4 R10=160 R11=0.2

N5; \*\*\* Akhir penentuan nilai \*\*\*

Ī

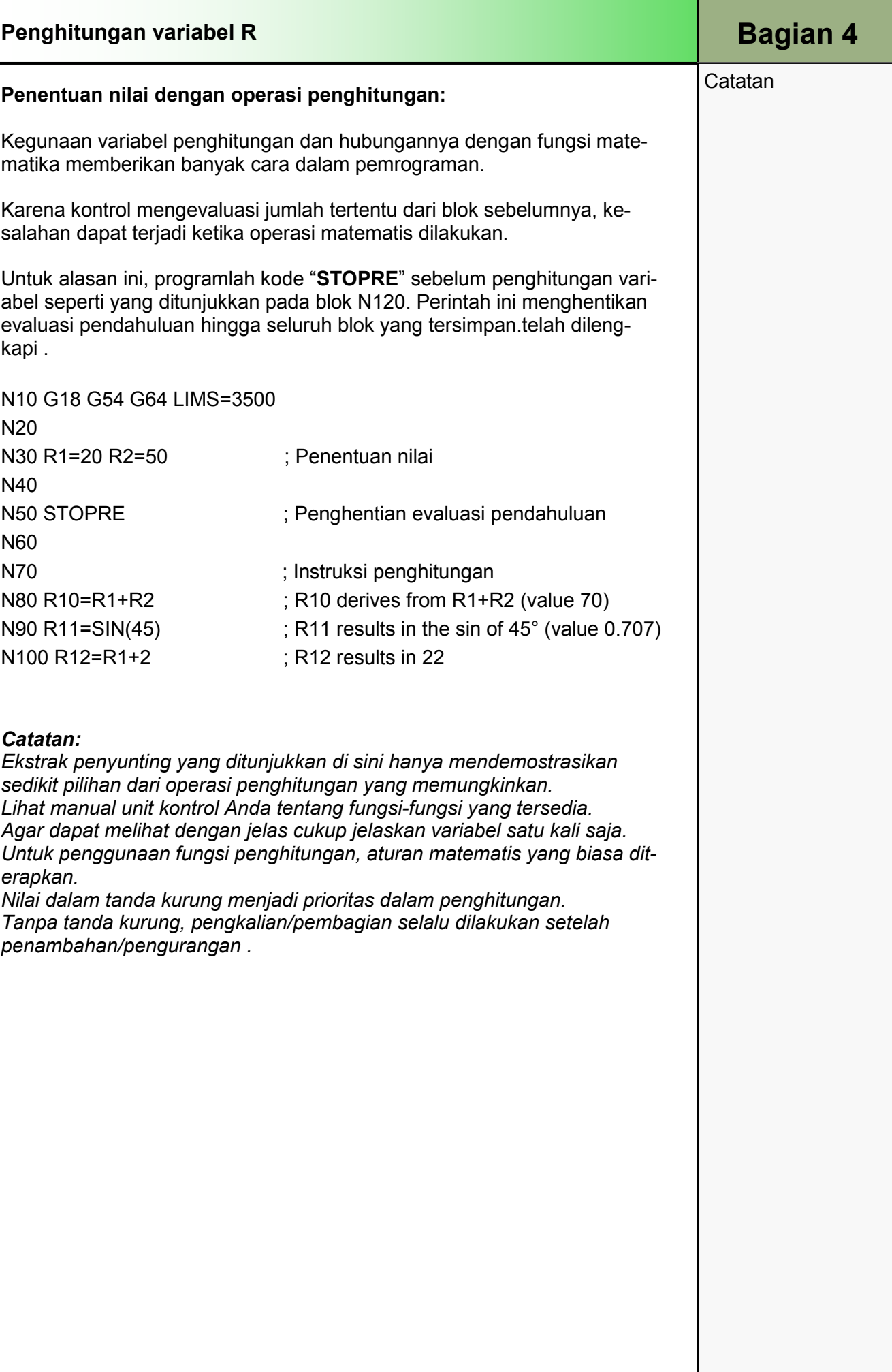

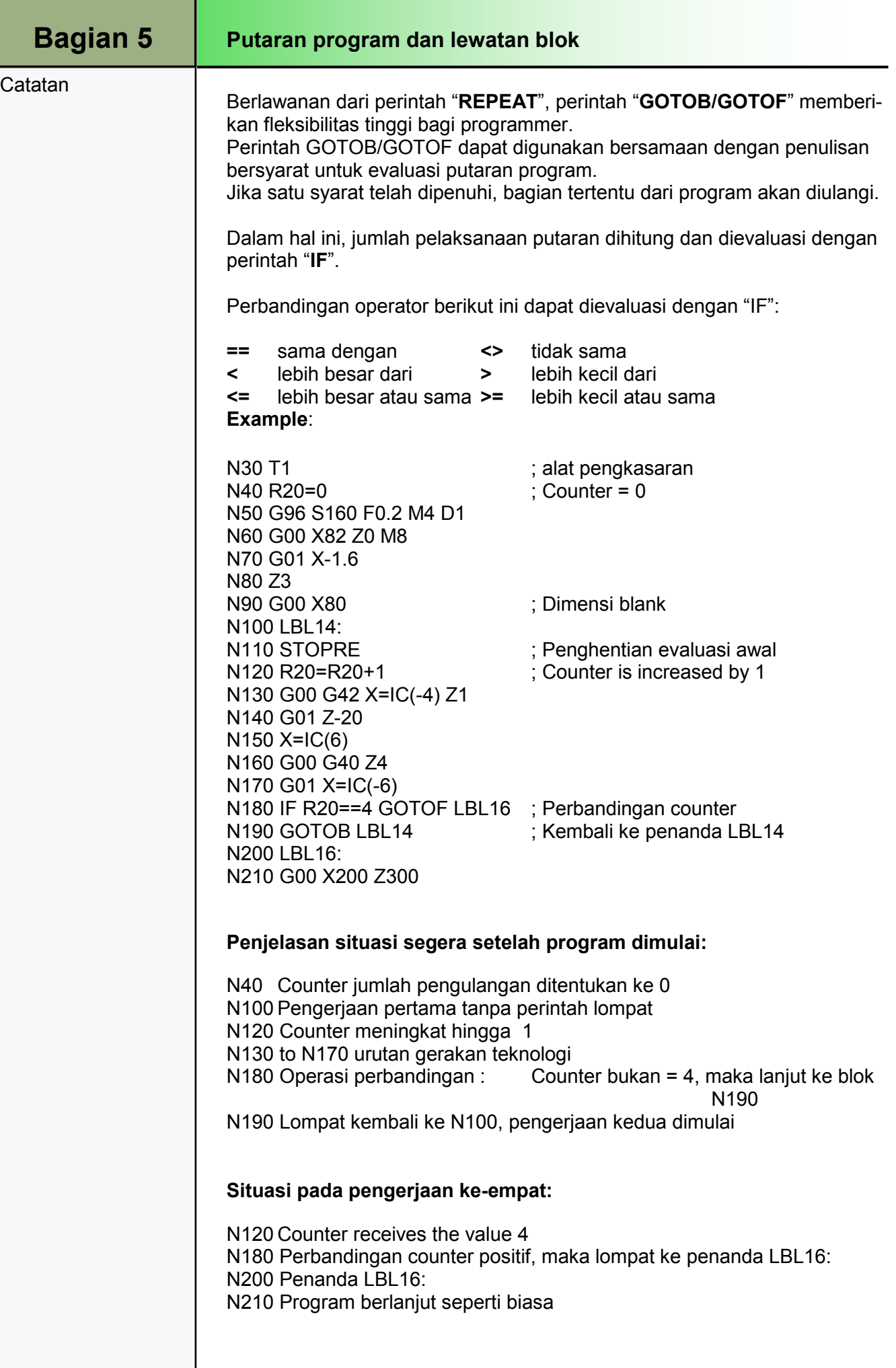

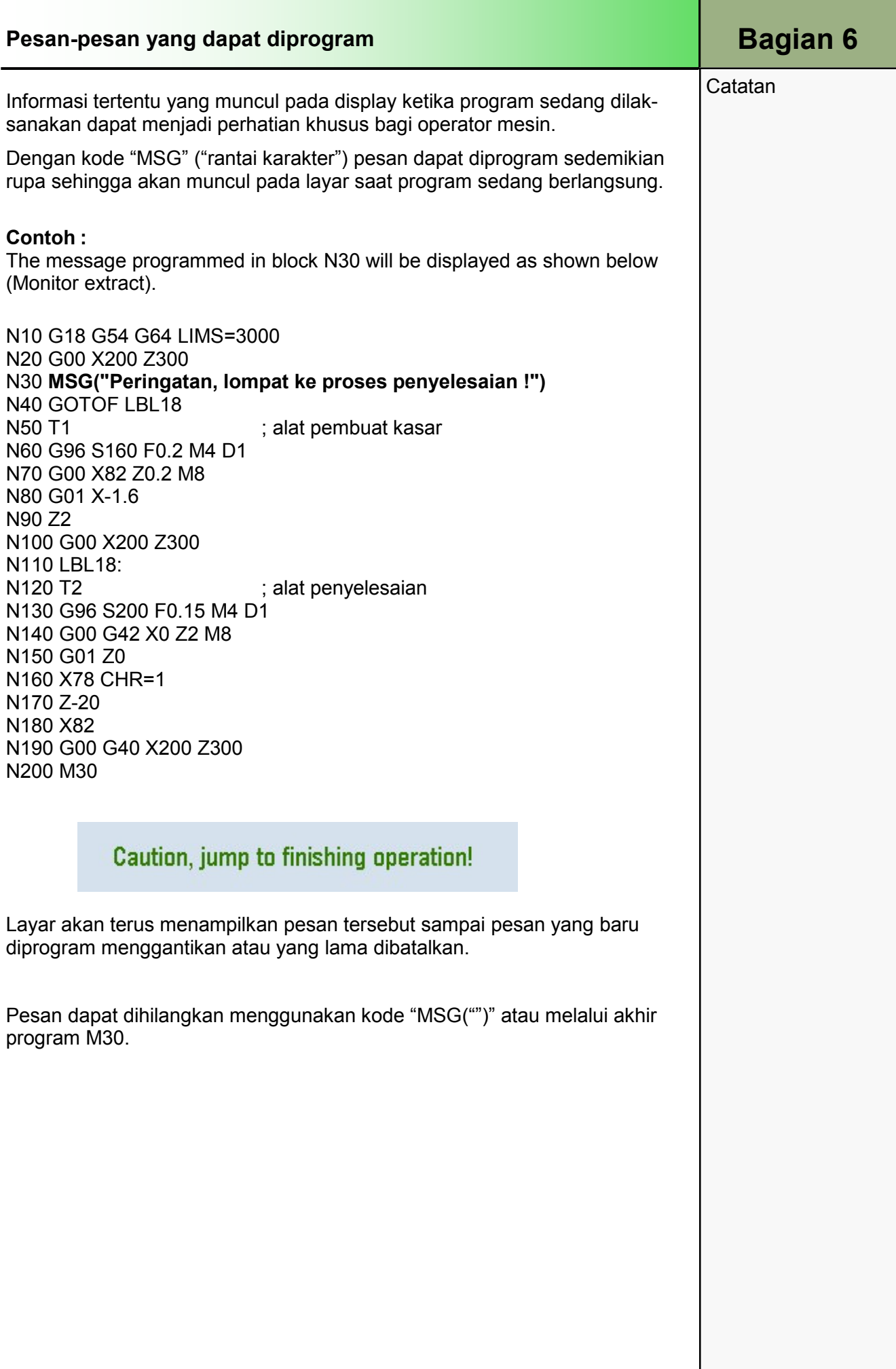

## 1 Deskripsi singkat

### Tujuan modul:

Dengan mempelajari modul ini Anda akan mengenal teknologi "Turning" dengan memprogram sebuah program Kode-G dengan programGUIDE dalam ShopTurn.

#### Deskripsi modul:

Modul ini menjelaskan pemrograman sebuah contoh turning sederhana dengan programGUIDE dalam ShopTurn, dengan menggunakan siklus turning yang berbeda-beda.

Isi:

Contoh pemrograman sederhana

# 828D/840Dsl Operasi SINUMERIK

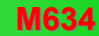

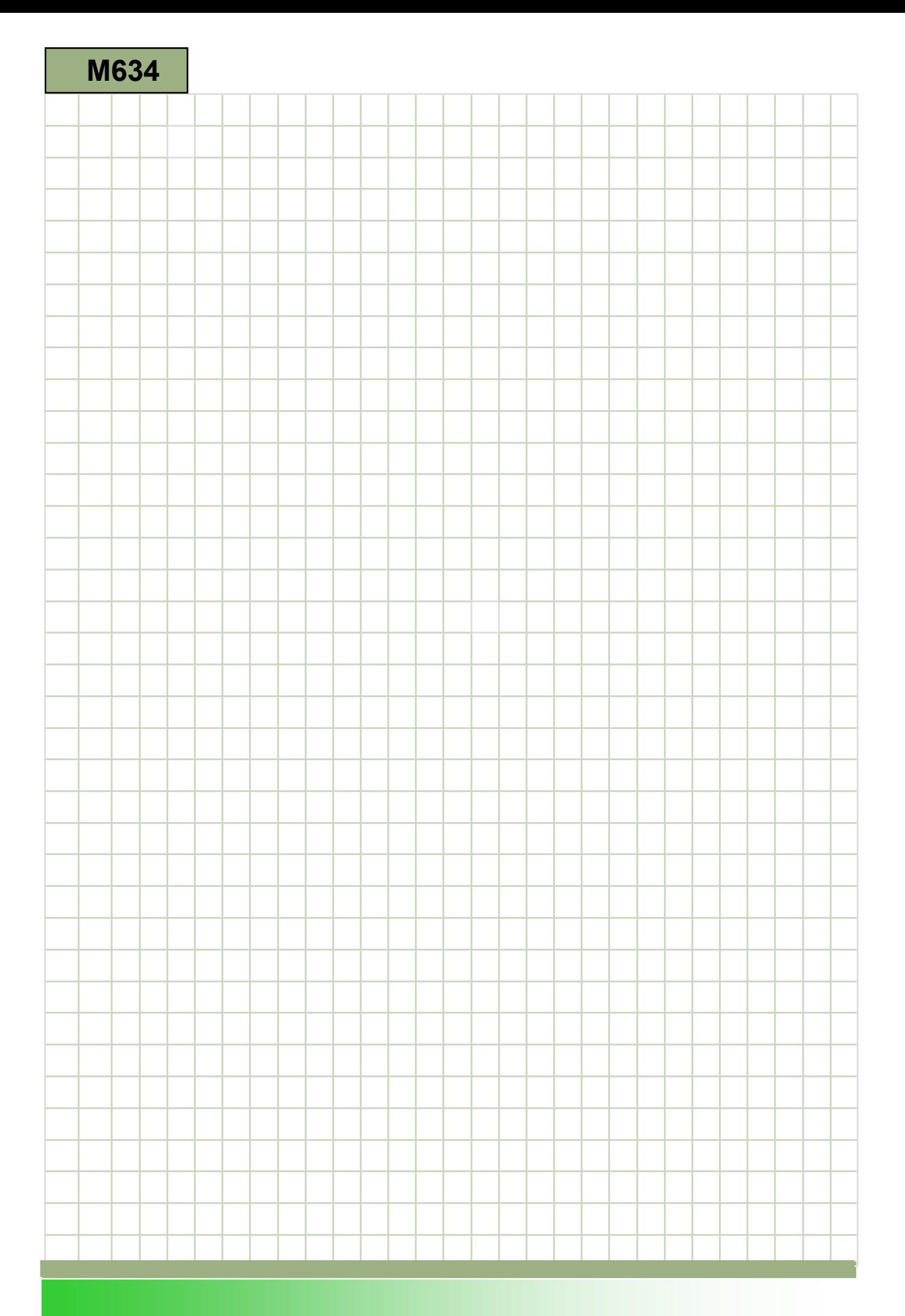

### M634

### Turning - programGUIDE: Deskripsi

Modul ini menjelaskan pemrograman sebuah contoh turning sederhana dengan programGUIDE dalam ShopTurn, dengan menggunakan siklus turning yang berbeda-beda

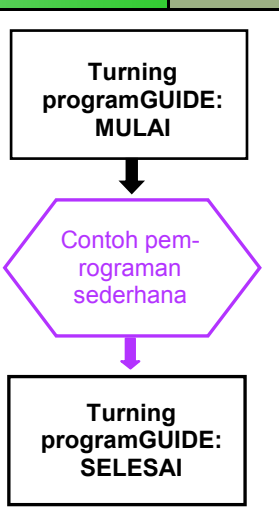

#### **Catatan**

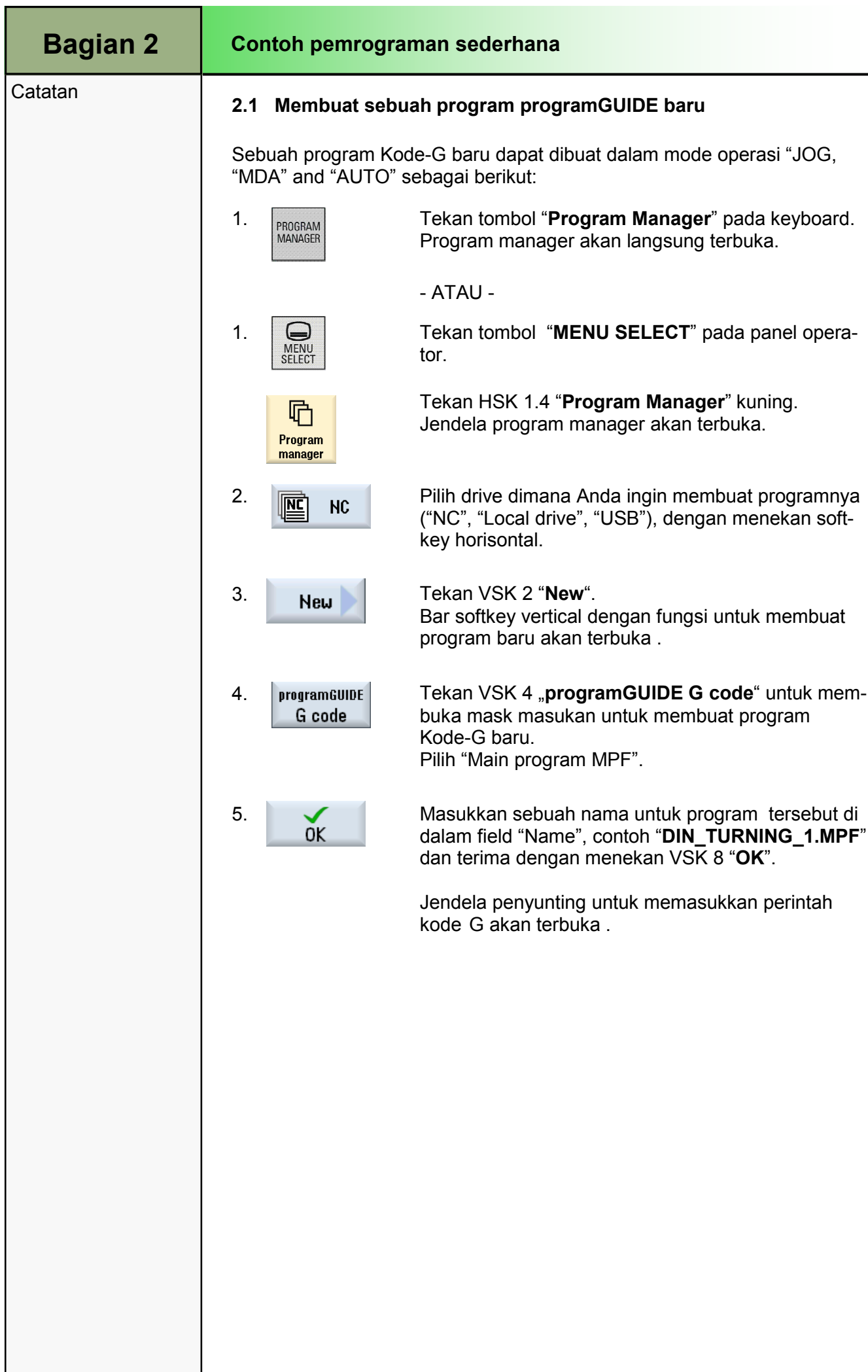

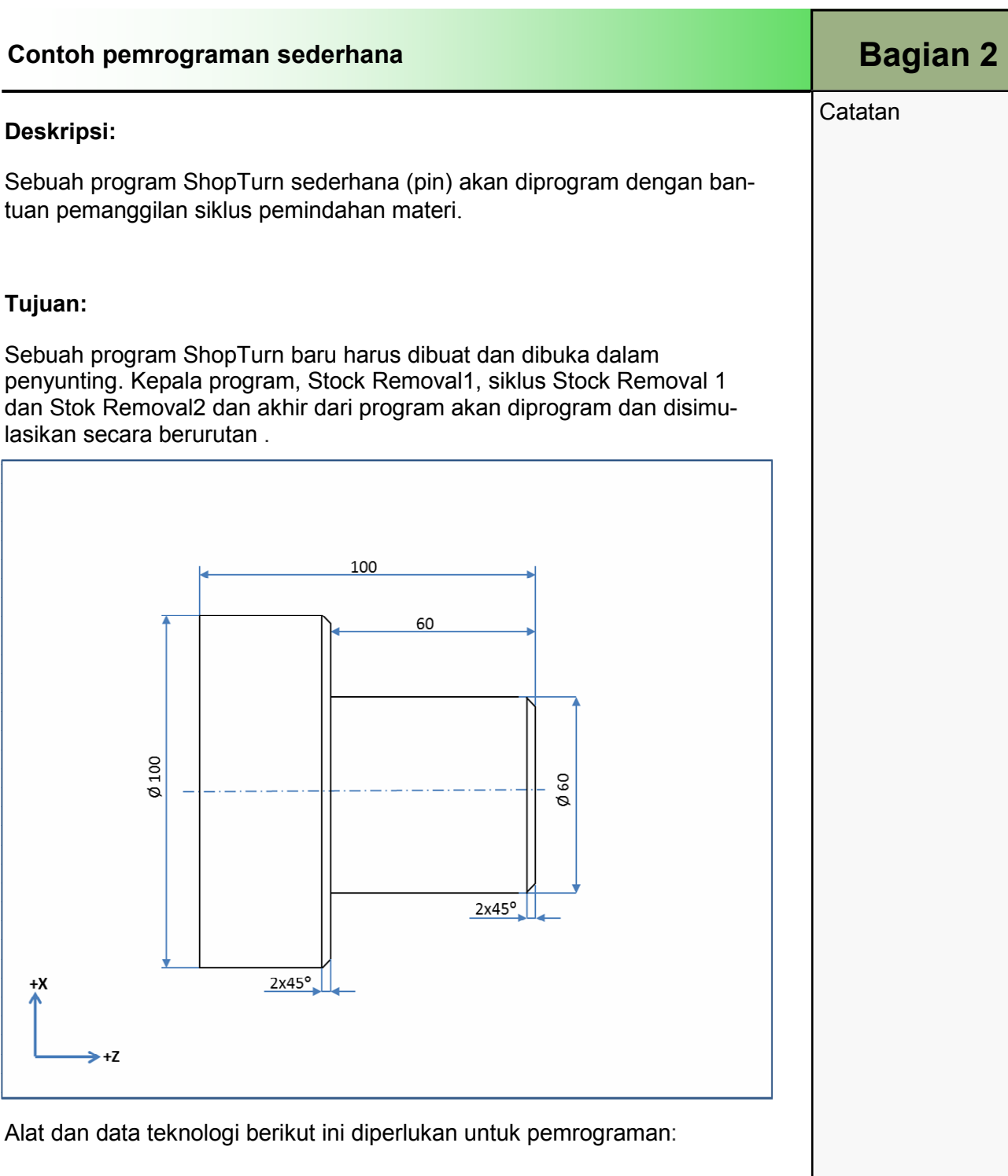

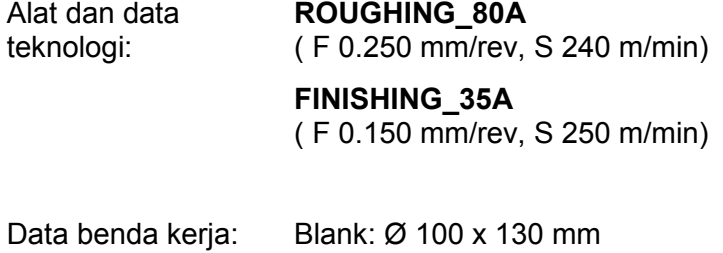

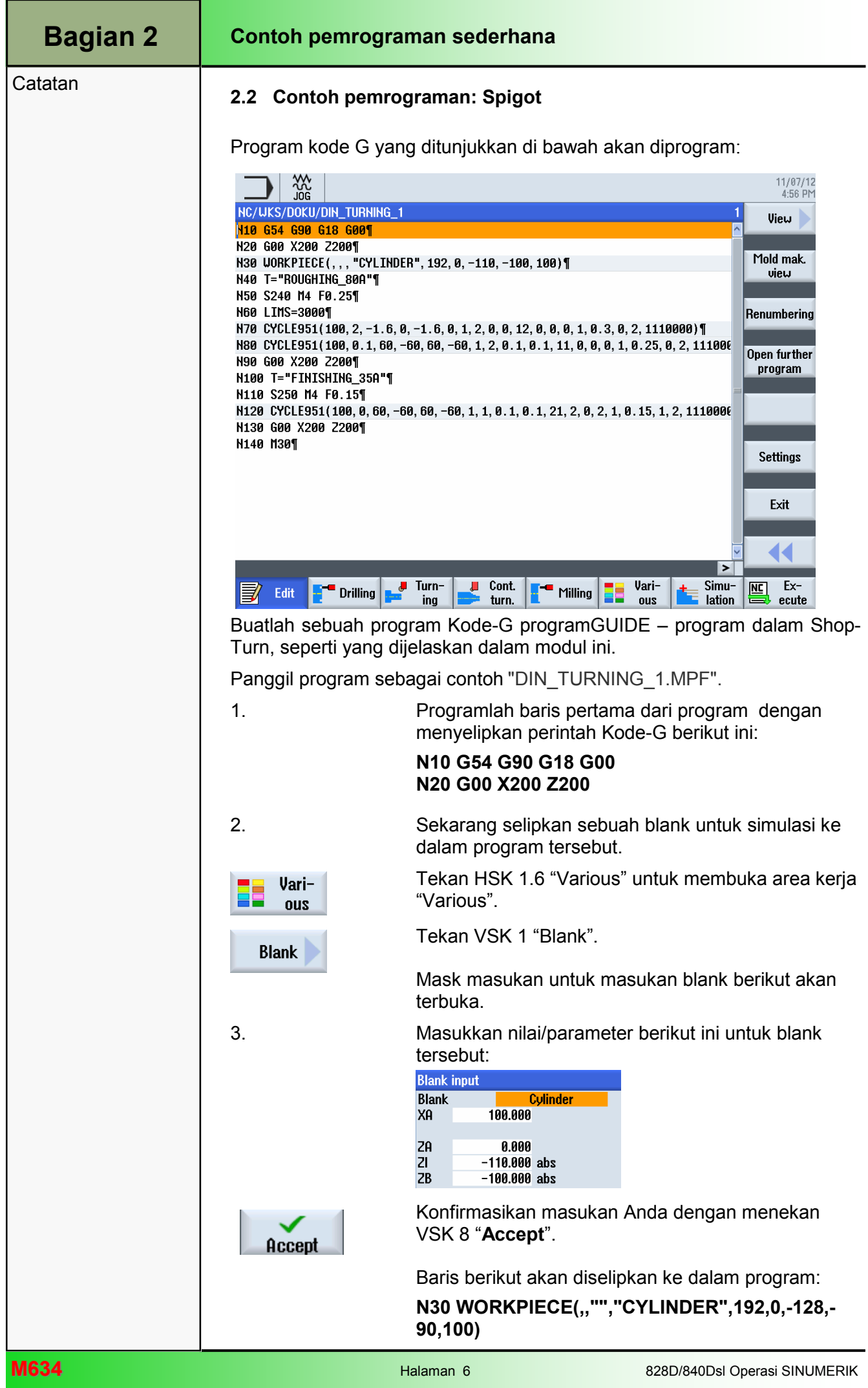

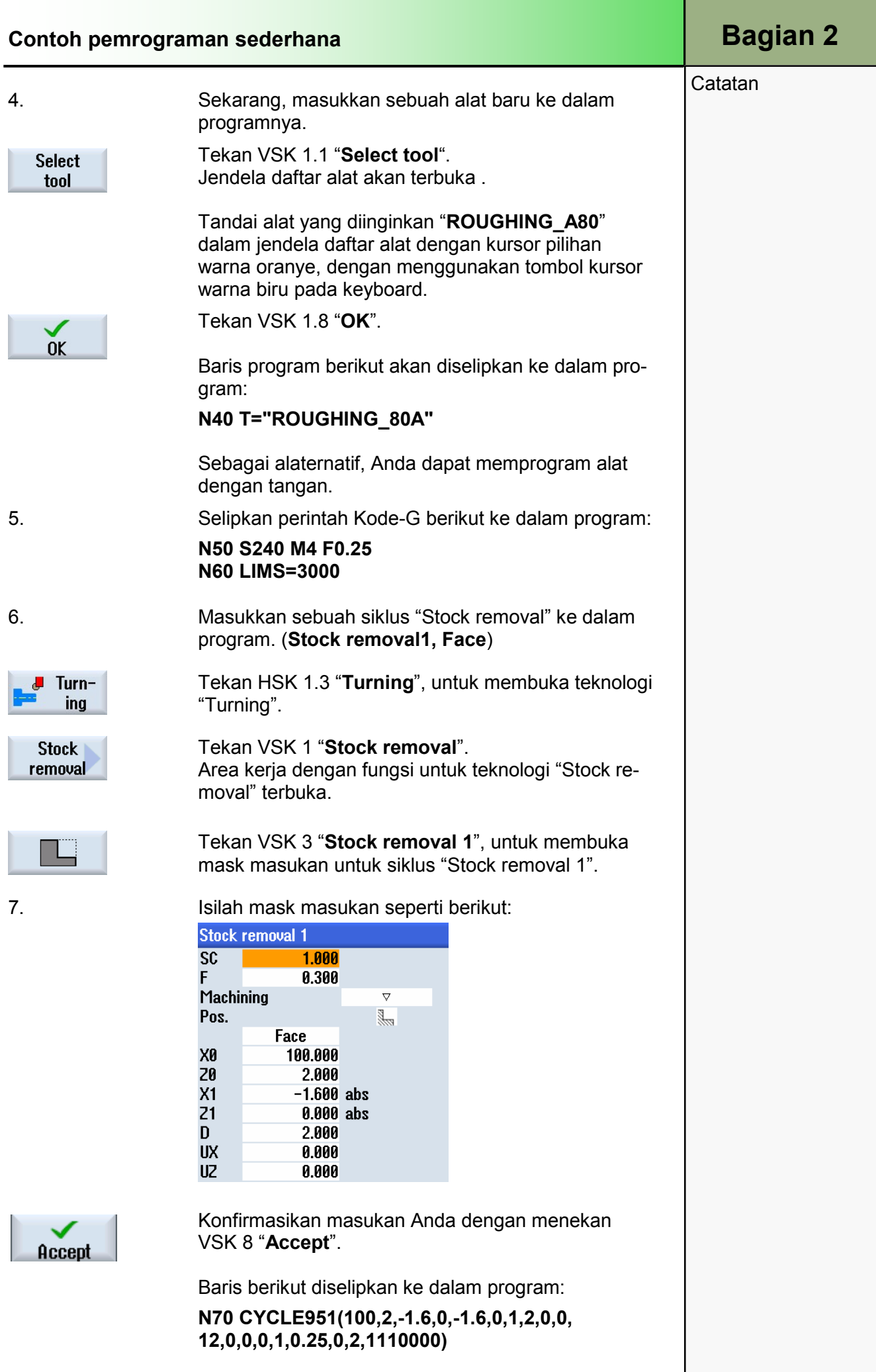

### Bagian 2 | Contoh pemrograman sederhana

**Catatan** 

8. Selipkan siklus "Stock removal" ke dalam program. (Stock removal1)

Area kerja dengan fungsi untuk teknologi "Stock re-

Tekan VSK 3 "Stock removal 1", ntuk membuka mask masukan untuk siklus "Stock removal 1".

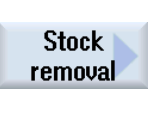

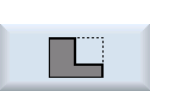

9. Isi mask masukan seperti tampilan berikut:

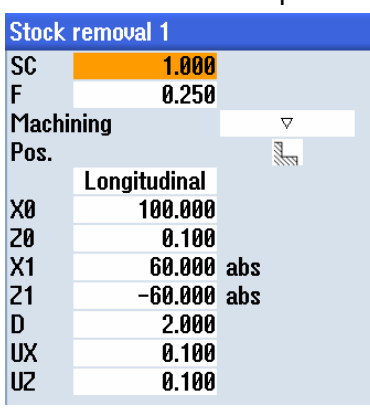

Tekan VSK 1 "Stock removal".

moval" terbuka.

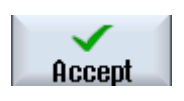

Konfirmasikan masukan Anda dengan menekan VSK 8 "Accept".

Baris berikut diselipkan ke dalam program :

N80 CYCLE951(100,0.1,60.-60,60,- 60,1,2,0.1,0.1,11,0,0,0,1,0.25,0,2,1110000)

10. Selipkan perintah Kode-G berikut ke dalam program: N90 G0 X200 Z200

11. Sekarang selipkan sebuah alat baru ke dalam program.

(FINISHING\_35A

Sekarang selipkan sebuah alat baru ke dalam program.

Tekan VSK 1.1 "Select tool". Jendela daftar alat baru akan terbuka .

Tandai alat yang diinginkan "FINISHING\_35A" di dalam jendela daftar alat dengan kursor pilihan warna oranye, dengan menggunakan tombol kursor warna biru pada keyboard.

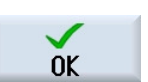

**Select** tool

Tekan VSK 1.8 "OK".

Baris program berikut diselipkan ke dalam program: N100 T="FINISHING\_35A"

Sebagai alternatif, Anda dapat memprogram alatnya dengan tangan.

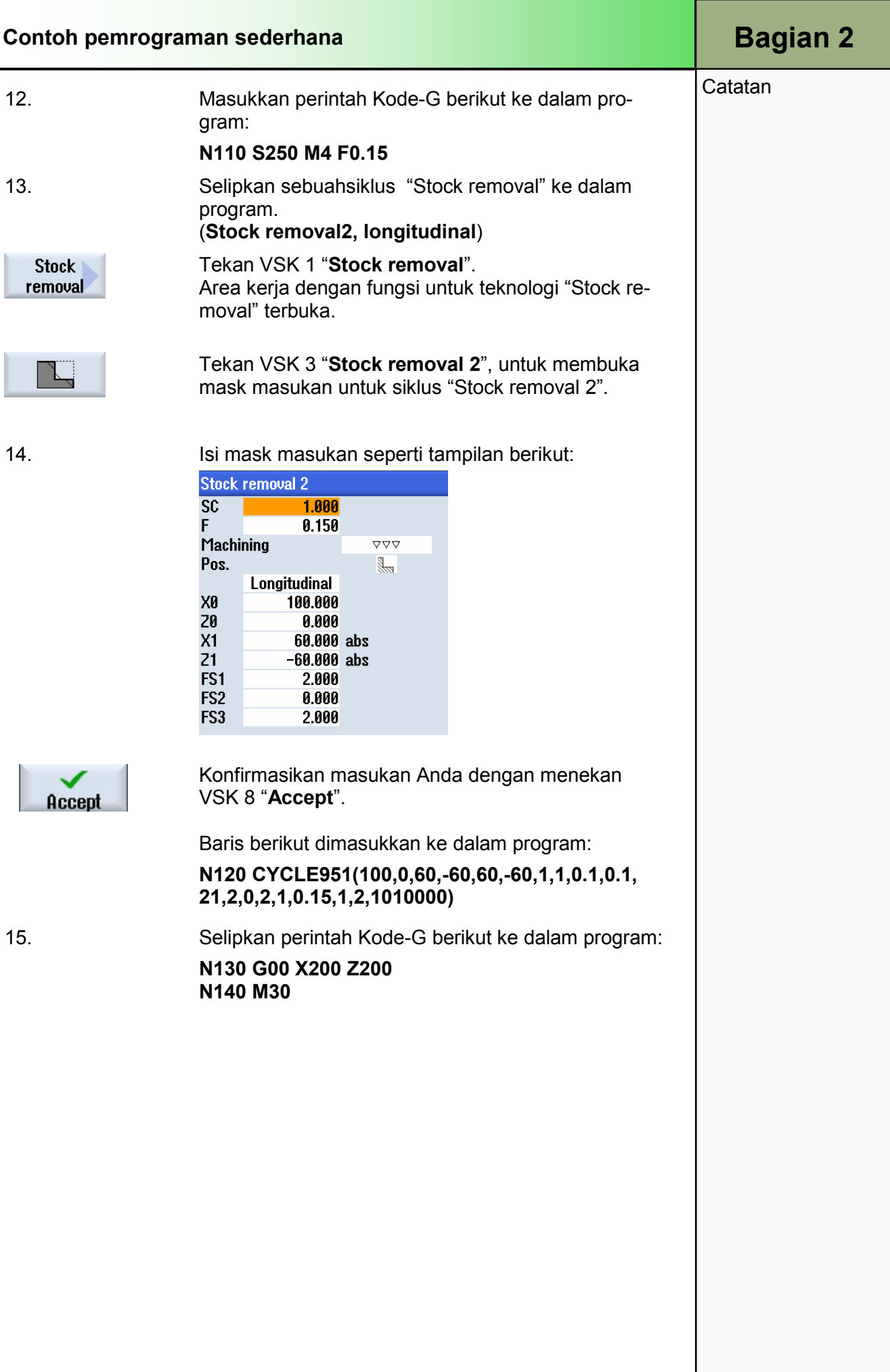

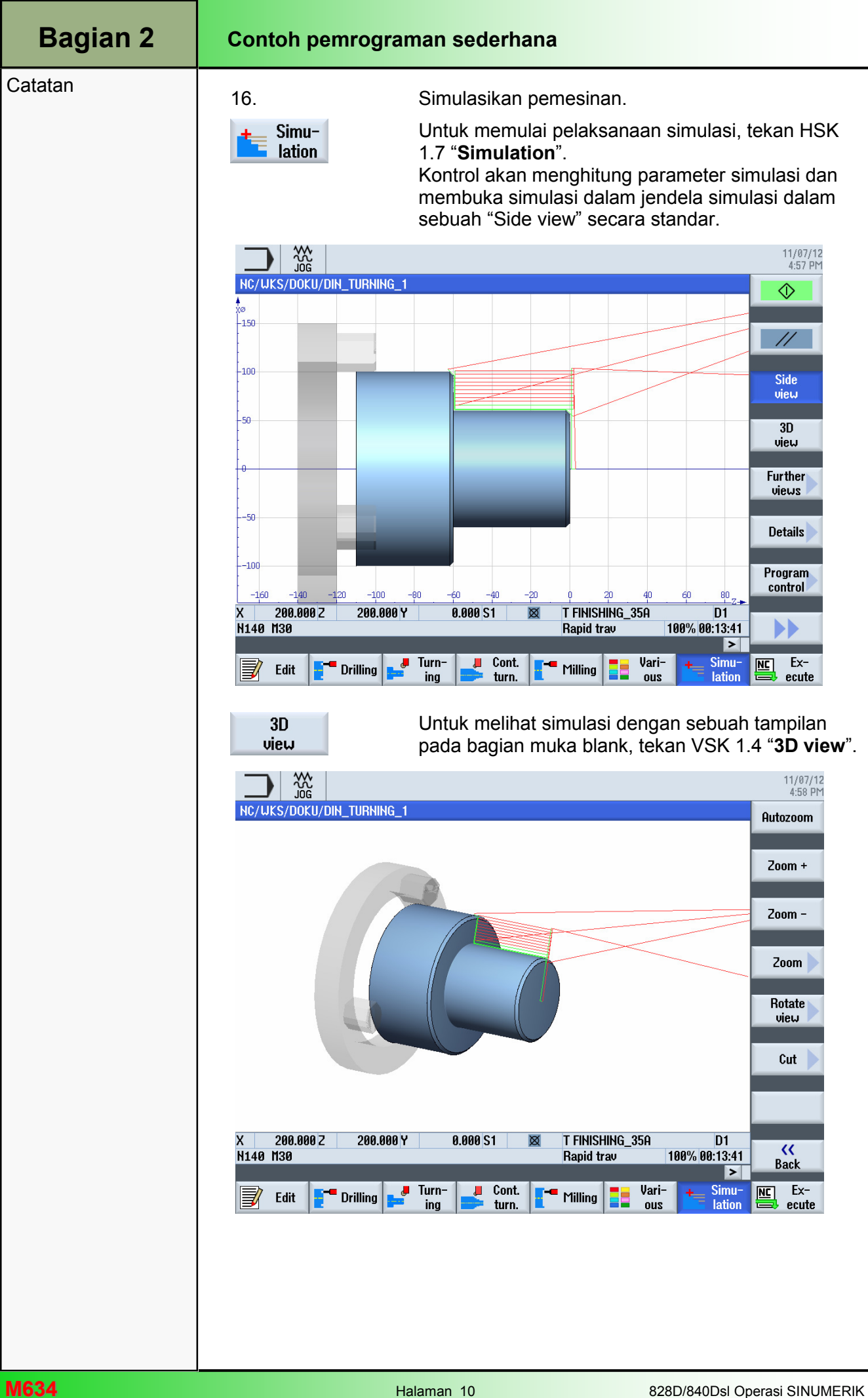

### 1 Deskripsi singkat

### Tujuan modul:

Dengan mempelajari modul ini, Anda akan mengenali teknologi "Drilling" dengan memprogram kode-G dengan programGUIDE dalam ShopTurn.

#### Deskripsi modul:

Modul ini menjelaskan tentang pemrograman dari sebuah contoh drilling sederhana dengan programGUIDE dalam ShopTurn, dengan menggunakan siklus drilling dan pola posisi.

Isi:

Contoh pemrograman sederhana

# 828D/840Dsl Operasi SINUMERIK

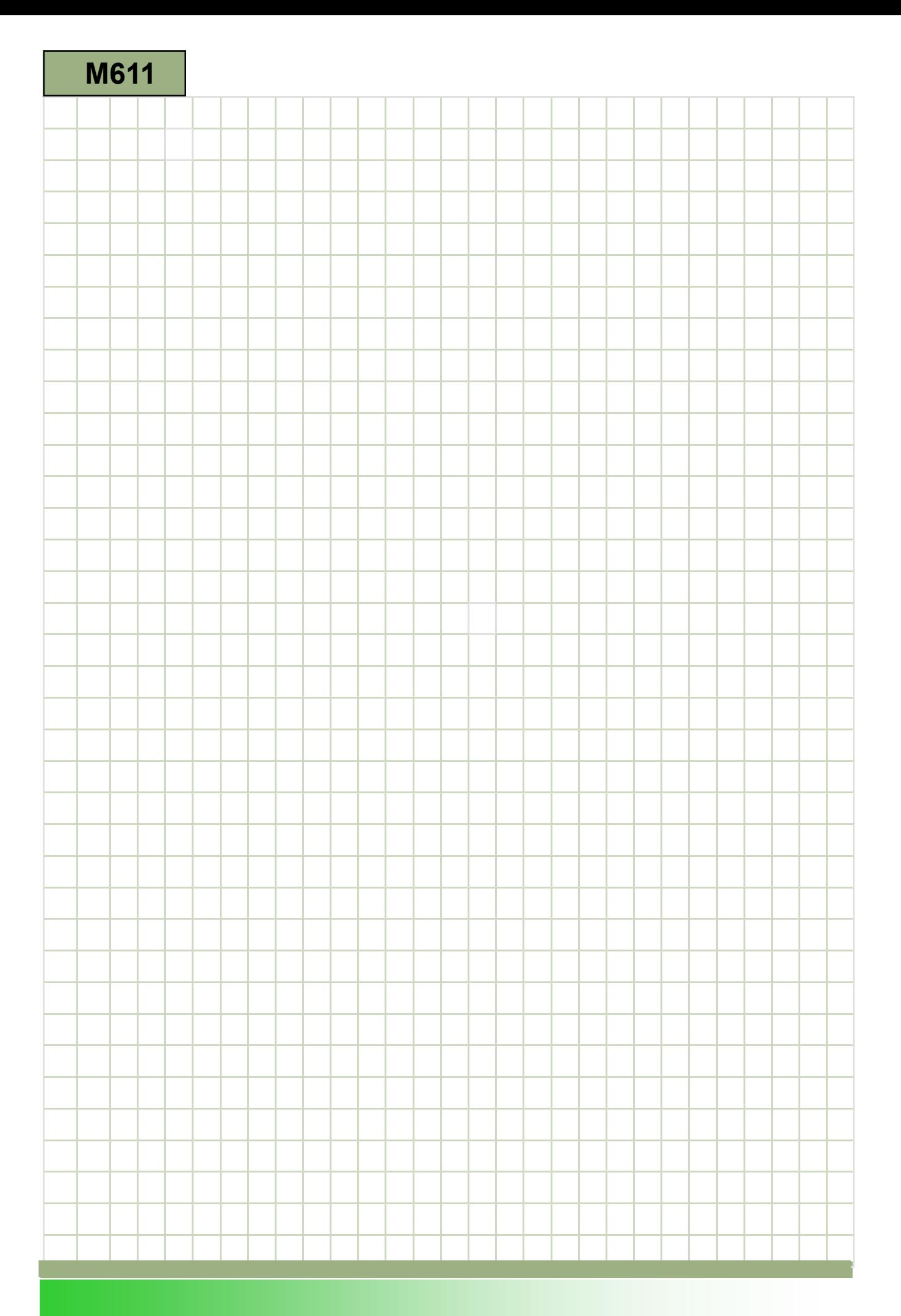

### M611

### Drilling - programGUIDE: Deskripsi

.

Modul ini menjelaskan tentang pemrograman dari sebuah contoh drilling sederhana dengan programGUIDE dalam ShopTurn, dengan menggunakan siklus drilling dan pola posisi.

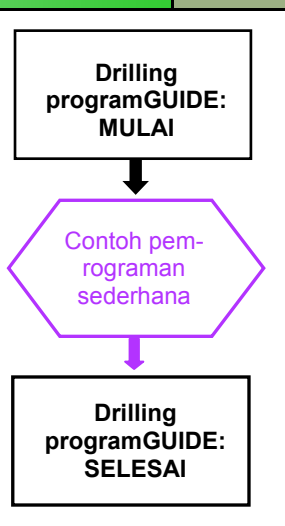

**Catatan** 

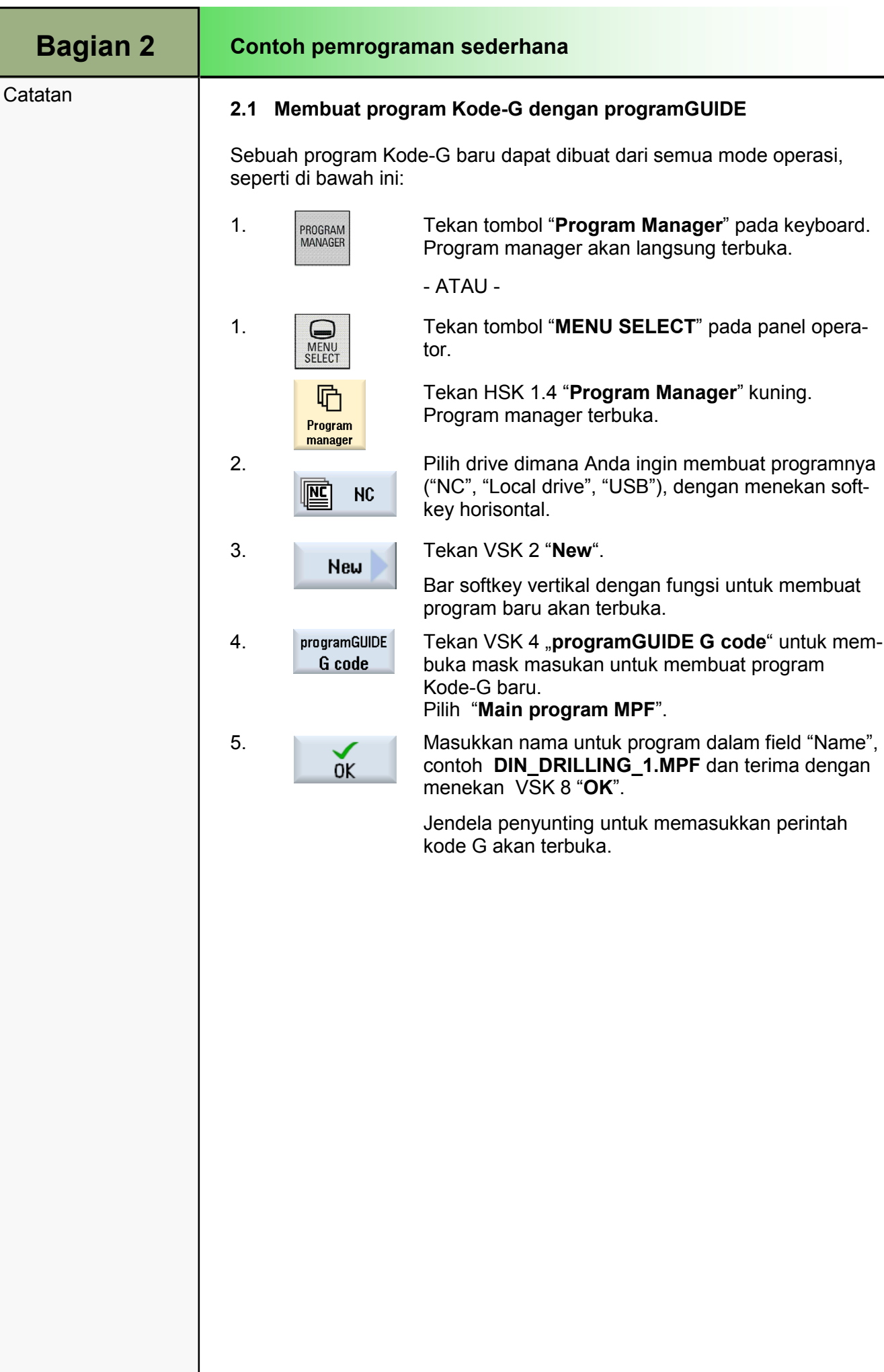

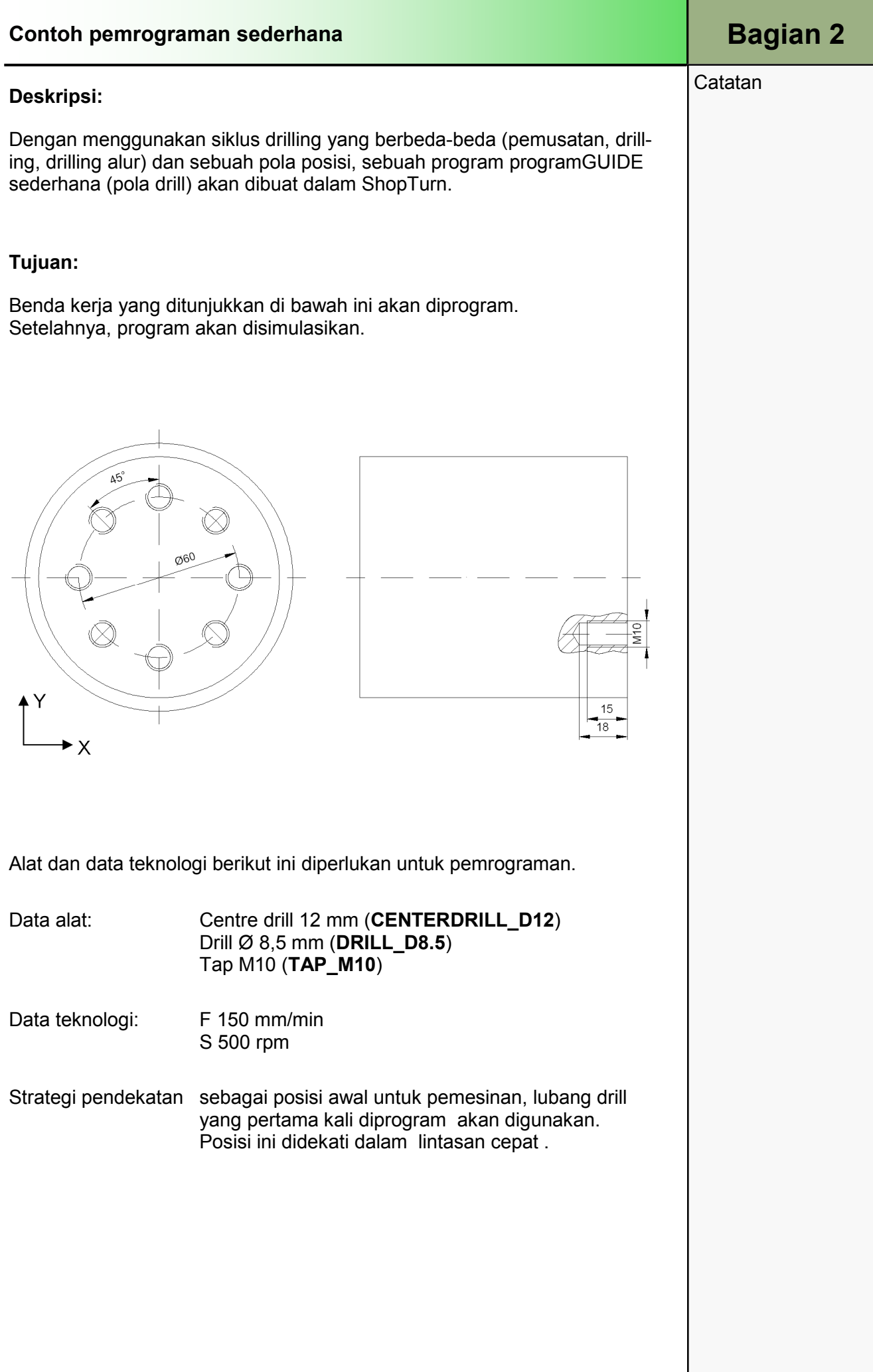

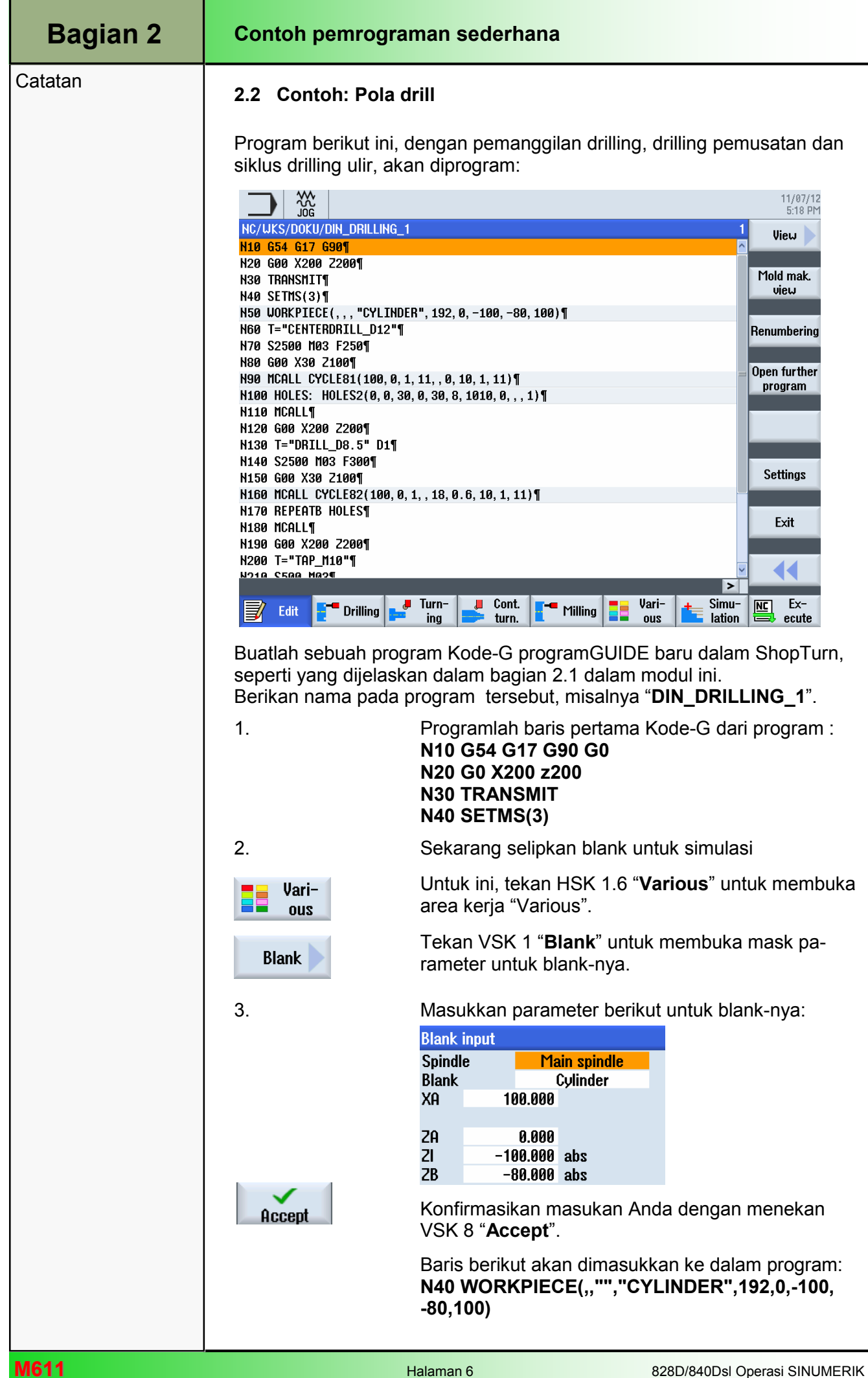

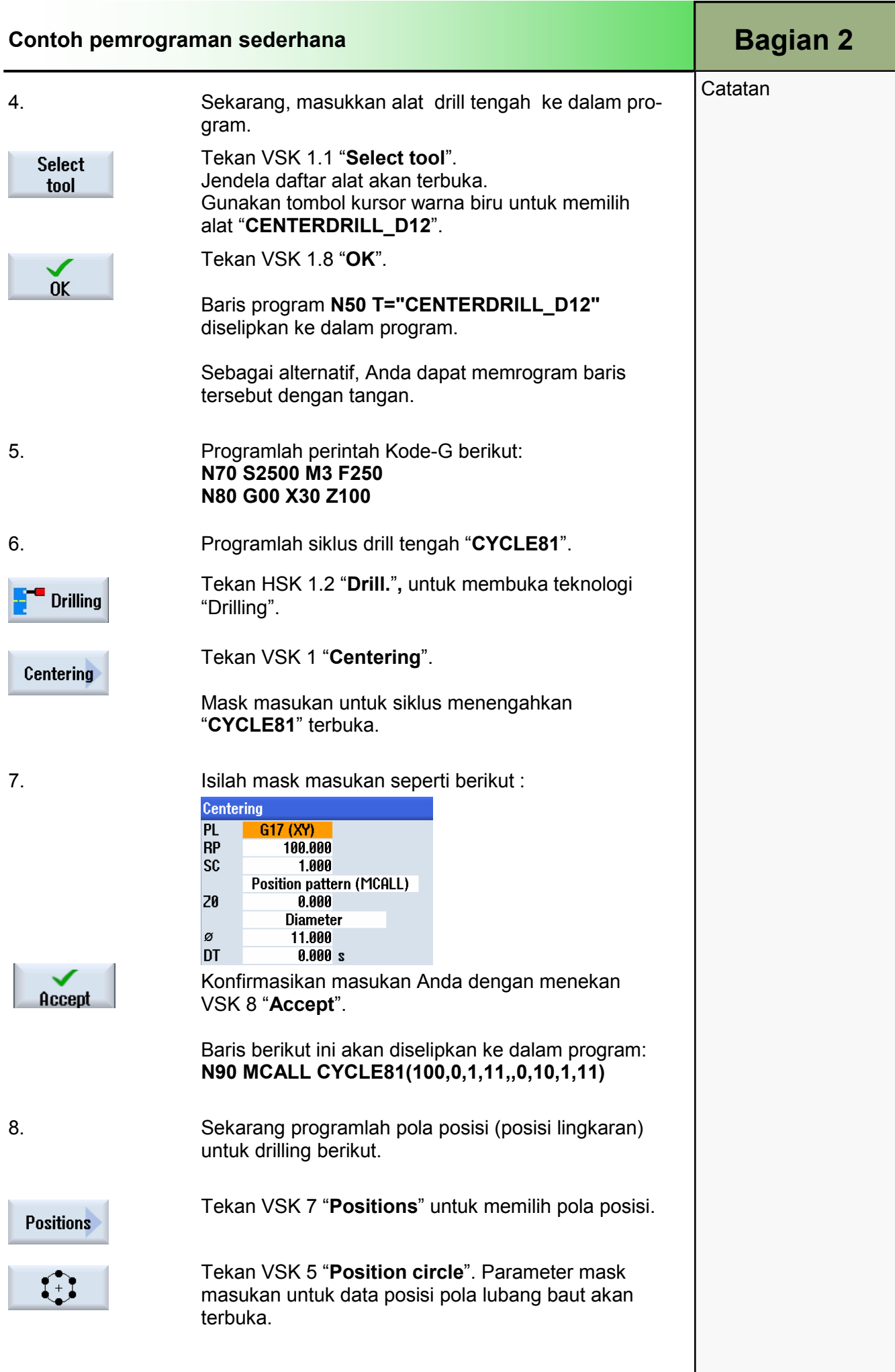

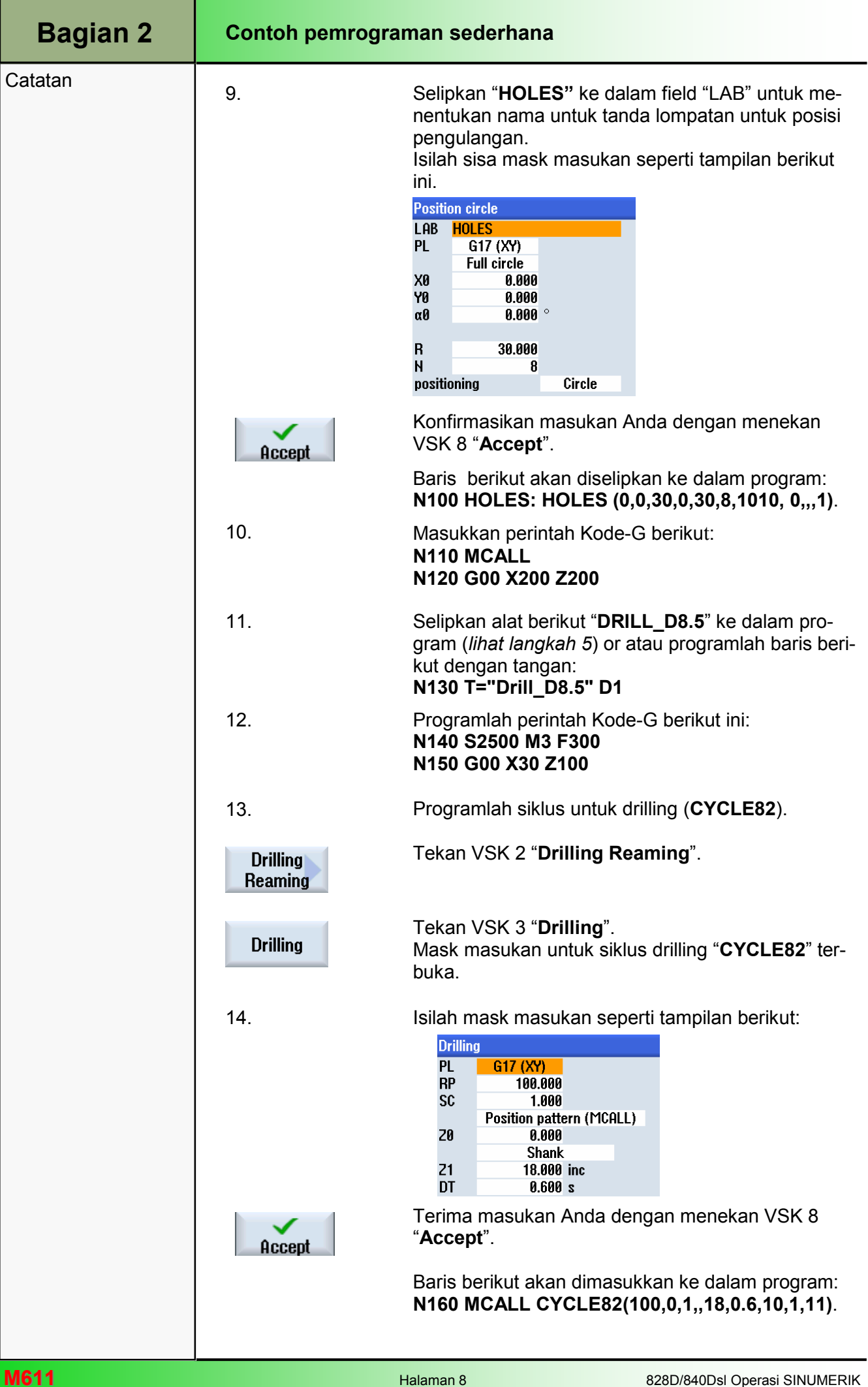

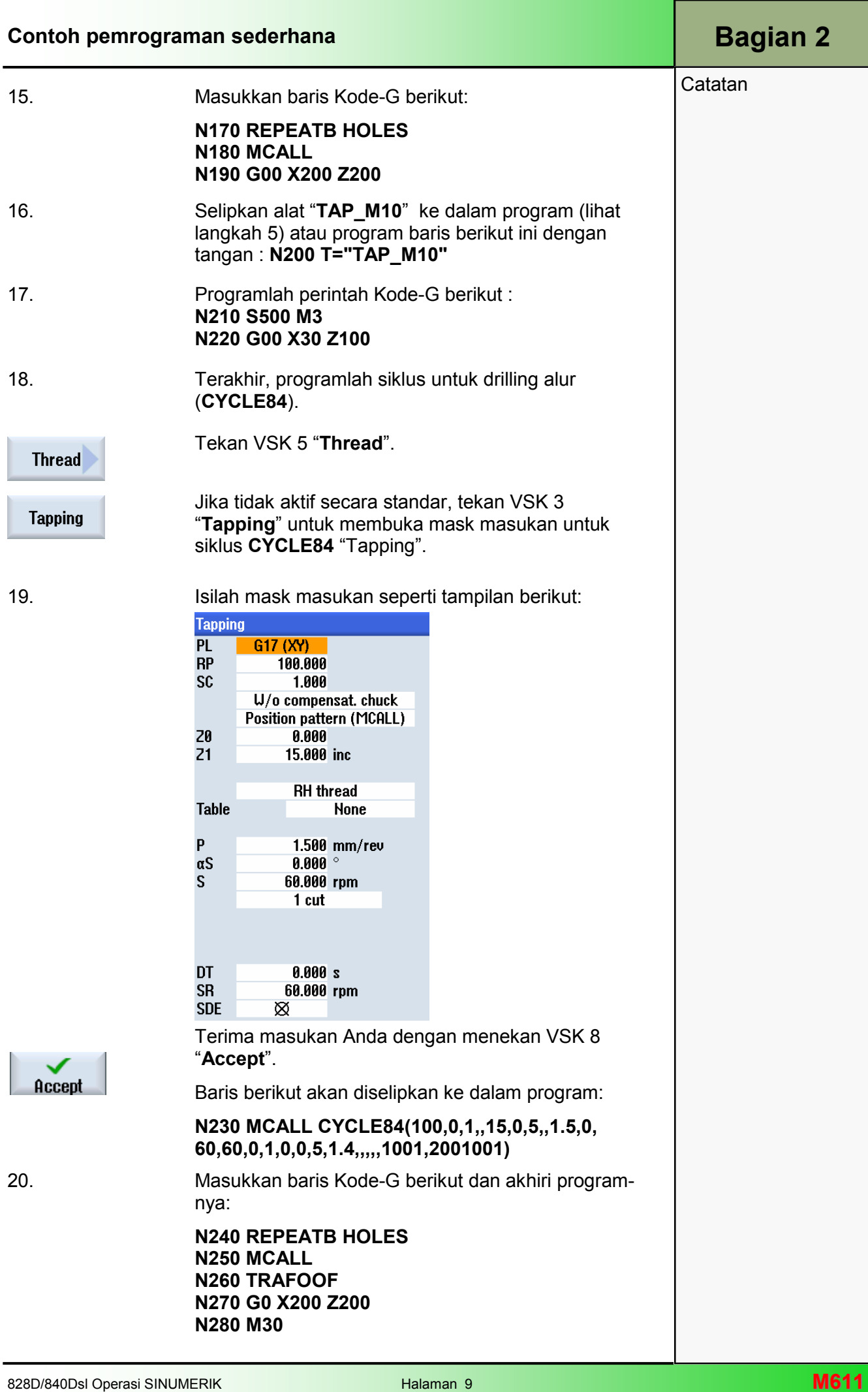

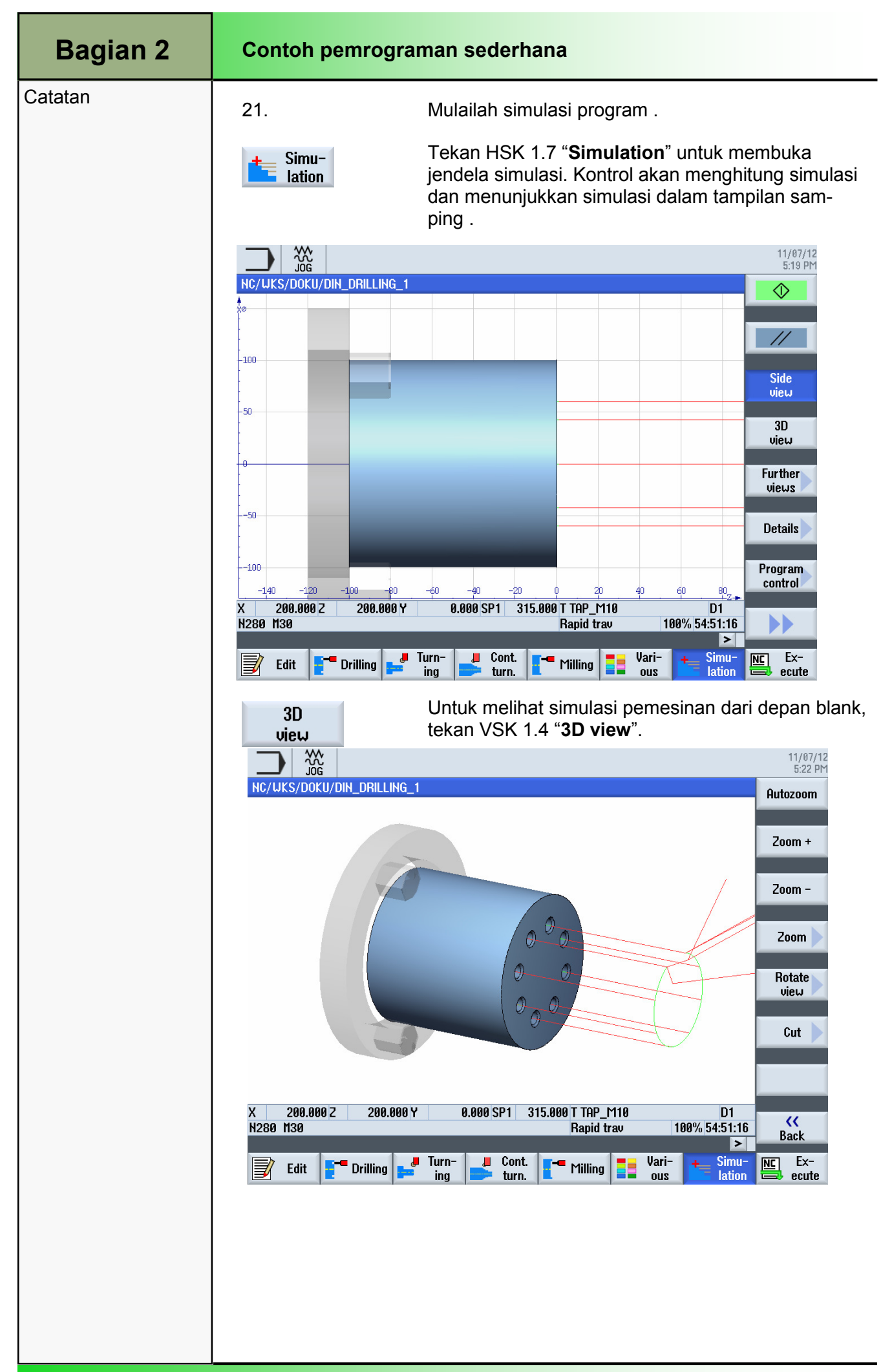

## 1 Deskripsi singkat

### Tujuan modul:

Dengan mempelajari modul ini, Anda akan mengenali teknologi "Contour turning" dengan memprogram sebuah program kode-G dengan programGUIDE dalam ShopTurn.

#### Deskripsi modul:

Modul ini menjelaskan pemrograman sebuah pemesinan turning kontur dengan programGUIDE dalam ShopTurn, menggunakan penjelasan kontur, pemindahan sisa materi dan siklus pembuatan alur.

Isi:

Contoh pemrograman kompleks

# 828D/840Dsl Operasi SINUMERIK

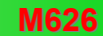

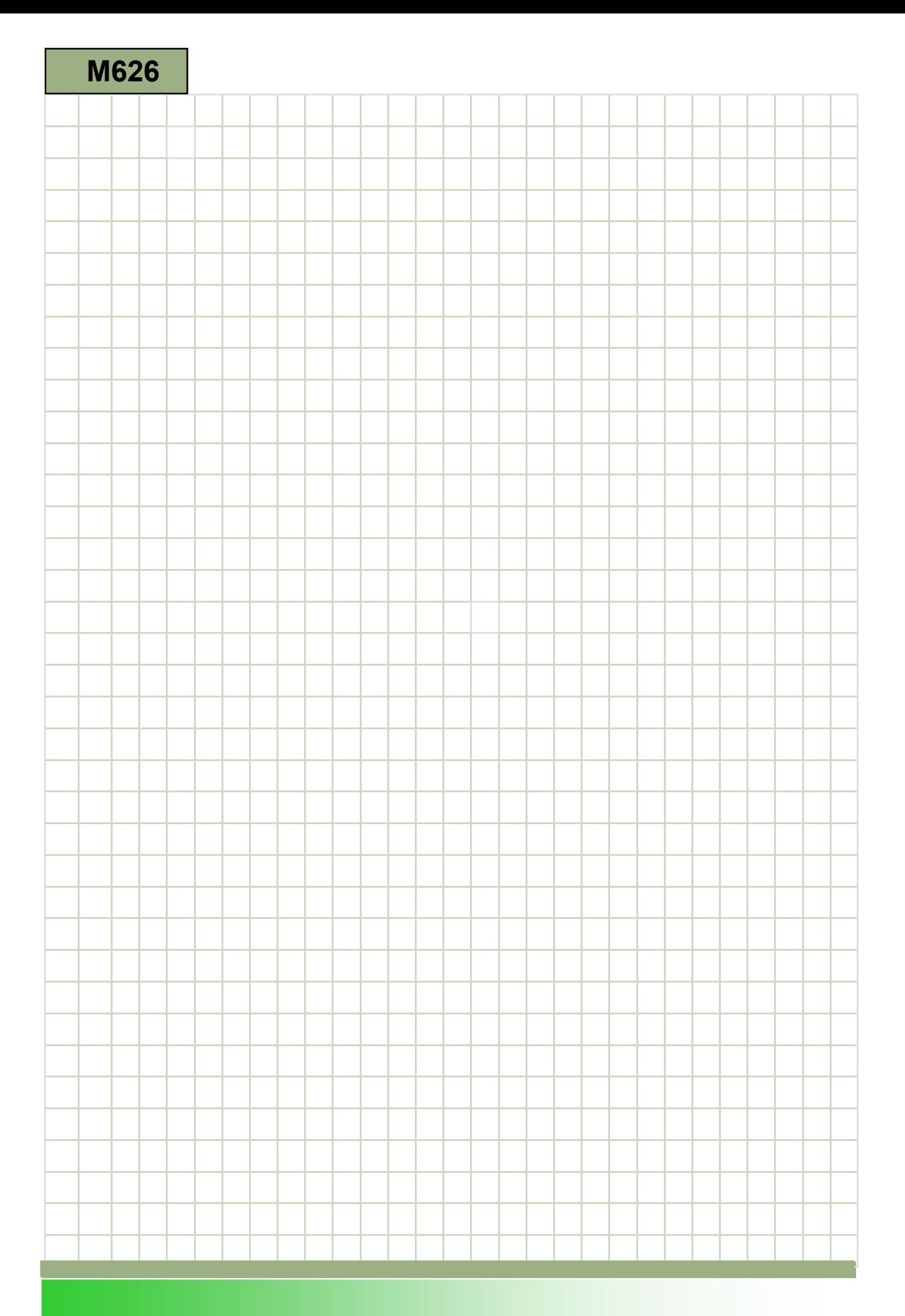

### M626

### Turning Kontur - programGUIDE: Deskripsi

Modul ini menjelaskan pemrograman sebuah pemesinan turning kontur dengan programGUIDE dalam ShopTurn, menggunakan penjelasan kontur, pemindahan sisa materi dan siklus pembuatan alur.

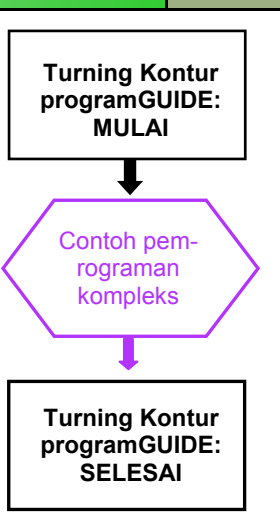

#### **Catatan**

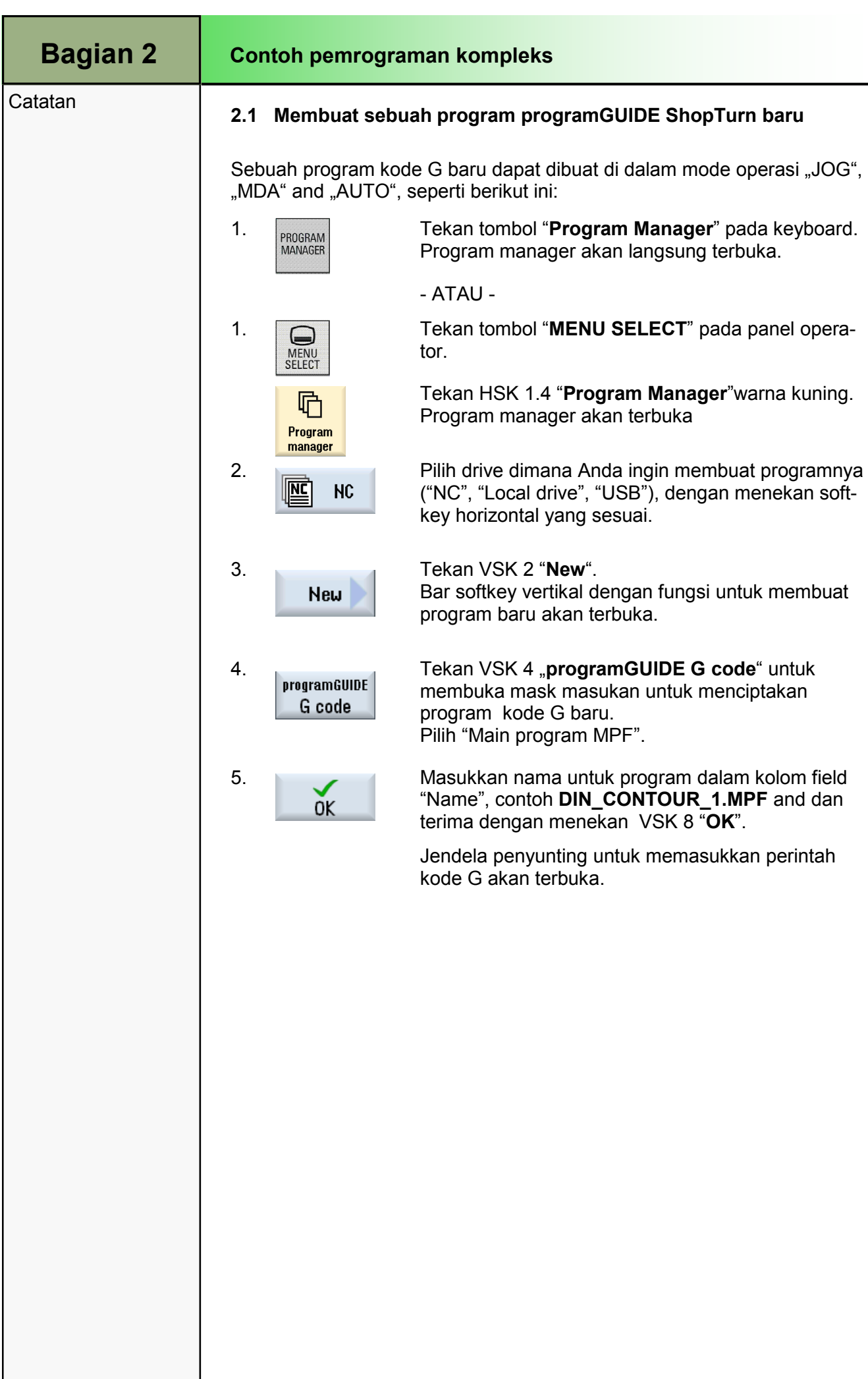

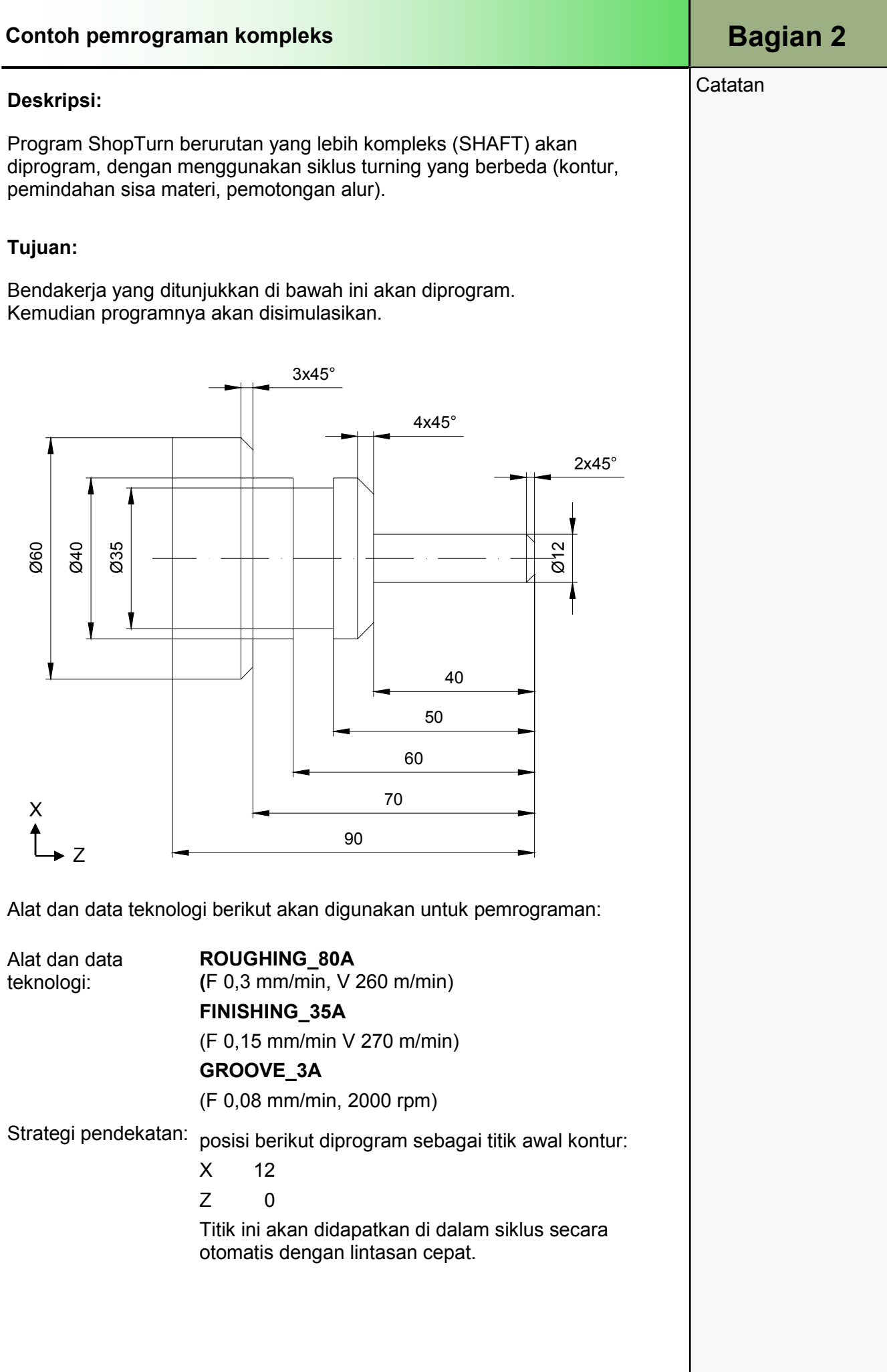

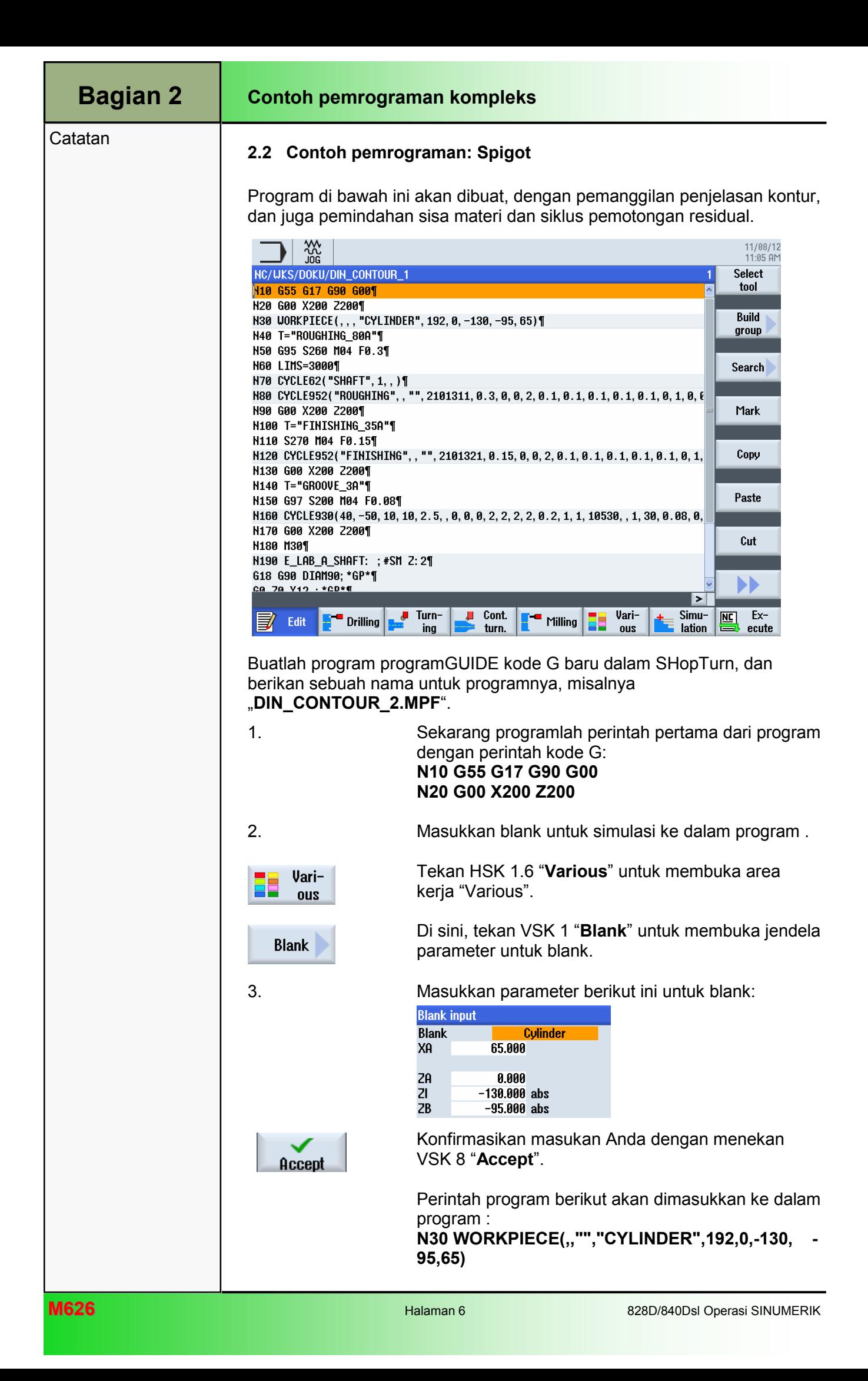

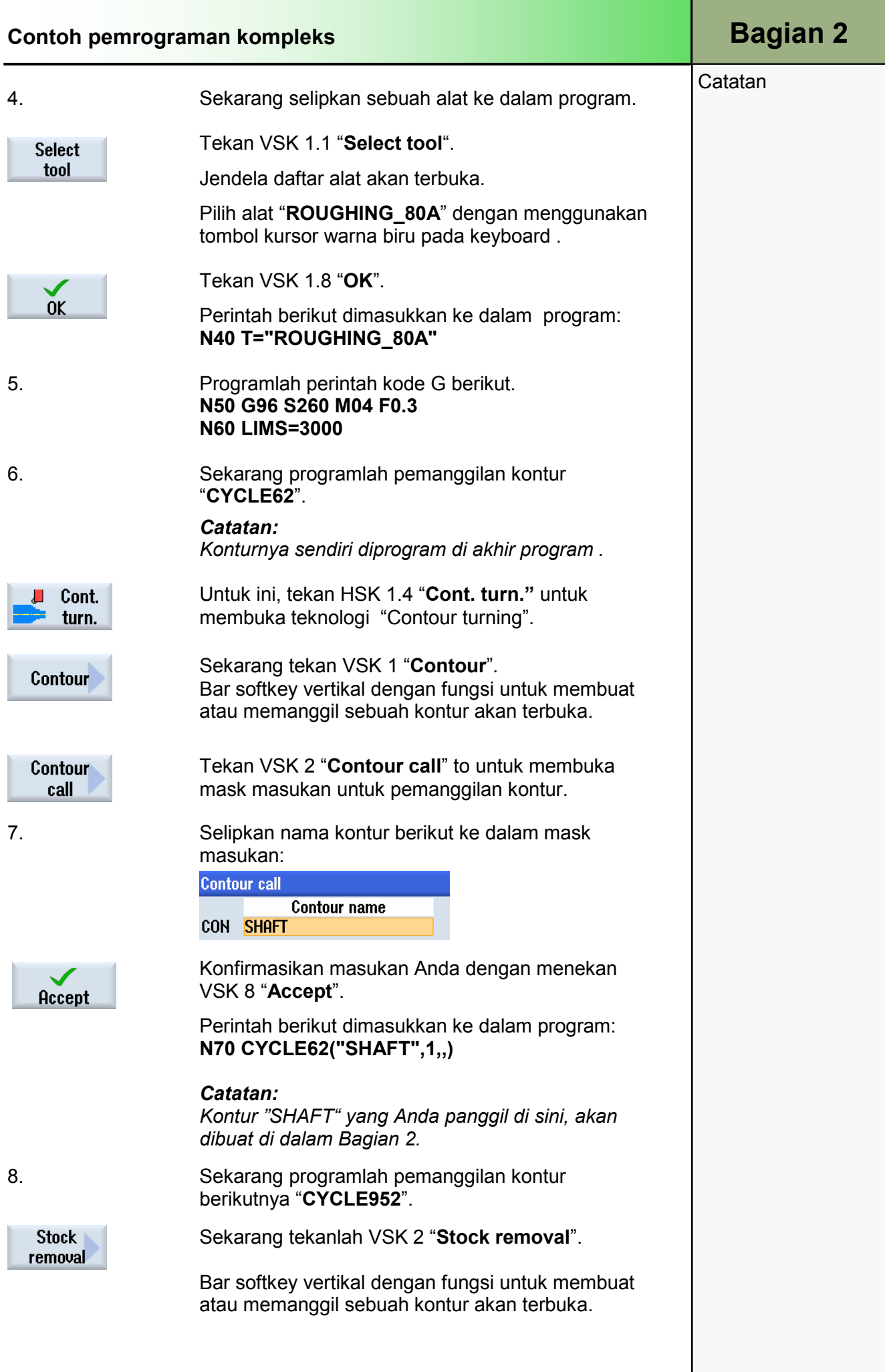

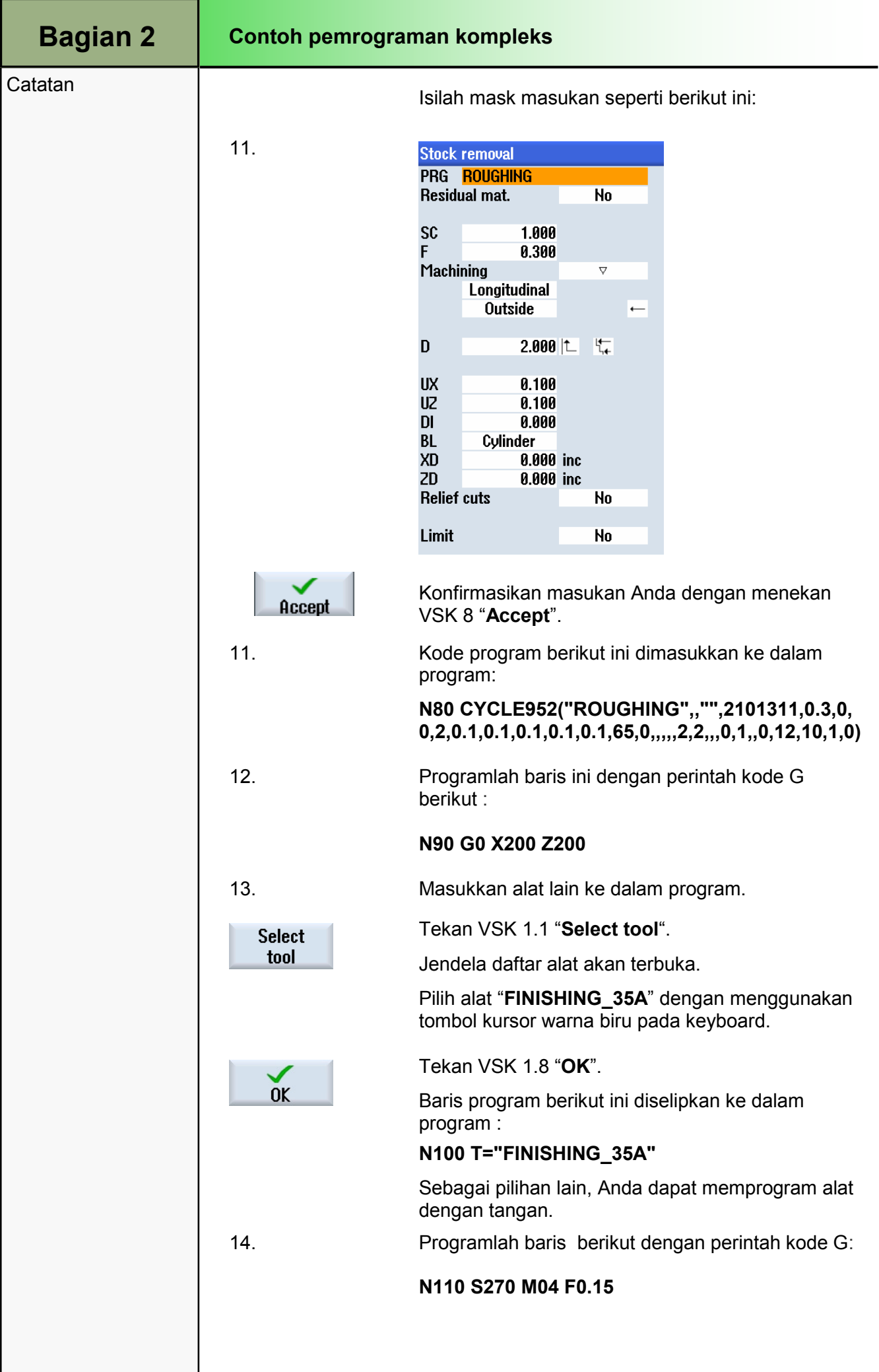

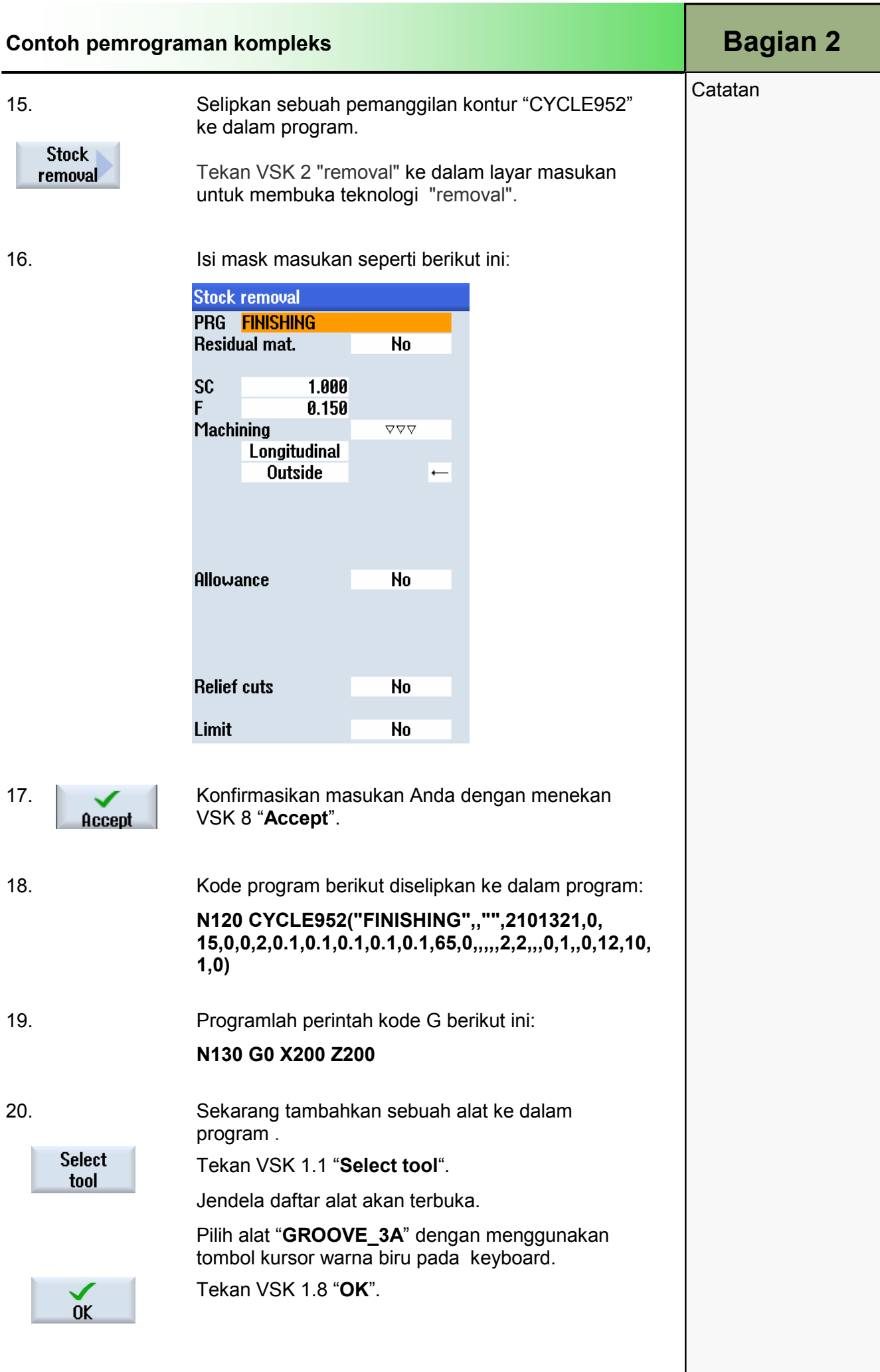

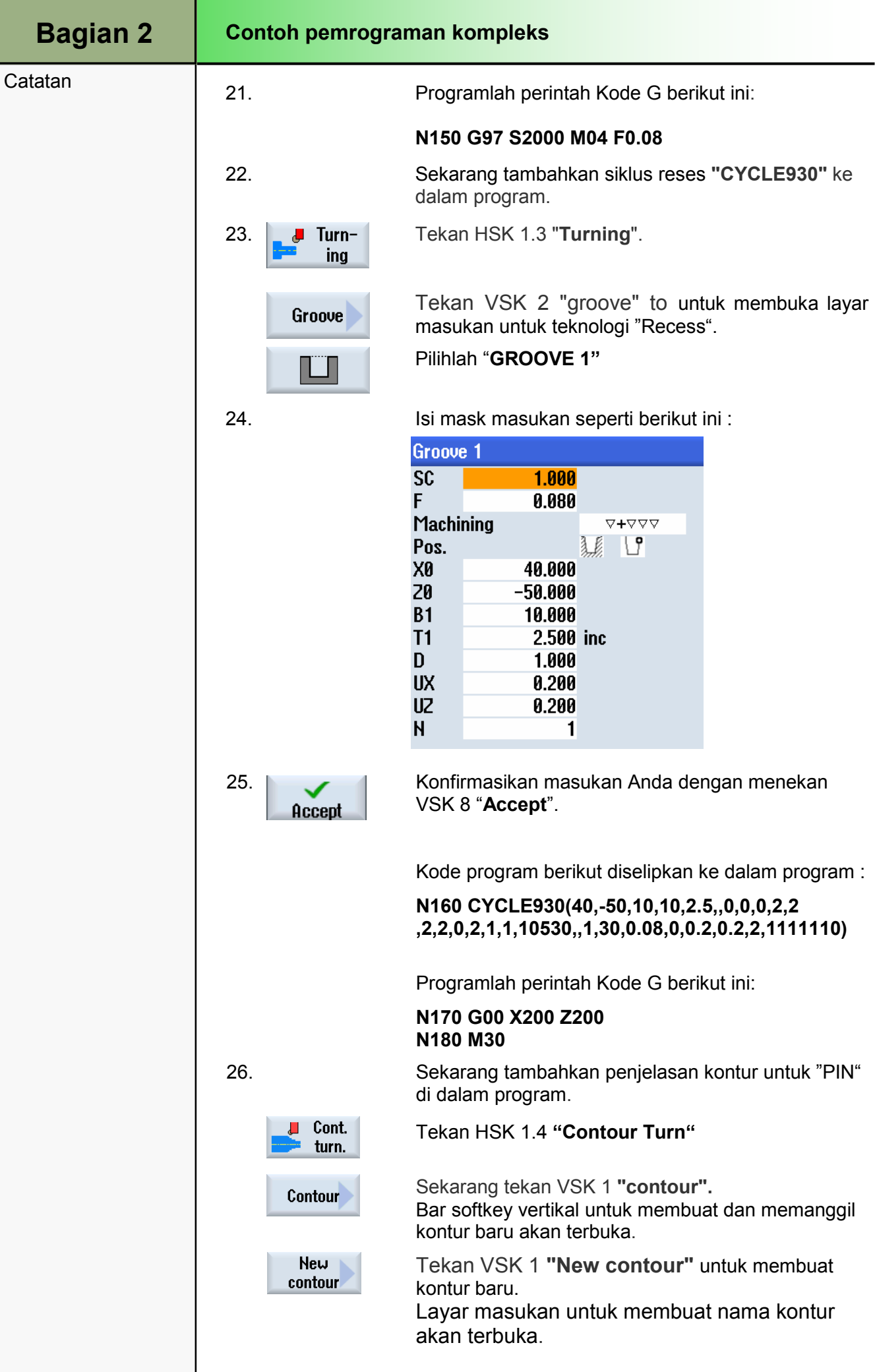
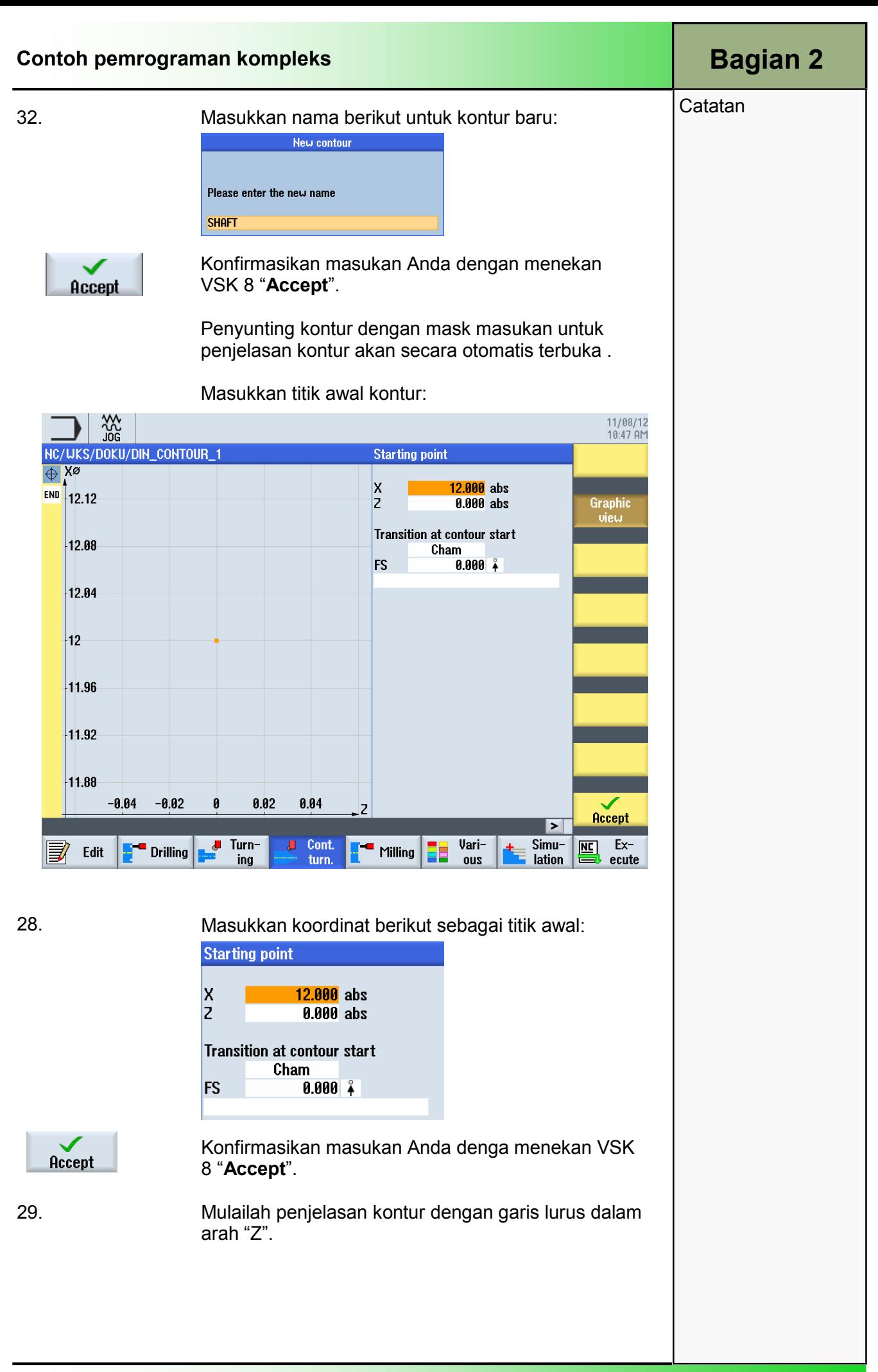

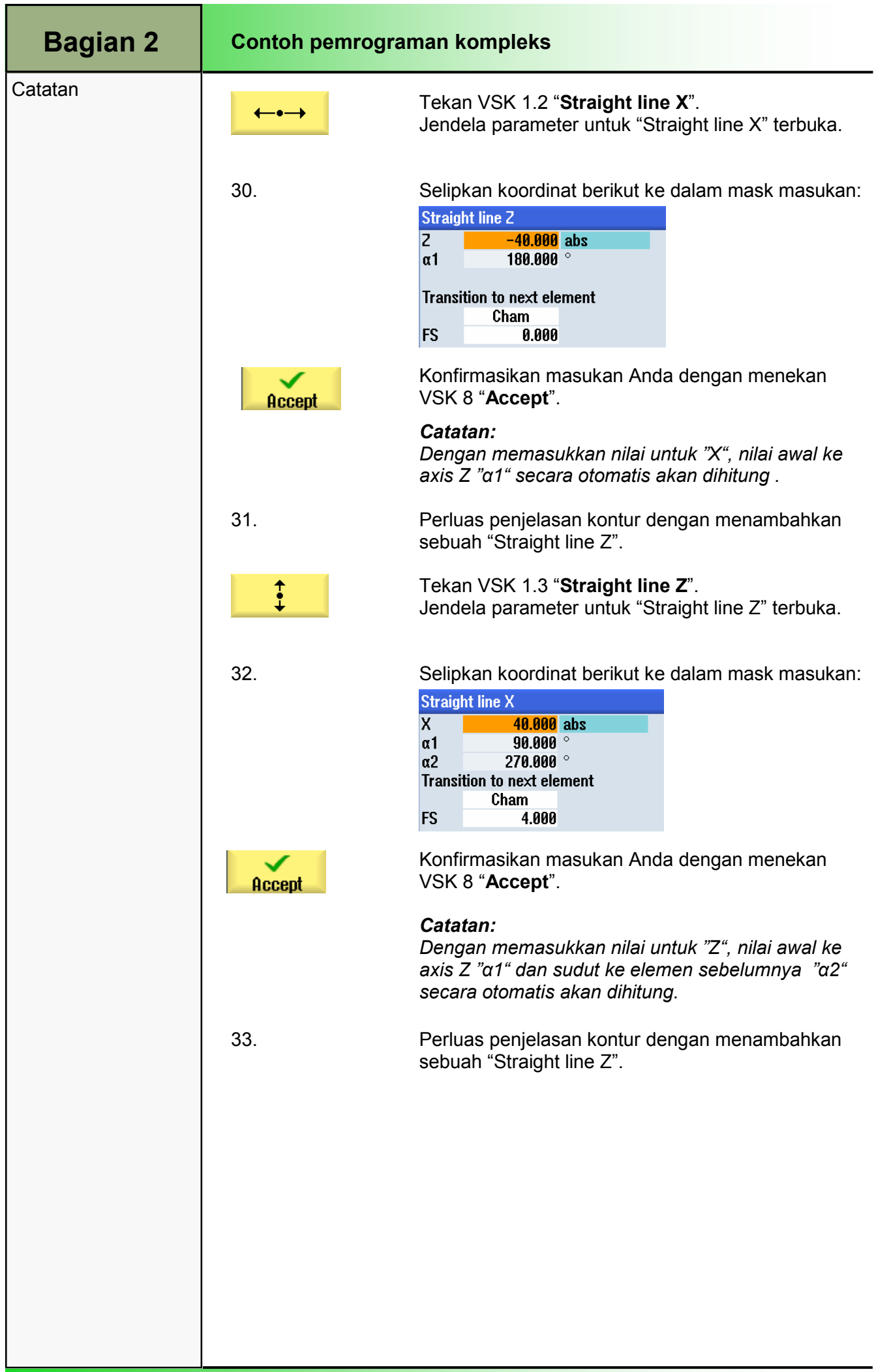

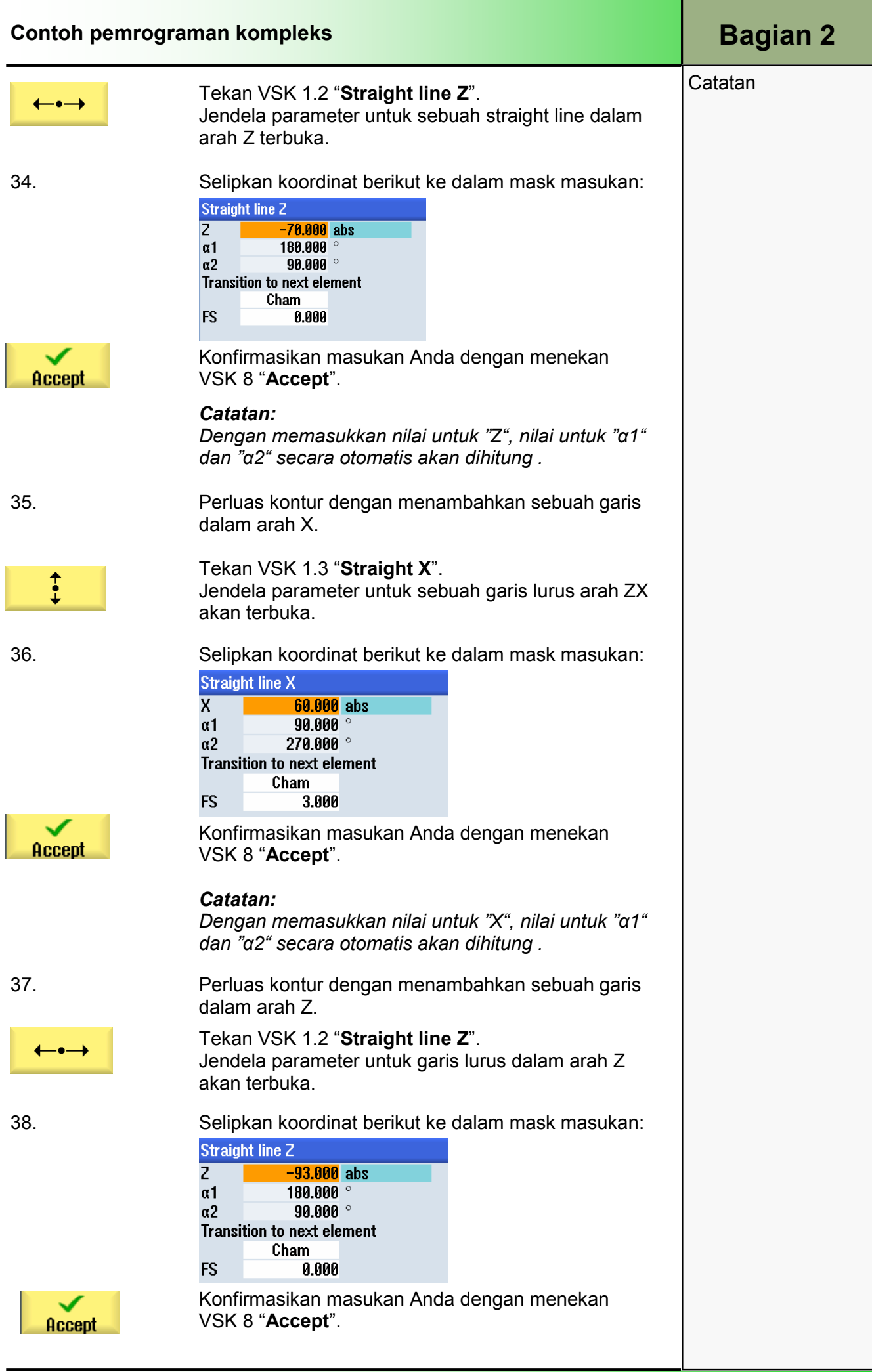

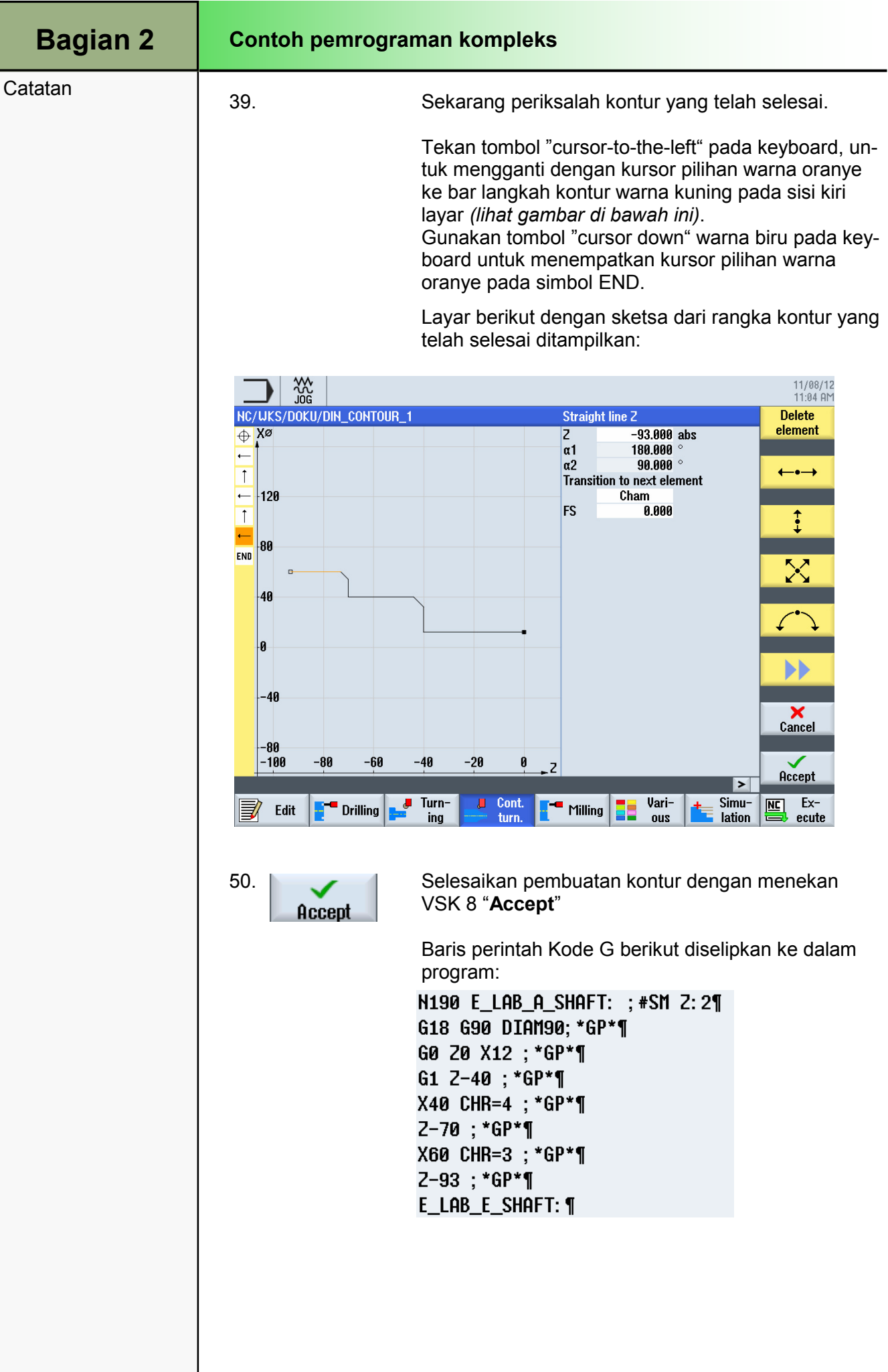

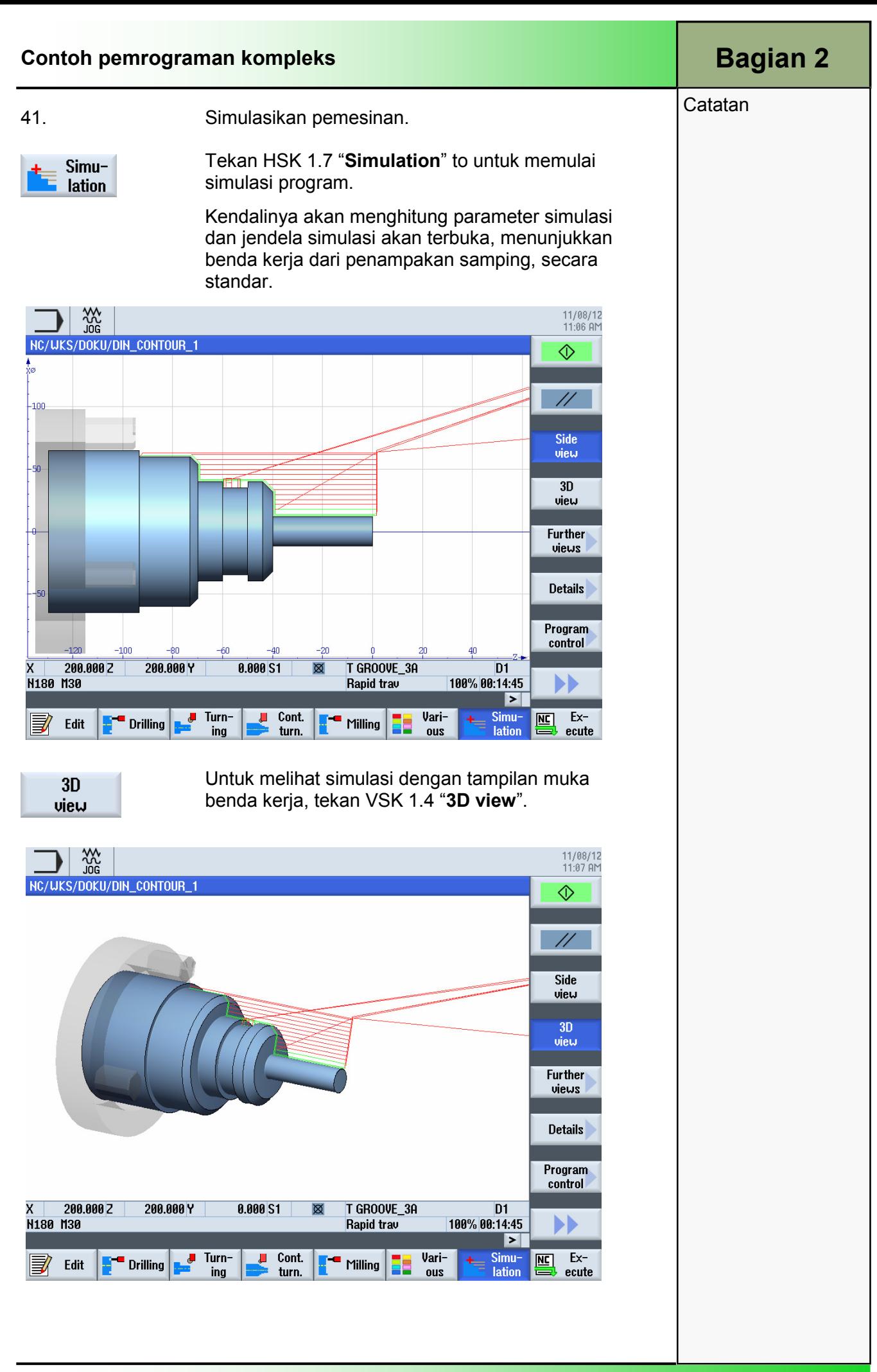

# 1 Deskripsi singkat

### Tujuan modul:

Dengan mempelajari modul ini, Anda akan mengenal teknologi "Contour milling" dengan memprogram sebuah program kode-G dengan programGUIDE dalam ShopTurn.

#### Deskripsi modul:

Modul ini menjelaskan pemrograman sebuah pemesinan milling kontur dengan programGUIDE dalam ShopTurn, menggunakan penjelasan kontur dan siklus pembuangan stok.

Isi:

Contoh pemrograman sederhana

# 828D/840D sl Operasi SINUMERIK

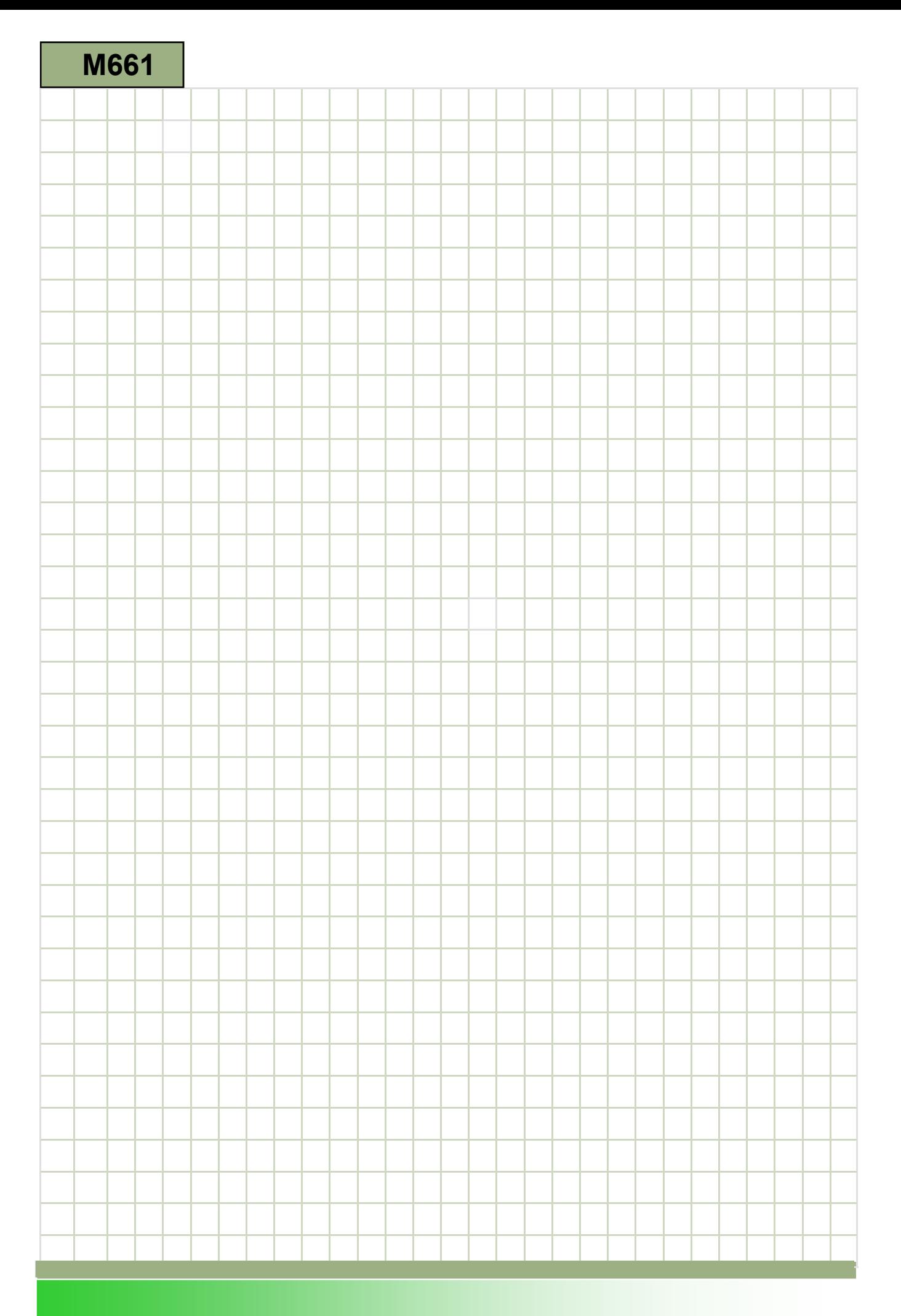

# M661

## Milling kontur : Deskripsi

<u>terangkan</u>

Modul ini menjelaskan pemrograman sebuah pemesinan milling kontur dengan programGUIDE dalam ShopTurn, menggunakan penjelasan kontur dan siklus pembuangan stok .

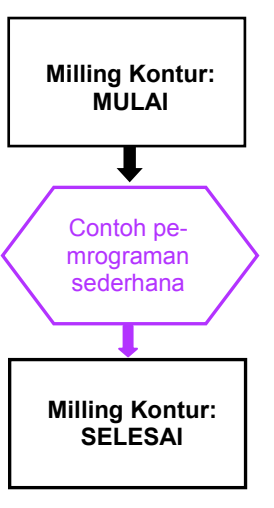

Catatan:

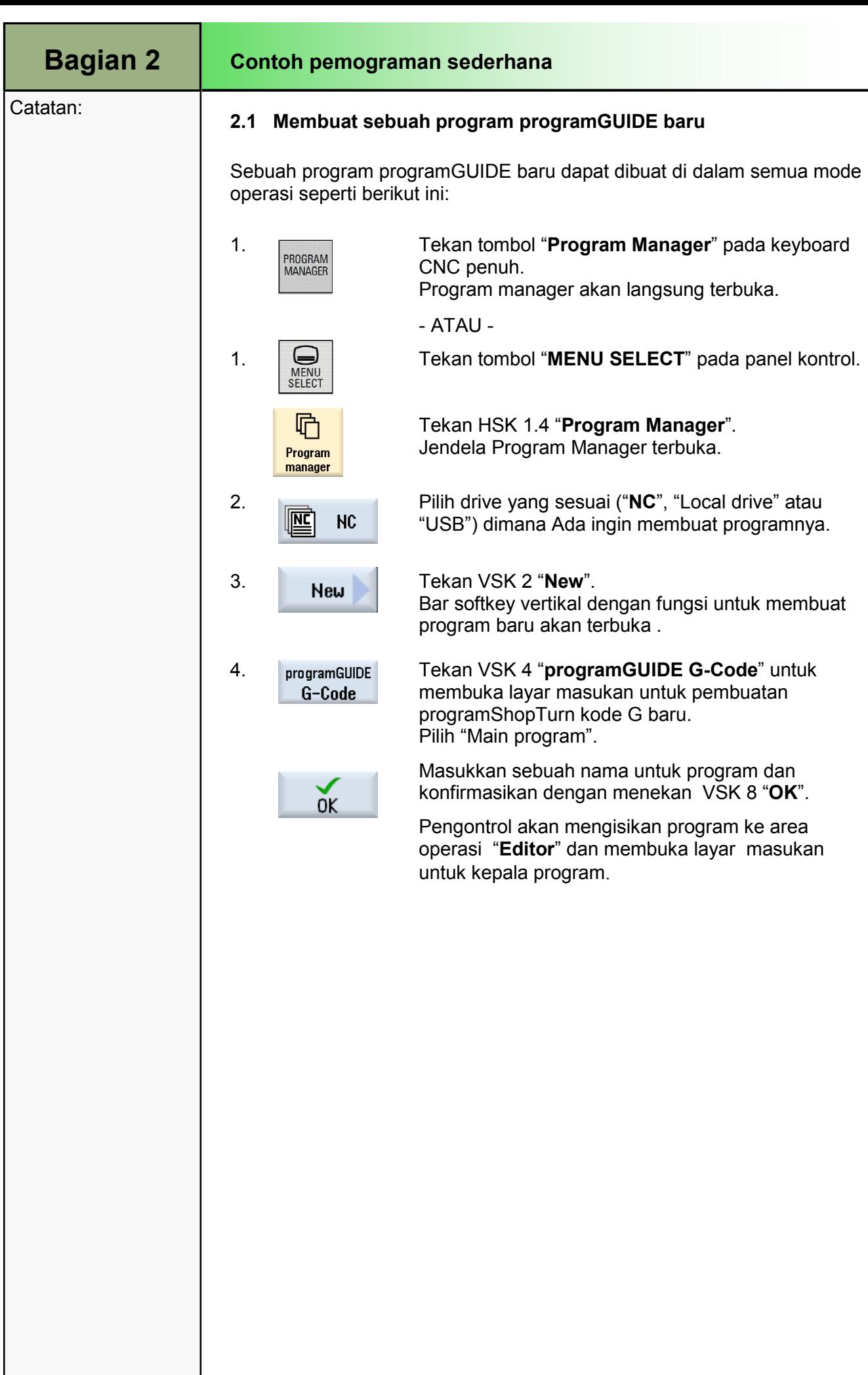

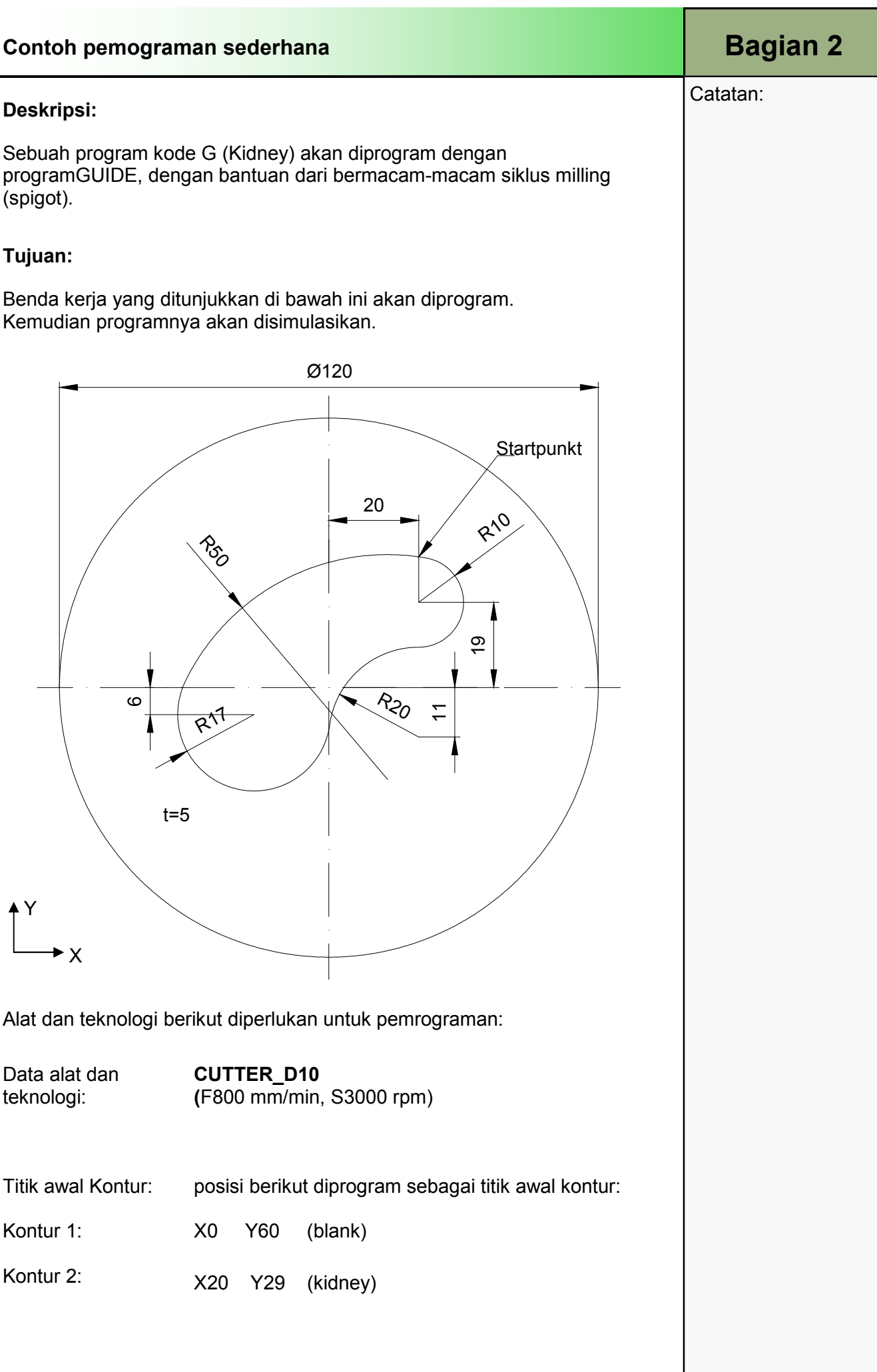

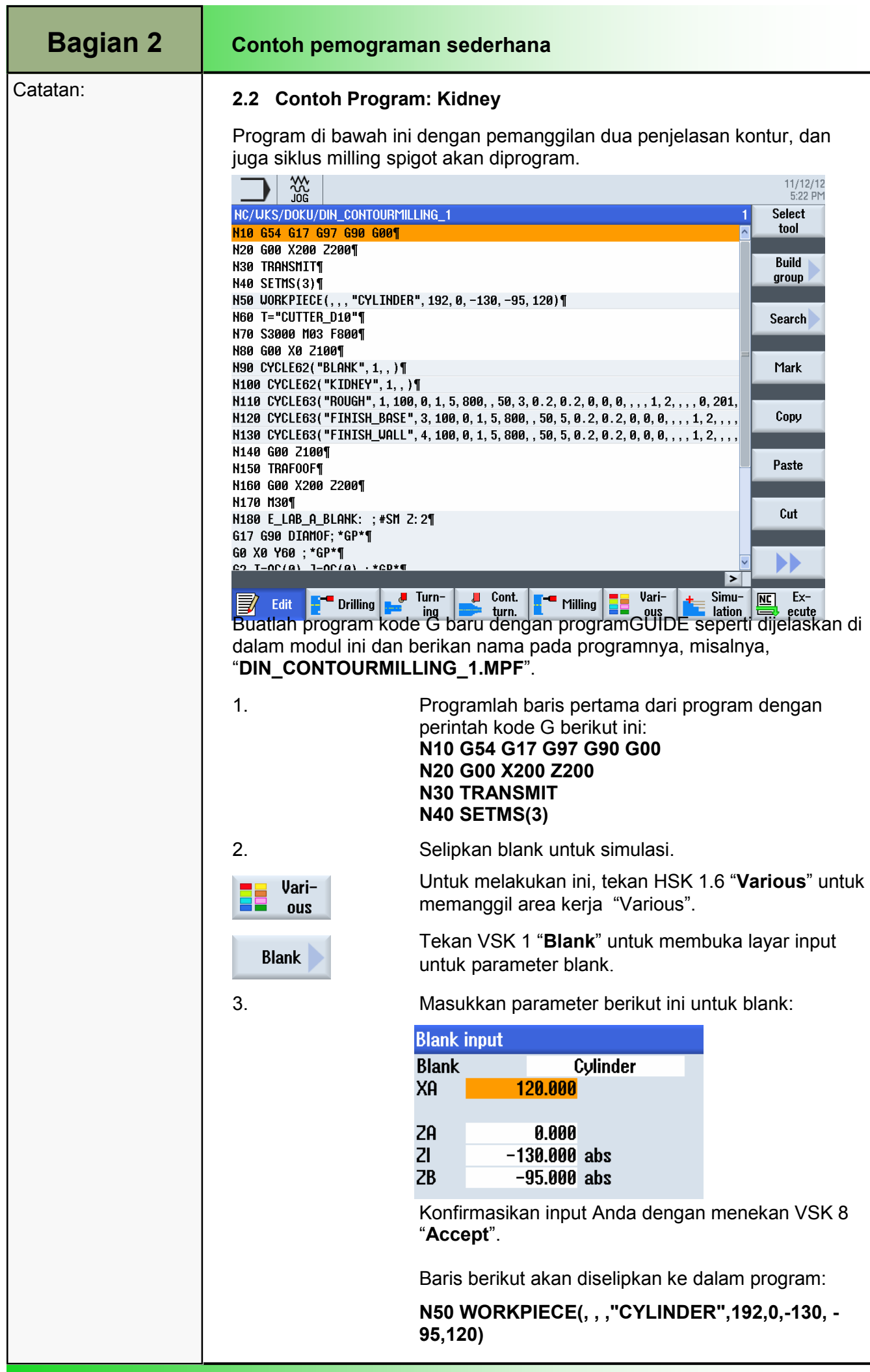

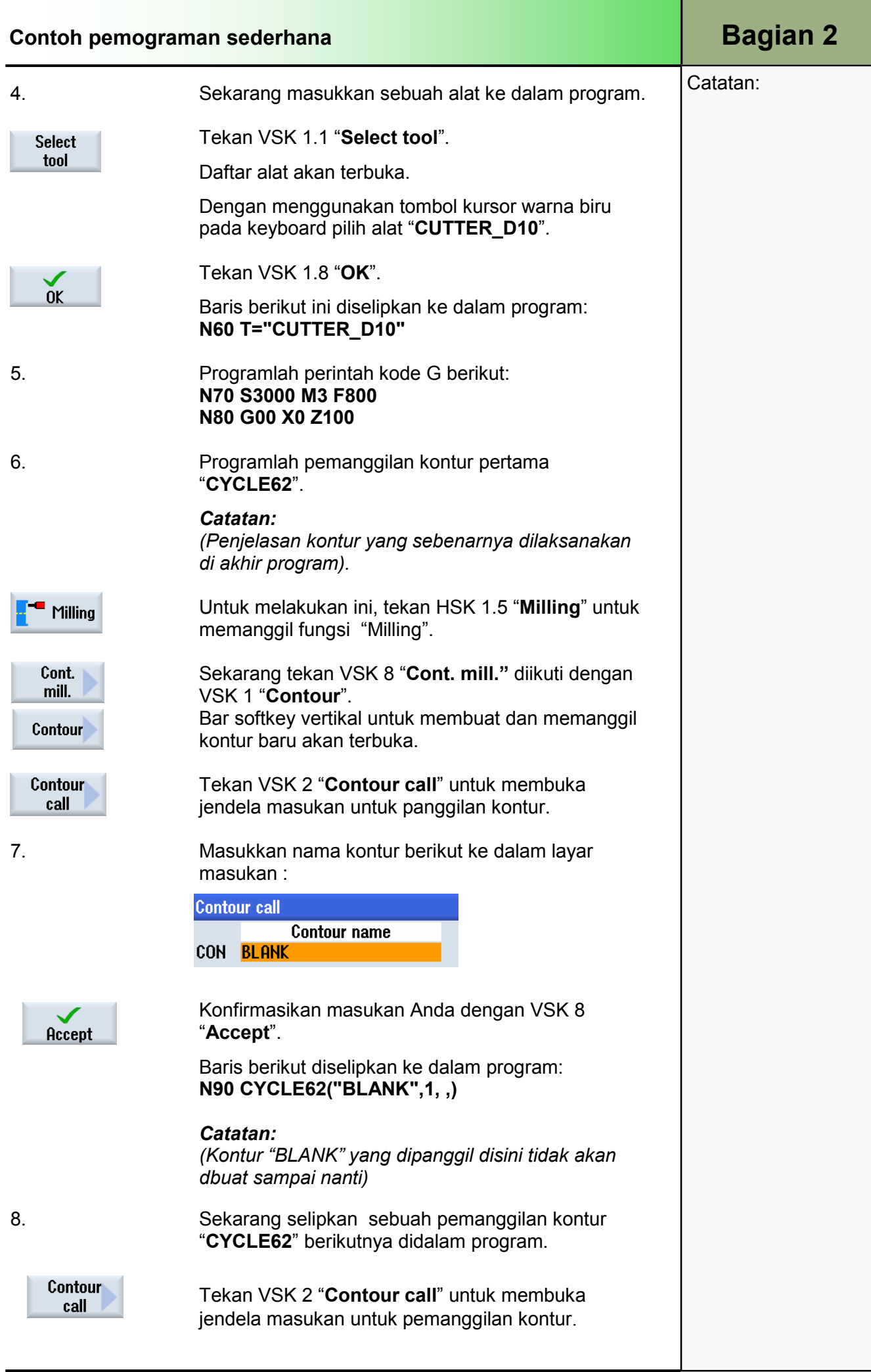

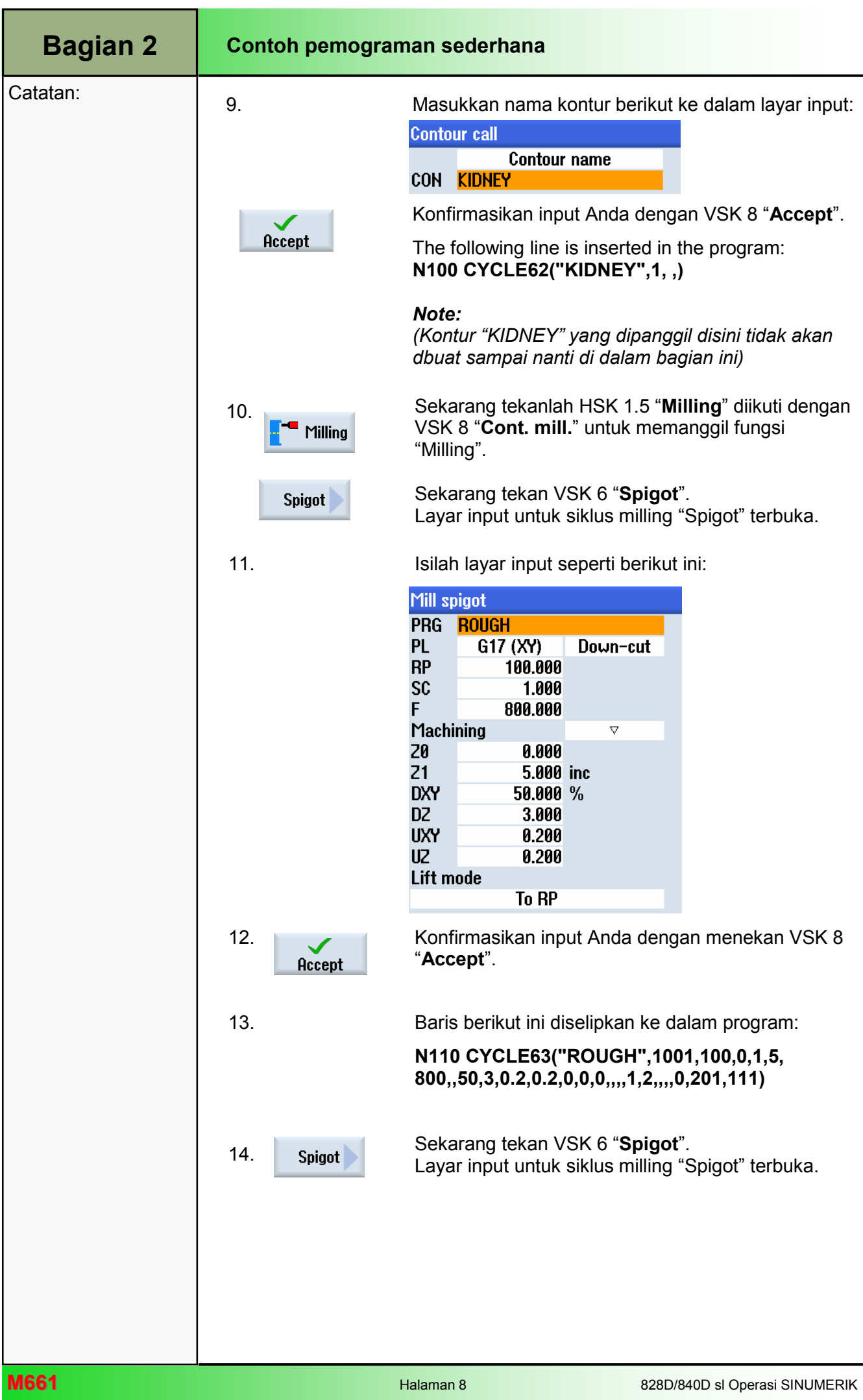

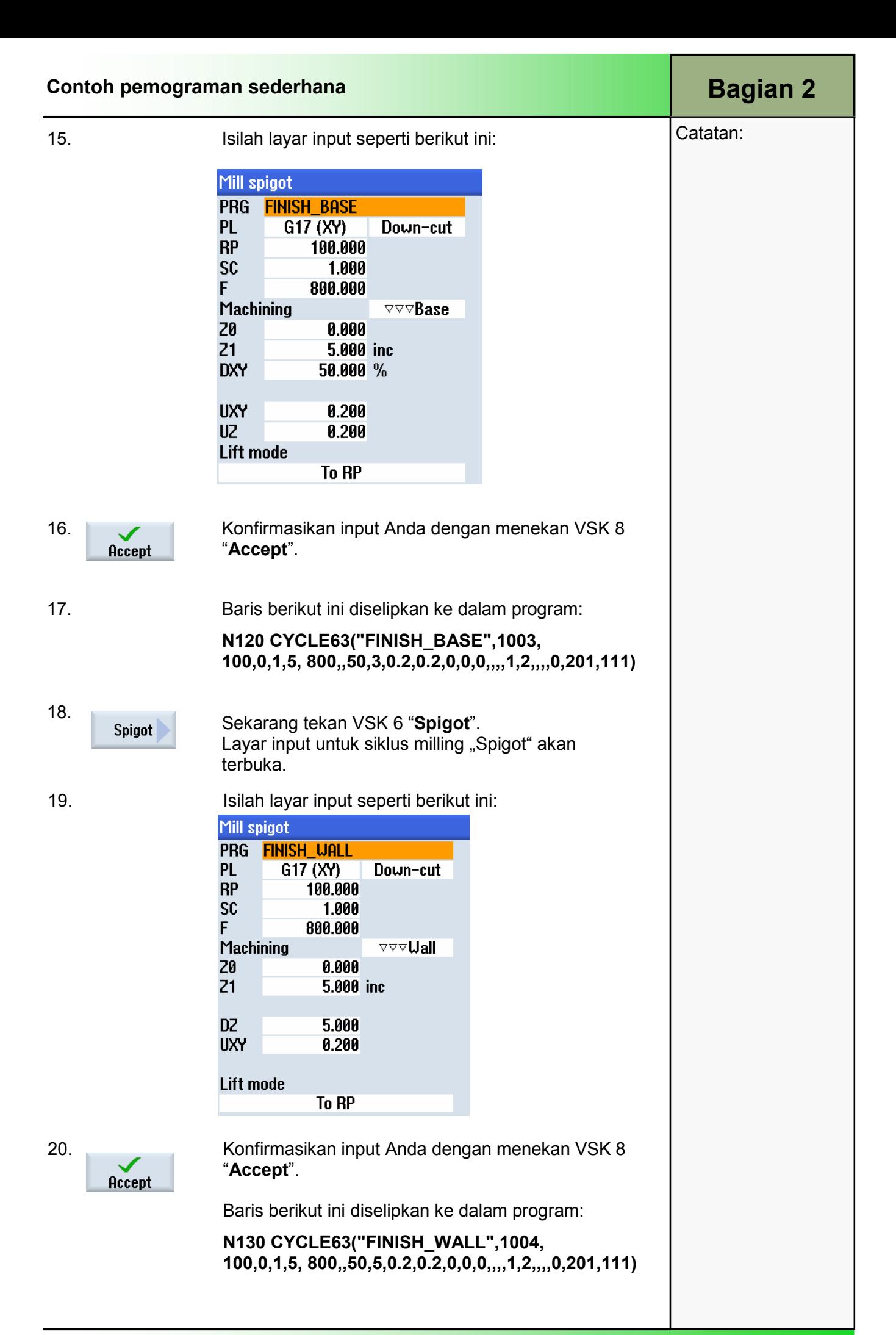

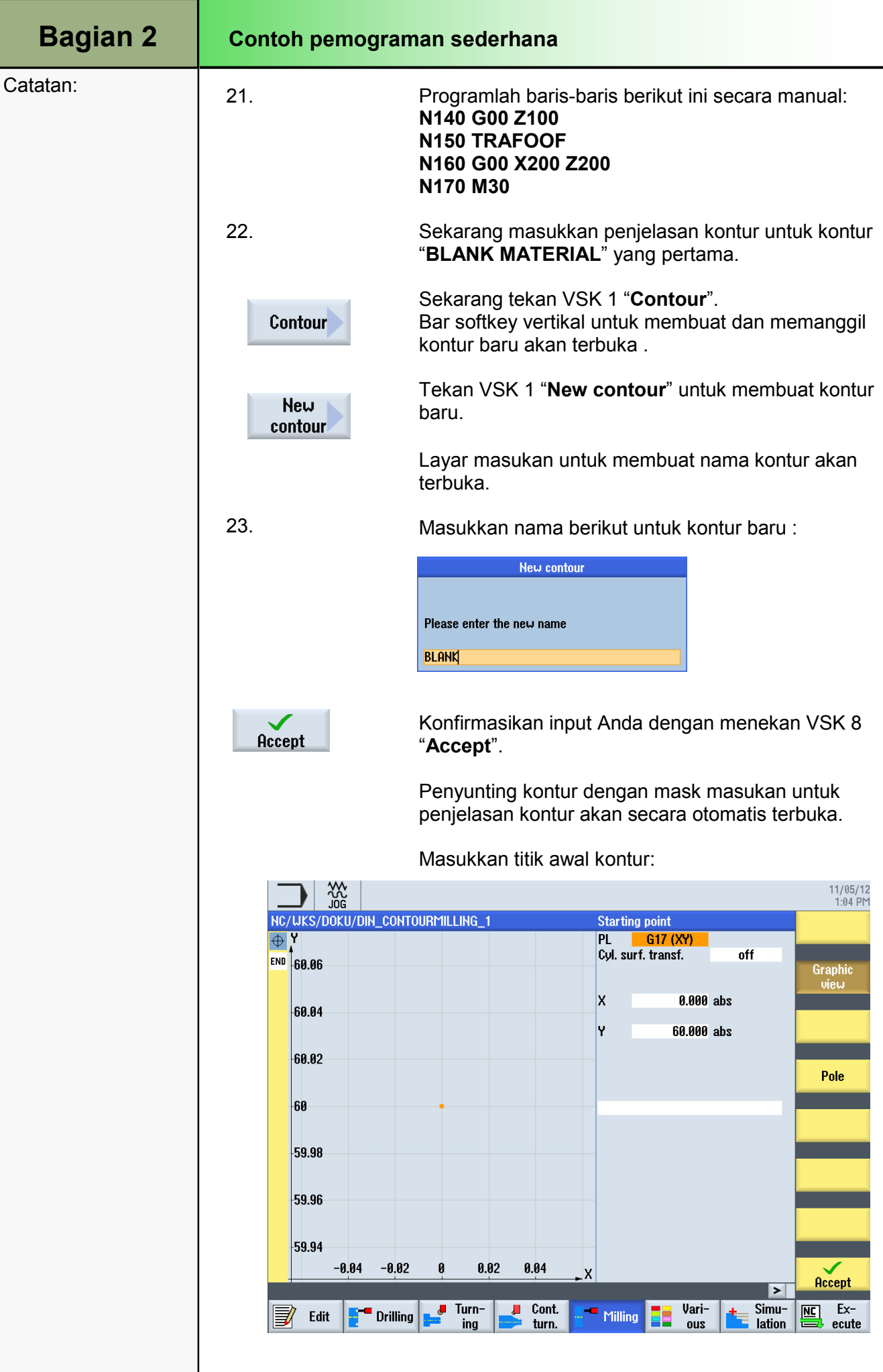

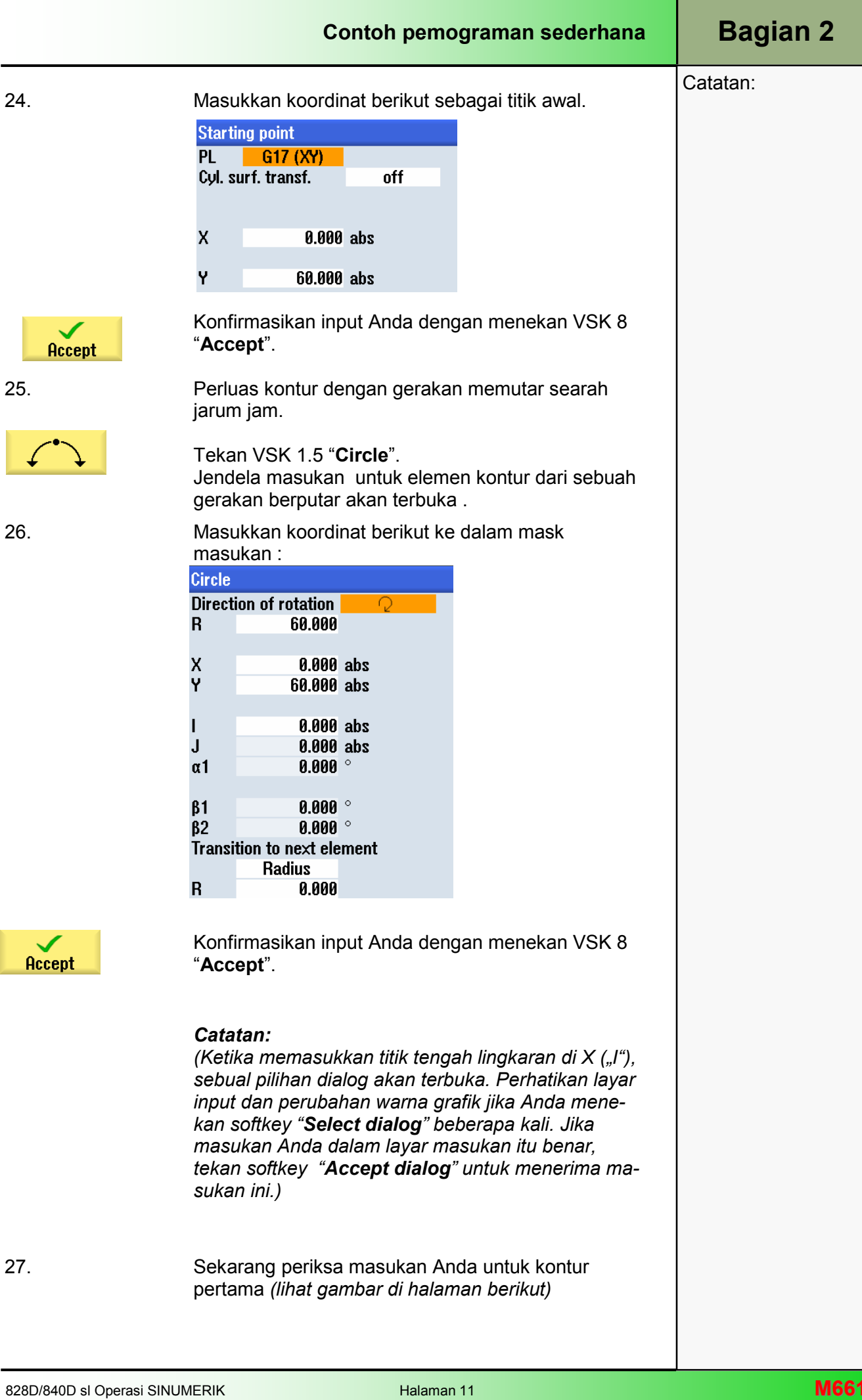

ľ

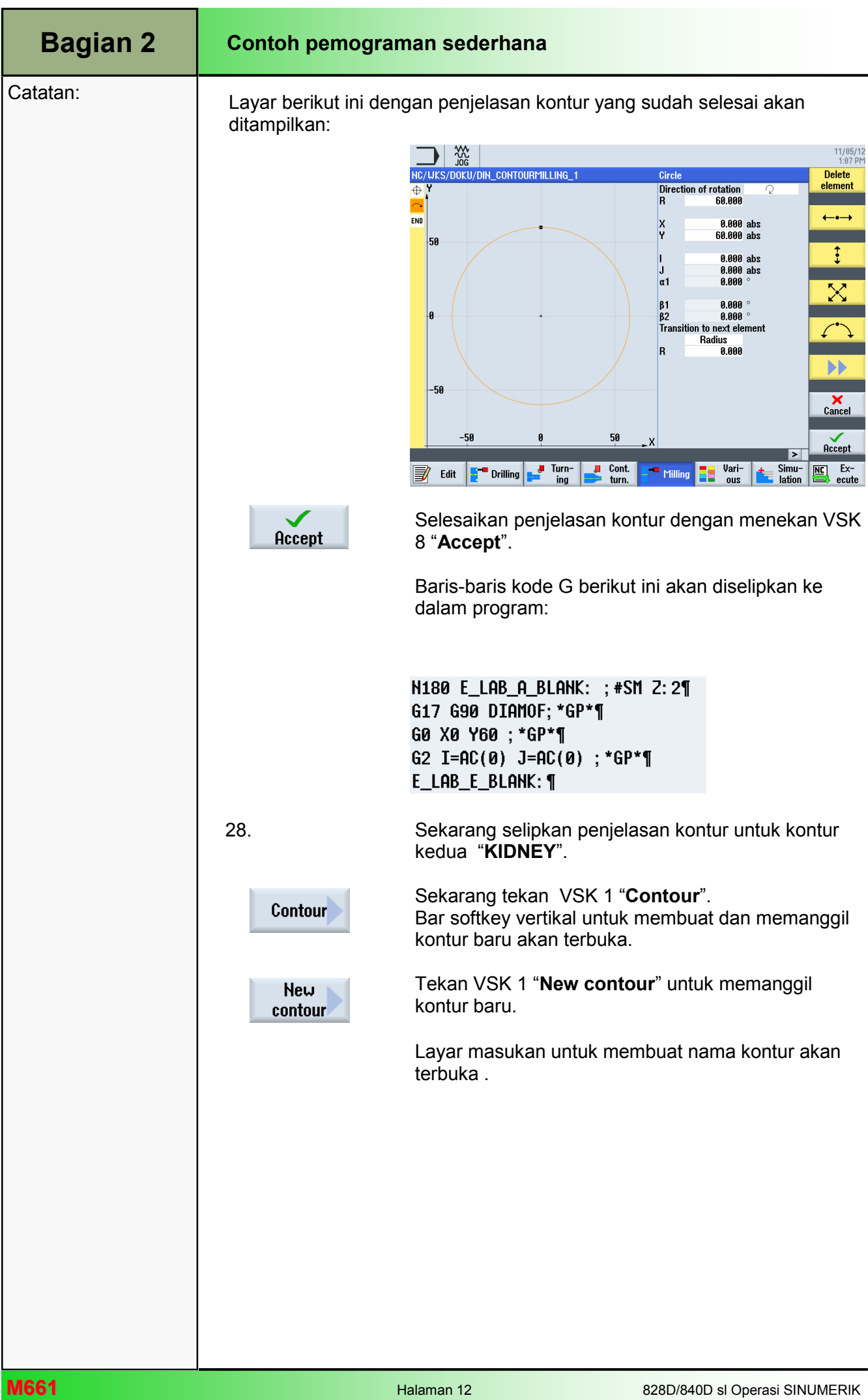

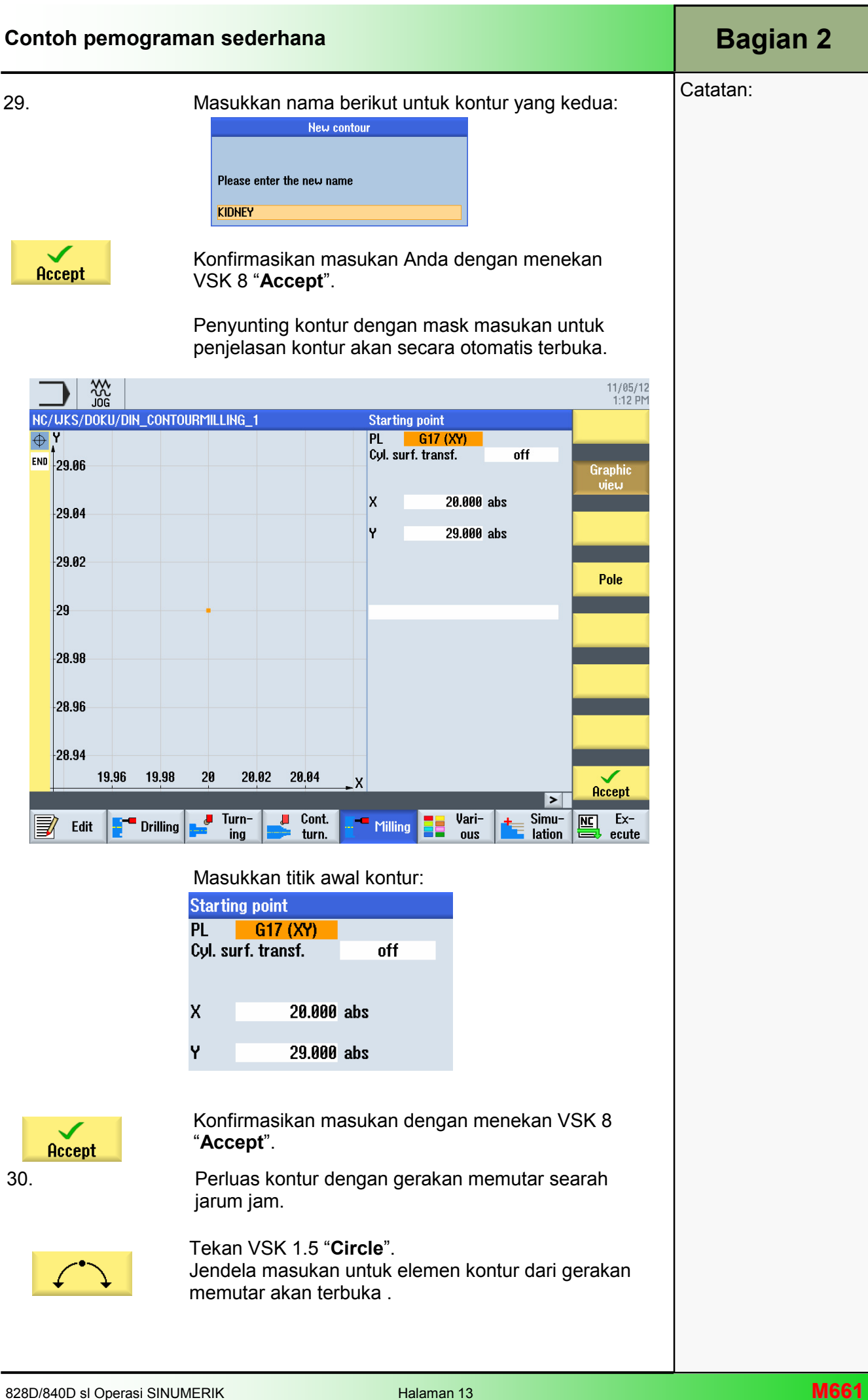

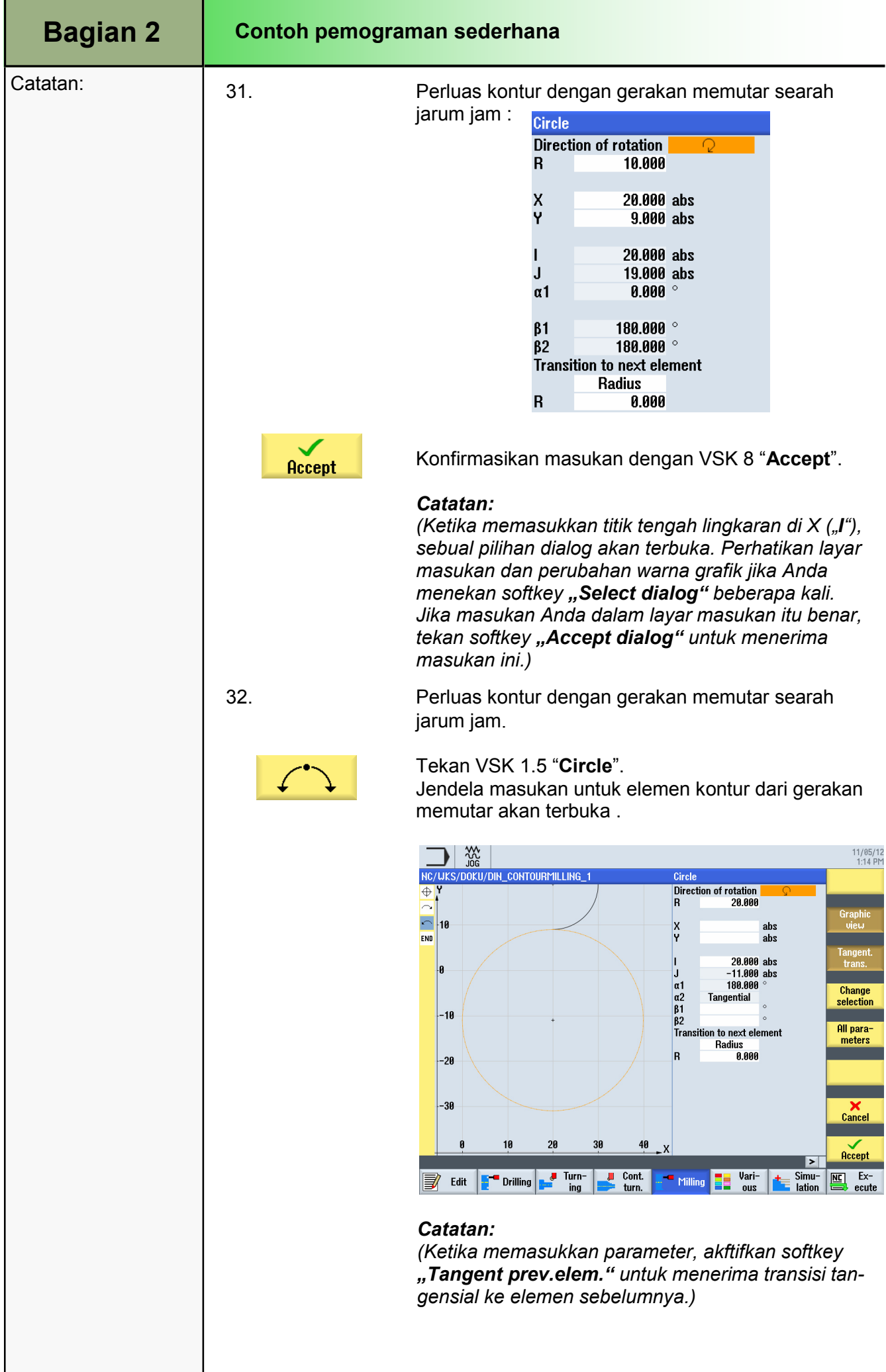

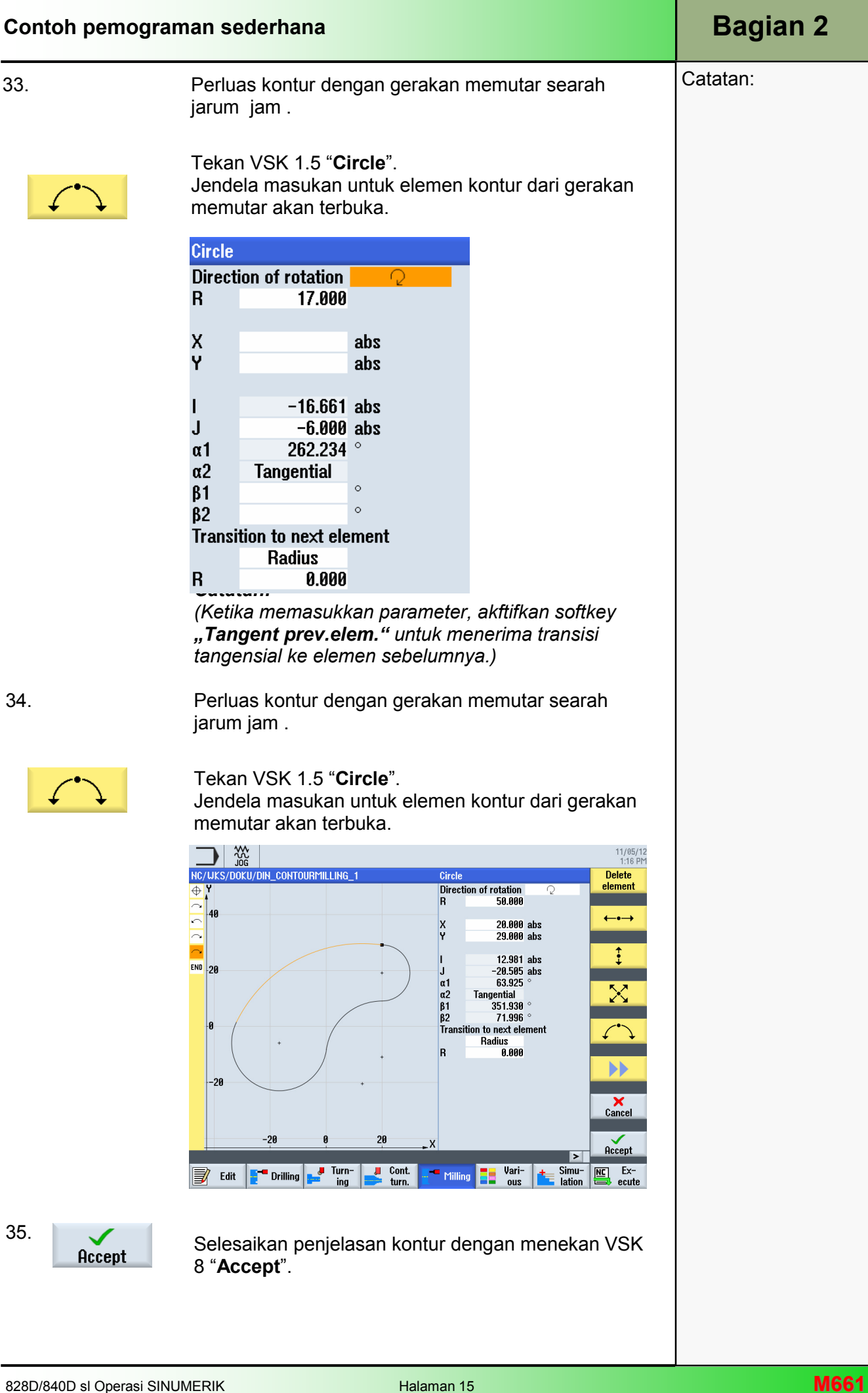

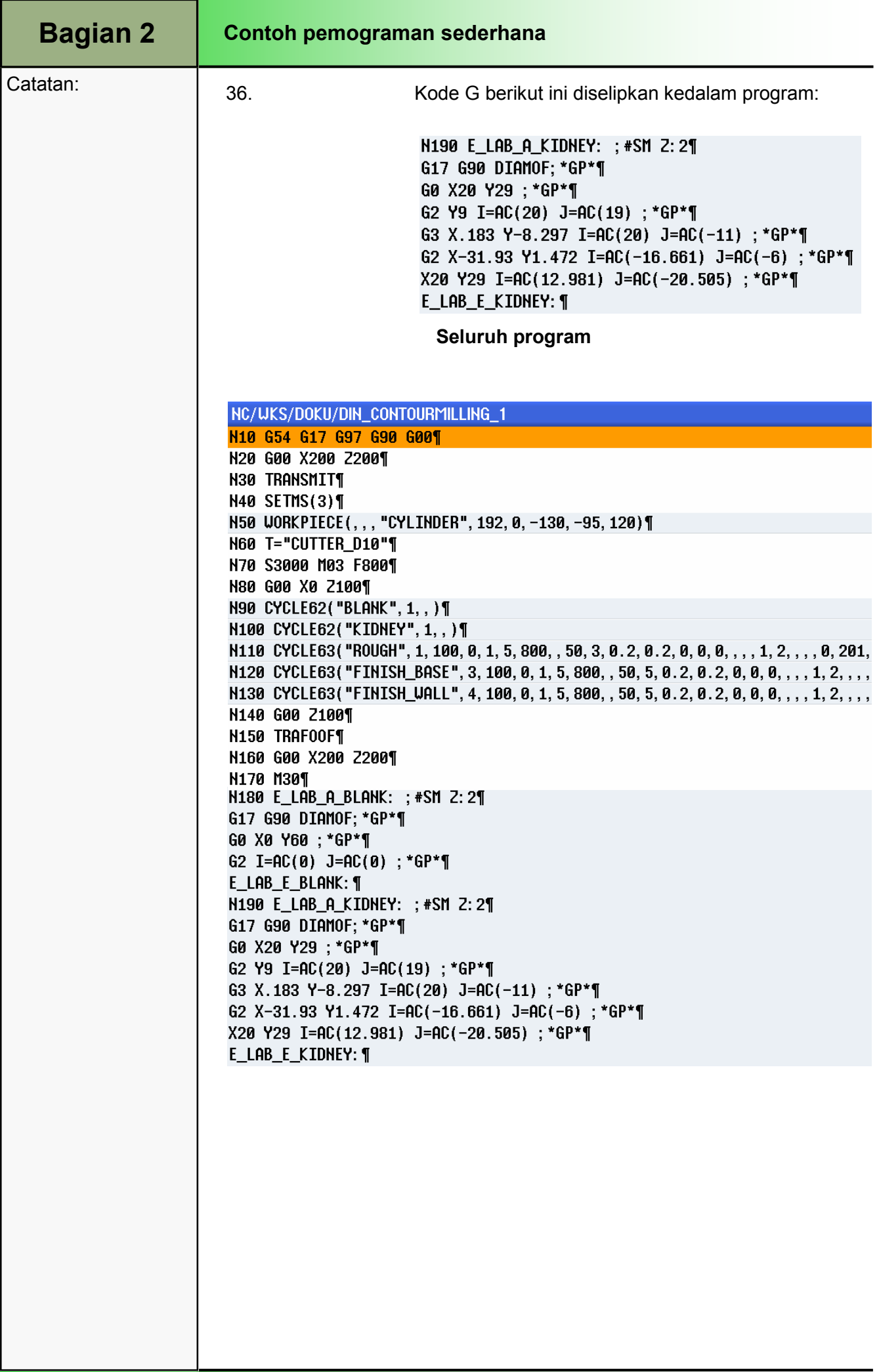

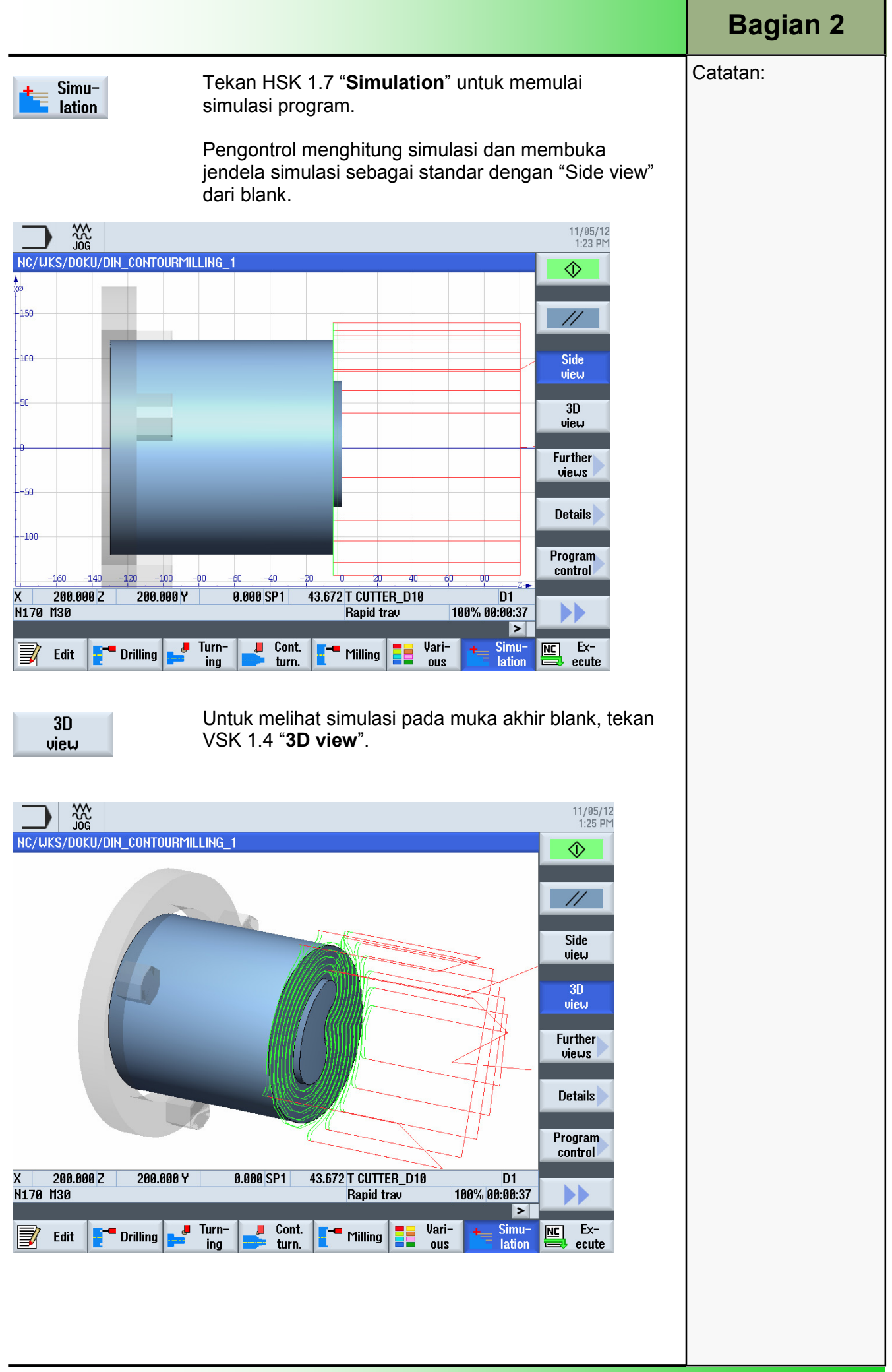

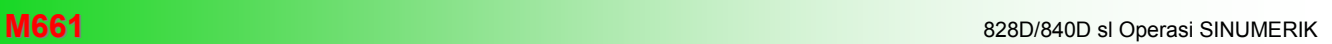

# M522 Mode Operasi "AUTO"

# 1 Deskripsi singkat

#### Tujuan modul:

Dalam modul ini Anda akan mempelajari pilihan-pilihan yang berbeda dari mode operasi "AUTO" di dalam area operasi "Machine".

#### Deskripsi modul:

Modul ini menjelaskan bagaimana caranya menyimpan parameter teknologi (contohnya fungsi tambahan, umpan axis, kecepatan spindle, instruksi yang bisa diprogram, dll) untuk sebuah pelaksanaan program dalam memori utama NCK.

Dijelaskan di antara hal-hal lainnya, bagaimana pelaksanaan sebuah program dapat dihentikan pada sebuah bagian tertentu dari pelaksanaan program dengan fungsi "Program control" (penghentian yang diprogram).

Perbedaan antara dua mode blok pencarian (dengan atau tanpa perhitungan) akan dijelaskan dengan rinci, akhirnya fungsi "Settings" akan melengkapi modul ini .

Isi:

Mode operasi "AUTO"

Menyimpan

Kontrol program

Pencarian blok

Perekaman simultan

Perbaikan program

Pengaturan

# 828D/840Dsl Operasi SINUMERIK

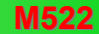

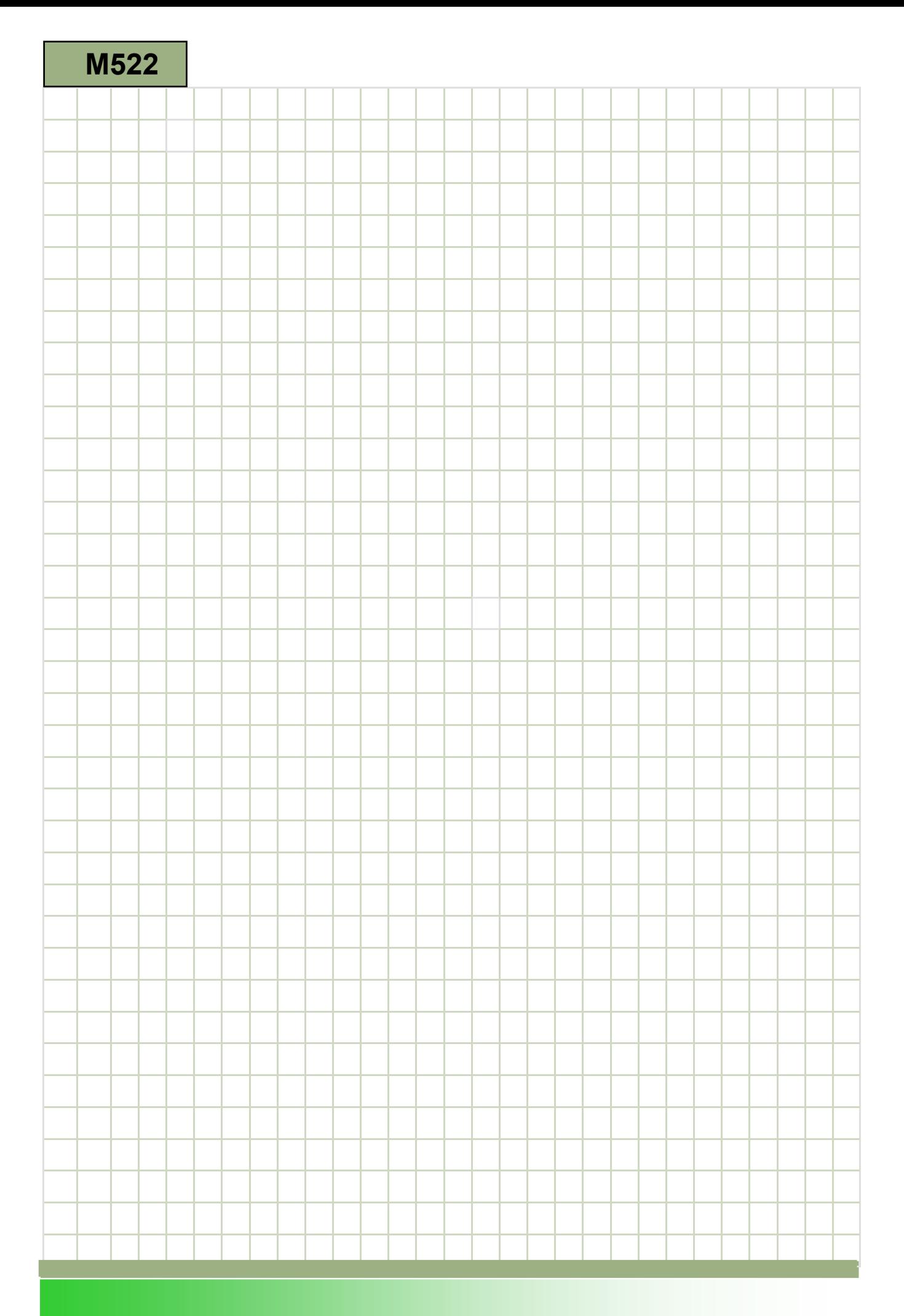

# M522

#### Mode operasi AUTO : Deskripsi

Modul ini menjelaskan bagaimana caranya menyimpan parameter teknologi (contohnya fungsi tambahan, umpan axis, kecepatan spindle, instruksi yang bisa diprogram, dll) untuk sebuah pelaksanaan program dalam memori utama NCK. Dijelaskan di antara hal-hal lainnya, bagaimana pelaksanaan sebuah program dapat dihentikan pada sebuah bagian tertentu dari pelaksanaan program dengan fungsi "Program control" (penghentian yang diprogram). Perbedaan antara dua mode blok pencarian (dengan atau tanpa perhitungan) akan dijelaskan dengan rinci, akhirnya fungsi "Settings" akan melengkapi modul ini.

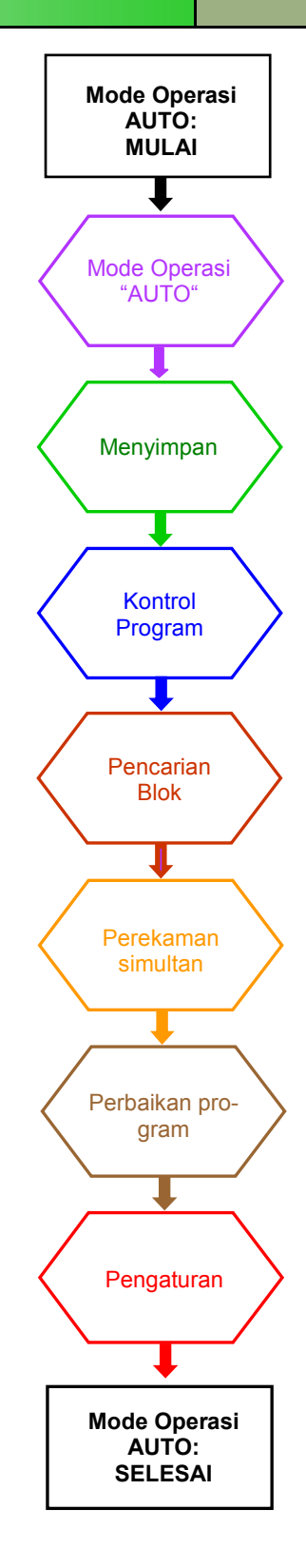

#### **Catatan**

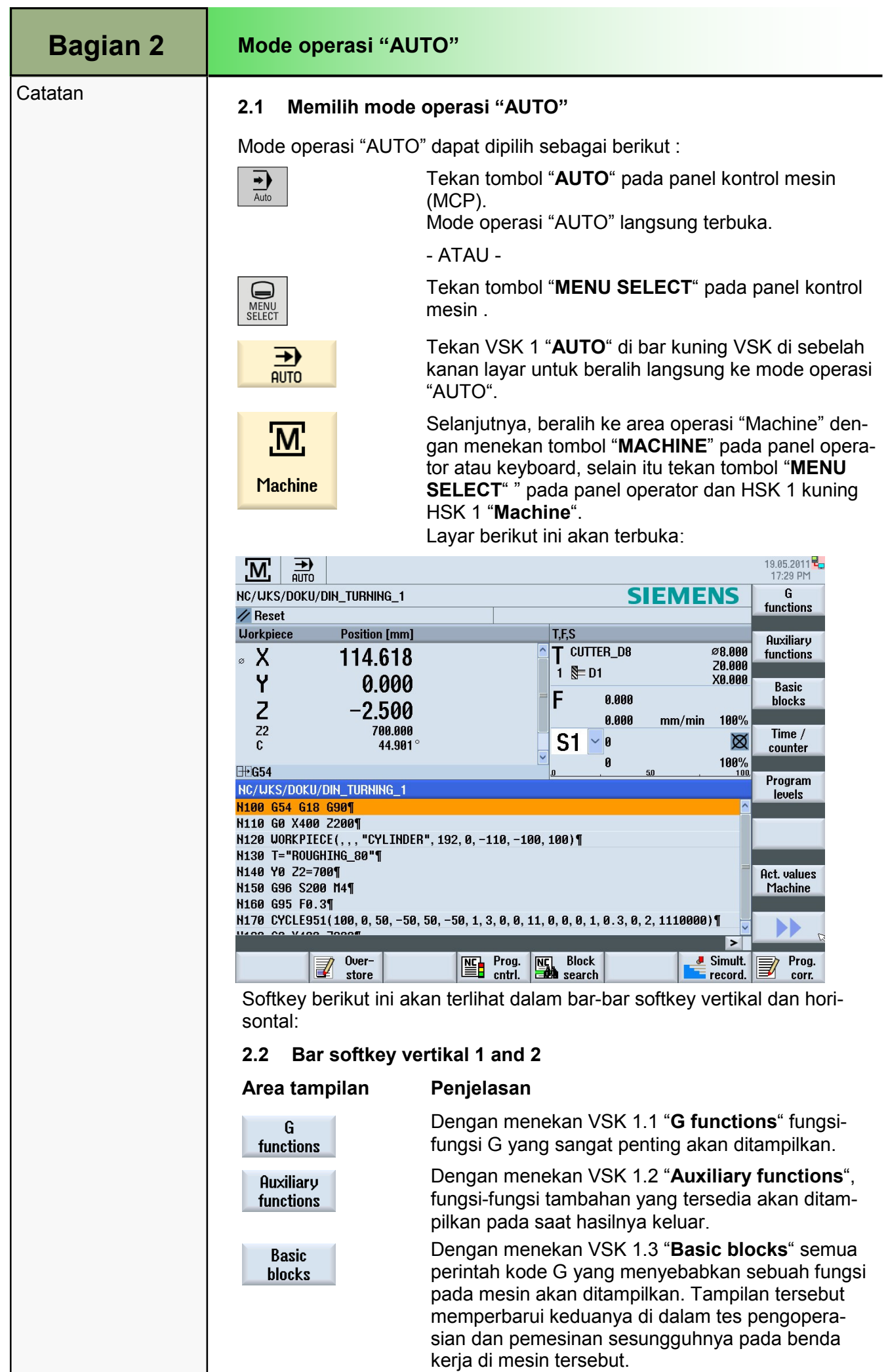

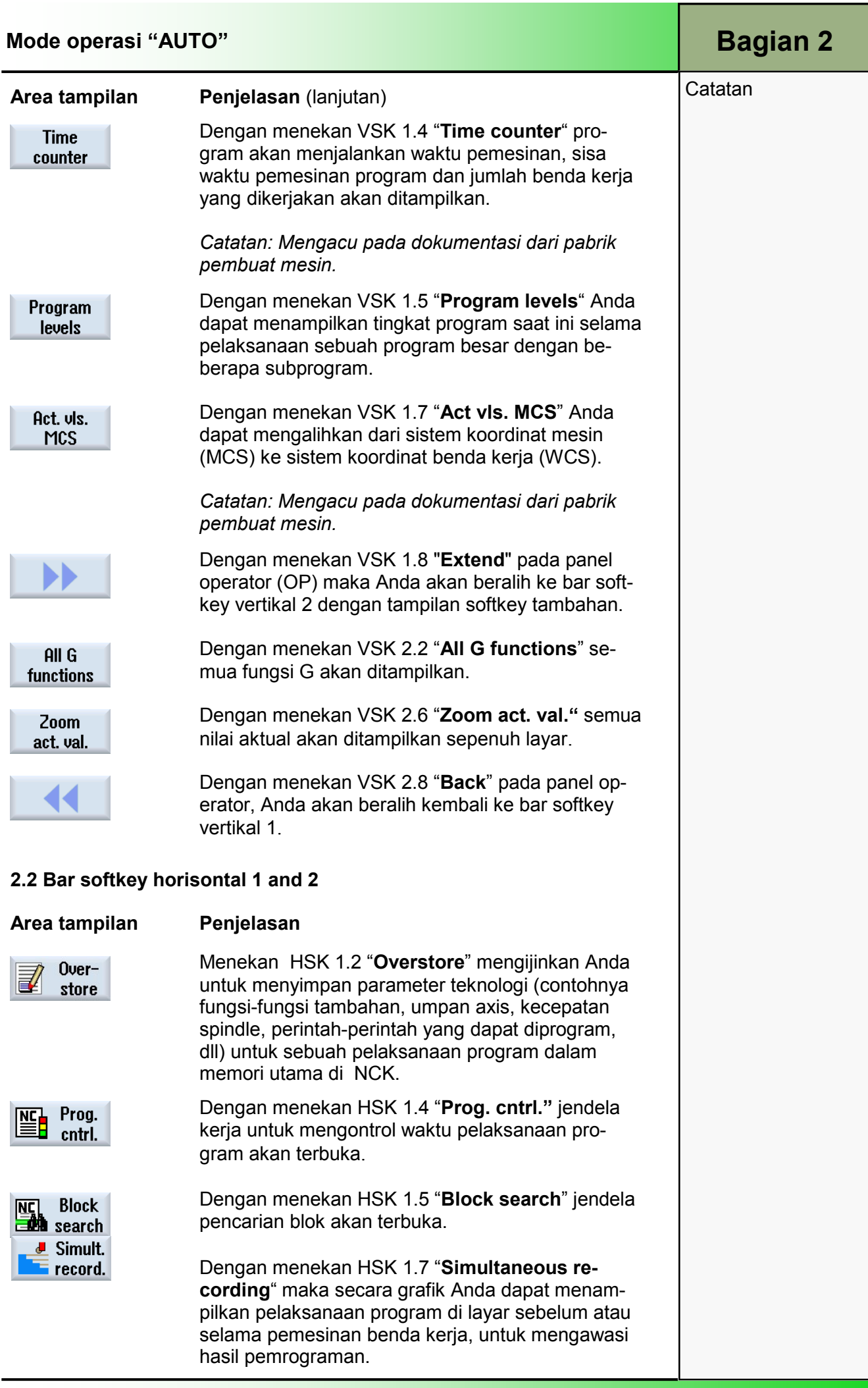

## Bagian 2 | Mode operasi "AUTO"

#### **Catatan**

Handwheel

Synch.

Action.

**吊**】Settings

**SYNC** 

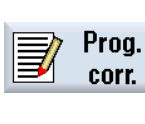

#### Area tampilan Penjelasan (lanjutan)

Dengan menekan HSK 1.8 "Prog. corr." (perbaikan program) maka penyunting program akan terbuka

Dengan menekan tombol "Extendpada panel operator, Anda dapat beralih diantara bar softkey horisontal yang normal dan yang diperluas.

Simbol ini di sebelah kanan baris dialog mengindikasikan bahwa lebih banyak softkey yang tersedia pada bar softkey horisontal yang diperluas.

Simbol ini mengindikasikan bahwa bar softkey horisontal yang diperluas telah ditampilkan di layar. Anda dapat beralih kembali ke HSK 1 dengan menekan tombol "Extend" sekali lagi.

Dengan menekan HSK 2.6 "Handwheel" mask masukan untuk menetapkan axis ke semua handwheel yang diparameterisasi akan ditampilkan.

Dengan menekan HSK 2.7 "Synchr. Action." layar akan menampilkan tindakan-tindakan yang saat itu disinkronisasikan.

Dengan menekan HSK 2.8 "Settings" sebuah jendela terbuka dimana Anda dapat menyesuaikan pengaturan untuk operasi manual pada operasi Sinumerik.

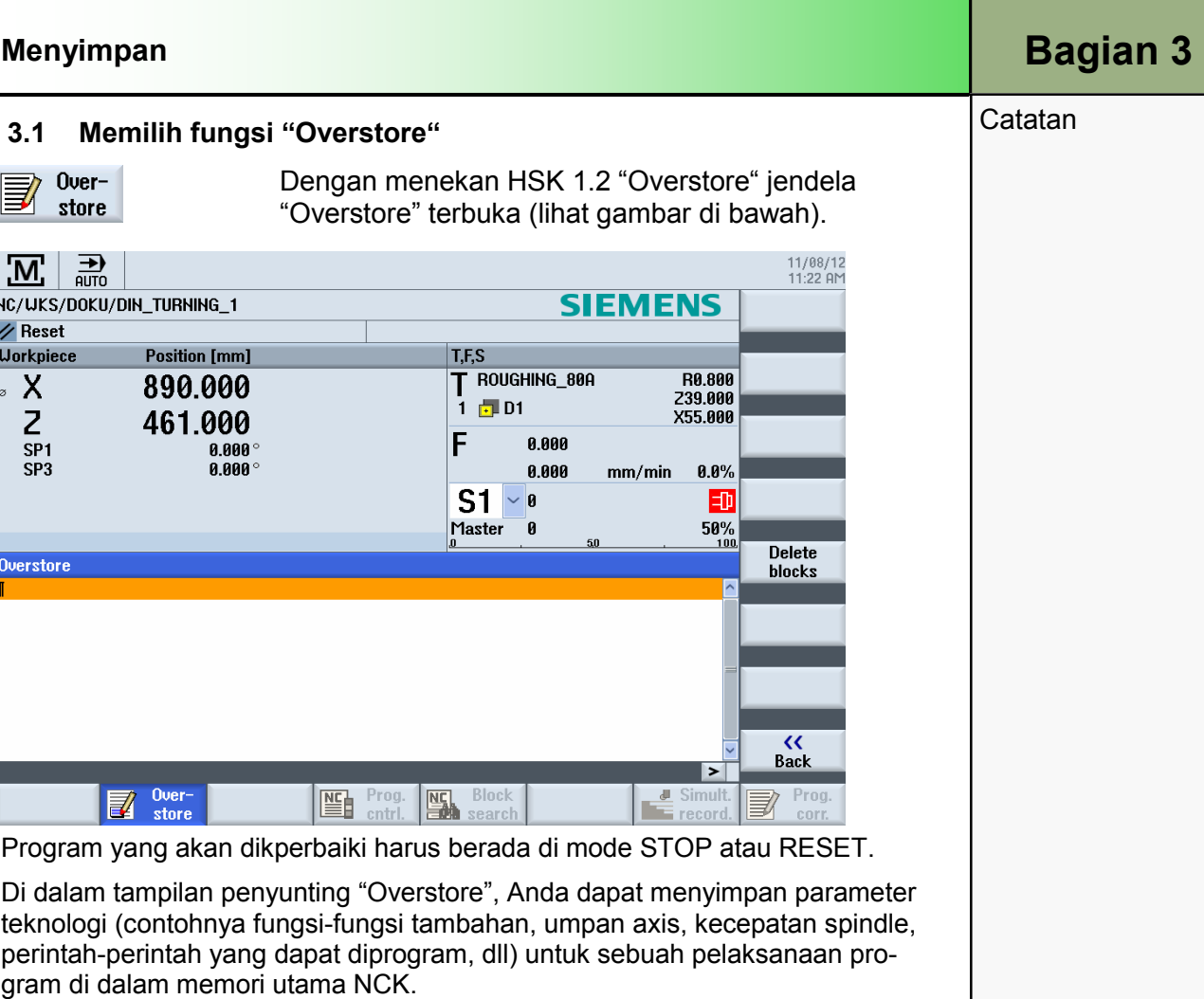

Program di dalam memori bagian program tidak dirubah ketika menggunakan fungsi "Overstore".

Anda tidak dapat merubah mode operasi ketika Anda berada dalam mode menyimpan.

### 3.2 Bar softkey vertikal

#### Area tampilan Penjelasan

**Delete blocks**  $\leftrightarrow$ 

**Back** 

Dengan menekan VSK 1.5 "Delete blocks" Anda dapat menghapus blok-blok yang telah masukkan sebelumnya.

Dengan menekan VSK 1.8 "Back" jendela akan tertutup. Perubahan pada mode operasi sekarang dimungkinkan. Tekan "CYCLE START" untuk melanjutkan menjalankan program yang sebelumnya dipilih .

### 3.3 Procedure for ..Overstore"

- 1. Bukalah sebuah program dalam mode operasi "AUTO" lalu tekan HSK 1.2 "Overstore". Jendela "Overstore" terbuka.
- 2. Masukkan data dan blok NC yang diperlukan.
- 3. Tekan tombol "CYCLE START" Blok-blok yang telah Anda masukkan akan disimpan. Anda dapat memperhatikan pelaksanaan di dalam jendela "Overstore". Setelah blok-blok yang dimasukkan sudah dilaksanakan, Anda dapat blok-blok lagi.
- 4. Tekan VSK 8 "Back". Jendela "Overstore" tertutup.

#### 5. Tekan tombol "CYCLE START" sekali lagi. Program yang dipilih sebelum penyimpanan tadi akan lanjut berjalan.

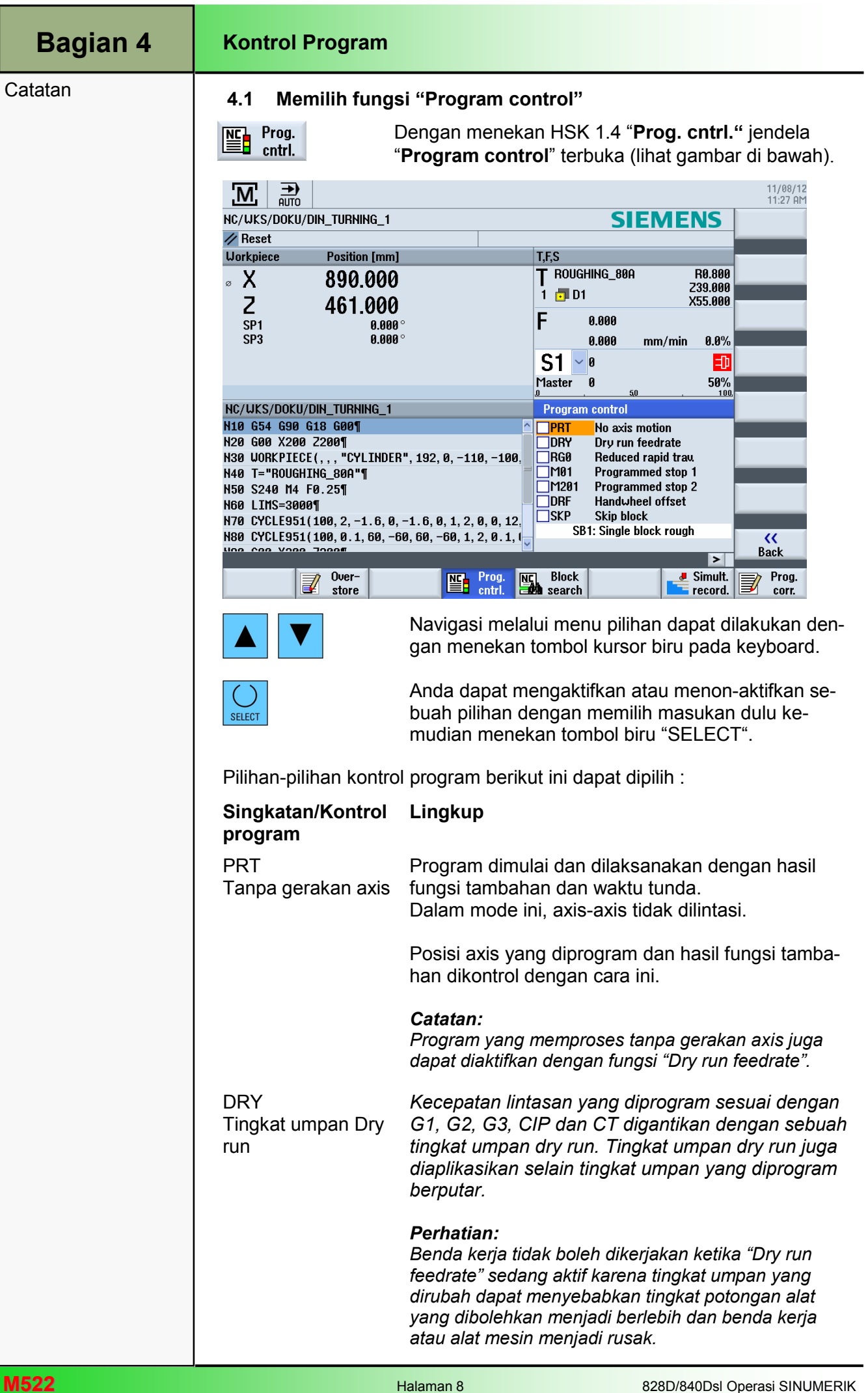

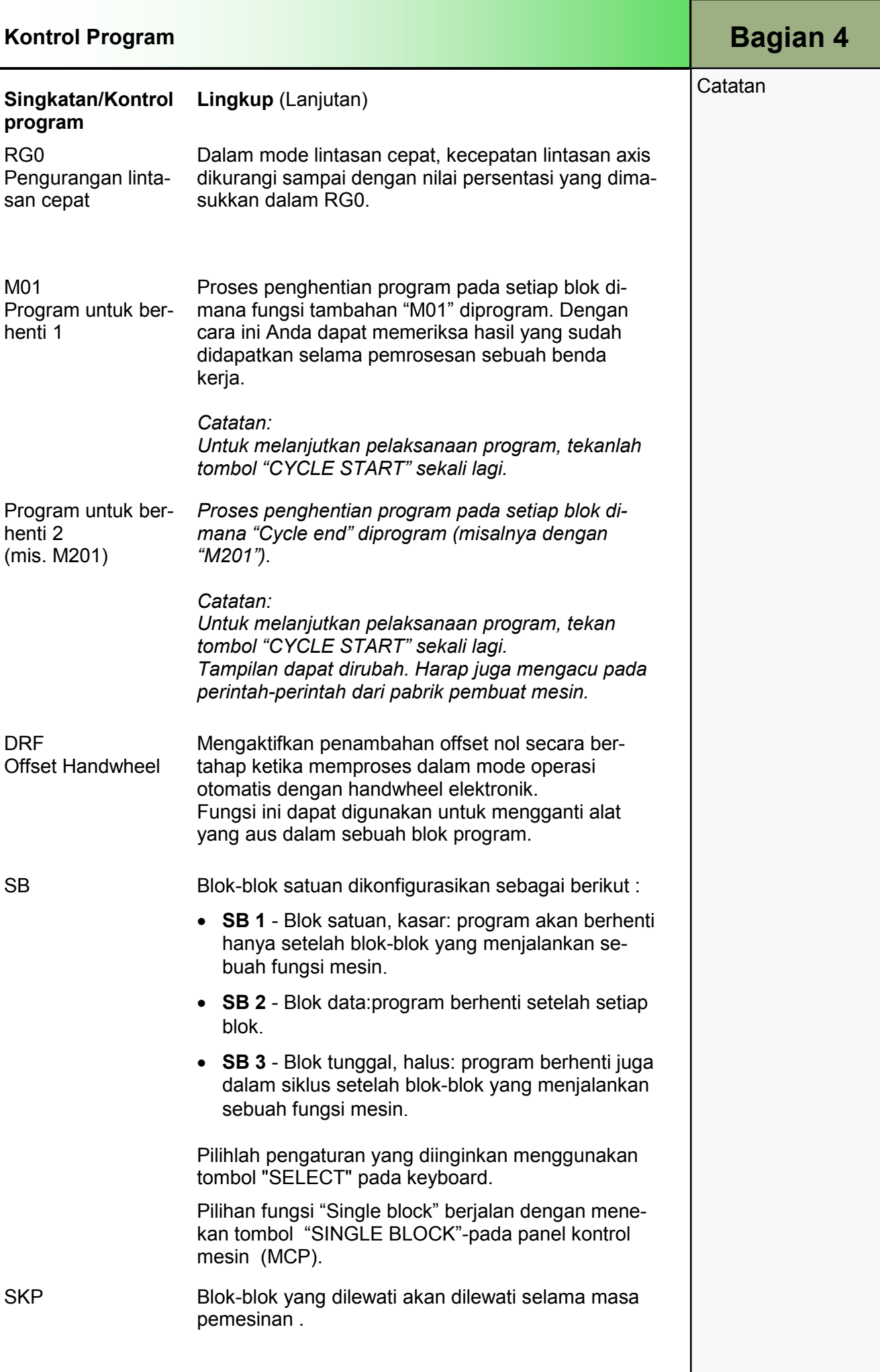

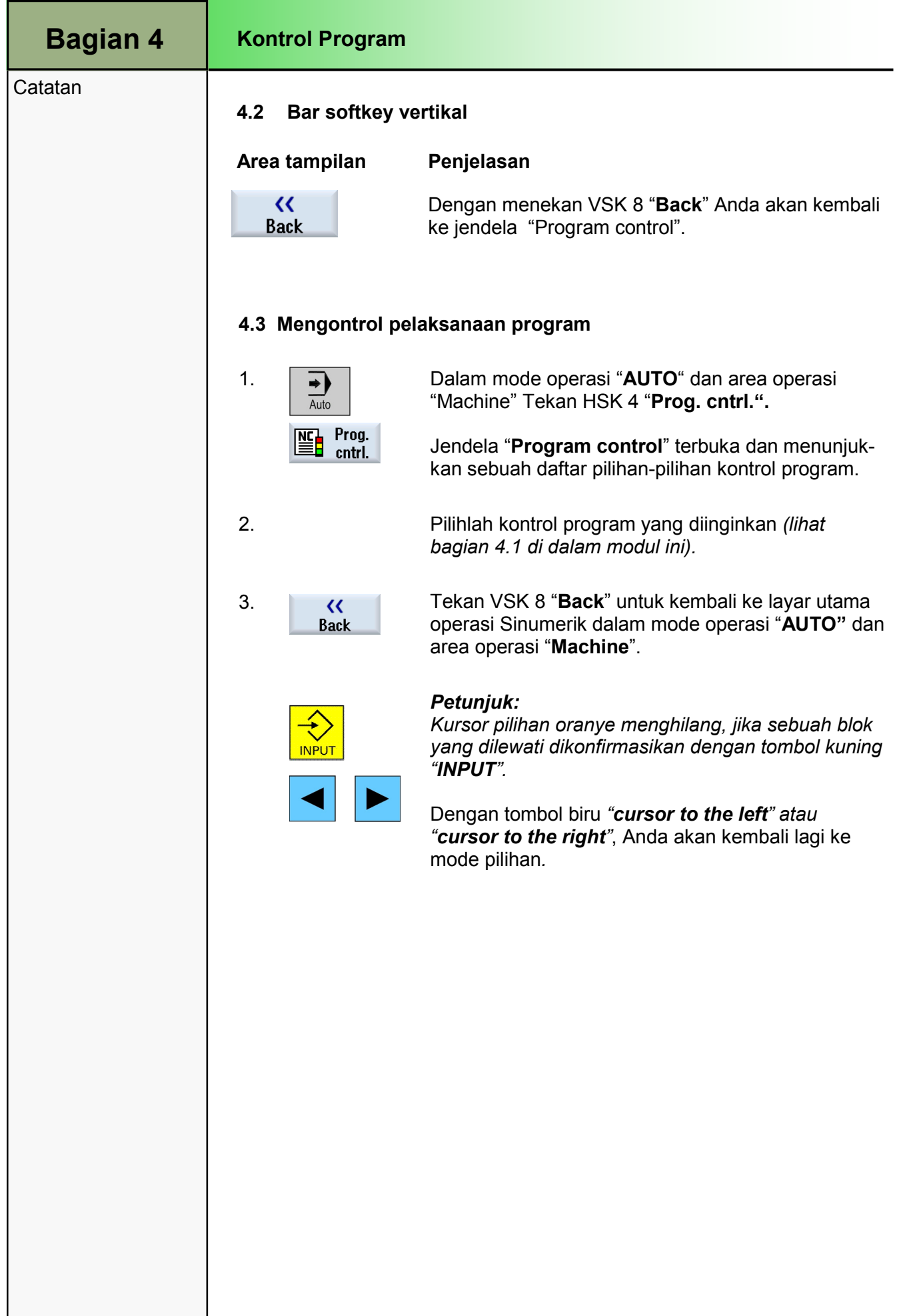

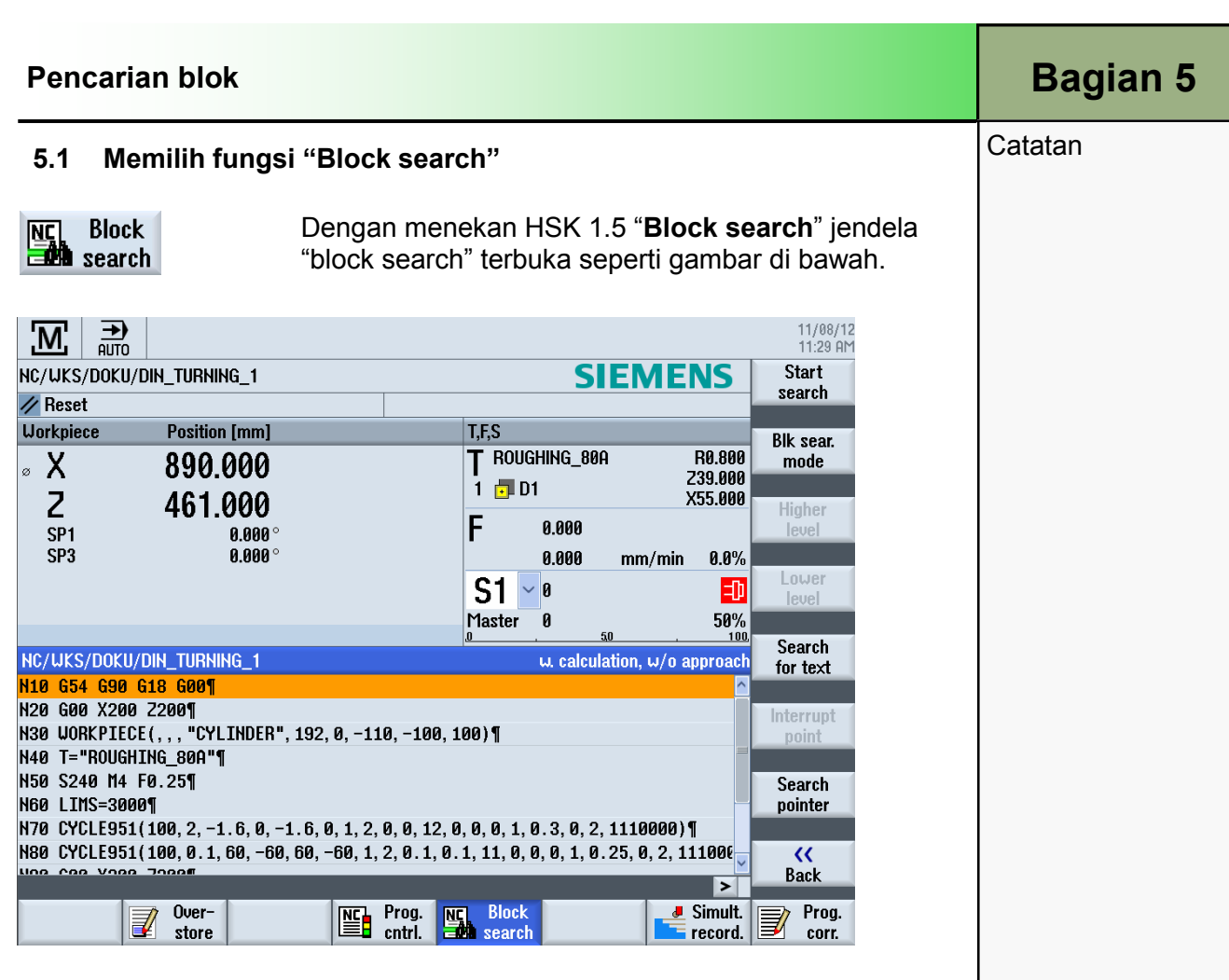

Jika Anda hanya ingin menjalankan bagian tertentu dari sebuah program pada mesin, maka Anda tidak perlu memulai program dari awal. Anda juga dapat memulai program dari sebuah blok program tertentu.

Pelaksanaan fungsi ini adalah dengan menghentikan atau menginterupsi pelaksanaan program dan menentukan sebuah posisi target (contoh: selama masa pemesinan).

Penentuan target-target pencarian sesuai dengan:

#### a. Definisi target pencarian mudah (posisi pencarian)

- Penentuan langsung target pencarian dengan meletakkan kursor pada program yang dipilih (program utama).
- Pencarian target melalui pencarian teks.
- Target pencarian adalah titik interupsi (program utama dan subprogram). Fungsi ini hanya tersedia juga ada sebuah titik interupsi. Setelah sebuah interupsi program ("CYCLE STOP" or "RESET"), maka pengontrol akan menyimpan koordinat titik interupsi.
- Target pencarian adalah program dengan tingkat lebih tinggi dari titik interupsi (program utama dan subprogram). Tingkatan tersebut hanya dapat dirubah jika sebelumnya dimungkinkan untuk memilih sebuah titik interupsi dalam sebuah subprogram. Maka akan dimungkinkan untuk merubah tingkat program ke tingkat program utama dan kembali ke tingkat titik interupsi .

- ATAU -

### Bagian 5 | Pencarian blok

# Catatan **b. Penunjuk pencarian**

• Masukkan langsung jalur program dalam jendela "Search pointer".

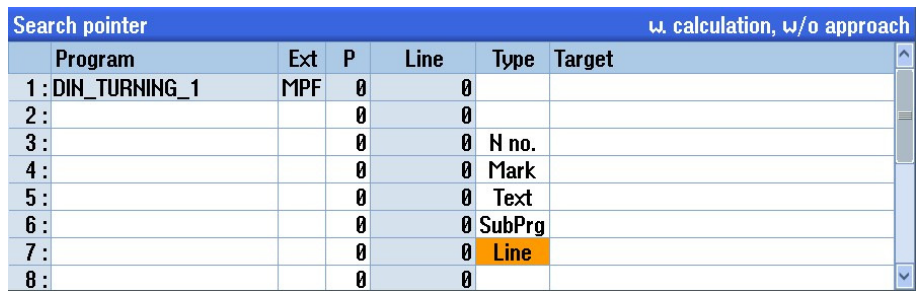

Jika sebuah target pencarian ditemukan, dimungkinkan untuk memulai pencarian baru dengan segera. Hal ini dapat dilakukan beberapa kali setelah setiap pencarian yang berhasil.

#### Perhatian:

Perhatikan sebuah posisi awal bebas tabrakan, juga alat aktif yang akurat dan nilai-nilai teknologi lainnya. Jika diperlukan, pindahkan alat ke sebuah posisi awal yang aman. Pilihlah blok target dengan mempertimbangkan tipe pencarian blok yang dipilih .

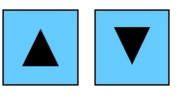

Navigasi melalui blok-blok program dilakukan dengan menggunakan tombol biru kursor pada keyboard.

Fungsi-fungsi berikut ini tersedia dalam bar softkey vertikal:

#### 5.2 Bar softkey vertikal

#### Area tampilan Penjelasan

## **Start** search

**Blk** sear. mode

Dengan menekan VSK 1 "Start search" pencarian akan mulai berjalan tergantung pada mode pencarian yang telah Anda pilih sebelumnya. Tekan VSK 1 beberapa kali, sampai target yang ditemukan (contoh: dengan pencarian teks) sesuai dengan blok program yang dicari.

Dengan menekan VSK 2 "Blk. sear. mode" jendela "Block search mode" terbuka.

Dua mode pencarian blok yang berbeda dapat dipilih:

Dengan penghitungan:

• Tanpa pendekatan:

Digunakan untuk mendekati sebuah posisi target dalam keadaan apapun (contoh: perubahan posisi alat). Posisi akhir dari blok target atau posisi yang diprogram berikutnya, didekati dengan menggunakan tipe interpolasi yang berlaku dalam blok target. Hanya axis-axis yang diprogram dalam blok target yang digerakkan.

• Dengan pendekatan:

Digunakan untuk mendekati kontur dalam keadaan apapun. Posisi akhir blok sebelum blok target ditemukan dengan "CYCLE START". Program berjalan dengan cara yang sama seperti proses program normal.
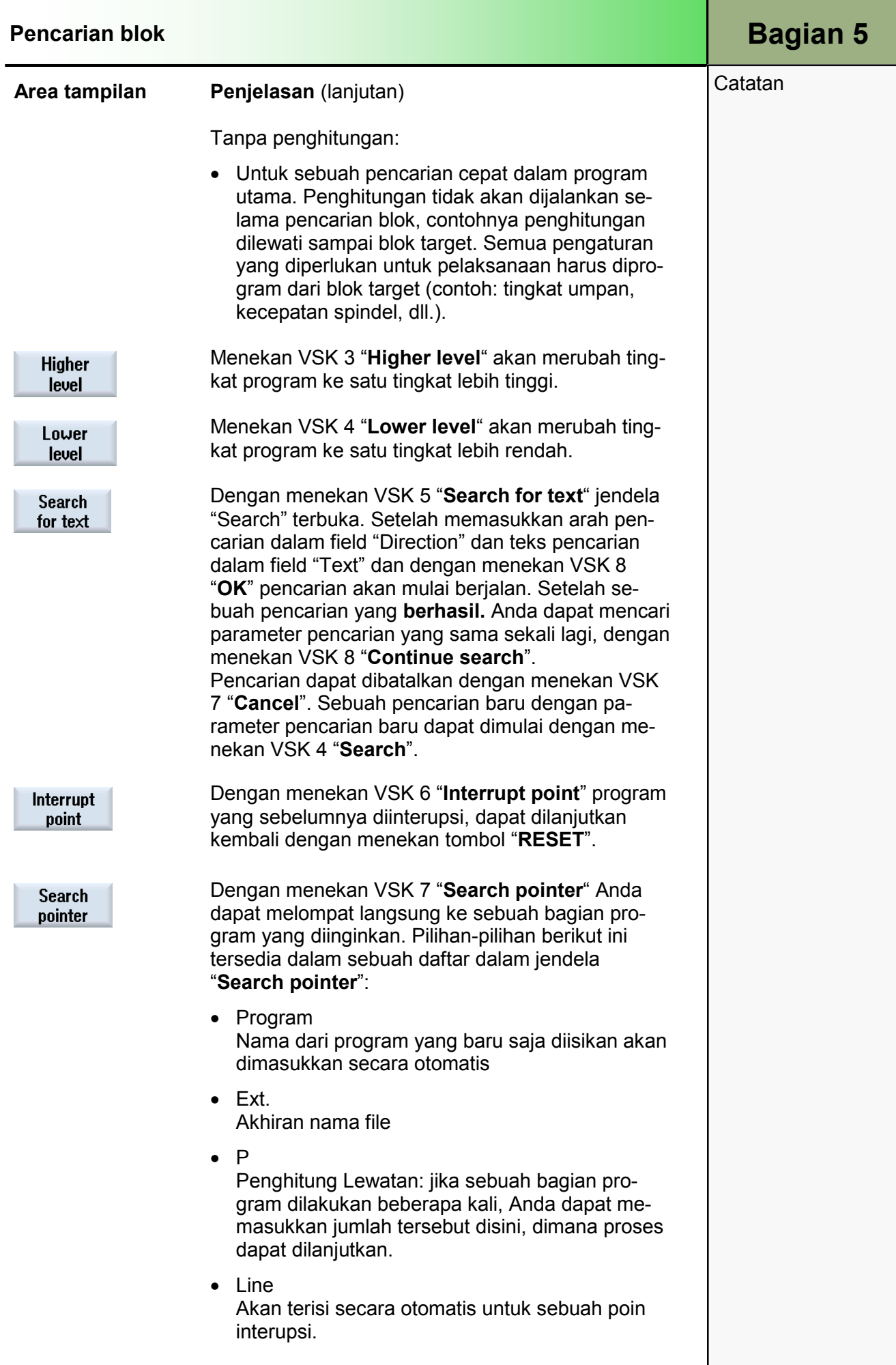

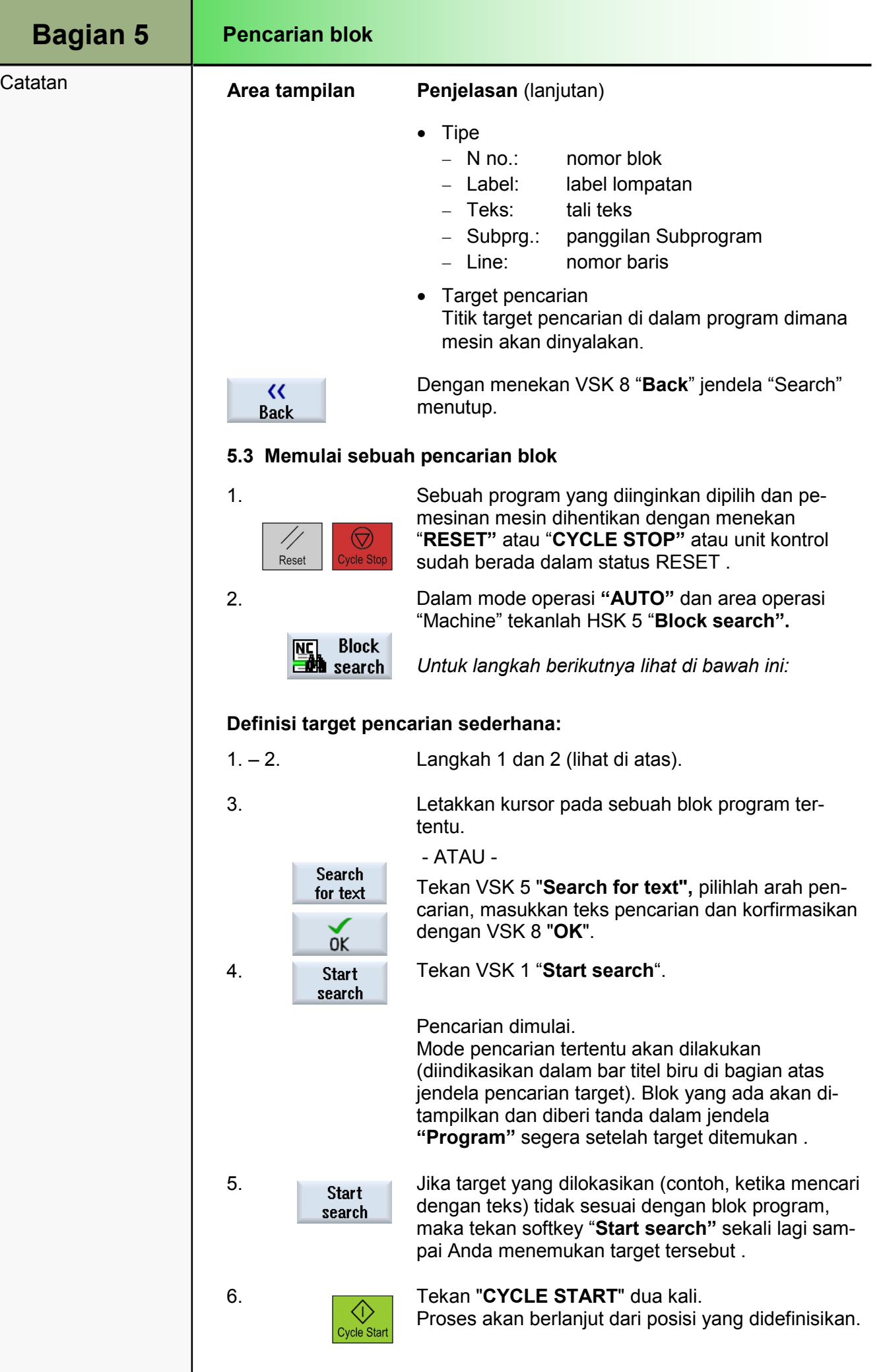

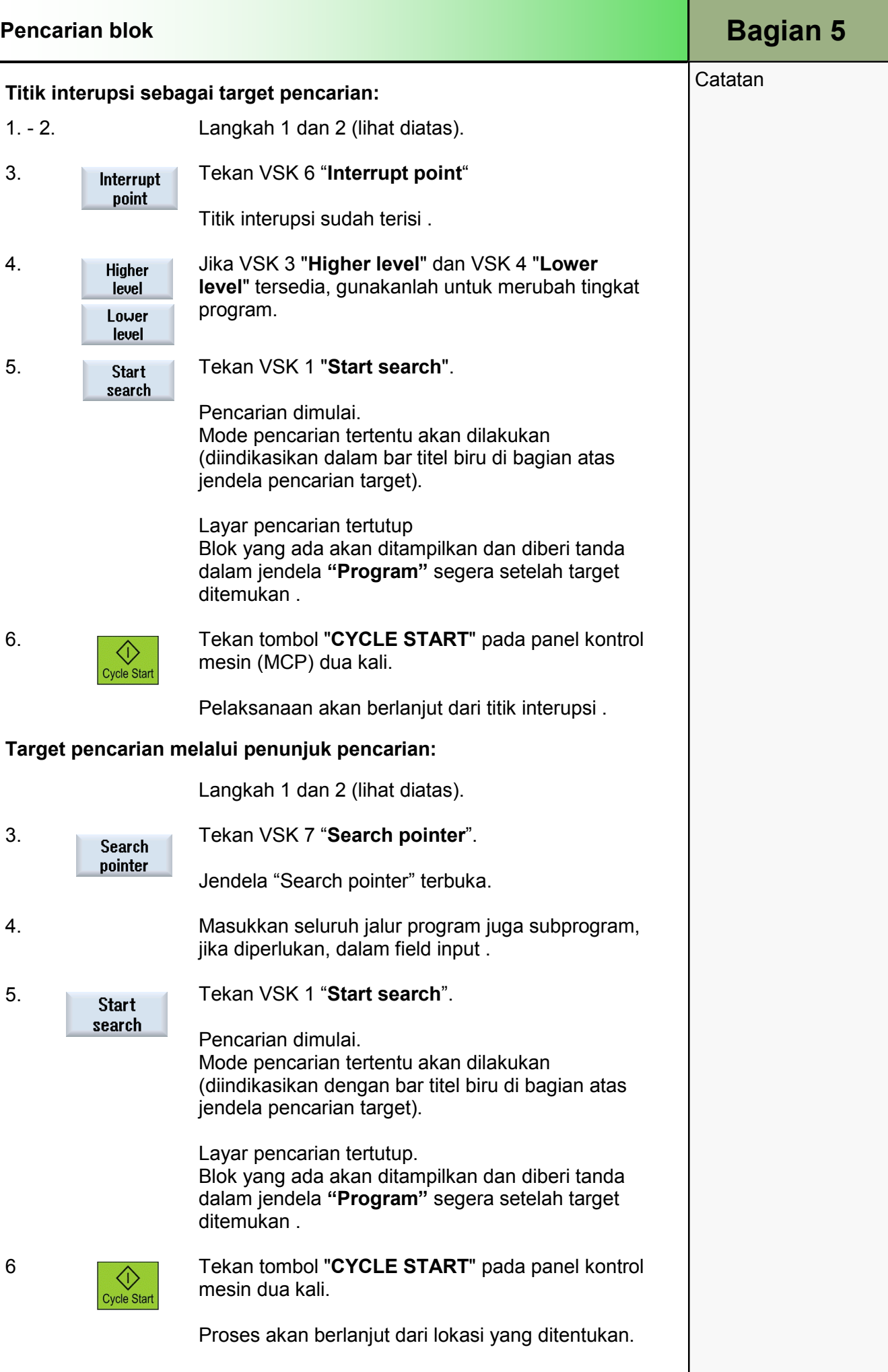

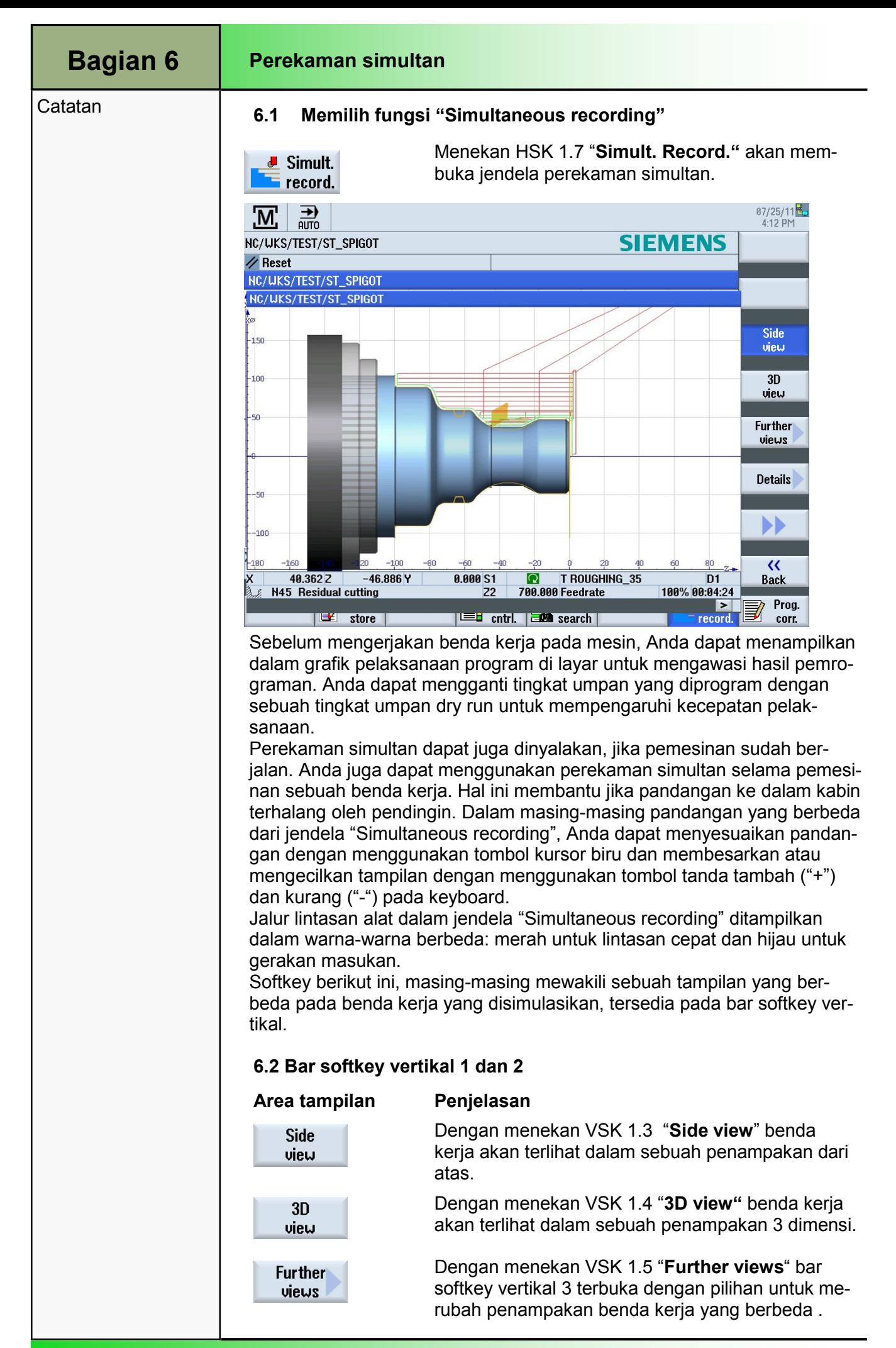

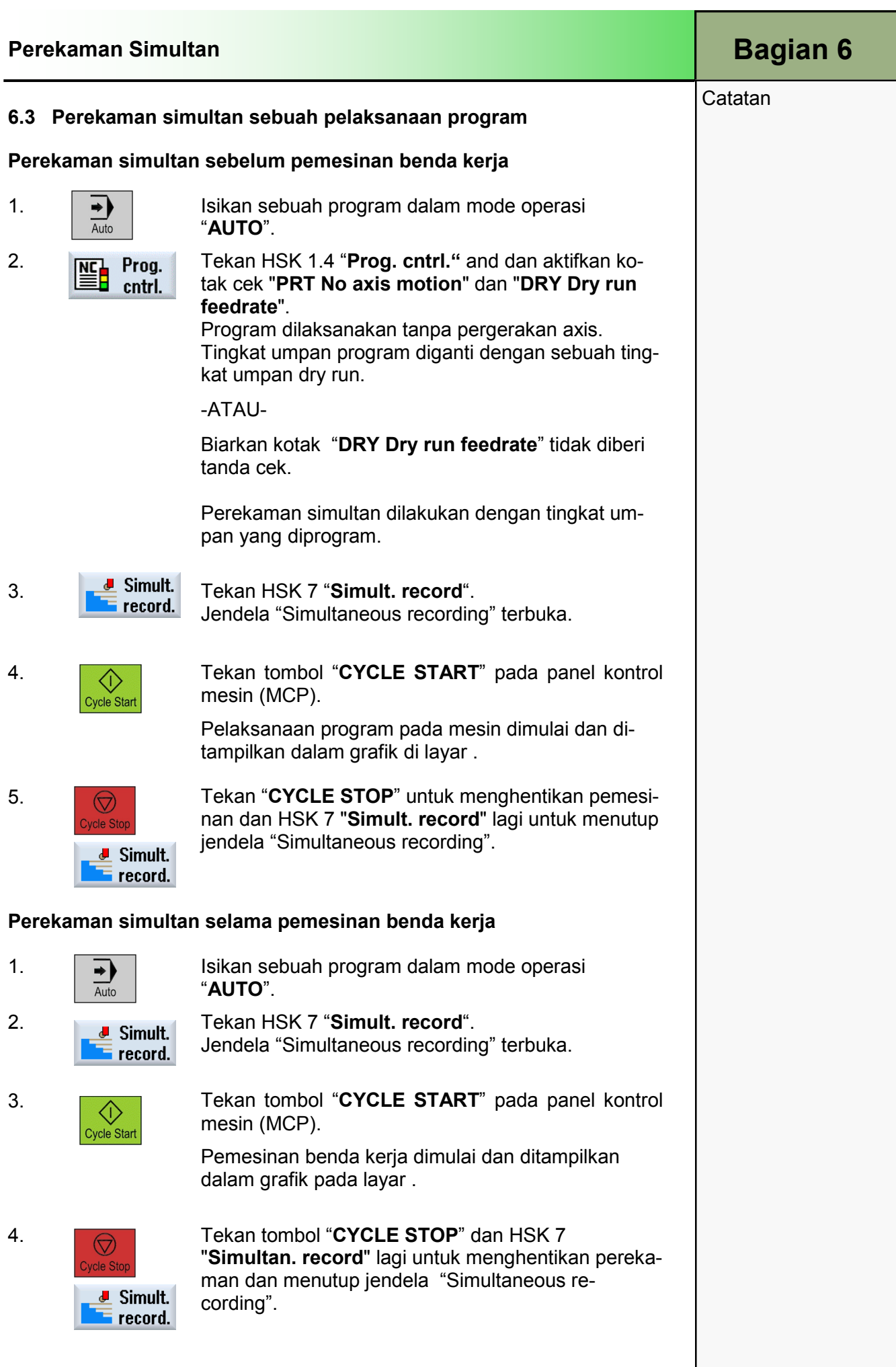

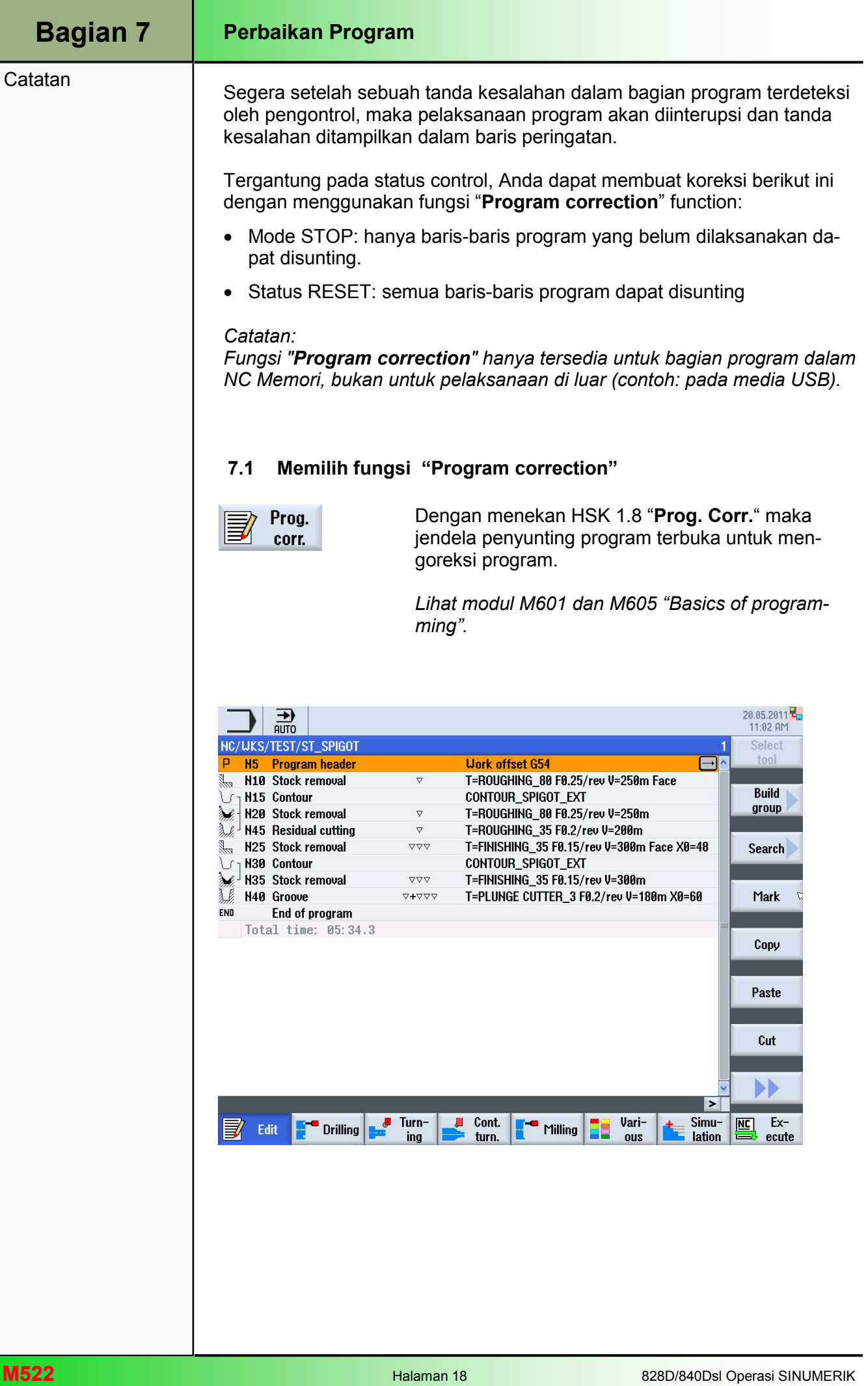

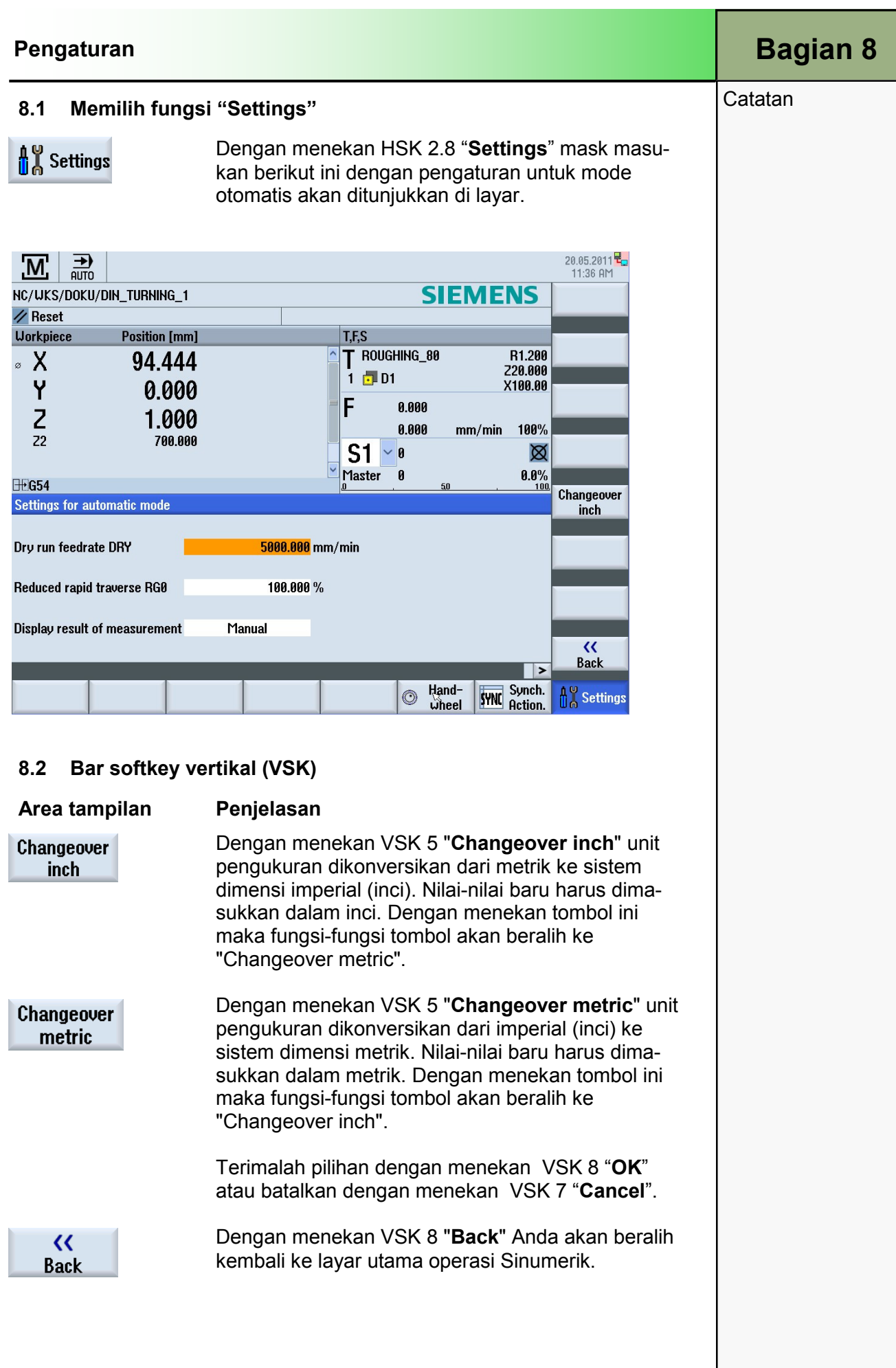

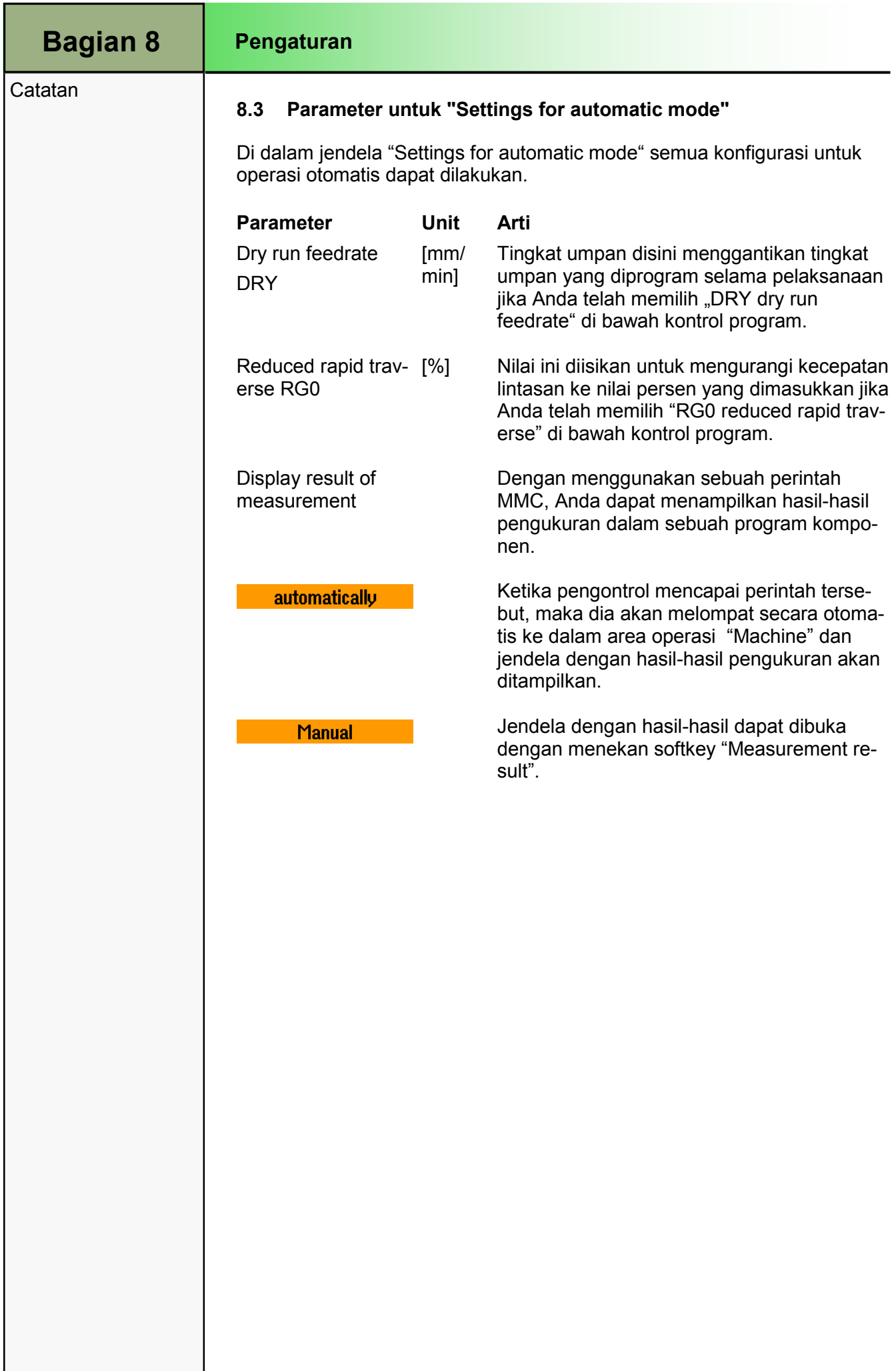

## 1 Deskripsi singkat

#### Tujuan modul:

Pada modul ini, Anda akan mempelajari offset titik nol benda kerja yang aktif dalam program, menskala sistem koordinat dan memasukkan waktu tunda ke dalam urutan program.

#### Deskripsi modul:

Modul ini menjelaskan tentang manipulasi sistem koordinat yang dapat diprogram dan penggunaan waktu tunda.

Isi:

Informasi umum mengenai offset

Offset sistem koordinat

Proses penyekalaan sistem koordinat

Waktu tunda

Kesimpulan

# 828D/840Dsl Operasi SINUMERIK

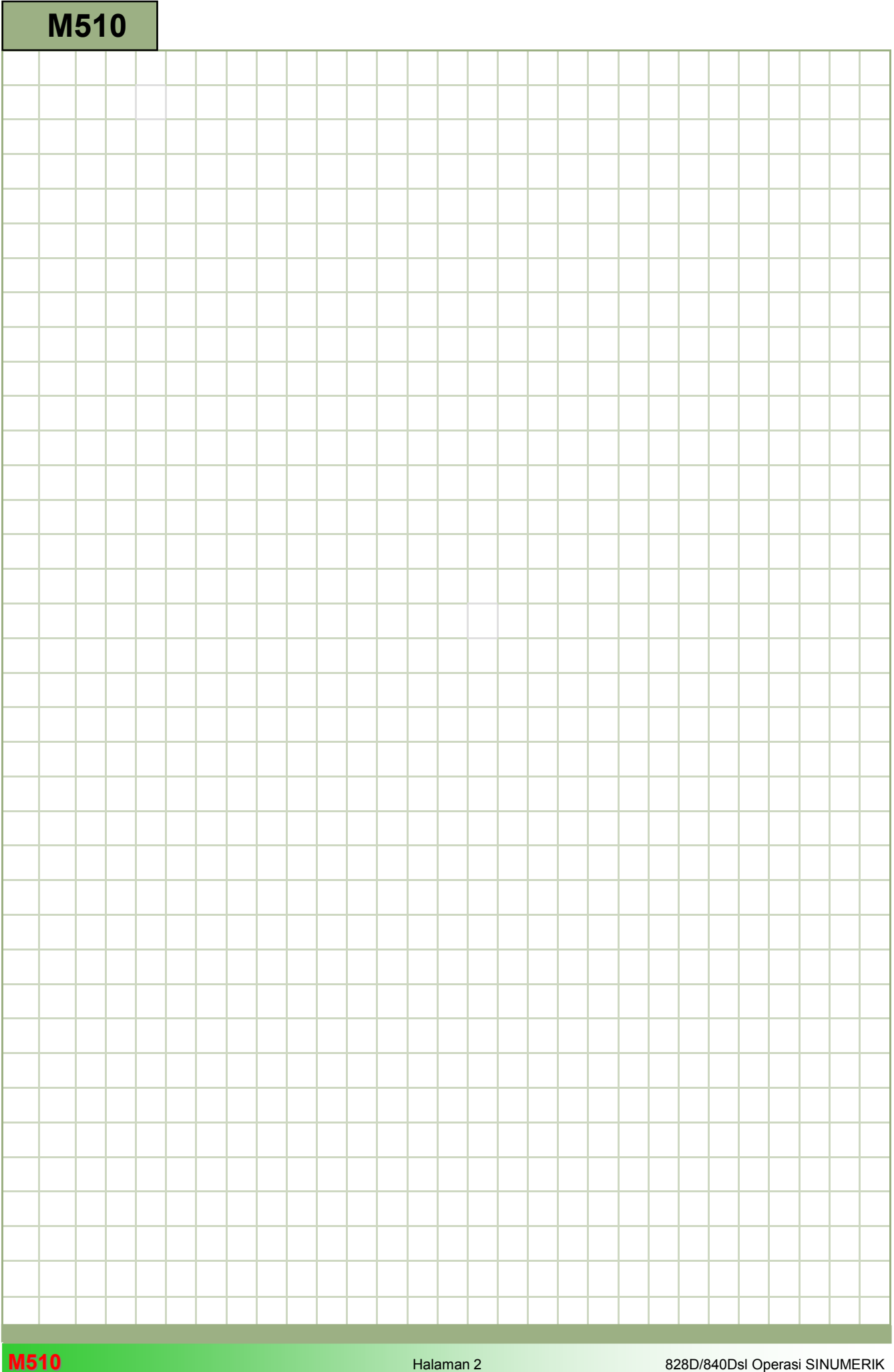

### M510

Cermin, offset, putaran, skala untuk Turning: Deskripsi ana ang manang na manang na nagang<br>Pangang na nagang na manang na man

Modul ini menjelaskan tentang manipulasi sistem koordinat yang dapat diprogram dan penggunaan penundaan.

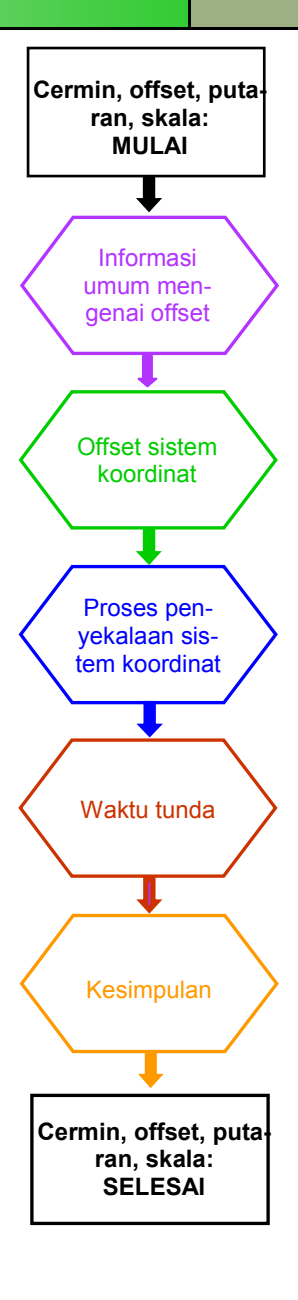

**Catatan** 

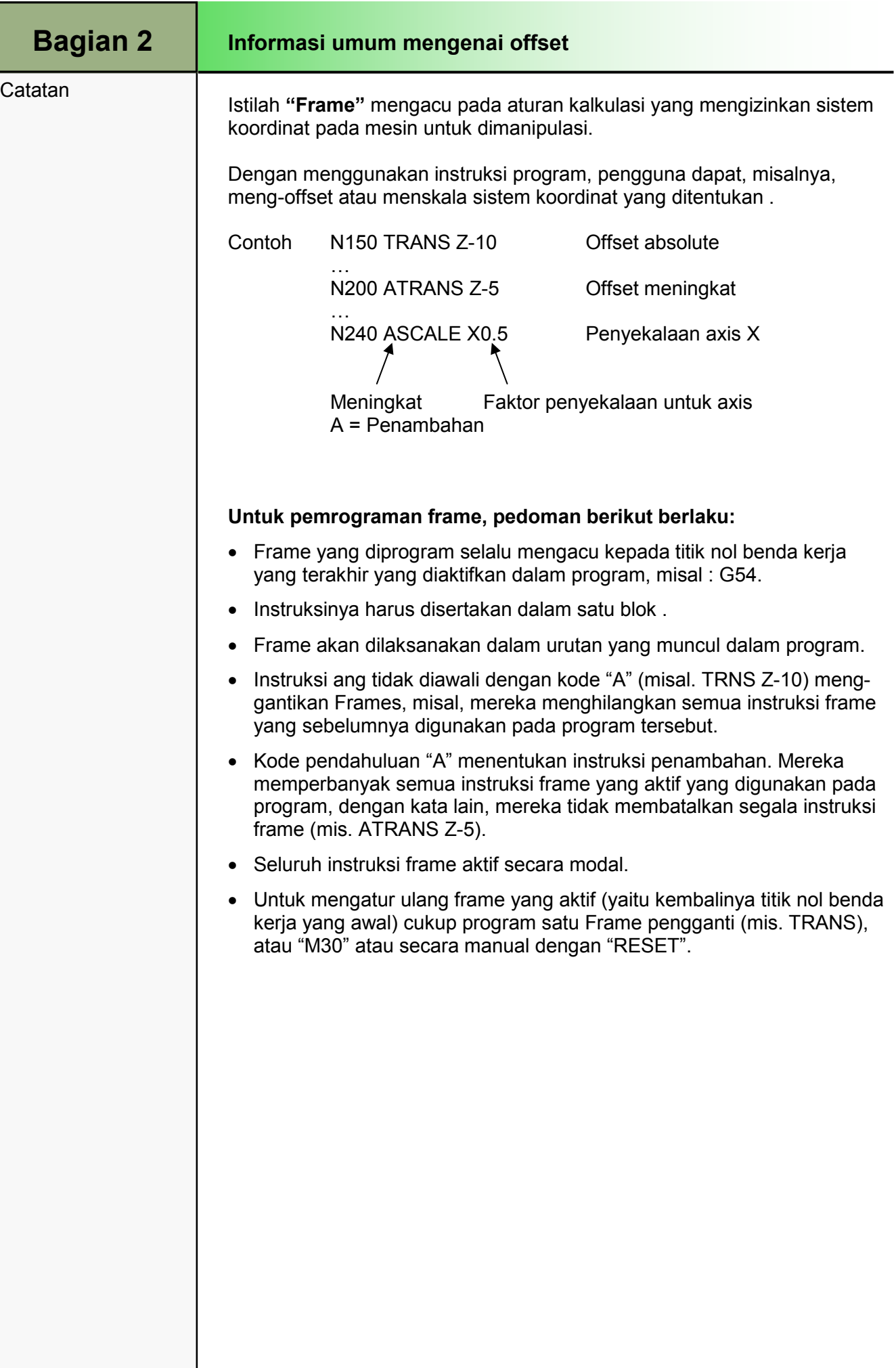

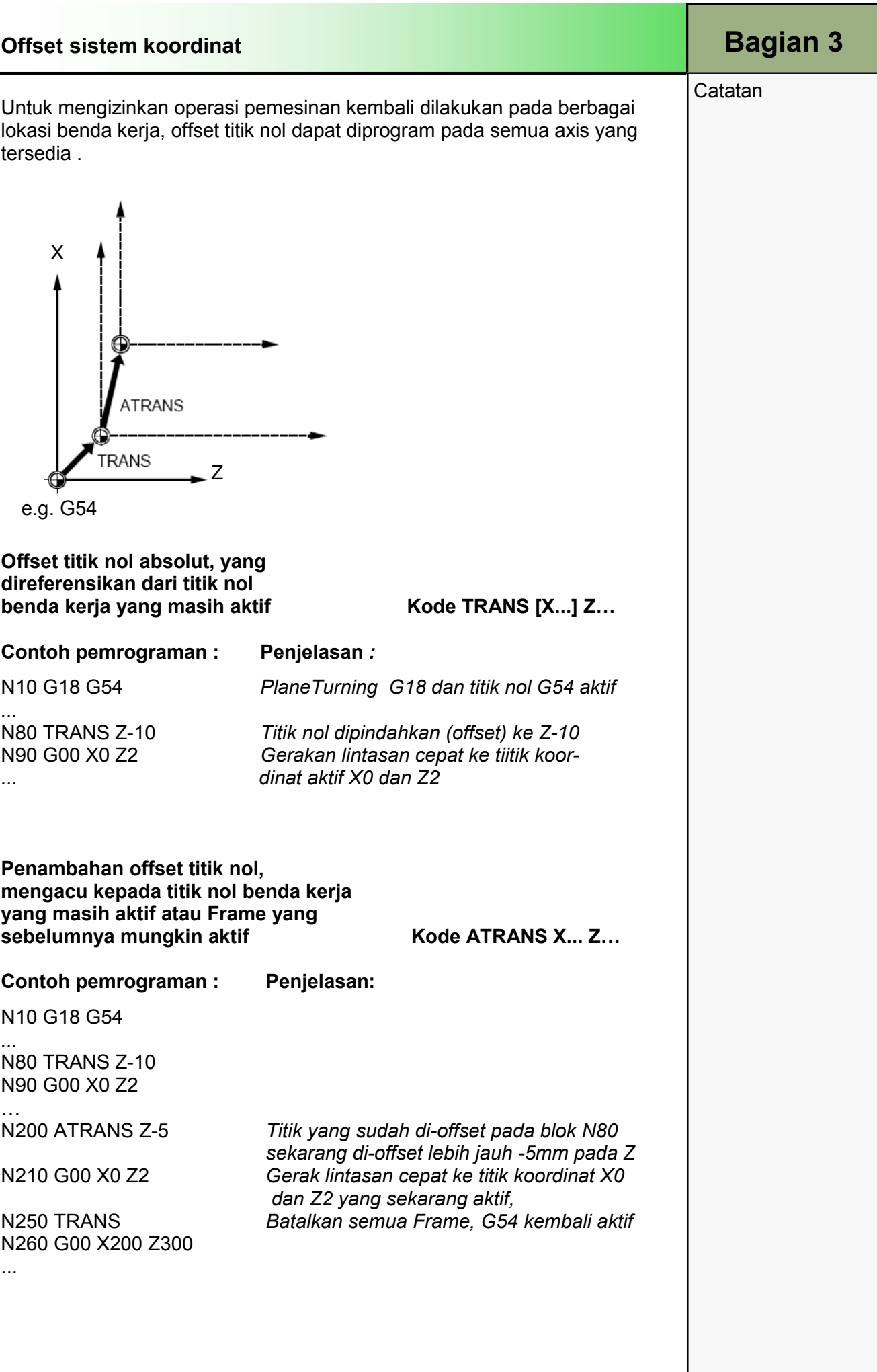

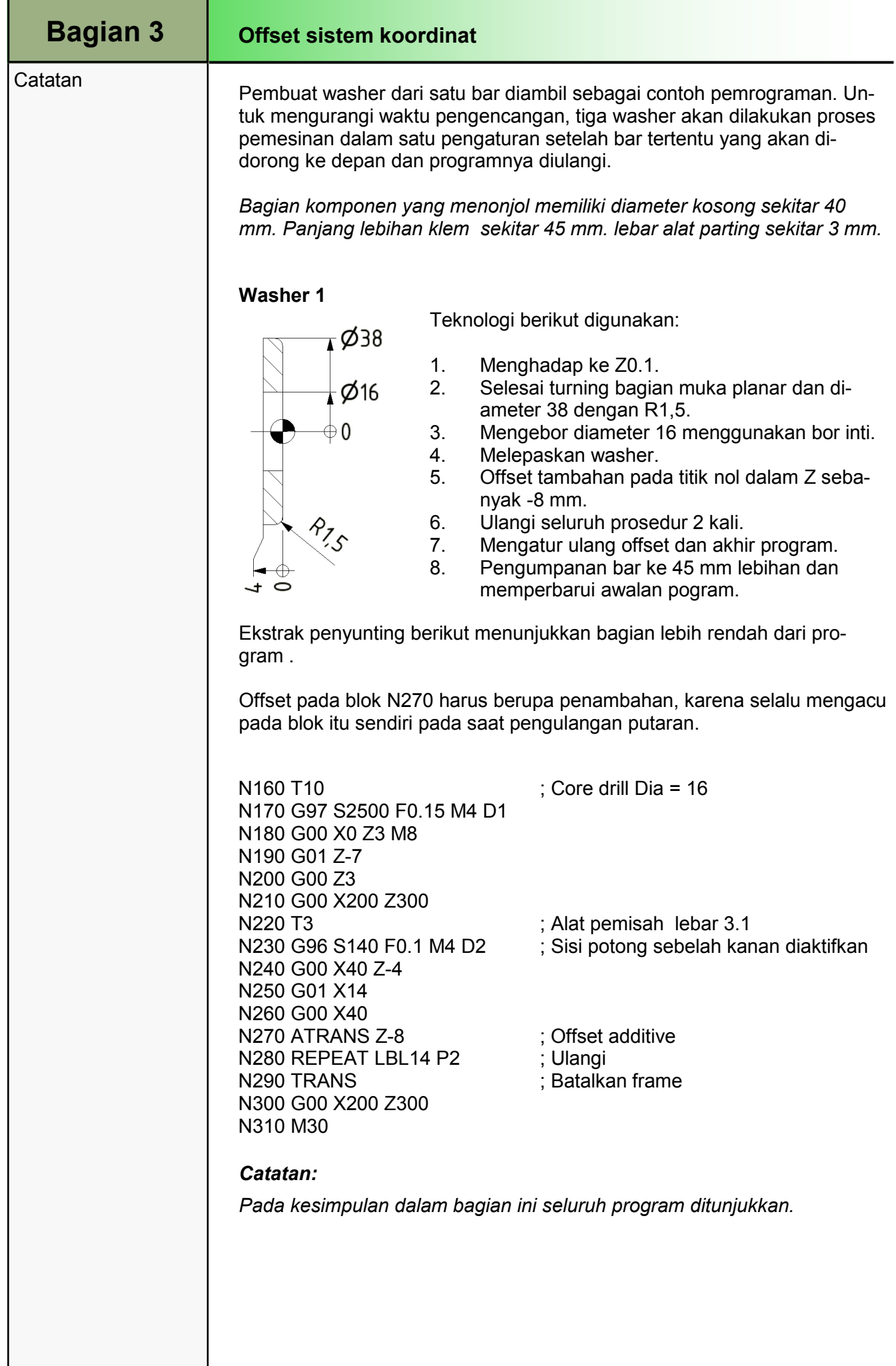

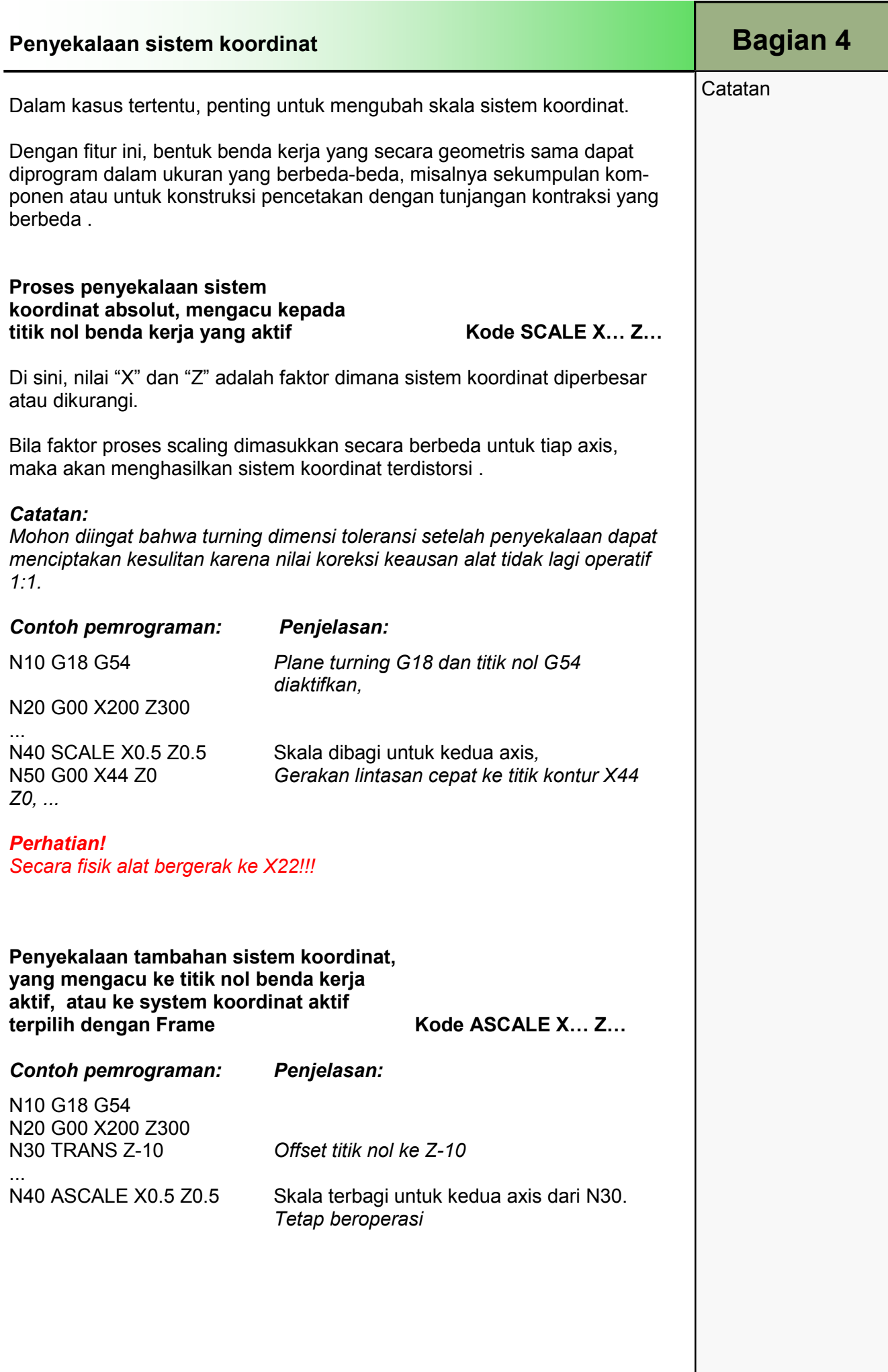

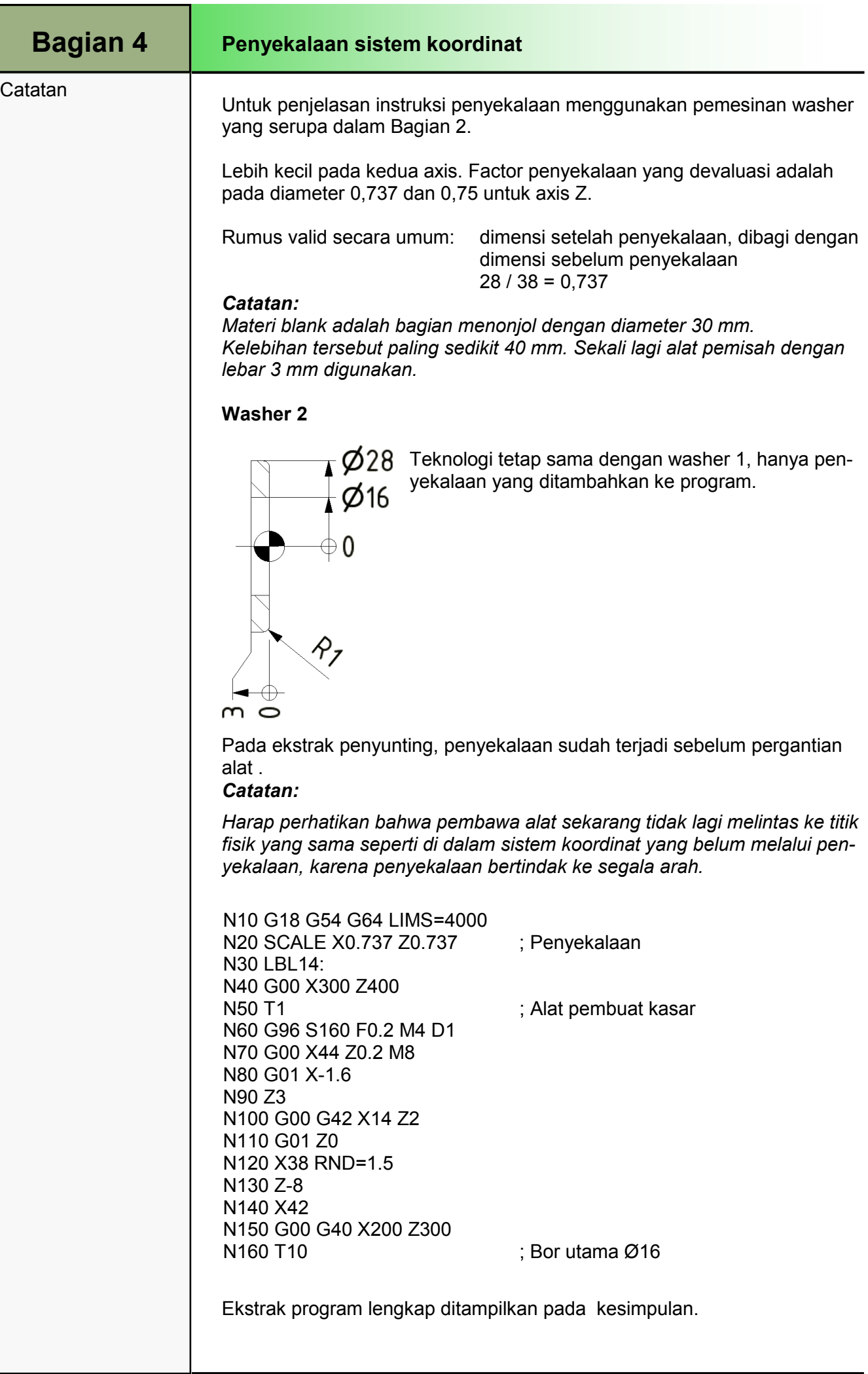

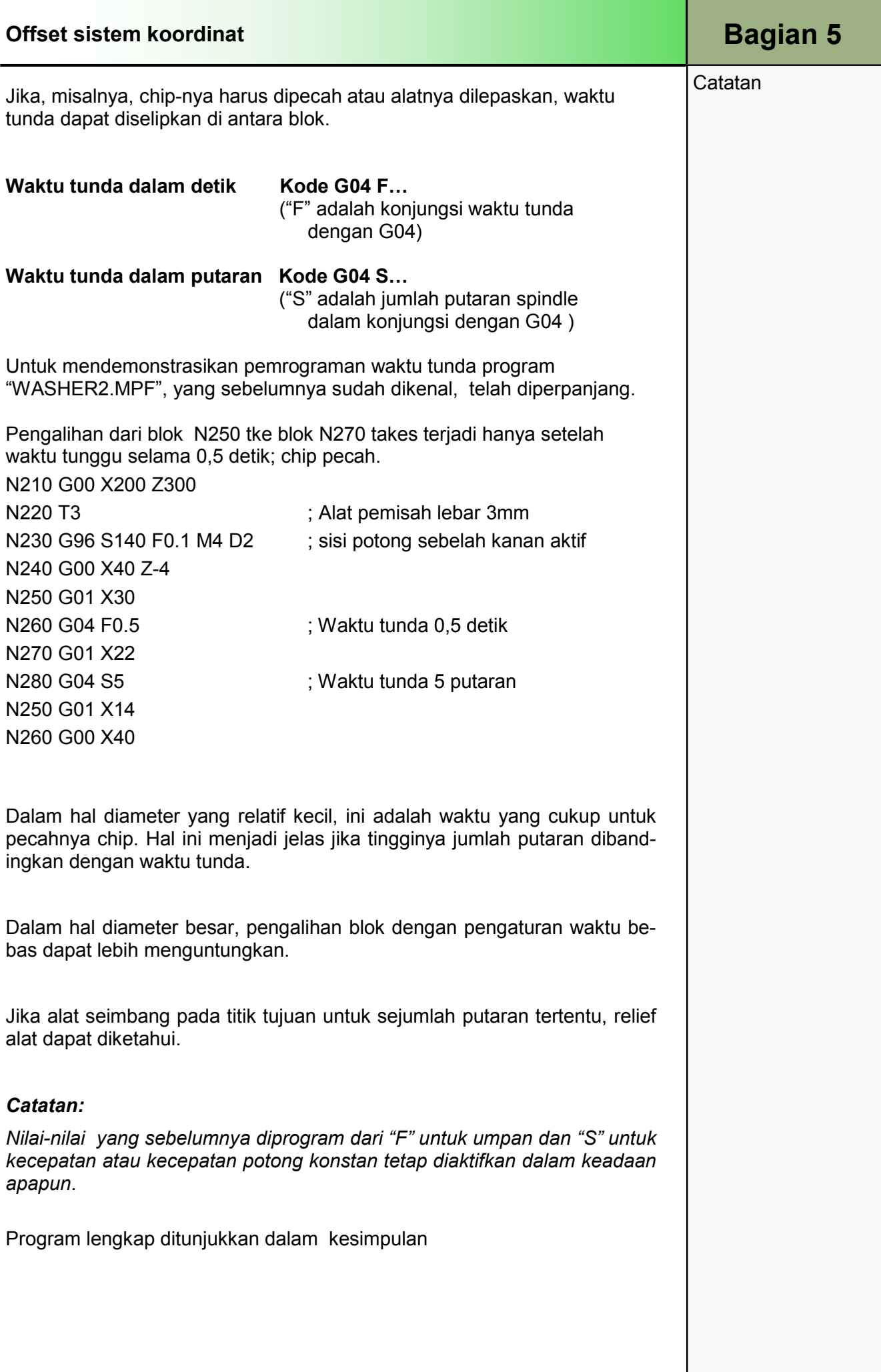

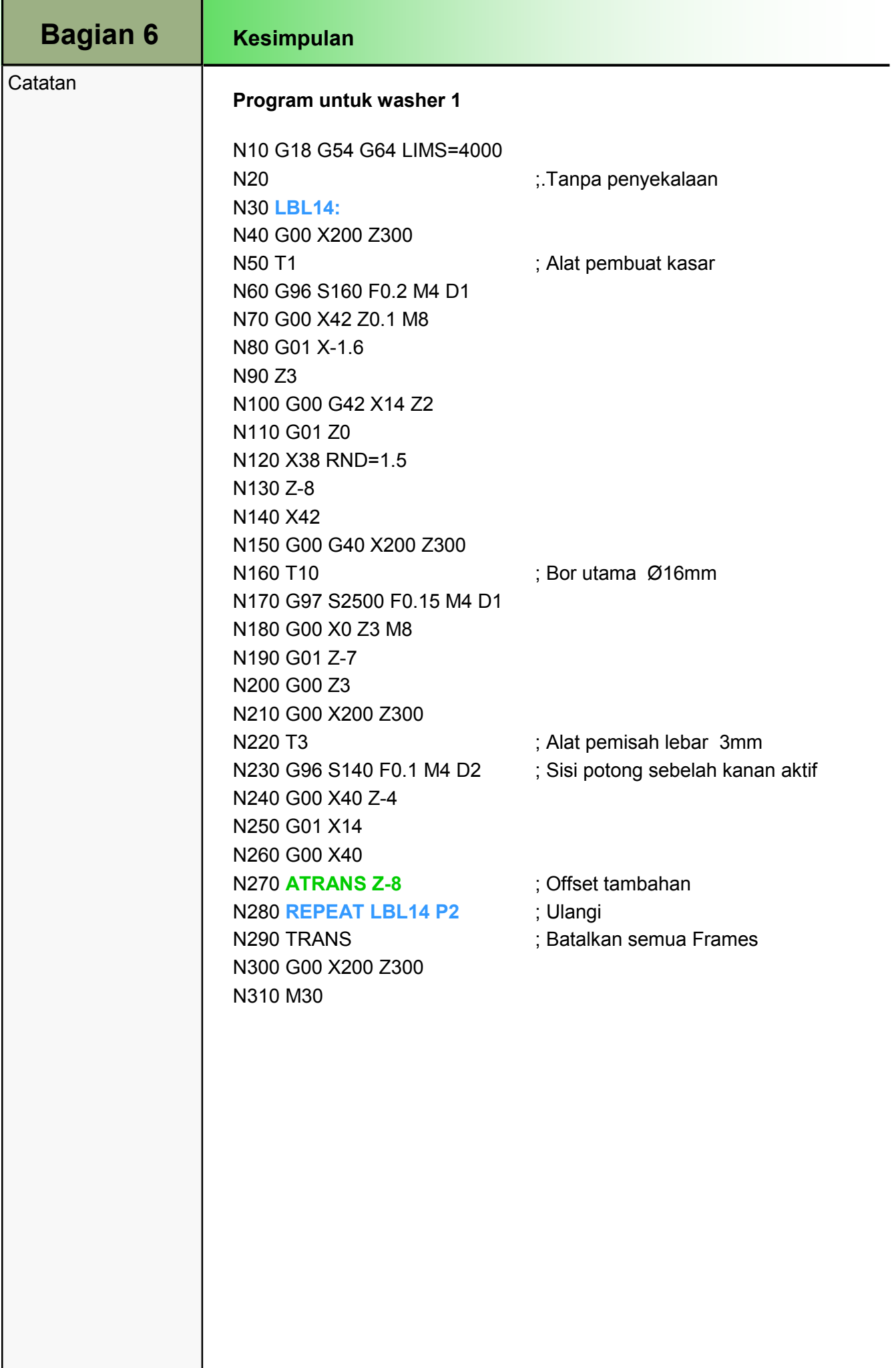

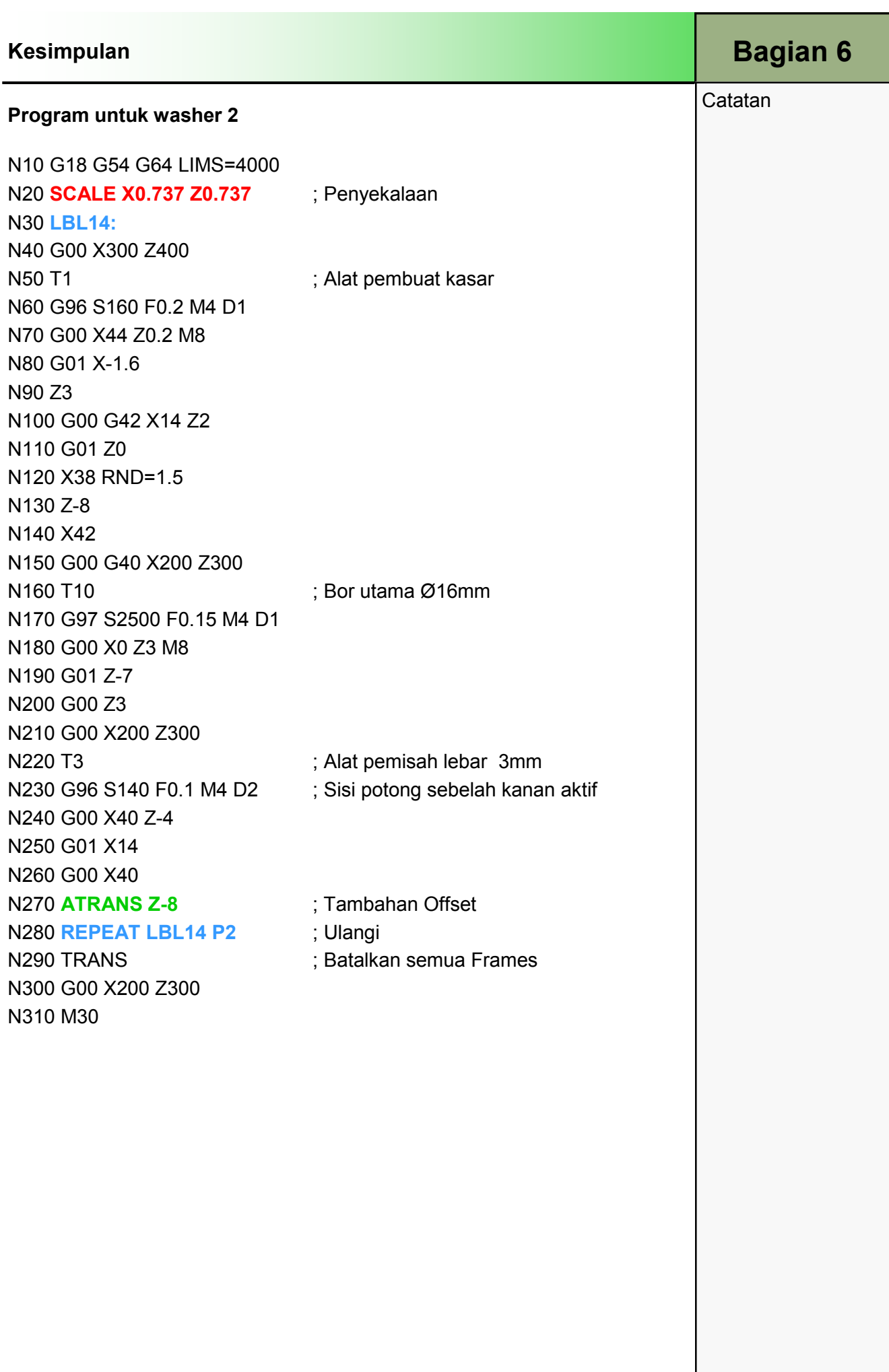

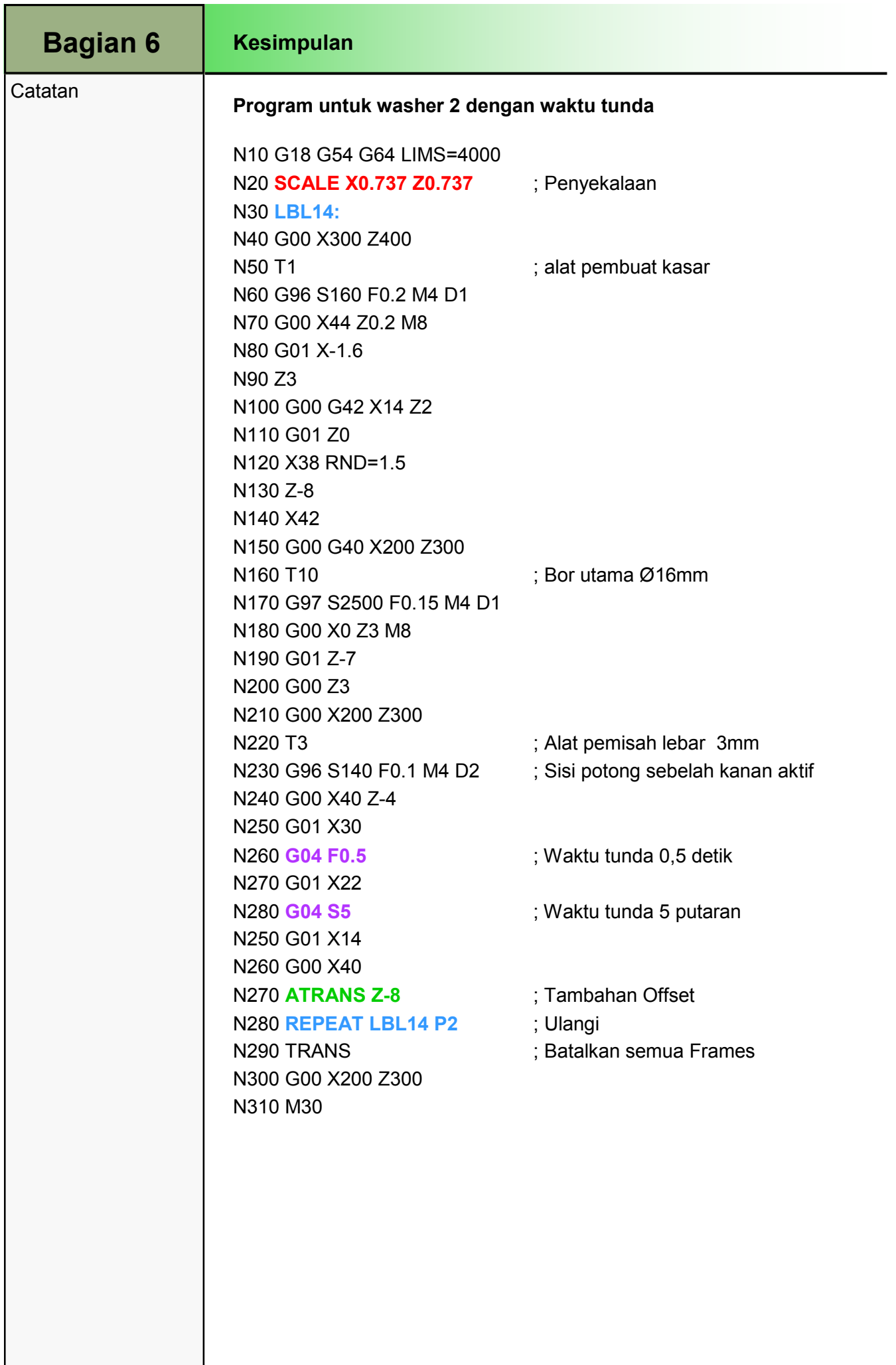

### 1 Deskripsi singkat

#### Tujuan modul:

Modul ini memberikan alat untuk melakukan latihan lebih lanjut berkaitan dengan pemrograman dengan ShopTurn dan untuk mengkonsolidasi pengetahuan pemrograman yang sudah didapatkan sejauh ini.

#### Deskripsi modul:

Modul ini berisi seluruh gambar yang sudah digunakan dalam setiap modul sejauh ini dan gambar benda kerja tambahan sebagai latihan untuk konsolidasi dari pengetahuan yang sudah didapatkan.

#### Isi:

- Gambar-gambar Shop
	- Bolt\_1
	- Bolt\_2
	- Shaft\_1
	- Spigot\_1
	- Pin
	- Stepped shaft
	- Contour spigot
	- Joint shaft
	- Bowling pin
	- Core
	- Kidney
	- Fitting shaft
	- Example counter spindle
	- Hub

# 828D/840Dsl Operasi SINUMERIK

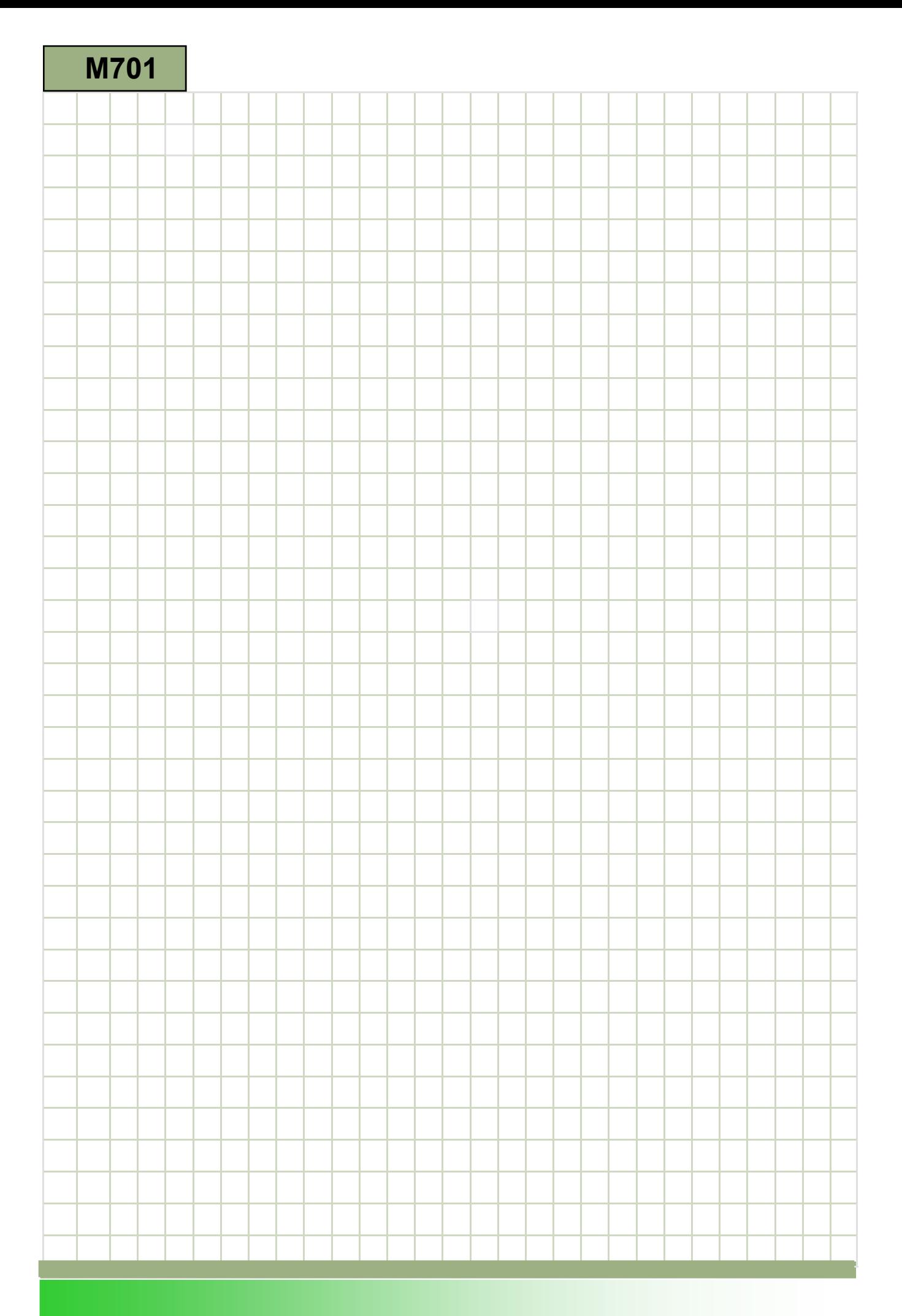

### M701

Gambar contoh pemrograman: Deskripsi

Modul ini berisi seluruh gambar yang sudah digunakan dalam setiap modul sejauh ini dan gambar benda kerja tambahan sebagai latihan untuk konsolidasi dari pengetahuan yang sudah didapatkan.

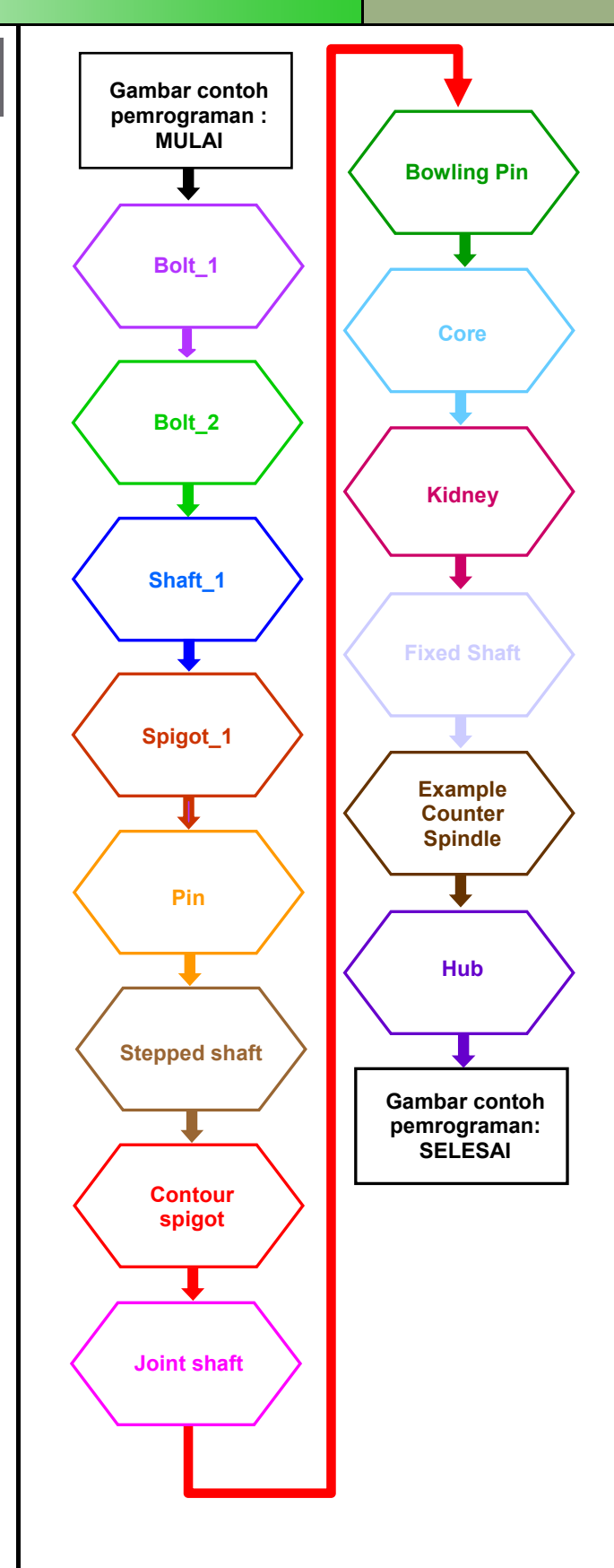

**Catatan** 

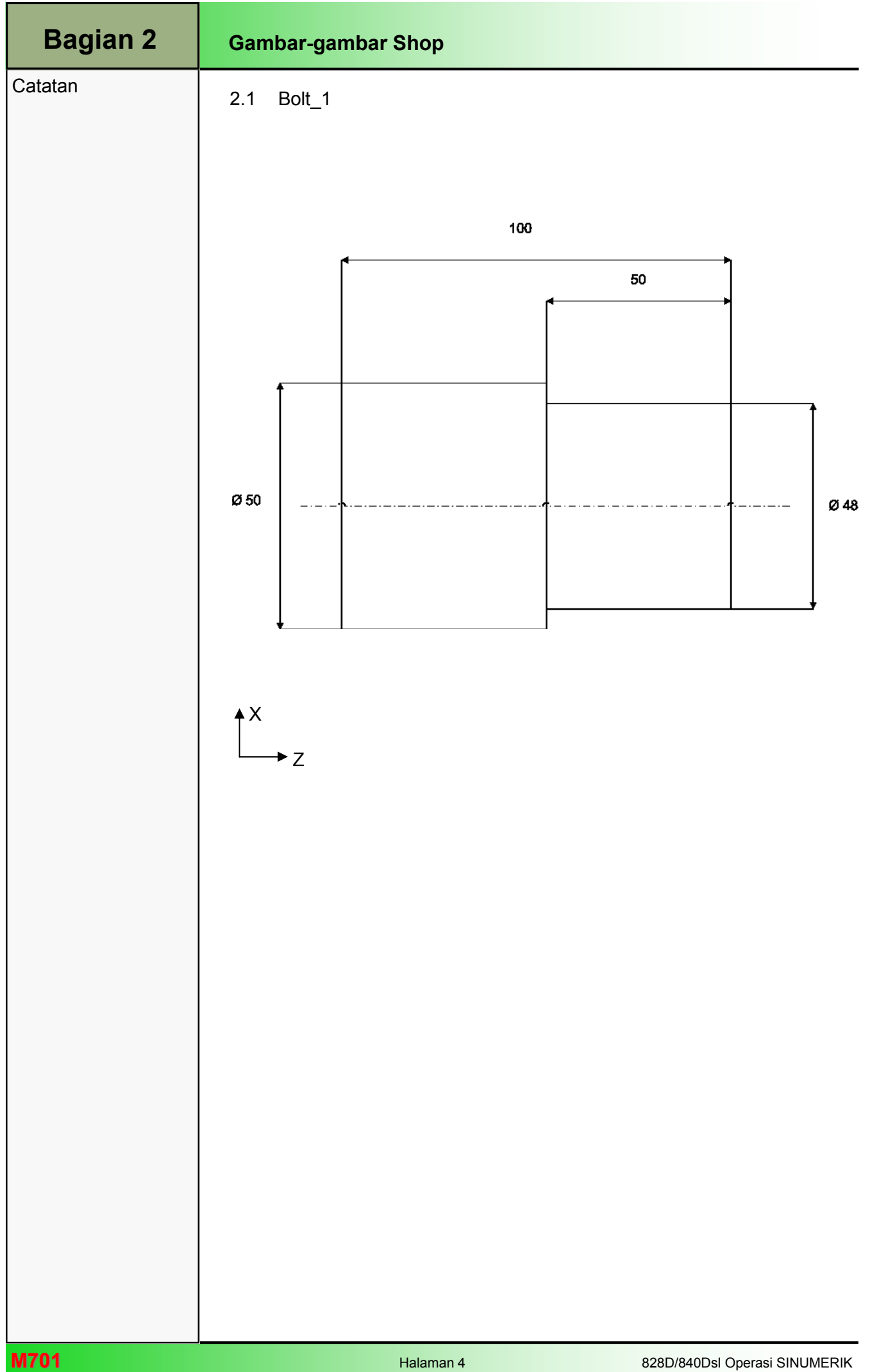

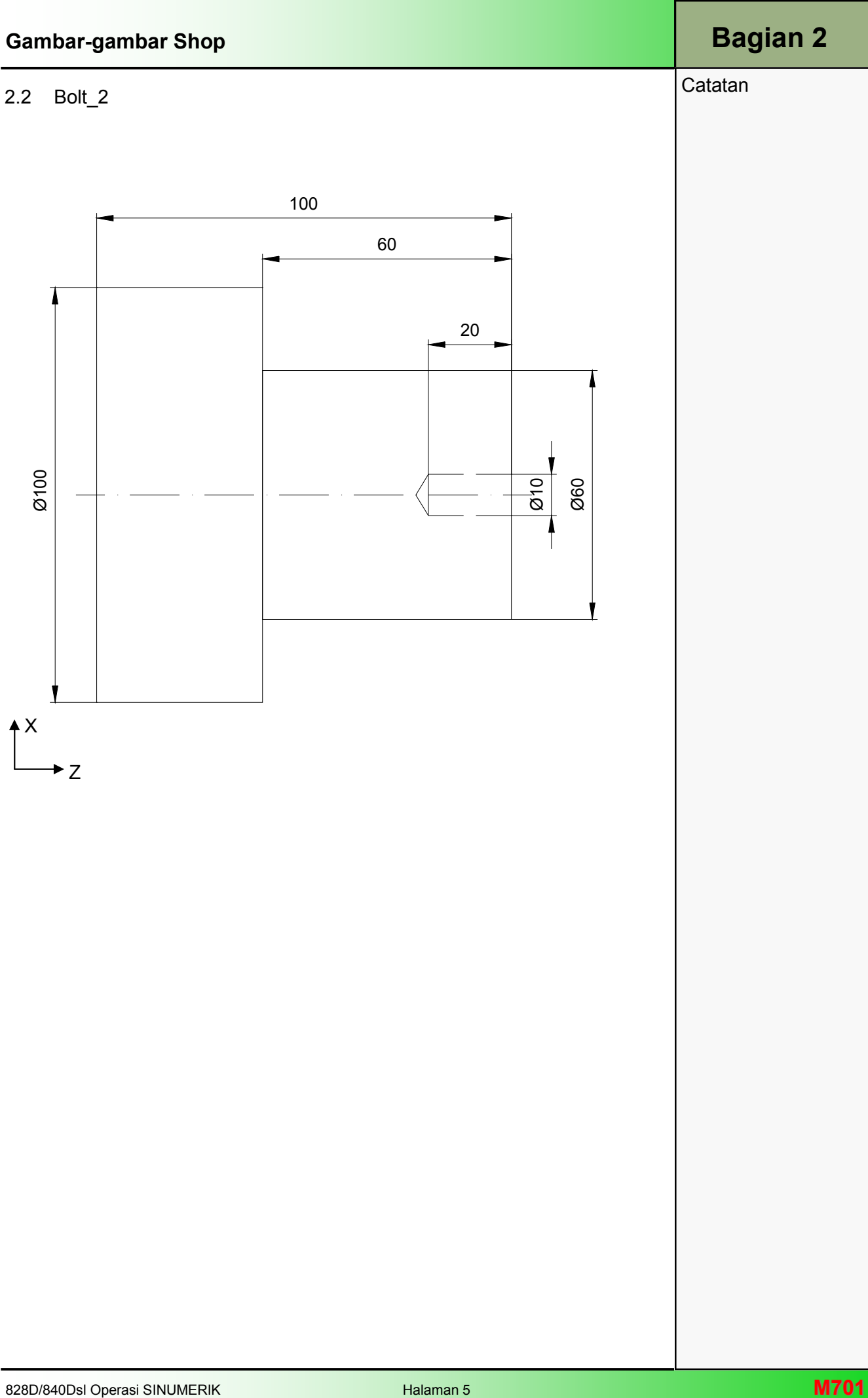

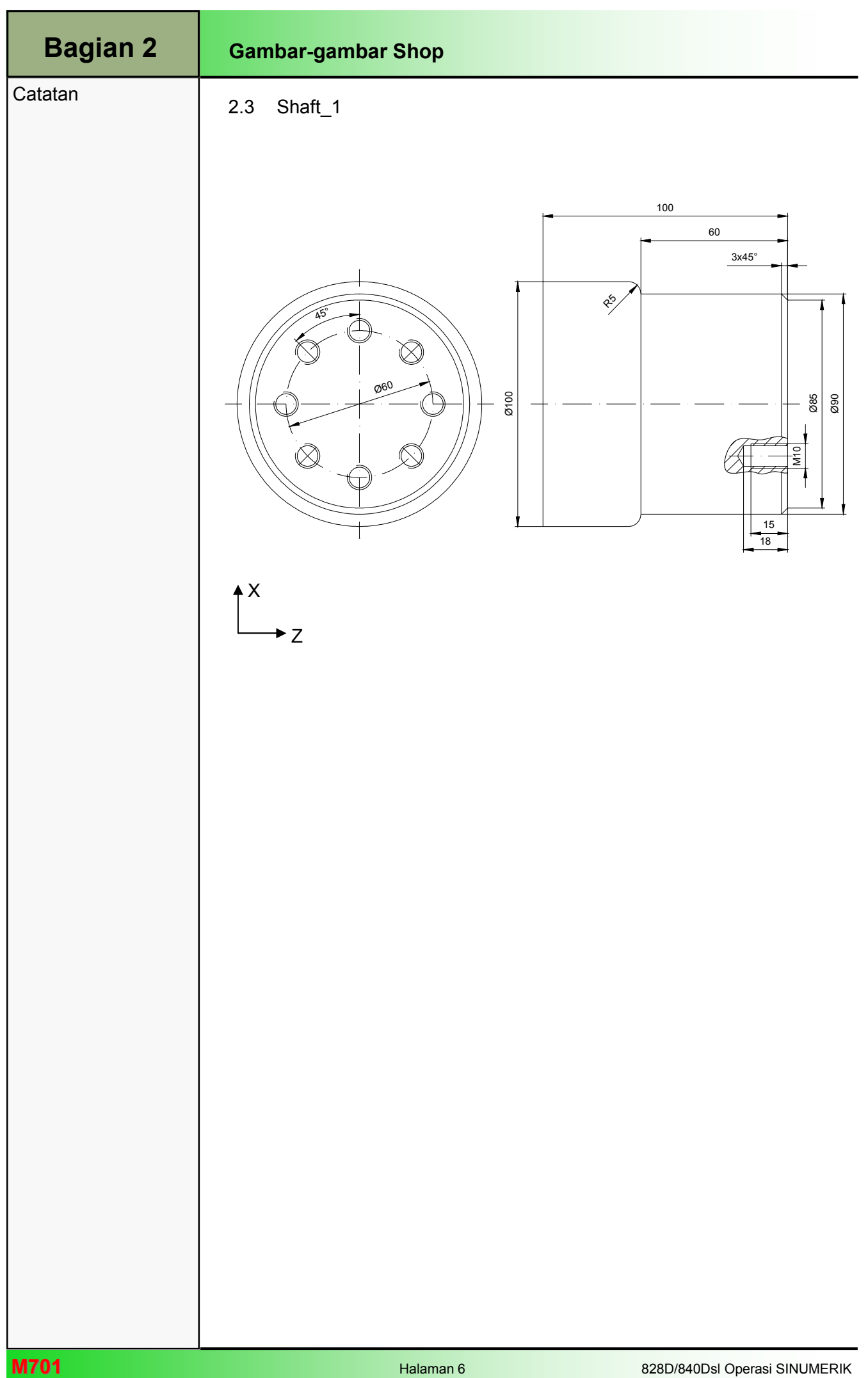

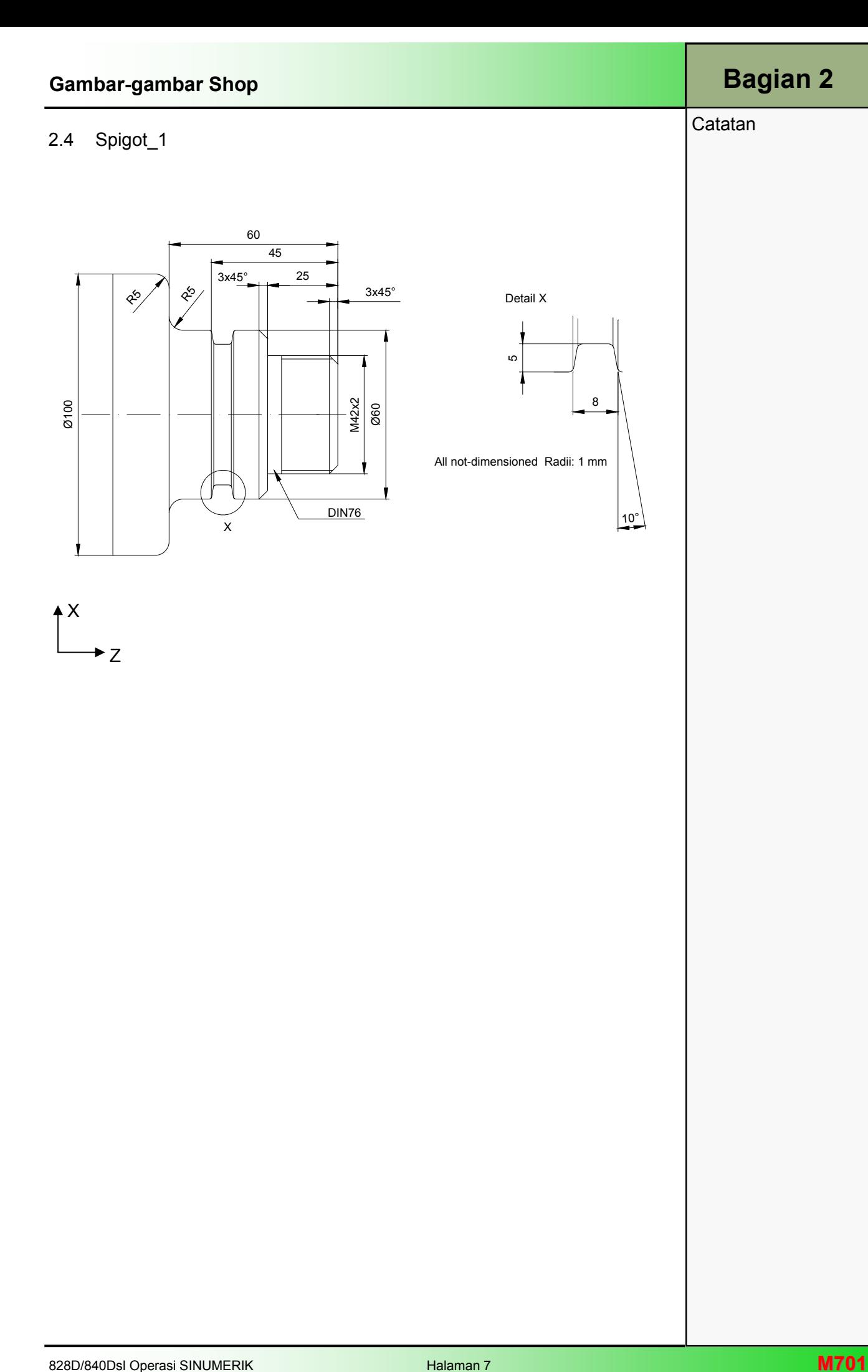

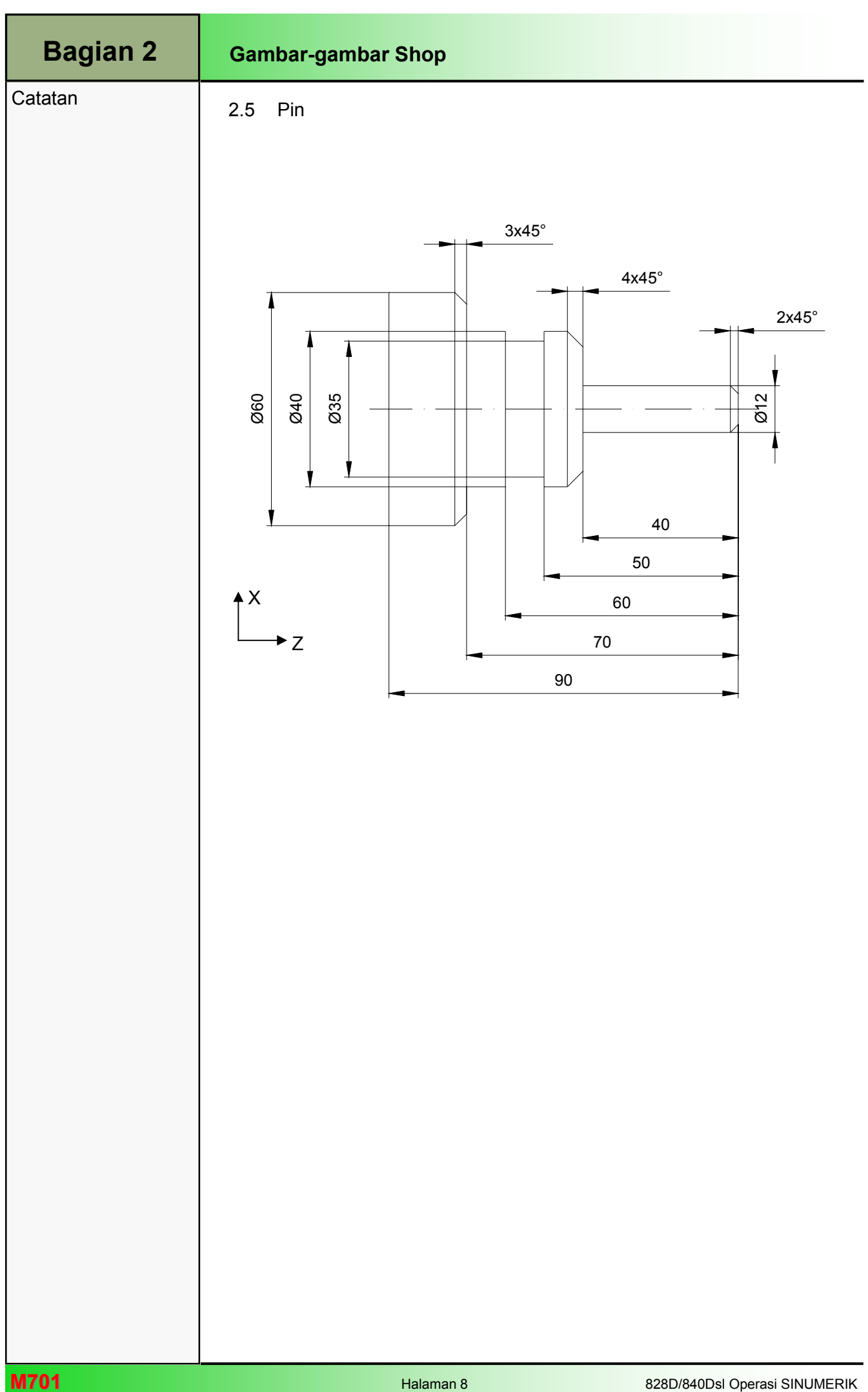

### 2.5 Stepped shaft

**Catatan** 

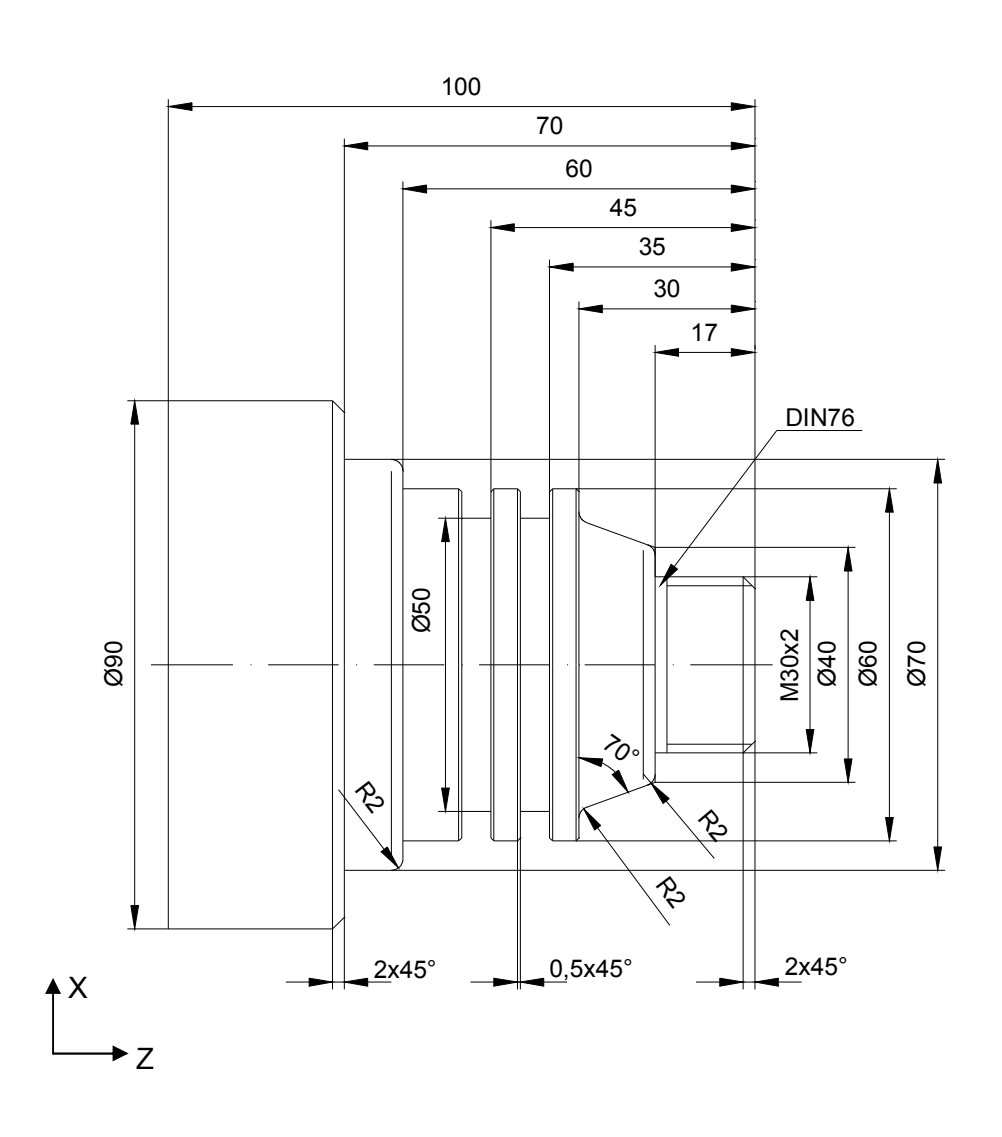

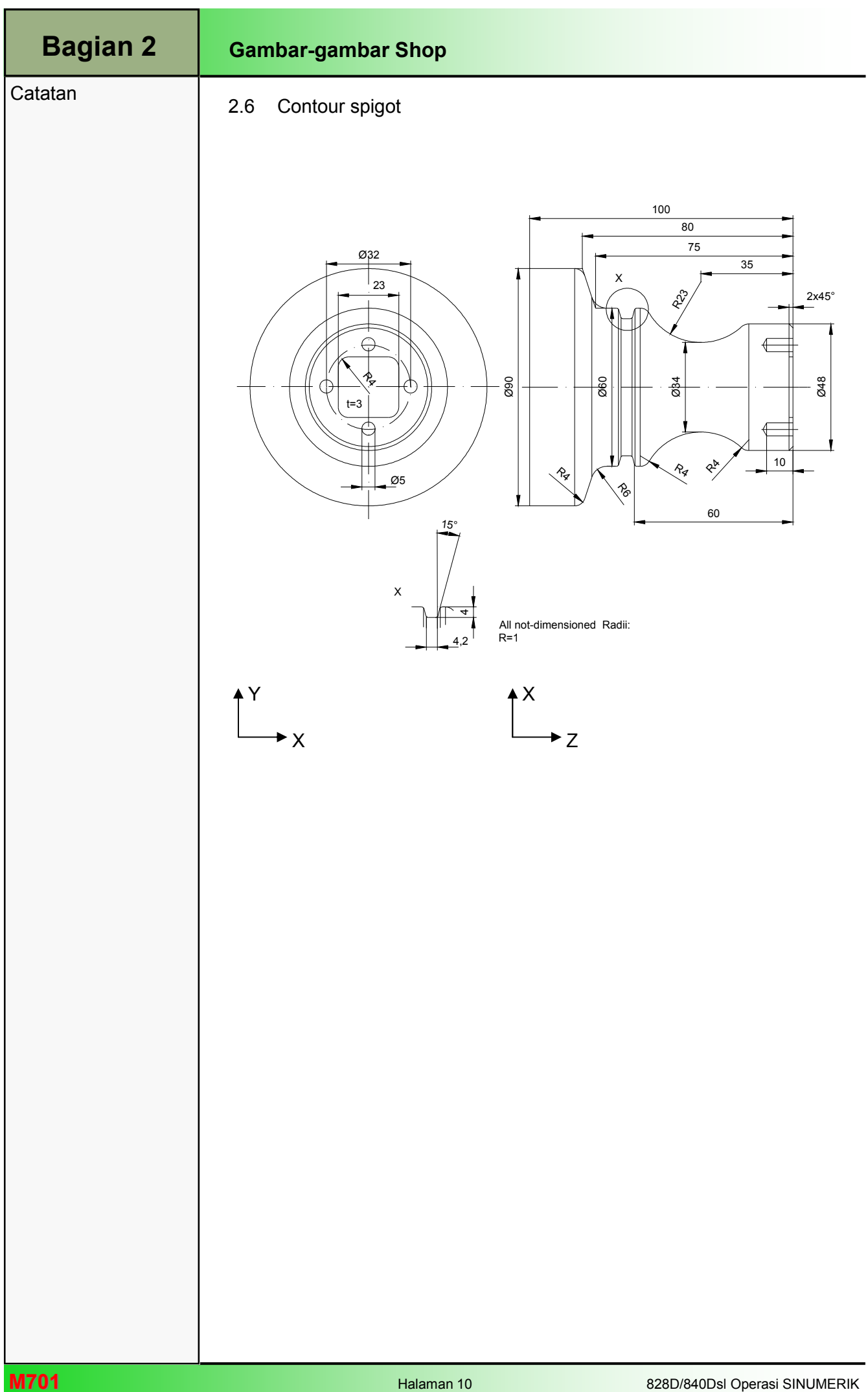

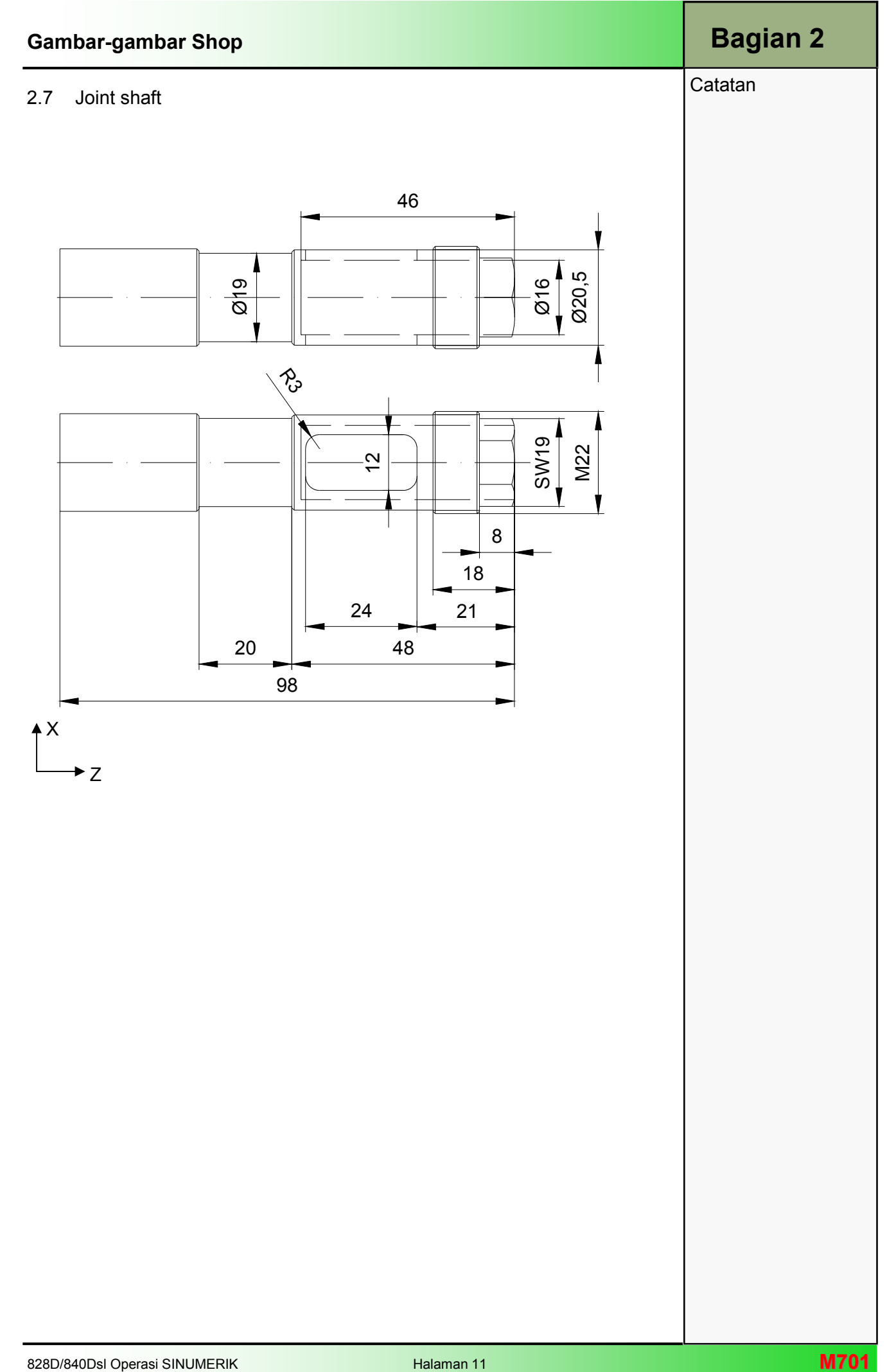

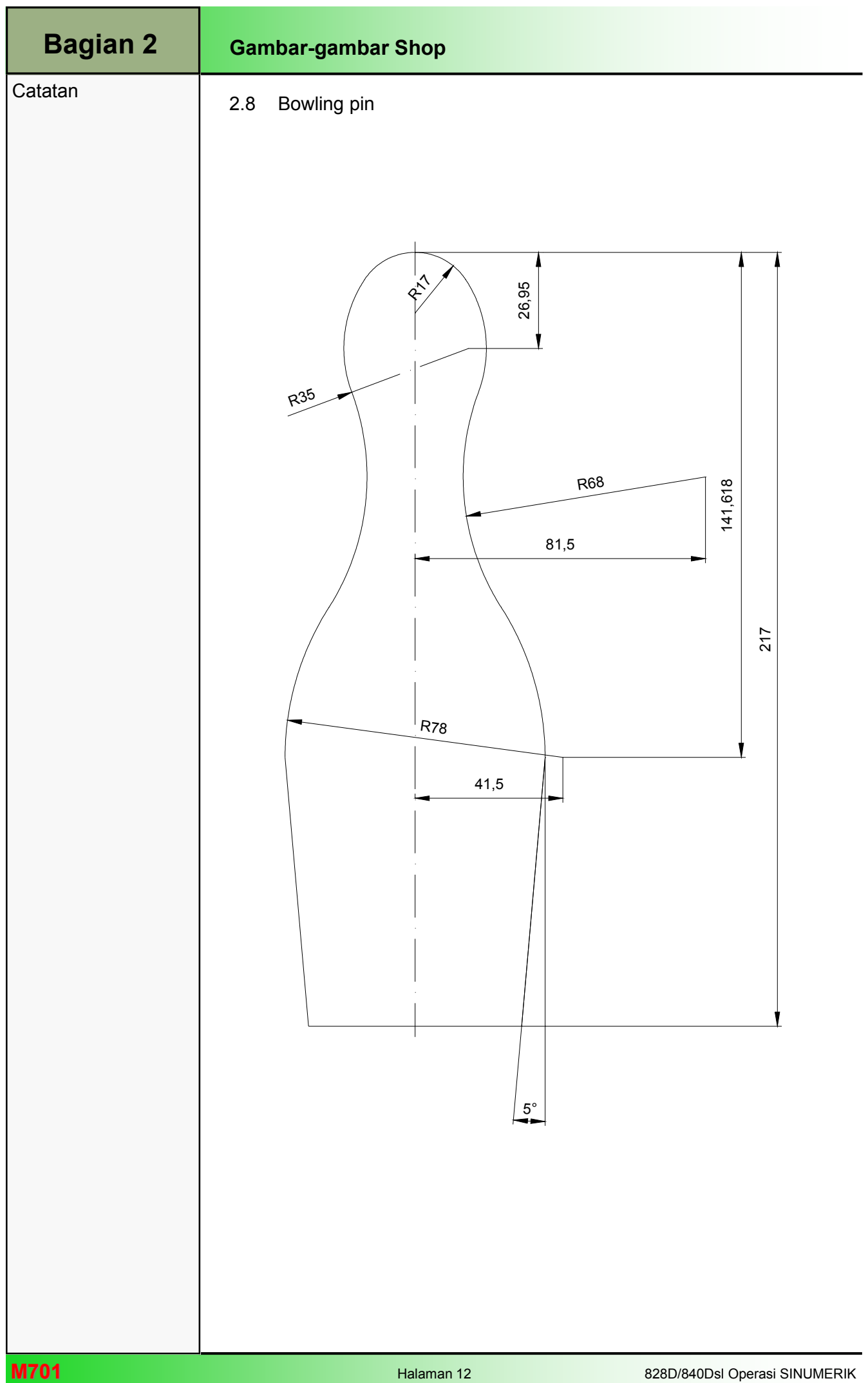

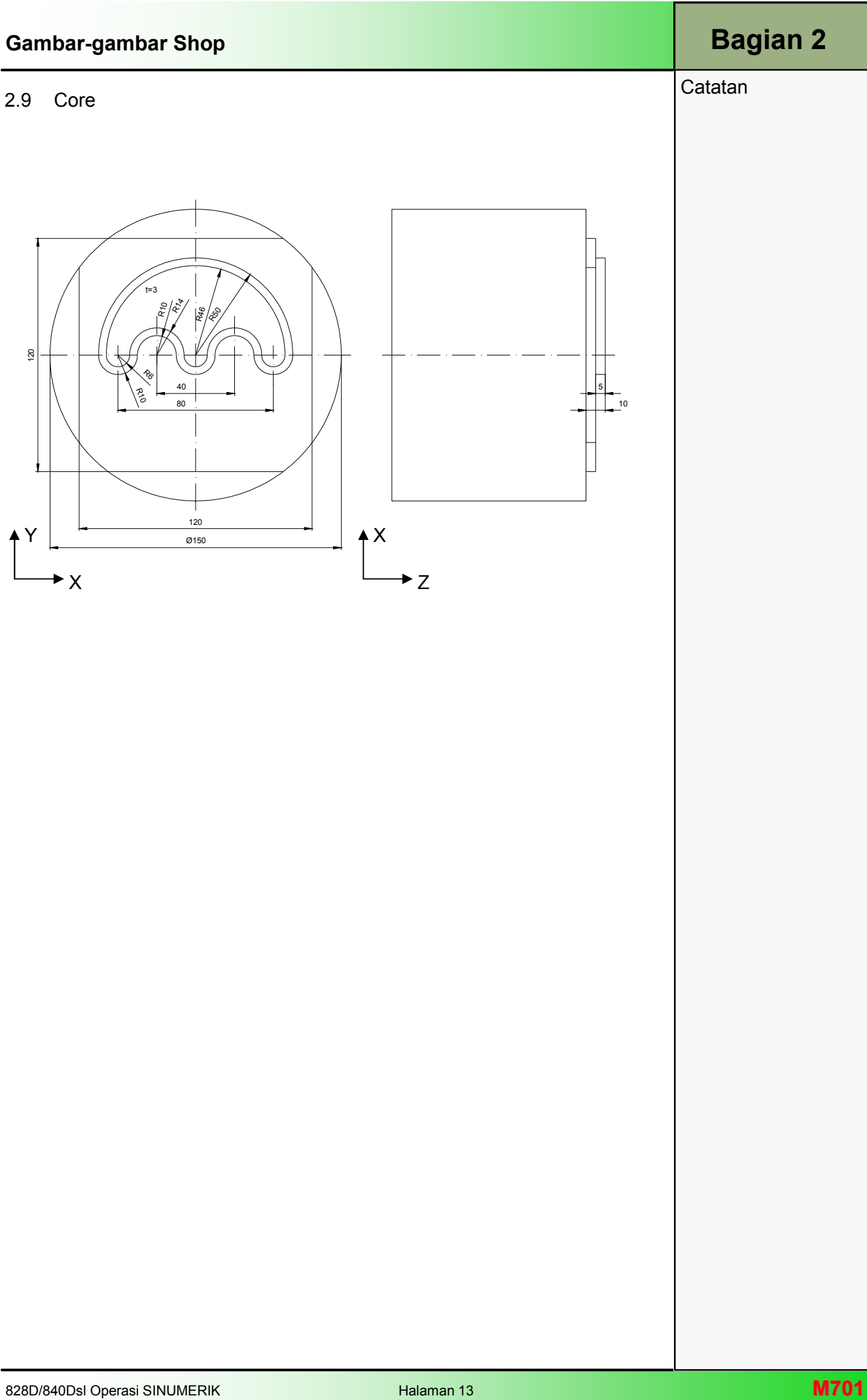

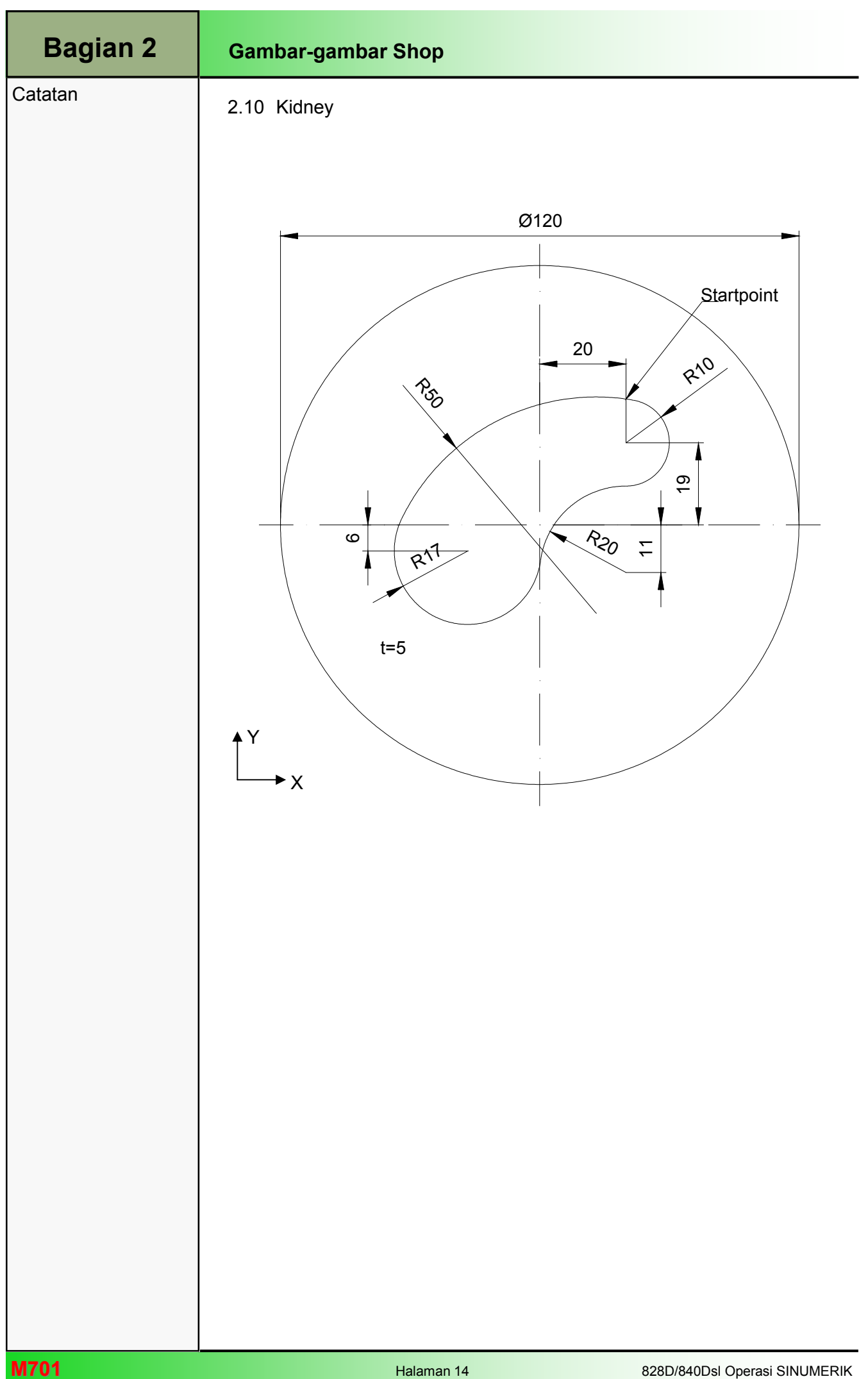

### Bagian 2

Catatan

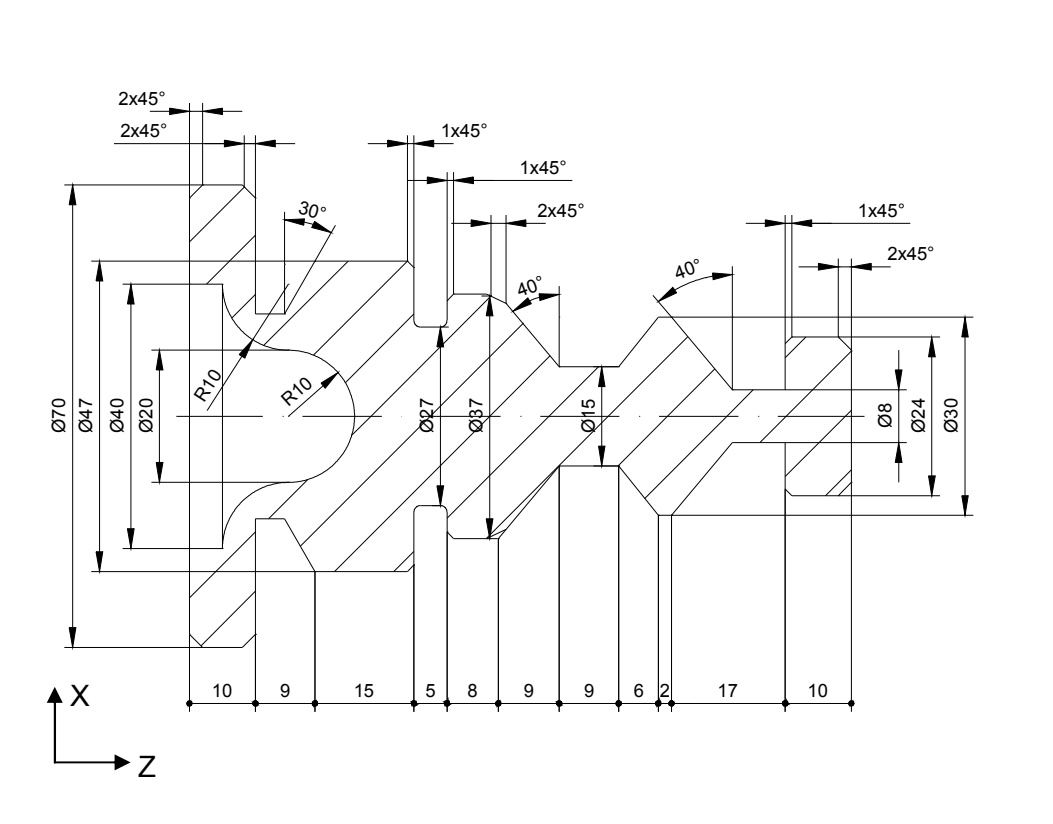

Gambar-gambar Shop

2.11 Fitting shaft

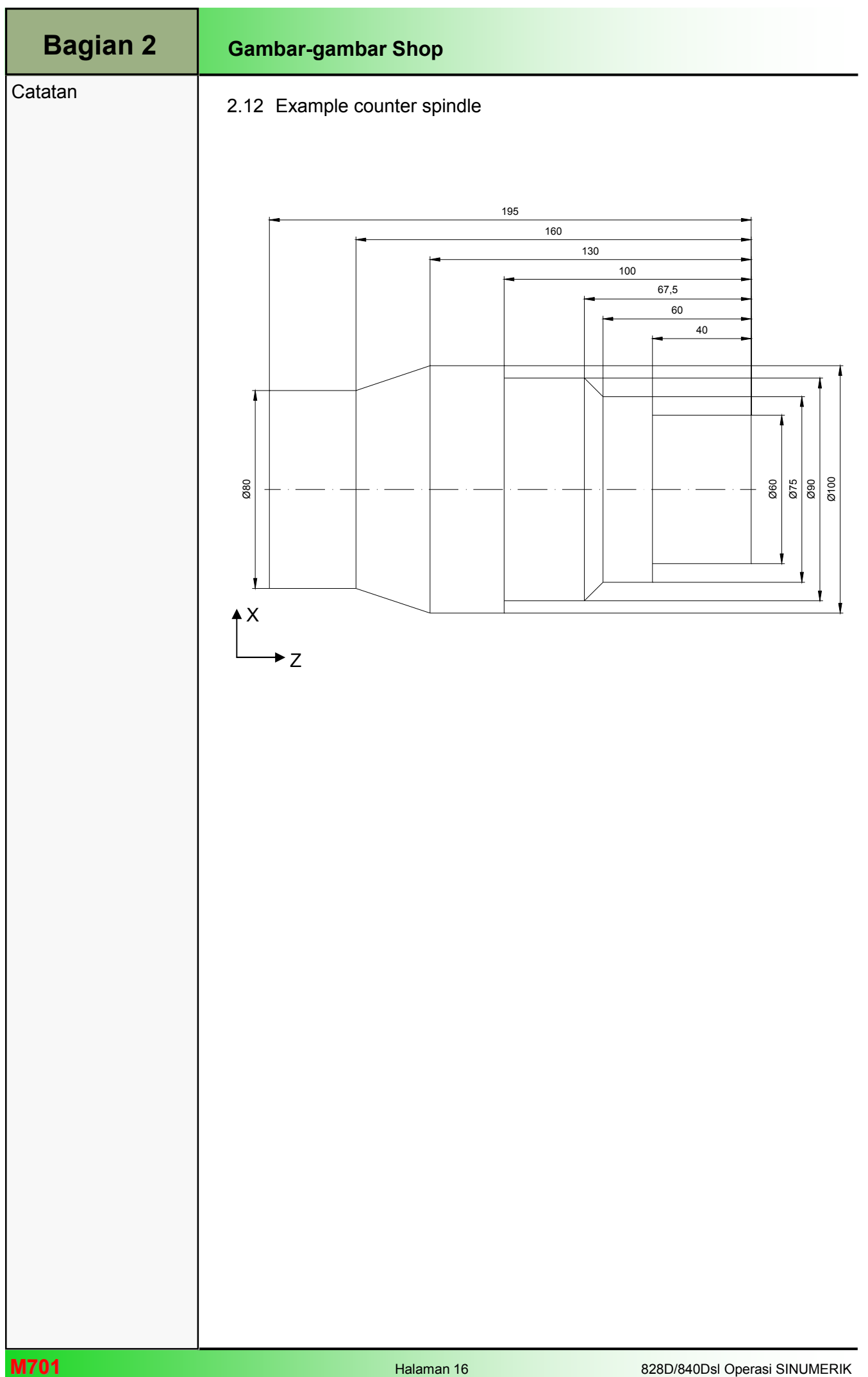
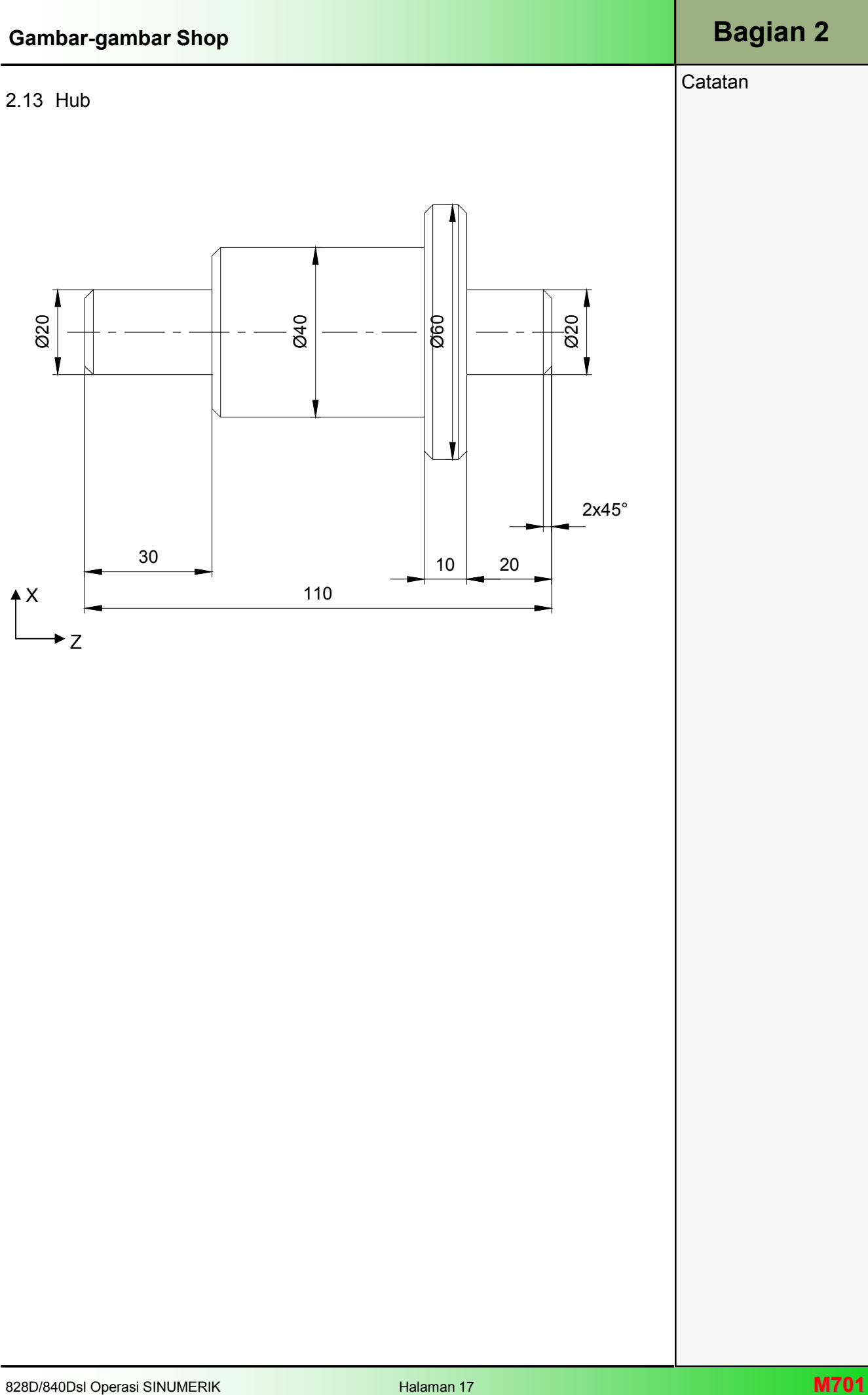

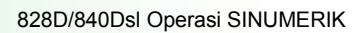